# CoGIS Portal Creating map applications

Creation and setting of interactive maps and web map applications based on CoGIS platform

# Table of contents

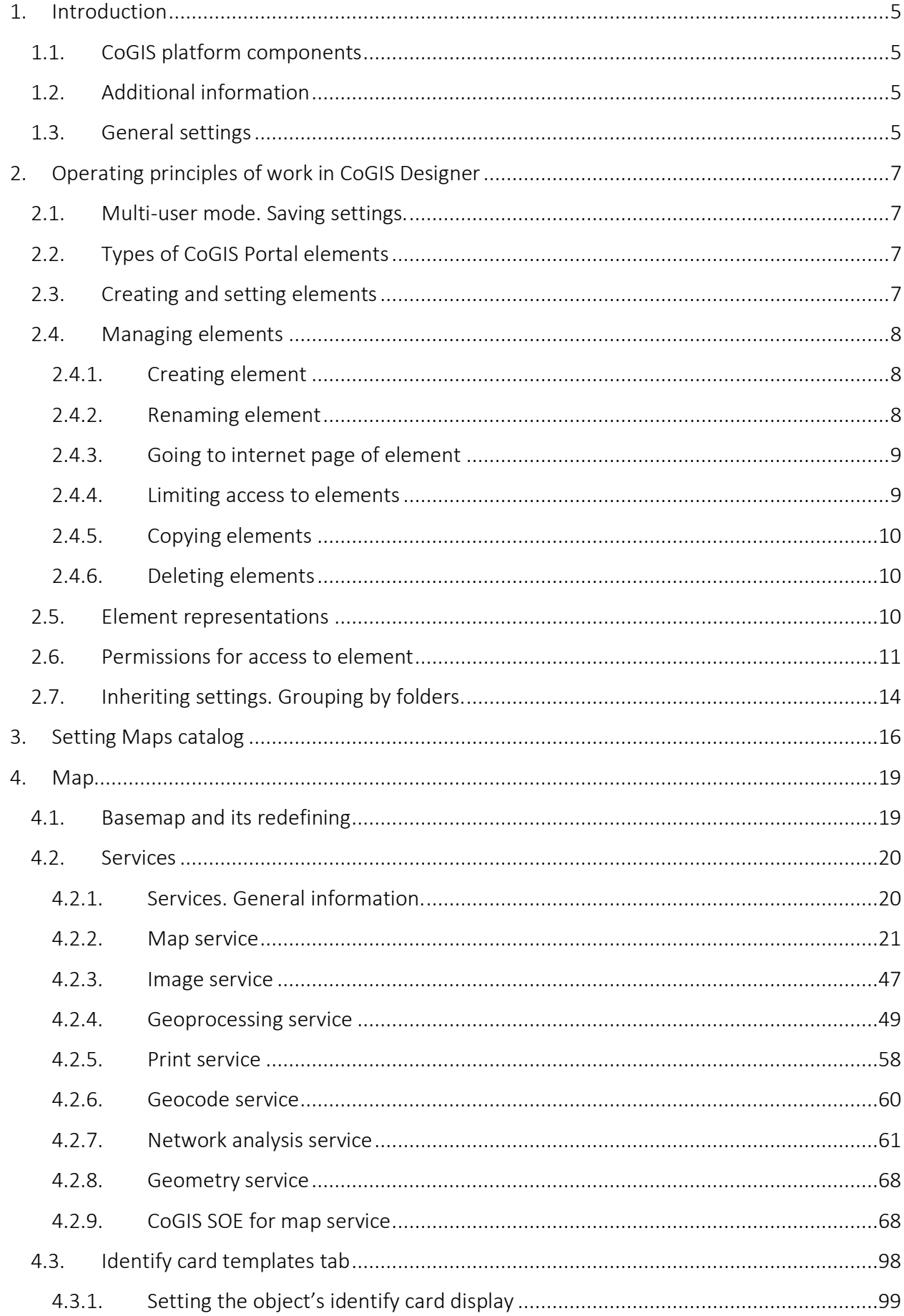

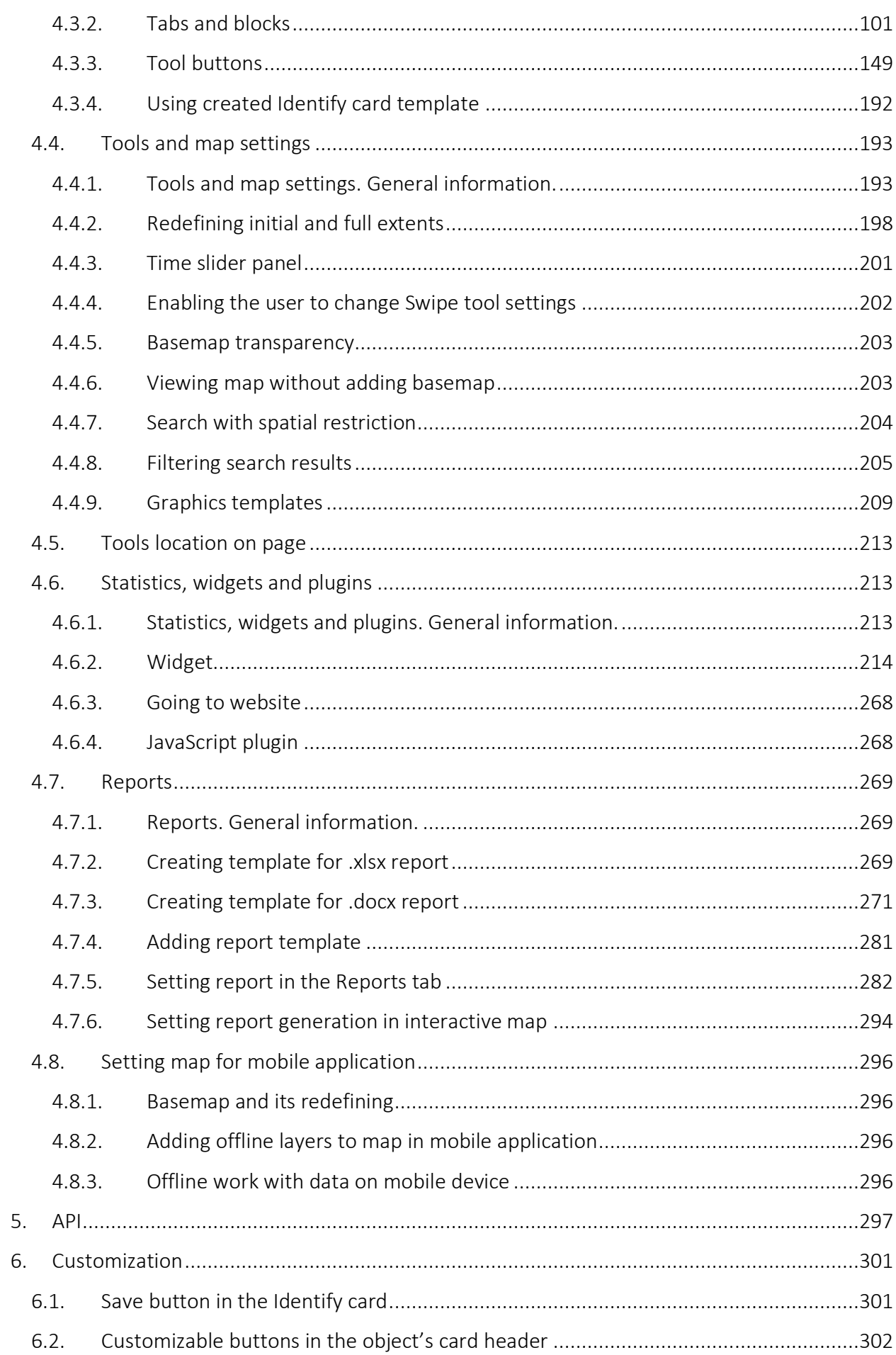

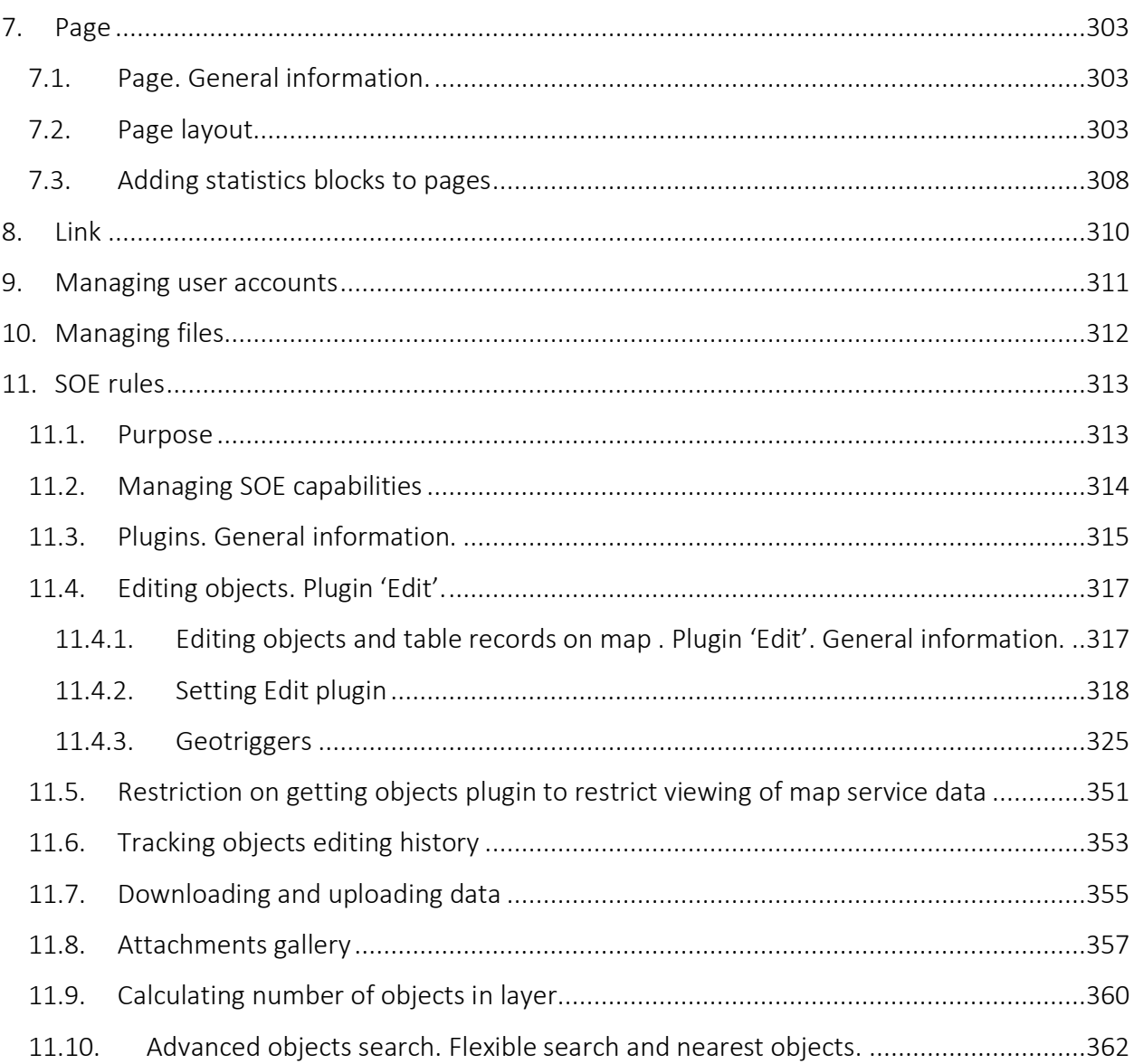

# <span id="page-4-1"></span><span id="page-4-0"></span>1. Introduction

# 1.1.CoGIS platform components

CoGIS platform consists of the following software components:

- CoGIS Designer a constructor for creation of interactive maps and fully functional web map applications based on map services, geoprocessing, and analyses tools;
- CoGIS SOE (SOE, an abbreviation for Server Object Extension) a module providing support for advanced methods to work with the map services layers and objects;
- CoGIS Portal a geoportal consisting of catalog of published interactive maps and map apps, tools for searching and navigation, and web pages with reference information which structure and content are set in accordance with the users' needs;
- CoGIS Mobile mobile applications for work with interactive maps and map apps on iOS and Android devices and mobile service for operation of these applications;
- CoGIS Server a GIS server for publishing data and tools as web services.

This manual contains instructions on creating and setting of interactive maps and web map applications in CoGIS Designer and setting of map catalog in CoGIS Portal.

<span id="page-4-2"></span>Complete list of instructions on work with platform components is provided in section [1.2](#page-4-2) below.

### 1.2.Additional information

The following manuals with information about CoGIS platform can be also helpful:

- CoGIS Server Publishing GIS services;
- CoGIS Server Installing and setting;
- CoGIS Portal Installing and setting;
- CoGIS Server Creating map projects in QGIS;
- CoGIS Portal Creating map applications;
- CoGIS Mobile Working in mobile applications.

# 1.3.General settings

<span id="page-4-3"></span>Prior to start working with CoGIS platform we recommend reading the *CoGIS* - *Installing and setting* manual. To specify global CoGIS platform administration settings, go to *Administration* menu  $\binom{63}{2}$  which is available for all users by default, see [Figure](#page-5-0) 1.

The *Administration* menu consists of the following sections:

- *Designer –* provided for creation of the main portal elements, see details in section [2](#page-6-0) [Operating principles of work in CoGIS Designer](#page-6-0)*.*
- *CoGIS SOE rules –* provided to configure Server Object Extension of map service, see details in section [11](#page-312-0) SOE [rules.](#page-312-0)
- *User accounts –* provided for managing accounts of users and user groups, see details in section [2.6](#page-10-0) Permissions for [access to element](#page-10-0) and section [9](#page-310-0) [Managing](#page-310-0) user accounts.
- *Files –* see details in section [10](#page-311-0) [Managing](#page-311-0) files.
- *Services –* provided for installing and updating SOE and managing services of GIS server.

• *Settings* – global settings of GIS portal, see details in section 4. Setting Portal of Installing and setting CoGIS Portal manual.

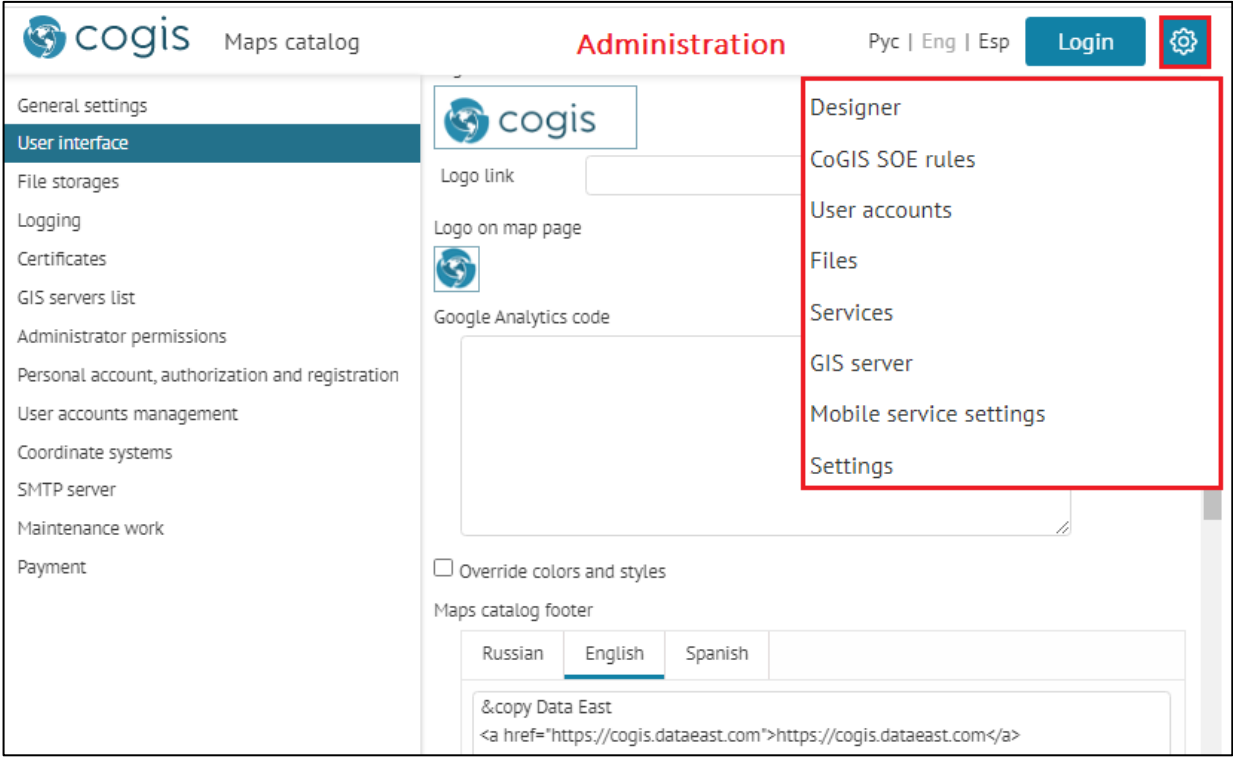

<span id="page-5-0"></span>Figure 1 – Administration menu settings

# <span id="page-6-1"></span><span id="page-6-0"></span>2. Operating principles of work in CoGIS Designer

2.1.Multi-user mode. Saving settings.

CoGIS Portal enables parallel work of multiple administrators, displaying the number of active administrators in the popup bar as shown on [Figure](#page-6-4) 2.

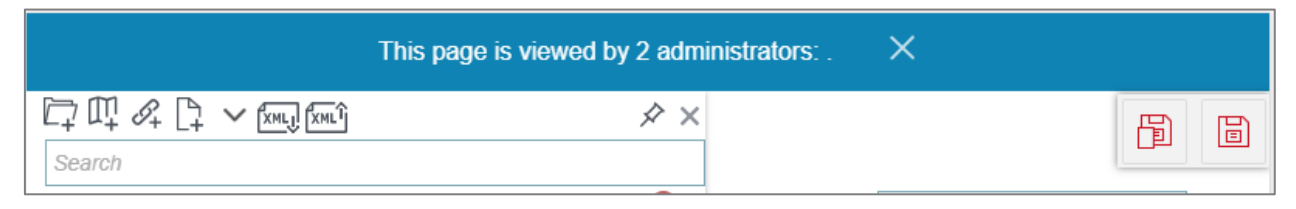

# Figure 2 – Multi-user mode

<span id="page-6-4"></span>Note that by pressing *Save all* **b**utton, all changes made in CoGIS Portal are saved. That is, to avoid conflicts during parallel work, use *Save current project* **button to save changes made for** element on the current page only.

If one of the administrators saves made changes by pressing *Save all* **I**, the other administrators will see a popup bar with the appropriate information as shown on [Figure](#page-6-5) 3.

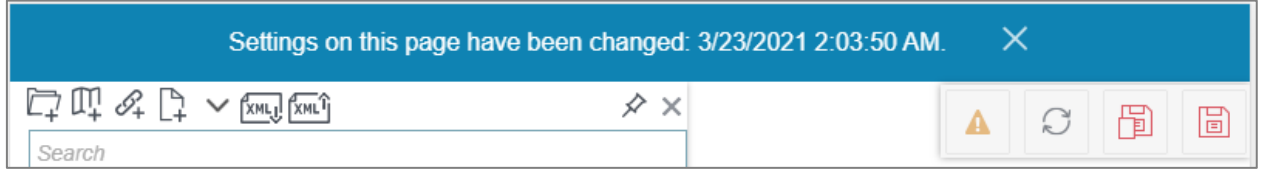

Figure 3 – Changing settings

<span id="page-6-5"></span>To your changes and changes made by the other administrator would not overlap, refresh the page.

# 2.2.Types of CoGIS Portal elements

<span id="page-6-2"></span>The following types of elements can be created in CoGIS Portal:

- $\Box$  Map users can work with a map in CoGIS Portal and in mobile application when connected to internet.
- $\mathscr{P}$  Link provided for going to CoGIS Portal elements and to external internet pages.
- $\Box$  Page in this element you can locate text, graphic or statistical information, as well as links to other CoGIS Portal elements, for example, map or any external source. The created page can be set as Start page or menu item.
- $\Box$  Folder provided for hierarchical storage in CoGIS Designer and display of elements in Map catalog. Elements added to folder inherit its settings.

# 2.3.Creating and setting elements

<span id="page-6-3"></span>CoGIS Portal elements are created and set in *CoGIS Designer* section of *Administration* menu shown o[n Figure](#page-7-3) 4. CoGIS Designer consists of two following parts:

• Elements control panel and catalog tree located on the left;

• Tabs of element settings located vertically on the right, and tab of element version and versions control panel located horizontally.

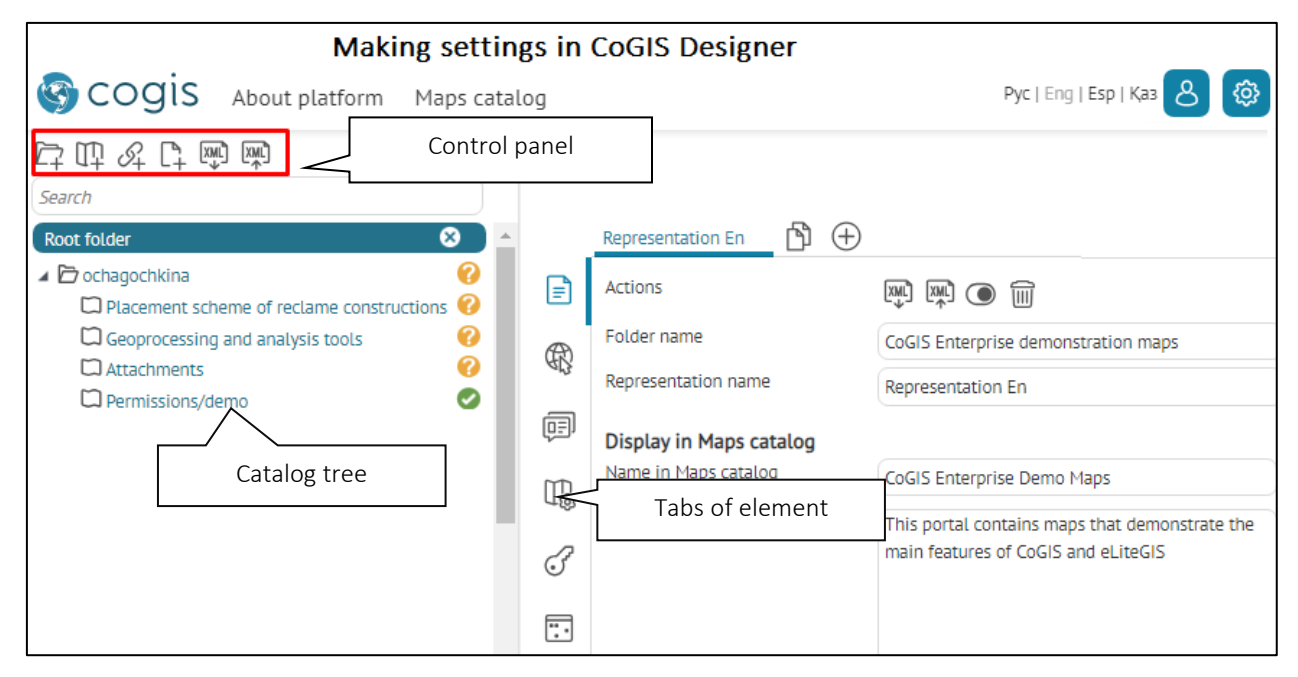

The number and content of settings tabs depend on element type.

Figure 4 – CoGIS Designer tab

#### 2.4.Managing elements

#### <span id="page-7-3"></span>2.4.1. Creating element

<span id="page-7-1"></span><span id="page-7-0"></span>To create element, select its type on the control panel and it will be shown in the catalog tree with default name. Created elements inherit the root folder settings. This is convenient when working with large number of elements with the same settings.

For root folder specify settings that will be inherited by all elements. See section [2.7](#page-13-0) for more details.

#### 2.4.2. Renaming element

<span id="page-7-2"></span>For ease of administration you can specify two names for the element:

- Name that is included to the internet page address of the element and is displayed in the page title;
- Name that is shown in catalog tree only.

Element name in the address of its internet page is set by default, to change it, enter the new name in the *ID* field. For names it is recommended to use only Latin numbers and letters and not to use exclamation sign, space and such symbols as  $\omega$ , #, \$, %, ^, &, \*, (,).

The element name that will be shown in the catalog tree should be entered in the *Name* field. See [Figure](#page-8-2) 5 for more details.

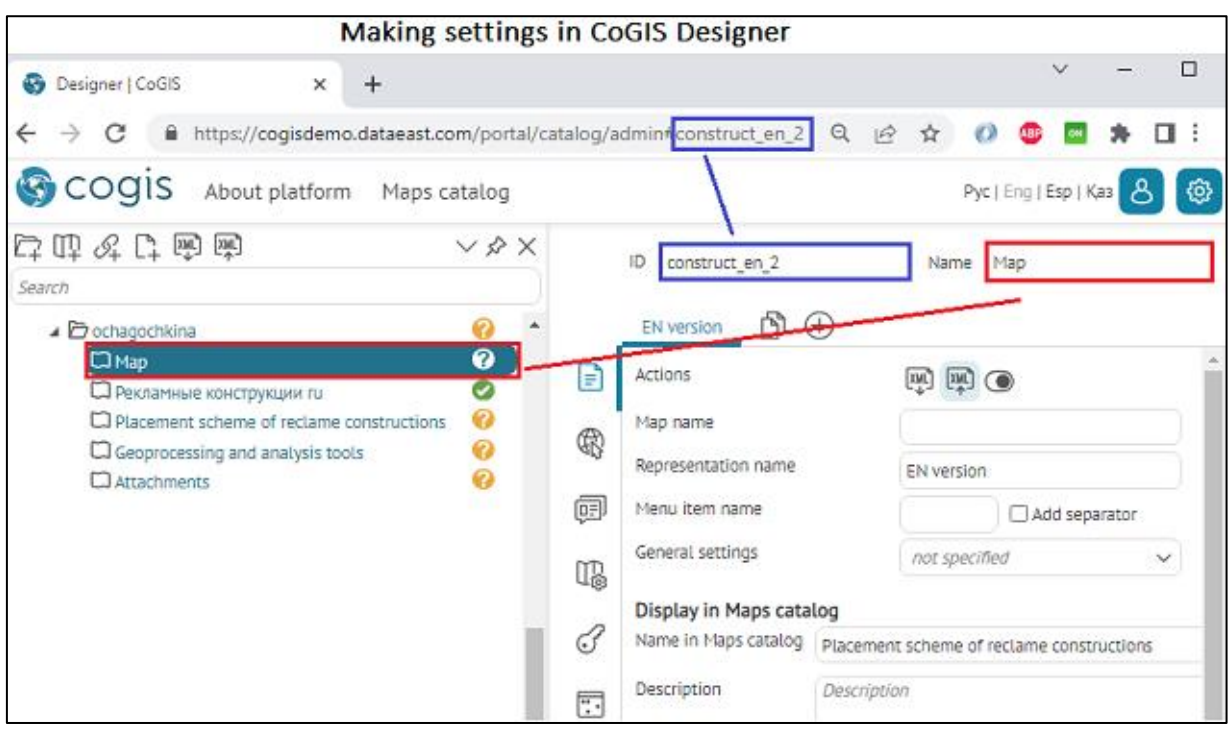

Figure 5 – Element name

#### 2.4.3. Going to internet page of element

<span id="page-8-2"></span><span id="page-8-0"></span>To go to map, folder, page, and link, press the button selected on [Figure](#page-8-3) 6.

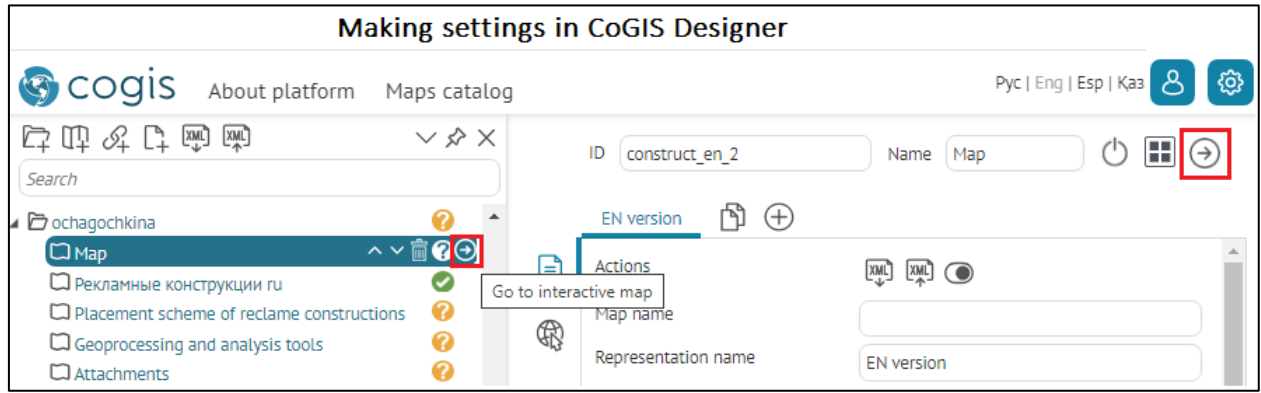

#### Figure 6 – Going to element page

<span id="page-8-3"></span>You will be able to go there only if access to selected element has been allowed in CoGIS Portal.

# 2.4.4. Limiting access to elements

<span id="page-8-1"></span>If currently the element is not needed for work, but you do not want to delete it with all its settings, for example, the map with old data, just press the button selected on [Figure](#page-9-3) 7. The element will be hidden in *Map catalog* and become unavailable by direct link. Press this button again to make the element available.

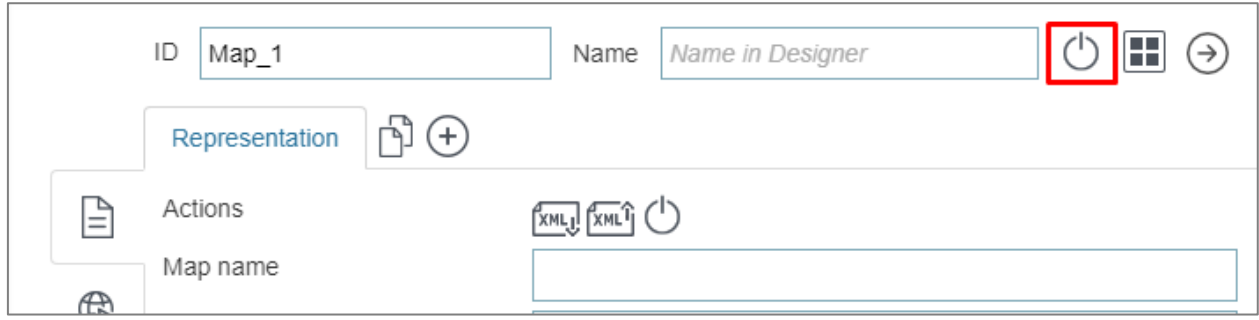

Figure 7 – Limiting access to element

# 2.4.5. Copying elements

<span id="page-9-3"></span><span id="page-9-0"></span>To copy element with all settings, select it in the Map catalog tree and on toolbar press *Export to xml file*  $\frac{[x_{ML}]}{[x_{ML}]}$ , then press *Import to xml file*  $\frac{[x_{ML}]}{[x_{ML}]}$ .

# 2.4.6. Deleting elements

<span id="page-9-1"></span>To delete element, press the button selected on [Figure](#page-9-4) 8.

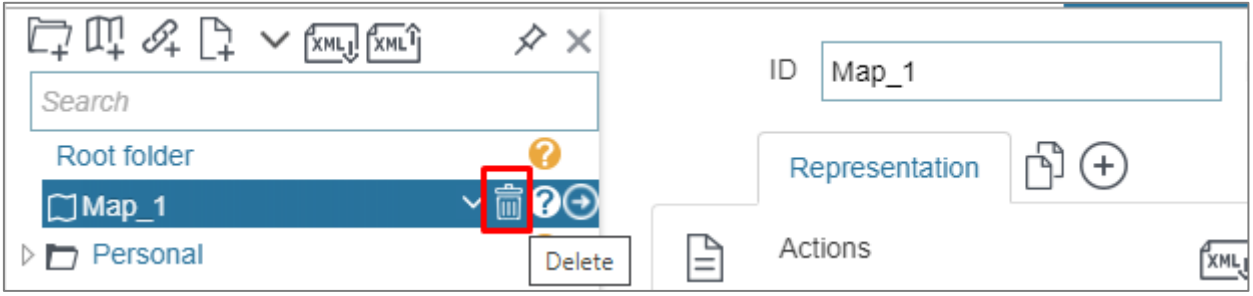

Figure 8 – Deleting element

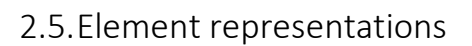

<span id="page-9-4"></span><span id="page-9-2"></span>Sometimes one element needs to be differently shown to different users, for example, for one user group you want to hide part of features on map, for other user group you want to allow editing features on this map, for the third group - to show results of statistical analysis as diagrams only, etc. The element versions are provided for these purposes. The element representation is a tab with specific settings. Each type of elements has its own set of settings.

When creating the element, the representation is automatically created which name can be changed in the field selected on [Figure](#page-9-5) 9. To create another representation for element, press  $\bigoplus$  .

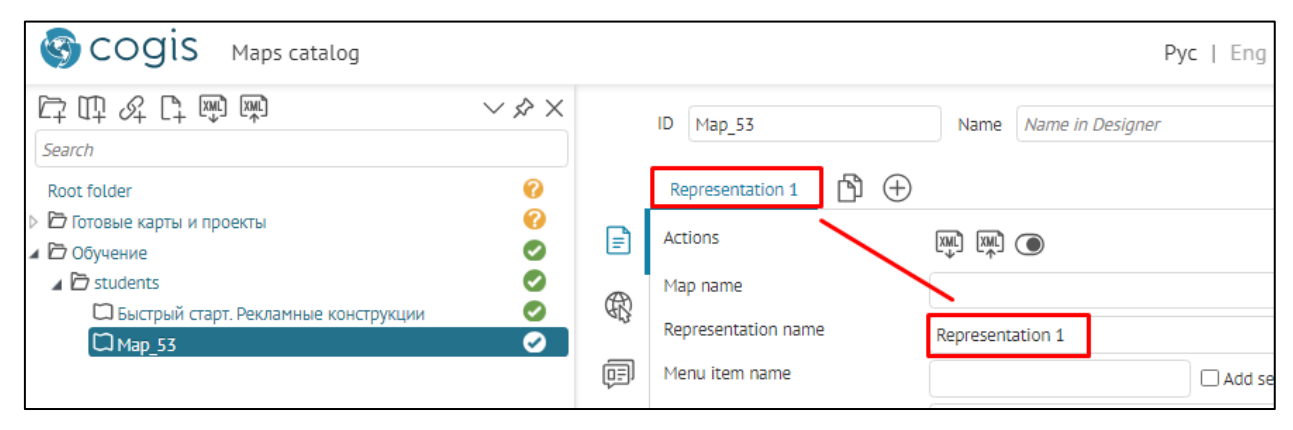

<span id="page-9-5"></span>Figure 9 – Managing elements representations

Sometimes it is easier to copy existing representation instead of creating a new one. To copy the last representation with all settings, press  $\mathbb{S}$ . To copy specific representation, go to its tab and in *General information* tab press  $\mathbb{R}$ , the XML file will be uploaded, then press **and download the** file.

If element representation is not needed for work now, but you do not want to delete it, press  $\circlearrowright$ . The representation will become inaccessible. Press the button again to make the representation

<span id="page-10-0"></span>accessible. If you do not need this representation anymore, delete it pressing  $\overline{m}$ .

# 2.6.Permissions for access to element

In the *Access permissions and filtration tab* you can set restrictions for access to CoGIS elements, for example, depending on the CoGIS Portal user, administrator or manager, the appropriate settings can be specified. CoGIS platform functionality allows you to flexibly set the user and user groups read and edit rules, see details in section *[9.](#page-310-0)*

The element's settings can be specified in such a way that it will be displayed only for selected group of users and in mobile app. Or, for selected users and in browser. Or, for selected devices and when English is the interface language. You can specify multiple access permissions for different representations of the element. To do so, in the element representation go to *Access permissions and filtration* settings tab and select the required access permissions, see [Figure 10.](#page-10-1)

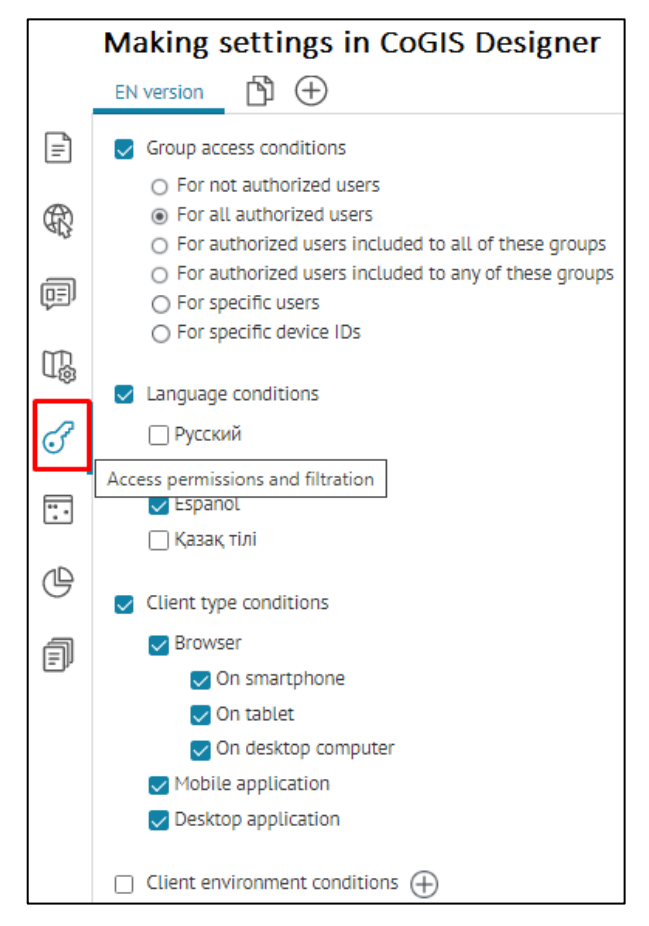

Figure 10 - Access permissions and filtration tab

<span id="page-10-1"></span>That is, the element can be accessible for:

• specific groups of users

- specific users
- specific mobile device
- specific address
- specific IP address.

If you need the element to be accessible for specific user group or specific user only, check the *Group access conditions* option, select the variant from the list and specify the name of the group or the user.

If you need the element to be accessible by request from specific mobile device only, check the *Group access conditions* and *For specific device IDs* options. Enter the device ID. The ID for device is assigned during mobile app installation. To know your device ID, check your mobile app settings menu.

If you need the element to be accessible by specific address only, check the *Client type conditions* option. In the list shown on [Figure](#page-11-0) 11, select *Parameter in request*, enter parameter name, select condition type «=» and in parameter value enter <1>.

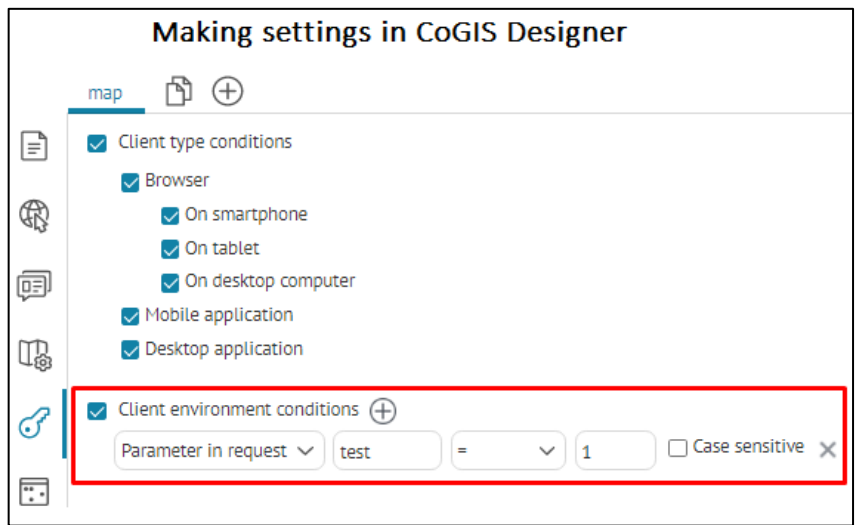

#### Figure 11 – Limited access to element

<span id="page-11-0"></span>The element will be accessible only if in the address line you will add <?test=1> to the address, as shown o[n Figure](#page-12-0) 12.

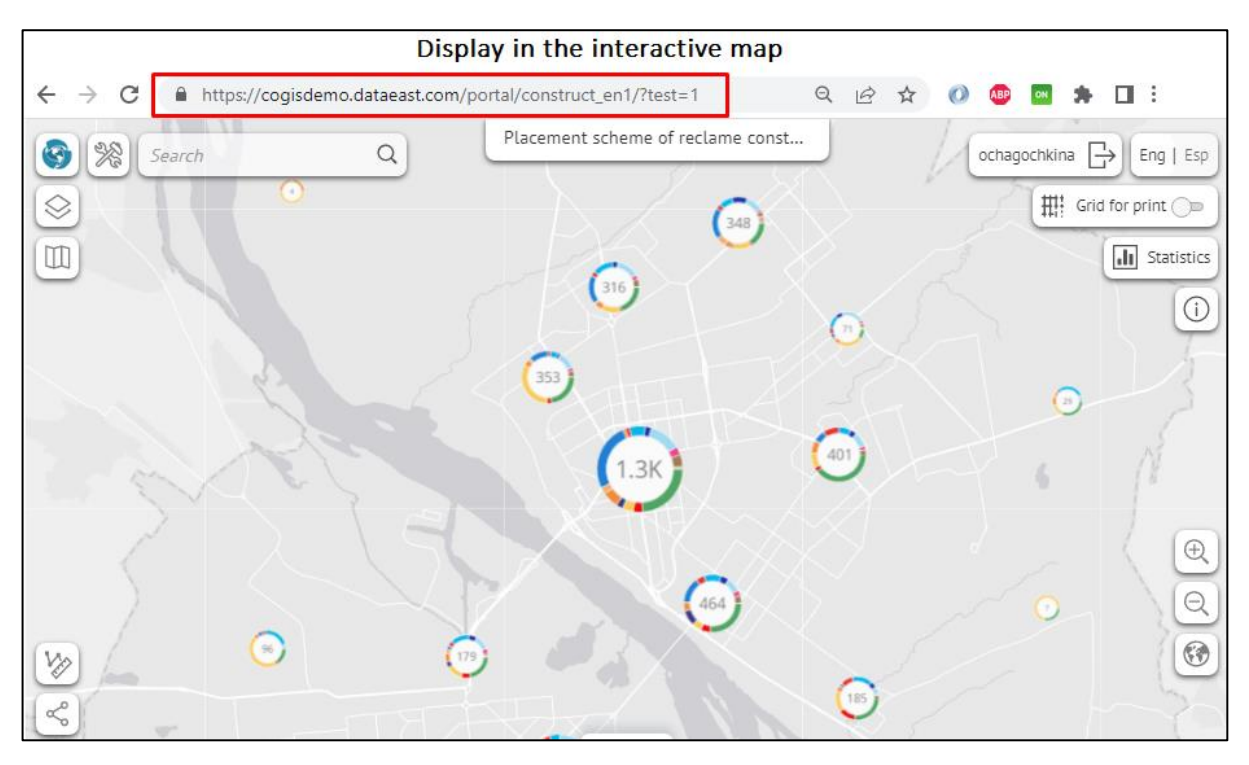

Figure 12 – Parameter in the request

<span id="page-12-0"></span>If you want that entering parameter name and value to be case-sensitive, check the appropriate option.

If you want the element to be accessible only by request from specific IP address, select *IP address* option in the list shown on [Figure](#page-11-0) 11, in *Condition type* select «=» and enter IP address in the parameter value.

In the *Access permissions and filtration tab* the support for default macros values transferred via URL is implemented, which allows you, for example, to open a map for the current year {CurrentYear}. To do so, enable the *Macros default values* option and specify the required values in *Macro* and *Value* fields, see example o[n Figure 13.](#page-13-1)

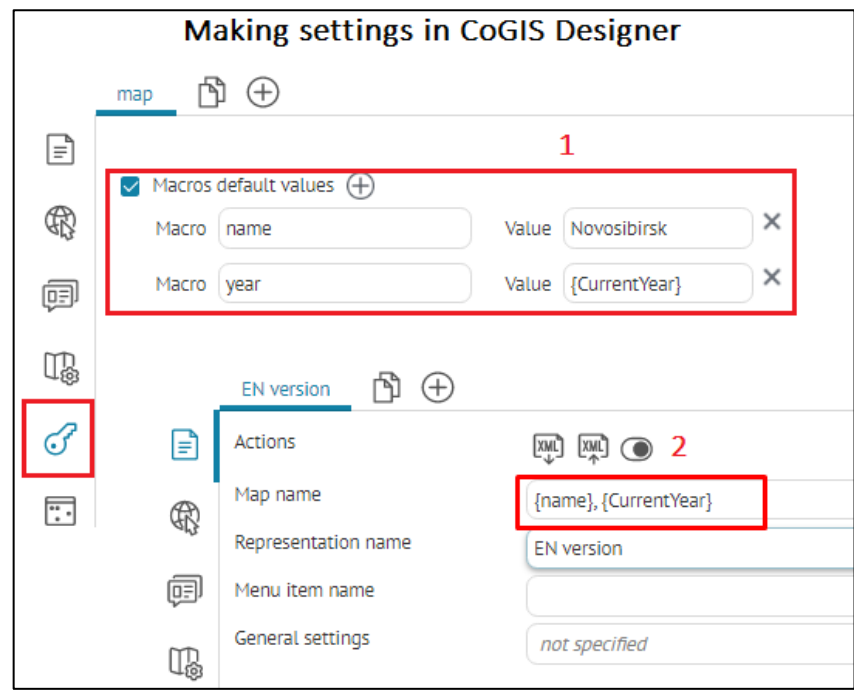

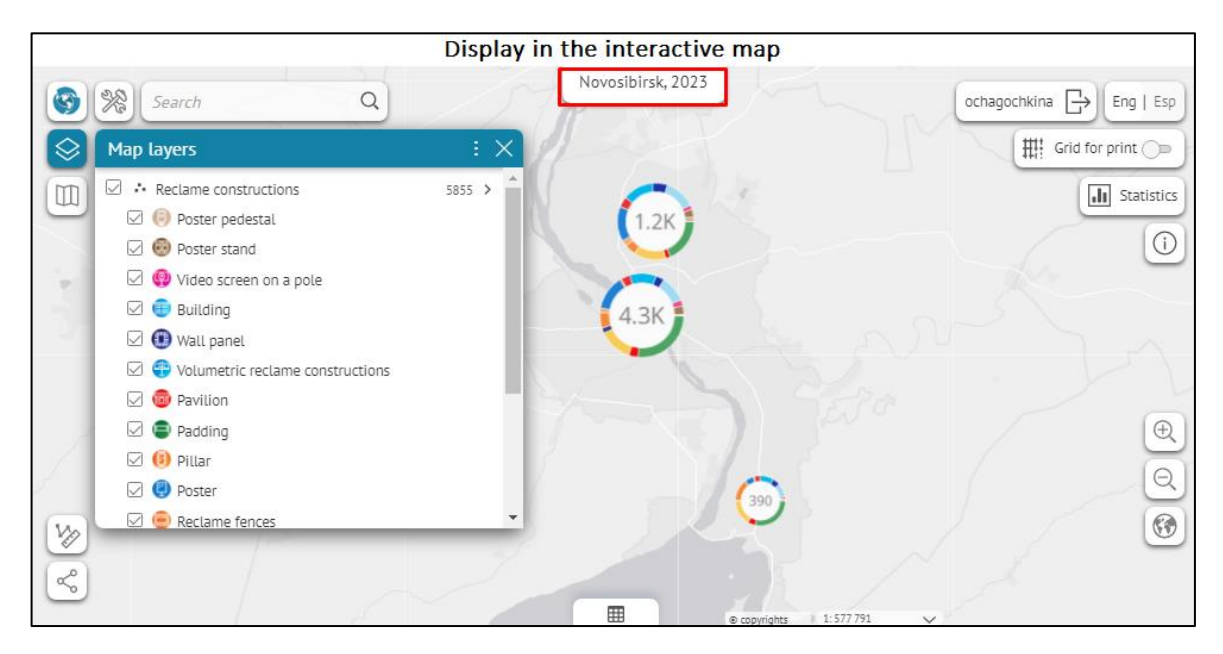

<span id="page-13-1"></span>Figure 13 – Example of setting default macros value in the Access permissions and filtration tab

2.7.Inheriting settings. Grouping by folders.

<span id="page-13-0"></span>When working with multiple elements, for example, with multiple map, it may be convenient to specify the same settings for all maps at a time. The settings inheritance property is provided for this. By default all elements inherit settings of the root folder of the Catalog tree. To see which settings inherit specific element, go to its tab *General information* in *General settings* as shown on [Figure](#page-14-0) 14, where name of folder representation is displayed, and name of the folder shown in the catalog tree is displayed in brackets.

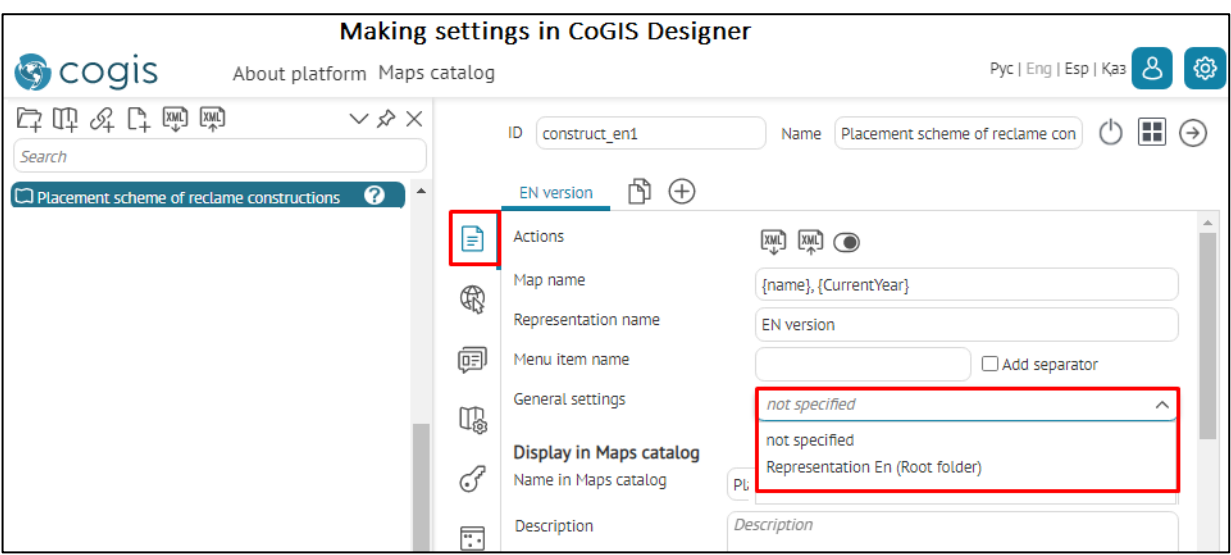

Figure 14 – Selecting inherited settings

<span id="page-14-0"></span>When you need to create multiple elements, for example, multiple offline maps with settings different from ones of the root folder, group the required offline maps to the new folder. For this folder in the *General settings* list select *not specified*. Specify the folder settings that will be inherited by offline maps added to this folder.

If you plan to create a unique map and so you do not need this map to inherit any existing settings, select *not specified* in the *General settings* list.

# <span id="page-15-0"></span>3. Setting Maps catalog

All elements created in *CoGIS Designer* are displayed in *Maps catalog* as icons. The only exceptions are folders, as by default only their child elements are displayed.

If you want that the folder was displayed in Maps catalog same as the other elements types (as icons), in CoGIS Designer in list selected on [Figure](#page-15-1) 15 select *as folder* option.

| ロ 四 タ じ<br>$\vee$ $\lim_{M\to\infty}$ $\lim_{M\to\infty}$ $\Diamond$ $\times$ |   | ID                                              | Folder 1                |              | Name                                        | Name in Designer | $\blacksquare$ | In Catalog child elements |  |
|-------------------------------------------------------------------------------|---|-------------------------------------------------|-------------------------|--------------|---------------------------------------------|------------------|----------------|---------------------------|--|
| Search<br>Root folder                                                         |   |                                                 | <b>Representation 1</b> | 'nJ<br>$(+)$ |                                             |                  |                | child elements            |  |
| $\Box \Box$ Folder 1<br>$Map_1$                                               | ଵ | Actions<br>⊵<br>$-$<br>$\overline{\phantom{0}}$ |                         |              | $x$ ML <sub>I</sub> I $x$ ML $\hat{\eta}$ ( |                  |                | as folder<br>as block     |  |

Figure 15 – Folder in Maps catalog

<span id="page-15-1"></span>The folder can be displayed as block. On [Figure](#page-15-2) 16 it is shown how folder and its content will be displayed in this case.

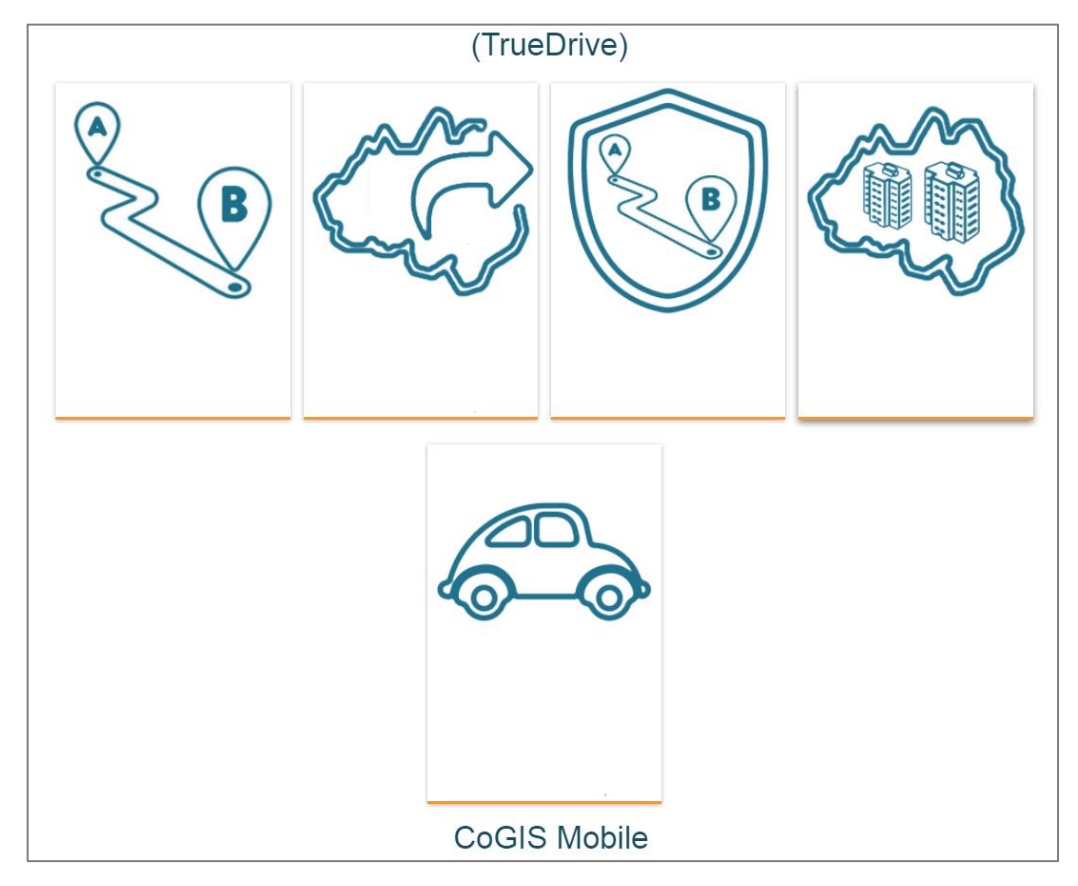

Figure 16 – Folder displayed as block

<span id="page-15-2"></span>To display folder as block, in the drop-down list of the *In catalog* option shown o[n Figure](#page-15-1) 15, select *as block*. The folder name will be used as the block title and the folder description will be the block subtitle.

The icon can display the following:

- default number of visits, i.e. how many times users visited the element page;
- element name displayed in Maps catalog only. Specify the element name, otherwise the representation name will be displayed.
- downloaded picture (the picture of size 224х224 px is displayed in the web version, and the picture of size 120х120 px is displayed in the mobile app);
- additional information, such as:
	- description
	- links to go to element page or to any external source.

See [Figure](#page-16-0) 17.

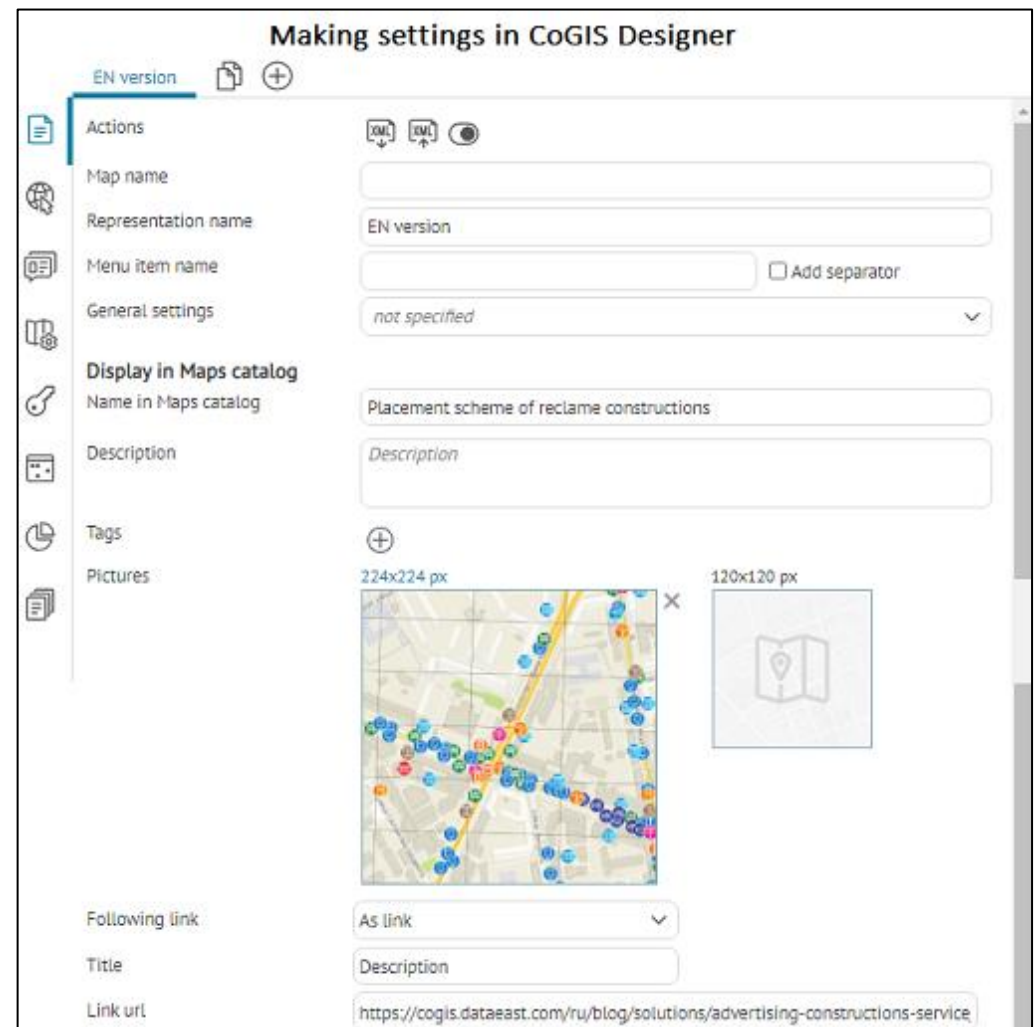

Figure 17 – Setting element display in Maps catalog

<span id="page-16-0"></span>For quick search in Maps catalog it is recommended to use tags. Set the tag, enter the key word in the field selected on [Figure](#page-17-0) 18. In Maps catalog select your tag in the list of tags. One tag can be created for multiple elements. Or create multiple tags for one element if required.

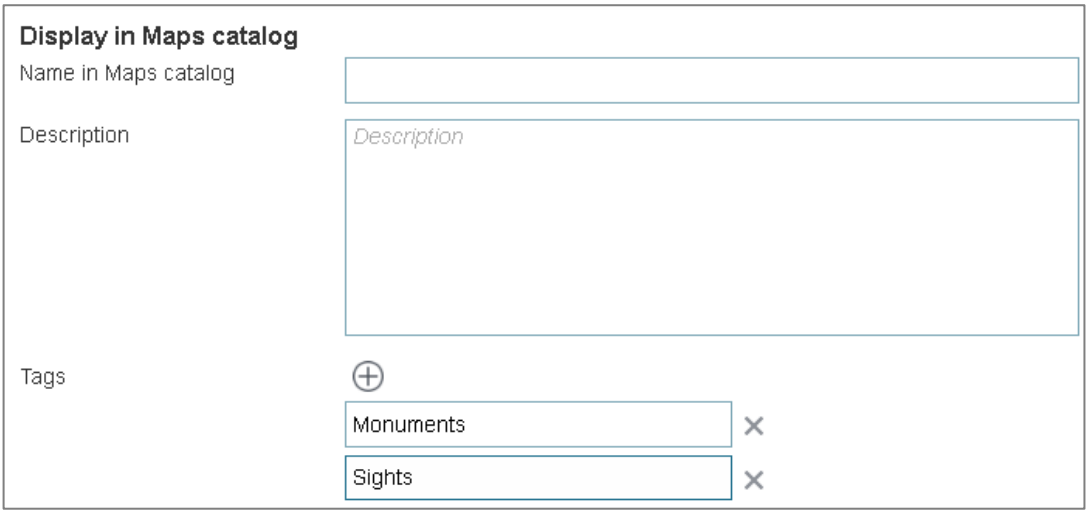

Figure 18 – Creating tag in CoGIS Designer

<span id="page-17-0"></span>You can hide buttons of selecting elements display in Maps catalog, as well as search panel and elements sorting from users. You can also hide statistics and links. To do so, go to settings of root folder of catalog tree and check the appropriate option as shown on [Figure](#page-17-1) 19.

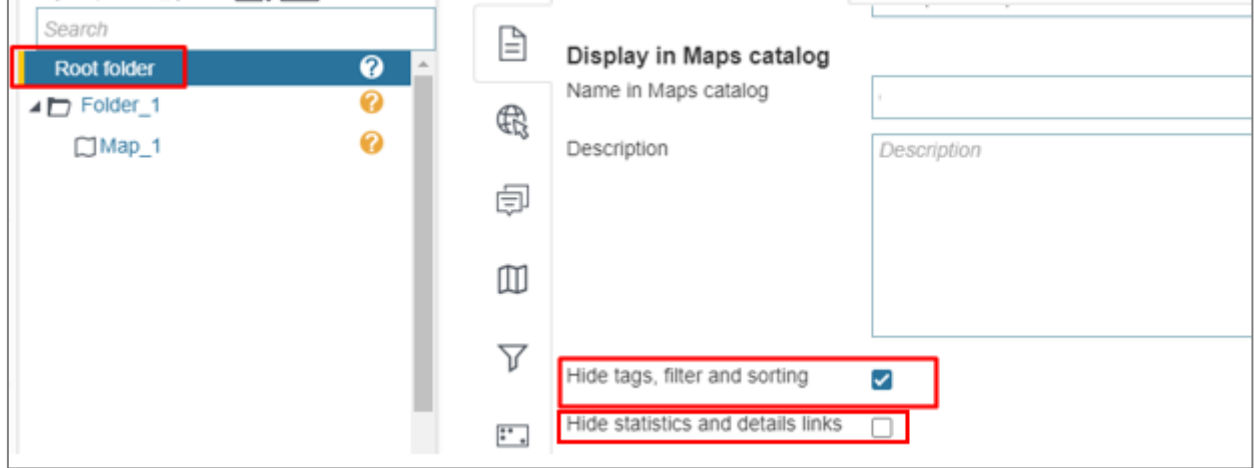

Figure 19 – Hiding Maps catalog settings from users

<span id="page-17-1"></span>If you need to hide element from Maps catalog, go to CoGIS Designer. Select the element from the catalog tree and press button selected on [Figure](#page-17-2) 20.

<span id="page-17-2"></span>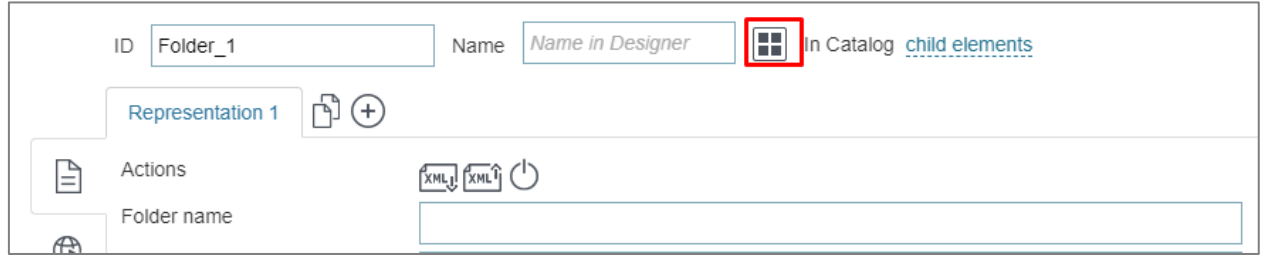

Figure 20 – Hiding map from Maps catalog

# <span id="page-18-1"></span><span id="page-18-0"></span>4. Map

# 4.1.Basemap and its redefining

By default, the basemap of GIS server is used as basemap for map. But you can redefine the basemap if needed. To do so, in CoGIS Designer go to tab **the paramers and select the** basement the required basemap from the list of basemaps of tile web services shown on [Figure](#page-18-2) 21.

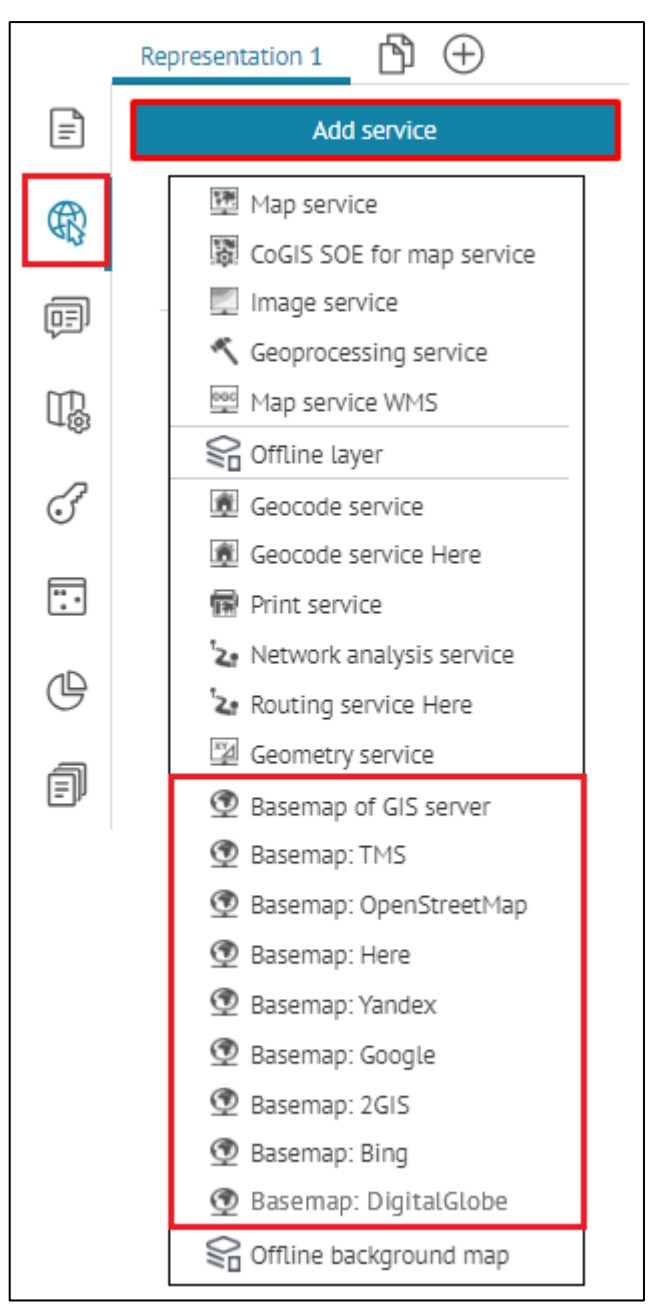

Figure 21 – List of basemaps of tile web services

<span id="page-18-2"></span>If you selected:

- Basemap of GIS server to add it on map, enter the address of tile service of GIS server in the *url* line or select basemap from list that will appear when pressing *url*.
- Basemap from TMS specify template url, tile size in pixels, coordinate system, coordinates of origin point, subdomains, and scales.
- Basemap from Google, OpenStreetMap, Yandex, or 2GIS to add it on map, you need to get permission from the owner to use it.
- Basemap from Here enter APP ID and APP CODE of the basemap.
- Basemap from Bing, DigitalGlobe to add it on map, you need to get the key and permission from the owner to use it.

If you added multiple basemaps to map, specify, which basemap should be used as default one. To do so, press the button selected on [Figure](#page-19-2) 22.

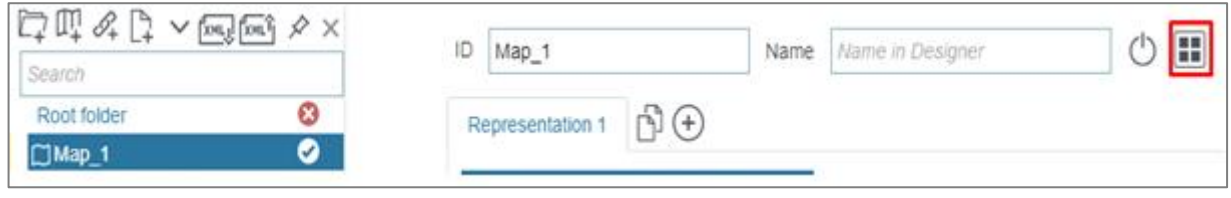

Figure 22 – Default basemap

<span id="page-19-2"></span>If you do not want that the added basemap is displayed in the *Basemap* window on map, press  $\mathbb O$ . For your convenience you can group added basemaps, to do so, enter the group name in the  $\mathcal{\mathcal{G}}$  field, se[e Figure](#page-19-3) 23, for example. You can also add copyright sign for the map, if needed.

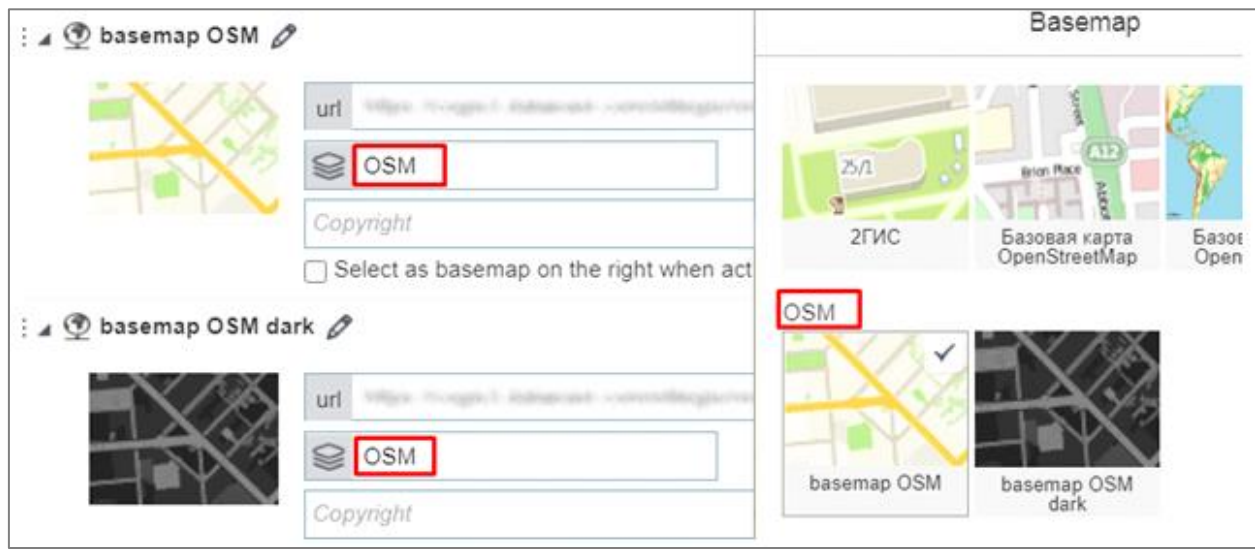

Figure 23 – Grouping basemaps

<span id="page-19-3"></span><span id="page-19-0"></span>You can work with map without adding basemap on it, to do so, use the *Allow viewing map without basemap* in the *Tools and map settings* tab, see section [4.4](#page-192-0) for details.

# 4.2.Services

# 4.2.1. Services. General information.

<span id="page-19-1"></span>For work with map the services are used, connection to which is established in *Services* tab  $48$ . Select the required service from the list pressing the button shown on [Figure](#page-20-1) 24.

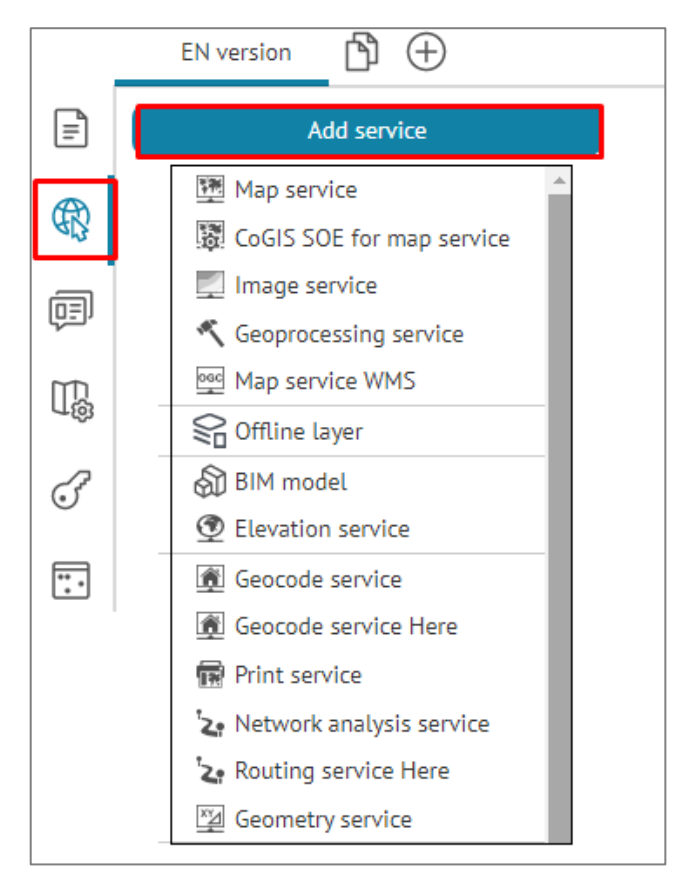

#### Figure 24 – Services

<span id="page-20-1"></span>Each service has settings tabs that can be expanded or collapsed by pressing the appropriate buttons in the upper right corner. You can upload XML file of service settings by pressing **EXHLU**. If the created service will not be currently used, press  $\mathbb{O}$ .

#### <span id="page-20-0"></span>4.2.2. Map service

4.2.2.1. Map service. General information.

To establish connection to map service, enter its address to the *url* field, as shown on [Figure](#page-20-2) 25, for example.

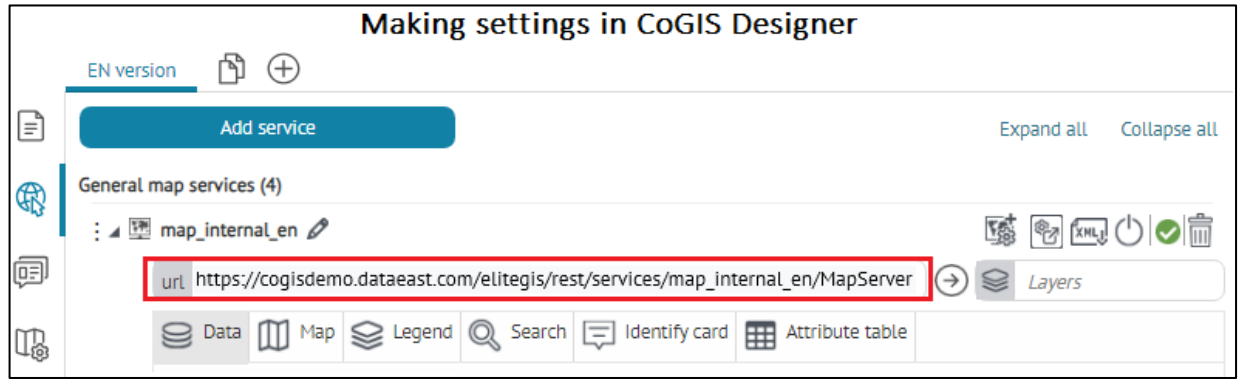

#### Figure 25 – Example of entering url address of map service

<span id="page-20-2"></span>To go to map service page, press  $\Theta$ . To rename service, press  $\blacktriangleright$ . By default all layers of map service will be added to map. You can select layers and group layers of map service that should be added to map. To do so, specify their numbers.

To manage map service settings defined during its publishing on GIS server, the following tabs are provided: *Data*, *Map*, *Legend*, *Search*, *Identify card*, *Attribute table*.

4.2.2.2. Data tab

The tab contains options provided for managing layers and objects of map service on the map. See [Figure](#page-21-0) 26 for details.

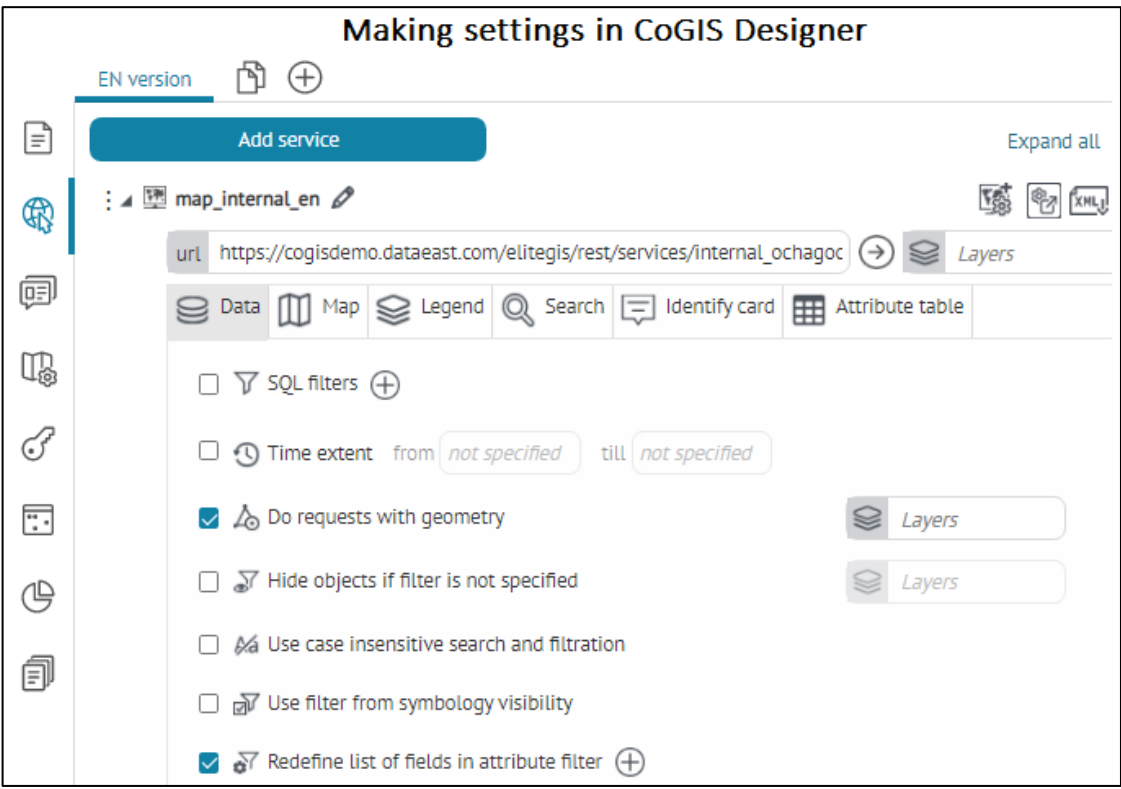

Figure 26 – Data tab of map service

<span id="page-21-0"></span>•  $\sqrt{\ }$  *Definition query* – to create definition query, check the option and enter the query. For example, if you enter query as <ObjectID>10> as shown on [Figure](#page-21-1) 27, then only those objects with value of attribute field 'OBJECTID' more than 10 will be shown on your map.

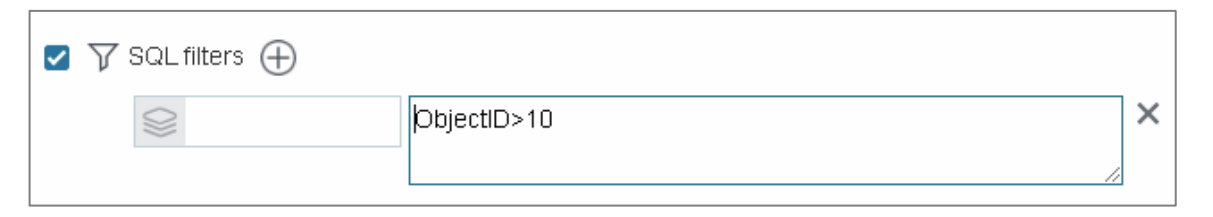

# Figure 27 – Definition query

<span id="page-21-1"></span>If you want your query to be applied to specific layers of group layer, specify their numbers. For different layers different queries can be specified, for example, as shown on [Figure](#page-22-0) 28. Add definition query by pressing  $\bigoplus$ .

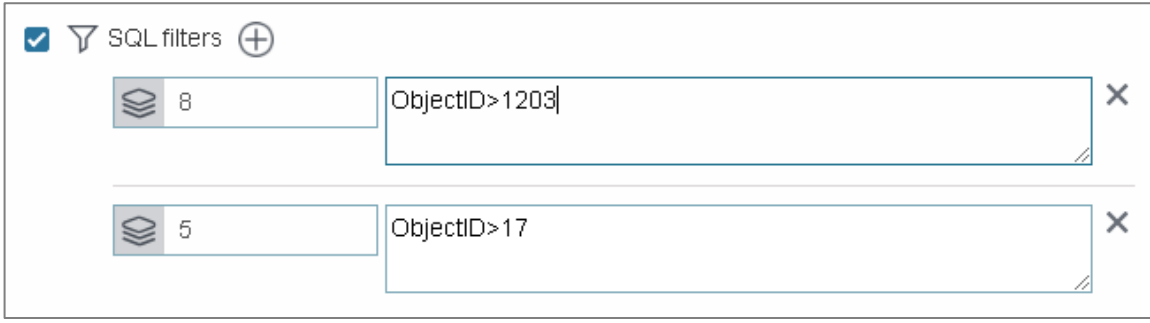

#### Figure 28 – Definition query

- <span id="page-22-0"></span>• *D* Data relevance by time – option allows you to define actuality of data for service. In case of using time range scale, data of such service will be displayed on map according to the time relevance settings defined in this section.
- *A* Request objects geometry option is enabled by default. We recommend disabling this option for layers that have objects with multiple nodes and which geometry coordinates are not required to be viewed one by one.
- *I Hide objects if filter is not specified* option allows you to hide objects in layer if *Attribute filter* for layer is not specified in *Attribute table* or in *Widget*. For example, you can hide all objects of the layer by default and show them after result of geoprocessing service work with redirection.
- *Use case insensitive search and filtration*  check this option if you need to make your search case insensitive.
- *Consider symbology visibility as filter* check this option so that symbology visibility is considered for displaying objects in attribute table.
- *A* Redefine list of fields in attribute filter if you want to redefine list and order of attribute fields by which filtering in the layer is done, check this option and enter names of attribute fields separated with comma. In this case, if an attribute field alias is specified for a map service layer, then the field alias will be displayed by default, and not its name. If you want the order of entered fields names to be considered in the attribute filter of the

layer, check *Consider specified fields order* option.

If you want to exclude attribute fields from the list by which filtering in the layer is done, enter their names separated with comma and check *All, except listed* option. To redefine list of attribute fields by which filtering only for specific layers will be available, enter the layers number, for example, as shown on [Figure](#page-23-0) 29.

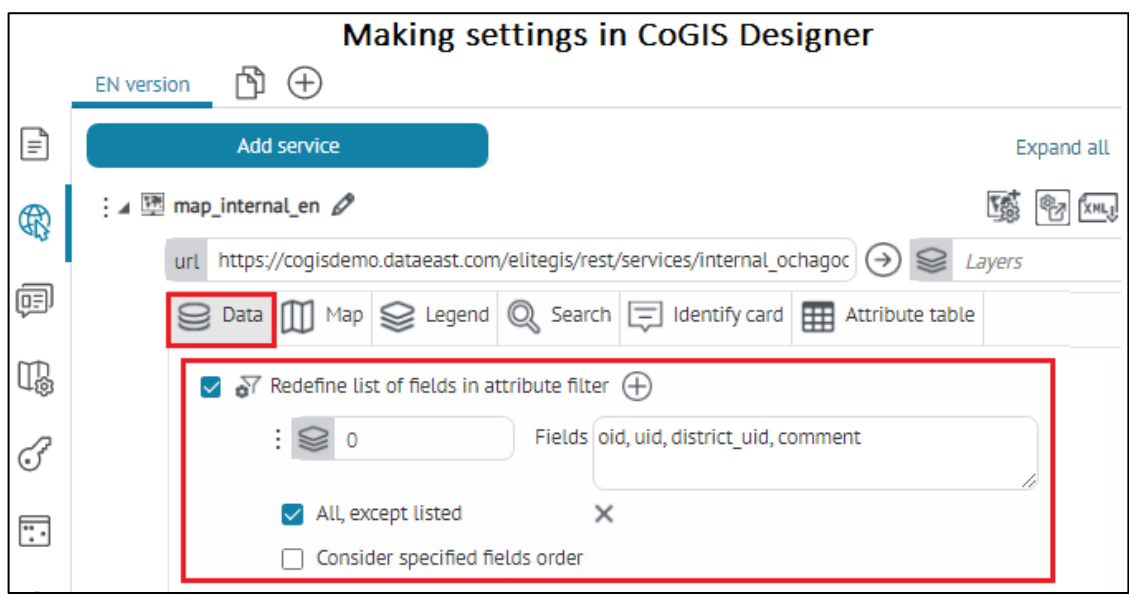

Figure 29 – Redefining list of fields in attribute filter

<span id="page-23-0"></span>• *Redefine layer name, description and symbology* – to redefine layer name and description, check this option and press  $\bigoplus$ , specify layer number, enter the new name and description. The layer name will be redefined in *Legend, Identify card* and *Attribute table*. Layer description will be redefined in layer menu of *Legend* and in *Attribute table*. To redefine symbology of layer objects in Legend, check the option and download file. To hide layers of group layer in Legend, check *Hide child layers* option, as shown on [Figure](#page-23-1) 30.

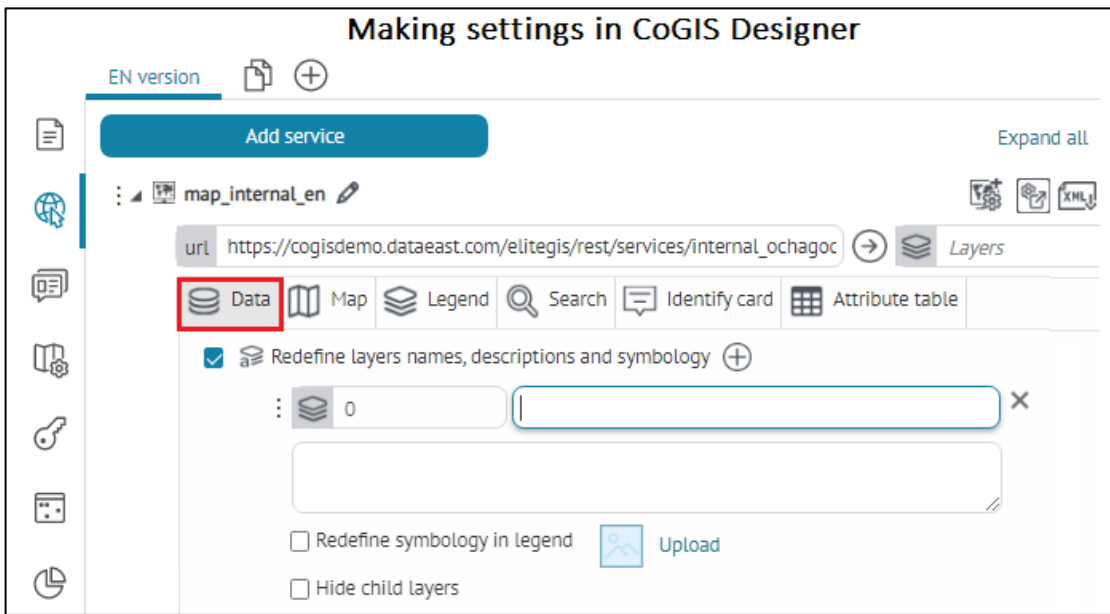

#### Figure 30 – Redefining layer name and description. Hiding layers of group layer.

<span id="page-23-1"></span>• *Redefine object name and description* – to redefine name and description of layer objects, check the option and press  $\bigoplus$ , specify layer number, enter the new name or objects description. The object name will be redefined in the *Identify card* and its description in search results as shown on [Figure 31.](#page-24-0)

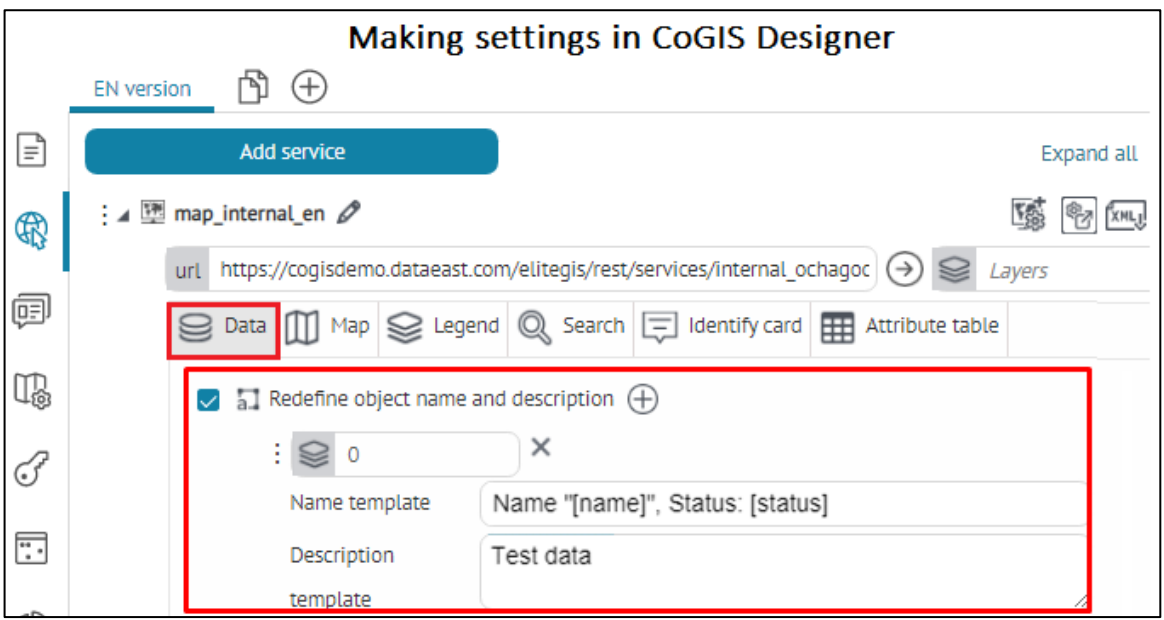

Figure 31 – Redefine object name and description

<span id="page-24-0"></span>• *Multiple selection of values in string field* – this option is provided to make multiple selection of values in a string field and implies a domain of predefined values or a reference book based on text (string) field. During the object's creation/editing, in the object's identification card there will be a drop-down list where you can select a few attribute values, see [Figure 32.](#page-25-0) The settings are also allowed when, for example, for Buildings layer for domain or reference book of values the code for the string field is specified, where 1 means Residential building, code 2 – Commercial building, etc. To write multiple values

into a string field separated by a delimiter, check the option and press  $\bigoplus$ , specify layer number and attribute field name for that multiple selection of values will be used.

Note that this function will be available in the object's identification card during the

object's creation/editing only if in the map settings tab *Services* the connection to CoGIS SOE is established and the option *Use in editing* is enabled in the *Editing* tab. Besides this, for CoGIS SOE the settings should be set on the CoGIS SOE rules page, i.e. Editing plugin settings, see details in section *[11.4.](#page-316-0)*

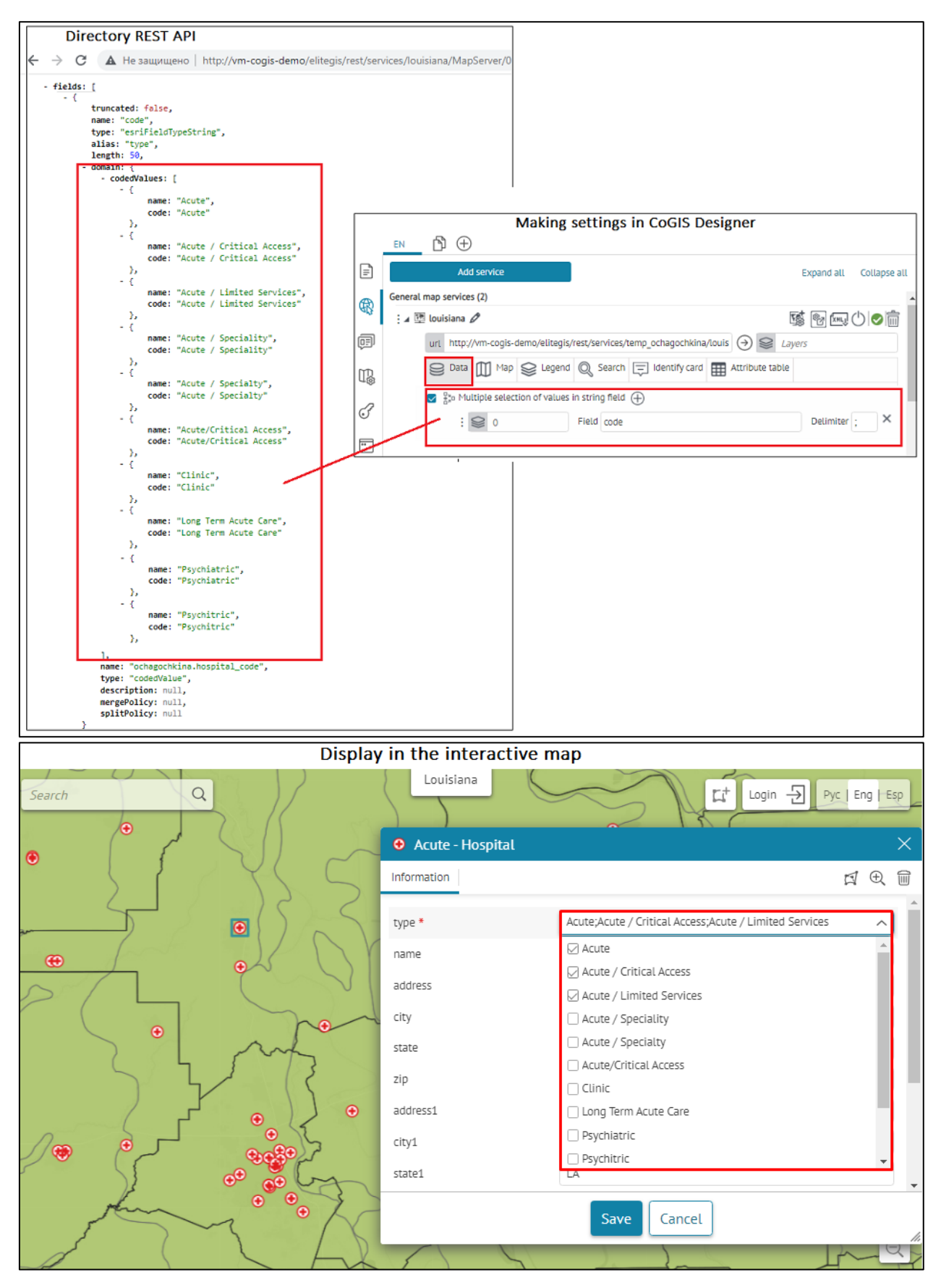

<span id="page-25-0"></span>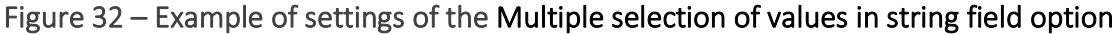

In the object's identification card with enabled option *Multiple selection of values in string field* it is possible to select the toggle switch control for the edited field, see section *Control, section [4.2.9.2.9](#page-82-0) [Setting fields editing](#page-82-0)* parameters *.* In this case in the object's identification

card it will be available to select multiple attribute values from the list of the predefined domain values using the Enable ☑*/Disable*☐ control, see example on [Figure 33.](#page-26-0)

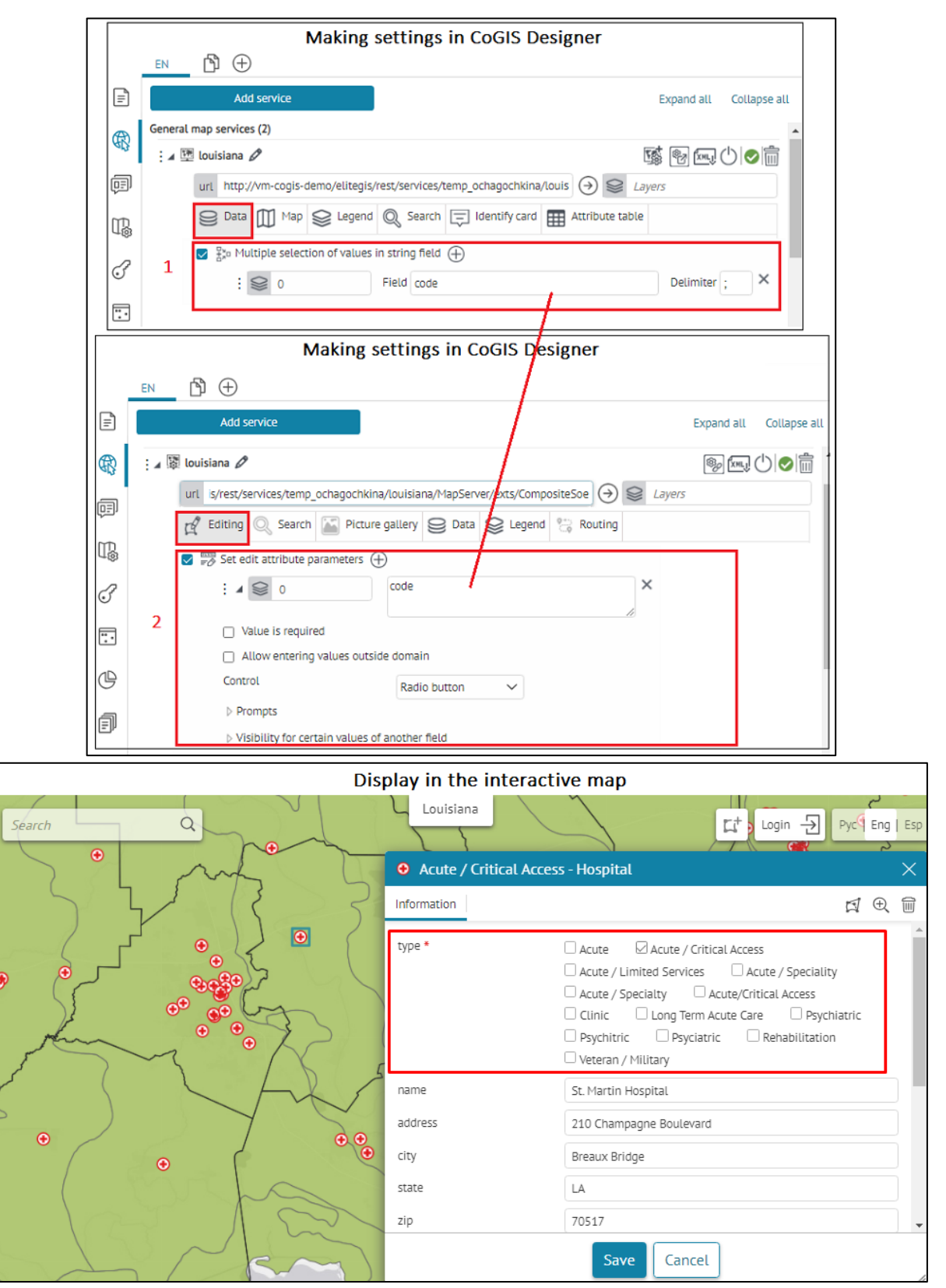

<span id="page-26-0"></span>Figure 33 - Example of setting of the Multiple selection of values in string field option with the toggle switch control

• *Set values reference based on table* – the attribute field can have domain of predefined values. During editing and in attribute filter the value of such field is selected in the dropdown list from domain. This option allows you to use reference table published on map service instead of domain of predefined values or in case of its absence. For cases when it is necessary to configure several domain fields that depend on each other, the setting Cascade reference is provided. For example, if you select a specific City value in the Address layer, the Districts dependent domain reference values will be displayed, and for the selected district, the Streets reference domain values and related Buildings will be displayed, see [Figure 34.](#page-27-0) The setting Cascade reference is supported in the creation/editing/view mode of the object's identification card and also in the attribute filter and in the widget for the *Filtration by layer attributes* block.

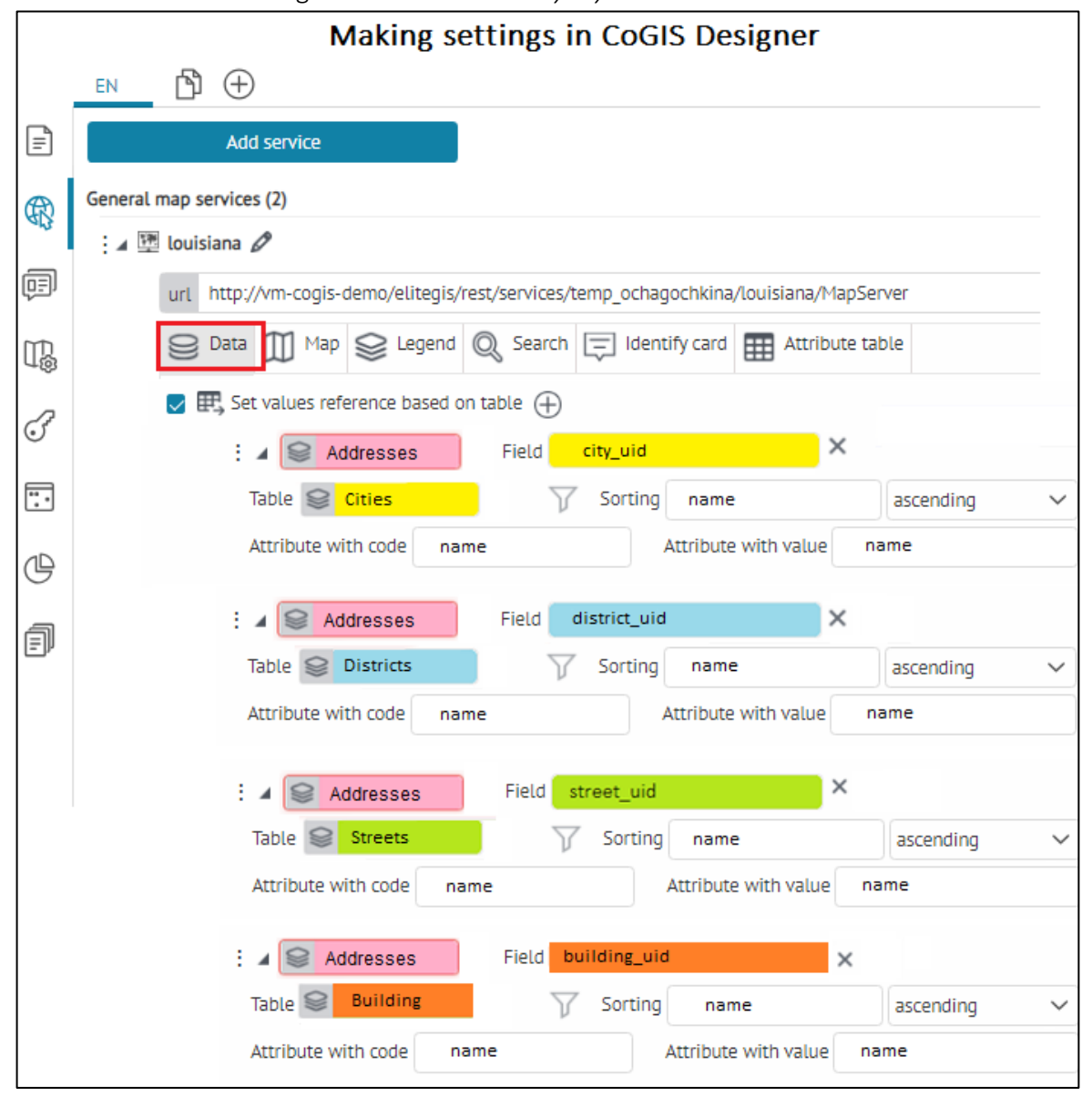

#### Figure 34 – Example of setting the Cascade reference option

<span id="page-27-0"></span>Specify the following settings, the example is shown on [Figure](#page-28-0) 35:

- Check this option and specify in  $\lessgtr$  the layer number and the attribute field. instead of domain of predefined values of which the reference table will be used.
- Specify the table number in *Table* .

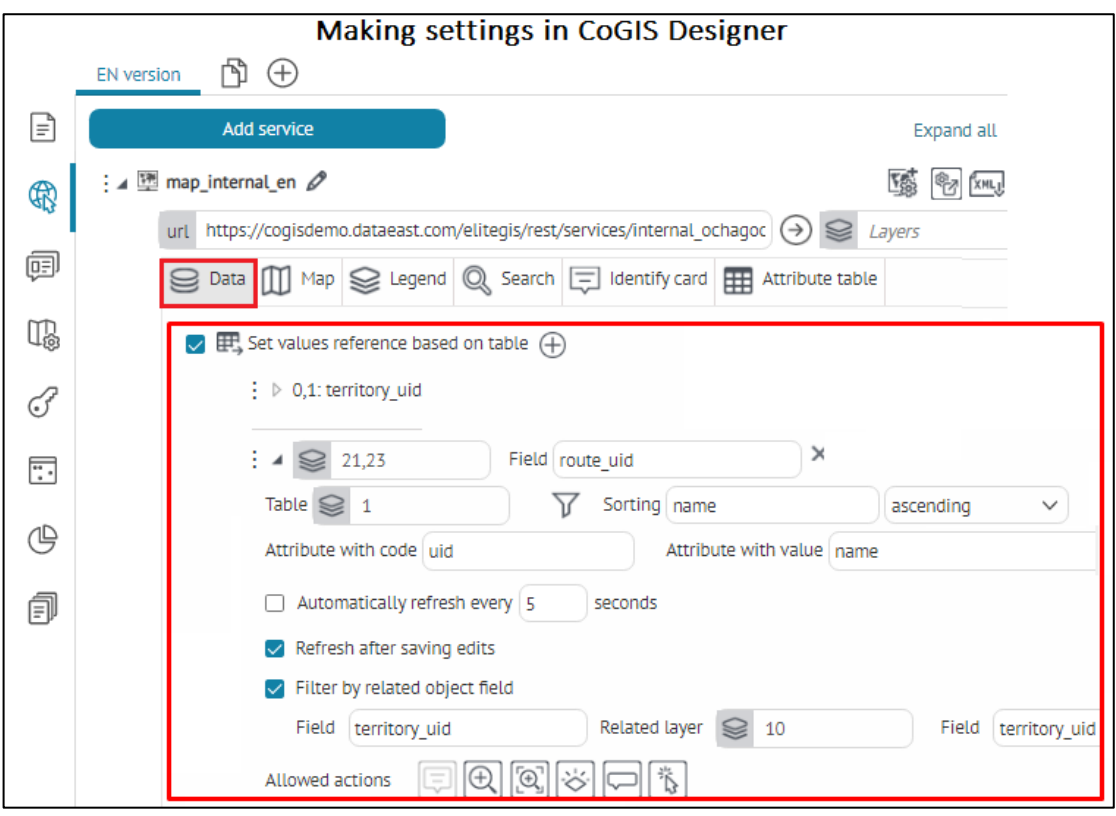

Figure 35 – Example of settings in the *Data* tab, *Set values reference based on table* option

<span id="page-28-0"></span>To limit list of possible values, specify SQL filter in **19. By editing, the value of attribute** field specified in *Attribute with code* will be recorded on GIS server, and displayed will be the value specified in *Attribute with value*. In the *Sorting* field specify the field by which possible values will be sorted. Check *Distinct values*, to avoid values duplication. If *Distinct values* option is checked, then for sorting you can specify only one of attribute fields specified in *Attribute with code* or *Attribute with value*.

If the attribute field does not have domain of predefined values and reference table, you can redefine its value to value of another attribute field, which name should be entered to both *Attribute with code* and *Attribute with value* fields.

- To limit the list of attribute values, set SQL filter for reference table that will be available in the creation/editing/viewing mode in the Identification card, see example on [Figure 36.](#page-29-0)
	- o Enable the *Do not use filters in view mode* option, if you need all the attribute values from the reference table to be available in the view mode

of the Identification card, despite the specified SQL filter **1**. In this case, in the create/edit mode, an SQL filter will be set in the Identification card and the filtered values will not be available.

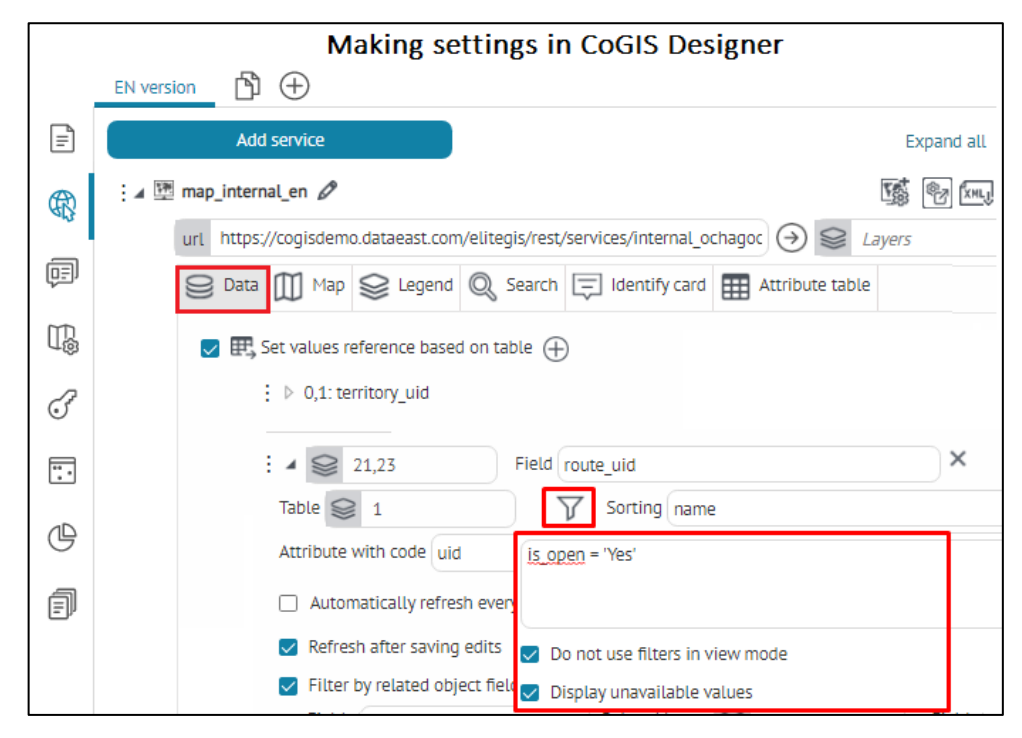

#### <span id="page-29-0"></span>Figure 36 – Example of setting SQL filter to limit the list of attribute values in the reference table

- Enable the Show unavailable values option if you want to display unavailable filtered values from the list of the reference table specified by the SQL filter in the object creation/editing mode in the Identification card, while they will not be selectable, and they will be displayed in gray. When this option is enabled, only the following Allowed operations are available for inaccessible filtered values in the create/edit/view mode in the Identification card: Search on the map, Show hint, Open object card.
- In the *Sorting* field specify the attribute field from the reference table by which the possible values will be sorted; select *ascending* or *descending* from the drop-down list.
- Specify the attribute fields for the reference table, where in the *Attribute with code* field, specify the required field with the code, and in the *Attribute with value* field, a drop-down list of values will be available. If necessary, check the *No repeats* option to prevent the values from repeating. When creating/editing objects on the GIS server, the value of the attribute field specified in the *Attribute with code* field will be recorded, and the value specified in the *Attribute with value* field will be displayed.

If an attribute field does not have a domain of predefined values and a reference table, you can redefine its value to the value of another attribute field, the name of which must be entered both in the *Attribute with code* field and in the *Attribute with value*.

- To set the ability to update the reference table automatically, enable the *Automatically refresh every … seconds* option and set the required time in seconds.
- Enable *Refresh after saving edits* option to update the reference table after saving edits made while creating/editing objects, to GIS server.

• The *Filter by related object field* option is disabled by default, that is, all values of objects from the specified reference table list are not filtered and are available in full. Enable the *Filter by related object field* option, specify in the *Field* option for which selected value of the parent field of the reference table the related values from the child field will be filtered, to do this, specify the appropriate settings for filtering related objects relative to the parent field, enter the number of the related layer in the *Related laver* soption, and in the *Field* option specify the child field which related value will be used to filter the related object. With this setting, in the process of creating/editing objects in the Identification card, when a user selects a certain attribute value from the list of values of the parent field of the reference table, the related values of the specified child field of the layer will be filtered, see example in [Figure 37.](#page-30-0) If for the reference table SQL filter is set, filtering related objects of the child layer relative to the selected value of the parent field of the reference table will be performed on the fly according to the specified SQL filter  $\mathbb F$  constraint.

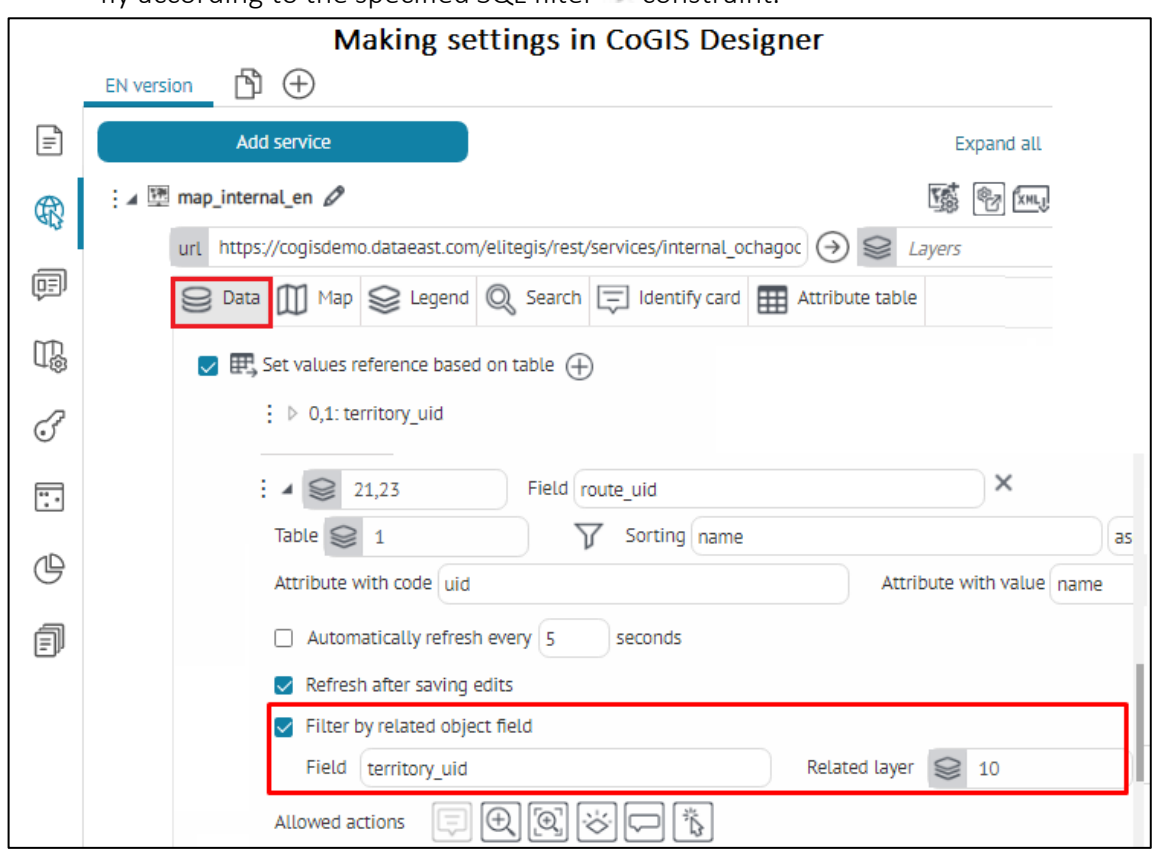

<span id="page-30-0"></span>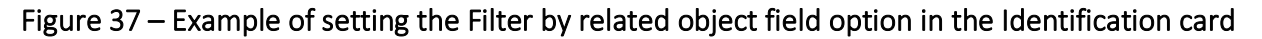

• In settings of the *Set values reference based on table* in the create/edit/view mode of the reference object and its child objects in the Identification card it is possible to enable interactive buttons in the *Allowed actions* section[, Figure](#page-32-0)  [38](#page-32-0)*.* By default these buttons are disabled, but you can activate them if needed:

o *Open card of reference object* in create/edit/view mode – when

you press  $\boxed{\smash{\smash{\smash{\varphi\}}}$  near the specified value for the reference object in the Identification card, then the card of the reference object will be opened on the interactive map. Note that if in the create/edit/view mode some operation has been done with the object, for example, the new information has been entered in the Identification card

during creation of the new object, then when pressing  $\sim$ , the warning message *Input information will be lost*. *Continue?* will appear. If you select Yes, the information will be lost and the Identification card of the reference object will be opened, if you select No, you will return to the previous step without losing the entered information in the Identification card*;*

o *Zoom to reference object* in create/edit/view mode - pressing this button in the *Object card* allows you to zoom to the geometry of the specified reference object on the interactive map, but not closer than the scale specified in the general layer settings of the map service: *tab Map/*option *Scale to zoom to map objects*;

o *Automatically zoom to selected object* in create/edit/view mode – by selecting specific reference value of the reference object in the Object card, the interactive map is automatically zoomed to the geometry of the selected reference object, even if the information about this object in the Object card has not been saved to the GIS server yet;

o *Highlight reference object on map* in create/edit/view mode – on hover over specific value from the list of values of reference values in the Object card, the geometry of this reference object will be highlighted on the map;

o *Show callout for reference object* in create/edit/view mode – by pressing this button in the Object card the interactivemap iszoomed to the geometry of the selected reference object, and the callout appears near this object on the map. The callout content is specified in general settings of the layer of map service – tab *Object card*, option *Show information on hover*;

o *Select reference object by clicking on map* in create/edit/view mode – by pressing this button in the Object card, the pushpin icon

appears on the map, select the geometry of the reference object on the map and its attribute values will be shown in the object's card.

The button  $\Box$  supports the specified filter of related objects relative to the parent field in the reference table settings.

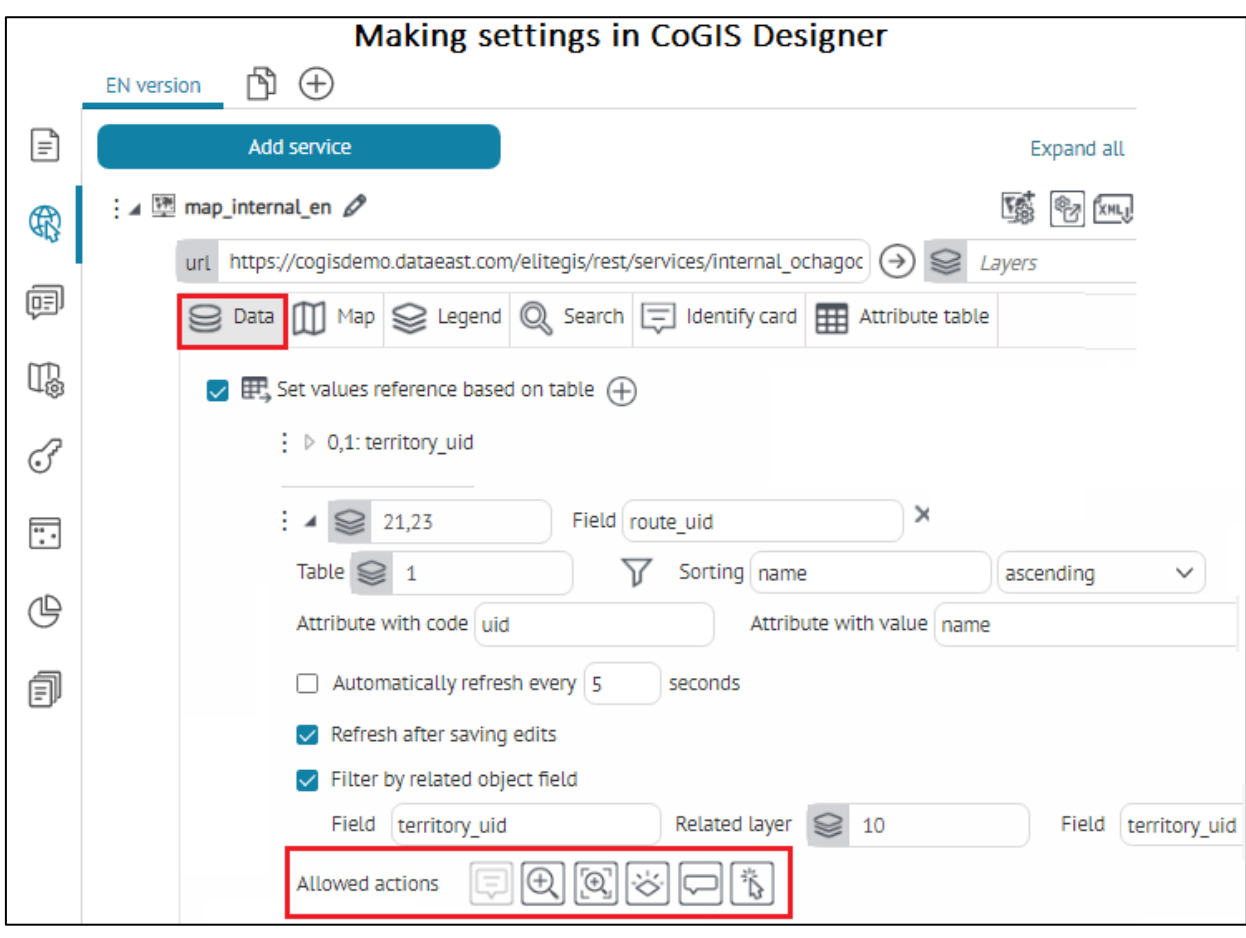

<span id="page-32-0"></span>Figure 38 – Example of setting Allowed actions in Identify card for parent and child objects of reference table

- *Filter domain values* in case you have a lot of domain values, you can use this option to filter domain values by filling in the attribute field. Check the option, specify the layer number and name of attribute field where you want to use the filtration option. As the result, the text field will appear, and by entering part of domain value, the values with the input text will be shown.
- *Copy filters and visibility on map* – to already specified settings of attribute and spatial filters, definition queries of SQL filters or layer visibility could be applied to other layers, check this option. Press  $\bigoplus$ , enter the number of layer which settings should be copied and specify, settings of which filters and visibility will be copied. Enter the service and numbers of layers for which these settings will be copied, as shown on [Figure](#page-32-1) 39.

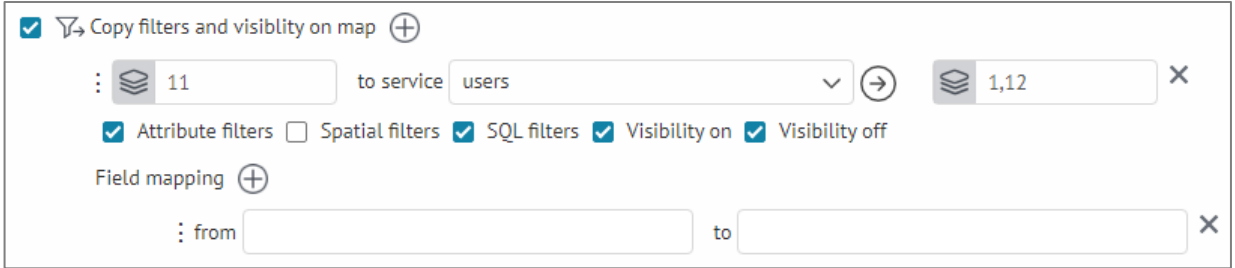

<span id="page-32-1"></span>Figure 39 – Copying settings of filters and layers visibility

In case if names of attribute fields are different, then in 'from' and 'to' layers the filters are copied. Specify their correspondence in the Attributes correspondence option; if correspondence is not specified, the fields will be compared by name.

- $\Box$  Set templates for data upload this option allows you to generate report by objects from layer of map service during work with map. To do so, check this option and enter the layer number. The report is generated by predefined template as XLSX file. Select the report template from the drop down list. The reports templates list is available if you have done all the preparation steps described in section [4.7.](#page-268-0) The option is applicable if for CoGIS SOE for map service the data upload is allowed and in rules for Server Object Extension the map service data upload is specified. CoGIS SOE description is provided in section [0.](#page-311-1) As the result, on map in Attribute table in menu of specified layer the sub menu Report generation will appear.
- $\bullet$  Hide time for date-time fields this option is applicable for attribute fields of the datetime type. In order to the rounded date could be displayed instead of date-time values, check this option and press  $\bigoplus$ . Enter the number of layers. Enter the attribute fields names. The rounded date is the date moved to the nearest one on the principle that if it is the past noon time, then the rounded date will be the next date, whereas if it is the before noon time, the rounded date will be the current date. For example, the object in attribute field has value 30.03.2019 17:45:57, after using this option the object will change its value to 31.03.2019. The object with value 28.03.2019 09:23:54 will take the value of the current date 28.03.2019.
- If rounding to the nearest date is not needed, but you need to show date without time, select Show date without time option.
- $\mathbb{S}_?$  Set layers database type use this option when the type of the database od the map service differ from the database type specified in Global settings. Without this option, some requests to map service may work incorrectly.

#### 4.2.2.3. Map tab

The Map tab contains options provided to specify how to use and display map service layers on map. See Map tab on [Figure](#page-34-0) 40.

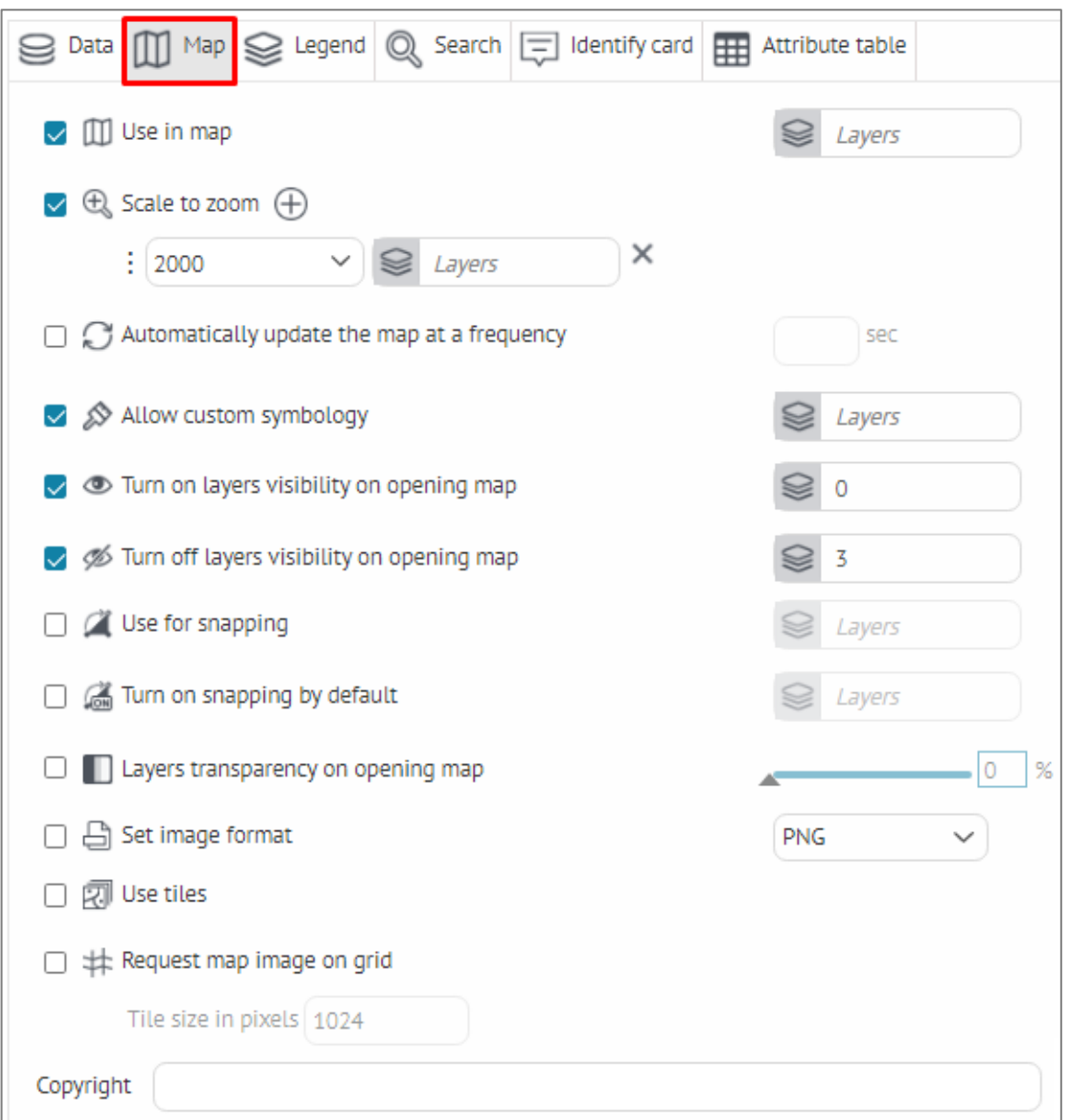

Figure 40 – Map tab view

- <span id="page-34-0"></span> $\mathbb I \hspace{-0.25cm} \mathbb I$  Use in map – the option is enabled by default, that is, all layers of map service will be added to map. If you need to add specific layers or group layer to map, enter their numbers in  $\bigotimes$
- *Scale to zoom* the option is provided to specify scale of zooming to objects from *Identify card* and *Attribute table*. Check this option and specify different scale to zooming to objects from different layers, pressing  $\bigoplus$  and entering layer number.
- *Automatically update the map at a frequency*  with this option you can set period in seconds after that data of map service added to your map will be automatically updated.
- $\hat{\gg}$  *Allow custom symbology* if this option is enabled, the users will be able to change symbology of map service layers added to map. To allow changing layers symbology, enter their numbers in  $\mathcal{L}$ . Changing layer symbology on map is available in layer menu in *Legend*. Note that such layers will not be saved.
- *Turn on layers visibility on opening map*  this option is provided to manage layers visibility set during publishing of map service. To specify which layers will be visible when opening map, check the option and enter numbers of layers.
- *Turn off layers visibility on opening map* this option is provided to manage layers visibility set during publishing of map service. To specify which layers will not be visible when opening map, check the option and enter numbers of layers. If you make appropriate settings in *Legend*, the users will be able to change layer visibility on map.
- *Use for snapping* check this option if you want snapping operation to be used when editing objects. To apply this setting to specific layers, enter their numbers.
- *Turn on snapping by default* check this option if you want that snapping operation to be used by default when editing objects. To apply this setting to specific layers, enter their numbers.
- *Layers transparency on opening map*  check this option to specify layers transparency. If you allowed users to change layers symbology, they would also be able to change layers visibility as well.
- *Set image format* this option allows you to redefine the format of the requested image to reduce its size and speed up the display of the map, which is especially relevant for displaying rasters.
- *Use tiles*  check this option if you want to use tiles.
- *Request map display using tiles* the option is provided to request dynamic map service by tiles, with further caching.
- *Copyright* the option allows you to add the copyright sign to map.

4.2.2.4. Legend tab

The view of *Legend* tab and its settings is shown on [Figure](#page-36-0) 41.
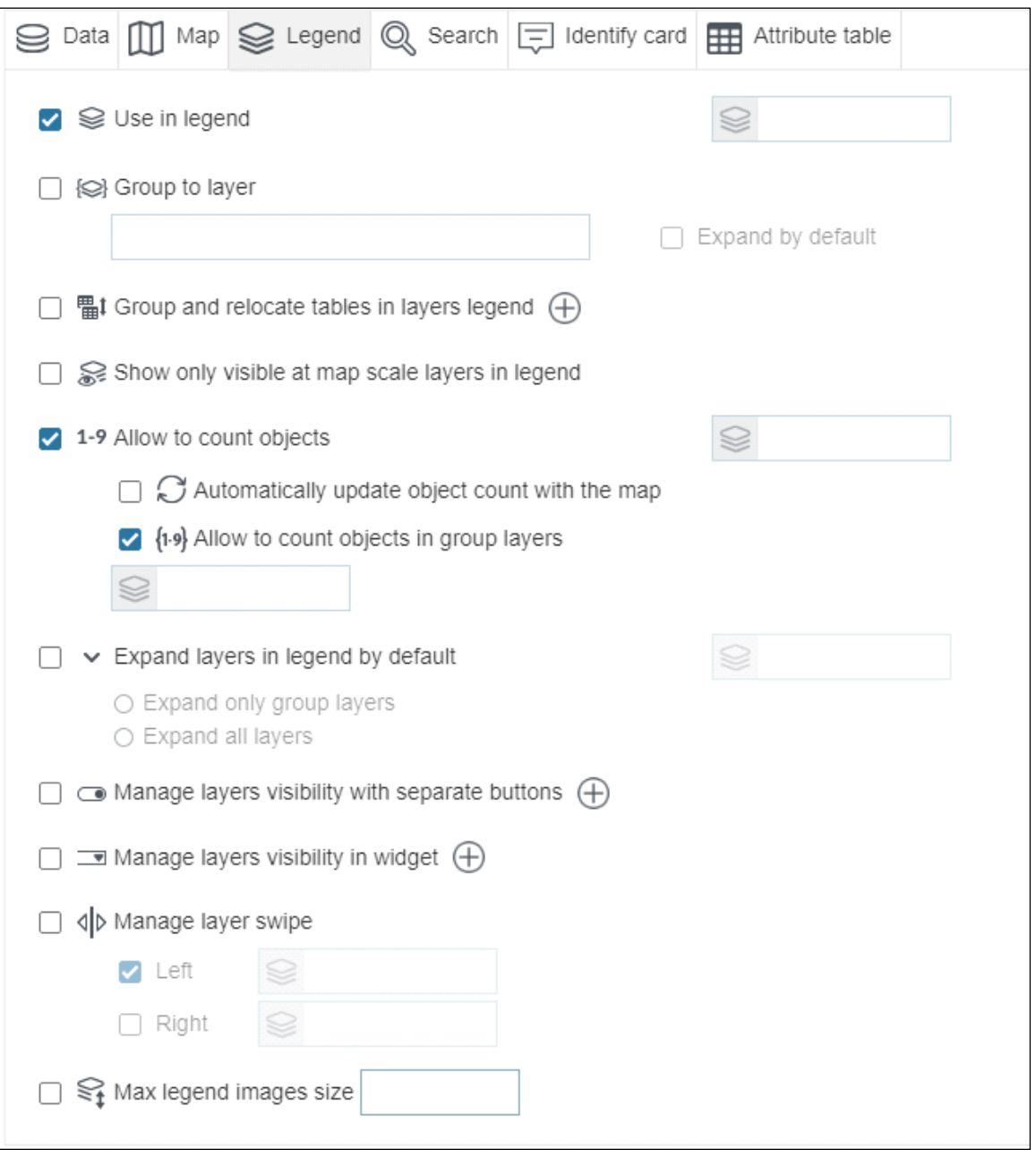

Figure 41 – Legend tab settings

- $\mathcal{Q}$  Use in legend this option is enabled by default, that is, all map service layers will be displayed in *Legend*. The Legend will be available on map with appropriate settings only. To display only specific layers in Legend, enter their numbers in  $\mathcal{G}$ .
- *Group to layer* for your convenience, layers of one service or from different services can be grouped to the group layer. Repeat this for all services, which layers need to be grouped.
- *Group and relocate tables in layers legend* in Legend you can display tables of map service, preliminary grouping them and specifying their location. To do so, check this option, specify layer number of the table, group name, number of layer used to specify output location, see [Figure](#page-37-0) 42.

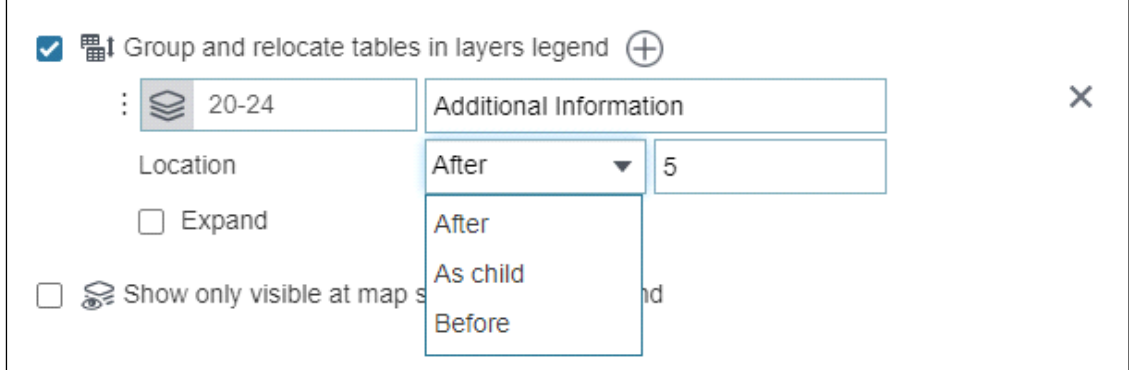

#### Figure 42 – Grouping and relocating table in layers legend

- <span id="page-37-0"></span>• *Show only visible at map scale layers in legend* – the option is provided to define default display settings for hidden service layers in legend.
- *Allow to count objects* check this option if you want the number of objects in each layer is displayed in Legend on map . The option is applicable if objects count is allowed for CoGIS SOE and in rules for Server Object Extension the objects number count is specified. See section [4.2.9.6](#page-97-0) to learn how to allow objects count in CoGIS SOE settings. If you want

that number of object is displayed for specific layers, enter their numbers in  $\leqslant$ The *Automatically update object count with the map* option is recommended to be used only if data are constantly updated independently from the user's activity, and it is important to display the current number of objects. If your data is not changed very often, this option is not recommended to be used to decrease number of requests. In case of editing data by user, the number of objects is updated without using this option.

- *Expand layers by default* check this option if you want all layers in legend to be expanded by default, selecting the preferred unfolding variant. If you need to expand specific layers in legend, enter their numbers in  $\mathcal{L}$ .
- *Manage layers visibility with separate buttons* you can manage visibility of layers on map not only in *Legend*, but also via separate buttons. To do so, check this option, press  $\bigoplus$  and specify settings shown on [Figure](#page-37-1) 43.

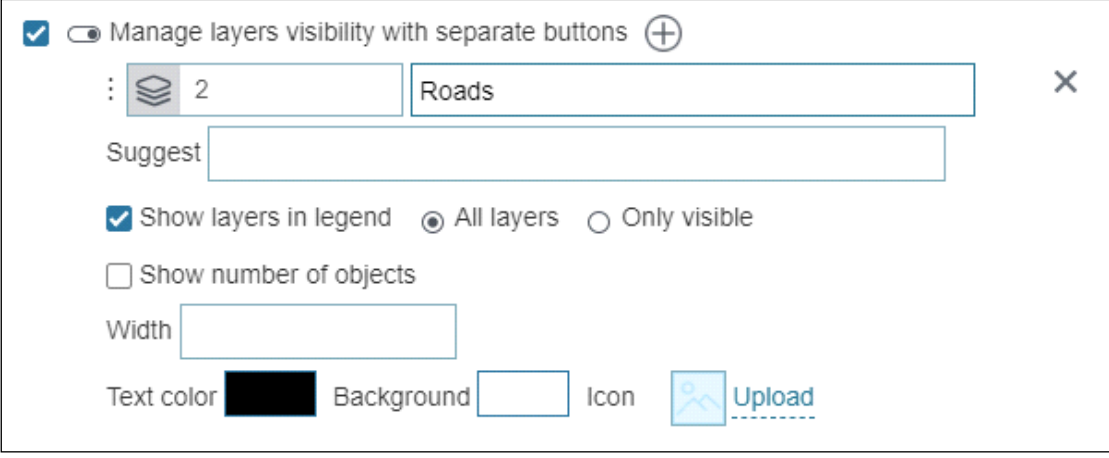

<span id="page-37-1"></span>Figure 43 – Managing layers visibility via separate buttons

Specify numbers of layers or group layers which visibility will be managed via separate button. Enter the button name and the pop-up tip text. Specify whether you need to show layers in *Legend*. If the *Show number of objects* option is enabled, the number of objects in layer will be displayed on the button. The *Show number of objects* option will be applied if objects count is allowed for CoGIS SOE and in rules for Server Object Extension the objects number count is specified.

If you created multiple buttons to manage layers visibility, set their sizes. If button size is not specified, the button width will be selected automatically. Select button color, background and download icon. If after all these settings your buttons are not shown on map , make sure that in the *Buttons location on map* tab the option *Locate buttons by default* is enabled. Otherwise, add button *Layers*.

• *Manage layers visibility in widget* – you can manage visibility of layers on map via widget, i.e. in a separate window. To do so, enable this option, press  $\bigoplus$  and specify settings as shown on [Figure](#page-38-0) 44.

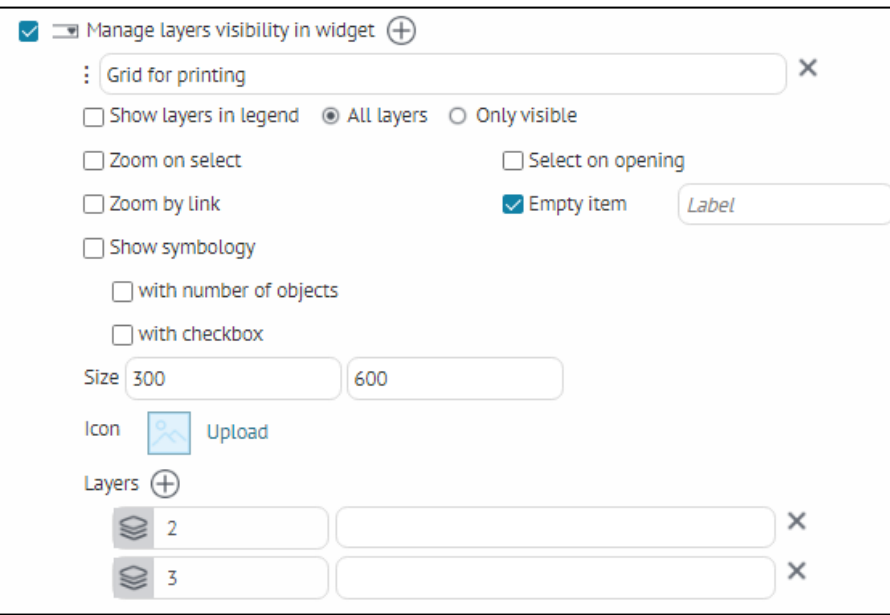

Figure 44 – Managing layers visibility in widget

<span id="page-38-0"></span>Enter the widget name. To display layers in Legend, check *Show layers in legend* option. Specify layers which visibility will be managed in widget, enter their names and numbers in  $\bigotimes$ 

The following options are provided for widget:

- If you need that when selecting layers, the map zoomed to layers considering the scale of their visibility, check *Zoom to layers when selected;*
- if the map contains different datasets, so that the map zooms to the layers upon click, and not when selecting layers, check *Zoom to layers by link* option*;*
- if the first layer specified was the title of the drop-down list of layers, check *Select on open*. By default, *Select layers* is the title of the drop-down list of layers in the widget;
- if you need that the drop-down list of layers did not contain empty line *Select layers*, check *Hide empty variant* option*;*
- if you need that symbology was displayed, check *Show symbology;*
- if you need that the number of objects in the layer was displayed, check *with the number of objects*;
- if you need a layer visibility switch, check *with visibility on-off.*

Specify widget size. If after all these settings your buttons are not shown on map , make sure that in the *Buttons location on map* tab the option *Locate buttons by default* is enabled. Otherwise, add button *Widgets*.

- *Manage layer swipe* the option determines which layers will be displayed by default on the Left and which will be displayed on the Right when the Swipe tool is activated. It also determines whether the user can change the display of layers in the Swipe mode or not; this setting is specified for the entire map on the *Tools and map settings* tab. By default the Swipe button is not shon on map, you can add it manually on the Tools location on page tab, enabling the *Allow user to change Swipe settings* option.
- *Max legend images size* the option allows you to limit the symbol size in case when it is needed to display big symbols on map.
- *Use in print* the option determines which layers should be in the printed legend. If no layer is specified and the option is enambled, then all layers from the legend will be printed. If the user turned off some layer, this layer would not get to the printed form of the legend.

4.2.2.5. Search tab

The *Search* tab is provided to specify settings and rules of using quick and full search, as well as settings of search results display on map . The *Search* tab is shown on [Figure](#page-39-0) 45.

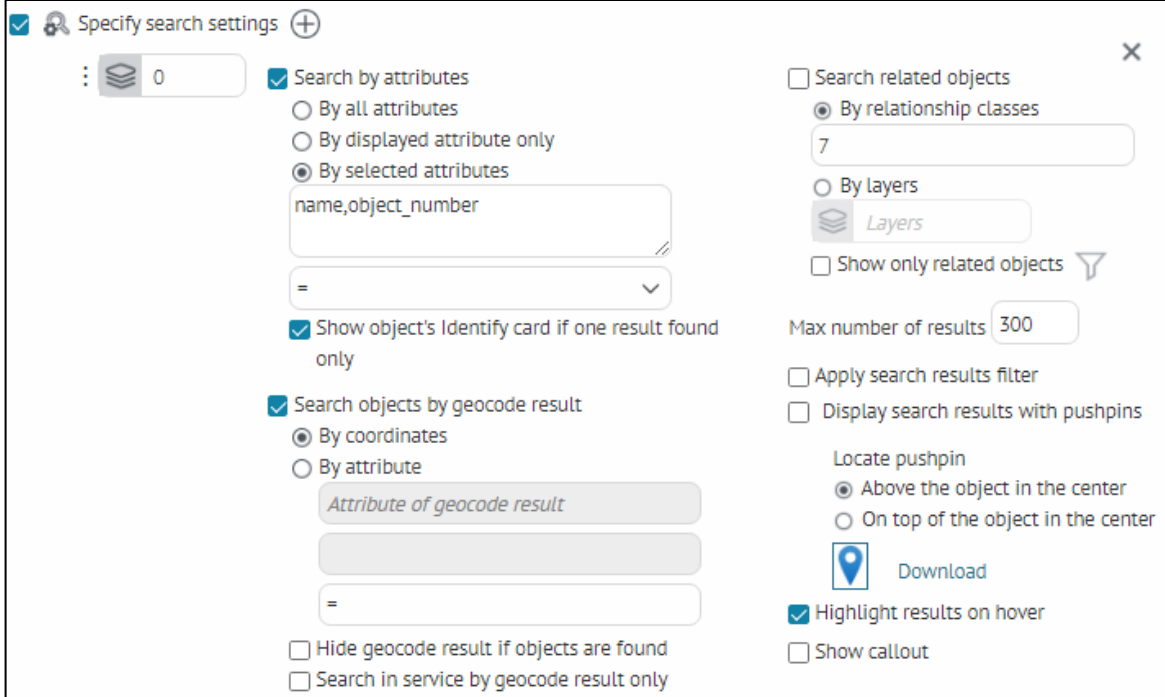

<span id="page-39-0"></span>Figure 45 – Search tab settings

- *Use in search* the option is enabled by default, that is, search will be done by all map service layers added to map . If you need to search by specific layers, enter their numbers in field  $\mathcal{L}$ .
- *Specify search settings* you can specify different search rules for different layers. To do so, check this option, press  $\bigoplus$ , enter layers numbers in  $\triangleq$  separated by comma.
	- *Search by attributes* the search can be done by all values of attribute field, by specified value of attribute field, or by values of displayed attribute field only. The *By displayed attribute only* option will be active, if DisplayField field is set in layer properties of ArcMap document before publishing of map service. In case of single search result, the appropriate Identify card can be opened automatically. To do so, check *Show object's Identify card if one result found only*.
	- *Search objects by geocode result* this option can be used if connection to geocoding service is established. The option allows you to search for layer objects by freely written address. After the address is found in geocode service, the search of object either by coordinates or by geocoder attribute is done. If you choose *By attribute*, specify *Attribute of geocode result* and *Attribute in layer*. If you need only found objects are displayed in search results, check '*Hide geocode results*' option. If you check *Hide geocode result if objects are found* option, the search settings will be ignored, i.e. *Search by attributes* option and specified settings will not be used.
	- *Search related objects* with this option, search of all related objects will be done by relationship classes or number of related layer. If *Show only related objects* option is not enabled, the search result will display not only related objects, but also initially found objects.
	- *Max number of results* enter the maximum number of objects you want to see in the search result.
	- *Apply search results filter* if this option is checked, only those objects answering search request will be shown on map upon search completion.
	- *Display search results with pushpins* found objects will be marked with pushpins on map . Select how you want to locate pushpins, either *Above the object in the center* or *On top of the object in the center*. You can also download new icon for pushpin.
	- *Highlight results on hover* with this option enabled, the found object selected in search result will be highlighted on map .
	- *Show callout* upon search completion, found results will be shown on map . If you select the found object in search result window, you will be zoomed to this object on the map and its card will be opened. If you want to show objects Identify instead, check this option.

## 4.2.2.6. Identify card tab

This tab is provided for setting object's Identify card. The 'Identify card' tab is shown on [Figure](#page-41-0) 46.

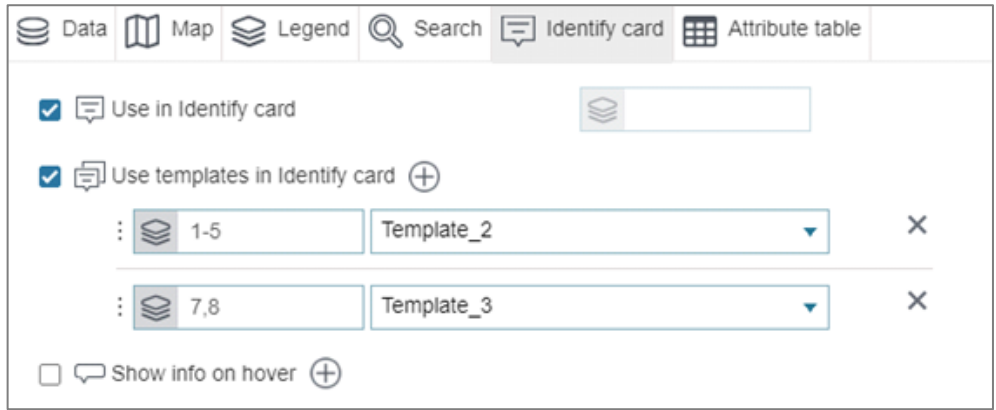

Figure 46 – Identify card settings

- <span id="page-41-0"></span>• *Use in Identify card* – option is active by default, i.e. for objects from map service layers the Identify cards will be displayed. If you want to display Identify cards for objects from specific layers only, enter layers or group layers numbers in  $\mathcal{G}$ .
- *Use templates in Identify card* to use templates for Identify card, you need to create these templates first, which is done in *Identify card templates* tab described in section [4.3.](#page-97-1) Check this option, enter number of layers and select the created template from the list. Note that for different layers different Identify card templates can be used. If you need that Identify cards for objects of specific layers are not displayed on map , enter the layers numbers and select *do not show* option from the drop down list of templates.
- $\Box$  *Show info on hover* this option is enabled by default; it allows you to display the pop up prompt with attribute value on hover over the object. Check this option, press  $\bigoplus$  and enter field name in square brackets, for example, [Name], enter text for the pop-up tip (it can be done in HTML format in the Template option). Specify the prompt size and background. To display not only a pop-up prompt when hovering over an object, but also highlight the object on the map, enable the option *Highlight reference object on the map*. For different layers different prompts can be specified, when moving on the interactive map and hovering the cursor over the object, the specified prompt will be displayed, if you remove the cursor from the object, the prompt will be hidden, see [Figure 47.](#page-42-0)

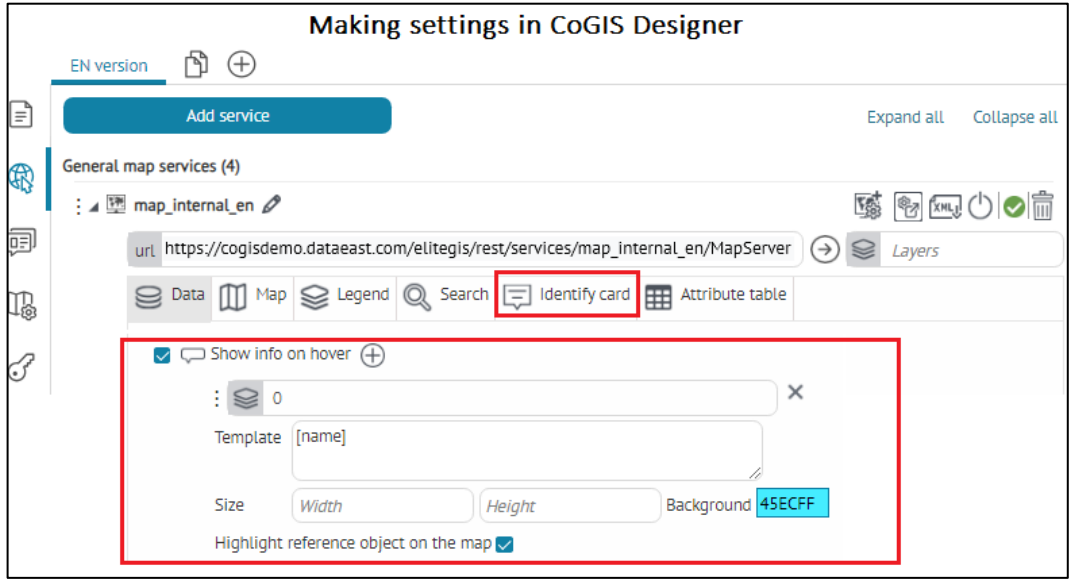

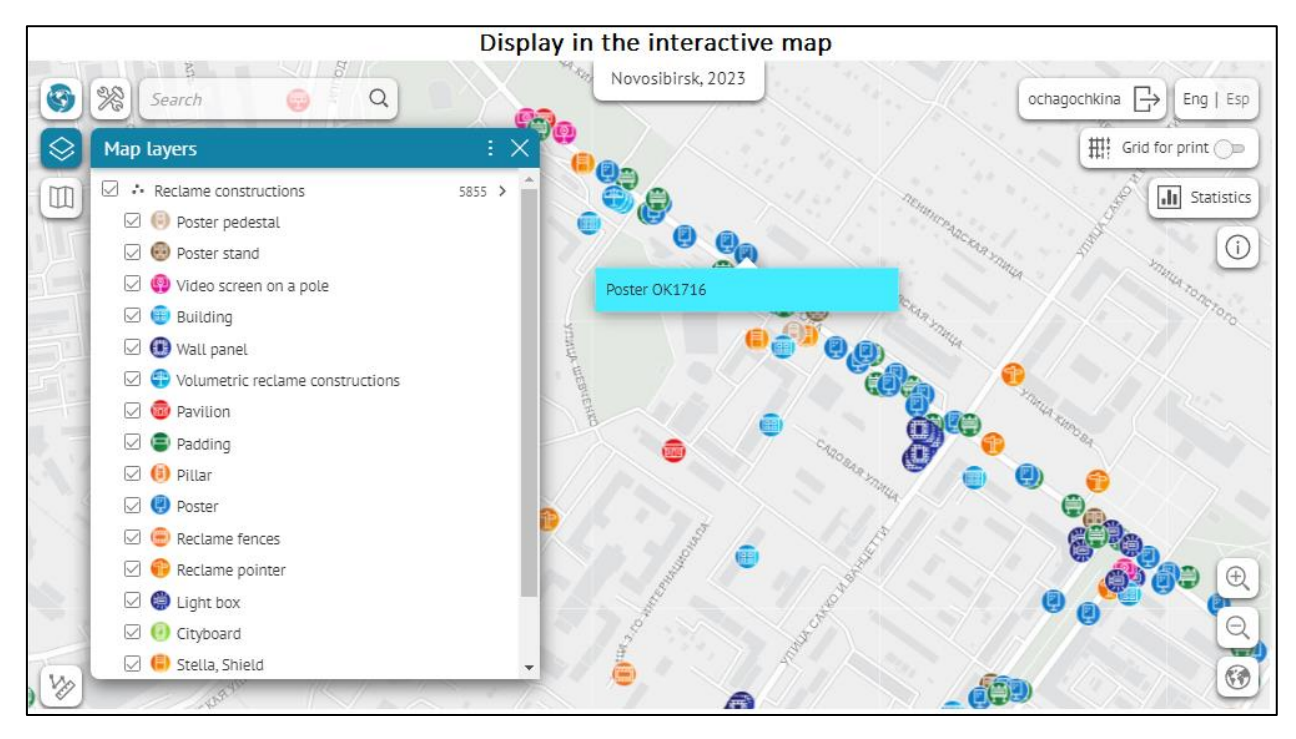

<span id="page-42-0"></span>Figure 47 – Example of setting the *Show info on hover* option for polygon layer on the interactive map

#### 4.2.2.7. Attribute table tab

Information about objects of map service layer added to the map is shown as the Attribute table. Each record of the attribute table is the object, the column titles are aliases of attribute fields, and the column values are objects values in the attribute field.

The Attribute table tab is provided for managing display of information about objects of map service layers and entering additional information to printed form of the attribute table. That is, here you will be able to specify information of objects of which map service layers should be displayed in the Attribute table and whether all values of attribute fields should be displayed. Besides, here you can also set calculation of statistics by objects of map service layer, which result should be displayed in the printed form of the Attribute table. The *Attribute table* tab view is shown o[n Figure](#page-43-0) 48.

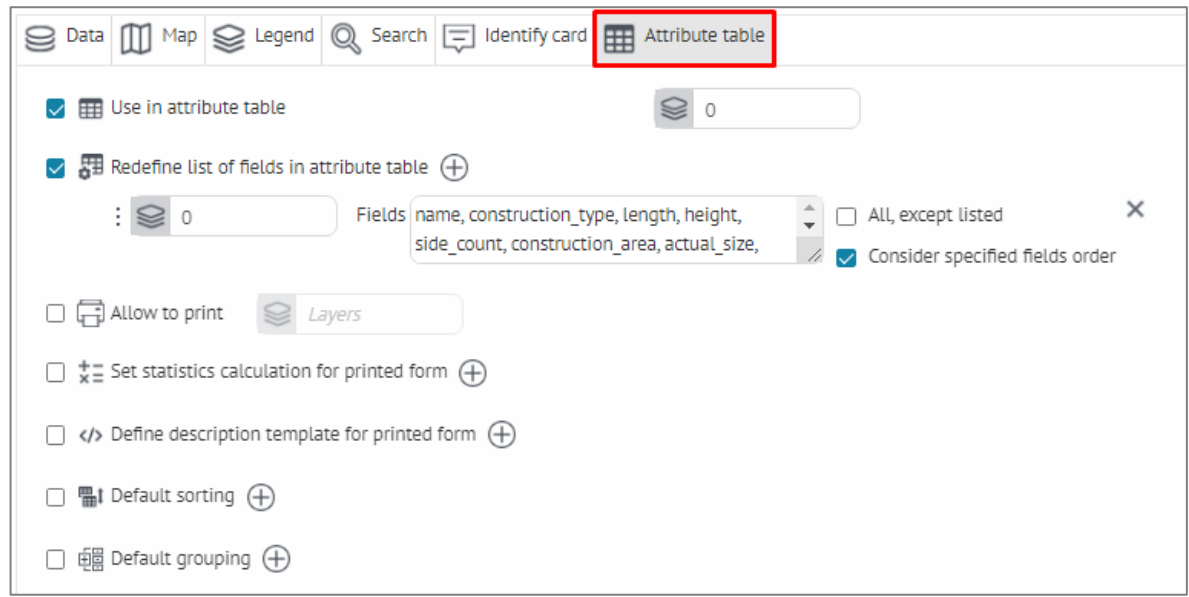

Figure 48 – Attribute table tab

<span id="page-43-0"></span>Press Open Attribute table button  $\blacksquare$  located in the lower part of the map . To close the table, press this button again. The example of the Attribute table view is shown o[n Figure](#page-43-1) 49.

| & Cadastral map OD<br>Layer menu<br>←<br>1.2K<br>Reclame constructions<br>$\frac{11!}{1!!}$ Grid for print $\bigcirc$<br>Q Go to layer extent<br>CB<br>$\Gamma$ Add construction<br>Open attribute table<br>4.2k<br>目<br>$\nabla$ Filter<br>图 Add customer<br>$\rightarrow$<br>C Custom symbology<br>$\rightarrow$<br><b>D</b><br>Transparency<br>Y<br>$\rightarrow$<br>至 Attributes visibility and order<br>$\circledcirc$<br>Ų<br>$\perp$ Data export<br>$\rightarrow$<br>$\delta^{\rm o}_{\rm o}$<br>389<br>0<br>$\oplus$<br>$\Theta$<br>▦<br>回へ<br>$@V \times C$<br>图 ×<br><b>Reclame constructions</b><br>恩<br>Objects: 5838<br>Height<br>Object_Number<br>Valid from date<br>Valid to date<br>Name<br>State<br>Construction type<br>Length<br>3.5<br>8.5<br>Shield, Prismatron KIPR71<br>KIPR71<br>Shield, Prismatron<br>4/1/2021<br>Not approved<br>6/11/2021<br>$111 - 334$<br>6/7/2021<br>15<br>5<br>Light box 111-334<br>Light box<br>3/24/2021<br>Not approved<br>Volumetric reclame constructions<br>7.1<br>7.6<br>LPR1000<br>Volumetric reclame constructions<br>11/4/2021<br>11/20/2021<br>Not approved<br>LPR1000<br>1.5<br>LPR416<br>1.2<br>Reclame pointer LPR416<br>2/28/2021<br>5/17/2021<br>Reclame pointer<br>Not approved<br>3.3<br>3.1<br>Poster DOGHOUSE222<br>DOGHOUSE222<br>1/7/2021<br>Poster<br>2/17/2021<br>Not approved<br>Volumetric reclame constructions<br>9.6<br>5.2<br>LPR1001<br>1/1/2021<br>3/4/2021<br>Volumetric reclame constructions<br>Not approved<br>LPR1001<br>Volumetric reclame constructions<br>0.2<br>LDD4003<br>272572024<br>A<br>2/7/2021<br>Not gonzouge<br>Molumatric raciama constructions. | 8<br>G<br>Search | $\odot$<br>Q |  | Accounting for reclame constructions |  | $H_{\text{max}}$<br>II Statistics | 16.<br>Pyc   Eng   Esp   Kaa | ochagochkina $\Box$ |  |
|----------------------------------------------------------------------------------------------------|------------------|--------------|--|--------------------------------------|--|-----------------------------------|------------------------------|---------------------|--|
|                                                                                                    |                  |              |  |                                      |  |                                   |                              |                     |  |
|                                                                                                    |                  |              |  |                                      |  |                                   |                              |                     |  |
|                                                                                                    |                  |              |  |                                      |  |                                   |                              |                     |  |
|                                                                                                    |                  |              |  |                                      |  |                                   |                              |                     |  |
|                                                                                                    |                  |              |  |                                      |  |                                   |                              |                     |  |
|                                                                                                    |                  |              |  |                                      |  |                                   |                              |                     |  |
|                                                                                                    |                  |              |  |                                      |  |                                   |                              |                     |  |
|                                                                                                    |                  |              |  |                                      |  |                                   |                              |                     |  |
|                                                                                                    |                  |              |  |                                      |  |                                   |                              |                     |  |
|                                                                                                    |                  |              |  |                                      |  |                                   |                              |                     |  |
|                                                                                                    |                  |              |  |                                      |  |                                   |                              |                     |  |
|                                                                                                    |                  |              |  |                                      |  |                                   |                              |                     |  |
|                                                                                                    |                  |              |  |                                      |  |                                   |                              |                     |  |
|                                                                                                    |                  |              |  |                                      |  |                                   |                              |                     |  |
|                                                                                                    |                  |              |  |                                      |  |                                   |                              |                     |  |
|                                                                                                    |                  |              |  |                                      |  |                                   |                              |                     |  |

Figure 49 – Attribute table

<span id="page-43-1"></span>The layer is selected by pressing the button in the upper left corner of the table, the button text is the same as the layer name. By default the first layer in the map service is displayed the first in the list.

In Attribute table the information about objects of all map service layer will be shown, as the  $\blacksquare$ *Use in attribute table* option is enabled by default. If you want to display attribute field values of objects from specific layers, enter numbers of layers or group layers in  $\mathcal{L}$ .

You can specify which columns will contain the Attribute table, to do so, check *Redefine list of fields in attribute table*, press *Add*, specify number of map service layer in *Layers* and in *Fields* enter names of attribute fields as specified in map service. In this case, if an alias is set for

an attribute field, then the field alias will be displayed by default, and not its name. The order of entering names of attribute fields will be considered for order of columns in Attribute table, if you check the *Consider specified fields order* option. If you need to exclude the field from the Attribute table, enter the appropriate attribute field name and check *All, except listed* option, see [Figure](#page-44-0) 50.

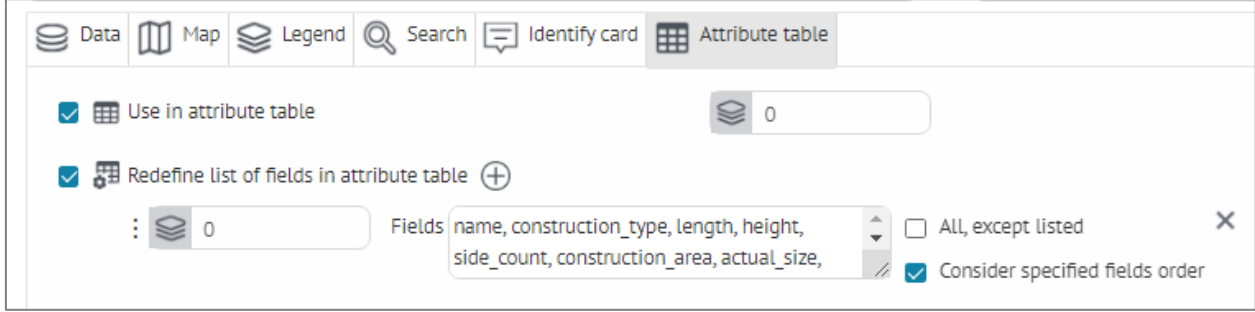

# Figure 50 – Redefining list of fields in attribute table

<span id="page-44-0"></span>Note that the attribute field *ObjectID* is hidden and not displayed in the Attribute table.

To share information from the Attribute table, for example, for report purpose, the printed form

of the attribute table is provided. The Printed form settings window is opened by pressing button located above the table, see [Figure](#page-44-1) 51.

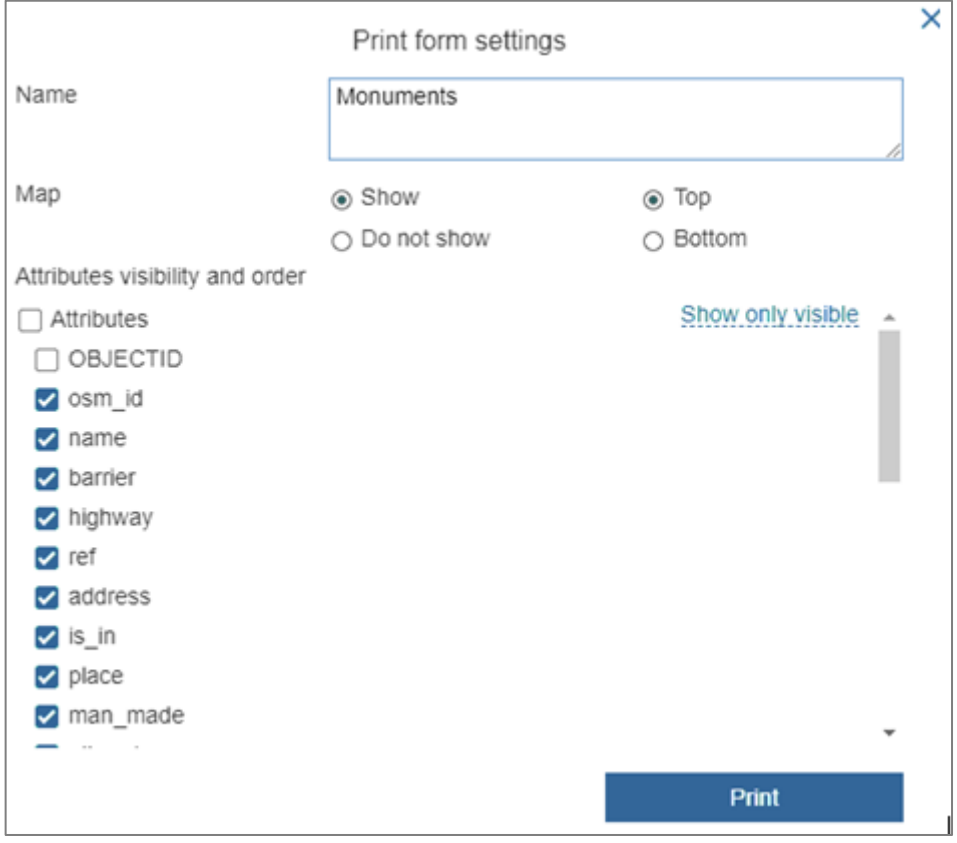

Figure 51 – Printed form settings

<span id="page-44-1"></span>Specify settings of the printed form and press *Print* button to open the printed form of Attribute table with your settings.

For fields of date-time and numeric formats the statistical characteristics can be calculated. By values of attribute field of numeric format you can calculate minimum, maximum, average value,

sum, and quantity. The result will be shown in the printed form in column with name of the appropriate attribute field. By values of attribute field of date-time format you can calculate minimum and maximum values. To do so, check *Set statistics calculation for printed form*, shown o[n Figure](#page-45-0) 52, and press  $\bigoplus$  *Add*.

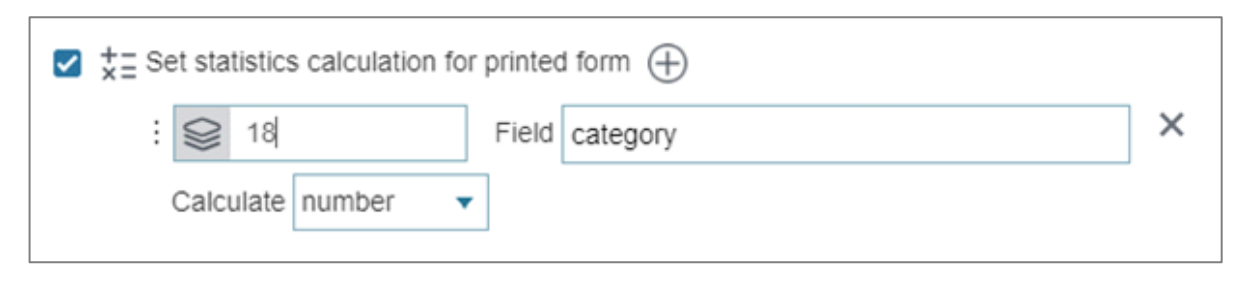

Figure 52 – Set statistics calculation for printed form

<span id="page-45-0"></span>Enter the number of map service layer in  $\geqslant$  Layers, name of attribute field by which statistics will be calculated, and in *Field* in the drop down list *Calculate* select the type of statistical characteristic. Save made settings and go to map. Open *Attribute table,* specify the needed layer, and go to printed form of Attribute table. The result will be shown in the printed form in column with name of the appropriate attribute field.

If you need to set description for the printed form of Attribute table, check <sup></>
7</sup> Define description *template for printed form*, press  $\bigoplus$  *Add*. Specify layer number in  $\cong$  *Layers* and create description template using HTML code or macros:

- <div>количество {count} </div>, number of uploaded objects
- <div>карта {map} </div>, name of current map
- <div>слой {layer} </div>, name of current layer
- <div>дата {date}</div>, date of uploading printed form of Attribute table
- <div>дата и время {datetime}</div>, date-time of uploading printed form of Attribute table.

Description will be shown in the printed form as a subtitle, see [Figure](#page-46-0) 53.

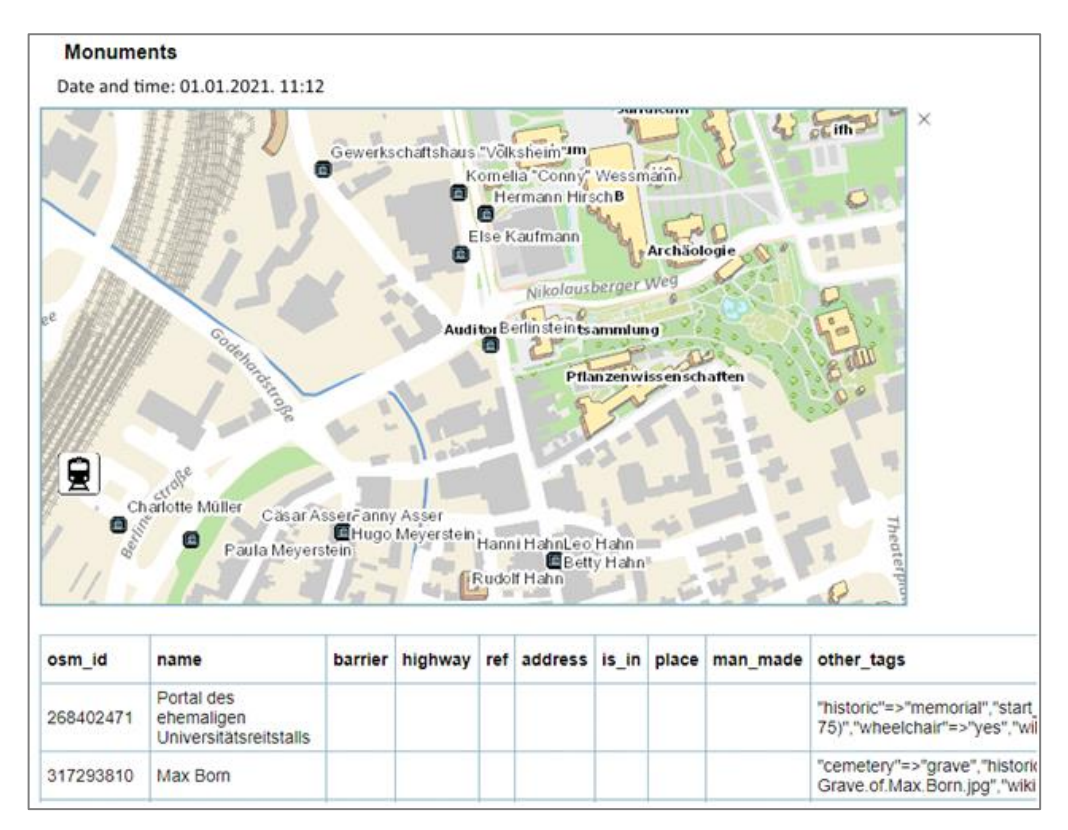

Figure 53 – Description of printed form of Attribute table

<span id="page-46-0"></span>If you need to set sorting in attribute table, check *Default sorting* option and press  $\bigoplus$  Add, specify the layer and field by which the sorting will be done by default, and specify the sorting direction (ascending or descending).

## 4.2.3. Image service

4.2.3.1. Image service. General information.

To display image service data on map , establish connection to service. Enter the service address to 'url' field. To go to image service page, press  $\Theta$ . To rename service, press  $\blacktriangledown$ . The options provided for managing image service settings are shown on [Figure](#page-46-1) 54.

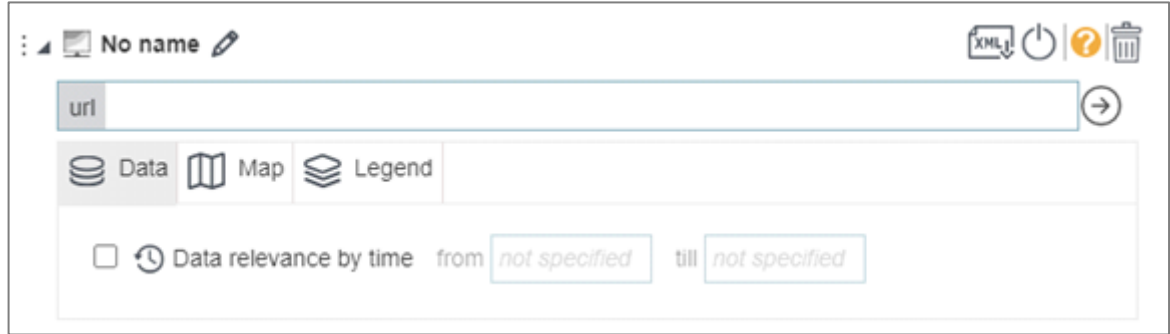

# Figure 54 – Image service settings

<span id="page-46-1"></span>The following tabs are available for managing image service settings:

- Data;
- Map;
- Legend.

#### 4.2.3.2. Data tab

The *Data relevance by time* option  $\mathcal D$  allows you to set relevance date for service. In case of using time scale, data of such service will be displayed on map based on relevance settings. Enable the option and select the date.

4.2.3.3. Map tab

The *Map* tab contains settings used to manage display of image service data on map . The tab settings are shown on [Figure](#page-47-0) 55.

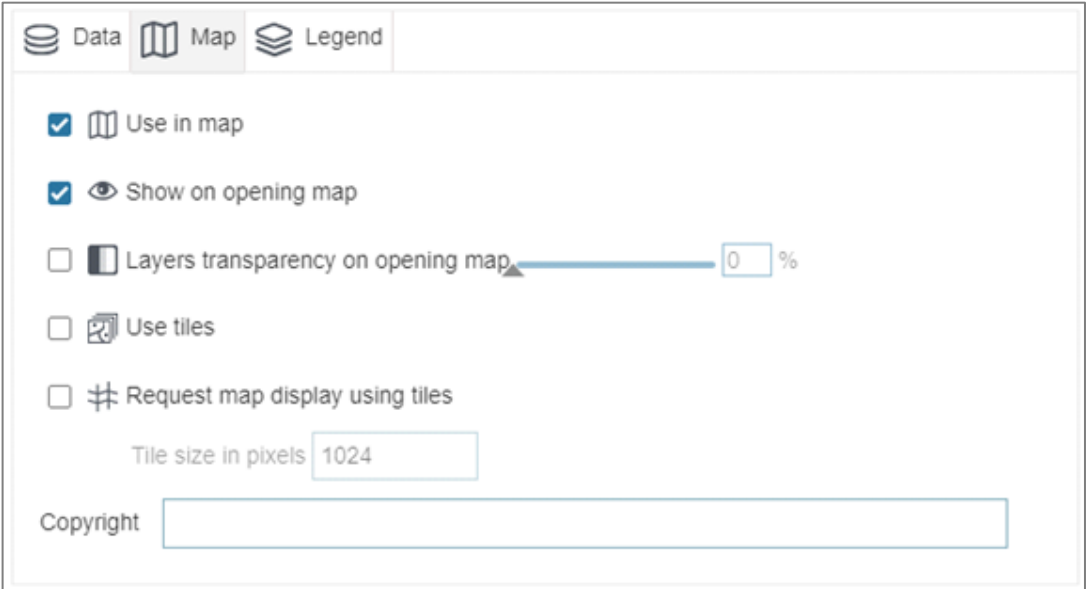

Figure 55 – Setting data display on map

- <span id="page-47-0"></span> $\Box\hspace{-.1cm}1$  Use in map - the option is enabled by default, i.e. all data of image service will be added to map .
- *Show on opening map* the option allows you to display data of image service by opening map .
- *Layers transparency on opening map* check this option and specify transparency of layers, so that the users will be able to change transparency properties of layers on map.
- *E* Use tiles check this option to be able to use tiles.
- *Request map display using tiles* check this option to request the map display by grid and specify the grid size.

*Copyright* – allows you to add the copyright sign to the map.

*Mosaic rules* – allows you to specify the mosaic rules, for example: *{"ascending":true,"mosaicMethod":"esriMosaicAttribute","mosaicOperation":"MT\_FIRST" ,"sortField":"Best","sortValue":"0","where":"Dataset\_ID = 'MODIS\_Terra\_CorrectedReflectance\_TrueColor'"}*

## 4.2.3.4. Legend tab

The legend settings are specified in this tab. See [Figure](#page-48-0) 56 for details.

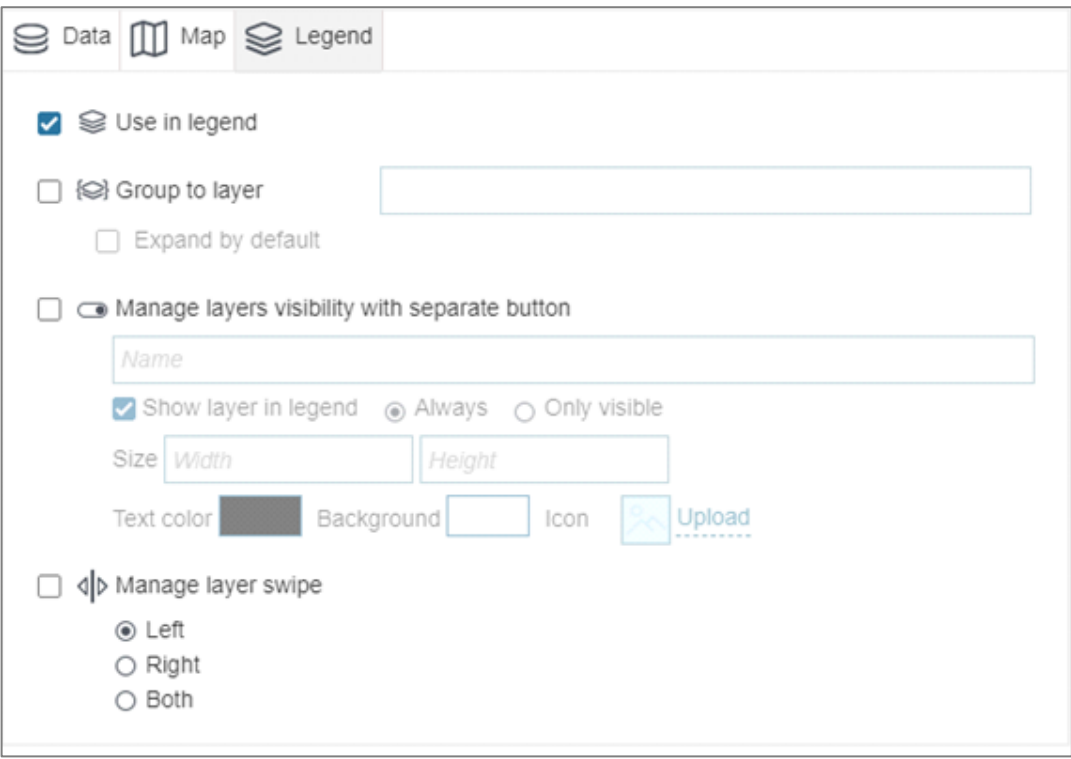

Figure 56 – Legend settings

- <span id="page-48-0"></span> $\mathcal{L}_{\text{Use in legend}}$  - this option is enabled by default, that is, all image service layers added to map will be displayed in *Legend*. The Legend will be available on map with appropriate settings only.
- *Group to layer* for your convenience, layers of one service or from different services can be grouped to the group layer. Repeat this for all services, which layers need to be grouped.
- *Manage layers visibility by separated buttons* you can manage visibility of layers on map not only in Legend, but also via separate buttons. To do so, check this option, press  $\bigoplus$  and specify settings shown on figure above. Enter the button name. Specify whether you need to show layers in Legend. Select button color, background and download icon. If after all these settings your buttons are not shown on map , make sure that in the *Buttons location on map* tab the option *Locate buttons by default* is enabled. Otherwise add

4.2.4. Geoprocessing service

*Layers* button.

4.2.4.1. Geoprocessing service. General information.

Geoprocessing services are provided to represent geoprocessing and spatial data analysis tools in internet. Geoprocessing services allow extending functionality of map s without access to source

codes of CoGIS Portal. To be able to use your tool, in *Services* tab add *Geoprocessing service* and enter the geoprocessing service address in *url* field, see example on [Figure](#page-49-0) 57.

For convenient work with geoprocessing service and getting representative results, make settings in *Input parameters* and *Output parameters* fields.

Geoprocessing services contain geoprocessing tasks. As input data, geoprocessing task uses data from map, files, custom values or data obtained directly from geodatabase, and then processes this data and returns objects, reports and files as output. Enter the name of geoprocessing service task supposed to be run. Information about geoprocessing service tasks locates on its page, to go to service page, press  $\Theta$ .

If during work the geoprocessing service shows messages, then if the option *Show messages during execution* is, the user will see these messages, which is important for geoprocessing, as some tasks are executed quite long.

Specify geoprocessing service description and description for the list, so that the user could understand functionality of this geoprocessing service.

Enter the text that will be shown on hover over the geoprocessing tool button. Download button icon. Go to *Buttons location on map* and define your button location.

If your tool will be run from JavaScript code entered in widget blocks, hide the tool button, pressing *Hide from user* .

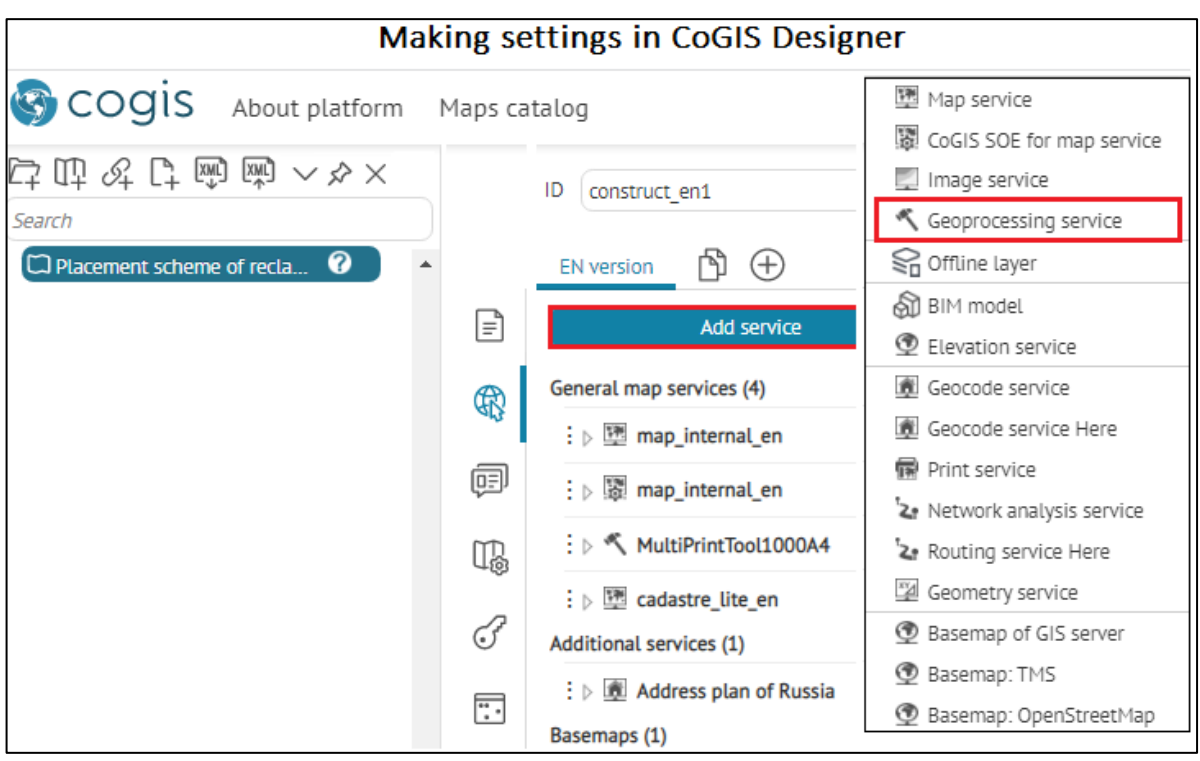

<span id="page-49-0"></span>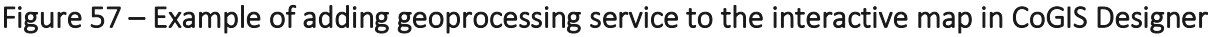

The dialog of geoprocessing service settings will appear, where it is needed to specify the following input and output parameters, see [Figure](#page-50-0) 58:

- *No name* name of geoprocessing service shown in the list of services. The name is defined automatically based on the REST API directory URL of the geoprocessing service. If you want to edit the service name, press  $\mathscr P$  and enter the new name.
- $url$  enter the geoprocessing address, press Go to service page  $\bigodot$  to get to the page of the geoprocessing service parameters in the directory of GIS server REST API.

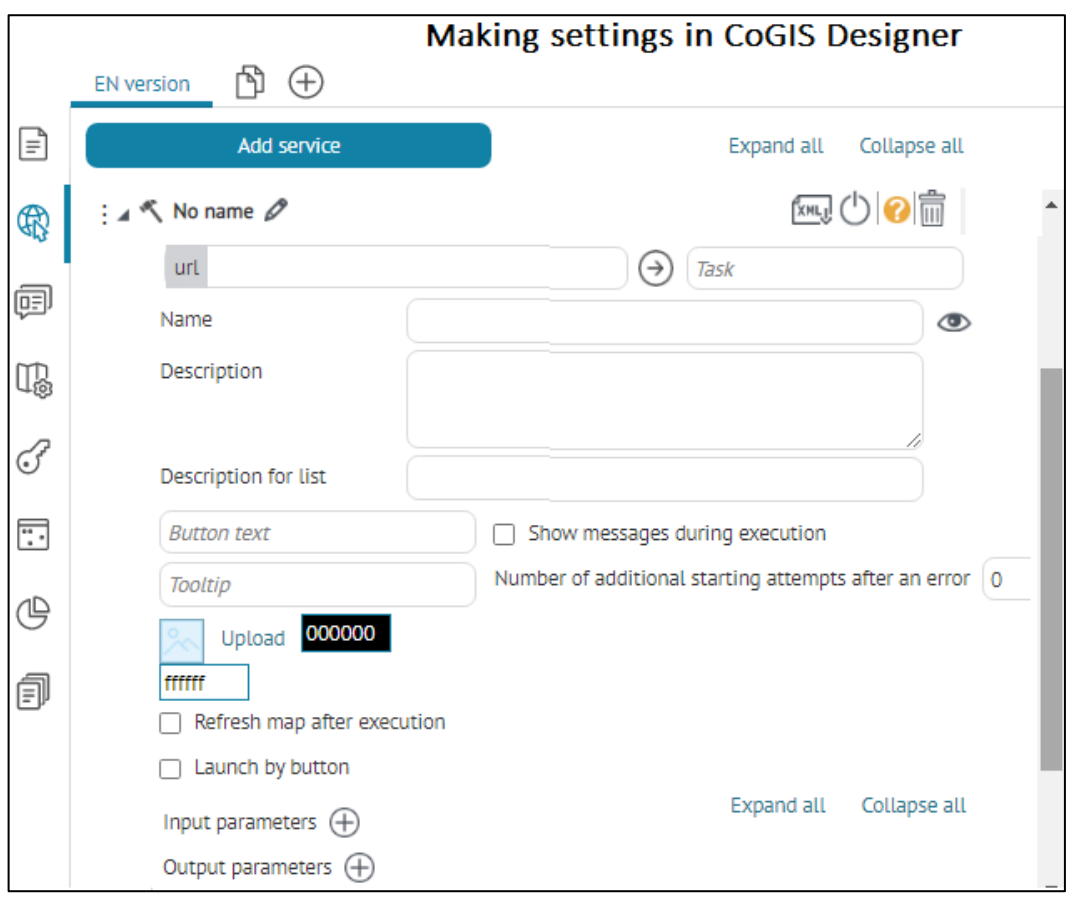

Figure 58 – Settings of geoprocessing service in CoGIS Designer

- <span id="page-50-0"></span>• *Task* – specify the geoprocessing service task that will be run. This field is mandatory. The input parameters for the geoprocessing task are data from the map, files, user values or data obtained directly from the geodatabase. The task returns the result as objects, reports and files. The information about the geoprocessing service tasks can be found on the geoprocessing service page, to go there, press  $\Theta$ .
- *Name* the name shown in the interactive map interface on the geoprocessing tools tab.
- *Description* enter the geoprocessing service description and description for the list to clarify functionality of this geoprocessing service to the user.
- *Button text* enter the text for the geoprocessing tool button and in the Tooltip field enter the pop-up text that will be shown on hovering over the geoprocessing tool button. Download the button icon, if needed. Go to the Buttons location on map tab and specify the button location.
- If a geoprocessing service outputs messages during execution, then if the Show messages during execution option is checked, the corresponding messages will be shown to the user, this is relevant for geoprocessing services that take a long time to run.
- If your tool will be run using the JavaScript code entered in the widget's blocks, disable the tool button by pressing Hide from user  $\bullet$  button.
- Enable *Launch by button* option if you need to run geoprocessing tool by pressing the tool button without opening the tool setting window. In this case by running the tool you will

see the progress icon  $\epsilon$  on the tool start button, see [Figure](#page-51-0) 59. For this setting make sure the input and output parameters are not specified or they are predefined.

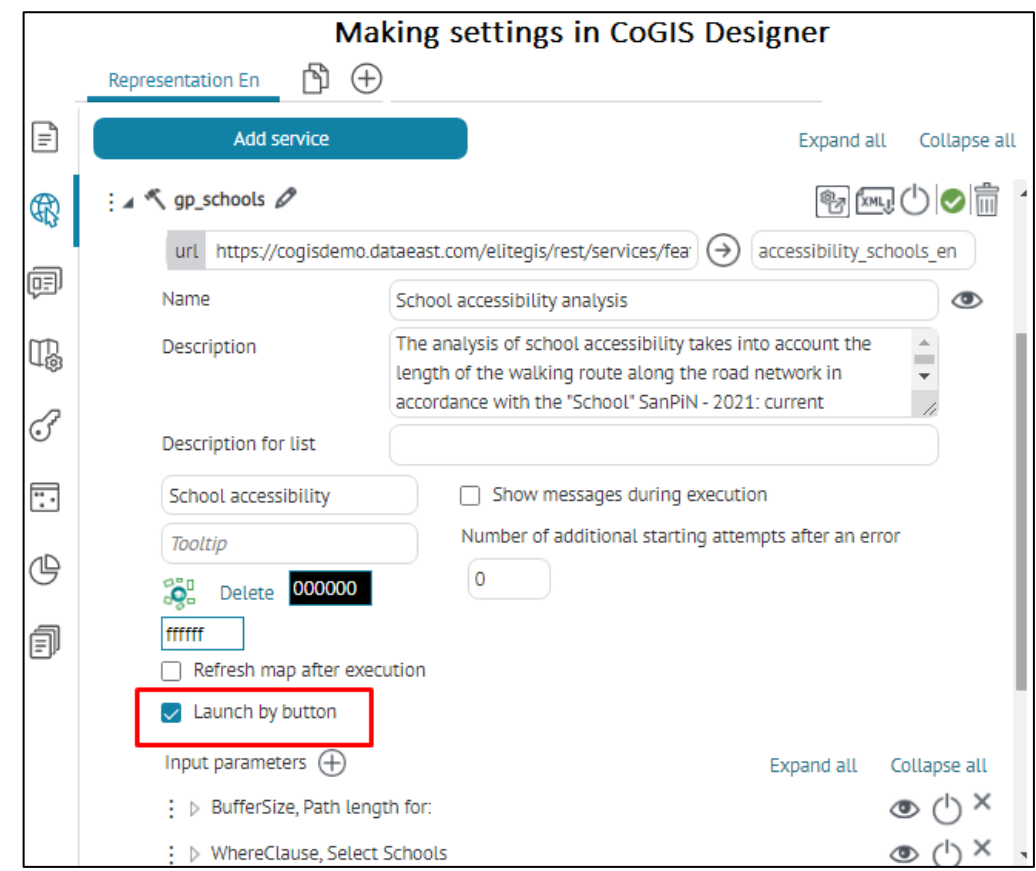

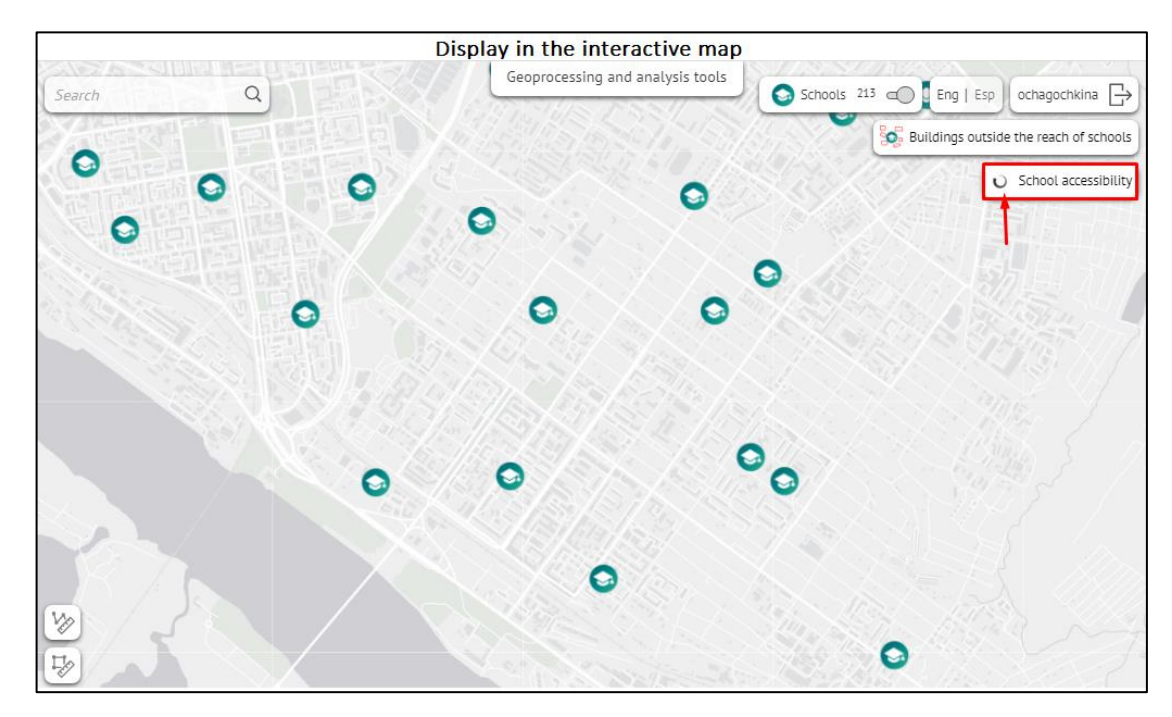

<span id="page-51-0"></span>Figure 59 – Example of setting the Launch by button option in the settings of geoprocessing service

Based on geoprocessing service parameters, CoGIS Portal dynamically creates user interface for geoprocessing tool. Depending on settings, input and output tool parameters can be displayed as following:

• when entering source data CoGIS Portal will adjust interface according to set tasks and overall convenience of data input ;

- the geoprocessing result is shown in an easy-to-use form for the current task and further work with this data;
- with hidden input parameters, for example, where constants are used;
- without part of results that are not needed for work with map to solve current tasks.

Input parameters can be displayed for users as:

- simple value, either numeric or string, entered by user;
- selection of one or multiple values from predefined list;
- selection of one or multiple values from attribute domain of specific service layer;
- selection of one or multiple values from attributes of service layer;
- selection of one or multiple values as objects (geometry, attributes) from service layer;
- selection of one or multiple values as objects (geometry, attributes) from map;
- file download the user can either drag and drop the file to the geoprocessing service window or download it manually pressing the button;
- installation of values by default;
- checkbox for logical operator *Yes/No*;
- dates, with selection of date and time from calendar;

Output parameters can be displayed for users as:

- vector layer on map with graphics and attributes. The layer is created based on spatial objects obtained from the result of geoprocessing. The following options are available for the layer:
	- identifying objects on map;
	- printing;
	- viewing *Attribute table*;
	- custom symbology;
	- managing visibility of layers on map .
- raster layer on map . The layer is created based on raster surface obtained from the result of geoprocessing. To add raster to map, enable *Result as map service* option in geoprocessing service.
- filtering in service layers by results of geoprocessing tool. This option allows you to get objects IDs obtained in the result of geoprocessing and applying filters to map layer with these IDs. This allows you to see result of tool work on map and use map functionality that is not available for graphic layers for further work with geoprocessing results.
- creating new objects in the existing layer. Objects, their geometry and values obtained in the result of geoprocessing tool work, can be recorded to map layer.
- file;
- simple value.

4.2.4.2. Setting input data. Input parameters.

To improve work with geoprocessing tool for user, specify settings for input parameters and forms of entering these parameters. On the geoprocessing service page, input parameters are defined by attribute field Direction.

To set input parameters, the following needs to be done:

- Specify input parameter name as specified in geoprocessing service in attribute field Parameter.
- Enter parameter name and description that will be displayed on map for user.
- Set parameter type, i.e. the way it will be shown for user:
	- *As specified in service* this parameter is automatically recognized and CoGIS Portal provides required interface element for entering this parameter by user.
	- *SQL Expression field* this parameter builds string for SQL request, for setting of which select the value type from the drop-down list, enter attribute field name, select comparison operator from the drop-down list and set default value. For proper work of this setting it is required that set input parameter is of String or Expression type. The information is available on geoprocessing service page, press  $\Theta$  to go there. This parameter type is the definition query that filters objects of service layer for further transfer of dataset used for work of geoprocessing tool.
	- *Objects from map* this parameter type adds to map tools for selecting objects from map – by point, by polyline, by free hand polyline, by polygon, by free hand polygon, which are further transferred to algorithm of geoprocessing tool. For proper work of this setting it is required that set input parameter is defined as set of layer objects GPFeatureRecordSetLayer. The information is available on geoprocessing service page, press  $\Theta$  to go there. In settings for this parameter specify the service and numbers of layers that will be available for selection. Check the *Allow adding graphic objects* and *Allow drawing graphic objects* options, so that you would be able to select graphic objects.
	- *Definition query of layer* This parameter allows you to get user's definition query from map. This parameter can be hidden, as selection of SQL condition is done by user's filters on map. For proper work of this setting it is required that set input parameter is of String or Expression type. The information is available on geoprocessing service page, press  $\Theta$  to go there. In settings for this parameter specify link to service and number of service added to map, from which you need to get definition query for further transfer of this parameter to algorithm of geoprocessing tool.
- If needed, specify value that will be used by default and shown in the interface element on its starting.
- Specify reference of values, if input parameter is the list or if the value needs to be selected from the list of predefined values. This setting allows you to create list for selection of values of this parameter during work with the tool.

The list can be specified as following:

- *Manually* to do so, select *List*. Administrator manually creates list of predefined values, defining parameter value and its caption that will be displayed to user. For example:  $<$ 0 = C; 45 = CB; 90 = B $>$  – cardinal directions and degrees.
- *From layer attribute* the list of attribute fields of service layer added to map . Specify list of attribute fields of service layer added to map . Enter map service address and layer number in  $\mathcal{L}$ . Enter attribute field. Specify attribute field for sorting, enter its name to *Sorting* field and select required variant from the drop down list.
- *Objects from layer/table* the list of service layer objects. The list shows objects values that they take in the displayed attribute field. The displayed attribute field is the attribute field of the layer, for which the Display Field property has been set during publishing of map service. The objects' list contains geometry and description, which need to be transferred to geoprocessing tool. Enter map service address and layer number in  $\mathcal{G}$ .
- *From domain* the list built based on attribute domain of service layer. Enter map service address and layer number in  $\mathcal{L}$ . Enter name of attribute field that uses attribute domain.
- Set visibility of parameters on map for users, in case if parameters use constants and they are not supposed to be changed by users.

4.2.4.3. Setting results. Output parameters.

For more effective analysis of geoprocessing results and further work with them, you need to define how they should be displayed for users.

Since there can be multiple results from work of one geoprocessing tool, each output parameter should be set. Output parameters defined by attribute field Direction can be viewed on the geoprocessing service page. To go there, press  $\Theta$ .

For setting output parameters the following needs to be done:

- Specify output parameter name as it is specified in geoprocessing service in attribute field Parameter.
- Specify parameter caption that will be displayed in the *Results* window on map . For example, if geoprocessing result is the new layer on map , the caption will define name of the new graphic layer with results.
- Define parameter type, i.e. how the geoprocessing result will be shown for users. According to selected result display type, for more detailed description the additional options should be activated in settings. The following parameters types are available in settings:
	- *As specified in service* is recognized automatically and CoGIS Portal outputs result according to type defined in service by default.
	- *Calculated value* defines result as simple value that is shown for users in *Results* window on map.
	- *File* defines, that result of work of geoprocessing service is the file that needs to be automatically downloaded and that user should be provided with download link shown in *Results* window on map .
	- *New layer on map* is provided to display results of work of geoprocessing service as temporary graphic layer. The output layer is shown with symbology as specified in geoprocessing service by default or as you redefine it. To be able to set symbology of graphic layer by unique values or by range, geoprocessing service should be published with support of map service.

To redefine layer symbology, check *Change symbology* option and select symbology type as following:

- *Simple* single symbol for all objects. Define symbol for point, polyline or polygon feature class.
- *Range* separates objects by attribute to specific values ranges according to number of classes, minimum and maximum value in attribute. In settings specify the field by which values for ranges should be defined, and number of intervals (classes) to which values should be separated.
- *Unique* defines symbols for objects by categories, selecting separate symbol for each group of objects with similar attributes. In settings of this option enter the field from which categories should be taken.

In order to view or to hide objects description in the layer of geoprocessing service result, check or uncheck, respectively, *Use by identification* option, i.e. to view object's attributes in *Identify card*, or *Add to list of available attribute tables*, i.e. to view objects' values in *Attribute table* and to further work with them.

- Filtering of existing layer redefines geoprocessing result as filter to the existing layer. If this result is set of objects based on one of the existing layers added to map, then parameter, after having obtained unique objects values, filters objects on map by these values. In settings of this parameter type enter the service and number of layer, attribute in layer, comparison operator, attribute in results. For example, you can filter all objects in the layer, the value of attributes that will be less than the result of geoprocessing.
- *Edit objects in existing layer* allows you to record geoprocessing result to one of the map service layers. In settings of this parameter type enter the service and number of layer, to which results should be recorded. Specify the required action (adding, updating, deletion, changing geometry). Specify the attributes correspondence.
- *Zoom to extent* the option allows you to zoom the map to the extent obtained after geoprocessing.

## 4.2.4.4. Macros used for setting of input parameters of geoprocessing service

During setting of input parameters of geoprocessing service, for example, by selecting the *As specified in service* parameter for the *Default value* option, it is possible to use macros that will be applied by running the geoprocessing tools, see example on [Figure 60.](#page-56-0) The list of available macros is shown in [Table 1.](#page-56-1)

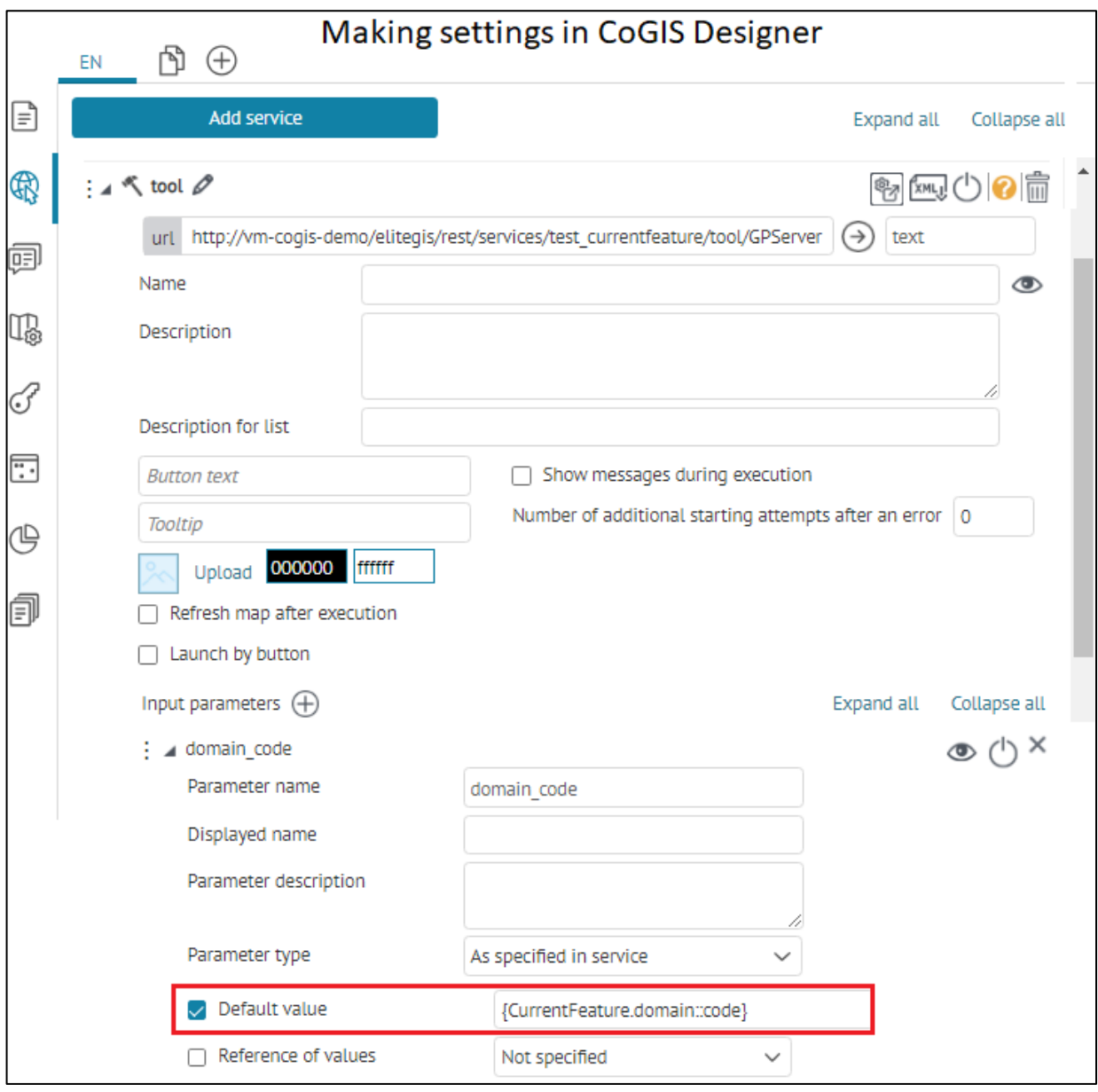

<span id="page-56-0"></span>Figure 60 – Example of set macros {CurrentFeature.MyField::code} in the option *Default value* of input parameter *As specified in service*. By running the geoprocessing tool, the domain code will be applied for this parameter.

<span id="page-56-1"></span>Table 1 – Macros used in settings of input parameter of geoprocessing service in the *Default value* option

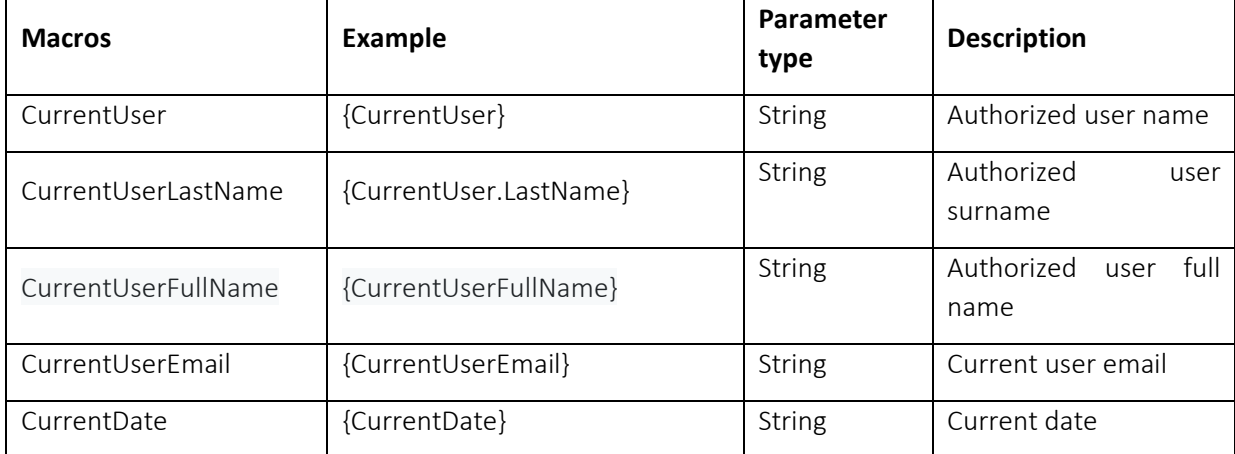

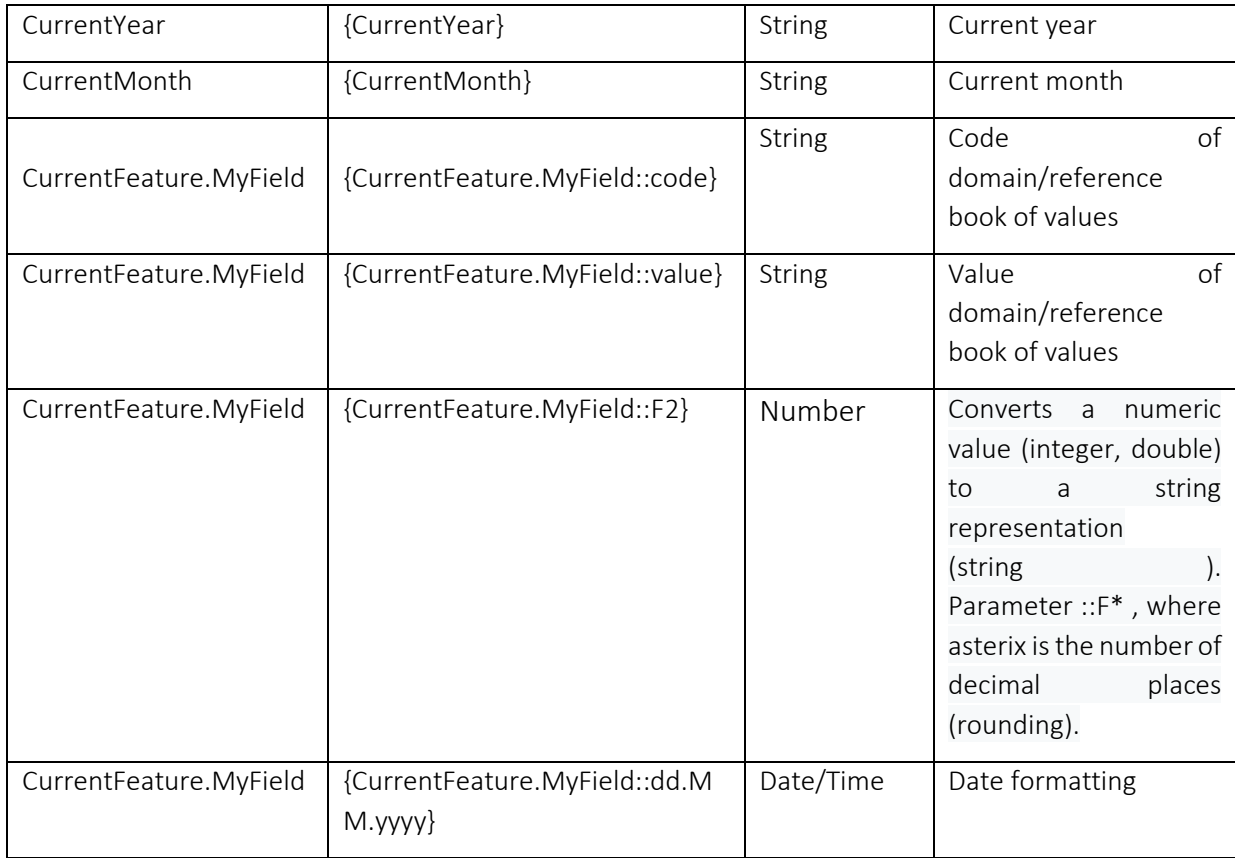

## 4.2.5. Print service

4.2.5.1. Print service. General information.

In order to print map, select *Print service* in the services list. Establish connection to service, enter printing service address to *url* field, set page format and orientation, and select text field of printed map .

You can establish connection to:

- standard print service published on GIS server by default;
- specifically prepared service.

Print service is one of the geoprocessing service types, which can contain multiple tasks. To refine the needed task, specify its name in the *Task* field.

While preparing map for printing, the visibility settings and user graphics are considered.

## 4.2.5.2. Printing

The *Use in printing*  $\Box$  option is enabled by default. To allow user to add name, publisher, and copyright on printed map , check the box near *Allow to change* for fields *Print map name*, *Author* and *Copyright*, respectively.

You can add information that will be displayed by default. After made settings, by pressing  $\Box$  on map the dialog *Printing* will appear, where specified text fields will be shown. Note that if *Allow to change* option is not checked, the text field will not be shown in *Printing* dialog.

#### 4.2.5.3. Template for printed map

It is recommended to set template for printed map . The template for printed form of map is a set of parameters describing the output interactive map. The template contains page size, location of elements on the page, and location of text boxes.

To use the template, press  $\oplus$  and enter its name in the *Layout name* field. The templates names can be viewed on the Print service page.

If you established connection to the standard print service, in the *Map boundaries size* field specify the width and height values according to page orientation parameters, see [Table](#page-58-0) 2.

<span id="page-58-0"></span>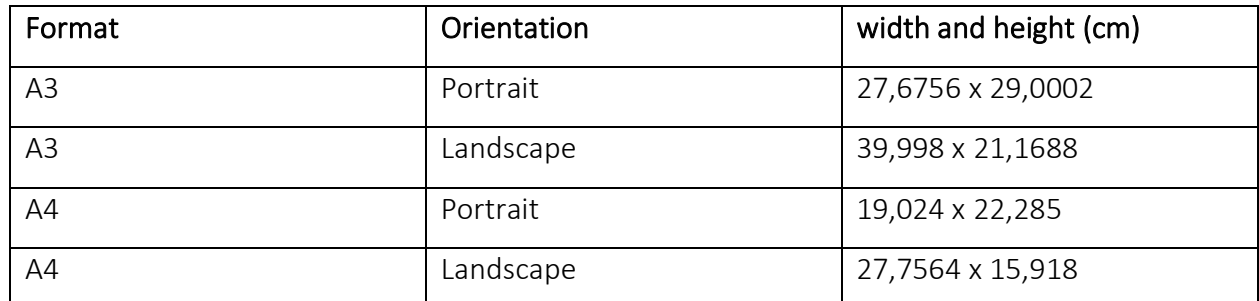

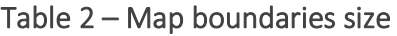

If you established connection to specifically prepared service, in the *Map boundaries size* field enter printed map area sizes specified in map project of print service, as shown on [Figure](#page-58-1) 61, for example.

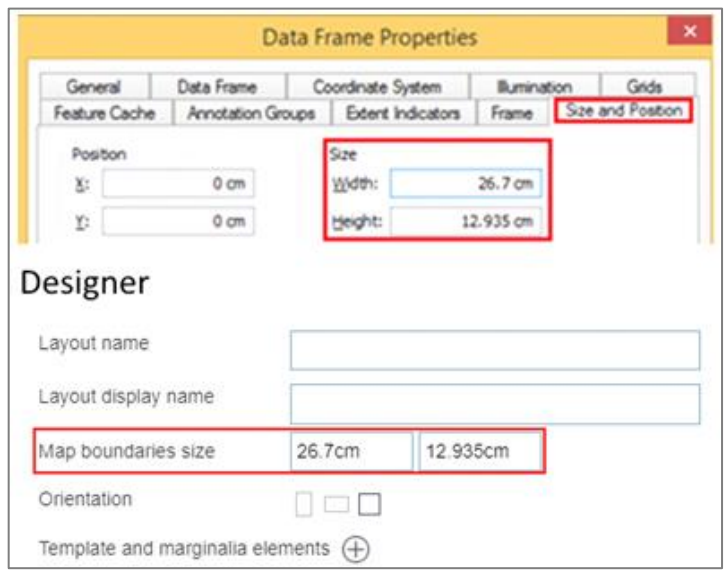

#### Figure 61 – Printed map size

<span id="page-58-1"></span>All set printing templates will be available for users in the list of templates of Print map dialog, opened by pressing  $\Box$  on map. The template name displayed in the list is specified in *Layout display name* field. You can also download picture that will be shown in the list.

Set page orientation – *portrait, landscape* or *not defined*. To allow usersto select page orientation, use one template as many times as many orientations should be available for users. For each template enter the same name in the *Layout display name* field and specify page orientation. Then in Print map dialog the page orientation buttons will be available.

To display text box on printed map, add template element and marginalia representation, pressing  $\bigoplus$ . Text can be set as following:

- In map project of print service:
- In *Parameter value* field*;*
- In Print map dialog, if *Allow to change* option is enabled.

[Figure](#page-59-0) 62 shows how you can set location of text box in the map project of print service.

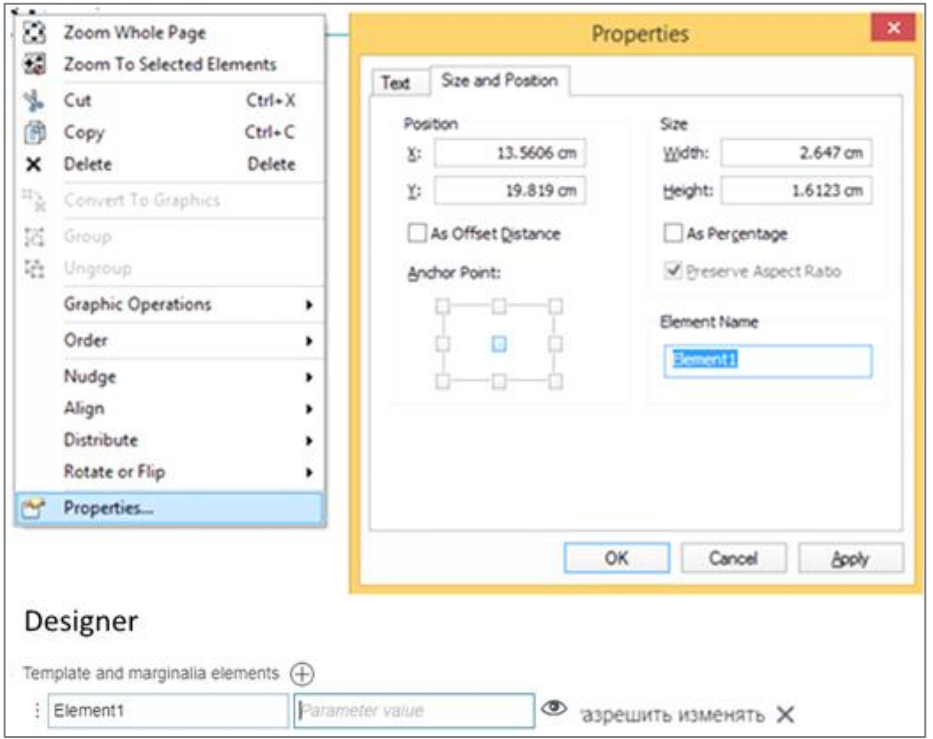

Figure 62 – Location of text box on printed map

<span id="page-59-0"></span>You can set multiple template elements to provide users with selection option.

You may not use templates. On the map in Print map dialog there will be the list of print services. Note that when using nonstandard formats, the printed map scale may differ from the expected result. The page orientation buttons will not be available.

## 4.2.5.4. Printed form of attribute table

While creating printed form of *Attribute table*, the user is provided with the following options – map will not be displayed on printed form, or it will be displayed dynamically. In order that users could share printed form of map copying it without data loss, check the *Use in printed form of attribute table* option and specify size in pixels. In this case map will be displayed as static picture available for copying.

## 4.2.6. Geocode service

Geocode service gets address as input data and returns coordinates of requested location, and vice versa, returns address which is the nearest to input coordinates. Results of work of geocode service can be used by searching and identifying objects, building optimal routes and service areas. To establish connection to geocode service, enter its address to *url* field. To go to geocode service page, press  $\odot$ . To rename service, press  $\mathscr{P}$ . For Here geocode service specify APP ID and APP CODE.

Search results are shown in *Results* window. You can set zooming scale to object found by address. To do so, select the required scale in the drop down list *Map scale when searching for address location*. Zooming to set scale is done by clicking on search result.

In the *Address search radius by reverse geocoding* specify radius from input coordinates, where geocode service will search for the nearest address.

If you want that geocode service could search coordinates by address in the input file, check *Use by downloading objects from file* . Upon completion of the geocode service, the object with coordinates will be created.

Upon search completion, found objects can be marked on map . To do so, select *Display search results with pushpins* option and select position of pushpin – either *Above the object in the center* or *Above the object on the right*. You can download new pushpin icon, if needed.

You can specify working conditions of geocode service, namely, conditions for address search, for example, so that search by street name and building number is done in specific city. To do so, in *Filter for searching address field press*  $\bigoplus$ , enter *Parameter name* and needed value in *Parameter value*, for example, as shown on [Figure](#page-60-0) 63.

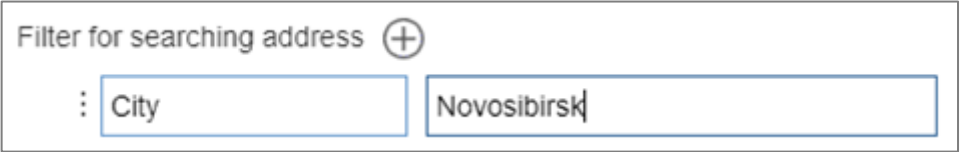

## Figure 63 – Conditions for address search

## 4.2.7. Network analysis service

<span id="page-60-0"></span>If you want to consider road types specified in network, check *Use road hierarchy* option. Specify parameter of network analysis service, by which optimality of built route will be estimated, for example, the shortest time, the shortest distance, etc. in *Cost type* field. The name entered to *Displayed name* will be shown on map . You can also specify restrictions.

As network analysis service you can also use service published based on the index rotix file built with TrueDrive product and available via REST API.

Besides, you can use Here routing service, in this case you will need to specify APP ID and APP CODE. Specify cost types that will be available to user and restrictions that the user will be able to select.

For setting of network analysis service, in CoGIS Designer go to Services tab  $\mathbb{R}$  and add Network analysis service, establish connection to network analysis service in the url field, see example on [Figure 64.](#page-61-0)

Network analysis service allows you to perform the following operations:

- search for optimal route
- calculation and building of service areas.

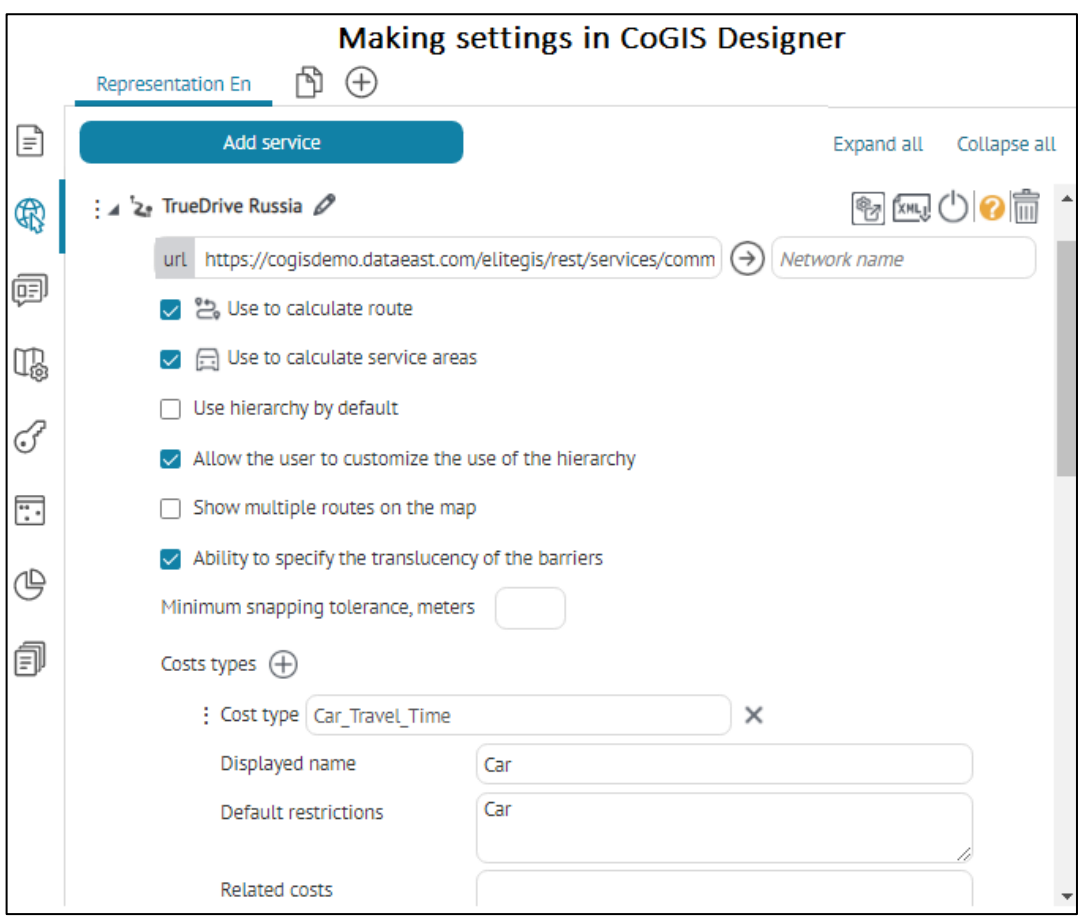

Figure 64 – Example of setting network analysis service

<span id="page-61-0"></span>Specify the following options:

- *Use to calculate route –* the option is enabled by default; it is provided for building the route based on specified settings of network analysis.
- To consider road type specified for the road network, check *Use hierarchy by default* option.
- To allow user to select whether to use road hierarchy, check *Allow the user to customize the use of the hierarchy* option.
- To consider semitransparent barriers, check *Ability to specify the translucency of the barriers* option.
- Enter *Minimum snapping tolerance* value.
- In the *Costs types* field specify parameter of the network analysis service which will be used to evaluate the optimality of the built route, for example, the shortest time, the shortest distance, etc. The name specified in the *Displayed name* field will be shown on the map. It is also possible to specify restrictions for your route.

In the *Costs types* field the first parameter in the list is the default parameter. To calculate

the optimal route, go to the interactive map, run the *Optimal route search* tool **and** and specify the needed points for building the route. As the result, the optimal route calculated based by the first parameter specified in the Costs type field, will be shown on the map, see [Figure 65.](#page-62-0)

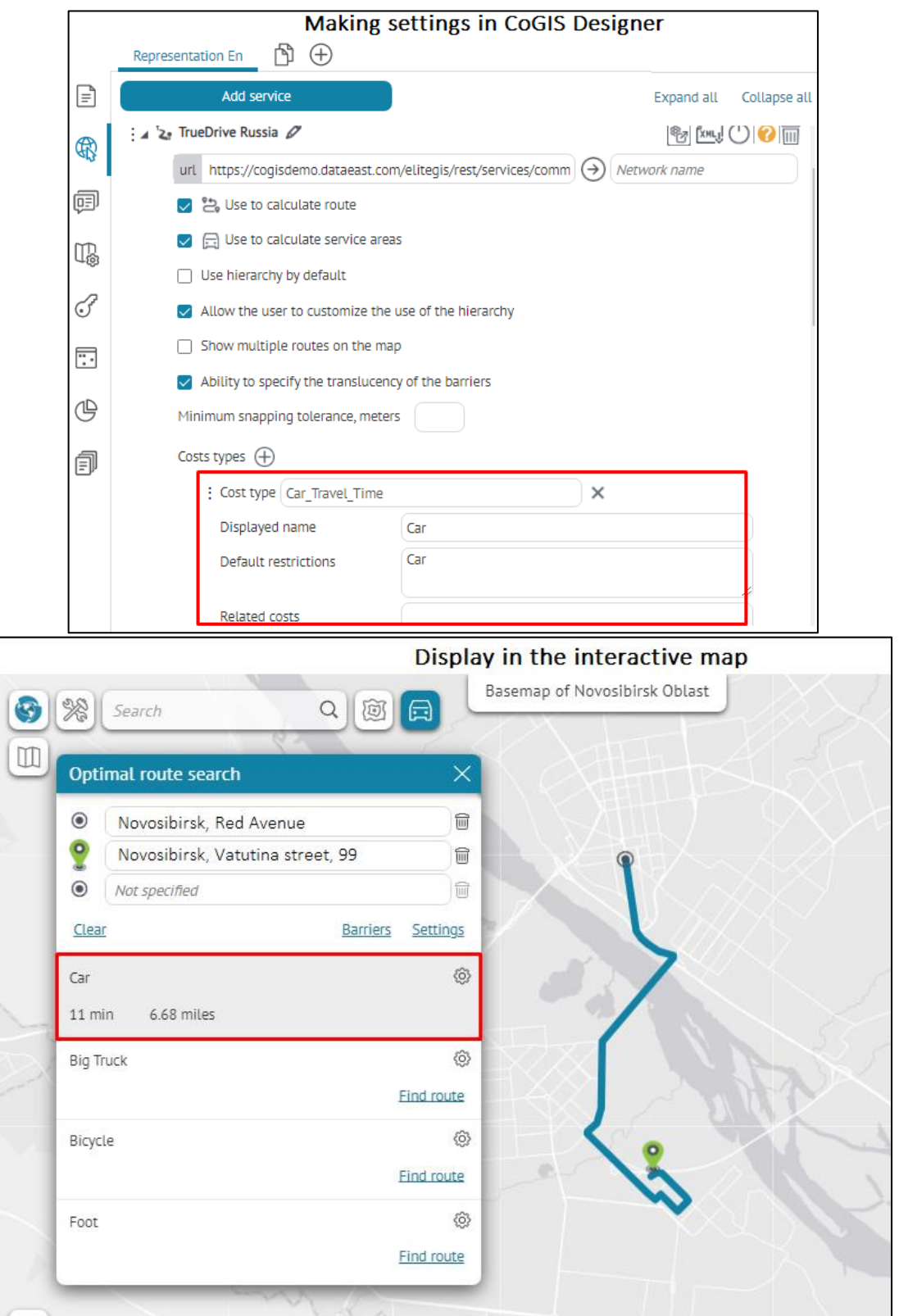

#### <span id="page-62-0"></span>Figure 65 – Example of setting calculation parameter for default route in the Costs type option

o If you need to redefine the calculation parameter set by default for building the optimal route, go to Costs type setting and specify the needed default calculation

parameter in the *Default cost* field, for example, *Big\_Truck\_Travel\_Time* instead of *Car, Use Turn Penalty,* see [Figure 66.](#page-63-0)

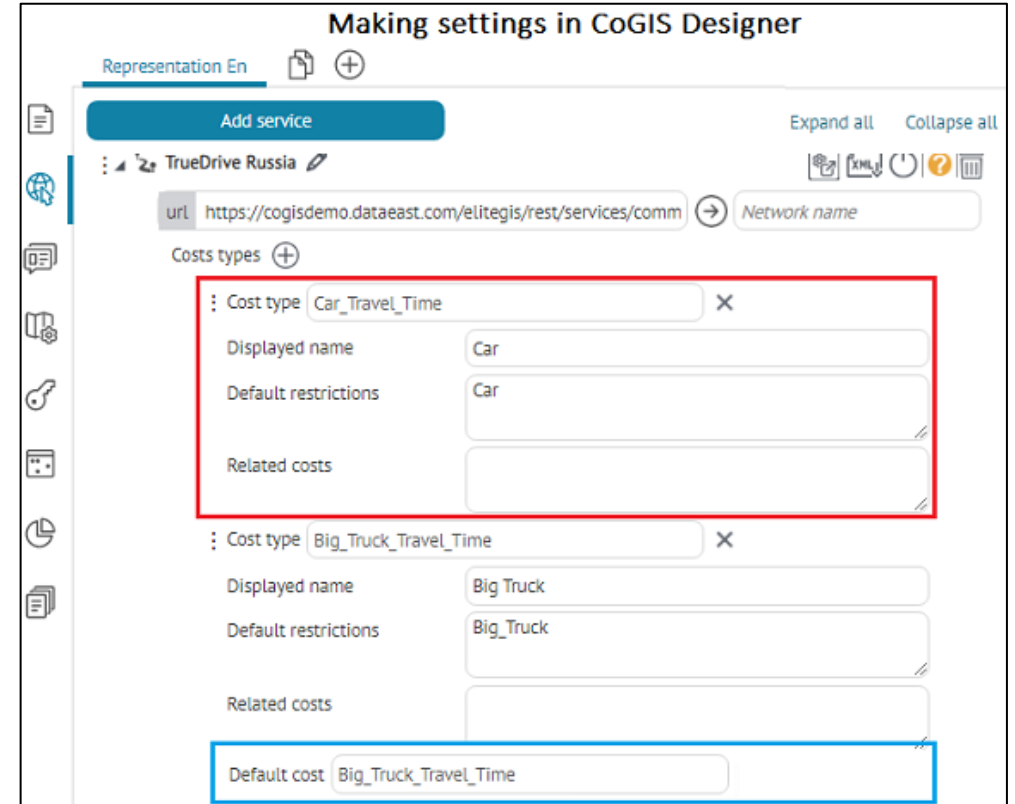

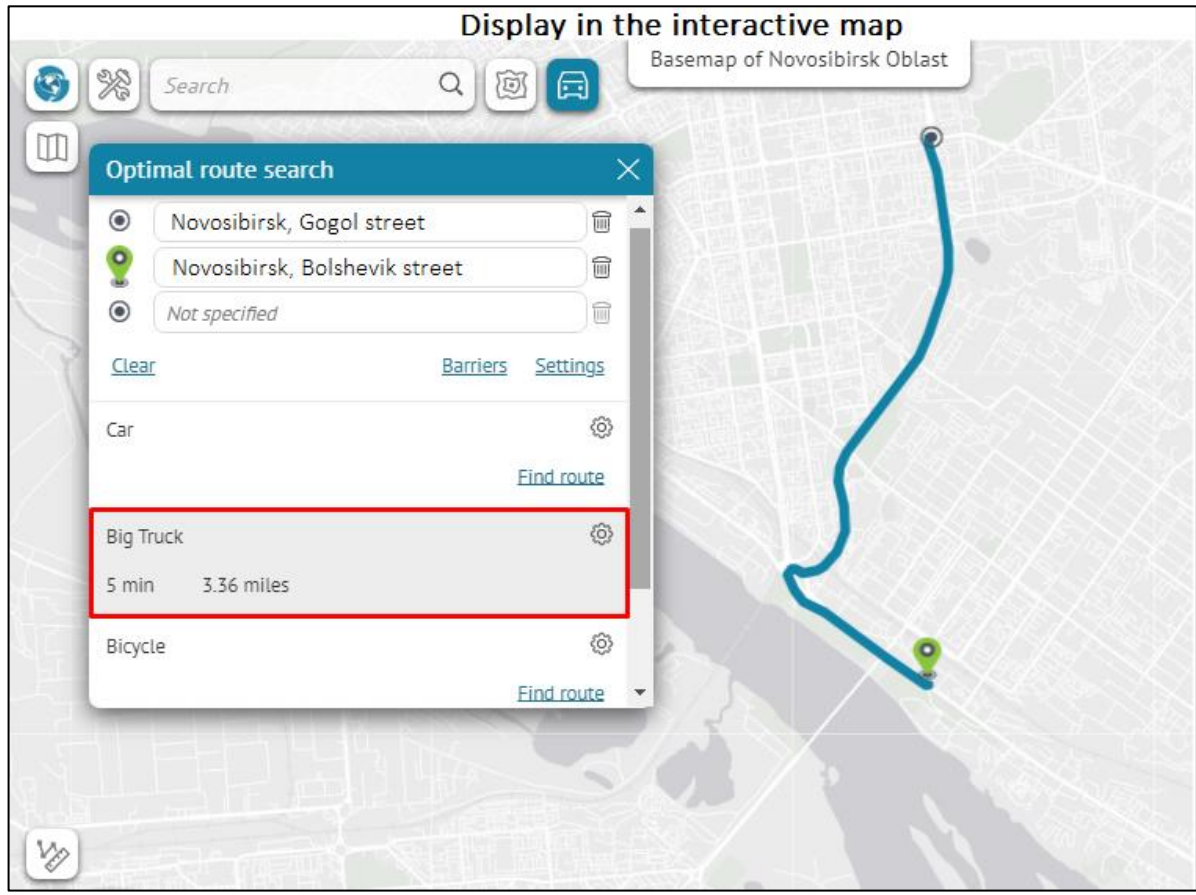

<span id="page-63-0"></span>Figure 66 – Example of redefining default parameter of route calculation

o By default the *Show multiple routes on the map* option is disabled, that is when switching between built routes, the previous route is reset, although the calculation for it is saved so that you can switch to it. Enable the *Show multiple routes on the map* option, so that in the *Optimal route search* window on the interactive map when switching between the built routes, the specified calculation parameters were available to the user, while the parameter values will not be reset, see [Figure 67.](#page-65-0) Also, when this option is enabled, if the user adds another calculation parameter to the built route, the add/select option will work, and each time the calculation will be added to the requested route or highlighted when a previously added one is selected. As a result, the last added/selected built route will be highlighted in blue, and the previously added/selected route will be gray. If you want to remove the calculated route from the map, check the box next to the link to the route and press Clear button, the specified route will be deleted from the map and the link to it will be hidden.

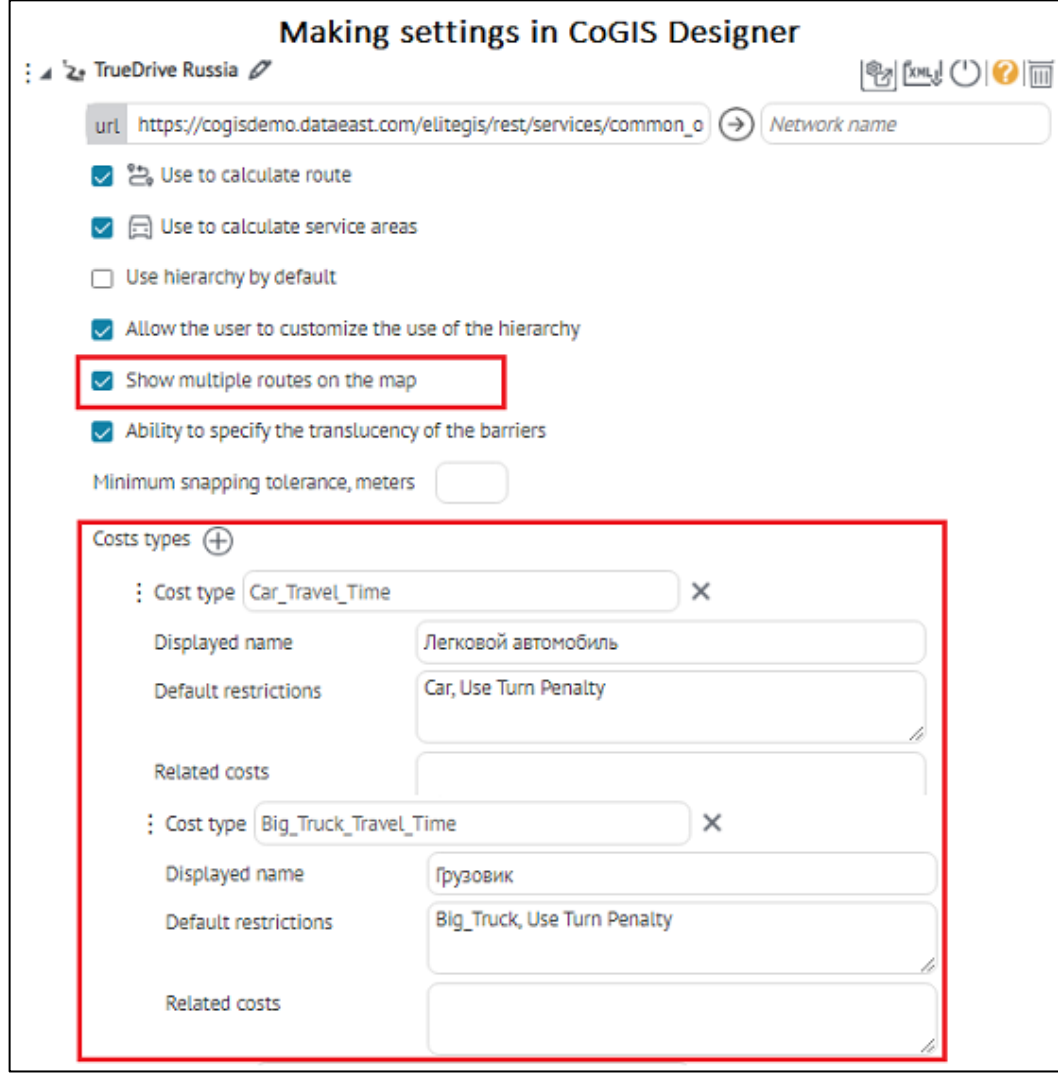

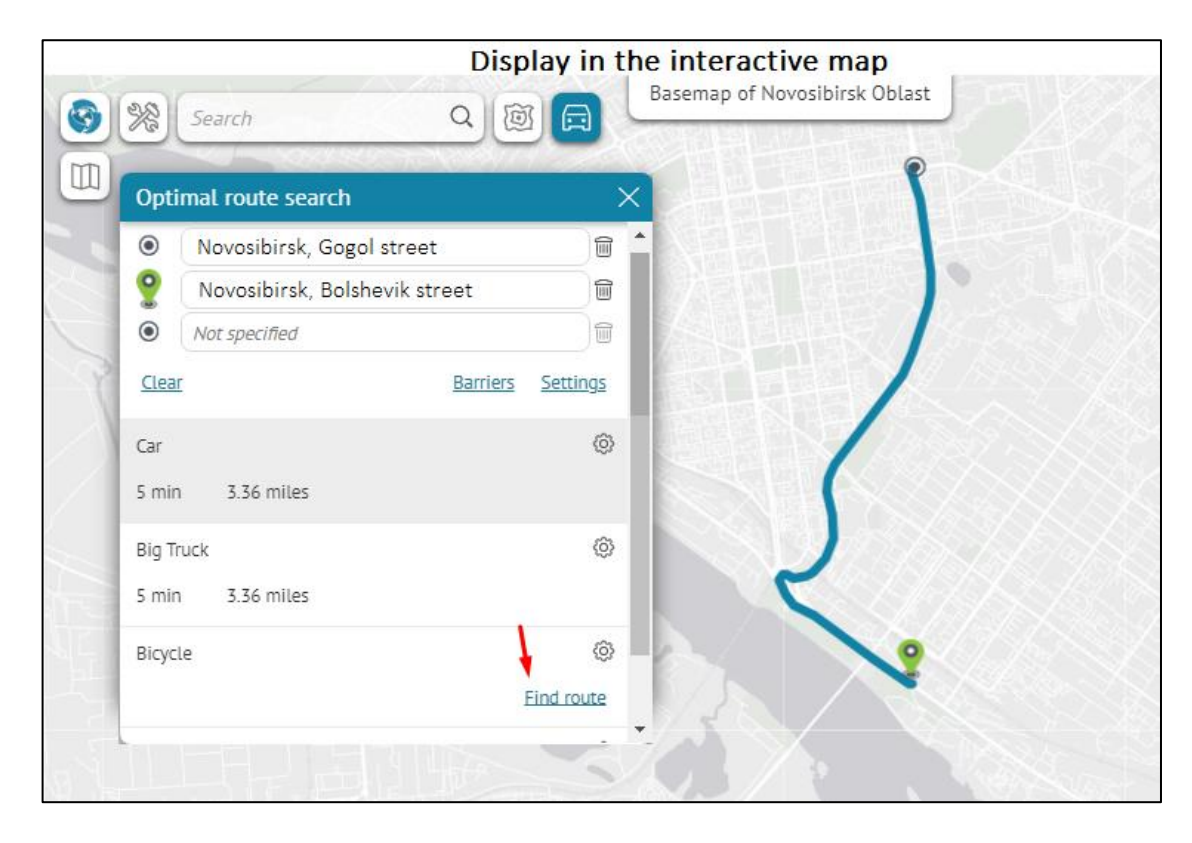

## <span id="page-65-0"></span>Figure 67 – Example of setting the enabled option *Show multiple routes on the map* by specified cost types

o If it is necessary that routes be grouped and built simultaneously for several types of transport, for example, for cars and ambulances, then in the *Cost types* option to the parameter for calculating the route of a passenger car *Car Travel Time* add the parameter *Emergency Travel Time* in the *Related costs* field and enable the *Show multiple routes on the map* option, then in the *Optimal route search* window on the interactive map two routes will be built at once: for a passenger car and for a truck, see [Figure 68.](#page-66-0)

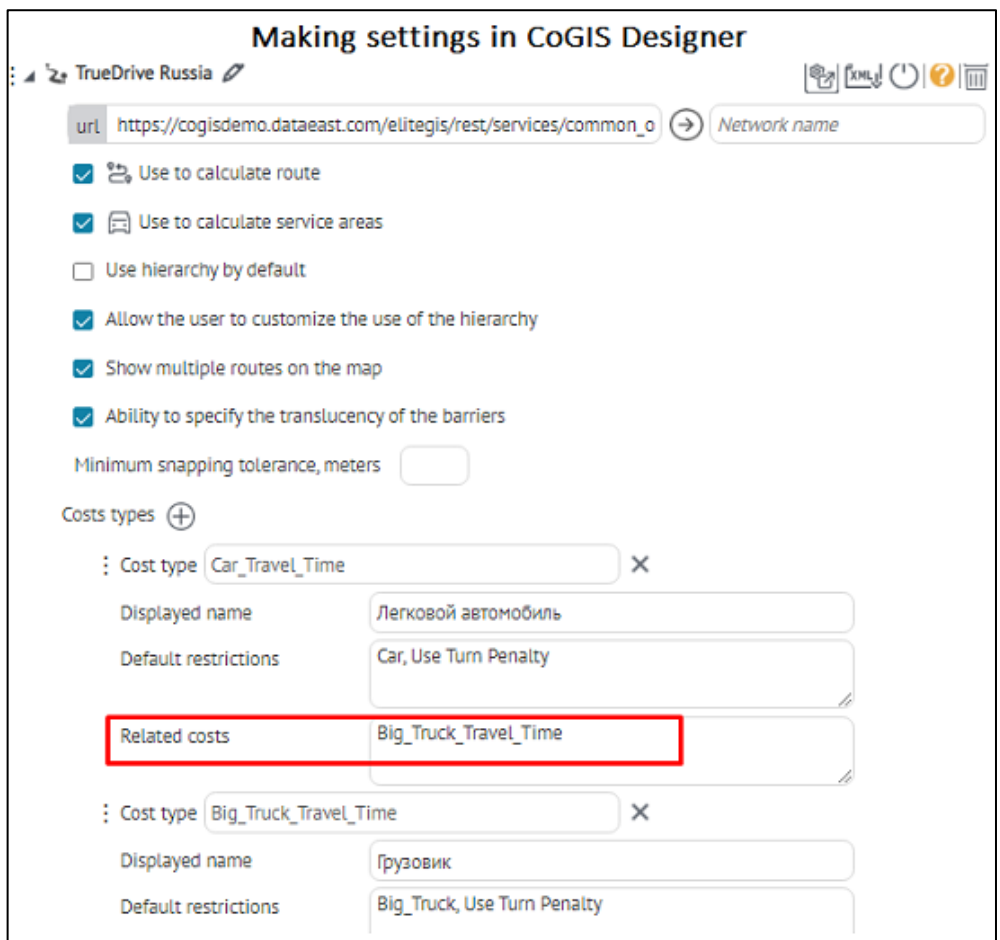

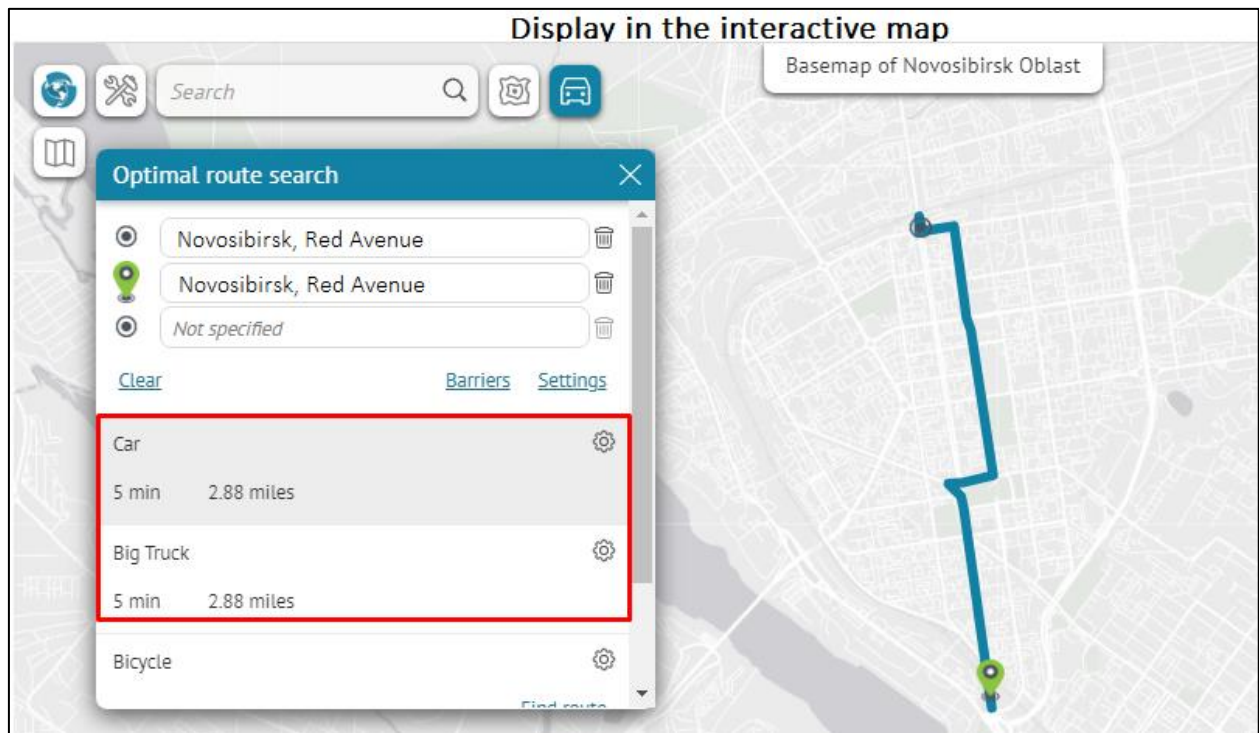

<span id="page-66-0"></span>Figure 68 – Example of setting Cost types: adding calculation parameter in the Related costs option

# 4.2.8. Geometry service

To redefine geometry service, enter its address to *url* field. To go to geometry service page, press  $\Theta$ . To rename service, press  $\mathscr{P}$ .

To establish connection to geometry service, enter its address to *url* field, as shown on [Figure 69.](#page-67-0)

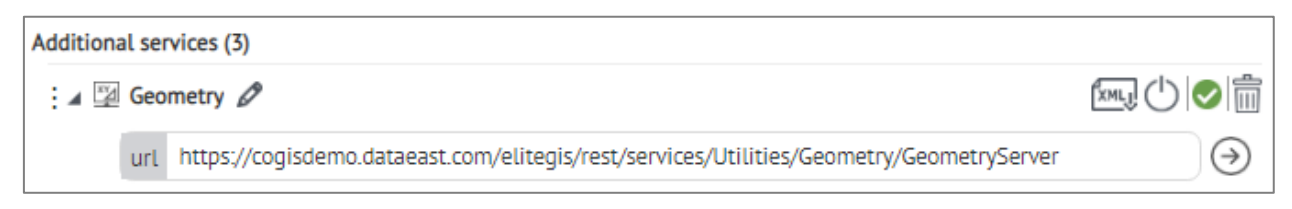

#### Figure 69 – Connecting to geometry service

## <span id="page-67-0"></span>4.2.9. CoGIS SOE for map service

4.2.9.1. CoGIS SOE for map service. General information.

CoGIS SOE for map service allows you to edit spatial objects using editing tools based on specified access permissions. Besides, CoGIS SOE solves tasks of spatial search, allows you to use geometry networks to build routes, making topologic correction of objects, and more.

To add CoGIS SOE, press  $\overline{\mathbb{S}}$ . To go to CoGIS SOE page, press  $\Theta$ . To go to CoGIS SOE rules, press

 $\circledast$ , the page with filter by the current service will be displayed. To rename service, press  $\nearrow$ .

By default, specified CoGIS SOE settings will be applied to all layers of map service. But you can select layers and group layers of map service to which you want to apply your settings, to do so, enter their numbers in  $\mathcal{\mathcal{L}}$ 

The following tabs are provided for managing CoGIS SOE settings specified during its publishing on GIS server, see [Figure 70:](#page-68-0)

- Editing
- Search
- Picture gallery
- Data
- Legend
- Routing.

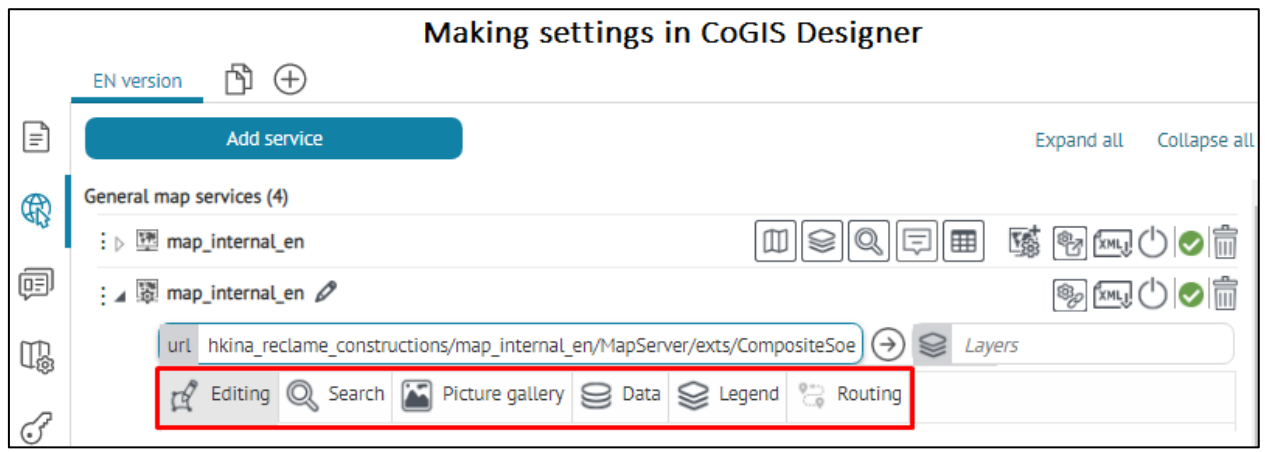

Figure 70 – Tabs for managing SOE settings for map service

#### 4.2.9.2. Editing tab

<span id="page-68-0"></span>The following options are provided in the tab, see [Figure](#page-68-1) 71:

• *Let use in editing* – the option is enabled by default, i.e. all layers of map service will be used by editing. If you need to use selected layers or group layer, enter their numbers in  $\mathcal{L}_{\text{separated with hyphen or comma.}}$ 

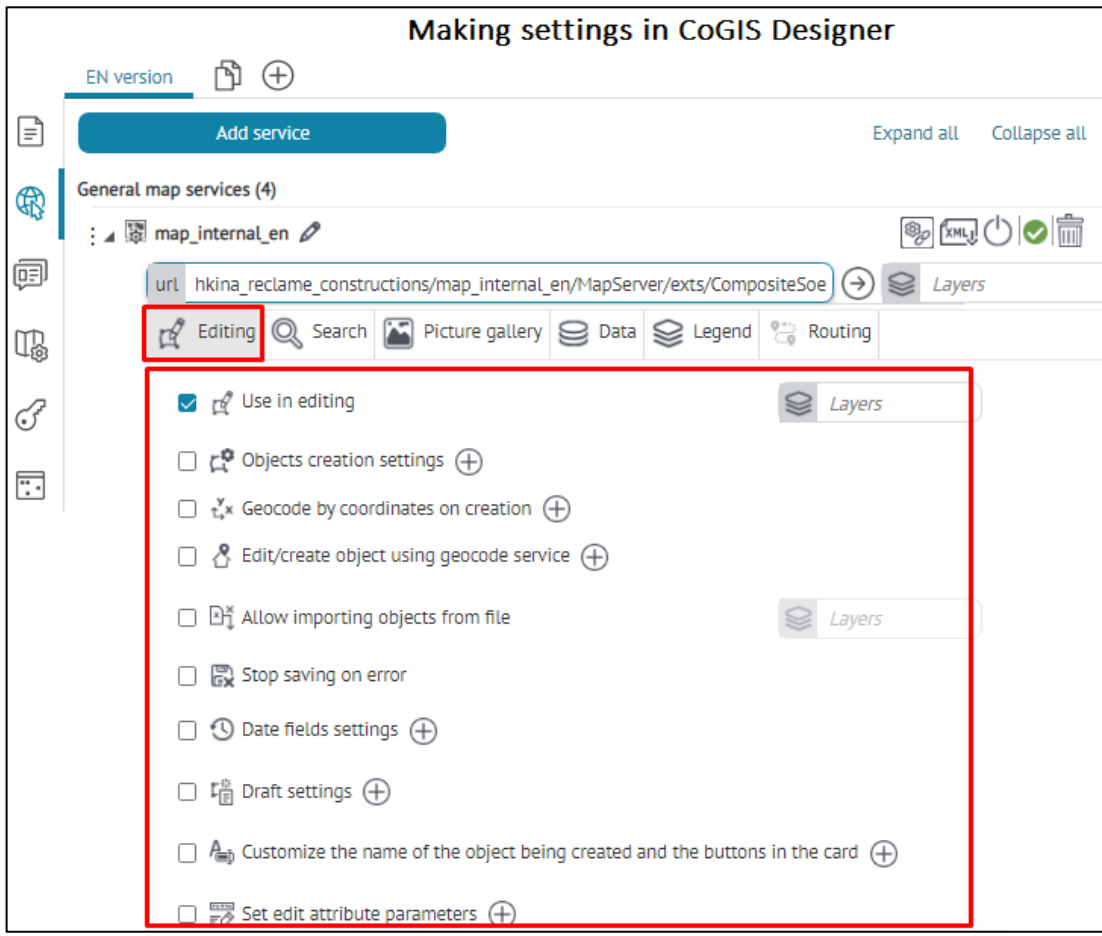

<span id="page-68-1"></span>Figure 71 – View of Editing tab of CoGIS SOE settings for map service

#### 4.2.9.2.1. Setting objects creation

- *Objects creation settings* the tools provided for objects creating can be displayed on map :
	- in the popup toolbar of the *Objects creation* window;
	- as separate buttons.

Check the option and press  $\bigoplus$ . The editing settings are shown on [Figure](#page-69-0) 72.

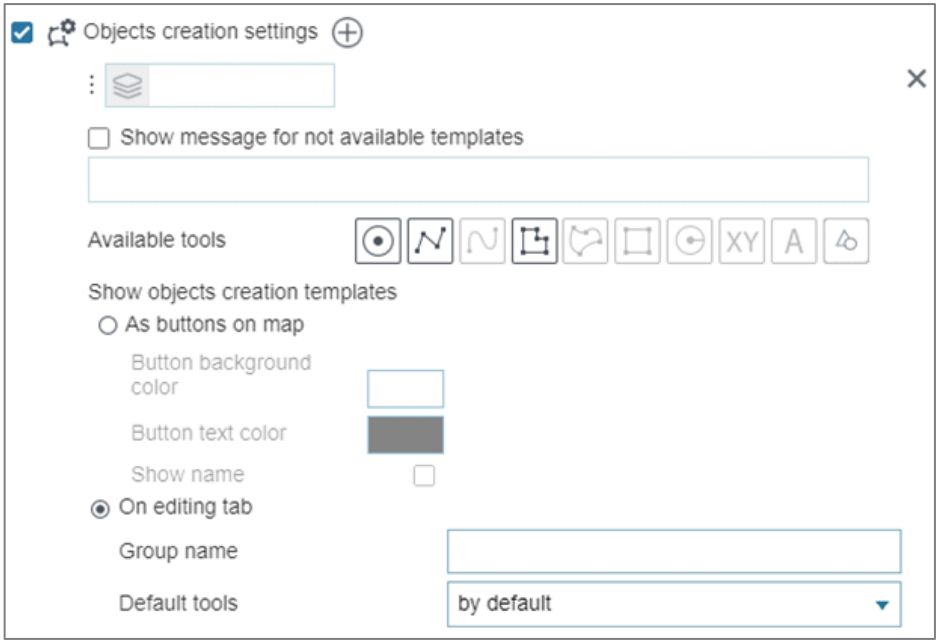

Figure 72 – Setting view of objects creation tools

<span id="page-69-0"></span>In *Layers* field specify number of layer where objects will be created.

- ✓ The *Show message for not available templates* option is provided to inform user when editing is not allowed for some reasons. For example, editing can be allowed for authorized users only, and for other users the editing buttons will be hidden. If you enable this option and add *Authorize to be able to edit objects* message, the not authorized users will see the editing buttons, but by pressing them they will see the warning message.
- $\checkmark$  If you want the tool for creating objects is displayed as separate button on a map, check the *As buttons on map* option and select the tool type in the *Tool* drop down list. To display layer name specified in  $\mathcal{L}_{\text{on}}$  on the tool button, check *Show name* option. Select button background and font. The button will be shown on map , if in the settingstab *Buttons location on page* the option *Partially override and complete buttons location* or *Completely override buttons location* option is enabled and button  $\overline{A}^{\dagger}$  is added.
- $\checkmark$  If you want that the tools for creating objects are shown on map in pop-up toolbar of the *Objects creation* window, check *On editing tab* option. Select which tools will be available in the pop-up toolbar in the *Available tools* field. You can define the tool that will be enabled by clicking the layer name, to do so, select the needed tool in the *Default tool* field. Layers in the *Objects creation* window can be grouped, to do so, enter the group name in the *Group caption* field. The *Objects creation*

window on map is opened by pressing  $\mathfrak{G}$ . If you want to display button  $\mathfrak{G}$  on map, go to settings tab *Buttons location on page*, check *Partially override and complete buttons location* or *Completely override buttons location* option, select button location, press  $\bigoplus$  and select the button in the drop-down list.

- ✓ Enable the *When to set the geometry* option and select the required parameter, see example on [Figure](#page-70-0) 73:
	- o *Before opening the card* selected by default, the Object's identification card is opened after the user draws object's geometry.
	- o *Activate tool by opening the card* the Object'sidentification card is opened after pressing the object's creation button; to set object's geometry, the user needs to enable the geoprocessing tool in the Coordinates block , see details in section *[4.3.2.9](#page-142-0)*.
	- o *Only manually by the user from the card -* the Object's identification card is opened at once; the user needs to enable the geoprocessing tool in the Coordinates block, see details in section *[4.3.2.9.](#page-142-0)*

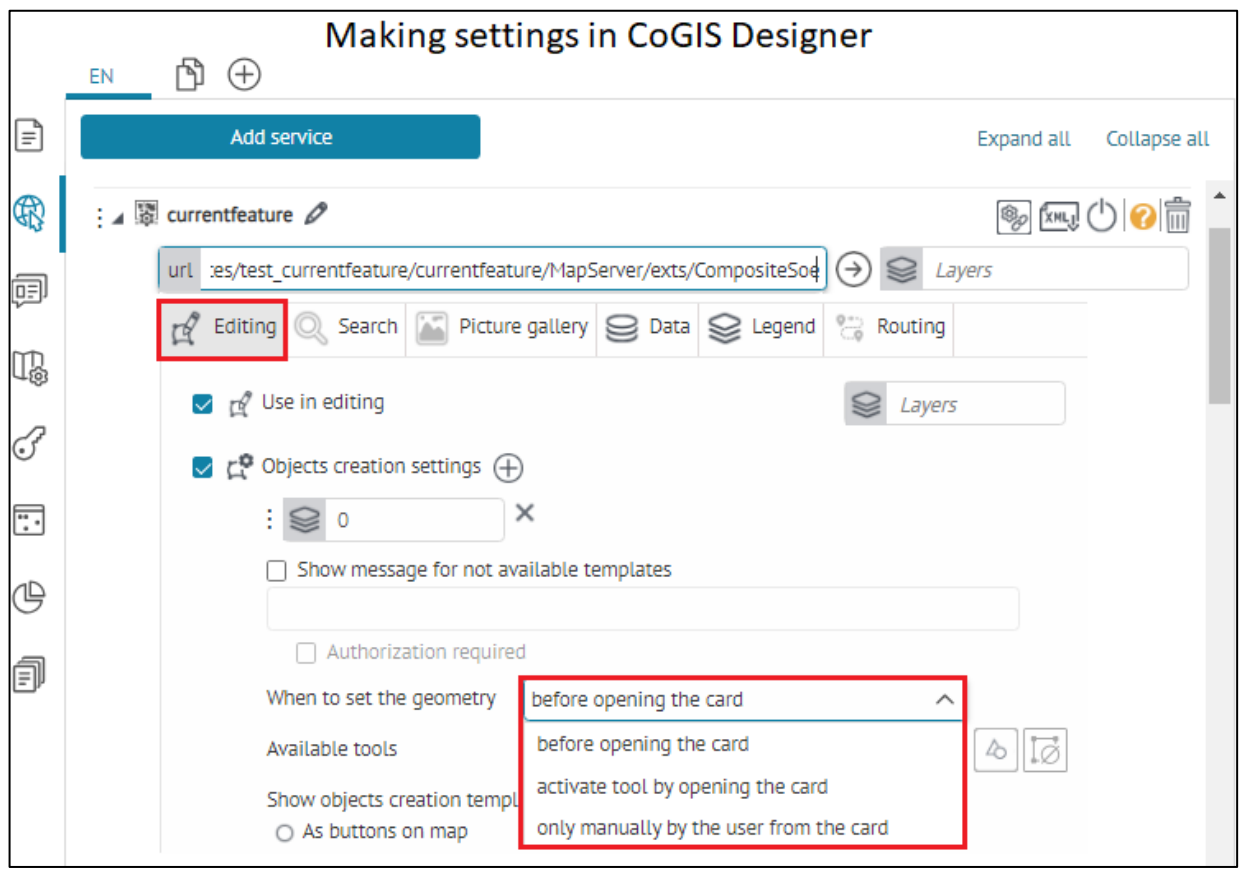

#### <span id="page-70-0"></span>Figure 73 – Example of setting *When to set the geometry* option in the *Objects creation settings* section

4.2.9.2.2. Setting objects creation/editing considering geocoding

• *Geocode by coordinates* – make sure that connection to geocoding service has been established. To define address by coordinates, check this option, then press  $\oplus$  and specify all needed settings. Enter layer number. Enter address field, where the address attributes

will be recorded. You can create template as macros using result of geocoder work, as shown on [Figure](#page-71-0) 74.

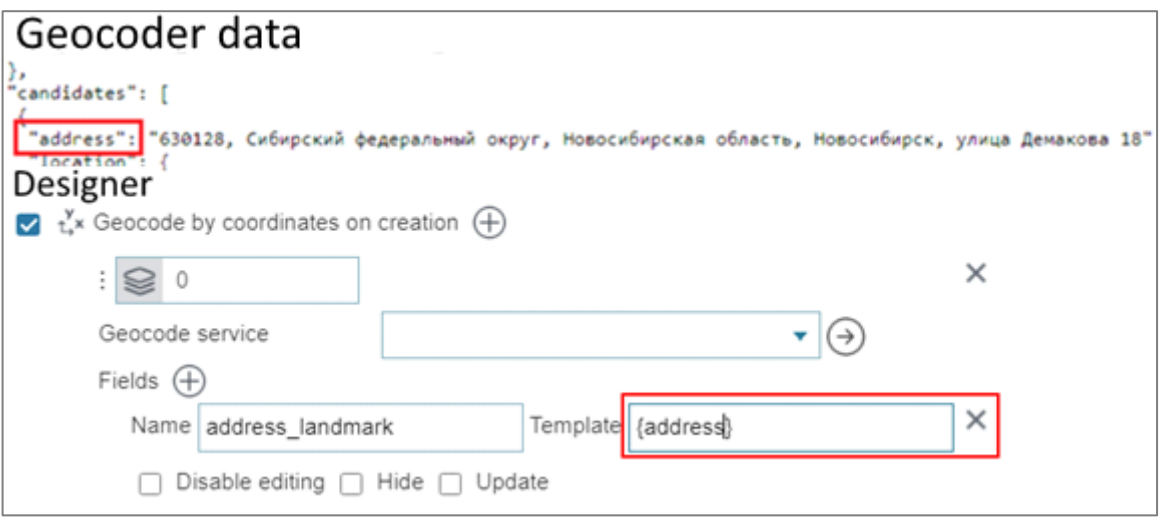

Figure 74 – Defining address by coordinates

<span id="page-71-0"></span>If you do not want to allow users to change address field, check *Disable editing* option. To hide address field from users, check *Hide* option, at that note that record in the field will be sent to GIS server anyway.

For cases when user changed coordinates while creating the object and address attribute needs to be rewritten in the address field, check *Update* option.

- *Edit/create object using geocode service*  the option allows you to use result of geocode service when creating or editing objects, namely:
	- use geocode prompt by filling the attribute field;
	- create object by address;
	- set automatic recording of values of the address attribute field by results of geocode service.

Specify number of the map service layer and select *Geocode service*.

• If you need that by editing or filling in the attribute field the geocode service prompt is used, enter the name of its attribute field in the *Prompting field* and set the prompt, to do so, set the template in the *Result template*. The template can be set using macros with results of geocode service, see [Figure](#page-71-1) 75.

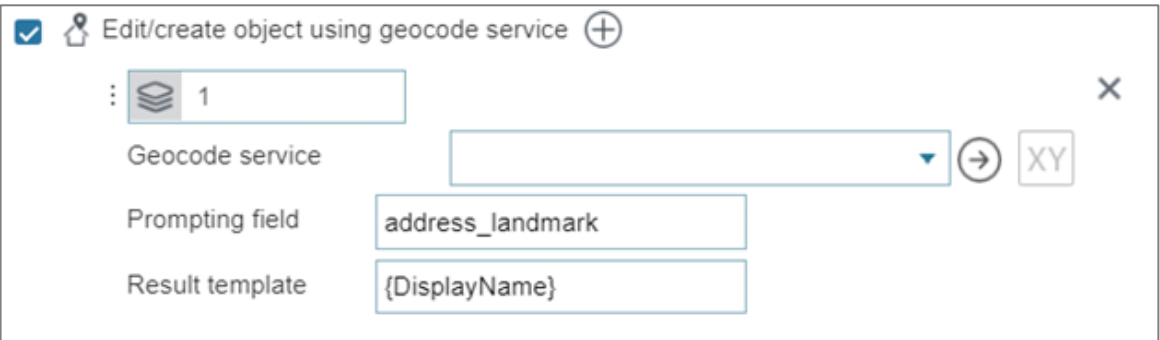

## Figure 75 – Prompting template of the geocode service

<span id="page-71-1"></span>During object's creation, its geometry can be set by the object's address. To do so, press *Set geometry when creating by address* button. In the Objects creation window press
A in the pop-up toolbar and the window with textbox to enter address will appear. Object's coordinates will be defined by specified address.

Set automatic recording of address attribute field values by results of the geocode service, for example, to record attribute field value Index by results of geocode service Postcode. To do so, press  $Add \bigoplus$  button shown on [Figure](#page-72-0) 76.

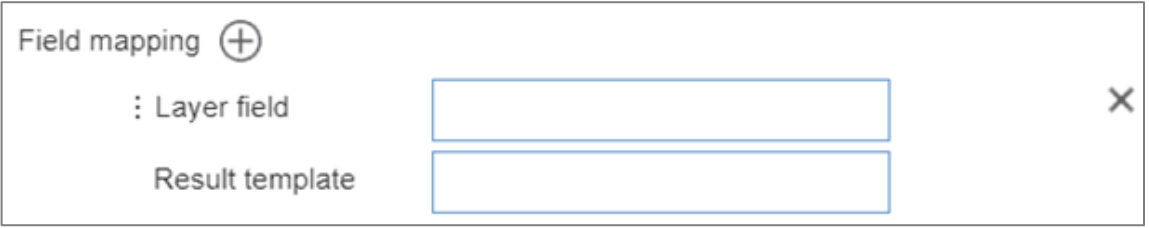

Figure 76 – Recording of attribute field values by results of the geocode service

<span id="page-72-0"></span>Enter the name of the attribute field of map service layer in *Layer field* and in *Result template* set the template using macros with results of geocode service. In the result template the geocoder attribute is specified using braces, for example, {Region}.

- 4.2.9.2.3. Setting entering of values outside the domain by objects creation/editing
- *Allow entering values outside domain* the attribute field can have domain of predefined values (reference). By creating the object, by filling in its Identify card, the attribute field value is selected from the drop-down list of domain values. To allow users to enter random attribute field values by filling in object's Identify card, check the option, specify layer number and field name, as shown on [Figure](#page-72-1) 77.

<span id="page-72-1"></span>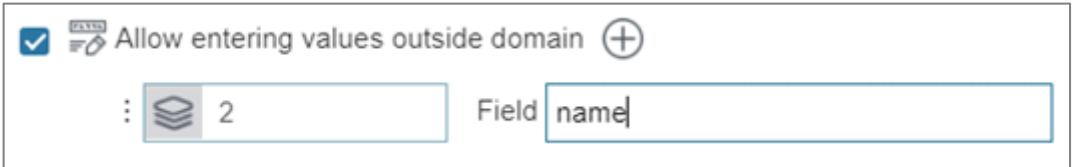

Figure 77 – Allow entering values outside domain option

4.2.9.2.4. Setting of allowance of importing objects from file

- *Allow importing objects from file* the option allows you to define layers for which the objects import will be available. Note, it is also required that for these layers the Data load and upload plugin should also be set in SOE rules.
	- 4.2.9.2.5. Setting of stopping saving process in case of an error
- **EX** *Stop saving on error* when this option is enabled, if any error occurs during the save process, the save process will be aborted, and the dialog box will be shown to the user asking if the save should be interrupted or continued.
- *Date fields settings* this option allows you to define how the field of the Date type will be edited. When opening the object card in the edit mode, you can configure three options depending on the user's needs:
	- Not specified the date field will be empty,
	- Current date the date field will show the current date,
	- Fixed date the date field will show the date specified in constructor.

In the case of data for past time ranges (historical maps, archived data), it is possible to specify the range of years, which will be displayed by default in editing mode.

If it is necessary to consider historical time ranges when editing objects, for example, for historical maps, considering archived data, enable the Date fields settings option, specify the needed layer and attribute field of Date type, and in the Years range option enter the from and to values, see [Figure 78.](#page-74-0) In this case, the assigned settings in the edit mode will be displayed by default.

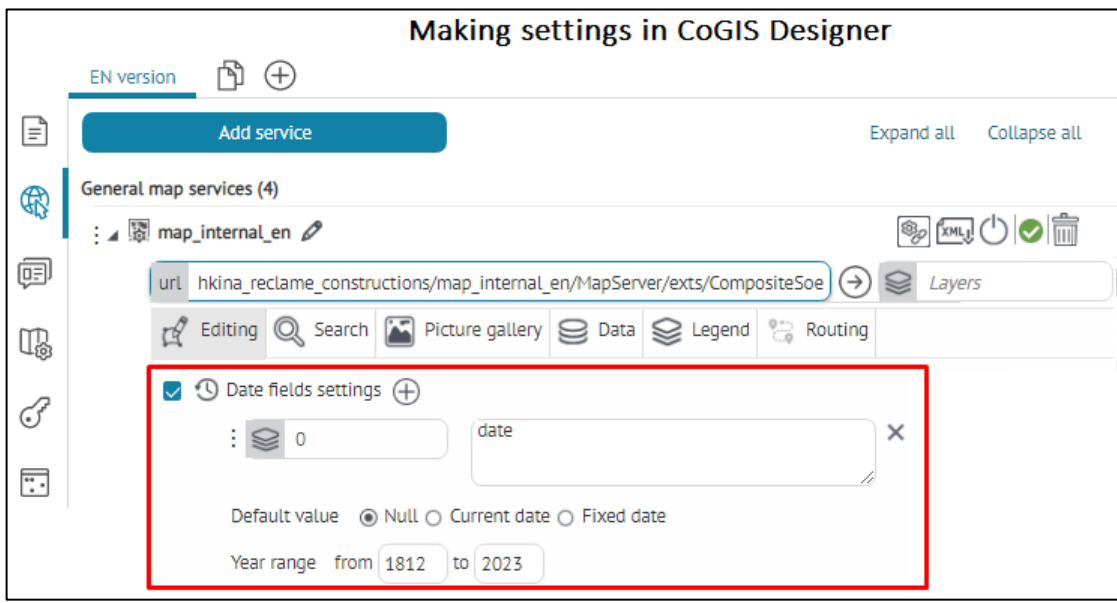

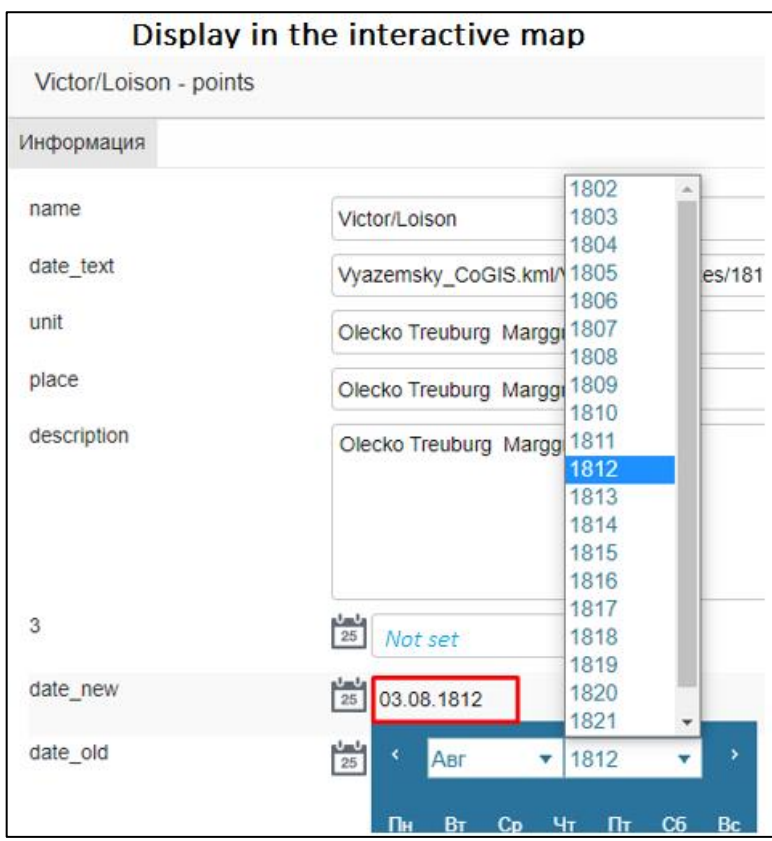

Figure 78 – Setting of dates editing option

- 4.2.9.2.7. Setting drafts for objects creation
- <span id="page-74-0"></span>*F Draft settings*– this option allows you to configure the pre-filling of attribute fields when creating the object based on existing objects. In the Layers field, specify for which layers the object will be created based on the draft. Specify the Service and Layer with the definition query where the draft is stored. Set the sorting and specify from which field and to which field the value should be substituted, see [Figure](#page-74-1) 79.

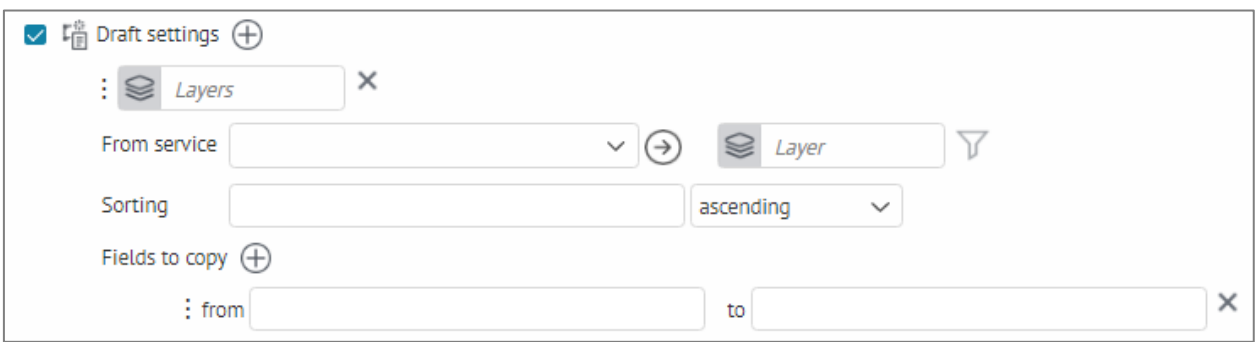

Figure 79 – Setting drafts for creating objects

<span id="page-74-2"></span><span id="page-74-1"></span>4.2.9.2.8. Customizing name of created object and buttons in the card

 $\triangleq$  Customize the name of the object being created and the buttons in the card – the option allows you to set the settings for the button/group of buttons Create/save when creating/editing objects in the Object's identification card, see details in section *[4.3.3.3.2](#page-176-0) Additional tools.*

Note that the visibility of the Create/Save button/group of buttons depends on the priority setting of the SOE rules*, see details in section [11](#page-312-0)* SOE [rules](#page-312-0)*.* For example, if in the Edit/SOE rules plugin for the specified layer the definition query is set to the existing objects of the *construction\_type=11* layer, then the Create/Save button/group of buttons in the Object's identification card will be available by editing of the existing objects with set definition query *construction\_type=11*, see [Figure](#page-76-0) 80.

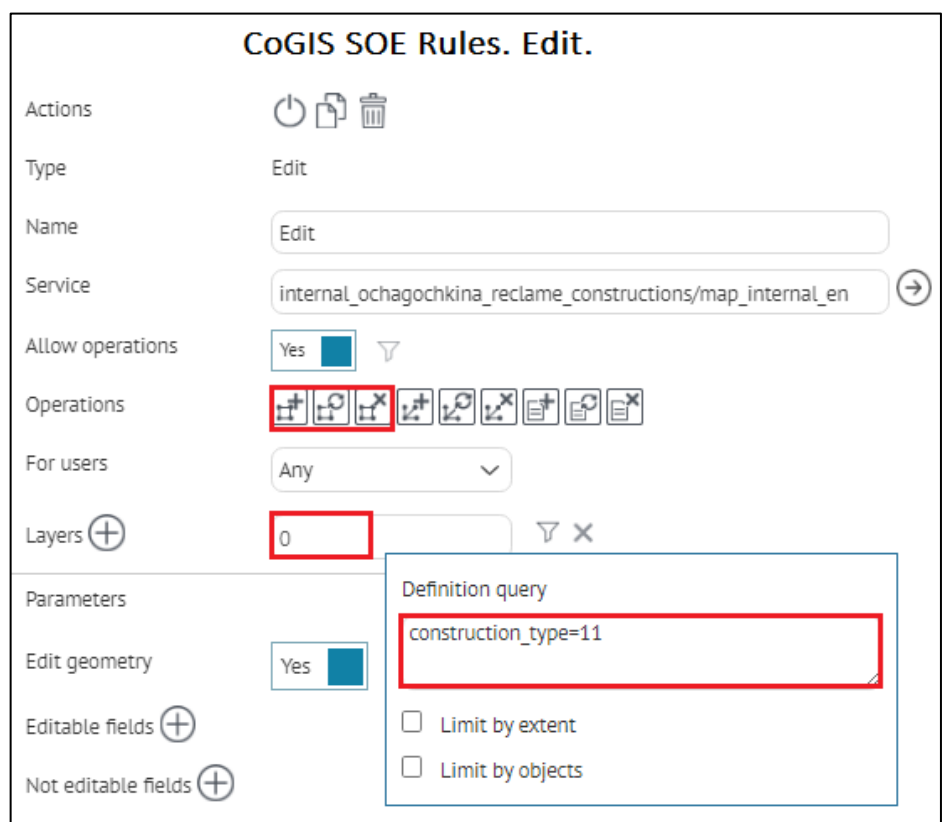

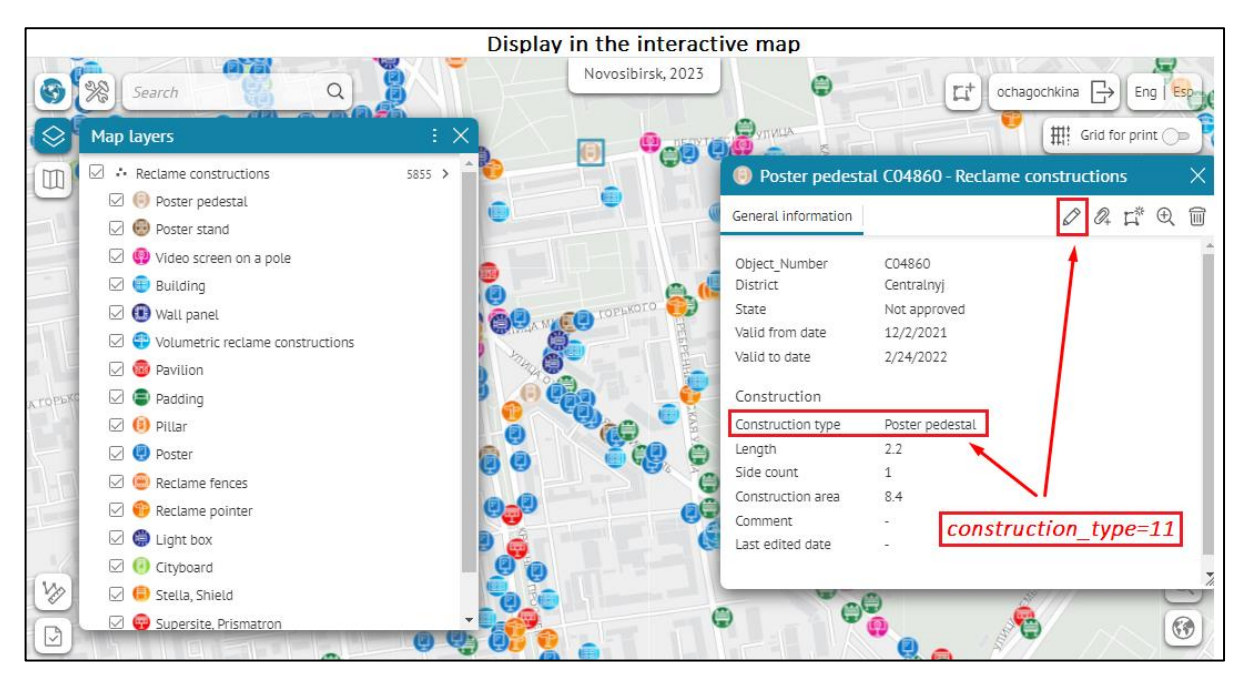

Figure 80 – Example of setting Edit plugin with definition query to the layer

<span id="page-76-0"></span>The Customize the name of the created object and buttons in the card option can be set as follows:

1) Default setting, when during creation of object the Create/save button will be available in the identification card. Enable the option, press Add button  $\bigoplus$  and specify

the required layer in *Layer*. If needed, enter the object's name. The view of default setting is shown on [Figure](#page-76-1) 81.

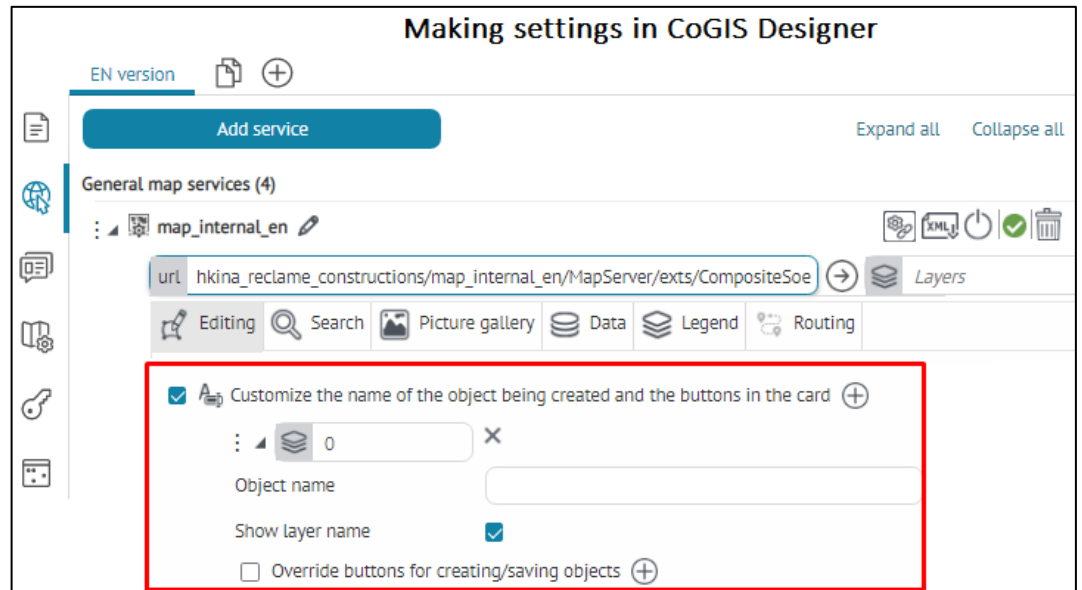

<span id="page-76-1"></span>Figure 81 – Default setting of Customize the name of the created object and buttons in the card option

2) For flexible setting of this option, enable Override buttons for creating/saving objects. For example, you can specify different settings for creation of objects applying different statuses in one and the same layer, where you can specify multiple buttons for creation of object, see example on [Figure](#page-78-0) 82:

- 1 *Submit an application* with specified attribute fields and their values and with the applied value in the field (default view *draft=0 (Submitted)*;
- 2 additional button *Save draft,* also allows you to create the new object with the same specified attribute fields and their values and with the applied value in the field (default view *draft=1 (Draft).*

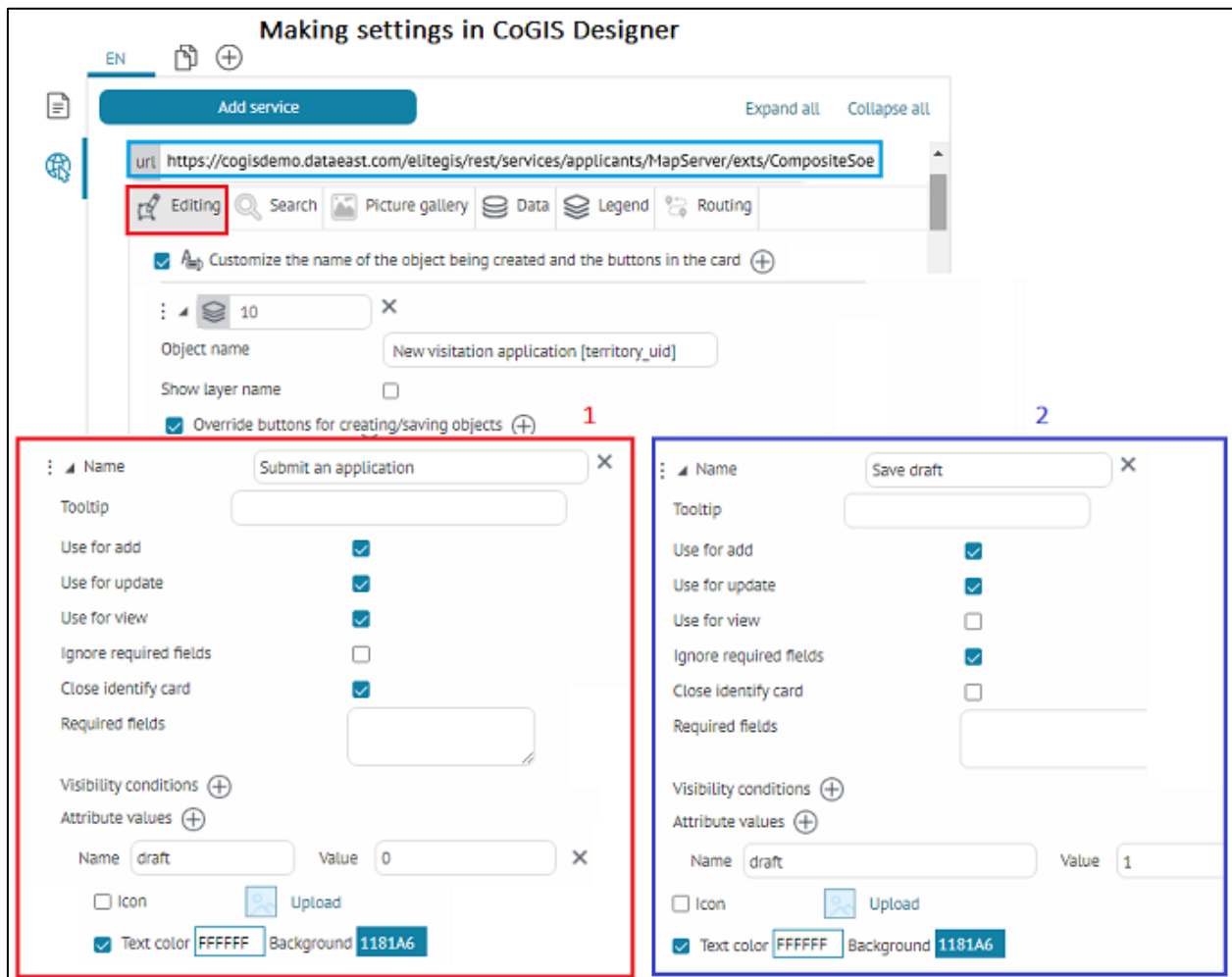

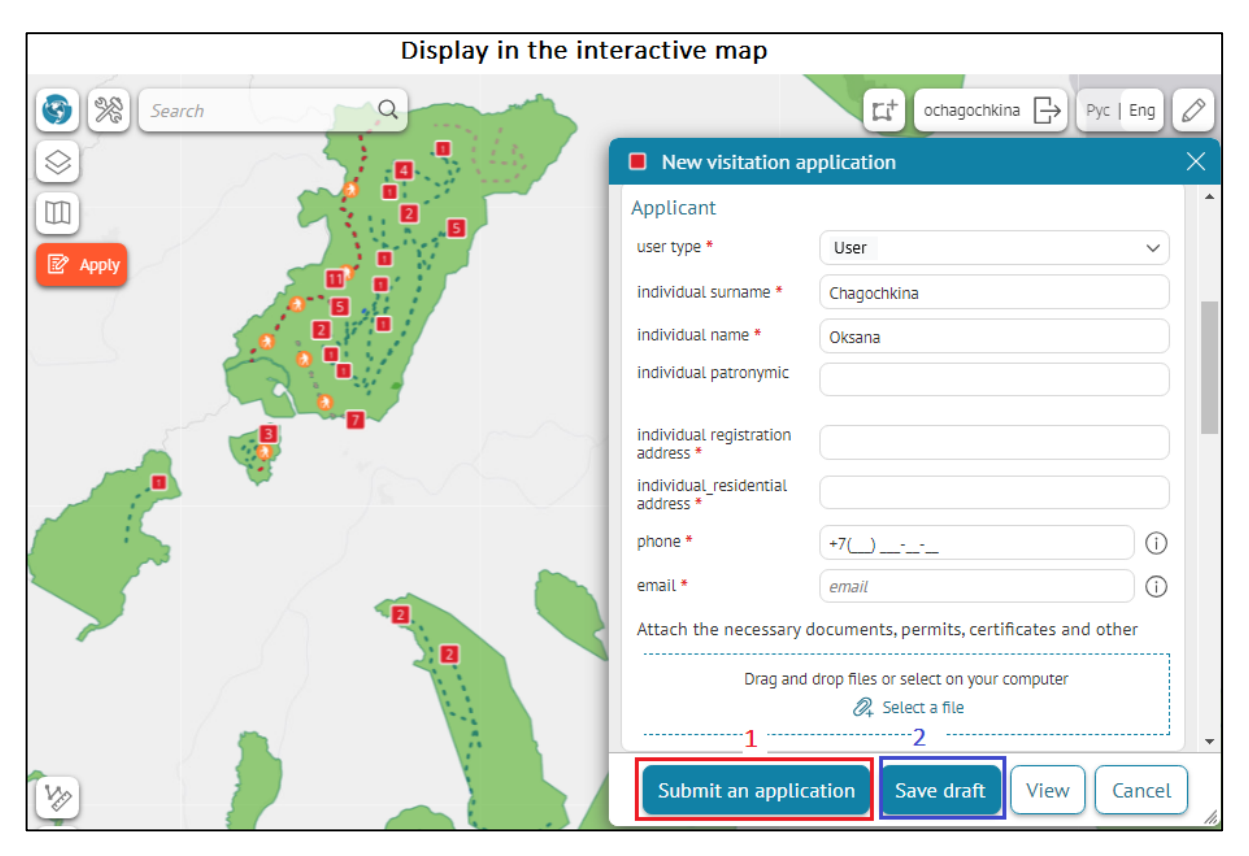

<span id="page-78-0"></span>Figure 82 – Examples of different settings of Creating/saving object and button in the card option

To set additional flexible settings for Creaing/saving butttons in the identification card, enable the Override buttons for creating/saving objects option and set the following parameters:

- If you want to change the name of the button, set it in the Name option, if the button name is not specified, the standard name will be used.
- If you want to customize the pop-up tooltip for the button, set it in the Tooltip option.
- Set the buttons visibility checking the Use for add/Use for update/Use for view options. The Use for add/Use for update options are enabled by default.
- *Ignore required fields –* the option is disabled by default, see example on [Figure](#page-79-0) 83*.* Enable the option, if you need to ignore settings of mandatory fields, when during object's creation/editing the attribute values are required to be filled in in the Identify card, see example on [Figure](#page-80-0) 84. The enabled *Ignore required fields* option is applied only to specified settings in CoGIS Designer, at that it is not applied to the mandatory fields specified in SOE rules.

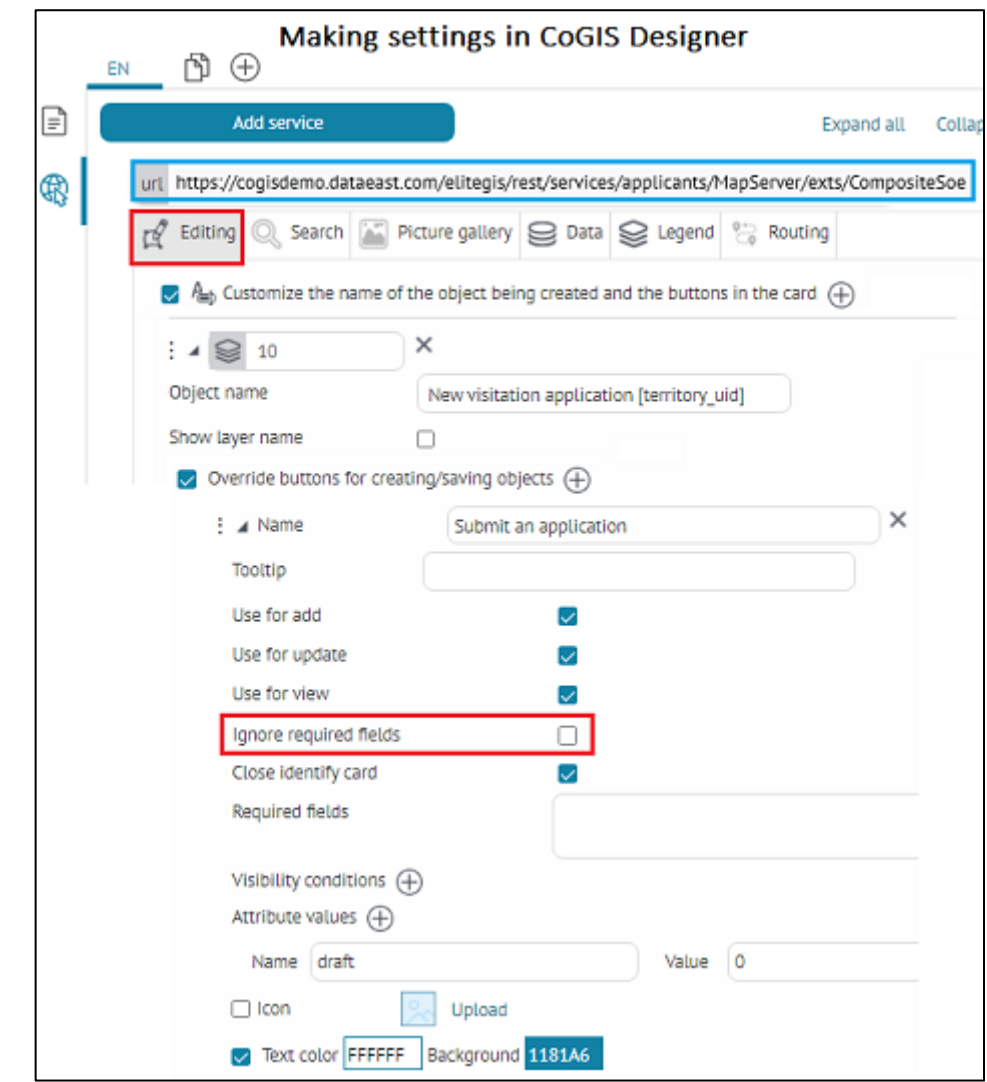

<span id="page-79-0"></span>Figure 83 – Example of disabled option *Ignore required fields* for button *Create/save object* 

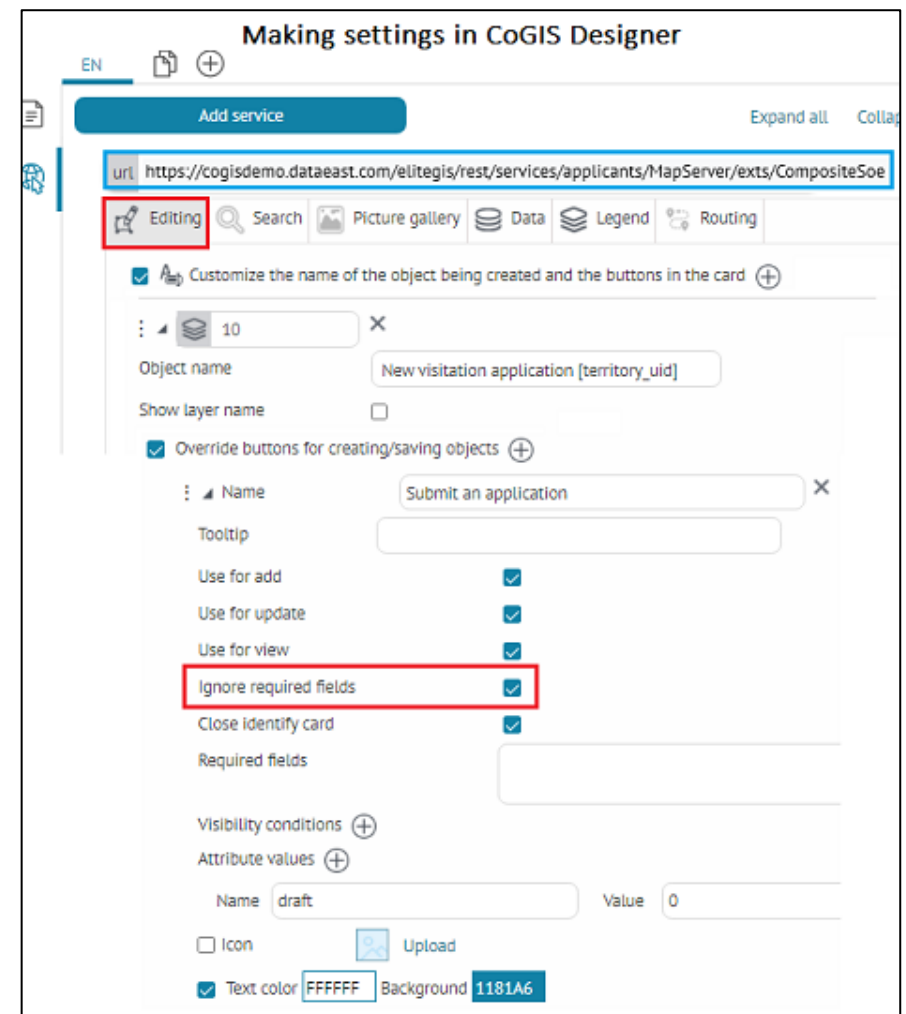

<span id="page-80-0"></span>Figure 84 - Example of enabled option *Ignore required fields* for button *Create/save object*

- *Close identify card* the option is enabled by default, that is, after creation of an object and saving made changes the object's identify card automatically closes. If you disable this option, then after saving made changes the object's identification card for the created object will be open in the View mode.
- *Open identify card on save* enable the option if you need that after creation of an object and saving made changes the object's identification card reopens.
- *Required fields* specify the required attribute fields that need to be filled when creating/editing objects on the identification card. The number of required fields is unlimited. In this case, when saving the object, the specified required fields will be checked for completeness with attribute values, if a value is omitted in the specified field, a corresponding message will be displayed.
- Specify *Visibility conditions* for the button, press  $\bigoplus$ , specify the attribute field, operator and attribute values. The button will be displayed only for given conditions.
- *Attribute values –* specify attribute field or array of fields and values applied to them during creation/editing of objects and these values will be automatically recorded after saving changes, see example on [Figure](#page-81-0) 85. Note that if at least one of the specified fields with the applied value is set

as not editable in the Edit/SOE rules plugin (see details in section *[11.4.2](#page-317-0)*), then the Save button in the object's identification card will be hidden during creation/editing of object.

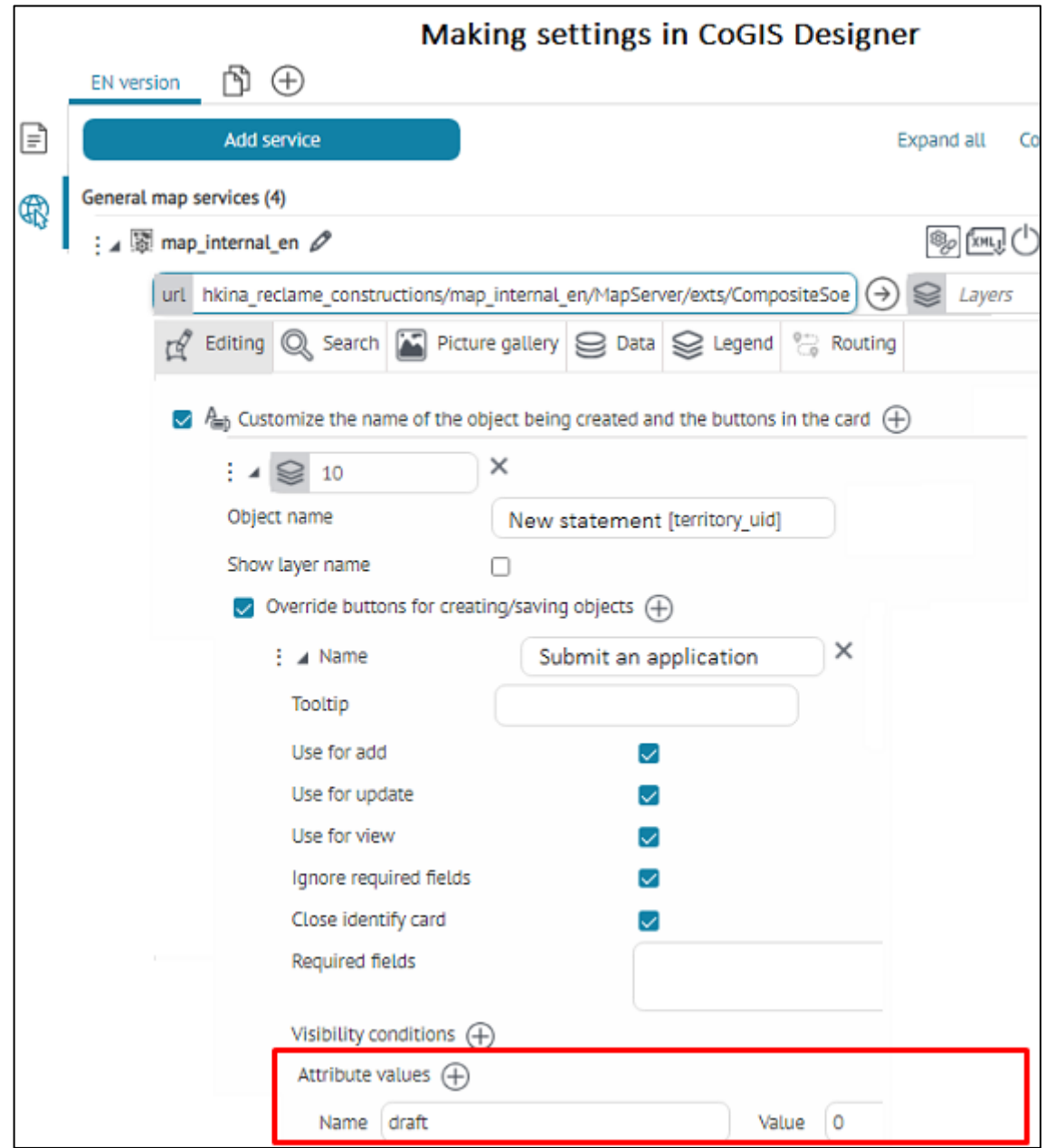

<span id="page-81-0"></span>Figure 85 – Example of set option Attribute values for one attribute field during creation/saving of object

- *Icon* – enable the option and upload the required picture by pressing Upload option, so that the tool is shown as regular square icons or as separate button. If the icon picture is not uploaded, the button will be shown using the default settings. The uploaded picture can be deleted by pressing Delete button. To change the button text color, enable Text color option and select the needed color. To change the button color, select it in the Background option. If you need that in the footer of the object's identification card in addition to the text description, the tools icons displayed according to the tool functionality, enable the Icon option, see details in section *[4.3.3.3.2.](#page-176-0)*

#### 4.2.9.2.9. Setting fields editing parameters

*Set edit attribute parameter* – this option allows you to specify different settings for attribute fields editing available during creation/editing of object in the object's identification card, see example on [Figure](#page-82-0) 86. Check the option, press  $\bigoplus$ , specify the needed layer in and enter the name of the attribute field or the fields array. To collapse settings, press opposite  $\approx$  , to expand settings, press  $\sim$ .

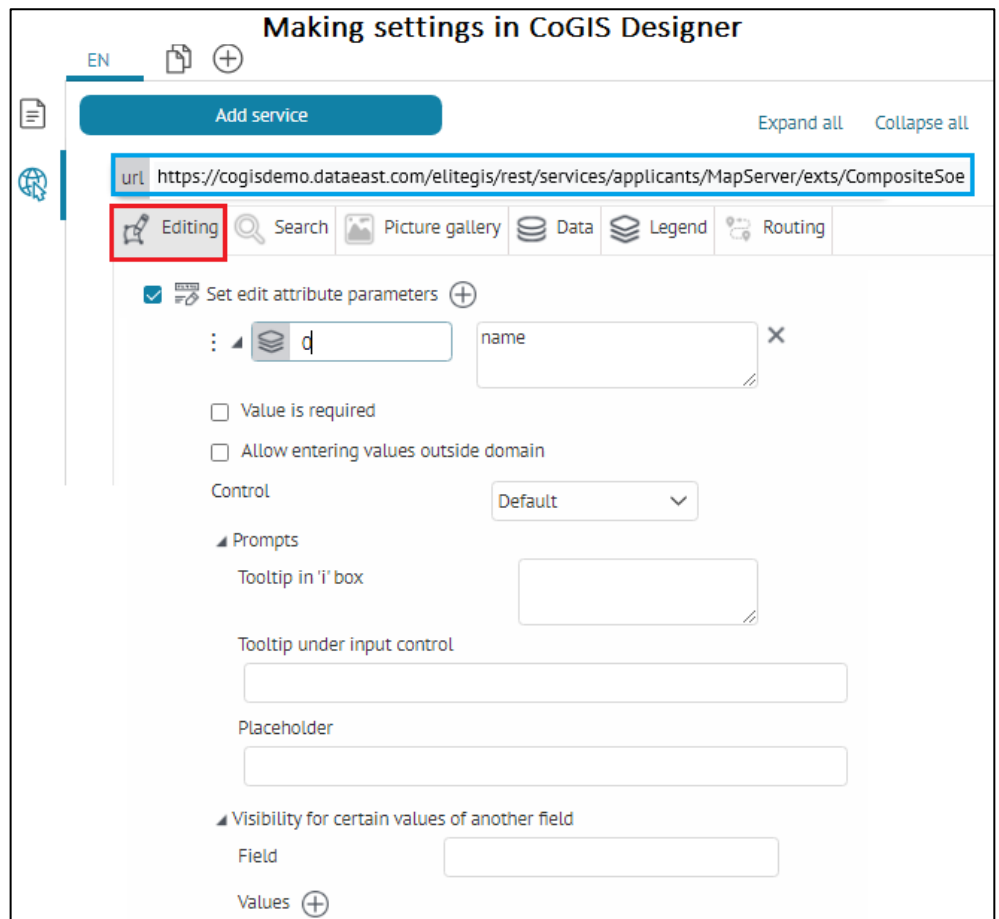

Figure 86 – Example of setting the option *Set edit attribute parameter* 

<span id="page-82-0"></span>Specify the following options:

• *Value is required –* the option is disabled by default. Enable the option to assign mandatory field/fields at the CoGIS Designer level and specify the required layer number and field name, then in the process of creating/editing an object in the object's card, the user will have to fill in the attribute information in the specified mandatory field/fields.

In the process of creating/editing an object in the object's card the mandatory field will be marked with an asterix<sup>\*</sup>, see example on [Figure](#page-83-0) 87, and if the user does not fill in a required field and tries to save the changes, an error message

is displayed Required fields not filled, and the required field will be highlighted with a red frame.

Make sure that the option Ignore required fields for the assigned required field at the CoGIS Designer level is not enabled, as this setting ignores the enabled option Value is required for the specified attribute fields, see details in section [4.2.9.2.8](#page-74-2)*.*

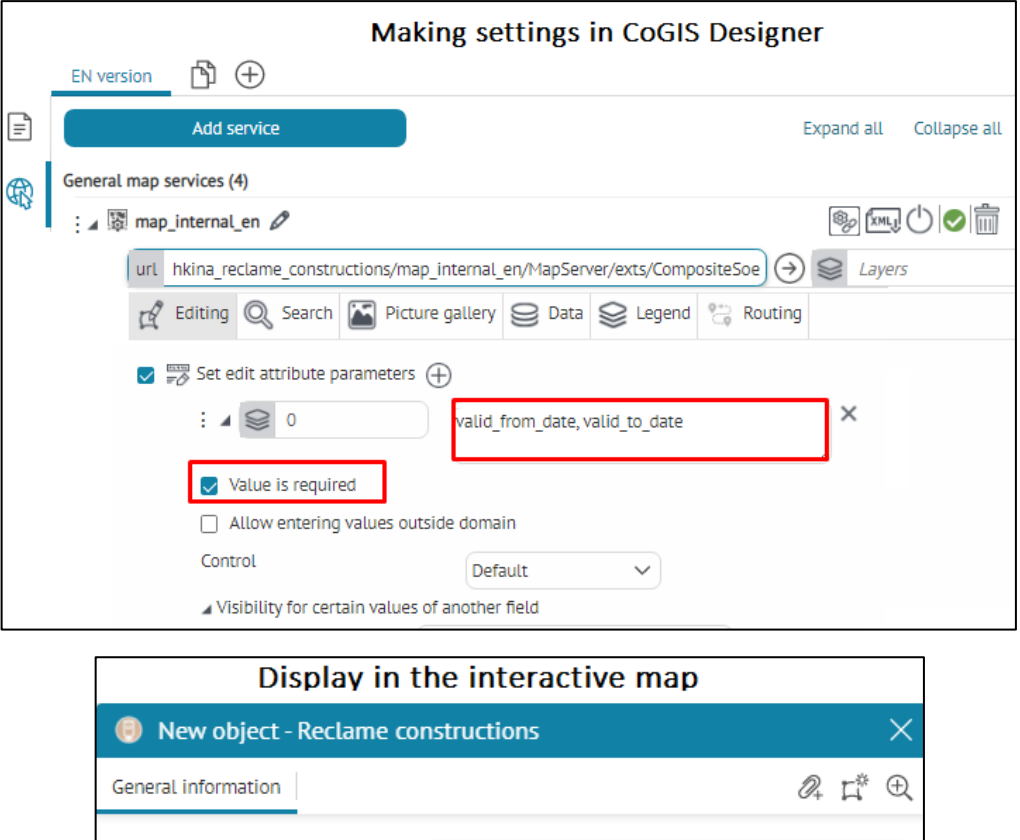

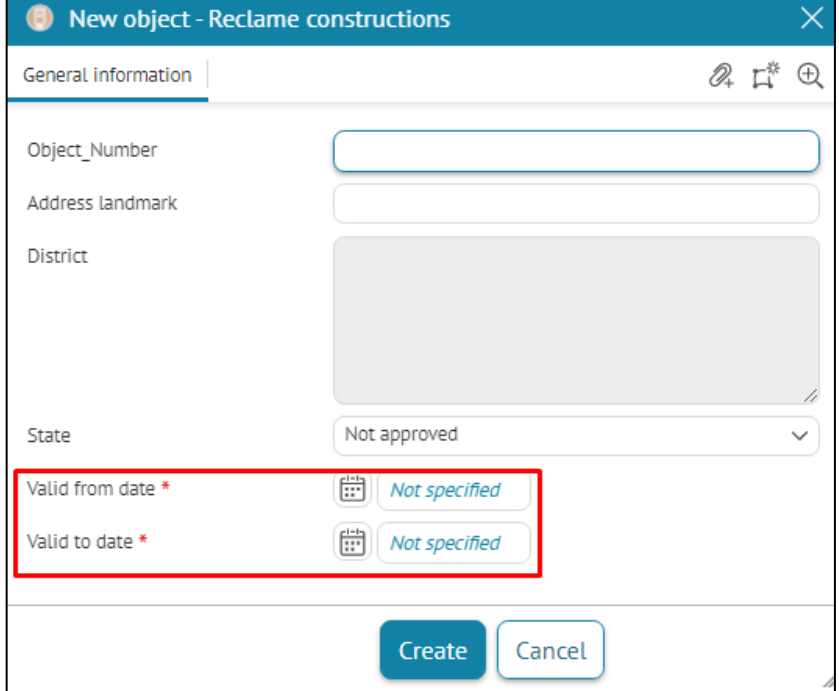

#### <span id="page-83-0"></span>Figure 87 – Example of setting required fields with *Set edit attribute parameter* option

• *Allow entering values outside domain* – by default this option is disabled. In the process of creating/editing an object in the object's card, the attribute field value is selected from the drop-down list of values from the specified domain of predefined values. So that when filling out the object's card, users have the opportunity to enter arbitrary values of the attribute field outside the specified domain, check the option and specify the layer number and field name.

• *Control –* allows you to specify the extended options using the additional elements of the interface and its settings available during the process of creation/editing of object in the identification card. Enter the needed layer in

and the attribute field name, select the required control type and specify its parameters, see example on [Figure](#page-84-0) 88.

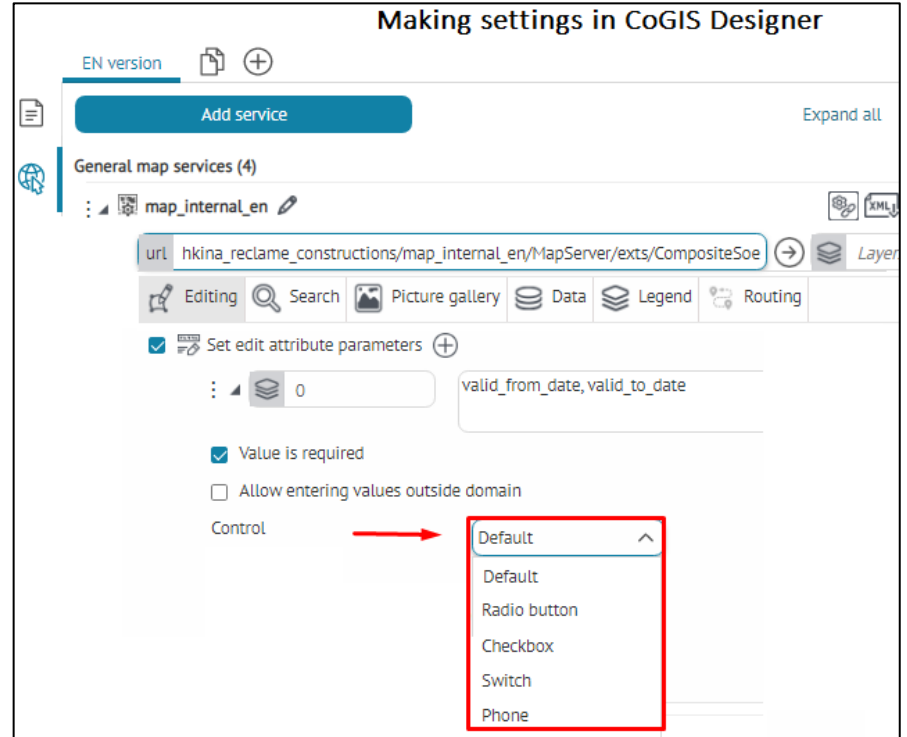

Figure 88 – Example of setting Control option

<span id="page-84-0"></span>Specify the control type and additional settings:

- o *Default* enabled by default; default settings are available without adding an additional interface element;
- o *String* if you select this setting, the additional setting *Input restrictions*

will appear, press Add  $\bigoplus$  and in the Input template option select (regex) template from the drop-down list. In this case, during creation/editing of object the automatic validation of the input attribute information for the specified field will be done, see details in section *4. Setting CoGIS Portal/4.7 User interface/4.7.9 Input templates of the CoGIS portal - Installing and setting manual.* 

■ In *Input restrictions* setting, in *Error message* field enter the text that will be displayed in red under the specified attribute field. For example, if the user enters data that does not correspond to the input template parameters, the specified error message will appear.

o *Number* – this type of control allows you to set validation of input correctness of numeric value for specified numeric field, see example on [Figure 89.](#page-86-0) If you select this setting, the additional setting *Input* 

*restrictions* will appear, press Add  $\bigoplus$  and specify the required parameters for specified field value:

- *Operator* select from the drop-down list:
	- *< less;*
	- *<= less or equal;*
	- > greater than;
	- *>= greater than or equal.*
- *Than -* select from the drop-down list:
	- *Value –* fixed value*;*
	- *Field –* field value;
	- *Parent field*  parent field value.
- *Shift -* specify the value in the text string and select from the drop-down list*:*
	- *Absolute value;*
	- *Percent.*
- In *Error message* field enter the text that will be displayed in red under the specified attribute field. For example, if the user enters data that does not correspond to the input template parameters, the specified error message will appear, see example on [Figure 89.](#page-86-0)

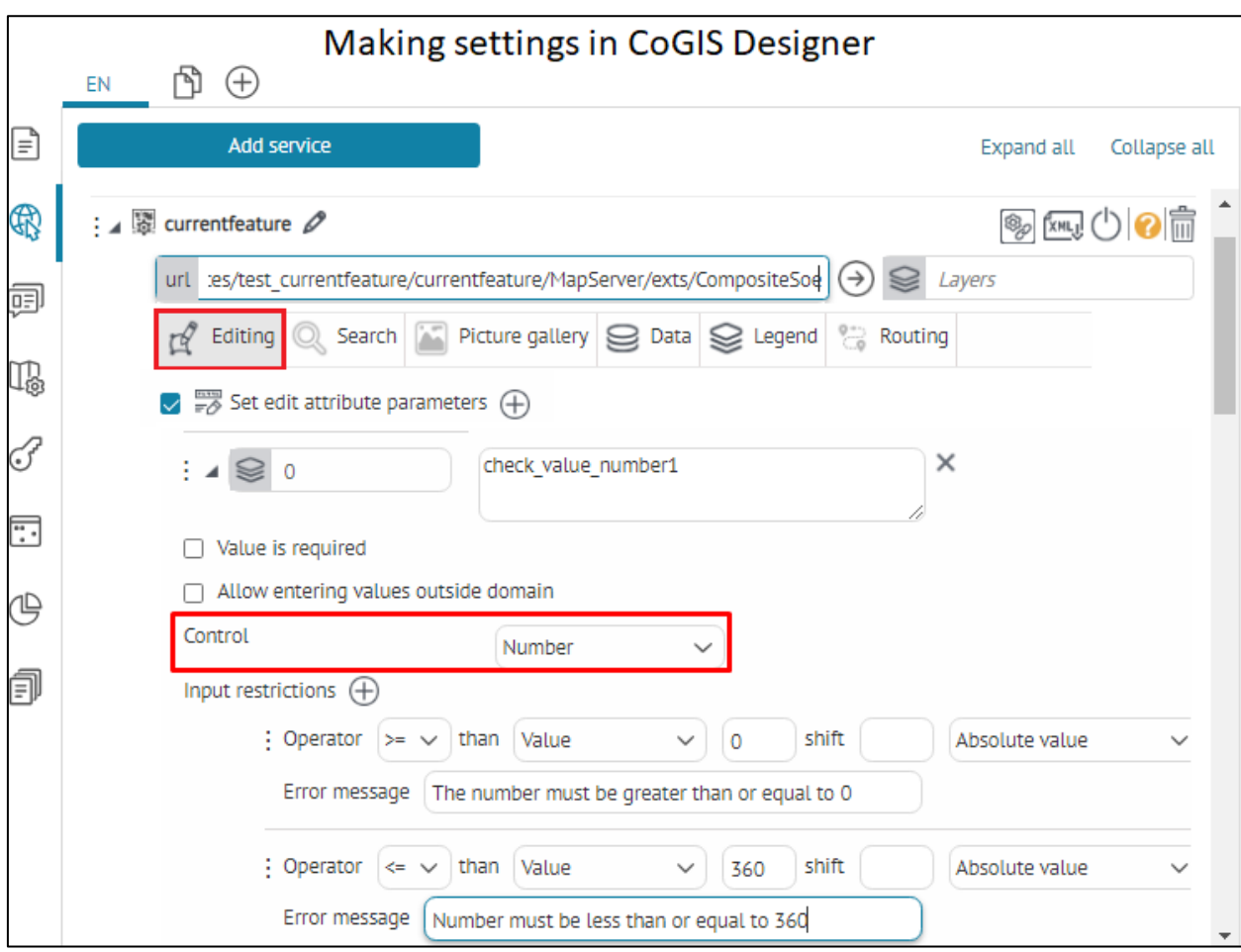

#### <span id="page-86-0"></span>Figure 89 – Example of Number control with set *Input restrictions* and *Error message* options

o *Date-time* – this type of control allows you to check the correctness of entering the date/time attribute for the specified field of date/time format, see example on [Figure 90.](#page-87-0) If you select this setting, the

additional setting *Input restrictions* will appear, press Add  $\bigoplus$  and specify the required parameters for specified field value:

- *Operator* select from the drop-down list:
	- $\blacksquare$  < less;
	- *<= less or equal;*
	- > greater than;
	- *>= greater than or equal.*
- *Than -* select from the drop-down list:
	- *Value –* fixed value*;*
	- *Field –* field value;
	- *Parent field –* parent field value
	- *Current time;*
	- *Current date;*
	- *Current month;*
	- *Current year.*
- *Shift -* specify the value in the text string and select from the drop-down list*:*
	- *Year;*
	- *Month*;
	- *Dav*:
	- *Date.*
- o In *Error message* field enter the text that will be displayed in red under the specified attribute field. For example, if the user enters data that does not correspond to the input template parameters, the specified error message will appear, see example on [Figure 90.](#page-87-0)

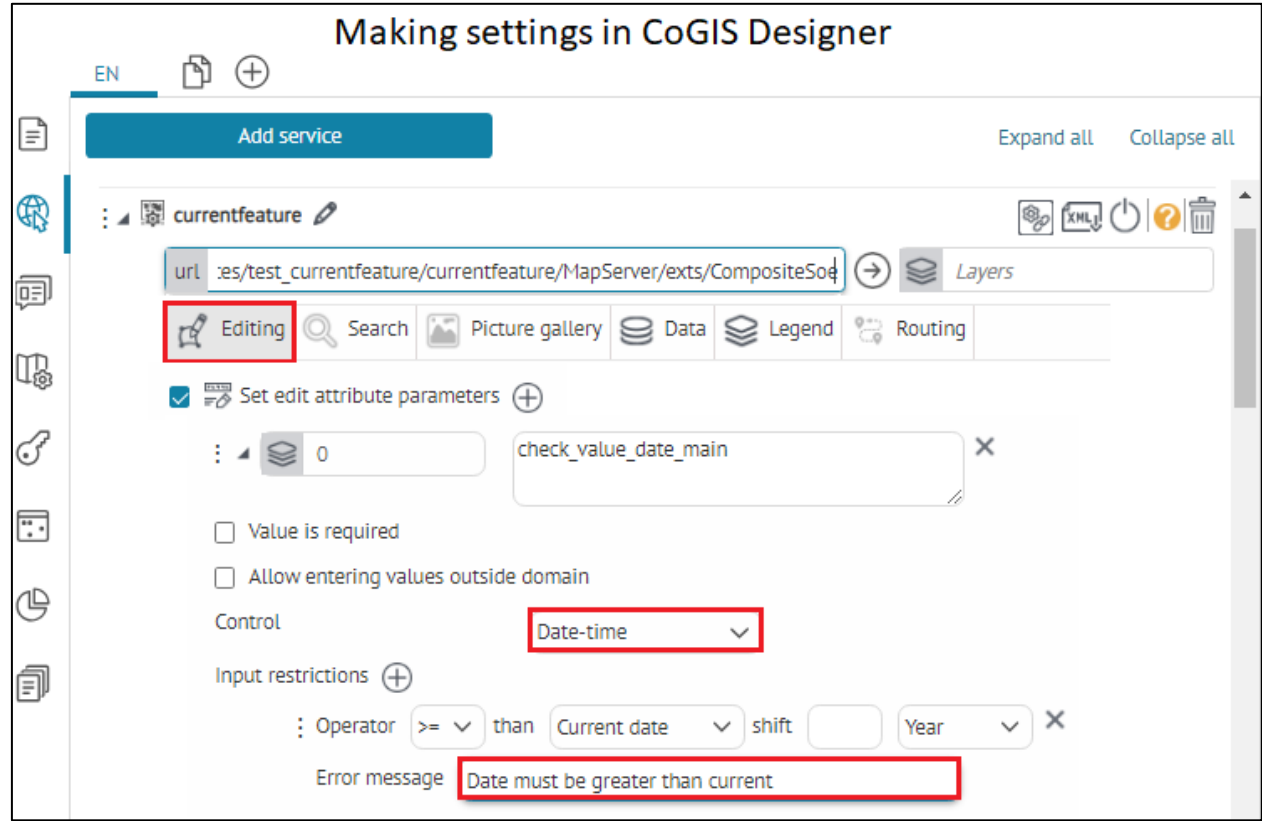

#### <span id="page-87-0"></span>Figure 90 – Example of Date/time control set *Input restrictions* and *Error message* options

o *Radio button* – this type of control allows you to select one of the predefined values, For example, if a domain of predefined values (reference) is assigned to the specified field of the layer, then when creating/editing objects in the object card, switching between predefined values from the list of the domain will be available, but only one attribute value can be selected, see example on [Figure](#page-88-0) 91;

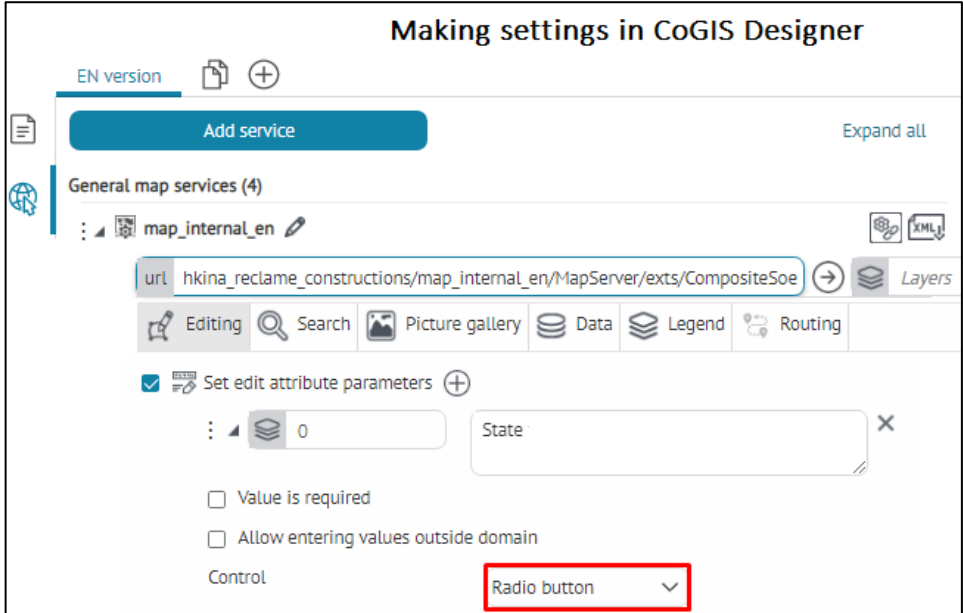

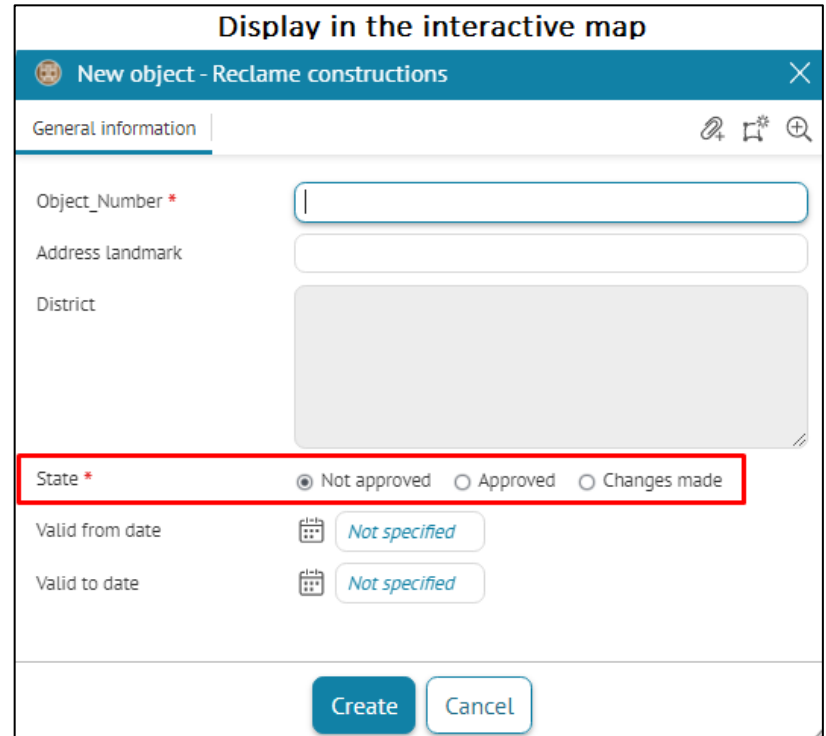

## <span id="page-88-0"></span>Figure 91 – Example of Radio button control for the specified field with the assigned domain of predefined values in the object's identification card

- o *Checkbox*  this type of control allows you to select only one of the available options: *Checked value* ☑ or *Unchecked value* ☐.
	- *Checked value* enter the needed text, for example Yes, then when creating/editing objects in the objects card, the value Yes will be automatically written to the specified attribute field, see example on [Figure](#page-90-0) 92. If the domain of predefined values is set for the specified field, enter the required value from the assigned domain, then when creating/editing objects in the object card, when the ☑ checkbox is checked, the specified value from the domain will be automatically written.

■ *Unchecked value* - enter the needed text, for example No, then when creating/editing objects in the objects card, the value No will be automatically written to the specified attribute field. If the domain of predefined values is set for the specified field, enter the required value from the assigned domain, then when creating/editing objects in the object card, when the  $\Box$ checkbox is checked, the specified value from the domain will be automatically written.

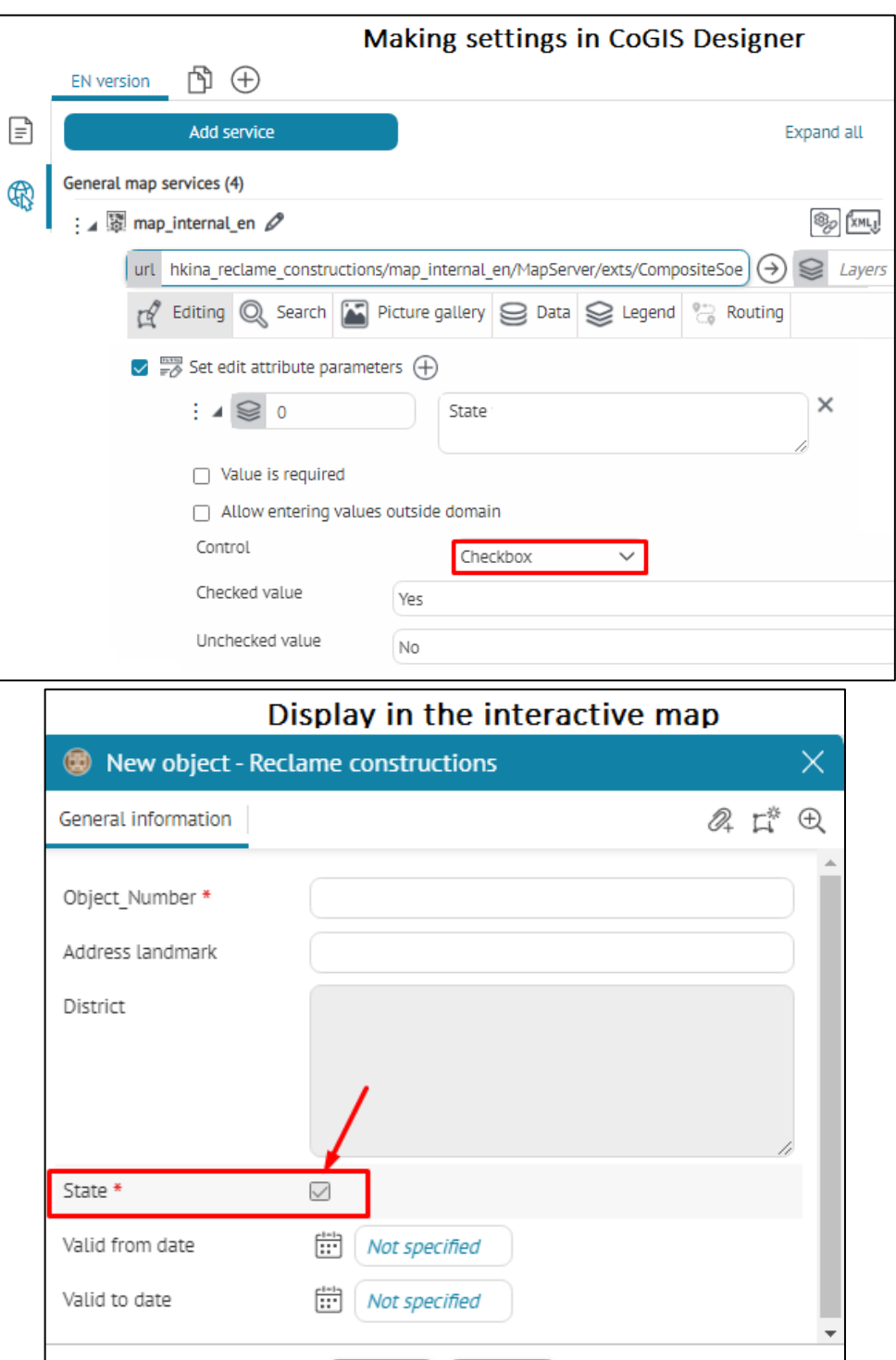

Create

Cancel

## <span id="page-90-0"></span>Figure 92 – Example of Checkbox control with option Checked value and added tooltip i for specified field in the object's identification card

o *Switch* - this type of control allows you to select only one of the available

options: *Checked value*  $\boxed{\mathbf{A}^{\mathbf{a}}}$  or *Unchecked value*  $\boxed{\mathbf{B}^{\mathbf{H}}$ 

*Checked value* – enter the needed text, for example Yes, then when creating/editing objects in the objects card, when the switch is on  $\frac{a}{\sqrt{a}}$  the value Yes will be automatically written to the specified attribute field. If the domain of predefined values is set for the specified field, enter the required value from the assigned domain, then when creating/editing objects in the

object card, when the switch is on  $\boxed{\mathbb{R}}$ , the specified value from the domain will be automatically written, see example on [Figure](#page-91-0) 93.

■ *Unchecked value* - enter the needed text, for example No, then when creating/editing objects in the objects card, when the

switch is on  $\overline{\mathbf{r}^{\text{Her}}}$  the value No will be automatically written to the specified attribute field. If the domain of predefined values is set for the specified field, enter the required value from the assigned domain, then when creating/editing objects in the

object card, when the switch is on  $\boxed{\phantom{\text{Rer}}\phantom{\text{Rer}}\phantom{\text{Rer}}\phantom{\text{Rer}}\!\!}$ , the specified value from the domain will be automatically written.

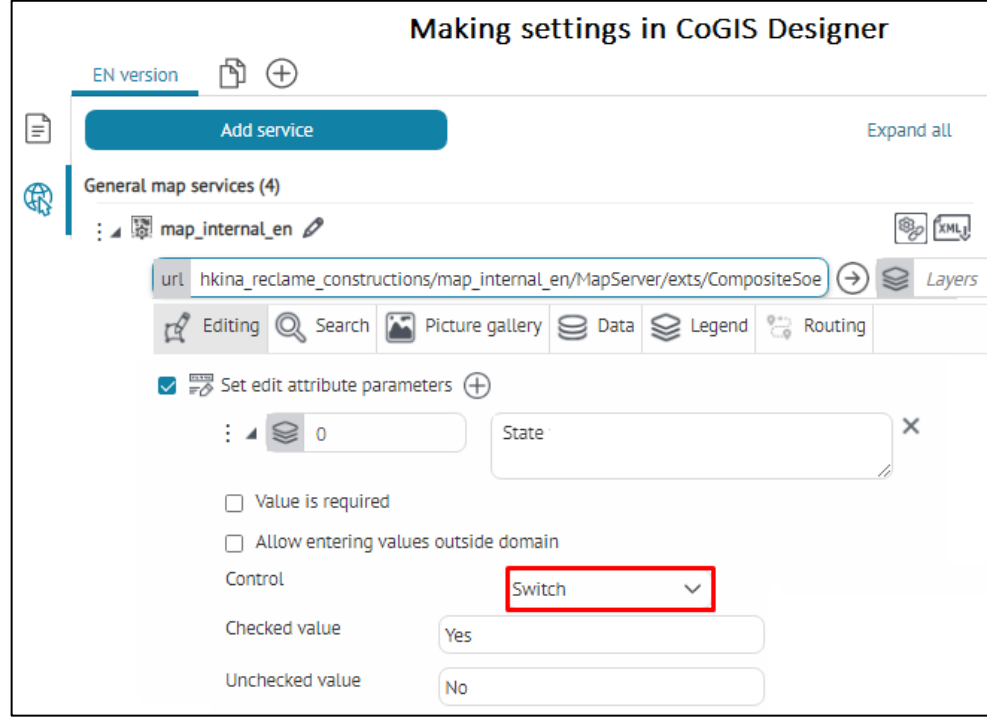

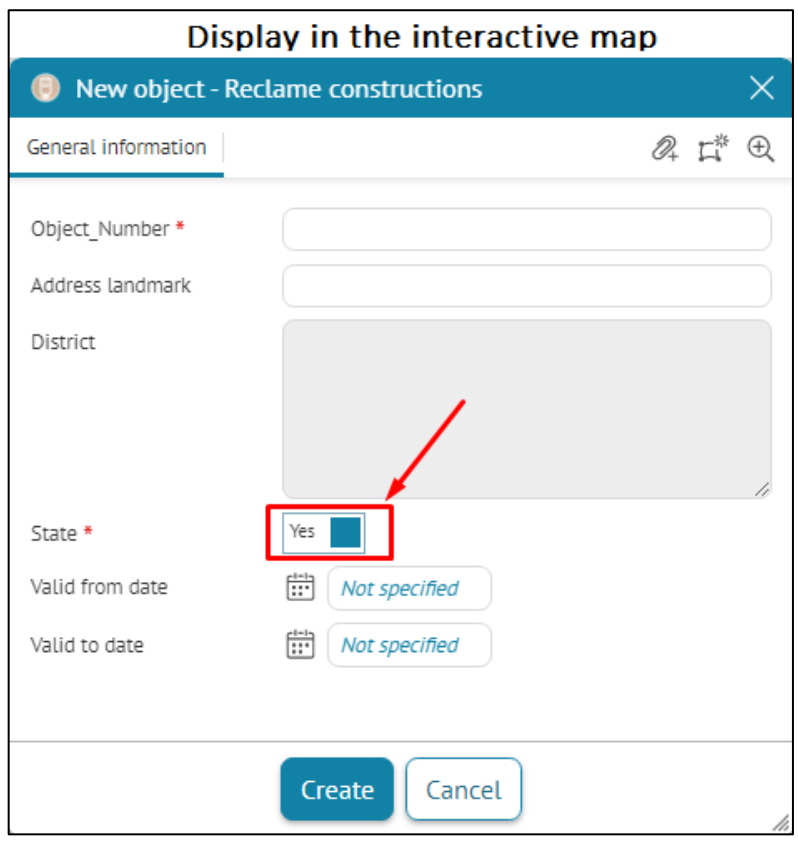

#### <span id="page-91-0"></span>Figure 93 - Example of Checkbox control for the attribute field of a layer with assigned predefined value domain in the object's identification card

o *Phone* – if you select this type of control, the additional setting *Input* 

*restrictions* will appear, press Add  $\bigoplus$  and in the Input template option select (regex) template from the drop-down list. In this case, during creation/editing of object the automatic validation of the input attribute information for the specified field will be done, see details in section *4. Setting CoGIS Portal/4.7 User interface/4.7.9 Input templates of the CoGIS portal - Installing and setting manual.* Enter the phone in the required phone recording format in the Phone template field, for example *+7(999) 999-99-99,* see example on [Figure](#page-92-0) 94.

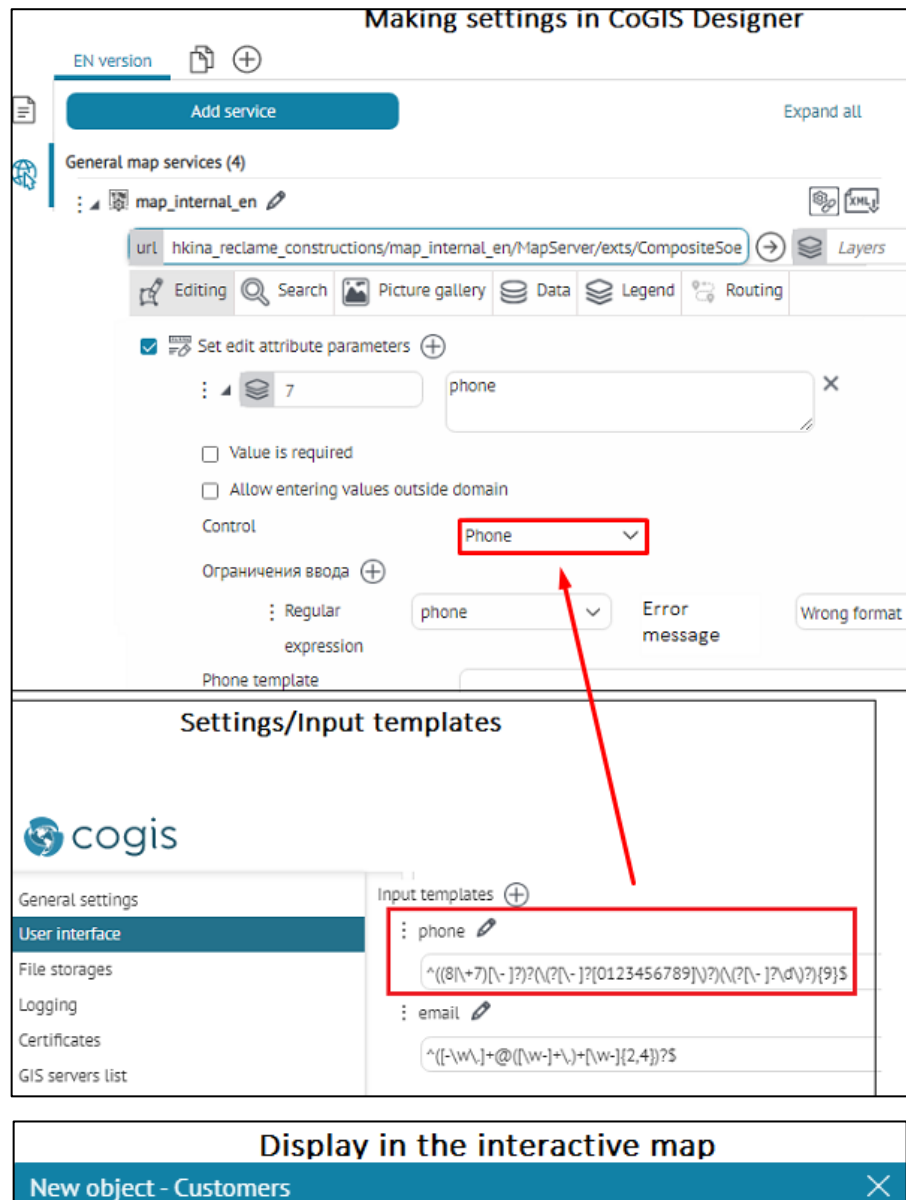

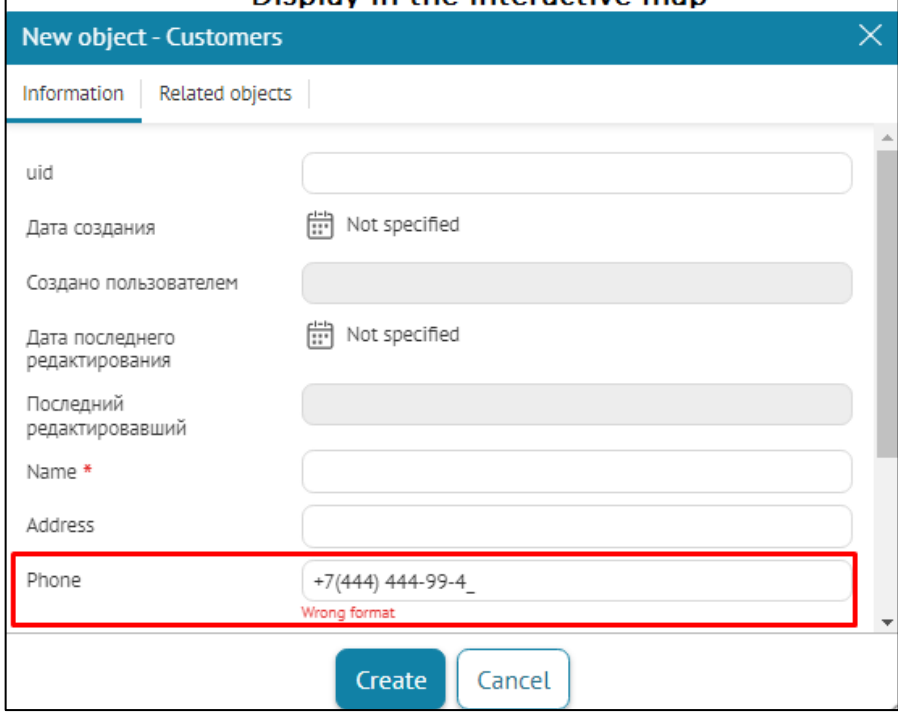

<span id="page-92-0"></span>Figure 94 – Example of setting Phone control with specified phone input format

o *Value read only -* this type of control allows you to assign only viewing values in the object card and prohibits changing the attribute values of the specified field, although technically they can be edited. In this case, when editing an object in the object card, only viewing of the noneditable attribute value in the form of static text will be available, and when creating an object, it will be impossible to edit the specified attribute field. At that if default values were assigned to the specified field, they will be available and will be written by default.

Specify the following settings in the Tooltip option:

- *Tooltip in i box* – enter the tooltip text, it can be in HTML format, to do so,

specify the layer number in *Layers* and the name of the editable field/fields. To view the option specified for the field, in the process of creating/editing objects in the object card, click on the i button opposite the attribute field, and a separate information window will be displayed, see [Figure](#page-94-0) [95.](#page-94-0)

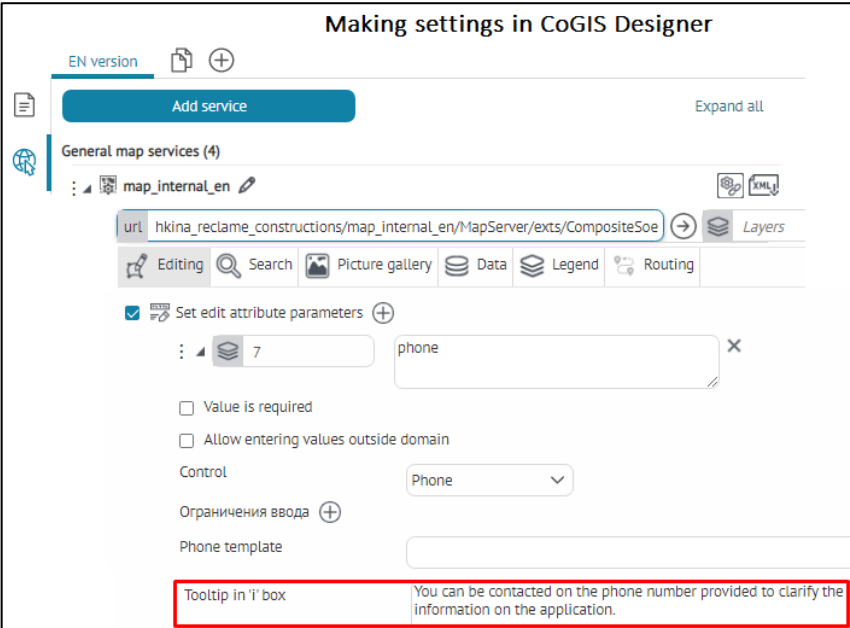

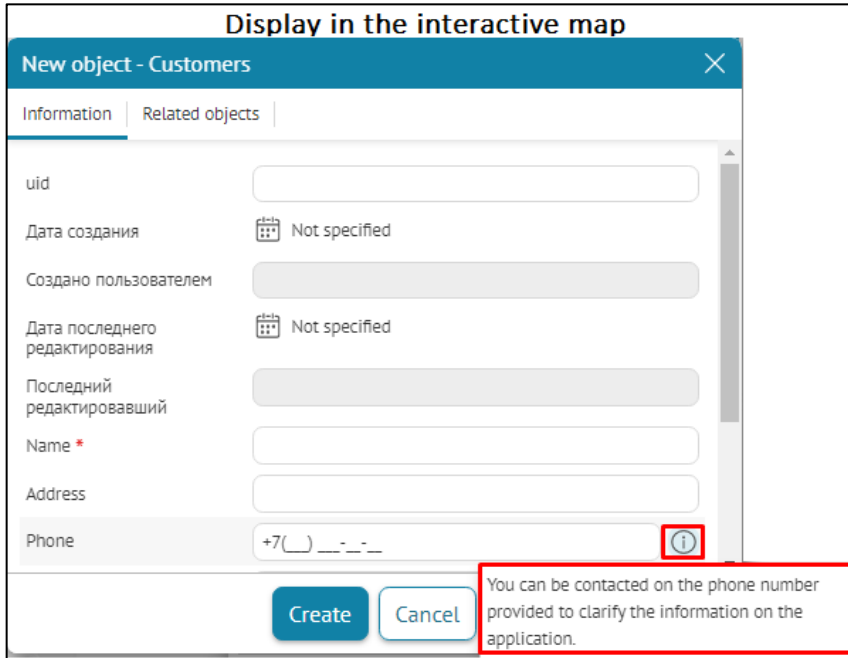

#### <span id="page-94-0"></span>Figure 95 – Example of setting the *Tooltip in i box* option for the specified field in the object card

- *Tooltip under input control –* specify layer in *Layers* and name of the edited field/fields. Enter the tooltip text. As the result, during the object's creation/editing the text will be displayed in small black font under the specified attribute field, see [Figure](#page-95-0) 96.
- *Tooltip in text control –* specify layer in *Layers* and name of the edited field/fields. Enter the tooltip text. As the result, during the object's creation/editing the text will be displayed in grey italic font inside the specified attribute field, see [Figure](#page-95-0) 96.

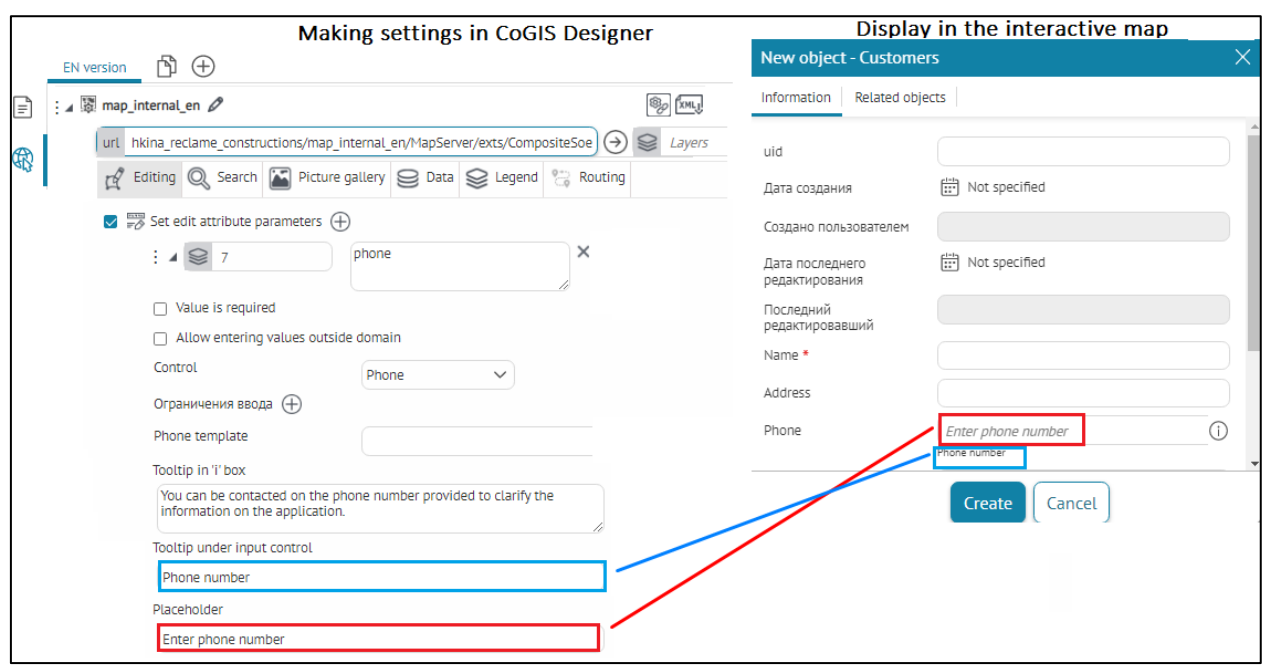

<span id="page-95-0"></span>Figure 96 – Example of setting *Tooltip under input control and Tooltip in text control* in object's identification card

• *Visibility for certain values of another field –* allows you to assign settings so that when creating/editing objects in object's identification card when selecting a certain value of the lower parent field, the values of the dependent upper child field were visible.

Specify the following settings:

- o specify layer in *Layers* and name of the dependent editable child field /fields, if needed check *Required value* option for mandatory filling with attribute values specified at the CoGIS Designer level;
- o in the *Visibility at specific values of another field* option in *Field* enter the name of the editable parent field; to add set of specific values press

in *Values* and enter the needed values. If the parent editable field has a predefined value domain, then enter the required values from the domain in *Values* option. To set the requirement for a specific value of

the parent editable field, enable the option *Required value*. To remove a specific value from a set of values, click the button opposite  $\times$ 

- 4.2.9.2.10. Using editing templates from feature service
- *Use editing templates from feature service* check this option if you want to use editing templates published in the feature service.

4.2.9.3. Search tab

The *Use in search*  $\mathbb{Q}$  option is enabled by default; i.e. spatial search is done.

### 4.2.9.4. Picture gallery tab

The tab is provided for managing settings of *Picture gallery*, as shown on [Figure](#page-96-0) 97.

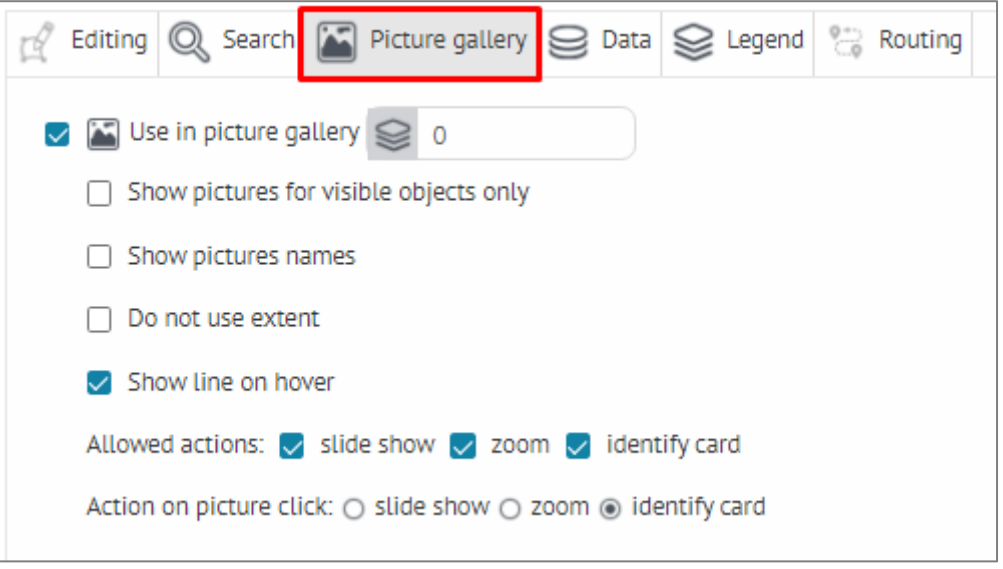

#### Figure 97 – Picture gallery

<span id="page-96-0"></span>Managing settings of picture gallery will be available if the following rules for the gallery are specified in CoGIS SOE section:

- *Use in picture gallery* the option is enabled by default, i.e. Picture gallery is shown on map . CoGIS SOE transfers information about pictures of appropriate map service. You can select layers and group layers, pictures from which will be displayed in the gallery. To do so, enter their numbers in  $\mathcal{G}$ .
- *Show pictures for visible objects only* − if this option is enabled, Picture gallery will show pictures of visible objects only according to map extent.
- *Show pictures names* − if this option is enabled, pictures will be shown with names.
- *Do not use extent* − if this option is enabled, pictures will be requested once without specifying extent, and will not be updated by extent change. If *Show pictures for visible objects only* and *Do not use extent* options are checked, *Picture gallery* will be updated by changing layers visibility only.
- *Show line on hover* − enable this option, if you want to visualize which picture relates to which object on map . That is, when hovering over picture, the red connection line will be displayed and the related object will be marked red, as shown on [Figure](#page-97-0) 98.

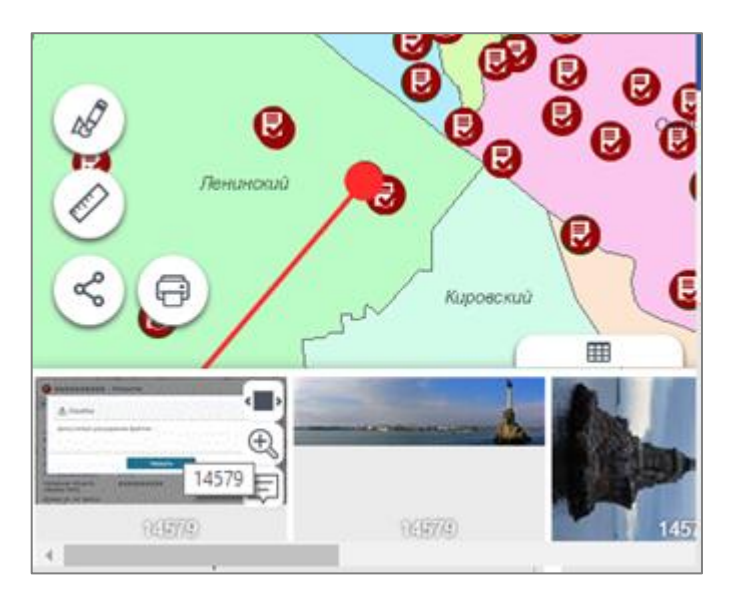

Figure 98 – Line connecting object and correspondent picture

- <span id="page-97-0"></span>• You can put buttons for opening object's Identify card, viewing other pictures and zooming to object. To do so, in *Allowed actions* check the needed options: *identify card*, *slide show*  or *zoom*.
- By clicking on picture the picture preview window is opened or zoom to object is done, or Identify card is opened. To do so, check appropriate options in *Allowed actions*.

4.2.9.5. Data tab

Allow uploading data with or without geometry, for example, to allow users to create reports by selected layer of *Attribute table* during work with map . To do so, check the option. If you want to specify selected layers only, enter their numbers in  $\mathbb{S}$ .

4.2.9.6. Legend tab

Number of objects in layer will be displayed in *Legend* according to settings described in section [4.2.2,](#page-20-0) if option 1-9 Allow calculating objects is enabled. In order that number of objects is displayed for selected layers, specify number of these layers in . Check *Allow calculating symbology* option to count objects by each symbology. If the legend displays one layer, and editing of the same data is done via another layer, or, for example, the data changes in one layer results in data changes in another layer, then check the Recalculate the number of objects in all layers when data changes option and the number of objects will be recalculated upon any changes made with the data in this service.

4.2.9.7. Routing tab

CoGIS SOE will be used for route calculation and building. If SOE itself is set for using geometry network, then CoGIS SOE for map service can be used for building routes on small networks.

# 4.3.Identify card templates tab

By default all attribute data about object is displayed in the *Identify card* same as it is stored in the

map service layer. Settings of the *Identify card templates* tab allow to display only specific information in the *Identify card* and to set structure of the *Identify card*.

For objects of different maps service layers added to map , different templates of Identify card can

be used. To start creating the template, go to *Identify card templates* tab shown on [Figure](#page-98-0) 99, and press *Add Identify card template.*

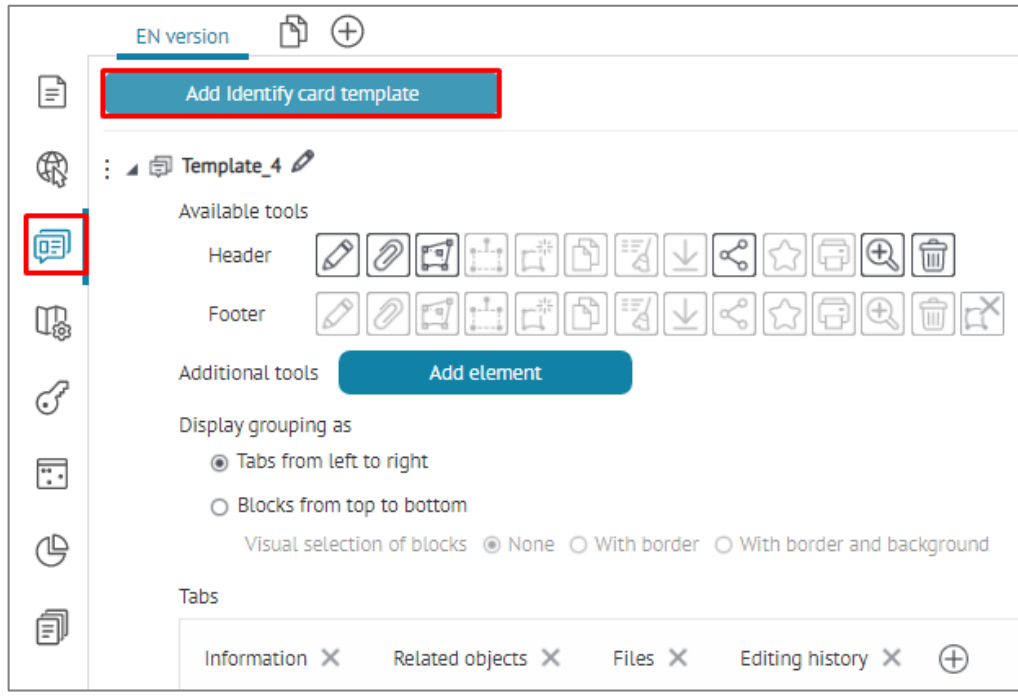

Figure 99 – Identify card templates tab

<span id="page-98-0"></span>The window with Identify card settings will appear.

Specify which tools buttons should be displayed in the Identify card, which tabs should it contain, and which blocks should contain each tab.

# 4.3.1. Setting the object's identify card display

You can redefine the default display settings of the object's card dialog box, to do so go to *Tools and map settings* tab and check the *Customize the display of the identify card* option, see [Figure](#page-98-1)  [100.](#page-98-1)

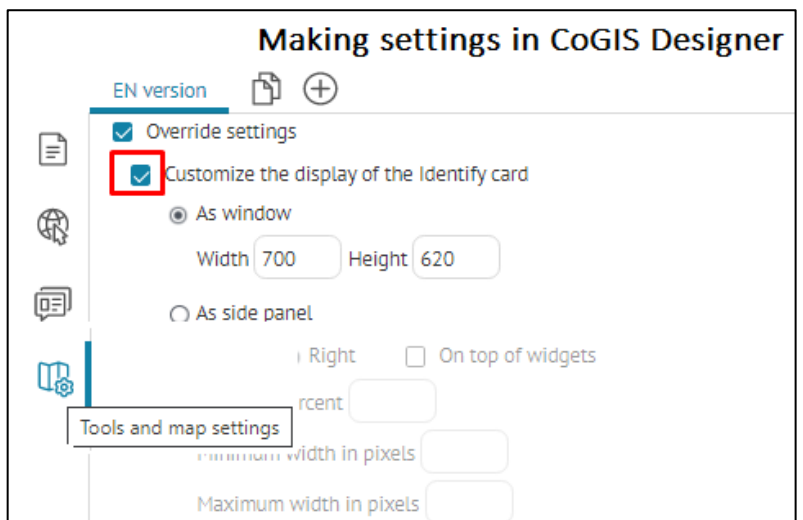

<span id="page-98-1"></span>Figure 100 – Setting the object's identify card display

There are following options to display the object's identification card:

1. *As window* – this option allows you to redefine the dimensions of the object's card dialog box with the width and height in pixels; this setting will be displayed when identifying the objects of the layers of the specified map service on the interactive map, the settings example is shown on [Figure 101](#page-99-0) and [Figure 102.](#page-99-1)

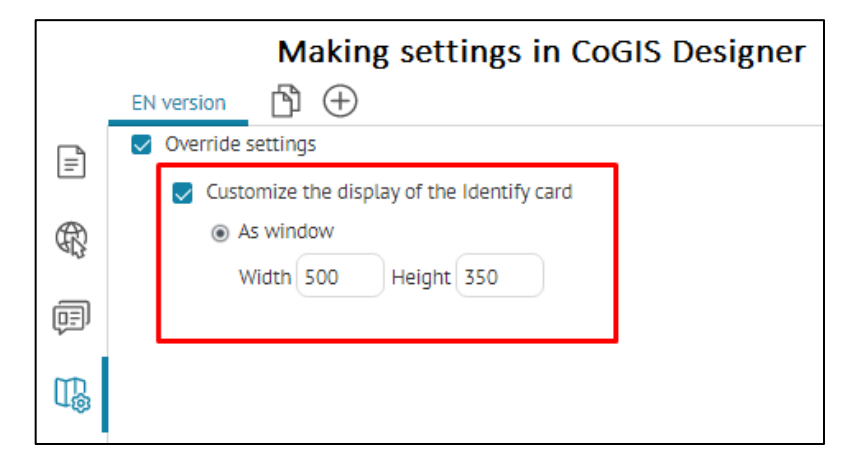

<span id="page-99-0"></span>Figure 101 – Example of setting *As window* option to redefine the identification card window

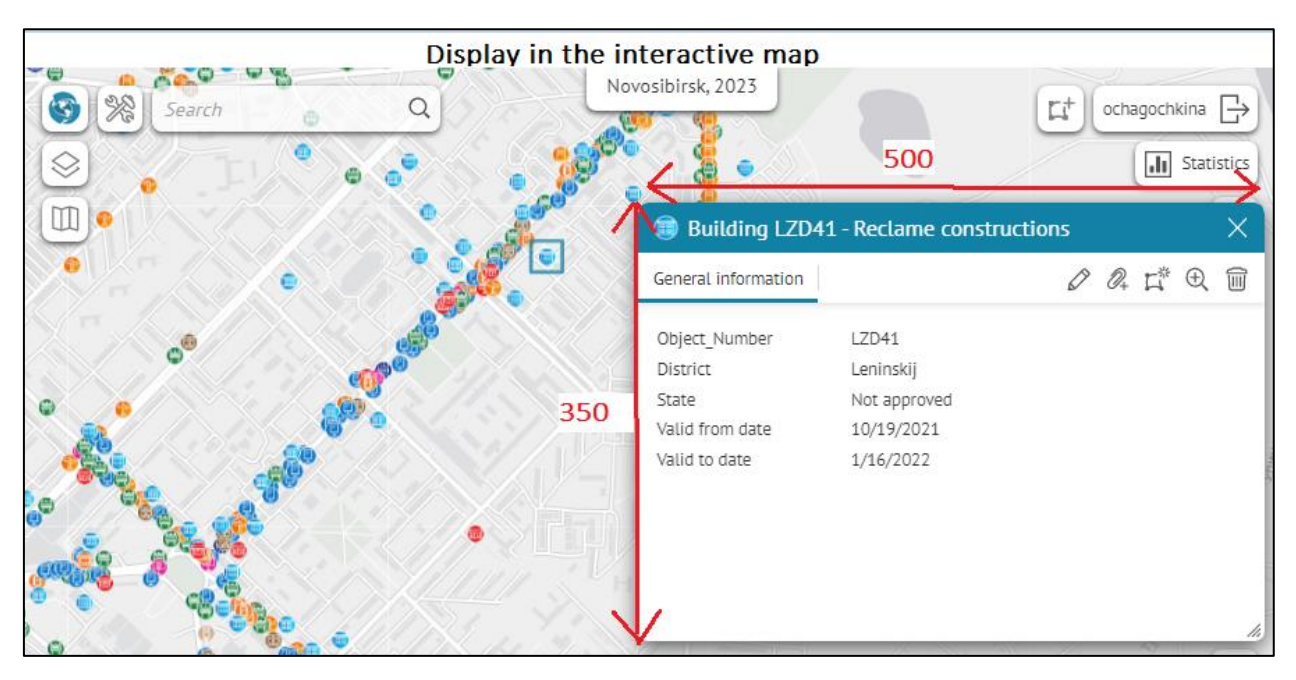

Figure 102 – The view of identification card based on applied settings

<span id="page-99-1"></span>*2. As side panel –* this option allows you to display identification card as the fixed sidebar in the browser of the interactive map. This setting will be displayed when identifying the objects of the layers of the specified map service, the example of settings is shown on [Figure 103](#page-100-0) and [Figure 104](#page-100-1)*.*

The following parameters can be set for the *As side panel* option:

- *Left* the side panel will be displayed on the left side of the interactive map browser window;
- *Right* the side panel will be displayed on the right side of the interactive map browser window;
- *On top of widgets –* the side panel will be displayed on top of the widget panel, see details *[4.6.2.1](#page-213-0)* [Widget. General information.](#page-213-0)
- *Width in percent –* the side panel width will be displayed in % of the screen width;
- *Minimum width in pixels* and *Maximal width in pixels* options allow you to set the size of the side panel with an optional width limit of no less than and no more than;
- If multiple options are specified *Width in percent, Minimum width in pixels* and *Maximal width in pixels,* then the priority setting will be the option *Width in percent.*

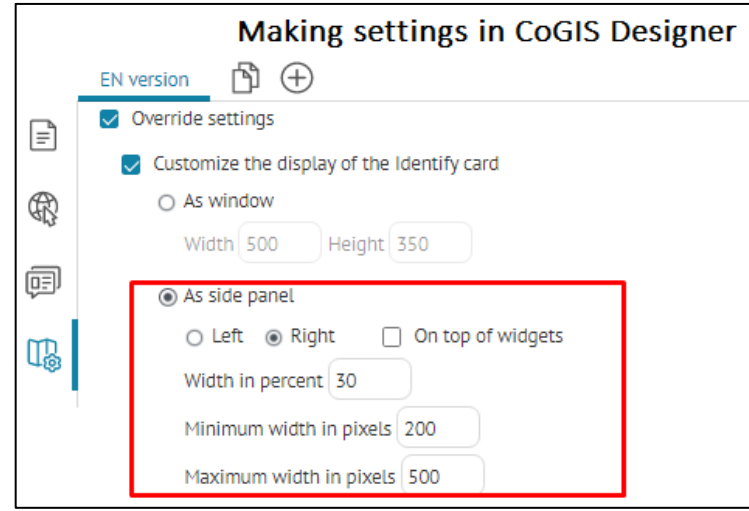

# Figure 103 – Example of setting *As side panel* option

<span id="page-100-0"></span>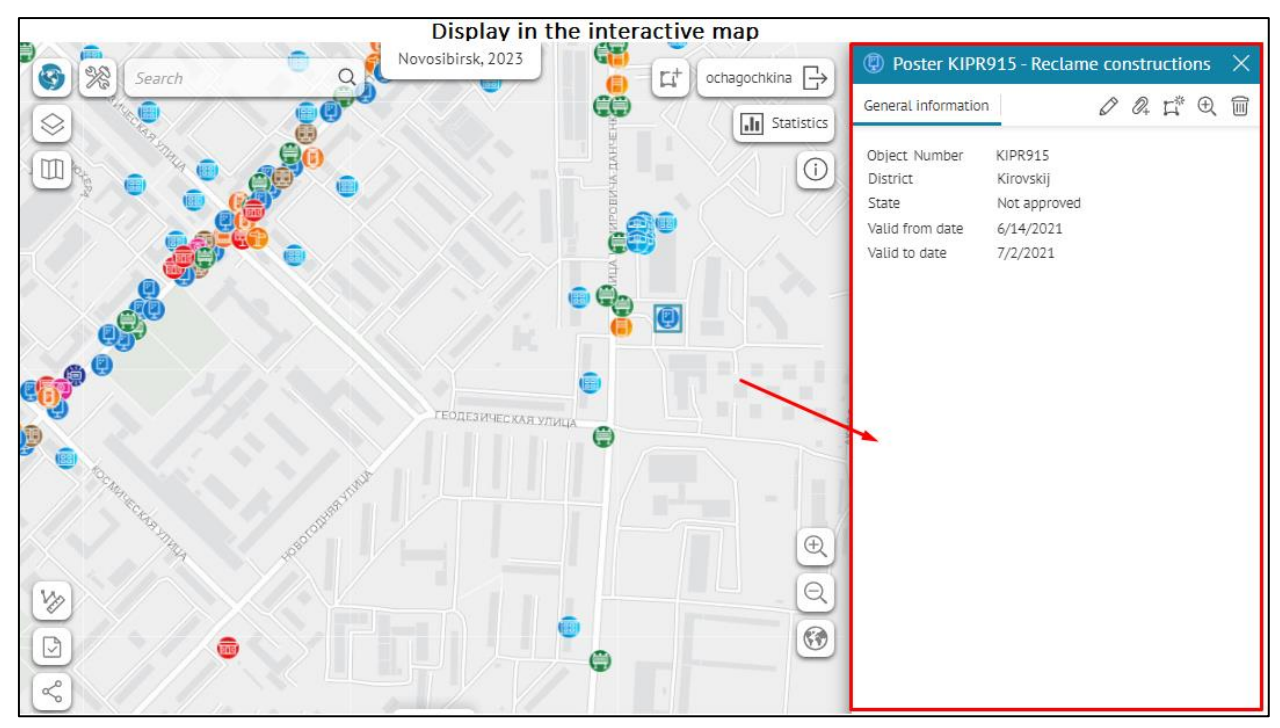

# Figure 104 - The view of identification card based on applied settings

# <span id="page-100-1"></span>4.3.2. Tabs and blocks

4.3.2.1. General settings

*Identify card* can contain several tabs, and tabs, in their turn, can contain the following blocks:

- Attributes;
- Related objects;
- Child objects as table;
- Related objects with attributes;
- Files;
- Coordinates;
- Editing history;
- HTML code;
- Set of values in a string field.

By default, the tabs names coincide with names of their blocks. To add another block, press *Add block* button and select its type from the list, see [Figure 105.](#page-101-0)

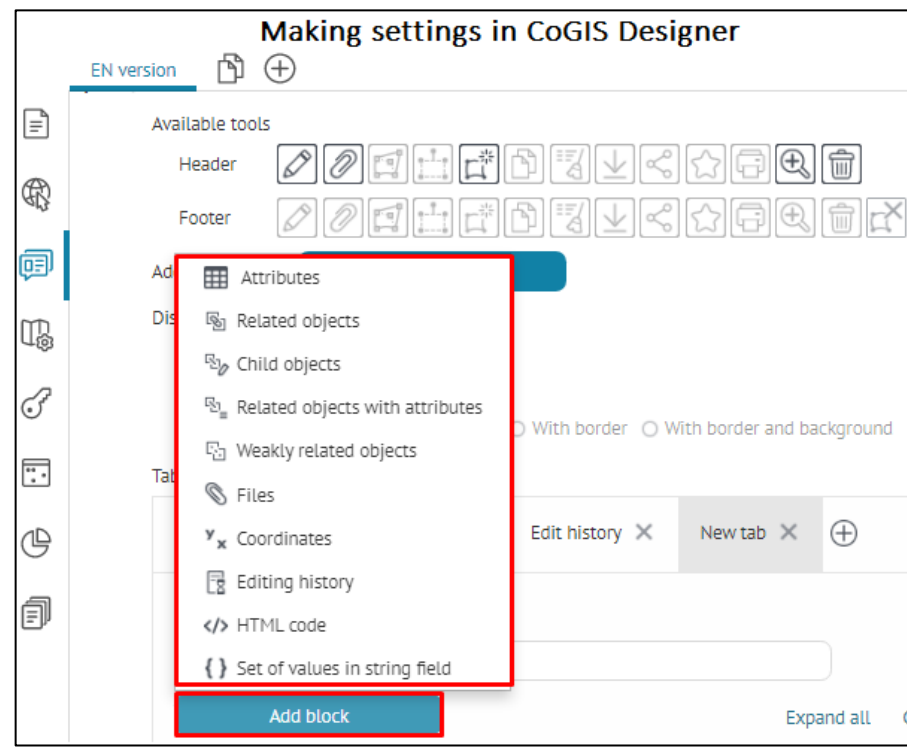

Figure 105 – List of blocks available for adding to the tab

<span id="page-101-0"></span>The tab name can be edited, same as title of each block. Where to enter tab name, block title, and where they will be displayed, is shown on [Figure 106.](#page-102-0)

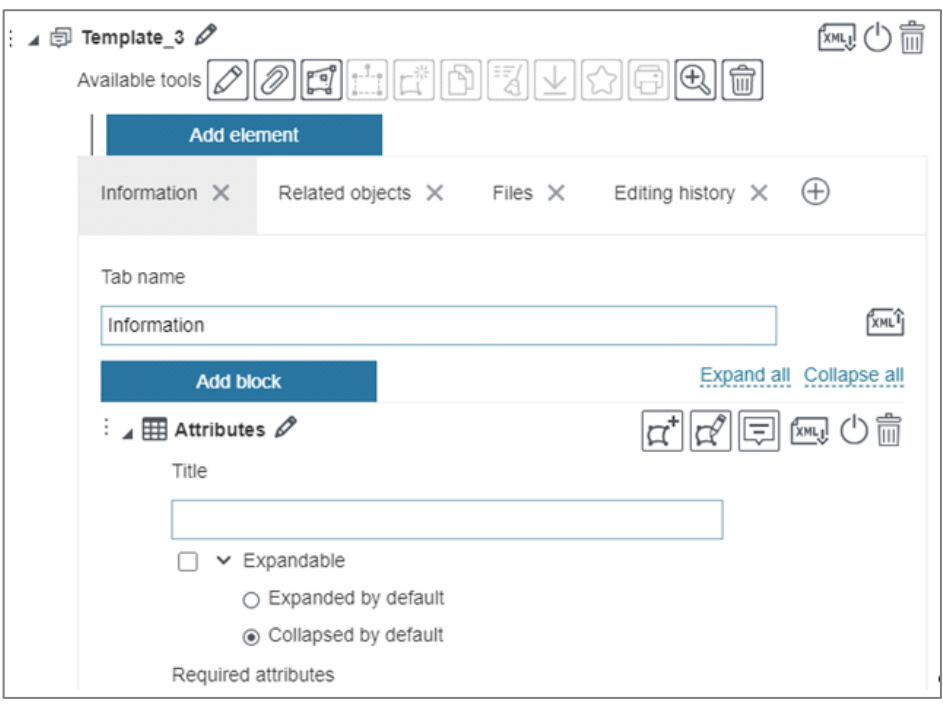

Figure 106 – Title of the *Attributes* block

<span id="page-102-0"></span>To edit block's name, press **2**. If your tab should consist of multiple blocks, check *Expandable* option, so that users could expand or collapse blocks content in the Identify dialog. Check *Expanded by default* or *Collapsed by default*.

Select by which operations the block will be displayed in the Identify dialog tab, see [Figure 107:](#page-103-0)

- By object's creation  $\mathbf{F}^{\dagger}$
- By object's editing  $\mathbb{R}^2$ ;
- By viewing Identify card

By default, the block will be displayed for all three operations. If you do not want to display the block during editing object, for example, press  $\mathbb{R}$  again. To not display the block in tab, press  $\mathbb{O}$ .

Note that object's creation  $\overline{\mathfrak{a}}^*$  and object's editing  $\overline{\mathfrak{a}}^*$  buttons will be available in the object's

identification card only if in the map settings tab Services the connection to CoGIS SOE is established and the option Use in editing is enabled in the Editing tab. Besides this, for CoGIS SOE the settings should be set on the CoGIS SOE rules page, i.e. Editing plugin settings, see details in section *[11.4.](#page-316-0)*

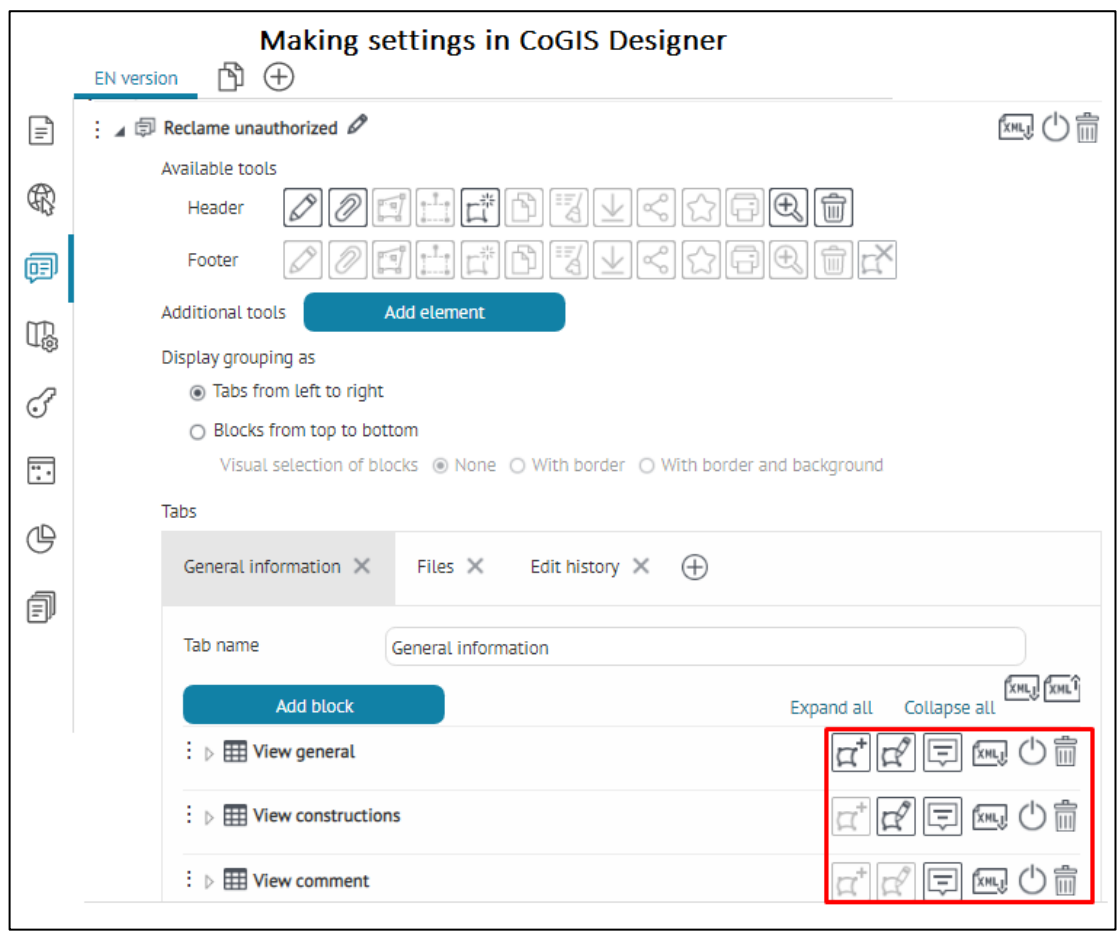

#### Figure 107 – Operations available to display identification card template block

<span id="page-103-0"></span>In order for the user to be sure to fill in the attribute field of the object's card with attribute values during the process of creating/editing an object, enable the *Required field* for the specified layer field setting, which can be set in CoGIS Designer at the *Database* level before publishing the map service or in SOE rules */Editing plugin*.

In the object's card, the required field will be marked with an asterisk  $*$  when it is opened for the first time. If the user does not fill in the required field in the object's card, when trying to save, the error message will be displayed, and the required field will be highlighted with a red frame, se[e Figure 108.](#page-104-0)

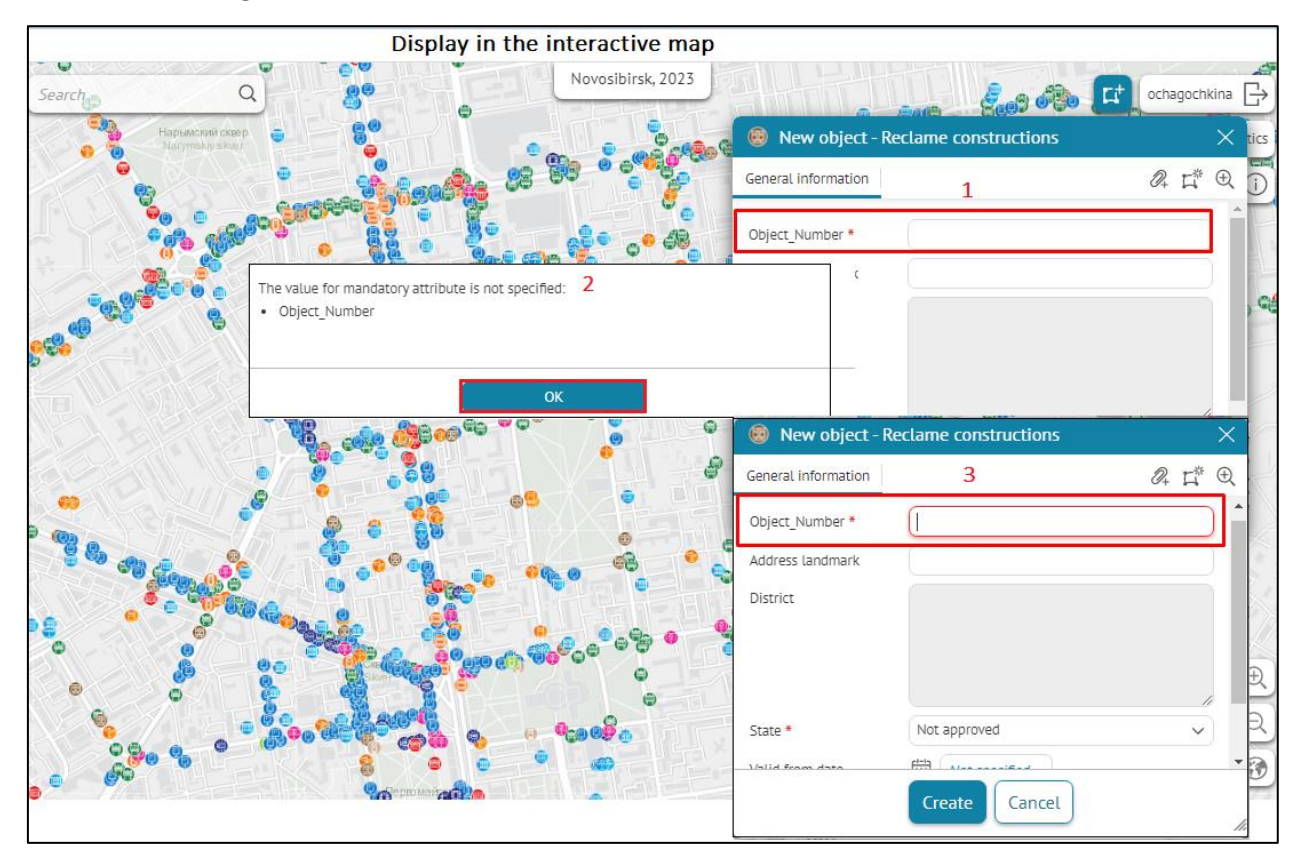

<span id="page-104-0"></span>Figure 108 – Example of set Required field and its display in the identification card on the interactive map

4.3.2.2. Grouping tabs/blocks

In the identification card you can group information by the tabs and blocks content, to do so, specify the following options in *Display grouping as*:

*1) Tabs from left to right –* enabled by default, information is displayed in the form of separate tabs arranged horizontally in a row, which show the contents of the assigned tabs and the blocks assigned to them, see example on [Figure](#page-105-0) 109.

If the block header is empty, then the header name will not be displayed, but the contents of the blocks, if any, will be displayed in the identification card.

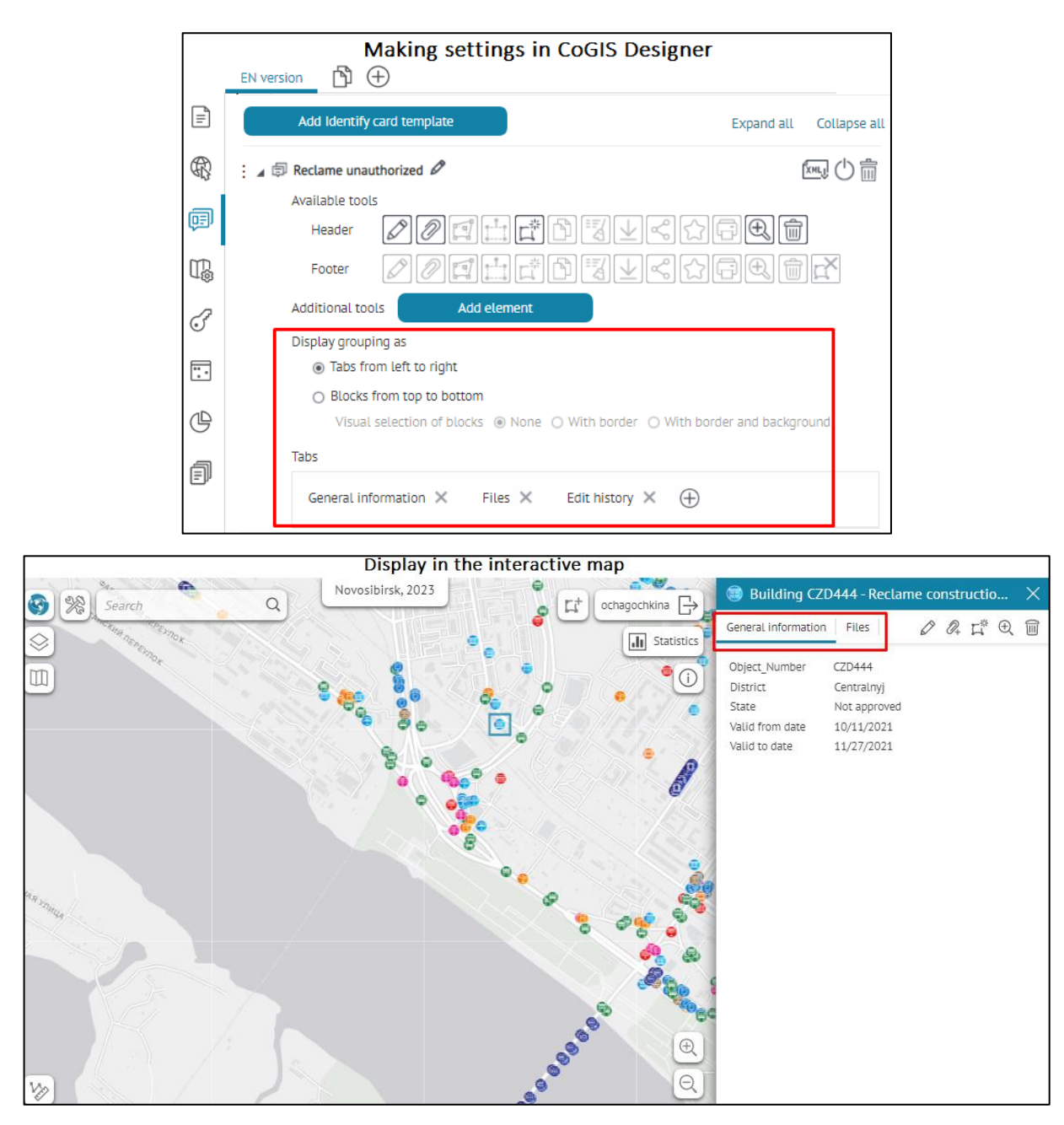

Figure 109 – Example of *Tabs from left to right* grouping

<span id="page-105-0"></span>2) *Blocks from top to bottom –* information is displayed in one window, in which the blocks are located one below the other and show the contents of the tabs and the blocks specified in them, see [Figure 110.](#page-106-0)

If the block header is empty, then the header name will not be displayed, but the contents of the blocks, if any, will be displayed in the identification card.

The *Visual selection of blocks* option allows you to additionally highlight the tabs and the blocks specified in them using the following settings:

• *None –* enabled by default*,* the blocks are not highlighted, only the contents of the assigned tabs and specified blocks are displayed in the identification card, see [Figure 110;](#page-106-0)

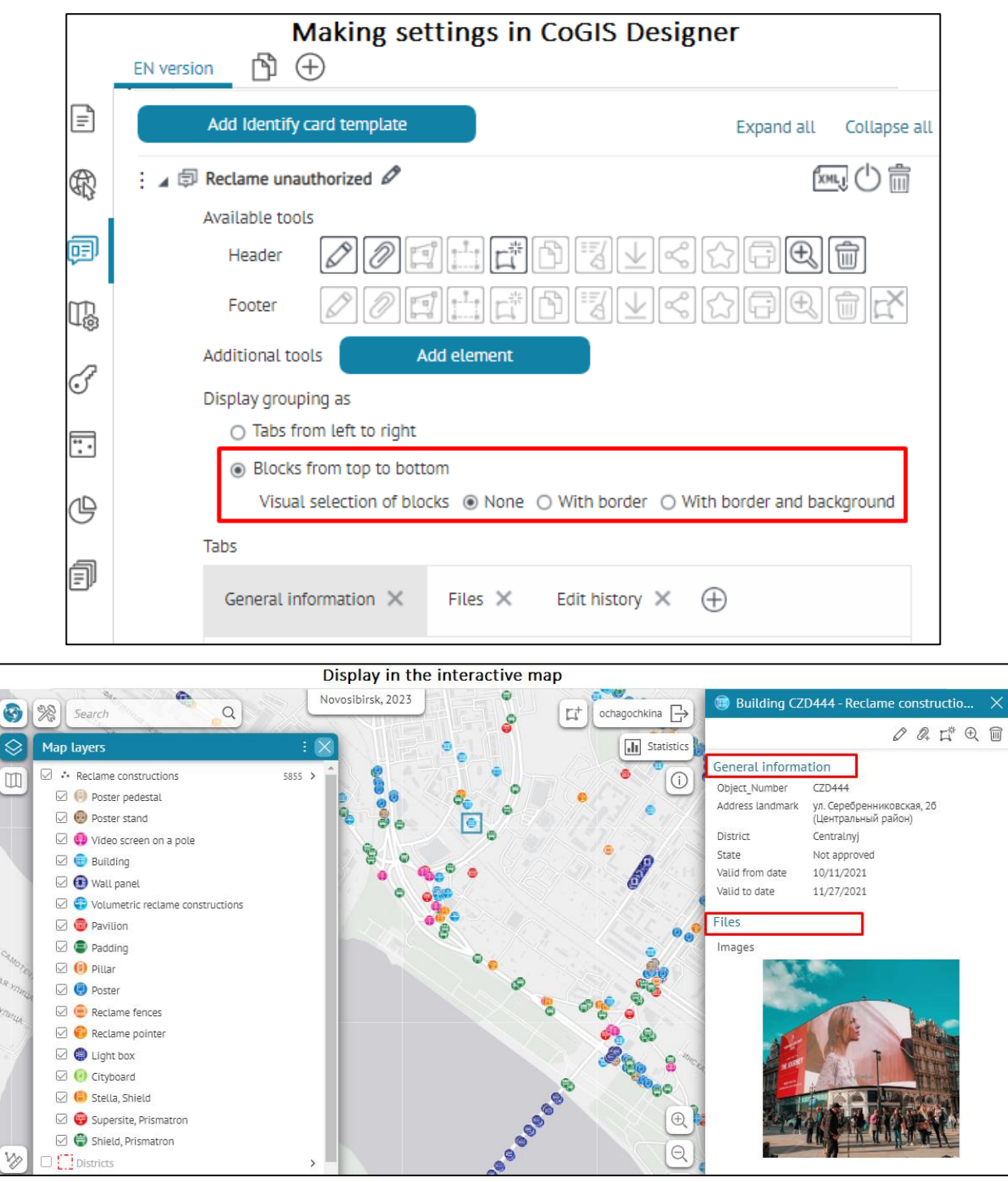

<span id="page-106-0"></span>Figure 110 – Example of *Blocks from top to bottom* grouping with checked *None* option

• *With border* – contents of specified tabs and blocks will be highlighted using the border, see [Figure](#page-107-0) 111.

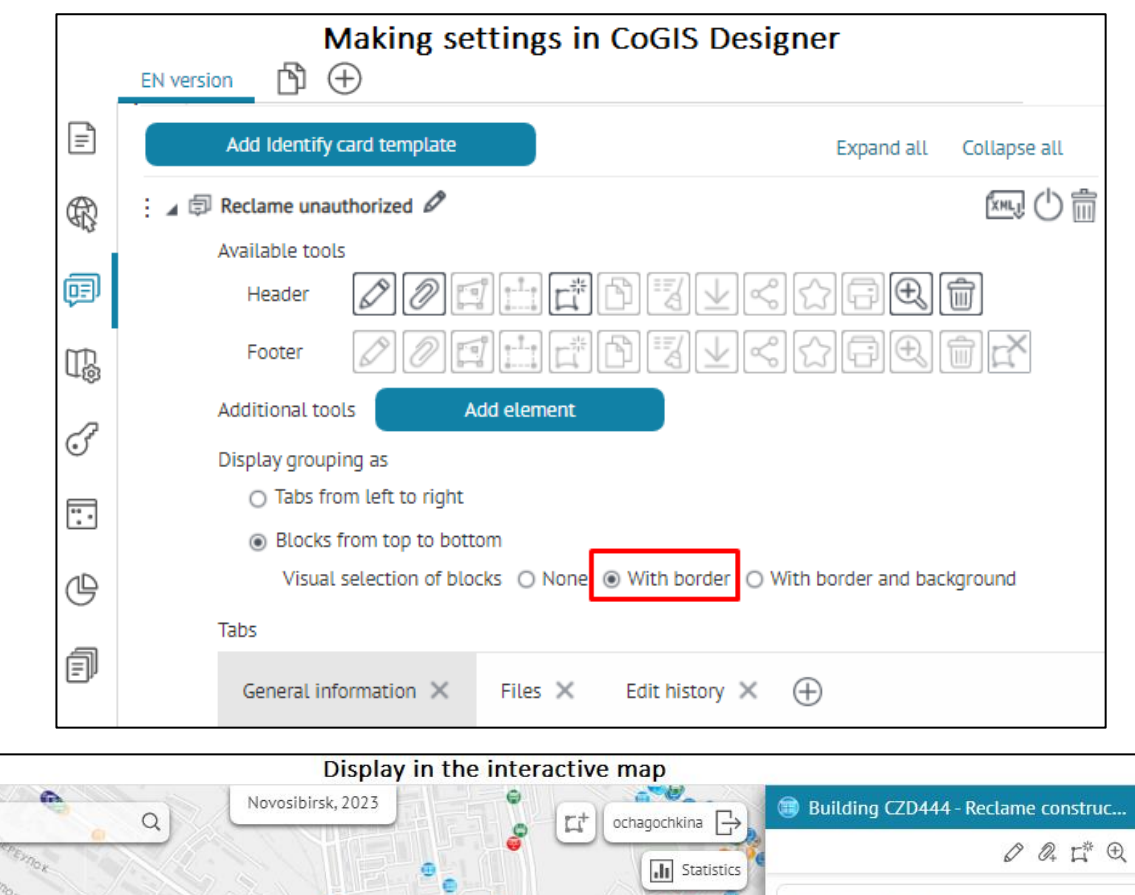

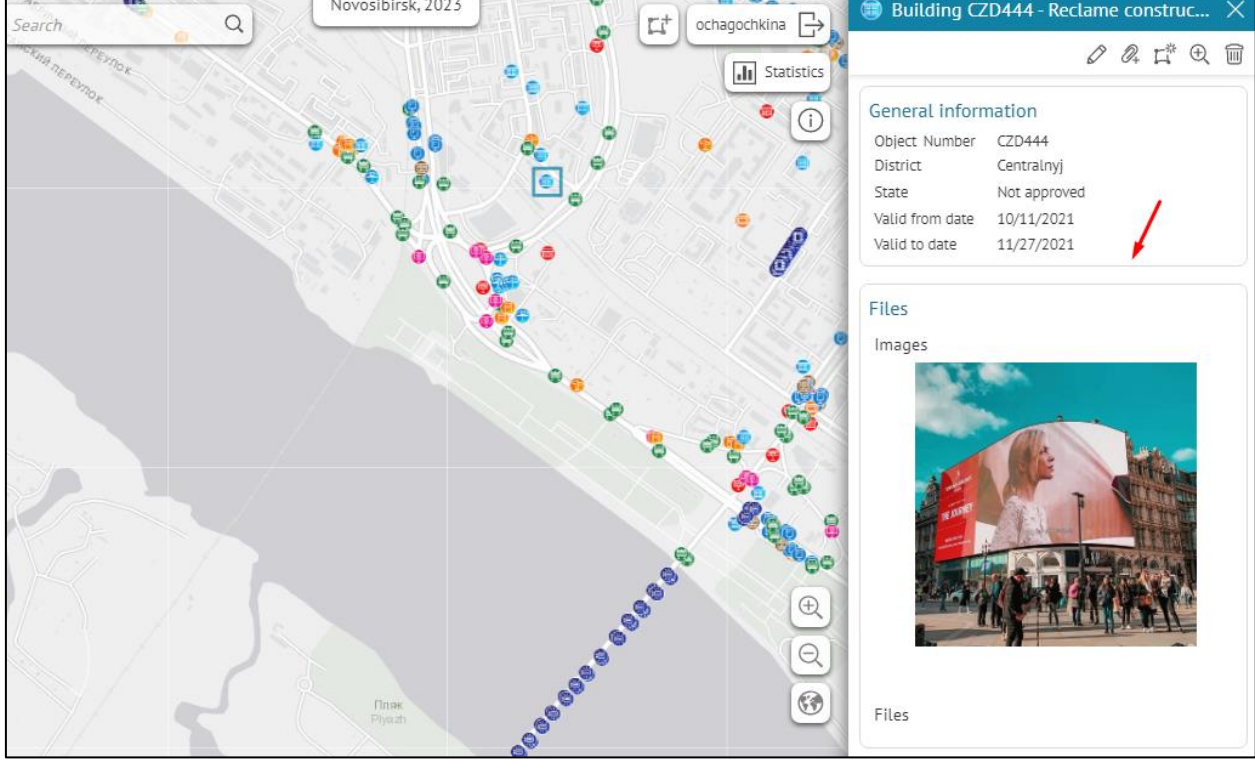

<span id="page-107-0"></span>Figure 111 - Example of *Blocks from top to bottom* grouping with checked *With border* option

• *With border and background* – it allows you to highlight tabs and blocks with a frame with a white fill, while the rest of the area of the object's card window will be filled with gray, see [Figure 112.](#page-108-0)
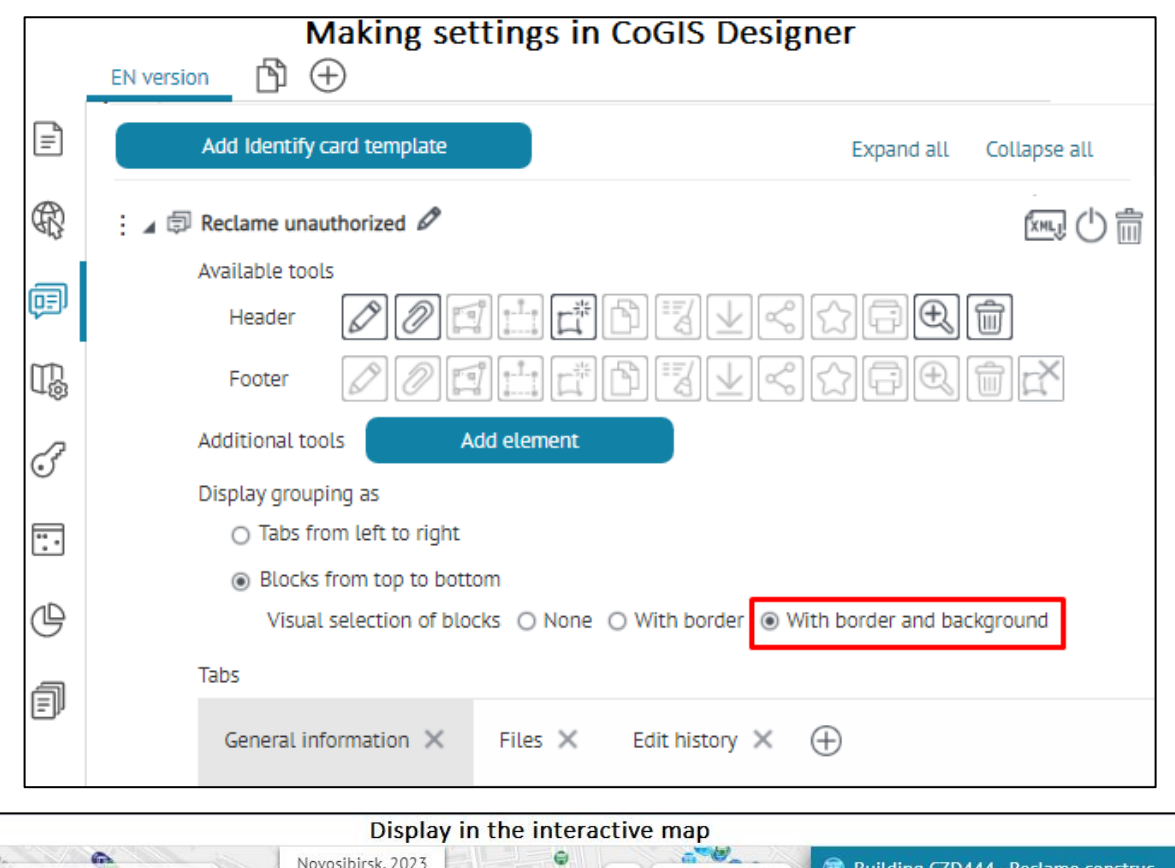

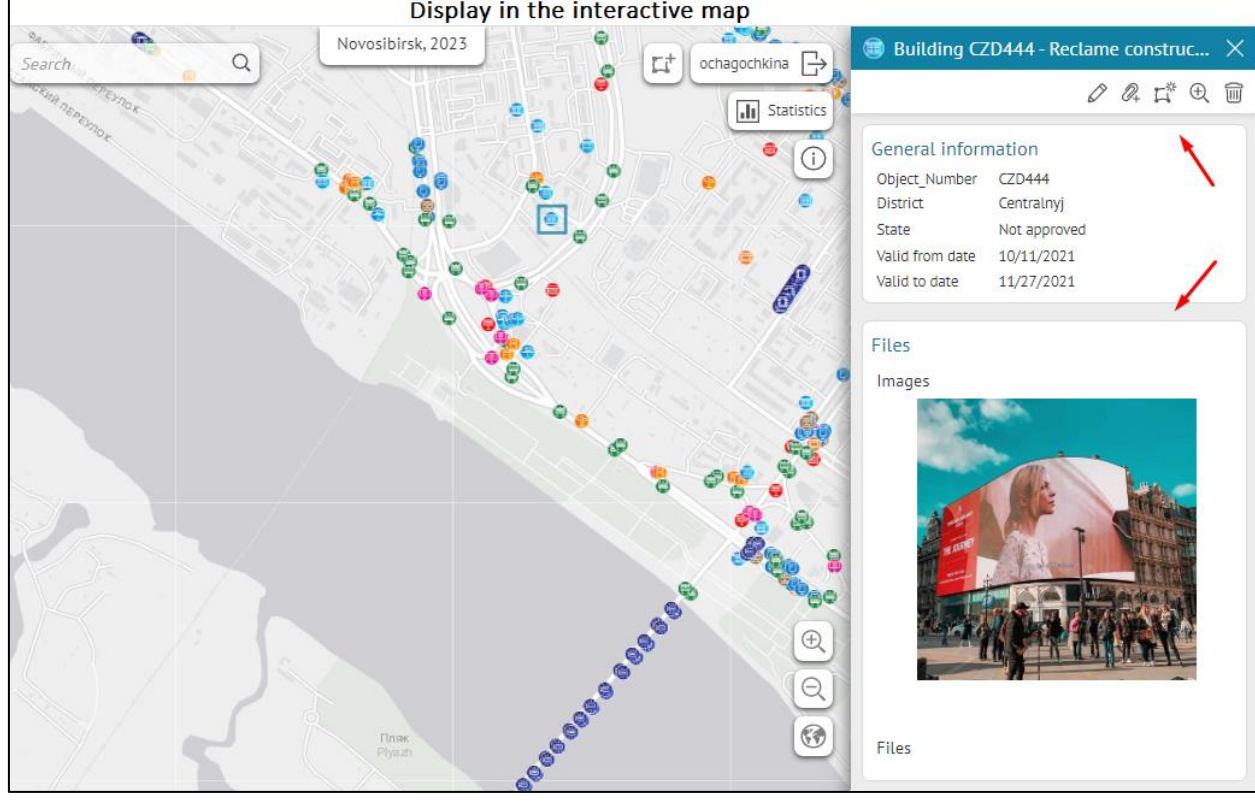

Figure 112 - Example of *Blocks from top to bottom* grouping with checked *With border and background* option

4.3.2.3. Block Attributes

*Attributes – t*he *Required attributes* option allows you to specify the condition under which attribute value the block *Attributes* will be shown in the object's card, see example on [Figure 113.](#page-110-0) If the user clicks on an object that does not meet the specified condition in the *Required attributes* option, an empty block *Attributes* will be shown in the object's card.

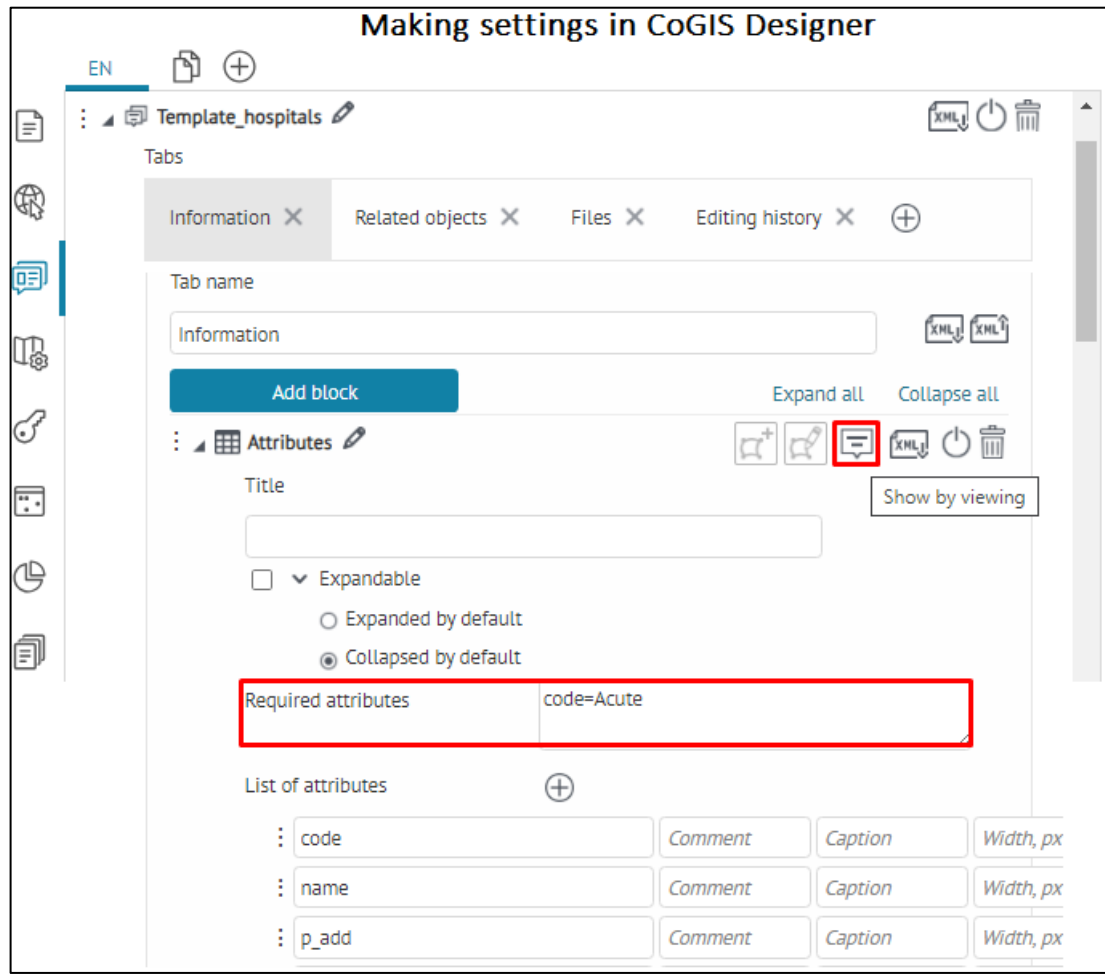

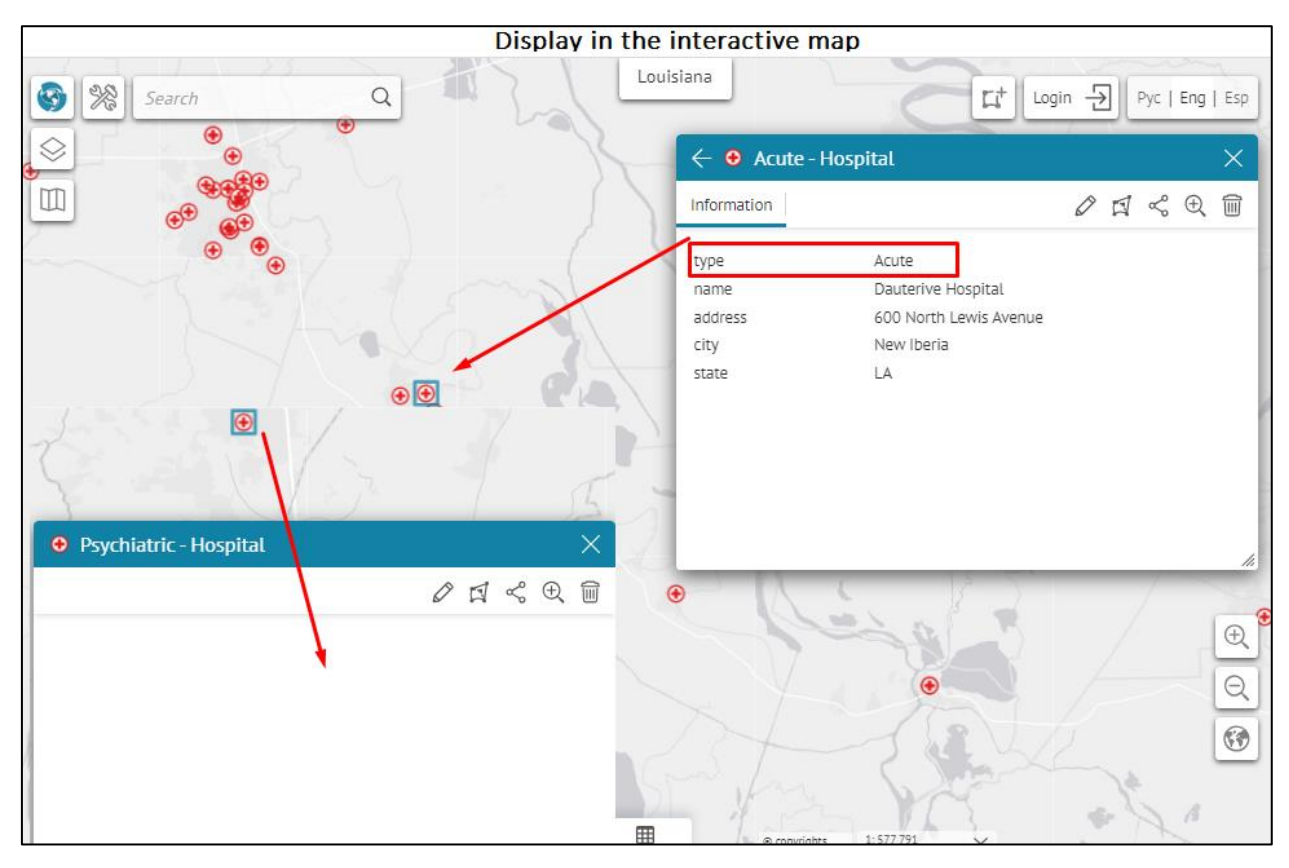

<span id="page-110-0"></span>Figure 113 – Example of set condition in the Required attributes option of the Attributes block in the object's card

To redefine list of attribute fields shown in Identify card by default, create the new list, press  $\bigoplus$  , see example on [Figure 114.](#page-111-0) If an alias is set for an attribute field, then it will be displayed in the object's card by default, if you need to redefine the field alias or if it was not originally set, enter a name in the Name field opposite the required field.

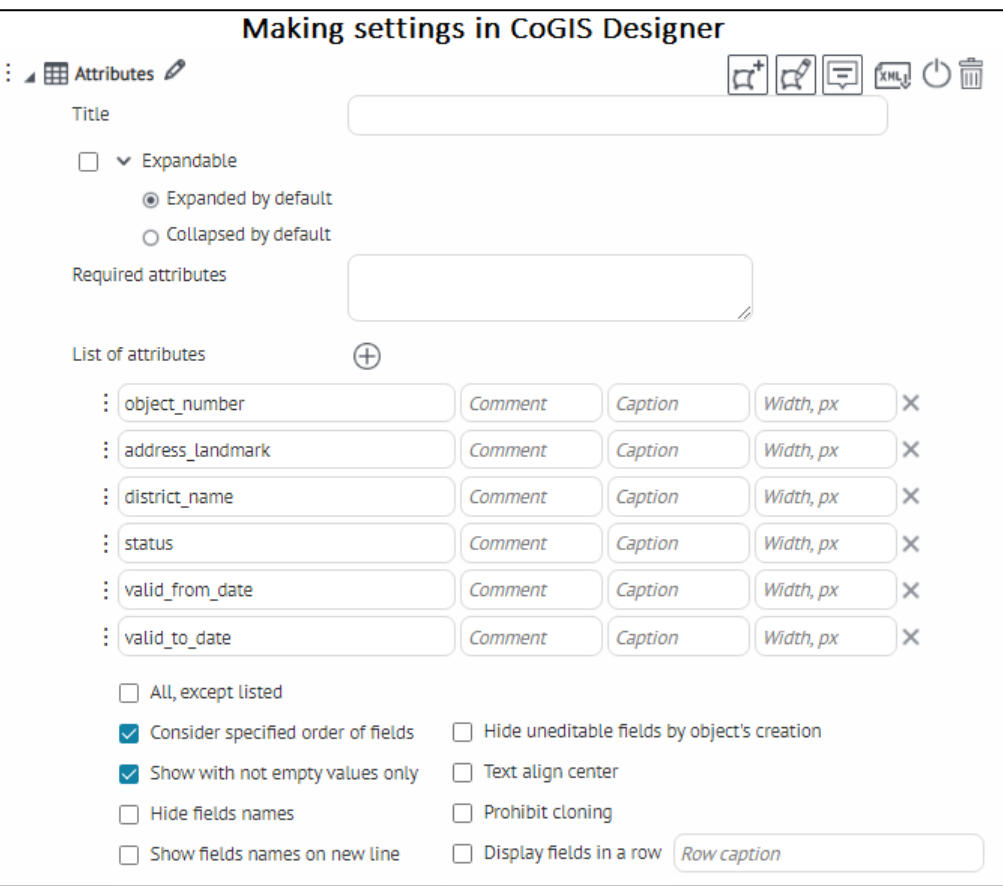

### Figure 114 – Example of redefining attribute fields in the Attributes block

<span id="page-111-0"></span>If the object has a large set of similar fields with a repeating part in the field names, you can group the repeating part in the Attributes block, for example, a grouping of the form \*Data will be perceived as all fields ending in Data (the asterisk can be anywhere: \*Data Customer\*Data, Data\*), see example on [Figure 115.](#page-112-0)

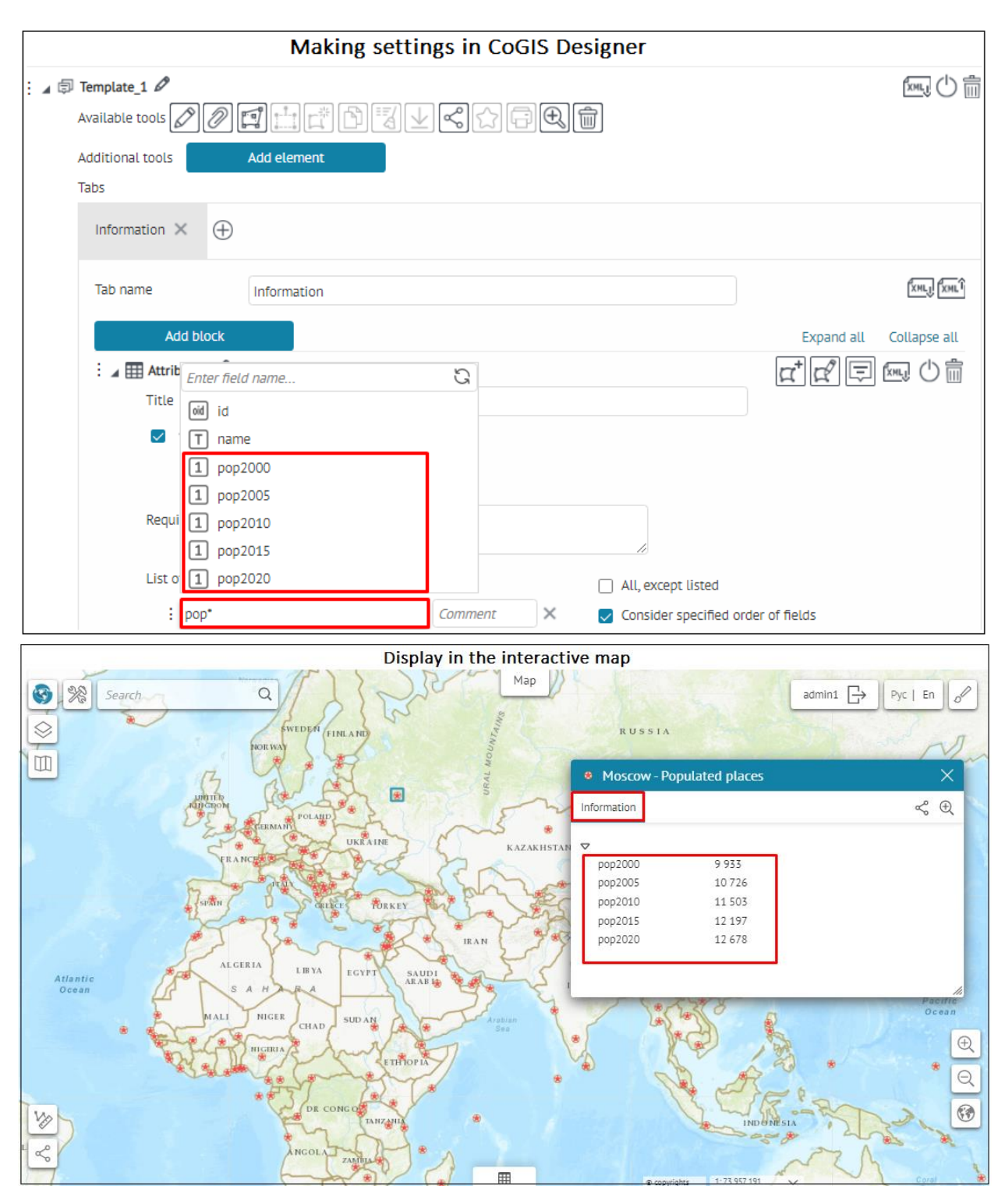

<span id="page-112-0"></span>Figure 115 – Example of grouping attribute fields by similar names in objects' card

In the Comment field you can specify the area measurement units, for example, as shown on [Figure 116.](#page-113-0)

In the Comment line, you can specify additional information for the attribute field, for example, specify units of measurement for the area  $(m<sup>2</sup>)$ , etc., see example on [Figure 116.](#page-113-0)

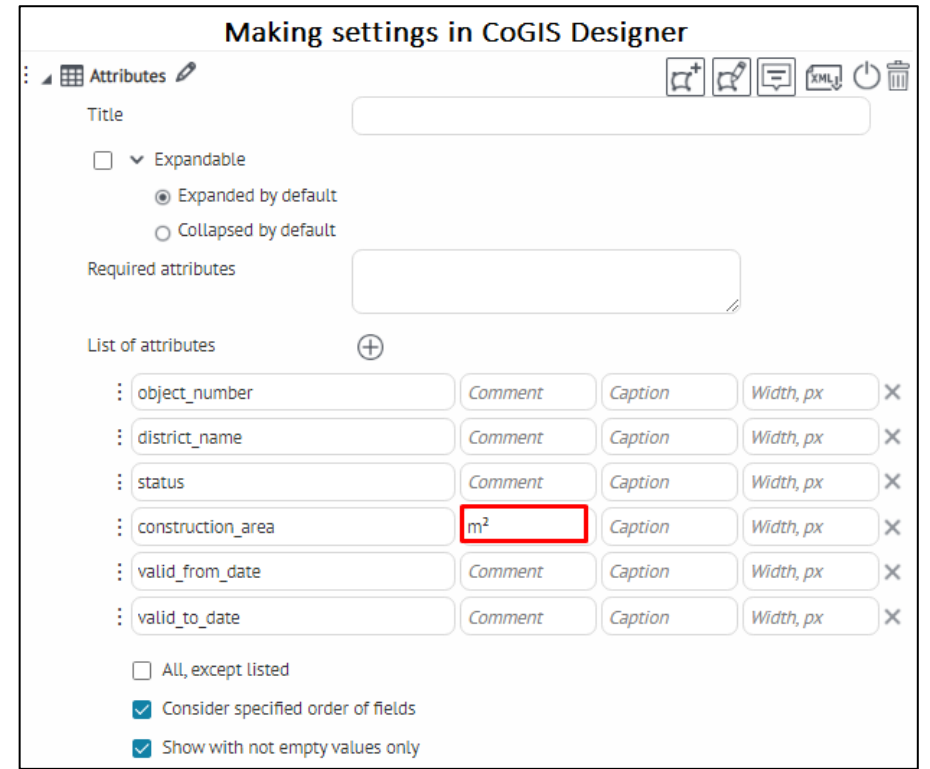

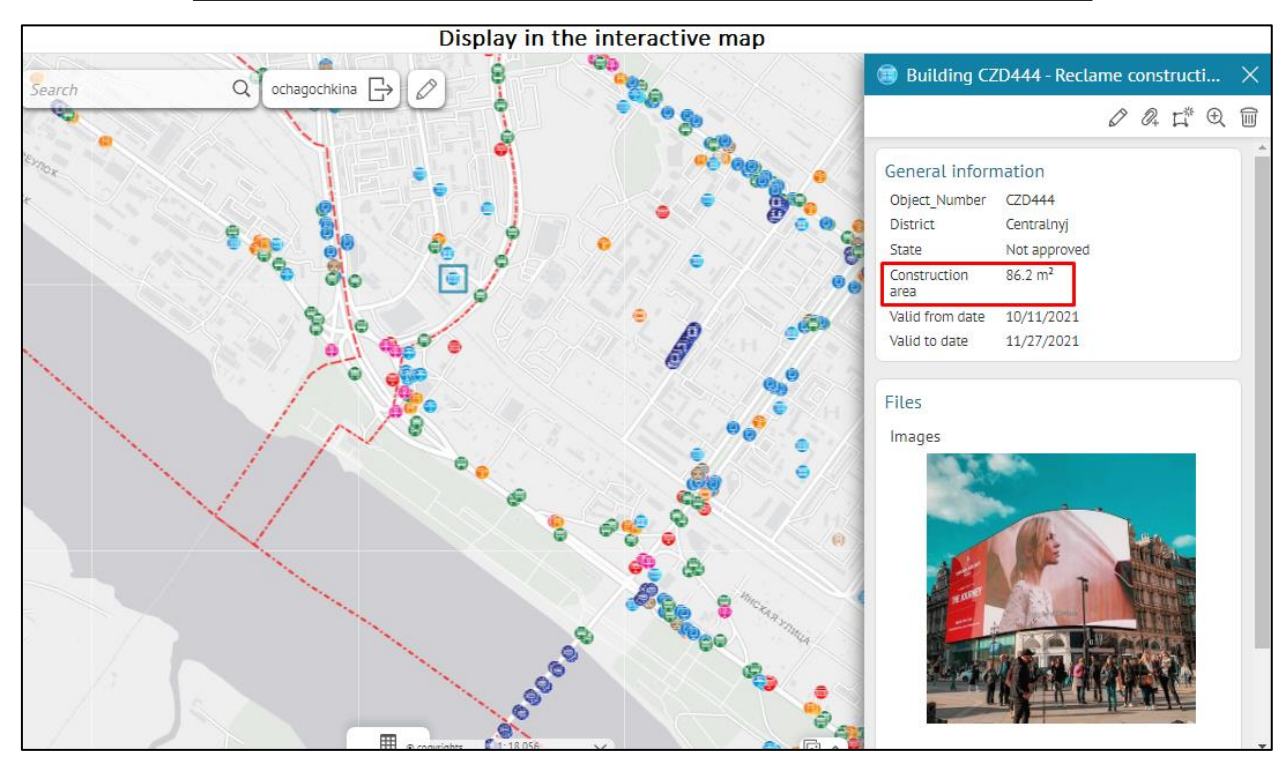

Figure 116 – Redefining list of attribute fields

<span id="page-113-0"></span>Check:

- *All, except listed -* to not display names of specified attribute fields and their values in the block.
- *Consider specified order of fields -* to display only names of specified attribute fields and their values in specified order. An example of redefining attribute fields with

the option Consider specified order of fields in the Object card with settings for the mode of creating/editing/viewing objects, see example o[n Figure](#page-114-0) 117.

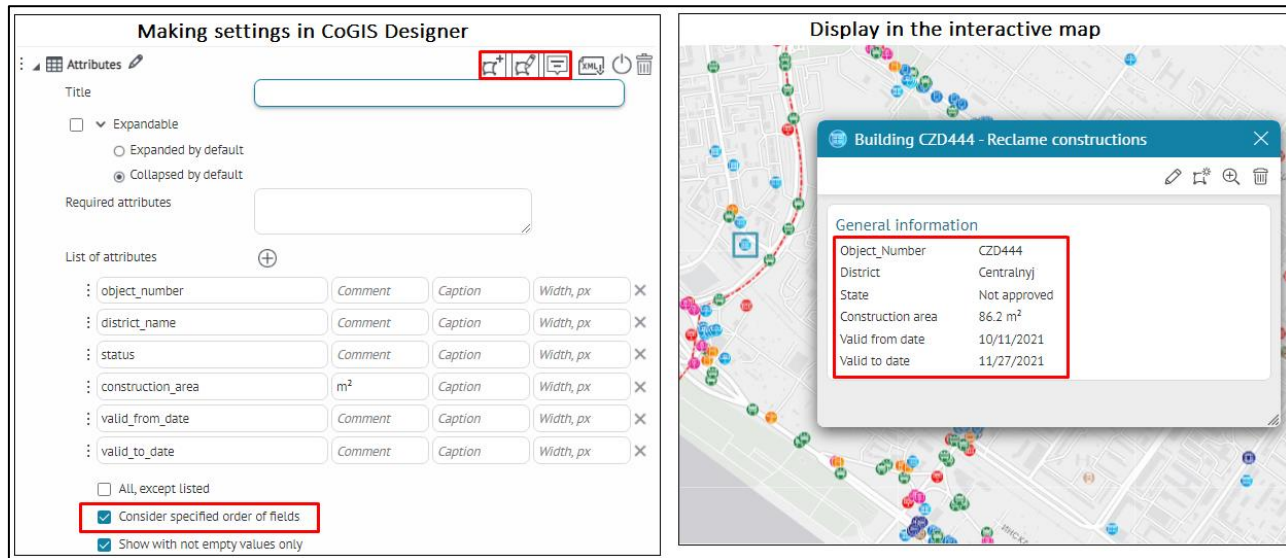

#### <span id="page-114-0"></span>Figure 117 – Example of enabled option Consider specified order of fields in the Object card

- *Show with not empty values only* to not display attribute fields names with empty values. In the object's editing/creation mode all fields, including those with empty values are displayed.
- *Hide fields names -* to display only attribute fields values in the block.
- *Show fields names on new line -* to display attribute fields names under titles.
- *Hide uneditable fields by object's creation -* to hide attribute fields that are not available for editing by creating the objects.
- *Align center –* allows you to make the alignment of the attribute information in the center of the card, this option is relevant, for example, when the field names are hidden.
- *Prohibit cloning –* the option is disabled by default. Enable it, then in the mode of

creating/editing objects in the Object card, when the Clone object  $\boxed{\triangle}$  tool is enabled, cloning of the object's attribute values in the Attributes block will be prohibited, see example on [Figure](#page-115-0) 118. This setting can be applied with different settings of the same Attributes block in the Object card: separately for editing objects and separately for creating objects.

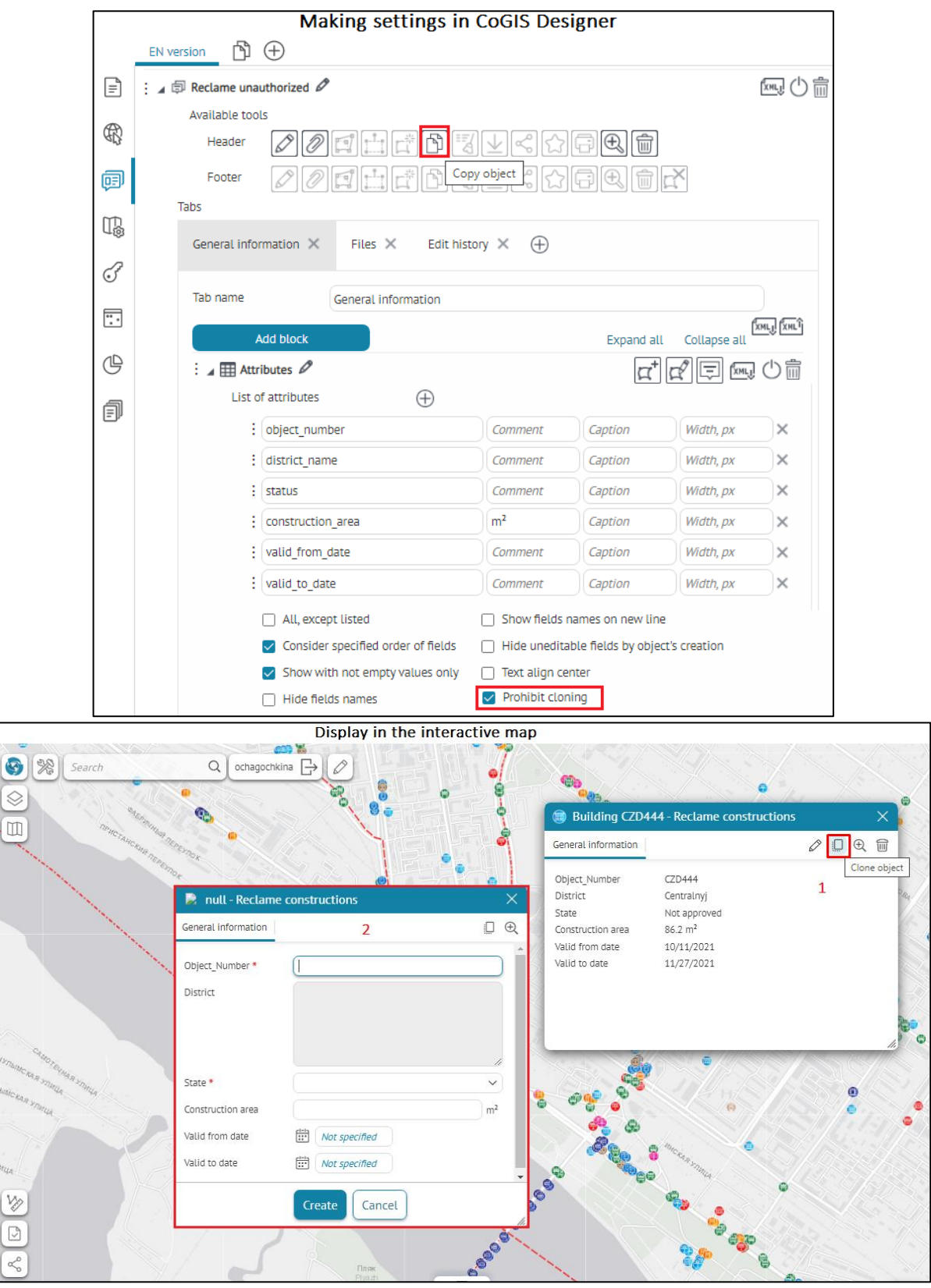

<span id="page-115-0"></span>Figure 118 – Example of enabled option Prohibit cloning in Attributes block when cloning layer object in the object's card

- *Display fields in a row* - enable the option to display the specified attribute fields and their values in one line in Object's card, and in General information enter the item name to the specified fields specified in the option List of attributes. This option is relevant when displaying fields as strings in the Object card for entering full name or dates from-to, see example on [Figure](#page-116-0) 119.

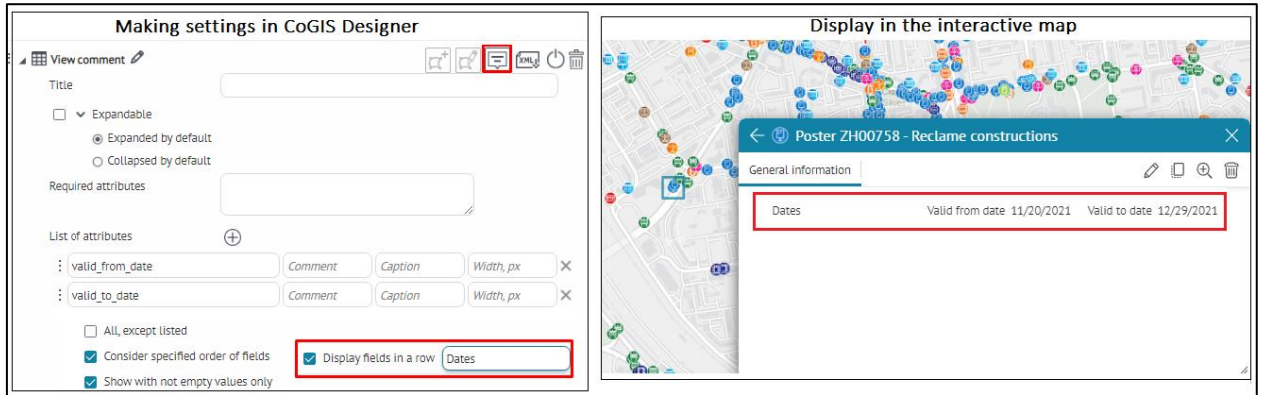

<span id="page-116-0"></span>Figure 119 - Example of enabled option *Display fields in a row* in object's card in the mode of creating object

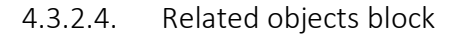

• *Related objects –* specify numbers of or numbers of relationship classes to define which related objects of which will be displayed in the block, see example on [Figure](#page-117-0) 120.

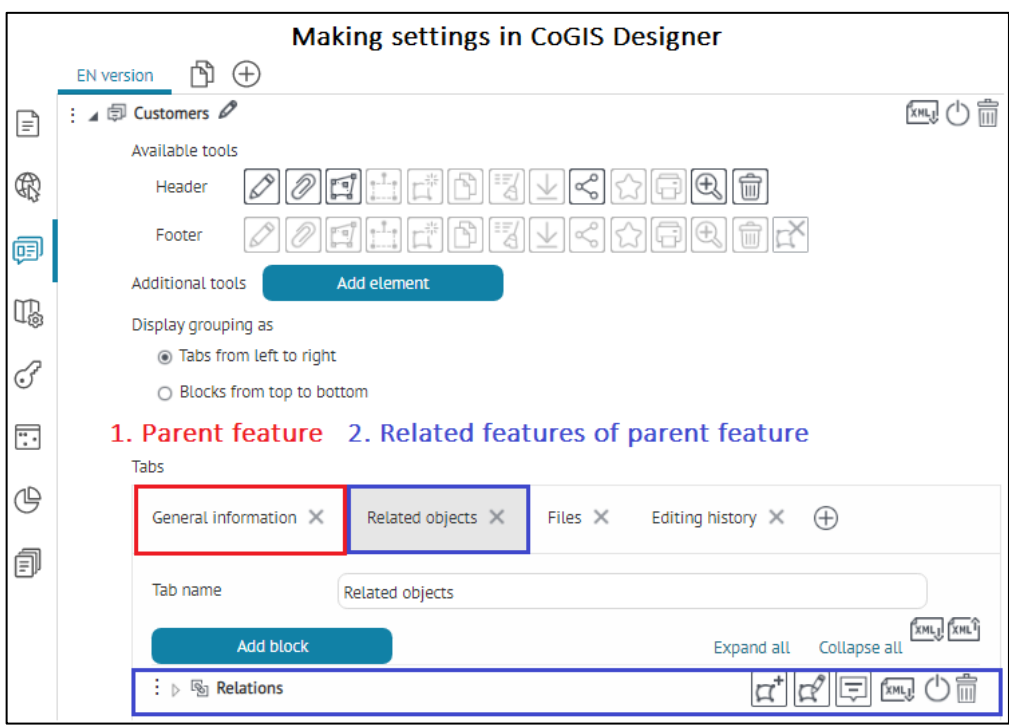

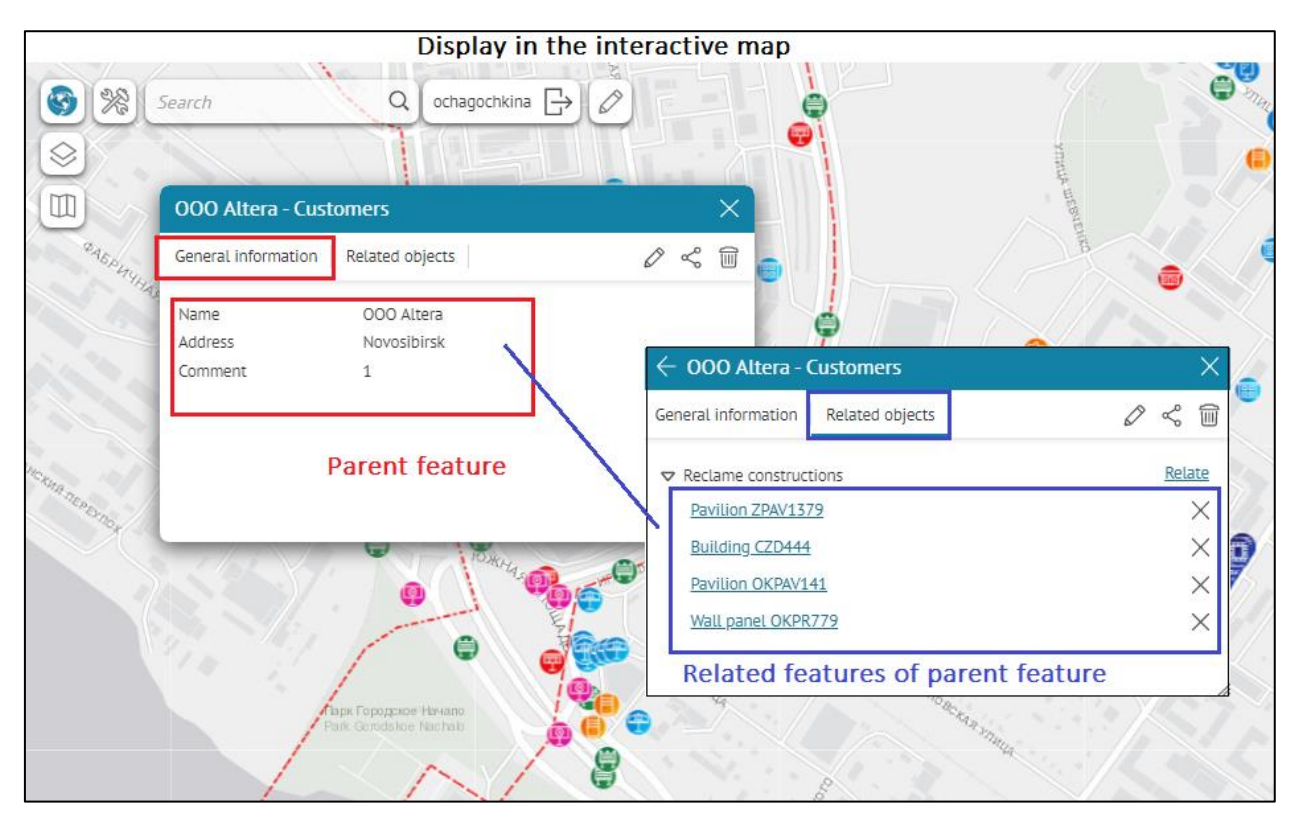

Figure 120 – Example of setting Related objects block

<span id="page-117-0"></span>This block provides the following options:

- *Related layers* – specify the layer number in the *Related layers* option or the relationship class number(s) in the *Relationship class numbers* relative to parent

object. You can also specify *SQL filter* for filtering the related objects in the object's card, se[e Figure](#page-118-0) 121. Note that during editing a related object, for the parent object it will be available the full list of related objects, despite the restrictions applied by SQL filter. After editing (creation, changing, deletion) object related with the parent object, when reopening the Object's card of the parent object, the related objects will be

filtered based on the specified SQL filter  $\mathcal V$ . Such application of SQL filters allows you to logically split related objects into several blocks, for example, Actual, Approved, Processed, Completed, etc.

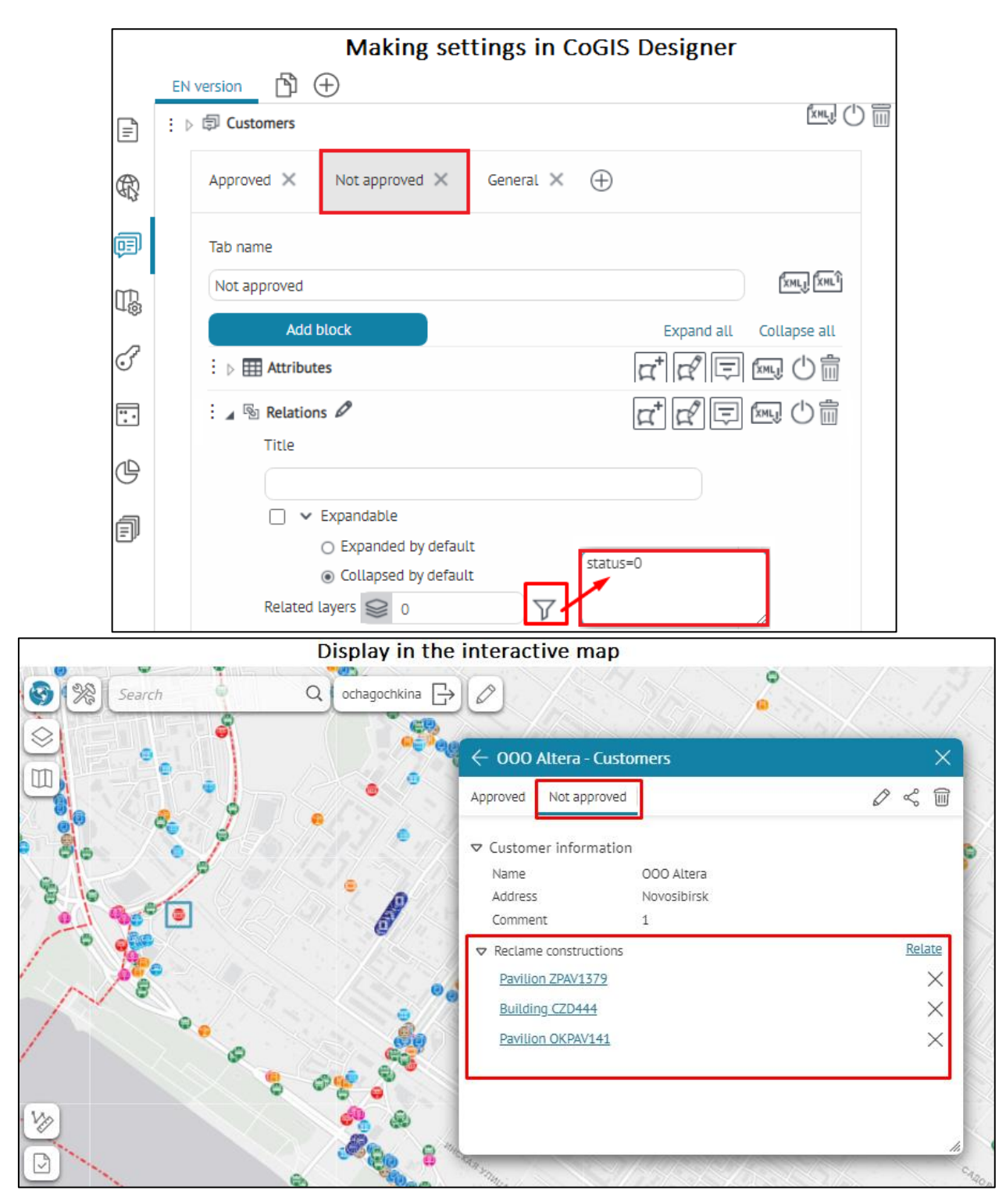

Figure 121 – Example of application of SQL filter in Related objects block for filtering related objects in the object's card of the parent object

- <span id="page-118-0"></span>o *If Show in line* (by viewing only) option is enabled, in the view mode all related objects will be displayed in one line, otherwise, when disabled, each related object will be displayed in the new line. In the edit mode, all related objects are always displayed in the new line.
- o *Maximum number of related objects per layer –* the default value is 30, see [Figure](#page-119-0) 122, if necessary, you can change it manually, and to remove the restriction on adding related objects, specify 0.

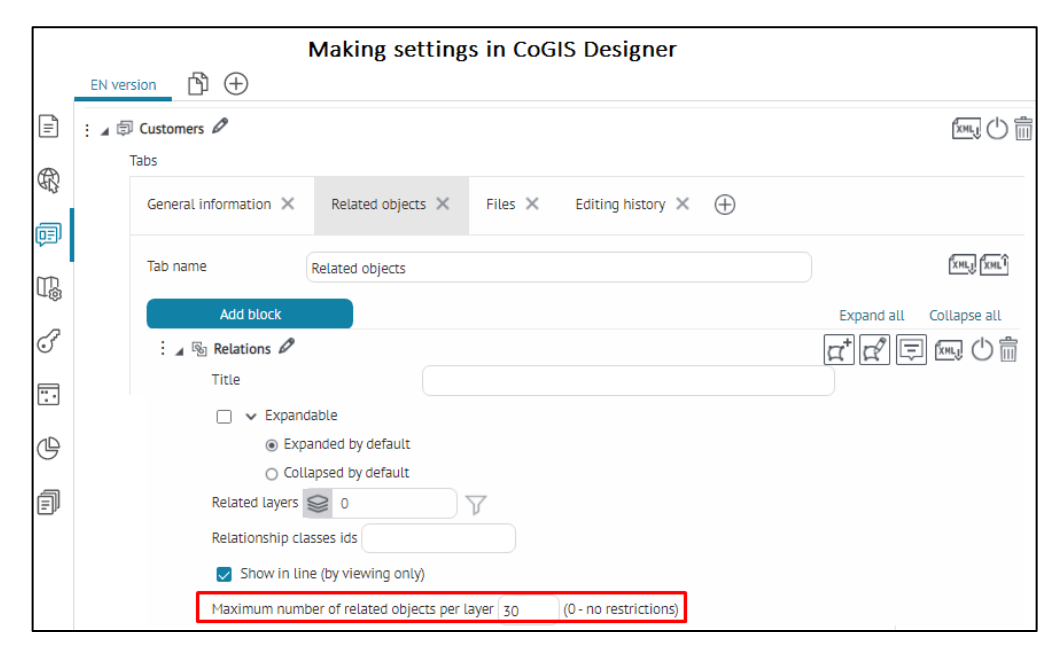

Figure 122 – Setting of maximum number of related objects per layer in the Related objects block of the object's card

<span id="page-119-0"></span>o *Show "Relate"* - by default, the option is enabled, while the user has the opportunity to establish a relationship between objects from the list of available objects in the Object card, see Figure 123.

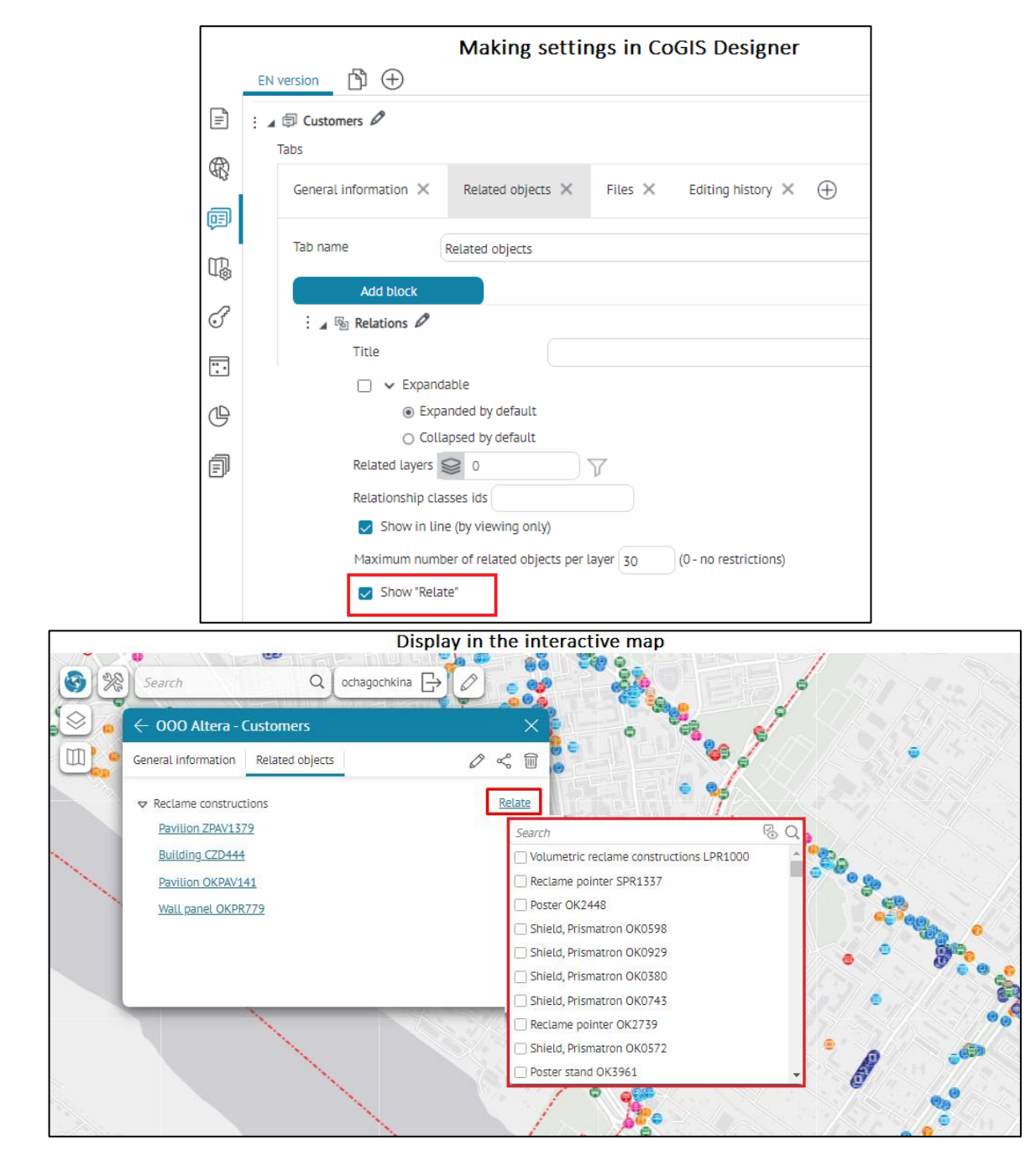

## Figure 123 – Example of display of Relate button in the Related objects block of the object's card

- o *Show "Create"* option allows you to add Create button provided to open the object's Identify card to create the related object. At that the relationship with this created object will be established.
- o Show "From map"*–* enable the option to add the *From map* button in the Object card, by clicking on which the user will be able to interactively select the object associated with the parent object from the map, which will be automatically added to the *Related objects* block.
- o *Prohibit cloning –* the option is disabled by default. Enable it, then in the mode of

creating/editing objects in the Object card, when the Clone object  $\Box$  tool is enabled, cloning of the object's attribute values in the Attributes block will be prohibited, see example on [Figure](#page-121-0) 124. This setting can be applied with different

settings of the same Attributes block in the Object card: separately for editing objects and separately for creating objects.

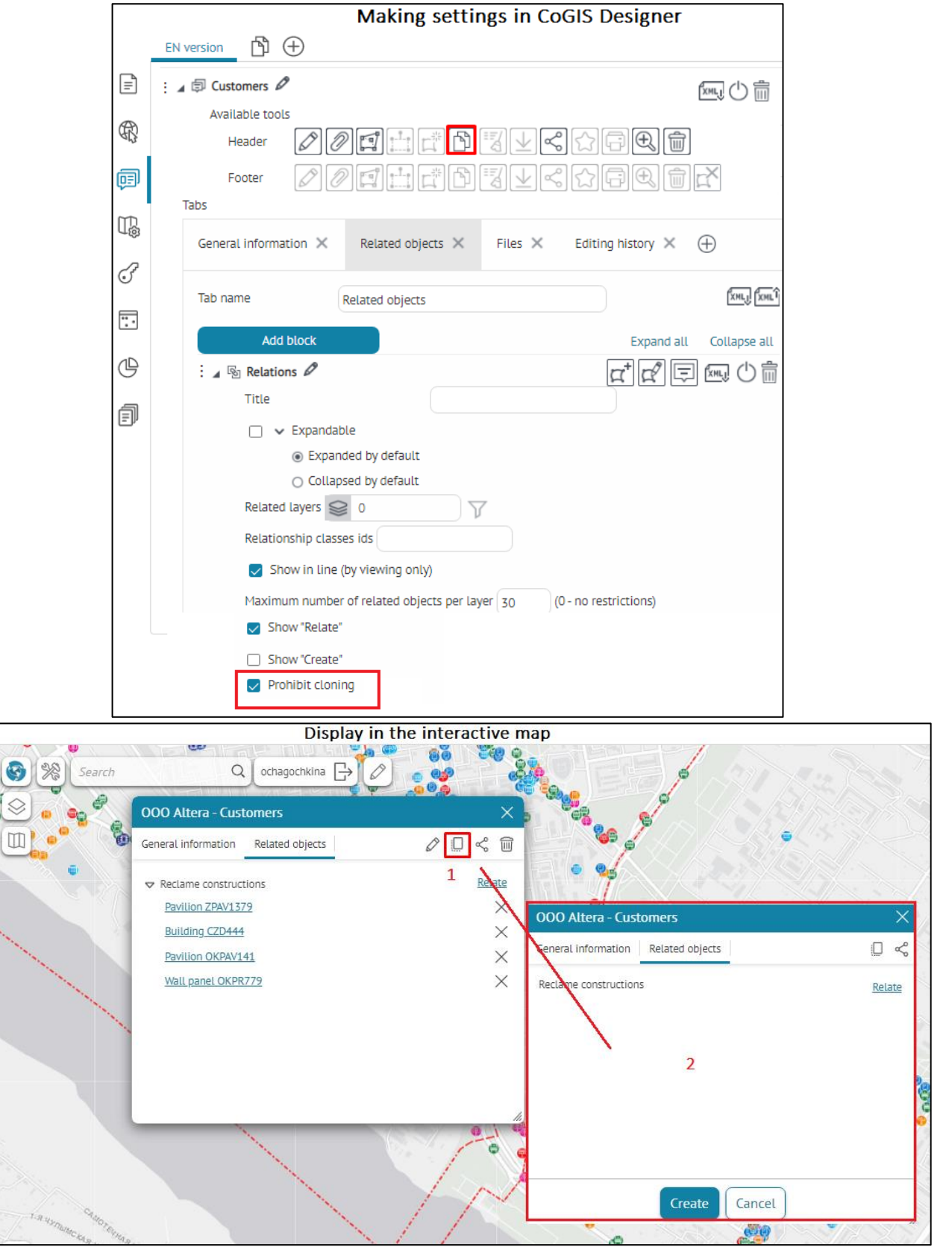

<span id="page-121-0"></span>Figure 124 - Example of enabled option Prohibit cloning in Related objects block when cloning related object with the parent object in the object's card

- o *Show "Show in table"* option allows you to open attribute table and display the related objects there.
- o Expandable for specific relationship class the option is useful when related objects from multiple layers are displayed in the block, see below.
- o Show caption allows you to specify, whether to hide or to show the name of the related layer.
- o *Search objects by geocoder* when establishing relationship, the objects will be searched using the geocoding service.

To display related objects in particular order, specify the fields and sorting order. Messages in the absence of related objects will be displayed if there is no related object in this block.

# 4.3.2.5. Child objects block

- *Child objects –* this block is provided for viewing/creation/editing/deletion of objects directly in the Identify card of the parent object. Specify number of the related child layer and list of attributes that will be shown in the Identify card of the parent object. The attributes of the related objects can be shown as list or as table. The column width for the specified attributes can be set in pixels, in this case enter the needed value, for example, 30. The column width can also be set in percent of the *Identify card width*, in this case enter 30%, for example. By display of child objects as list, the following options are available:
	- *Show with not empty values only* only filled fields will be shown;
	- *Allow to expand/collapse –* defines the view of the list of child object fields;
	- *Show name* check this option to show or hide the object name.

For example, in cases where there is only one child object, it is worth turning off the Show name and Allow to expand/collapse options, while the attributes should be expanded by default.

If you need to create multiple child objects, you can use the *Enable cloning* option. To be able to go to the child object (to open its card), select the *With the ability to go to the object* option.

Specify whether you need to expand the attributes of child objects by default, or whether child objects should be shown as list with the option to expand them.

The Child objects block provides the following options:

• *Related child layer number* – specify the number of the child related layer relative to the

parent object. You can also specify *SQL filter* to limit the list of child related objects in the block Child objects in view mode of object's card, see [Figure 125.](#page-123-0) Note that during editing a related object, for the parent object it will be available the full list of related objects, despite the restrictions applied by SQL filter. After editing (creation, changing, deletion) child object related with the parent object, when reopening the Object's card of the parent object, the related objects will be filtered based on the specified SQL filter

 $\overline{\mathbf{Y}}$  . Such application of SQL filters allows you to logically split related child objects into

several Child blocks in the Parent object's card, for example, Approved, Not approved, Changes made, etc.

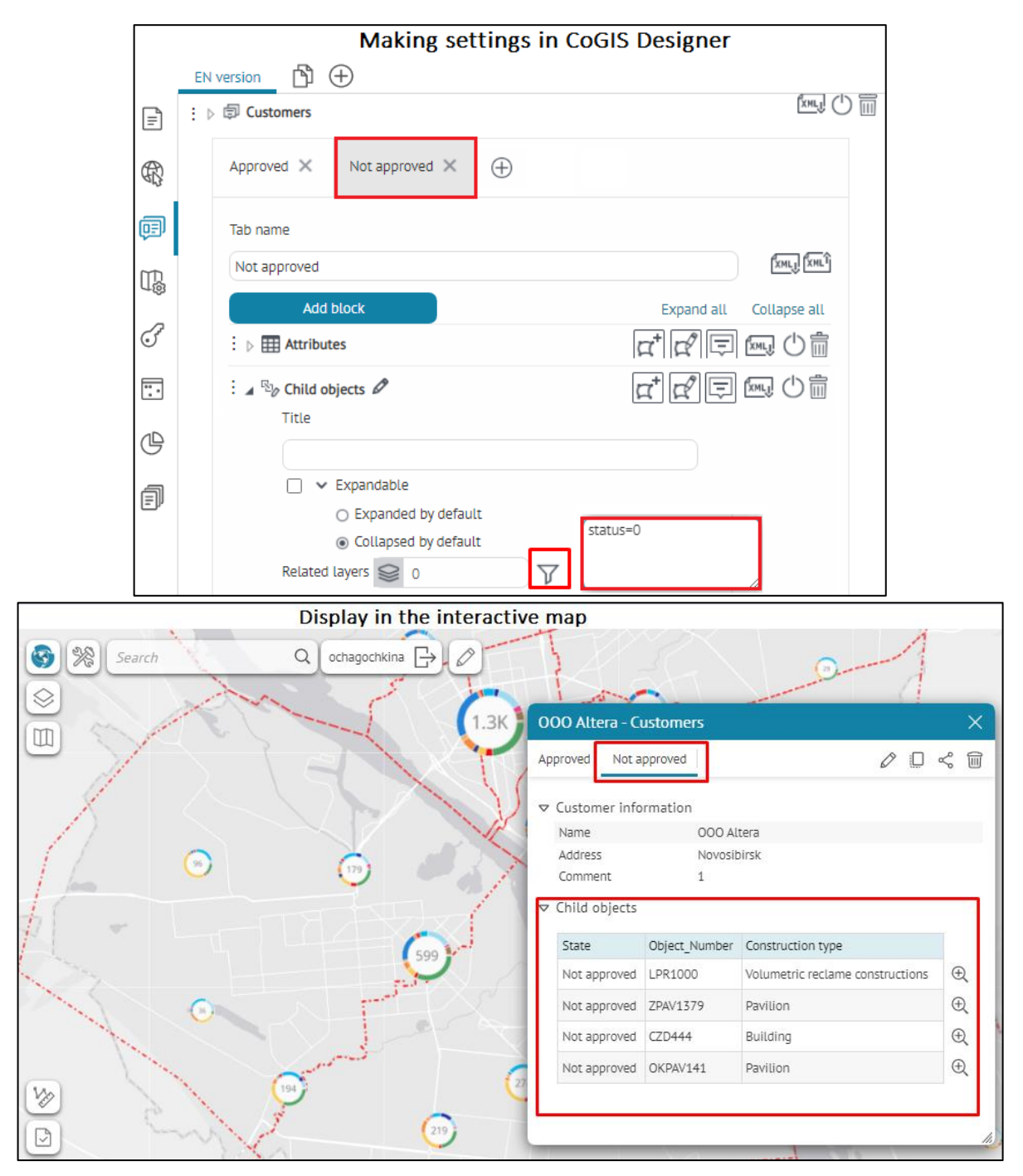

<span id="page-123-0"></span>Figure 125 - Example of application of SQL filter in Child objects block for filtering related objects in the object's card of the parent object

• *Maximum number of related objects per layer* – the default value is 30, se[e Figure](#page-124-0)  [126,](#page-124-0) if necessary, you can change it manually, and to remove the restriction on adding related objects, specify 0.

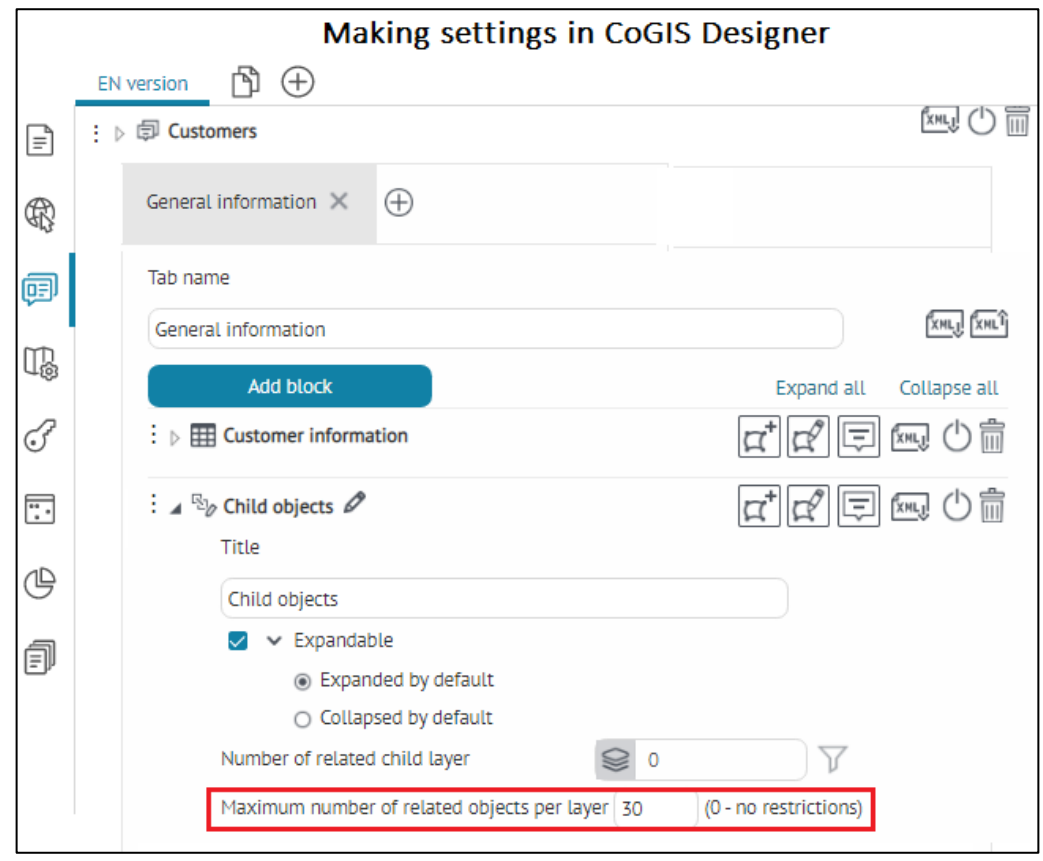

### <span id="page-124-0"></span>Figure 126 - Setting of maximum number of related objects per layer in the Child objects block of the object's card

• *Required object* – allows you to set a check when creating / editing child objects to the parent object, while you must add at least one child object in the card of the parent object, otherwise an error message will be displayed when trying to save in the interactive map, see example on [Figure 127](#page-125-0)*.* When creating a child object, information about it will be fully expanded by default in the card of the parent object, even if the Collapsed by default option is enabled in the Child objects block.

In the error message line enter the text of the error message if no child object is found. If you do not set the text of the error message, then in the interactive map, if you try to save changes without adding a child object to the parent object, the default text message Add child object will be displayed.

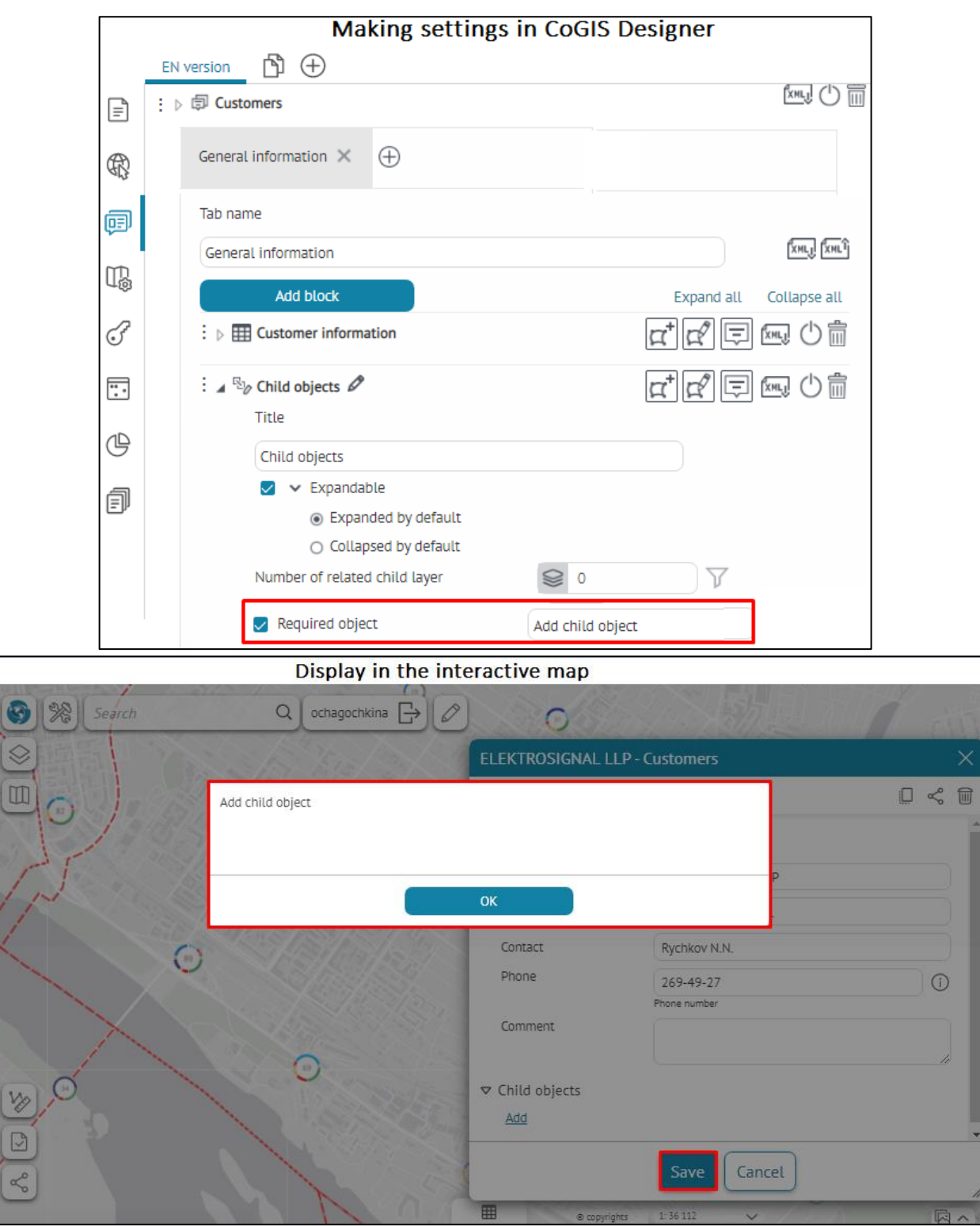

<span id="page-125-0"></span>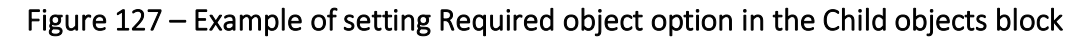

- *Expandable*  enables and disables the ability to collapse the list of fields of a child object;
- *Title –* disabling the option allows you to hide the name of the object. For example, in cases where there is only one child object, it is worth turning off the Title and Expand/collapse options, while the attributes should be expanded by default.
- *Clone child object*  the option is used if you need to create several child objects of the same type, this is the ability to clone child objects and their attribute values relative to the parent object. Note that if the option Disable cloning is enabled when the option is selected, then cloning of child objects will be prohibited.
- *Go to the object*  allows you to go to the child object (open its identification card).
- *Enable add an object*  the option is enabled by default; it allows you to set up adding a child object to the parent object using the Button or Link option in the object's card. For example, select the Button option and specify the name of the button, then the corresponding separate button will be displayed in the interactive map in the object's card, when clicked, it will be possible to add a child object to the parent object, see example o[n Figure](#page-127-0) 128. If you need to set up adding a child object as a link in the object's card, then enable the Link option and specify the appropriate settings, see details in section [4.3.3.](#page-148-0)

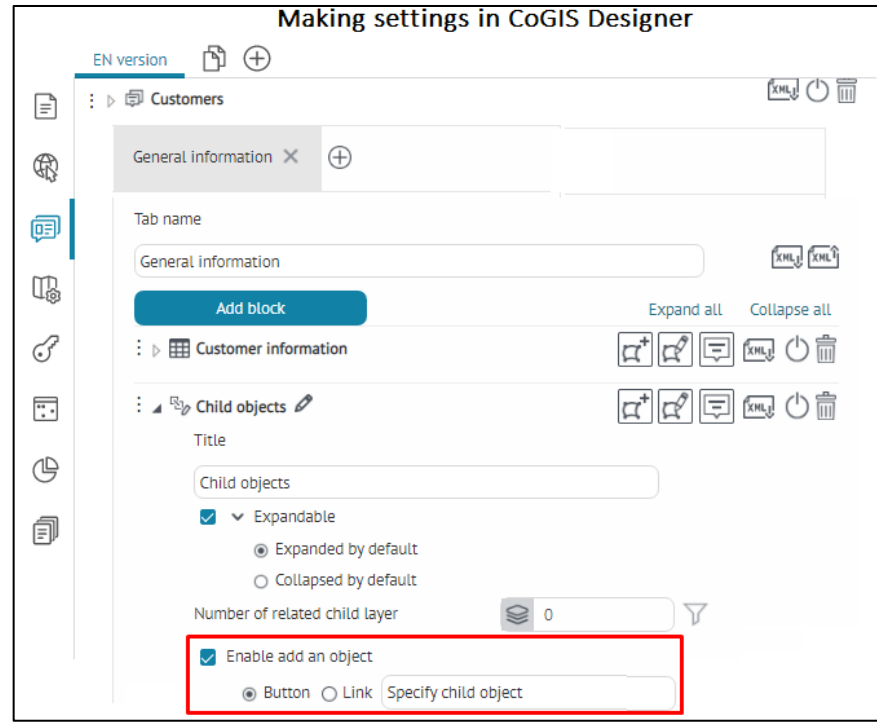

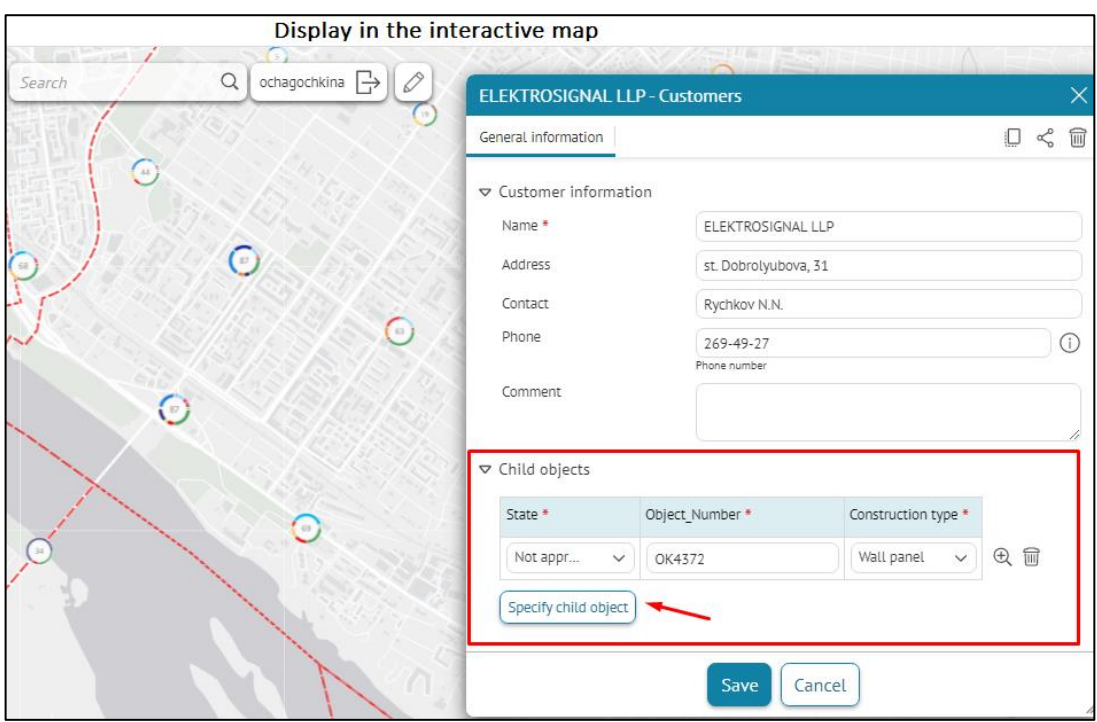

<span id="page-127-0"></span>Figure 128 – Example of set up button in the object's card for adding the child object

- *Enable creating on map –* enable the option to make it possible to create a child object interactively on the map, to do this, enable the required drawing tool and select the required option: Button or Link in the object's card. For example, as shown on [Figure](#page-128-0) 129, enable the Button option, enter the text of the Create child object button, enable the button for the corresponding child object drawing tool,

for example, for point objects Advertising constructions, specify the point tool then in the interactive map in the object's card the specified button will be displayed, when clicked, it will be possible to interactively create a child object Advertising constructions to the parent object Customers on the map using the

specified drawing tool . If you need to configure creation of a child object as a link in the object's card, then enable the Link option and specify the appropriate settings. See details in section [4.3.3.](#page-148-0)

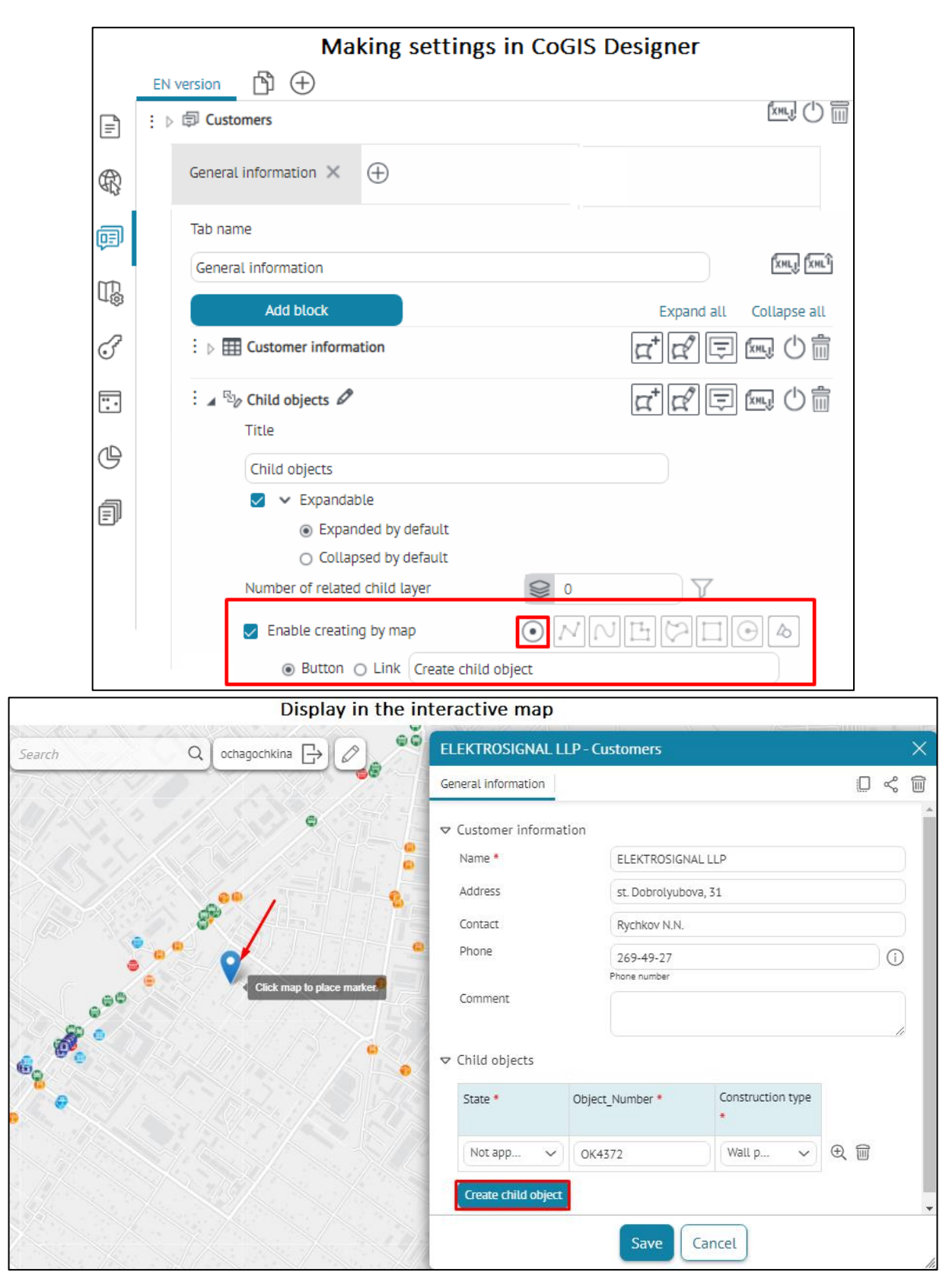

Figure 129 – Example of set up button in the object's card for creation of the child object interactively on the map

<span id="page-128-0"></span>- *Prohibit cloning* – allows you to prohibit cloning of child objects and their attribute values relative to the parent object in the Child objects block, see example on [Figure](#page-129-0) 130. This setting can be applied with different settings of the same block

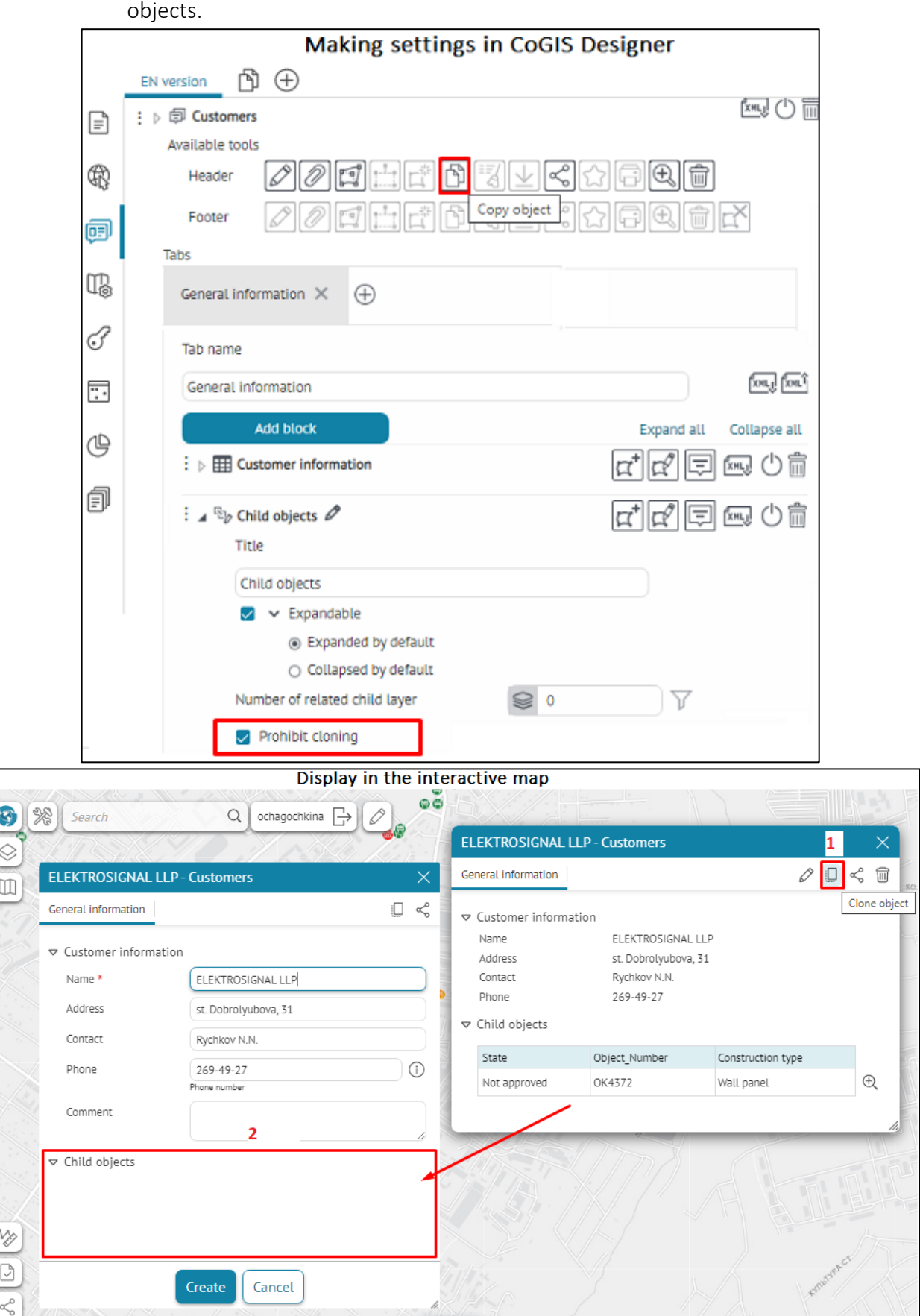

Child objects in the object card: separately for editing objects and for creating

<span id="page-129-0"></span>Figure 130 – Example of enabled option Prohibit cloning in the Child objects block

- *Show attributes as list* enable the option and specify whether it is necessary to expand the attributes of child objects by default, or child objects should be displayed as a list, with the ability to expand the attributes.
- To display child objects with filled attribute values, enable the *Show with not empty values* option. If you want the names of attribute fields of child objects to be displayed on a separate line, enable the Show field names on new line option, see [Figure](#page-131-0) 131.

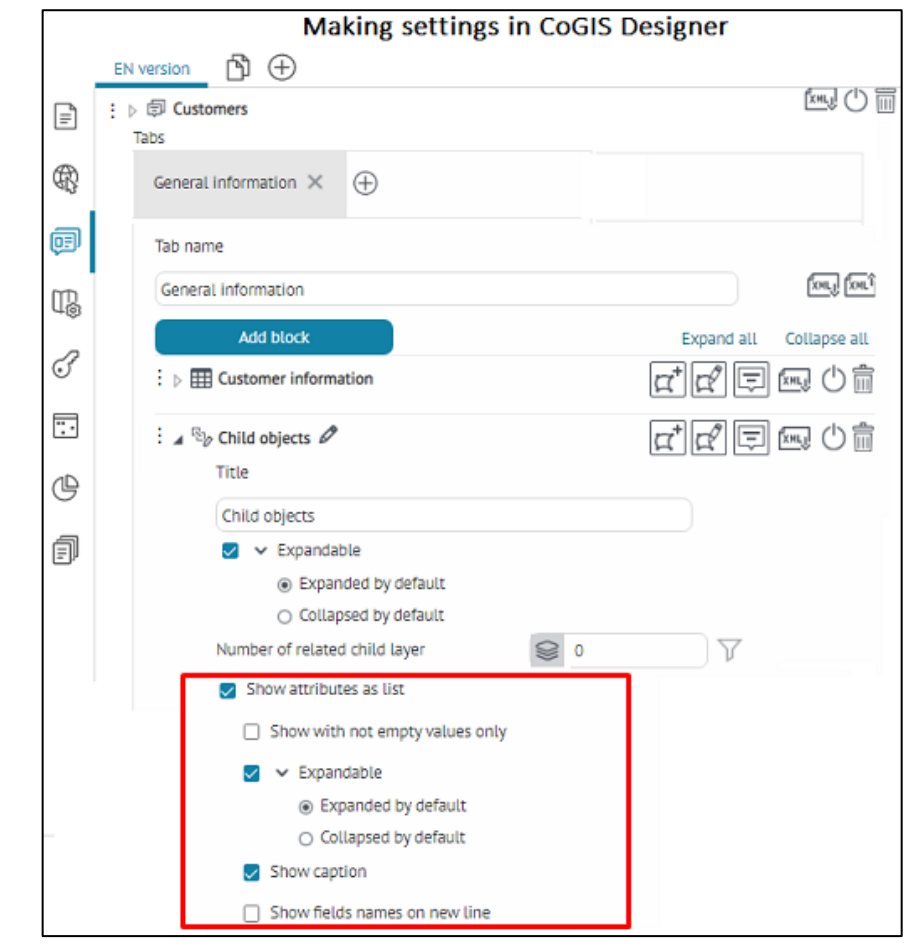

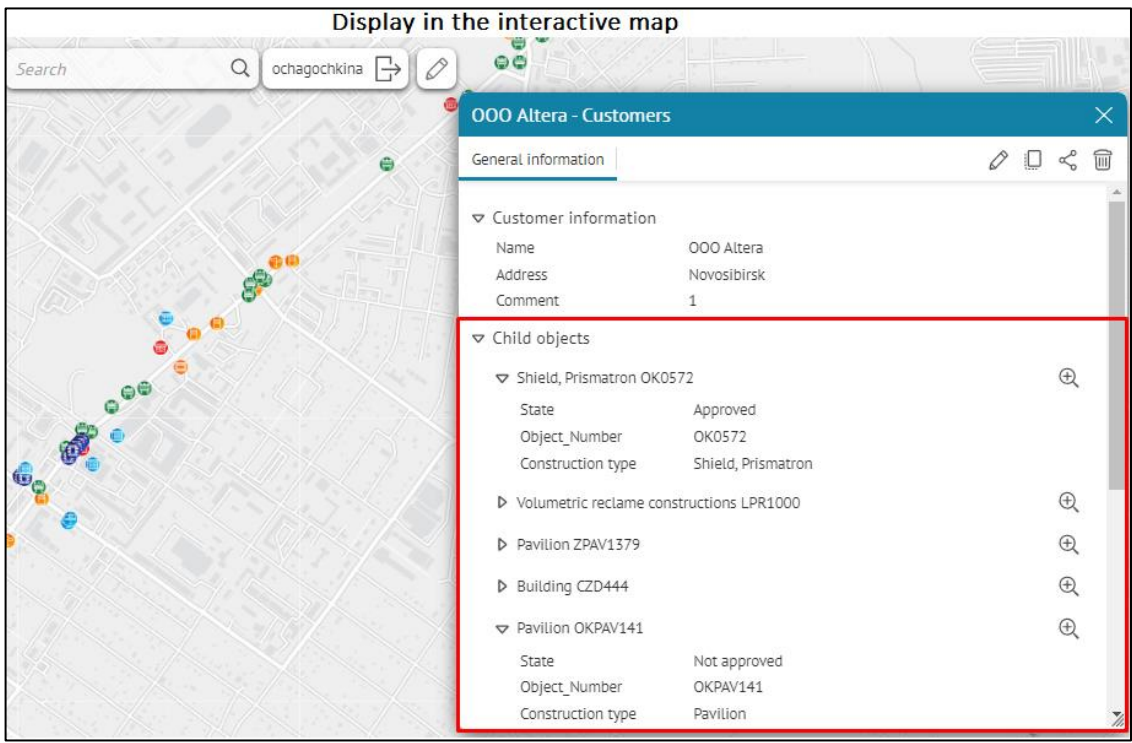

#### <span id="page-131-0"></span>Figure 131 – Show attributes as list option in the Child objects block of the object's card

- To redefine the list of attribute fields shown in the object's card by default, specify the new list in Attributes list option pressing  $\bigoplus$  and enter the attribute fields names. If an alias for an attribute field is set, then it will be displayed by default in

the object's card, if it is necessary to redefine the field alias or if it has not been set, enter the name in the Name field opposite the required field.

4.3.2.6. Related objects with attributes block

**•** *Related objects with attributes* **EXECUTE:**  $\mathbb{R}^n =$  this block is needed when relationship class has relationship attributes, see example on [Figure](#page-132-0) 132. To edit the service table that is the attribute relationship class, add this block. Set list of the attribute fields that will be available for viewing/editing, otherwise all attribute fields will be available for viewing and editing. If no attribute list is specified, all attribute fields will be available.

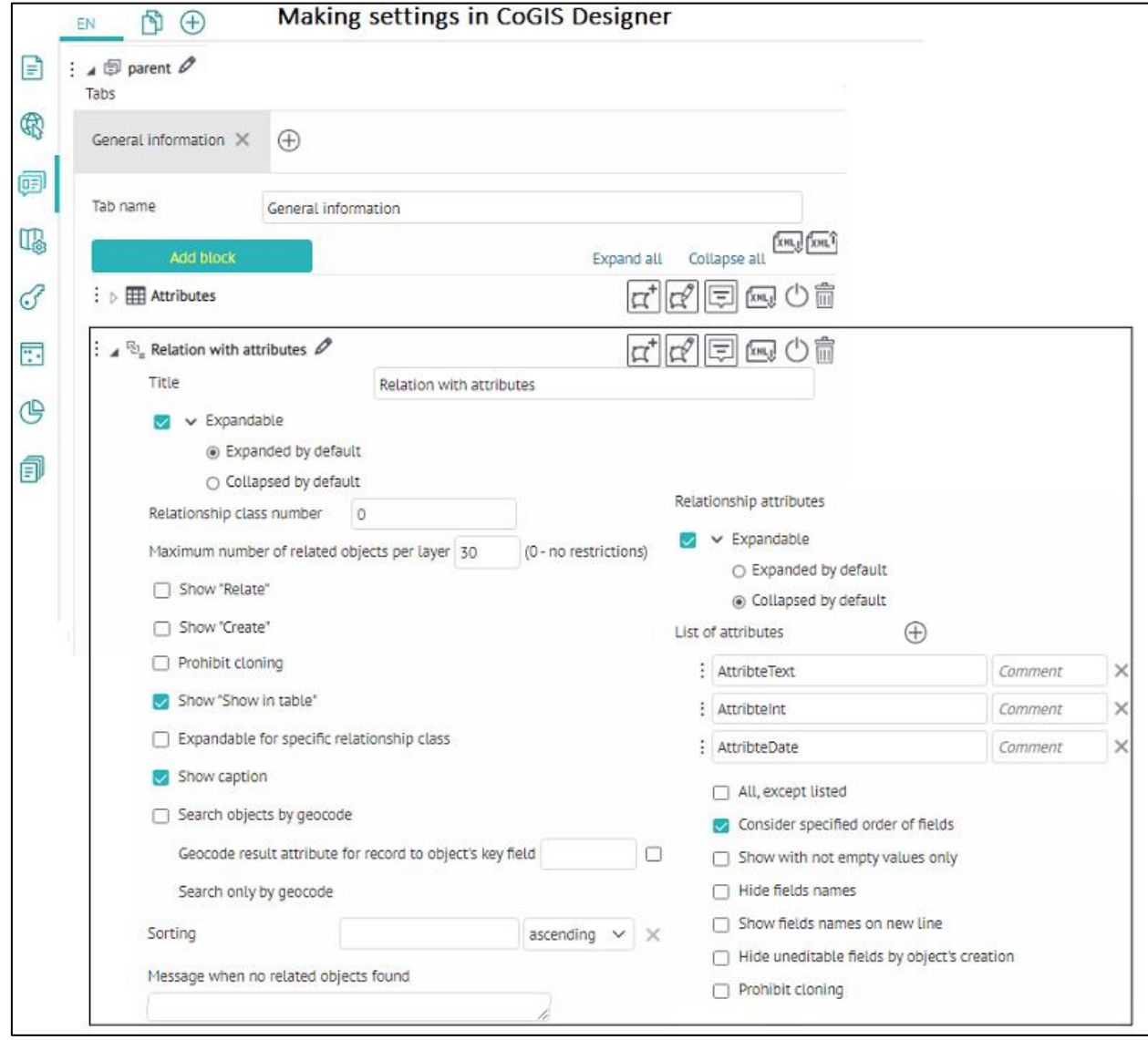

#### Figure 132 – Example of setting *Related objects with attributes* block

<span id="page-132-0"></span>The Related objects with attributes block has the following options:

− *Relationship class number* – specify the number of relationship class with relation attributes.

- *Prohibit cloning* – the option is disabled by default; if you enable this option, then cloning of related objects and their attribute values relative to the parent object in the Related objects with attributes block will be prohibited , see example o[n Figure](#page-134-0) [133.](#page-134-0) This setting can be applied with different settings of the same block Related objects with attributes in the object card: separately for editing objects and for creating objects.

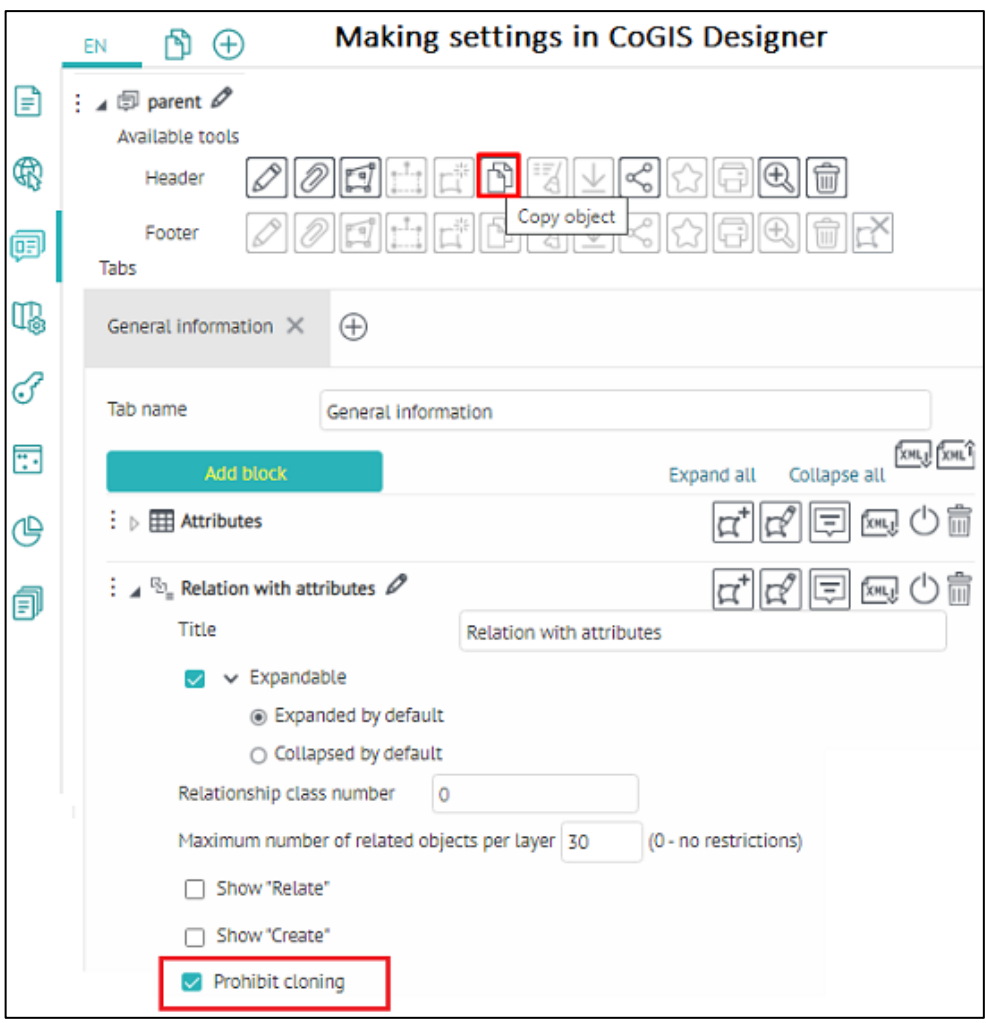

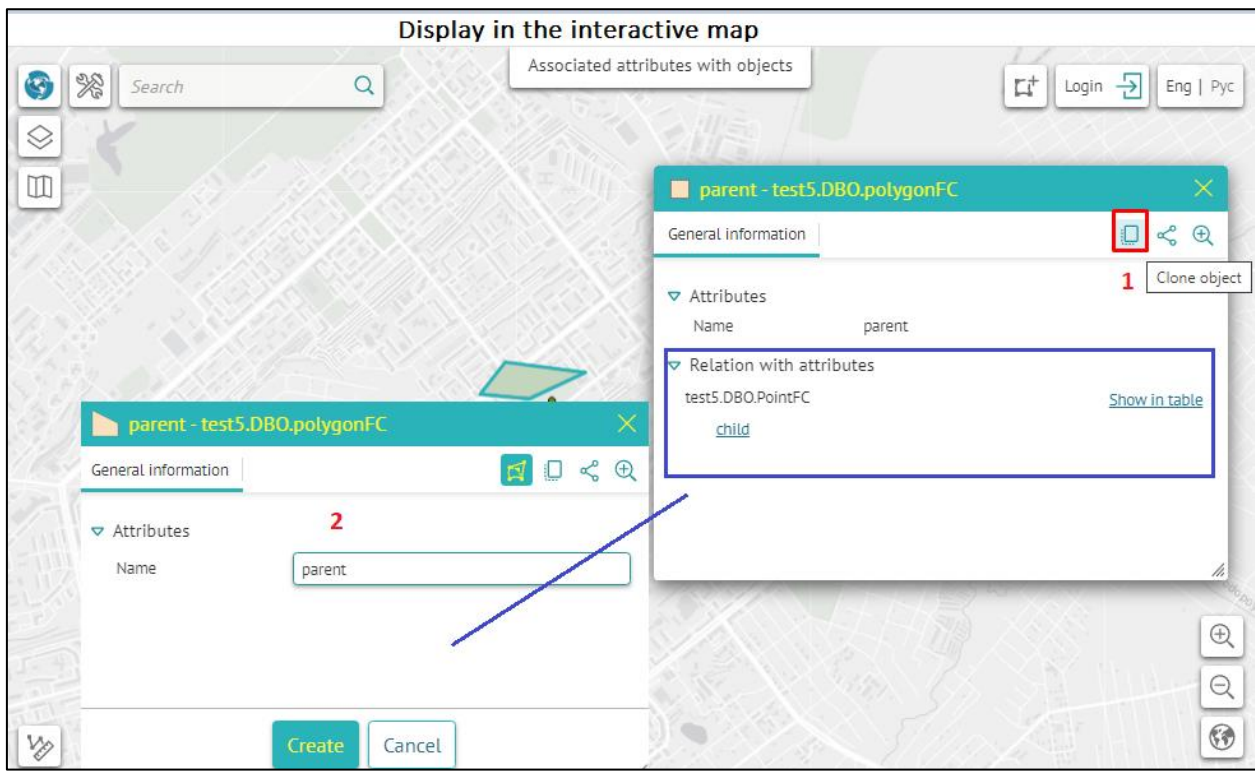

## <span id="page-134-0"></span>Figure 133 – Example of enabled option Prohibit cloning in the Related objects block with attributes by cloning the related objects with attributes relative to parent object in the object's card

Specify in the Relation with attributes:

- *Expandable* enables and disables the ability to collapse the list of attribute fields;
- To redefine the list of attribute fields shown in the object's card by default, specify the new list in *Attributes list* option pressing  $\bigoplus$  and enter the attribute fields names. If an alias for an attribute field is set, then it will be displayed by default in the object's card. In the Comment line, you can specify additional information for the attribute field, for example, specify units of measurement for the area, etc.
- *All, except listed -* to not display names of specified attribute fields and their values in the block.
- *Consider specified order of fields -* to display only names of specified attribute fields and their values in specified order.
- *Show with not empty values only* to not display attribute fields names with empty values. In the object's editing/creation mode all fields, including those with empty values are displayed.
- *Hide fields names -* to display only attribute fields values in the block.
- *Show fields names on new line -* to display attribute fields names under titles.
- *Hide uneditable fields by object's creation -* to hide attribute fields that are not available for editing by creating the objects.
- 4.3.2.7. Weakly related objects block

• *Weakly related objects –* the block is provided to display logically related objects without relationship class. Select service containing logically related objects, specify layer and definition query, if needed. Relationship of objects is defined the same as for related objects, i.e. by coincidence of values of correspondent fields. Specify the field in the current layer and the field in the related layer, by which values the relationship will be defined. In case of multiple logically related objects, check *Multiple values* option and specify *Separator*. Check the *Show each value on separate line* option, to display objects in a column.

4.3.2.8. Files block

• *Files*  $\bigcirc$  - attachments to objects are shown in this block.

Note that the button will be available in the object's card if in the map settings tab *Services* the connection to CoGIS SOE is established and the option *Use in editing* is enabled in the *Editing* tab. Besides this, for CoGIS SOE the settings should be set on the CoGIS SOE rules page, i.e. Editing plugin settings*.*

The pictures can be displayed in the block as following:

- set of pictures of 150 x 100 size, select  $\blacksquare$ ;
- list of icons of picture types and their names, select  $\mathbf{E}$ ;
- pictures are displayed one below the other by clicking the button. Pictures can be also viewed in the source size, to do so select  $\blacksquare$ .

The attached files are divided by categories:

- by file types and extensions;
- by attributes of attached files.

The following options are provided in Files block  $\mathcal{S}$  :

• *Required attributes* option allows you to specify the condition under which attribute value the block *Files* will be shown in the object's card, see example on [Figure](#page-136-0) 13[4Figure 113.](#page-110-0) If the user clicks on an object that does not meet the specified condition in the *Required attributes* option, an empty block *Files* will be shown in the object's card.

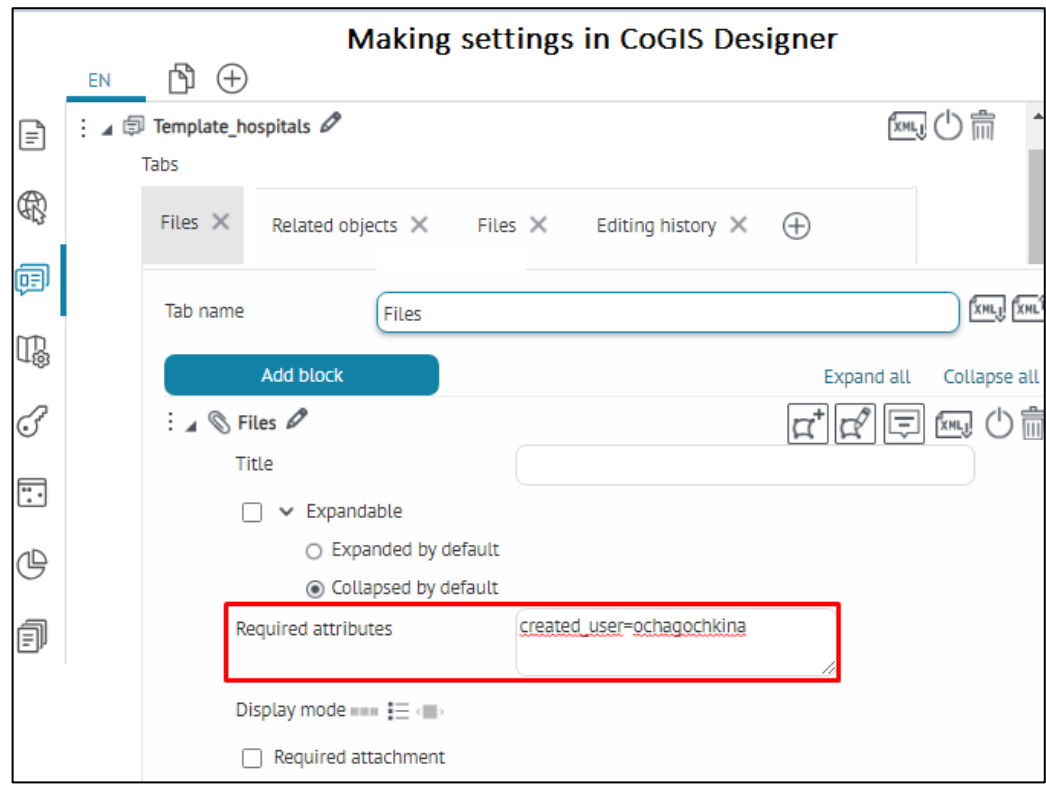

<span id="page-136-0"></span>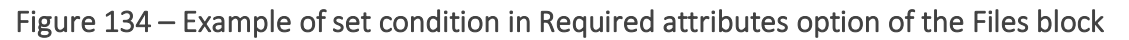

• *Required attachment* – allows you to set a check when editing attachments (file, image) for objects, while you must add at least one attachment, otherwise an error message will be displayed when trying to save in the interactive map, see example on [Figure](#page-137-0) 135*.* In the error message line enter the text of the error message if no child object is found. If you do not set the text of the error message, then in the interactive map, if you try to save changes without adding attachment to the parent object, the default text message Add attachment will be displayed.

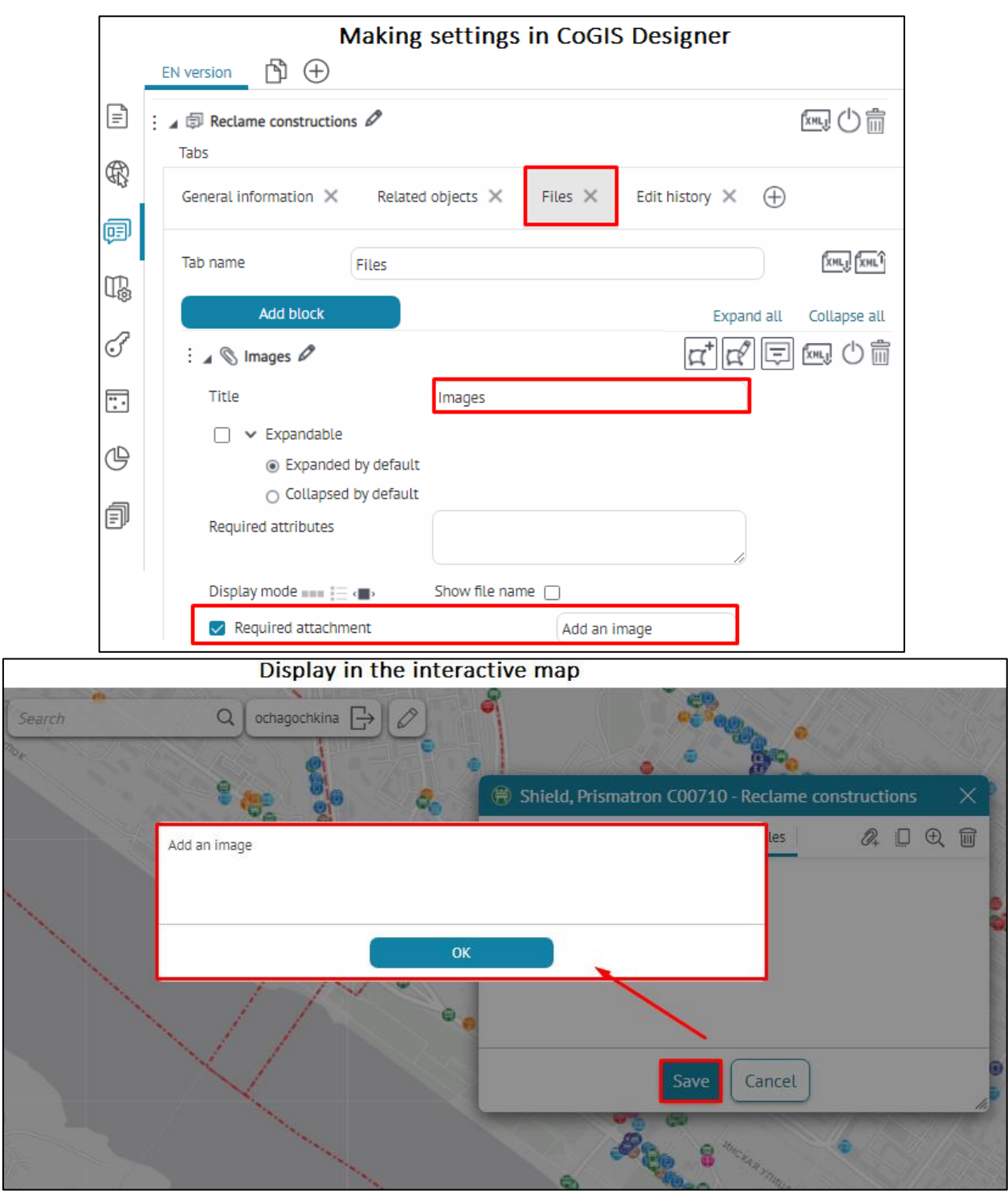

## Figure 135 – Example of setting the Required attachment option in the Files block

- <span id="page-137-0"></span>• To set up filtering by file extensions, check the corresponding option and specify files with which extension will be displayed in this block.
- In addition to the file extension, files can be filtered by attribute values. To do so, check the *Filter by attributes* option, specify the field name, comparison operator, and value.
- To display not all attribute fields, or if you need that when adding the file to a certain block, some field takes a certain value, check the *Redefine list of attributes* option, specify the name of the field and what value the field will take by default. The display of the field can be hidden from the user.

An example of settings for the document block is shown in the figure below. In this block, only files with the .doc extension will be displayed and can be added. Moreover, when adding a file through this block, the value "document" will be written to the Type attribute field.

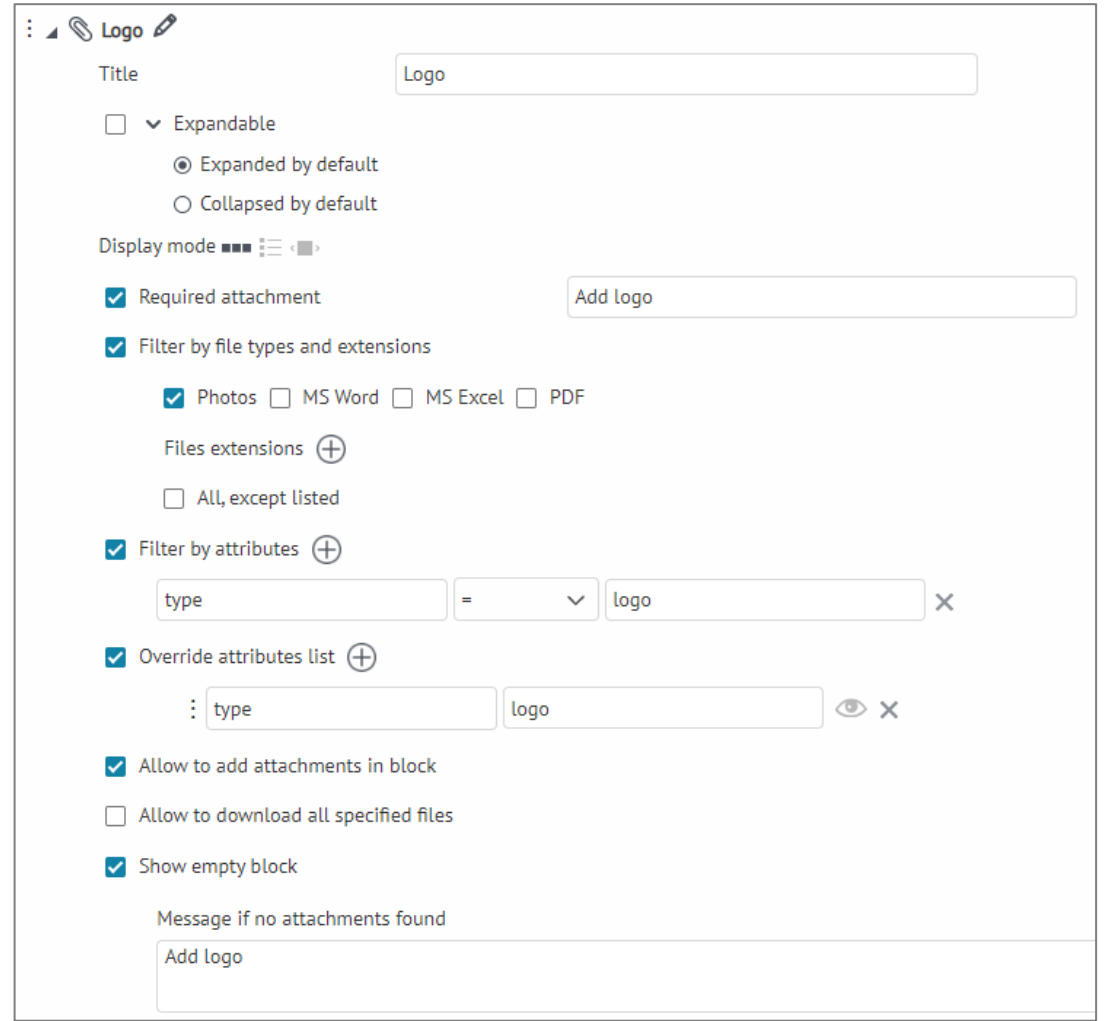

### Figure 136 – Example of settings for the Documents attachment block, divided into categories by file extension and attribute field value

• *Prohibit cloning –* the option is disabled by default. Enable it, then in the mode of

creating/editing objects in the Object card, when the Clone object  $\Box$  tool is enabled, cloning of the object's attribute values in the Files block will be prohibited, see example on [Figure](#page-139-0) 137. This setting can be applied with different settings of the same Files block in the object's card: separately for editing objects and separately for creating objects.

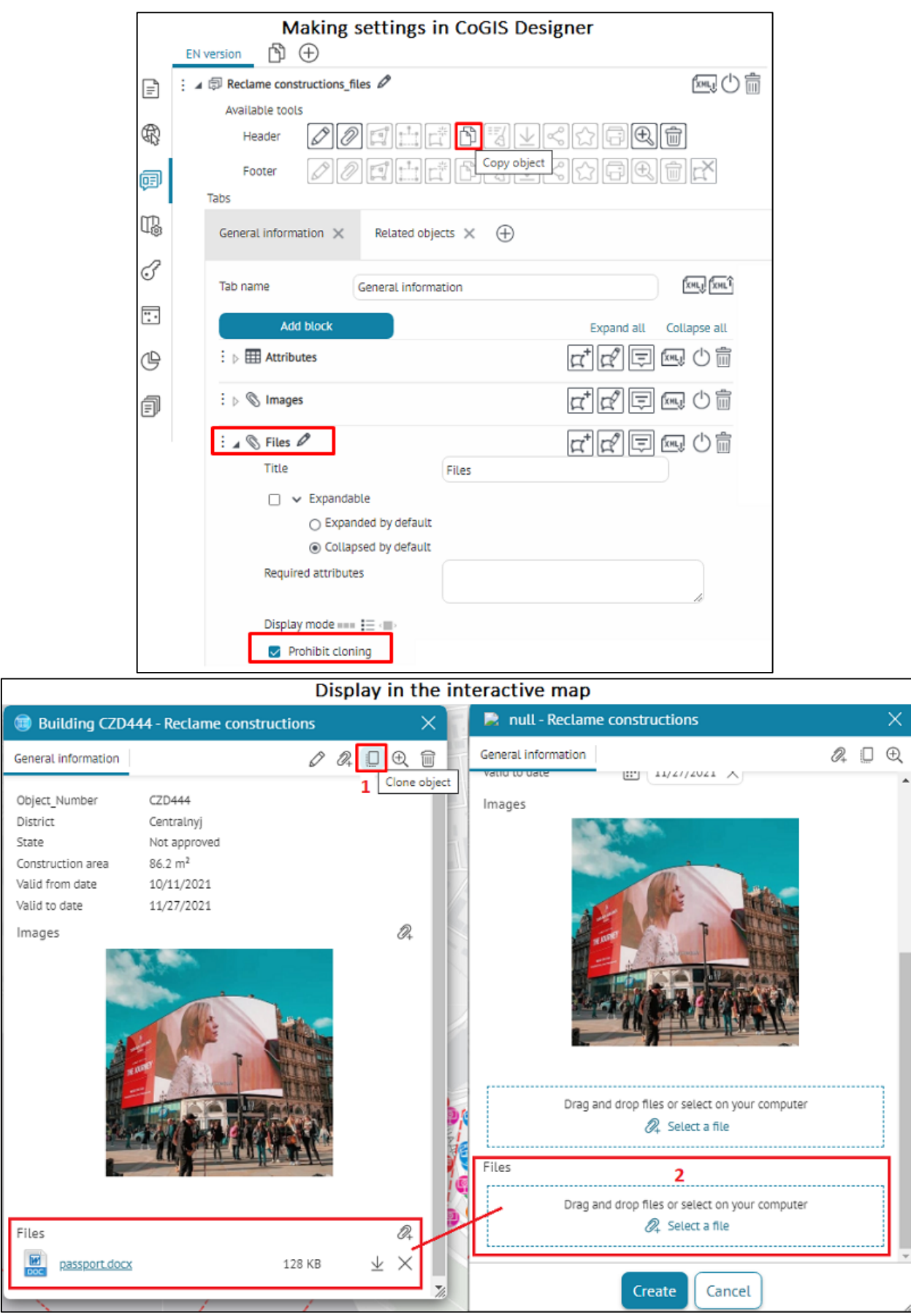

Figure 137 – Example of enabled option Prohibit cloning in the Files block

<span id="page-139-0"></span>• If you want certain values to be written to the attribute fields when adding a file, check the *allow adding attachments in the block* option and specify the default values for the

required fields. However, for the empty block to be displayed and to be able to add the file to it, it is necessary to check the *show empty block* option.

- To enable the user to upload the object's file attachments in a single zip archive, check the *Allow downloading all specified files* option.
- Make sure you have specified the settings for the *Edit* plugin on the SOE page, described in the SOE rules section.
- The *Show empty block* option is required to configure the ability to attach files directly in the block. If it is not checked, then the *Files* block will not be displayed, and when there are no attached files, the user will not be able to add the file in the block, but only through the general button in the object card.
- The *File sorting* option allows you to set ascending or descending sorting by attribute values to the specified attribute field of the additional attachment table, for example, sorting files by creation date. Below is an example of sorting files in ascending attribute values from less than 1 to greater than 2 of additional field type, see [Figure](#page-141-0) 138.

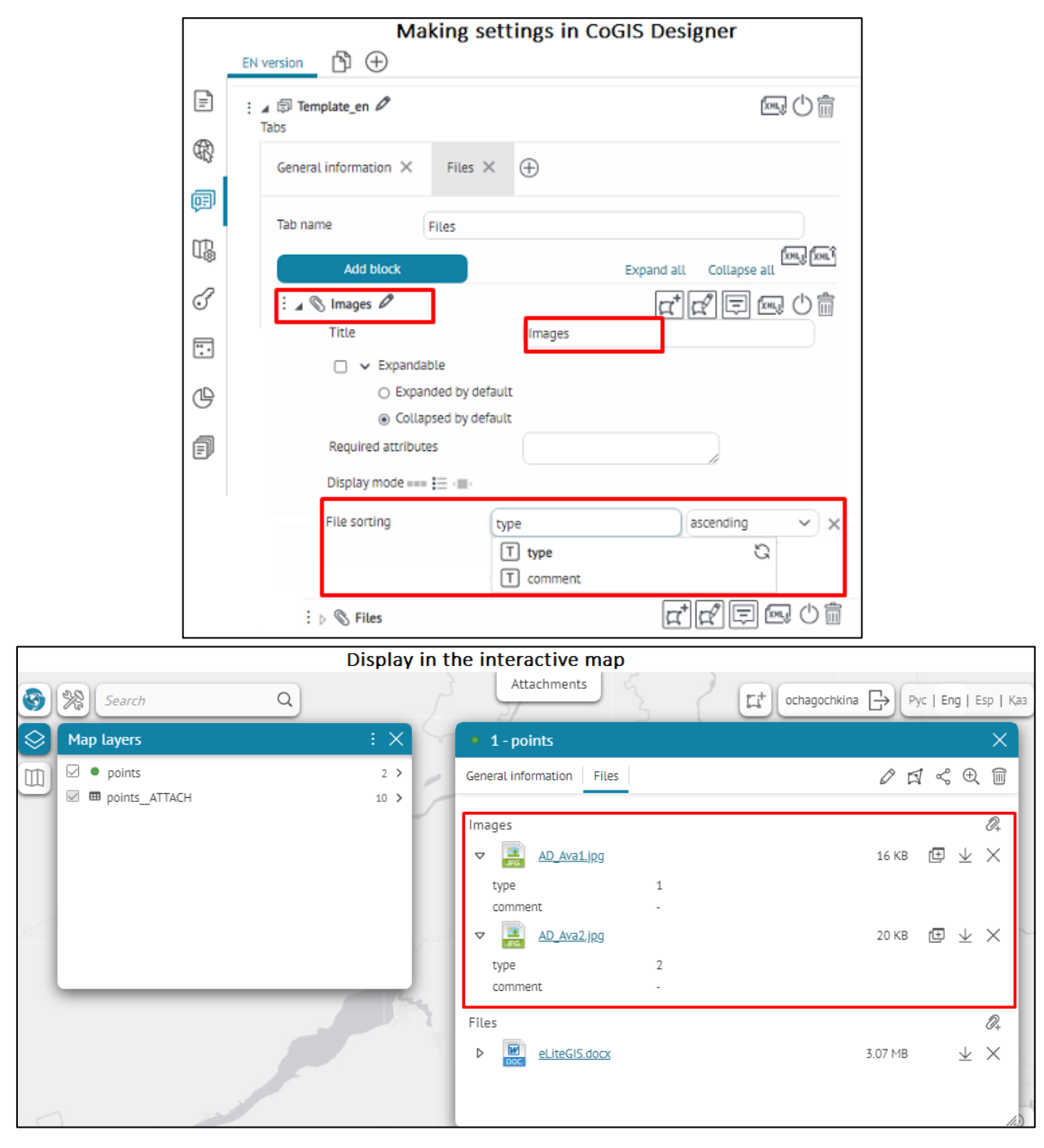

Figure 138 - Example of sorting files in ascending attribute values

<span id="page-141-0"></span>In the Object card tab, by default, when adding the Files block, the options Allow to add attachments in block and Show empty block are enabled, see [Figure](#page-142-0) 139. At the same time, in the interactive map in the Files block, when adding the first attachment to a certain object, the Drag

and drop files or select on your computer will be displayed, this is a standard menu for uploading files. After the first download, or if attachments have already been added before, the

Select a file  $\mathcal{F}^+$  button will be available to attach subsequent attachments to the object, and the

Drag and drop files or select on your computer will disappear, see [Figure](#page-142-0) 139.

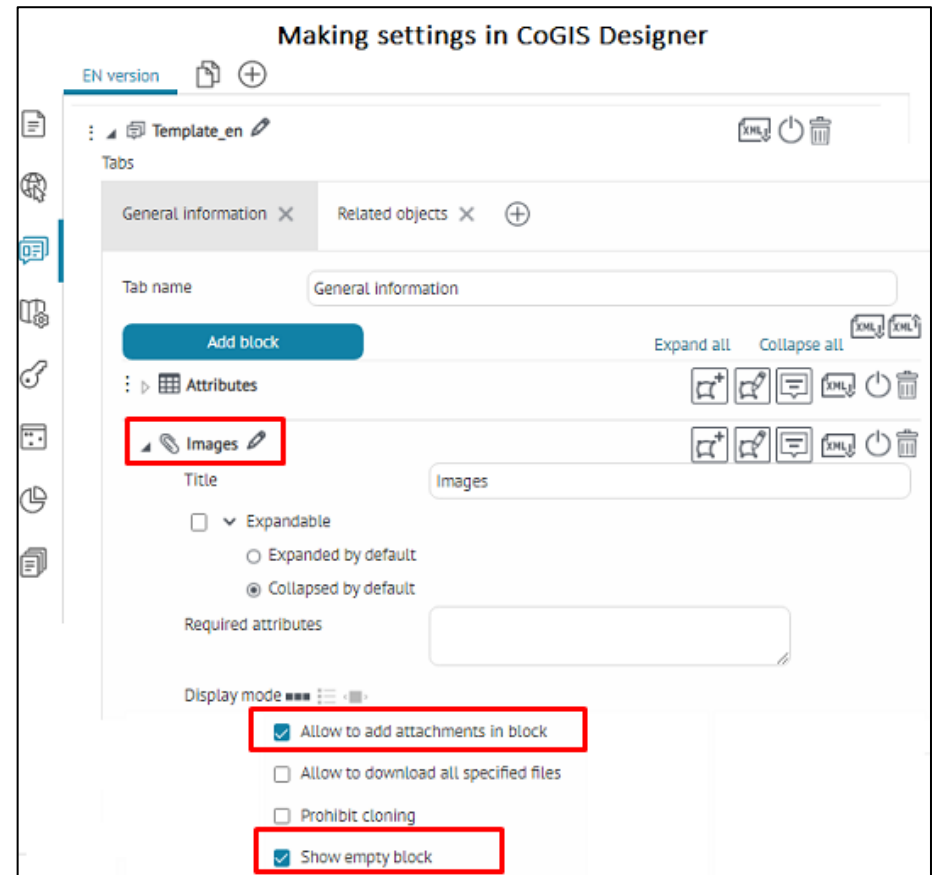

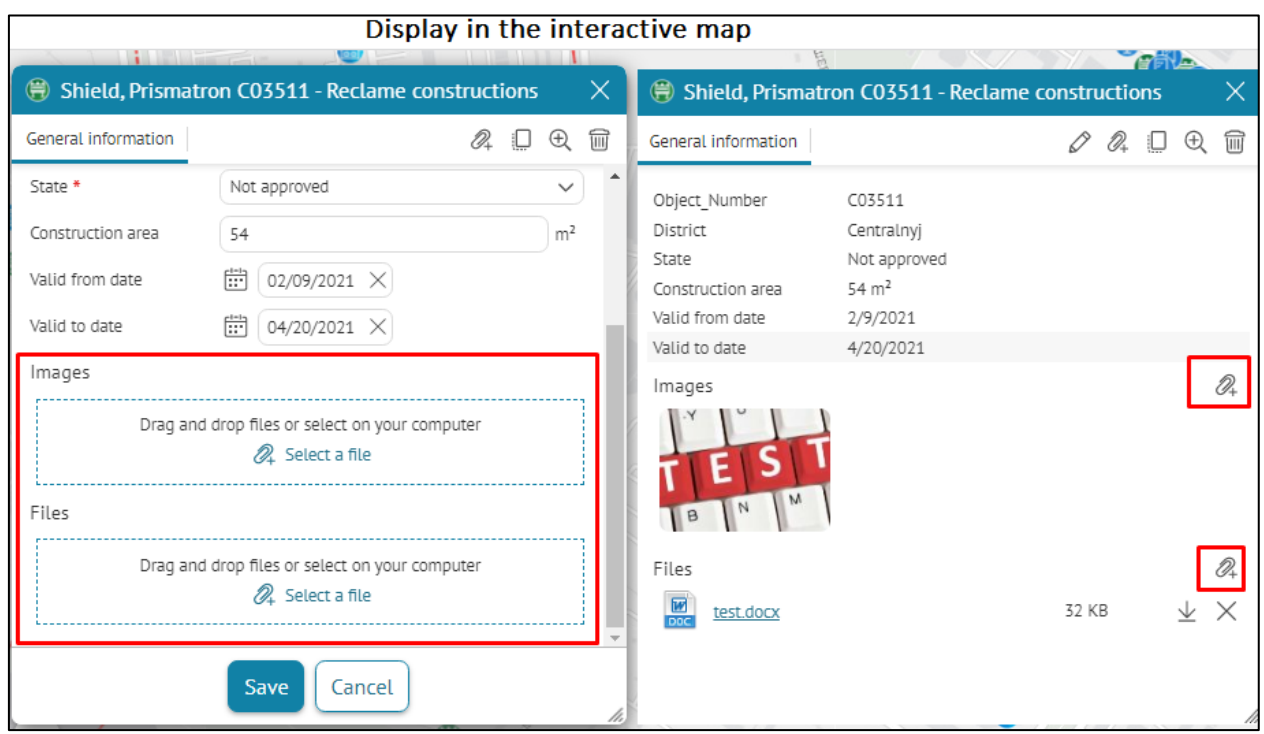

<span id="page-142-0"></span>Figure 139 – Example of setting images and files for Files block of the object's card

# 4.3.2.9. Coordinates block

*Coordinates –* this block contains information about object's coordinates in specified coordinate system and measurement units. If the layer's coordinate system differs from the specified coordinate system, then to create the object by coordinates select the required coordinate system and specify the values. For projected coordinate systems, the coordinates are labeled X/Y and Longitude/Latitude for geographic coordinate systems. If the coordinates are specified incorrectly, for example, a letter value is entered, the user will see the error message. The example of creating object by coordinates dialog, [Figure](#page-144-0) 140.

The Coordinates block also provides the option to add/change/delete the component part of the object. To enable the user to work with the component part of the object, add the Coordinates block. Editing of the component part is the same as editing of the whole object and is performed using the *Shift and edit object's vertices* and *Rotate and edit object's size* buttons located in the *Coordinates* block.
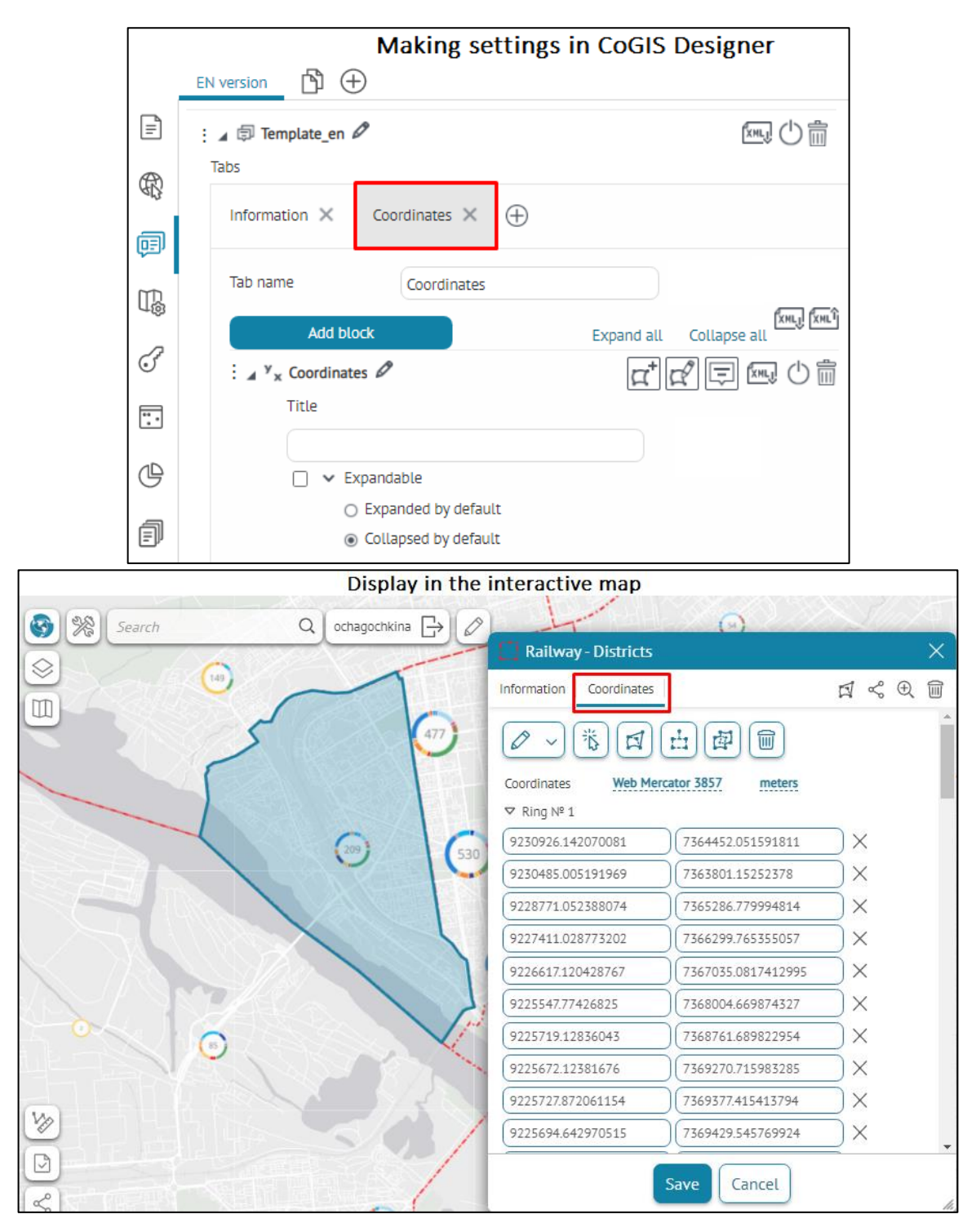

Figure 140 – Creating object by coordinates

<span id="page-144-0"></span>Coordinates block provides the following options, see [Figure](#page-144-0) 140:

- 1. *Buttons display type*: *Icons, Text, Icons with text –* select the needed variant to display buttons in the block*.*
- 2. *Geoprocessing tools for geometry import* allows you to configure a drop-down list of options for launching customized geoprocessing tools. Specify button name of the geoprocessing tool in Caption field and the corresponding geoprocessing service in Service field. See details about creating and setting geoprocessing service in section [4.2.4;](#page-48-0) details about setting the object's creation see in section [4.2.9.2.1.](#page-69-0)

In the mode of creating/editing object on the interactive map, in the Coordinates block of the object's card, you can provide the user with the ability to set the geometry as following:

- 1) Toolbar with buttons to create geometry:
	- *Draw*  $($   $\Diamond$   $\vee$   $)$   $\Box$  opens a drop-down list of drawing options depending on the object's geometry:

o By click on the map (for points);

o Polyline (for lines and polygons);

o Freehand (for lines and polygons);

o Rectangle (for polygons);

o Circle (for polygons) - the radius is set with the mouse;

o Point with buffer (for polygons) – the radius is set in a separate window, put a point on the map, and a buffer object will be drawn around it in the form of a circle;

o Line with buffer (for polygons) - the radius is set in a separate window, draw a line on the map, and a buffer object will be drawn around it;

- *From map* a modal window will be displayed on the map with a list of all found graphics and objects from all visible layers in the specified coordinate, select the needed option from the list;
- *By GPS* (for points) automatically provides current GPS coordinates, and if the browser does not have access to GPS, then it pre-requests *My location;*
- *Import –* it is set in the Geoprocessing tools option for importing geometry of the Coordinates block settings and contains a drop-down list of options for launching customized geoprocessing tools, see example on [Figure 141.](#page-146-0)
	- o *Input parameter File* a standard dialog for file selection will open;
	- o *Input parameter String* a dialog for text insertion, including the option to insert from clipboard of WKT geometry string etc. will open;
	- o *Output parameter GPFeatureRecordSetLayer;*
	- o If no geoprocessing toll is found, the button will be hidden;
	- o The drop-down list will open if at least one geoprocessing tool is found.

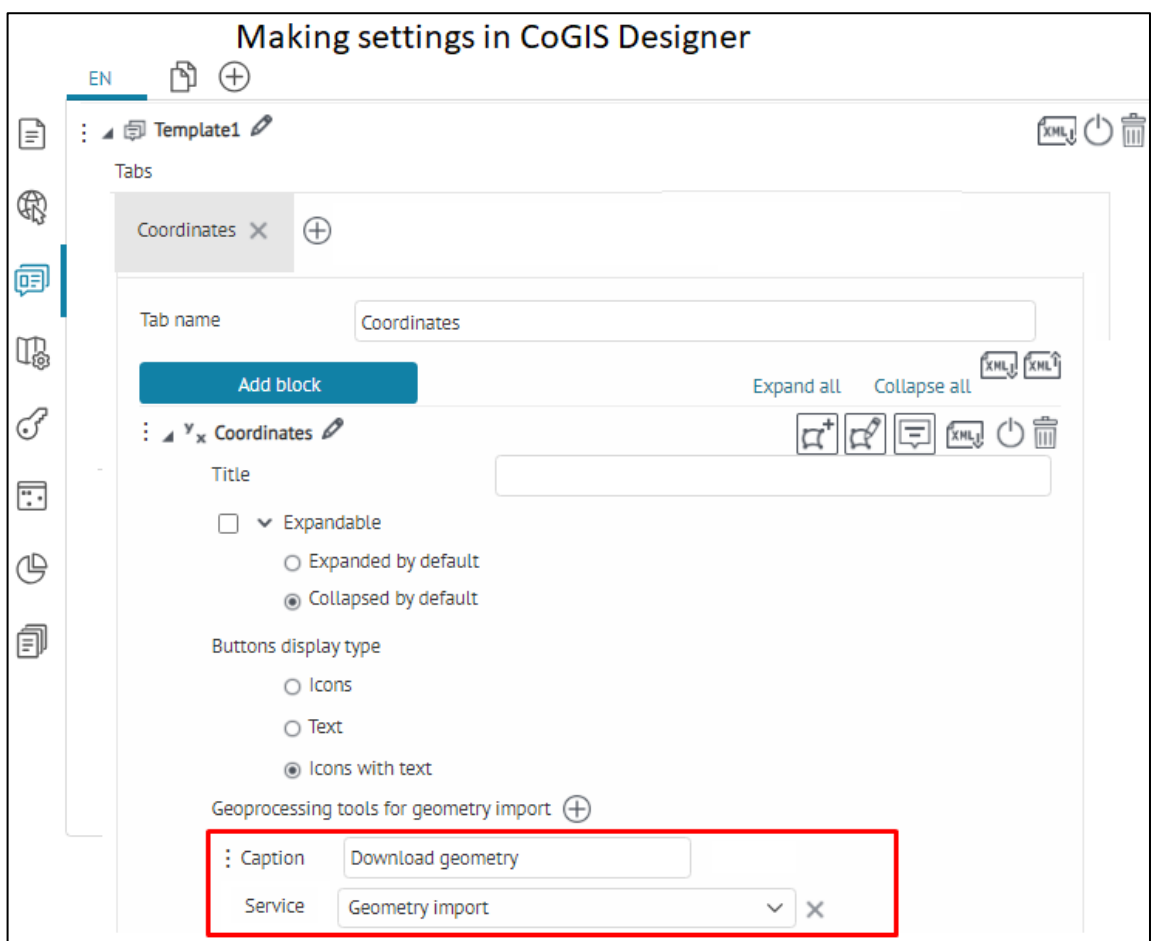

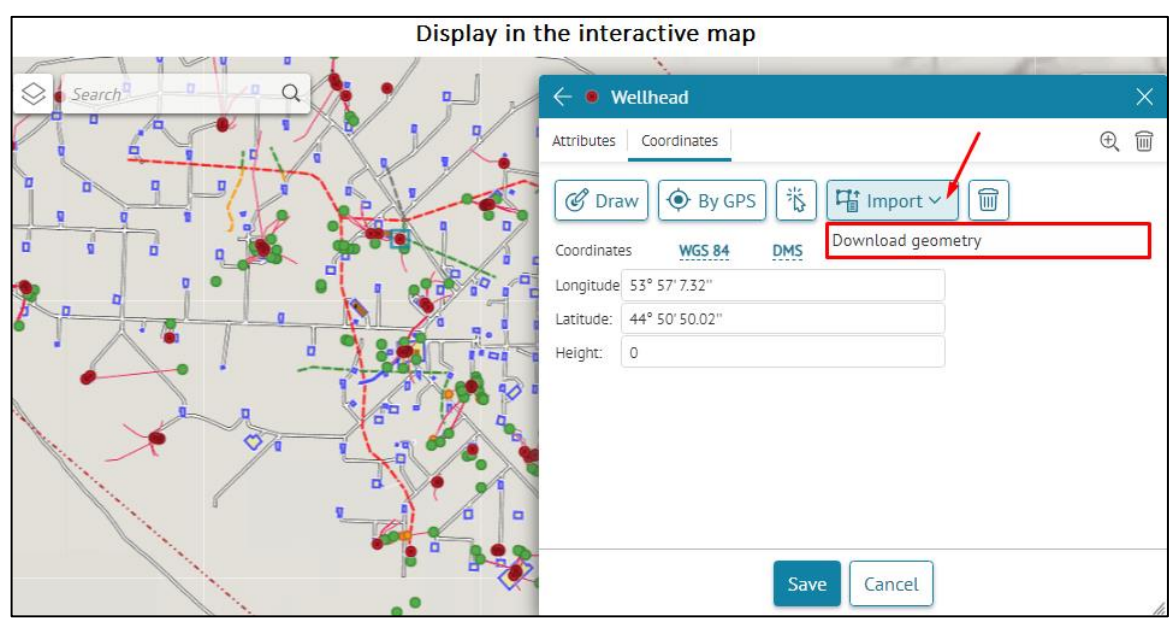

<span id="page-146-0"></span>Figure 141 – Example of setting *Geoprocessing tools for geometry import* option of the *Coordinates* block of the object's card

- 2) Options for changing set geometry:
	- *Shift and edit nodes*  $\boxed{\begin{array}{c} \begin{array}{c} \text{r} \\ \text{r} \end{array}}$  allows you to rotate or proportionally increase/decrease the geometry;
- *Rotate and change object's size*  $\boxed{1}$  allows you to resize or rotate object using nodes.
- 3) *Clear geometry*  $\boxed{1}$  allows you to clear object's geometry;
- 4) *Composite geometry mode (for polylines and polygons) –* allows you to convert simple geometry to composite and vice versa:
	- o works as a switch: when enabled, you can add several parts in polyline/polygonal geometry;
	- o for geometry consisting of several parts, the button will be inactive;
	- o when pressed, the button works to redefine the geometry, and when pressed, it allows you to add a new part to the current set of geometry.
	- 5) Area and length are displayed in one line;
	- 6) Selection of coordinate system and DMS/DD are shown as dotted links;
	- 7) The choice of transformation is done in the window for selecting the coordinate system, while the list of transformations depends on the selected coordinate system.

4.3.2.10. Editing history block

• *Editing history –* the block contains history of object's editing.

4.3.2.11. HTML code block

• *HTML code* </> - enter HTML code and check *Display fields as HTML* option, otherwise your code will be recognized as text. See example on [Figure 142.](#page-148-0)

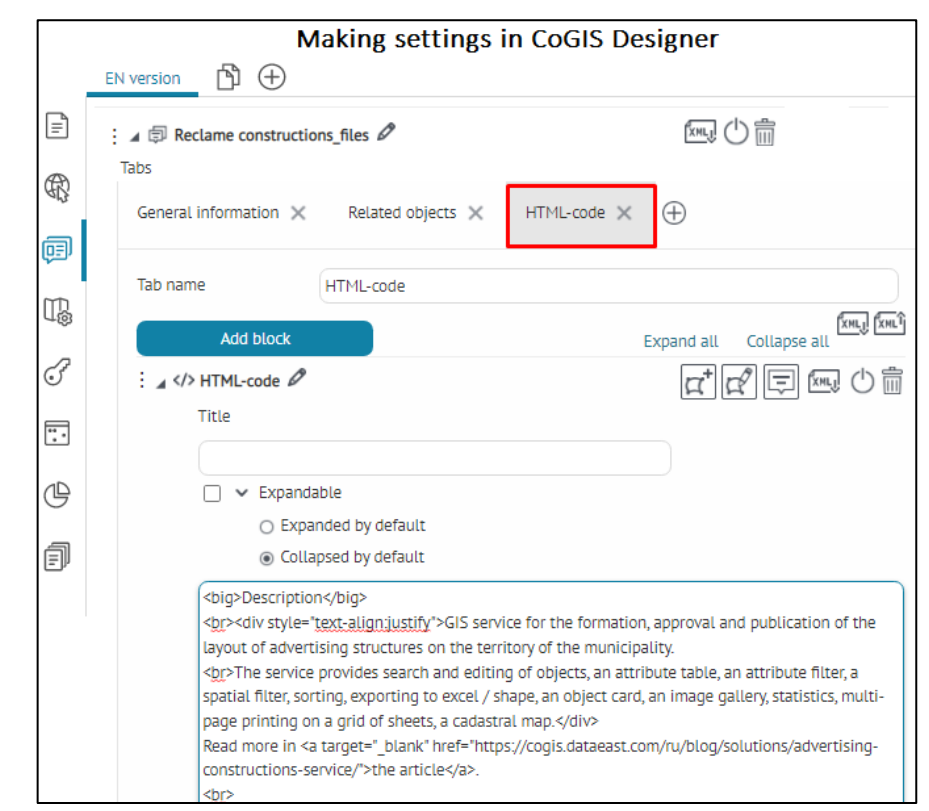

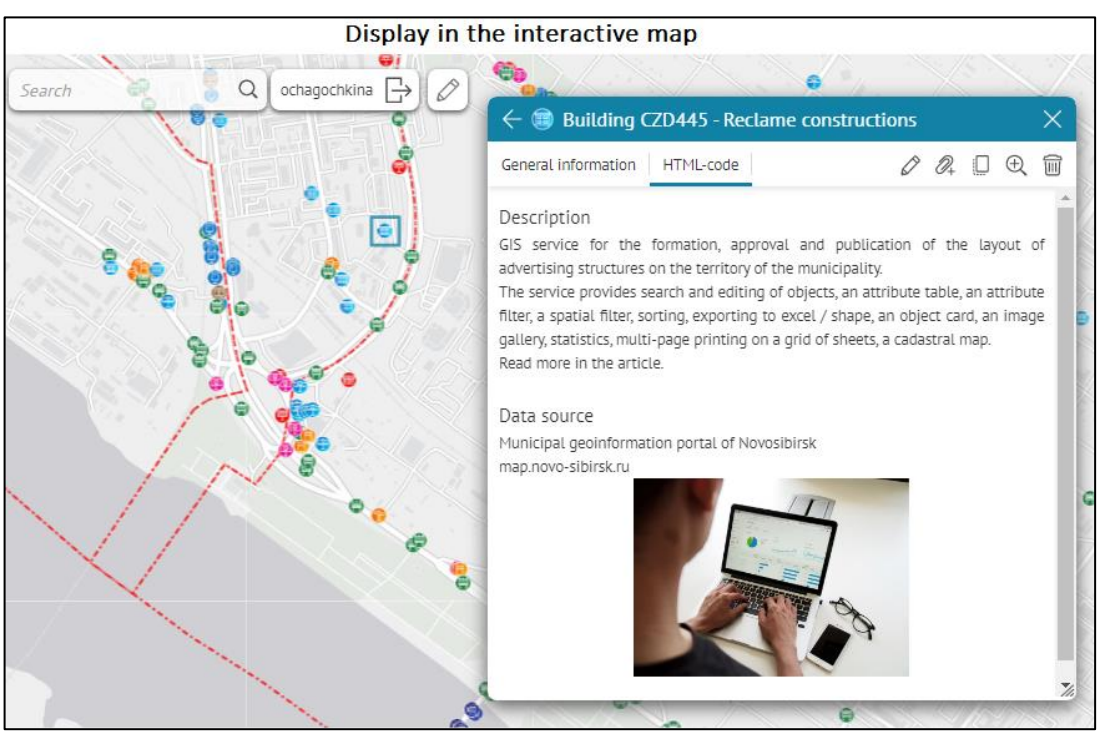

Figure 142 – HTML code block settings

#### <span id="page-148-0"></span>4.3.3. Tool buttons

4.3.3.1. General settings of tool buttons/button groups

<span id="page-148-1"></span>In the object's card it is possible to set up the following tool buttons/button groups:

1) *Available tools* include the standard settings of the tool buttons/ button groups; click on the button for calling the tool, se[e Figure](#page-149-0) 143, see details in section *[4.3.3.2](#page-160-0) [Available tools](#page-160-0) .*

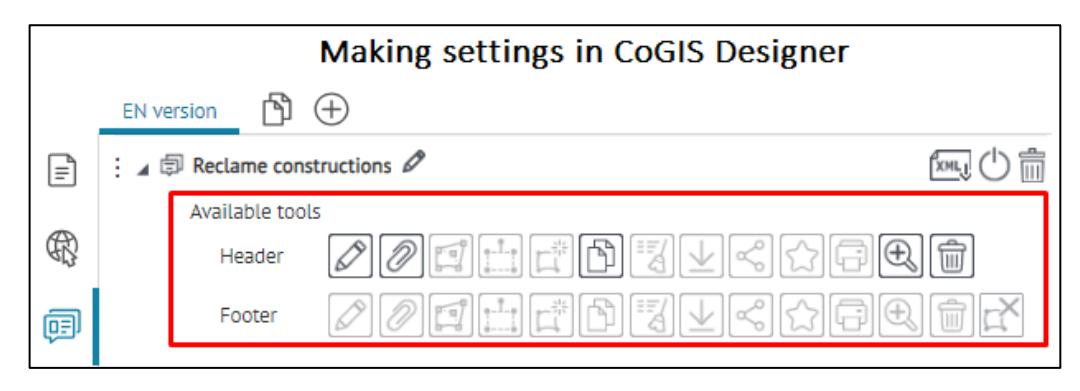

Figure 143 – Buttons for Available tools group in the object's card

<span id="page-149-0"></span>2) *Additional tools* include settings of the tool buttons/ button groups via adding and configuring additional items from the drop-down list, and adding and modifying standard tools with additional settings, see [Figure](#page-149-1) 144, see details in section *[4.3.3.3.](#page-174-0)*

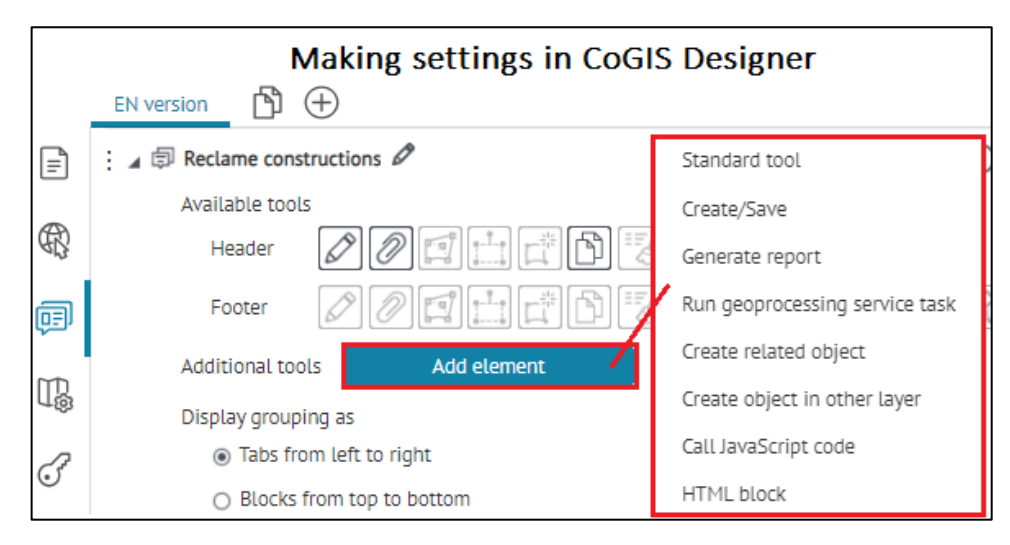

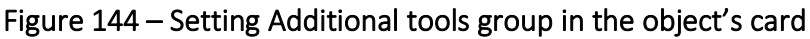

<span id="page-149-1"></span>In the object's card, you can select the location of tool buttons/groups of buttons and Additional tools using the following options:

• *Header* – enabled by default; the tool buttons/groups of buttons will be arranged in a row from left to right in the header of the object's card, see [Figure](#page-150-0) 145.

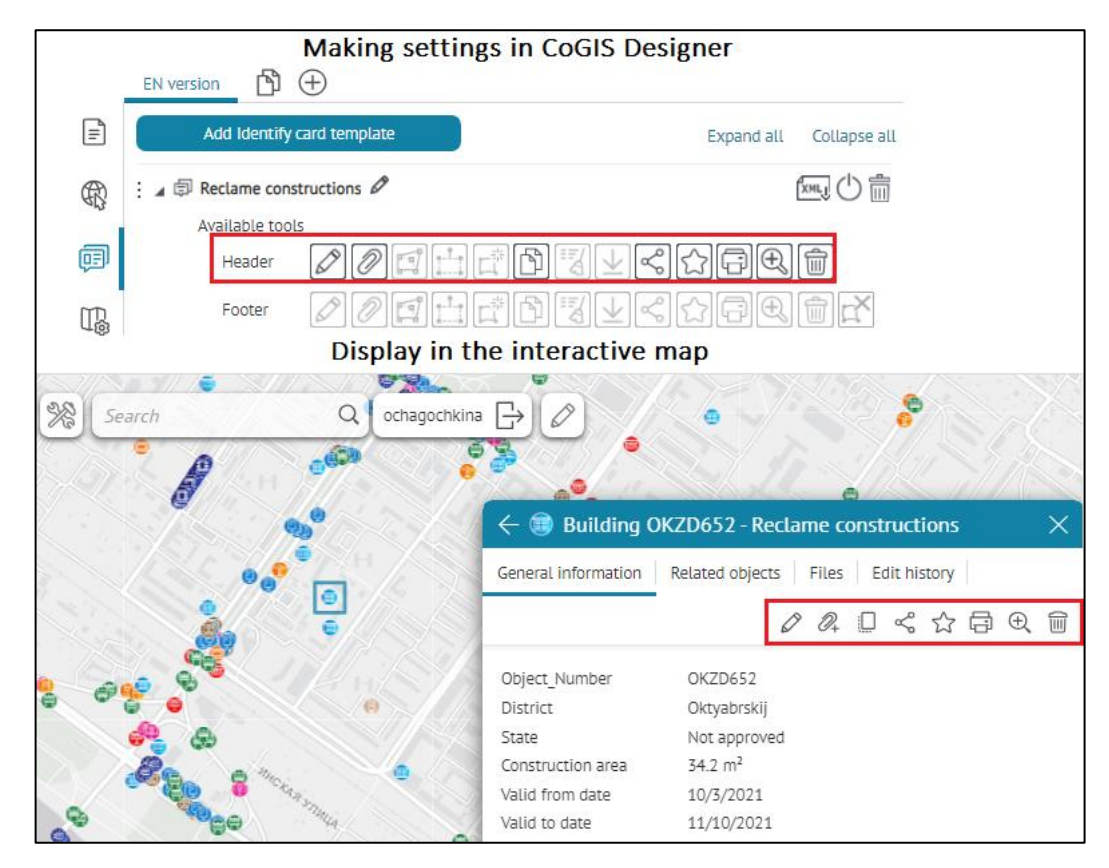

<span id="page-150-0"></span>Figure 145 – Example of display of Available tools in the header of the object's card

• *Footer* - the tools will be displayed as separate big buttons with text description in the footer of the object's card, see [Figure](#page-151-0) 146.

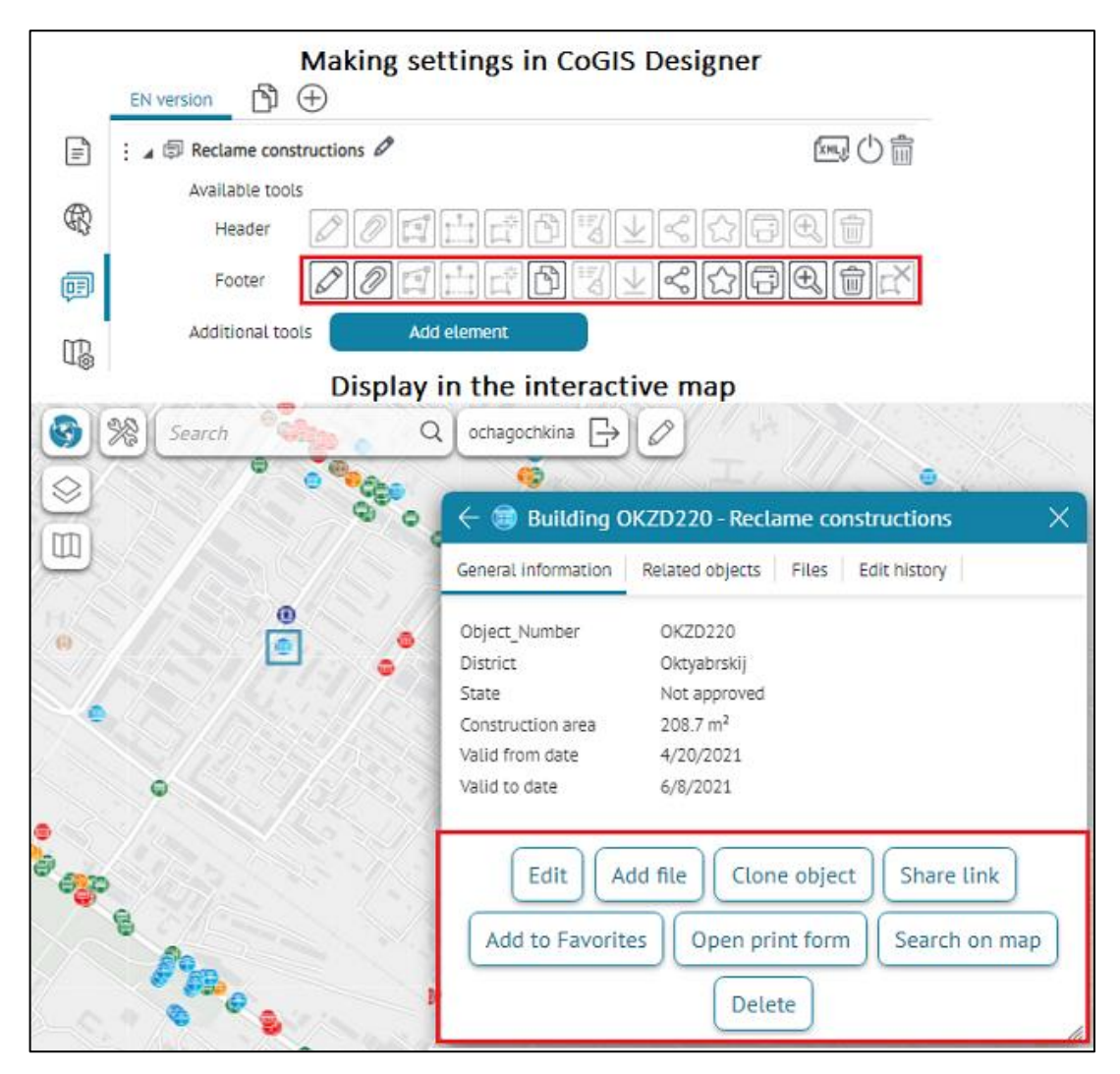

Figure 146 - Example of display of Available tools in the footer of the object's card

<span id="page-151-0"></span>In the object's card, the following order of placement and display of tool buttons/groups of buttons is available:

- 1) After tabs, in the header of the object's card, see [Figure](#page-152-0) 147:
	- Additional tools are located on the left of the standard tool buttons;
	- Standard tool buttons are located on the right of the additional tools;

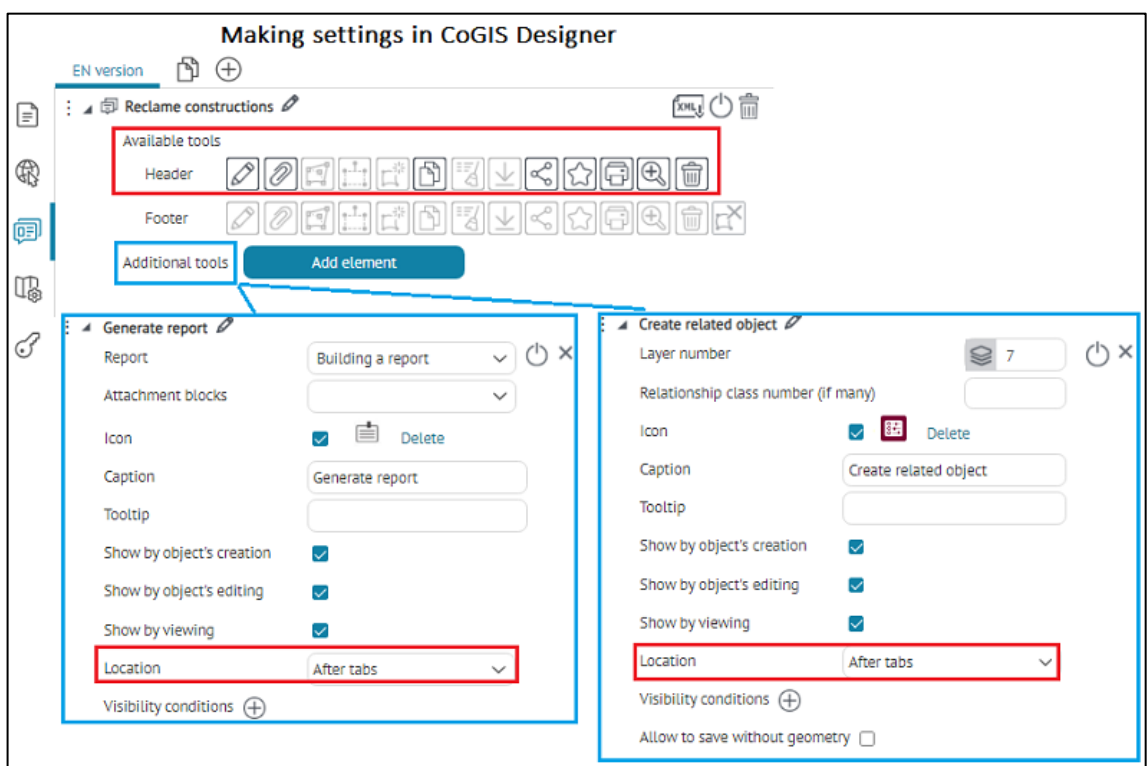

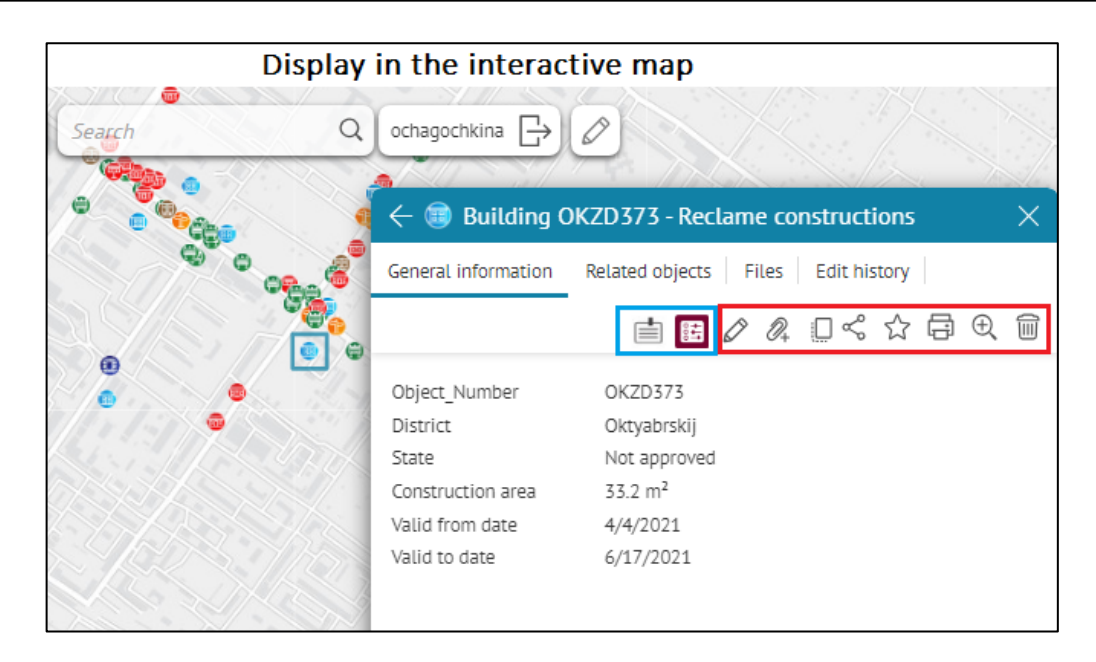

## <span id="page-152-0"></span>Figure 147 – Example of placing the standard and additional tool buttons in the header of the object's card

- 2) in the footer of the object's card, see [Figure](#page-153-0) 148:
	- Additional tools are located on the left of the standard tool buttons;
	- Standard tool buttons are located on the right of the additional tools;
	- Button Save/Create/Cancel is located in the located in the extreme corner to the right of the standard buttons/group of buttons. Note that the button will be

available if in the map settings tab *Services* the connection to CoGIS SOE is established and the option *Use in editing* is enabled in the *Editing* tab. Besides this,

for CoGIS SOE the settings should be set on the CoGIS SOE rules page, i.e. Editing plugin settings.

• Button Close is located in the extreme corner to the right of the standard buttons/group of buttons.

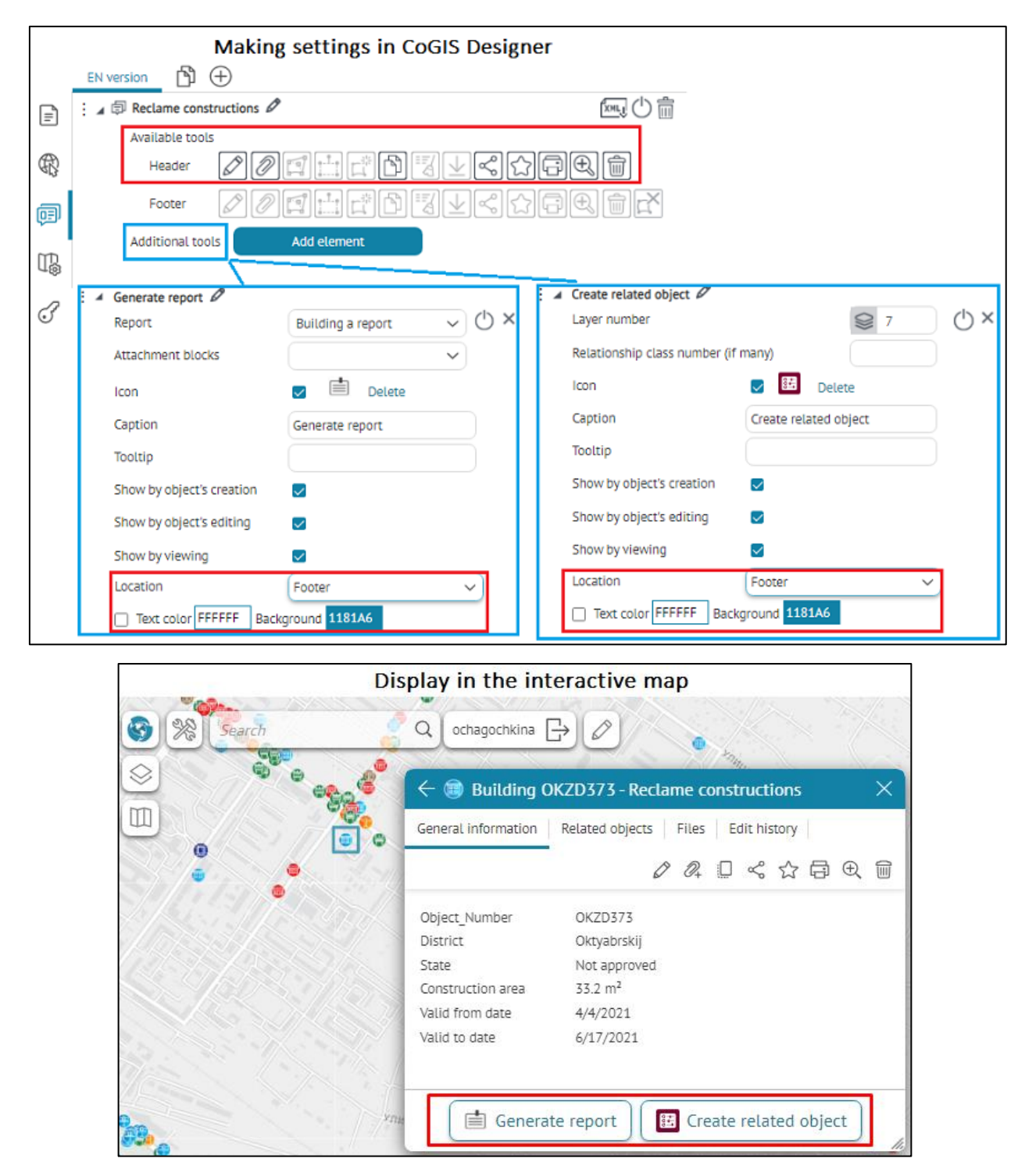

<span id="page-153-0"></span>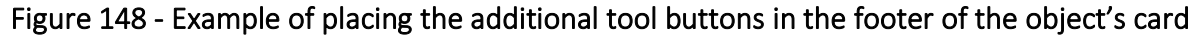

In the object's card, different settings are available for redefining additional tools, which depend on the choice of the location of the tool buttons/groups of buttons: in the header or in the footer of the object's card.

If you select location of the Standard tool  $\Box$  as an additional tool for the added element After tabs, then the following settings are available for overriding settings, see example on [Figure](#page-157-0) 150:

- To change the default name of the additional tool, press the button  $\mathscr{P}.$
- Turn on the needed button to select a tool setting, for example, Standard tool  $\oslash$

and in *Additional tools* menu enable *After tabs* option opposite the correspondent tool.

• The Icon option allows you to load the required image in the Load option to display the tool as ordinary square icons in the header of the object's card, see [Figure](#page-155-0) 149*.* If the icon is not loaded, then the default button image is displayed. If necessary, the uploaded image can be deleted, to do this, click the *Delete*  button.

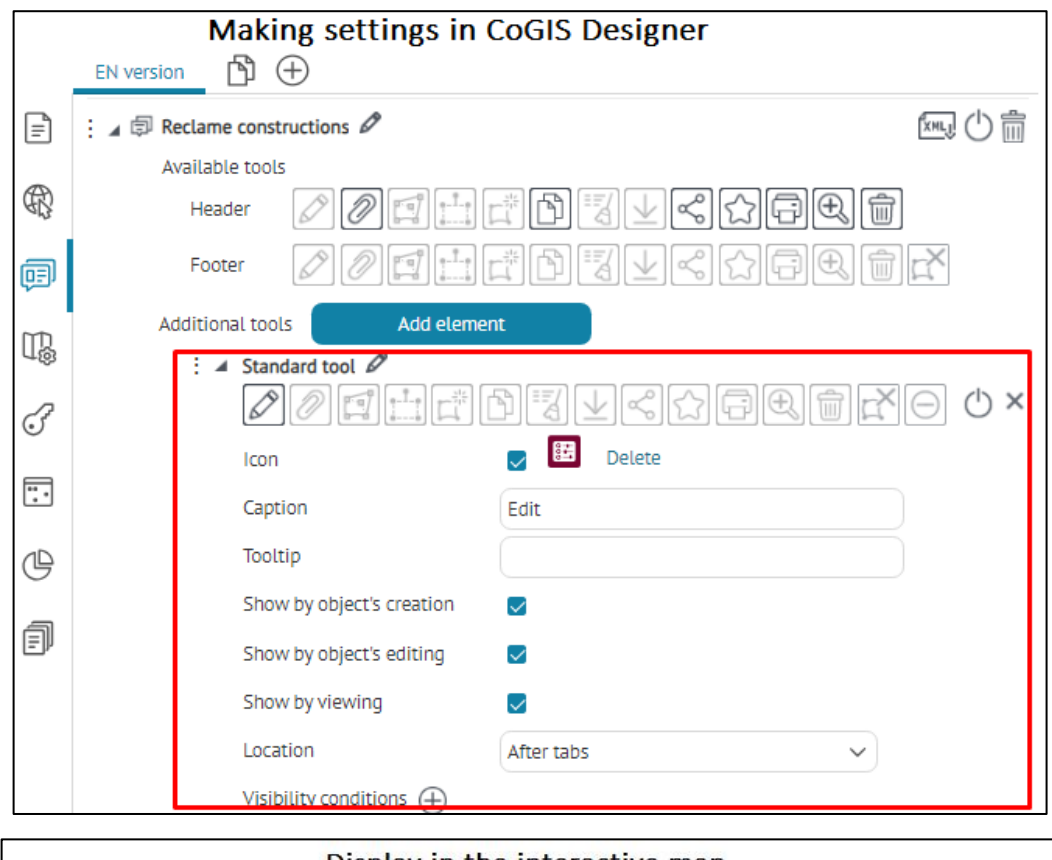

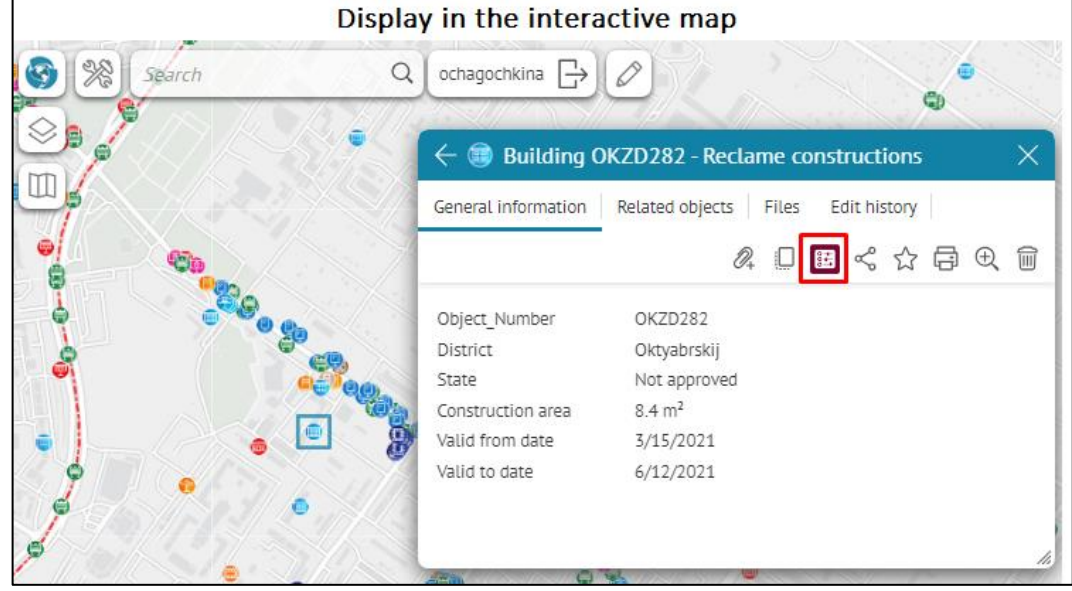

#### <span id="page-155-0"></span>Figure 149 – Example of setting separate button with icon in the header of the object's card

- If you want to change the name of the button, set it in the Caption option, if the button name is not overridden, the standard name will be used.
- If you want to customize the tooltip for the button, set it in the Tooltip option.
- Set the visibility of the button display when creating/updating/viewing in the object's card header, all options are enabled by default, to do this, enable/disable the necessary options Show by object's creation/Show by object's editing/Show by viewing.

• Set the Visibility conditions for the button, to do this, click the button  $\bigoplus$ specify the attribute field, the operator and the necessary attribute values, for example, if the Construction type=Poster, the button will be displayed only for the specified attribute value Poster.

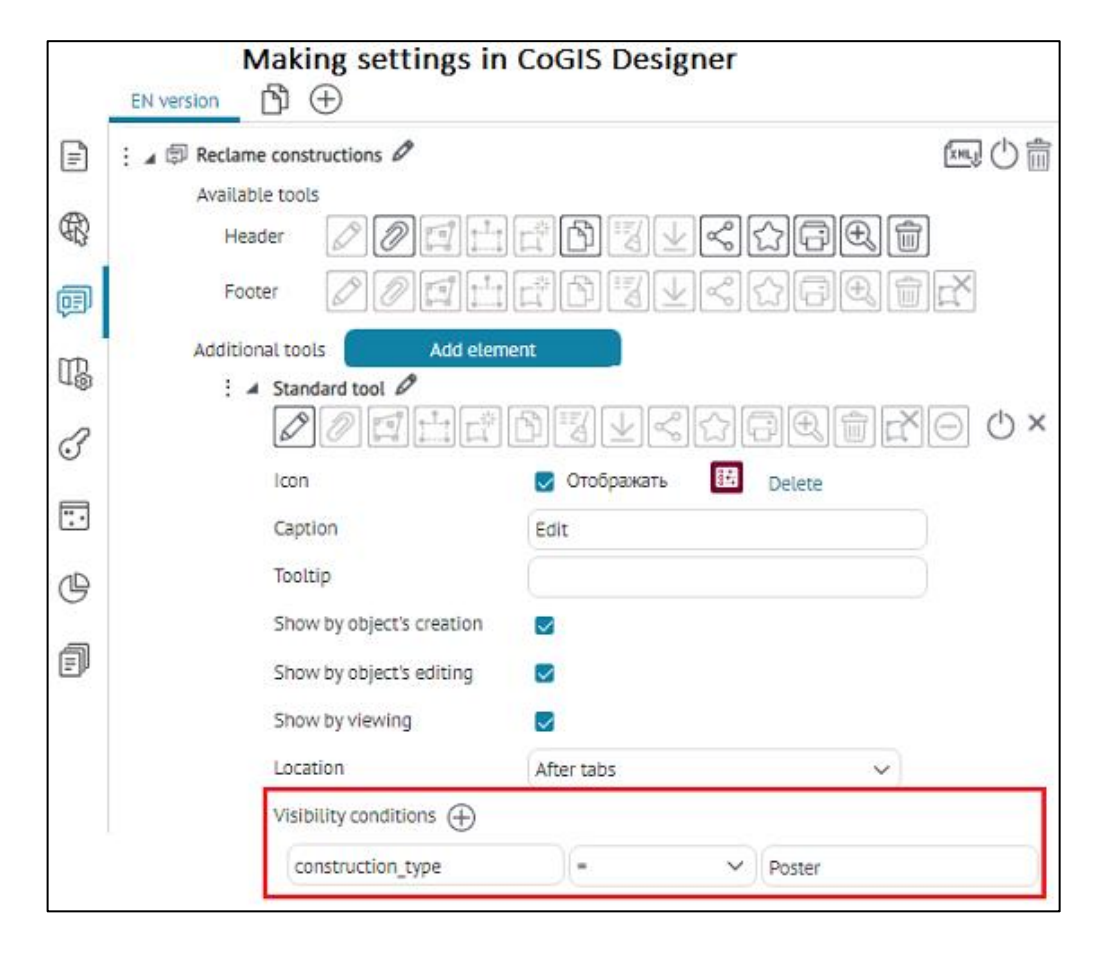

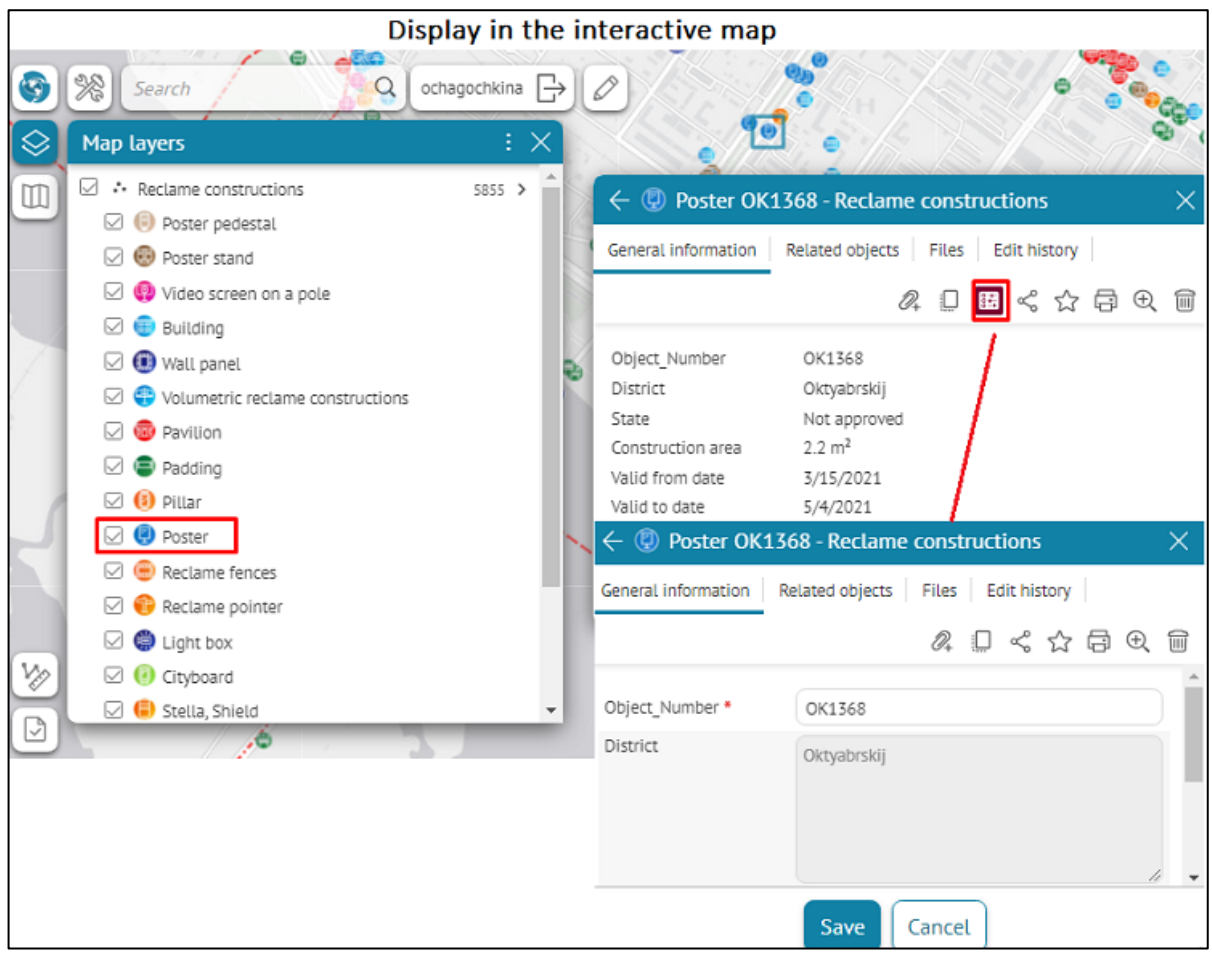

<span id="page-157-0"></span>Figure 150 – Example of overriding the settings of additional tool in the header of the object's card

If you select location of the Standard tool  $\Box$  as an additional tool for the added element to the footer, then the following settings are available for overriding settings, see example on [Figure](#page-159-0) 152:

- To change the default name of the additional tool, press the button  $\mathscr{P}$ .
- Turn on the needed button to select a tool setting, for example, Standard tool D

and in *Additional tools* menu enable *Footer* option opposite the correspondent tool.

• The Icon option allows you to load the required image in the Load option to display the tool as ordinary square icons in the footer of the object's card, see [Figure](#page-158-0) 151*.* If the icon is not loaded, then the default button image is displayed. If necessary, the uploaded image can be deleted, to do this, click the *Delete*  button. If you want to display standard icons in addition to the text description inside the tool buttons/group of buttons in the footer of the object's card, then enable the Icon option.

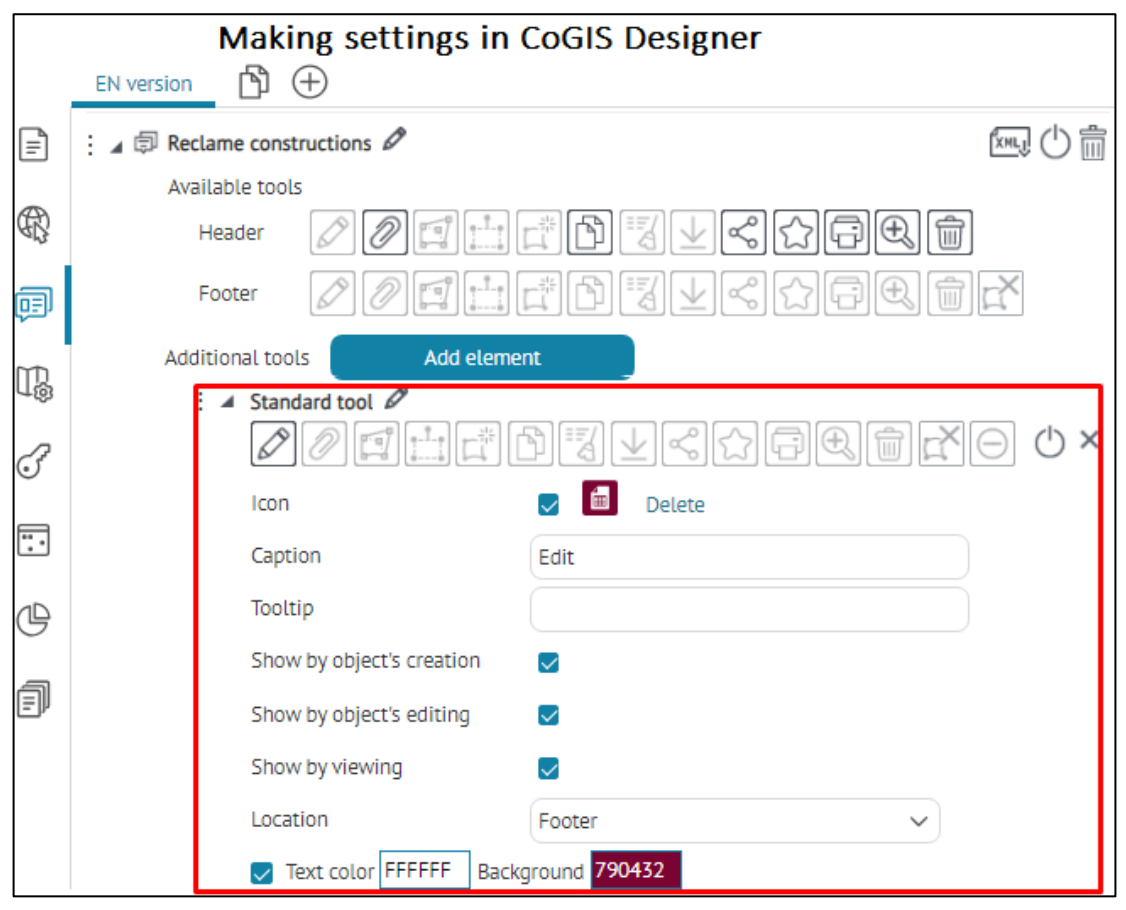

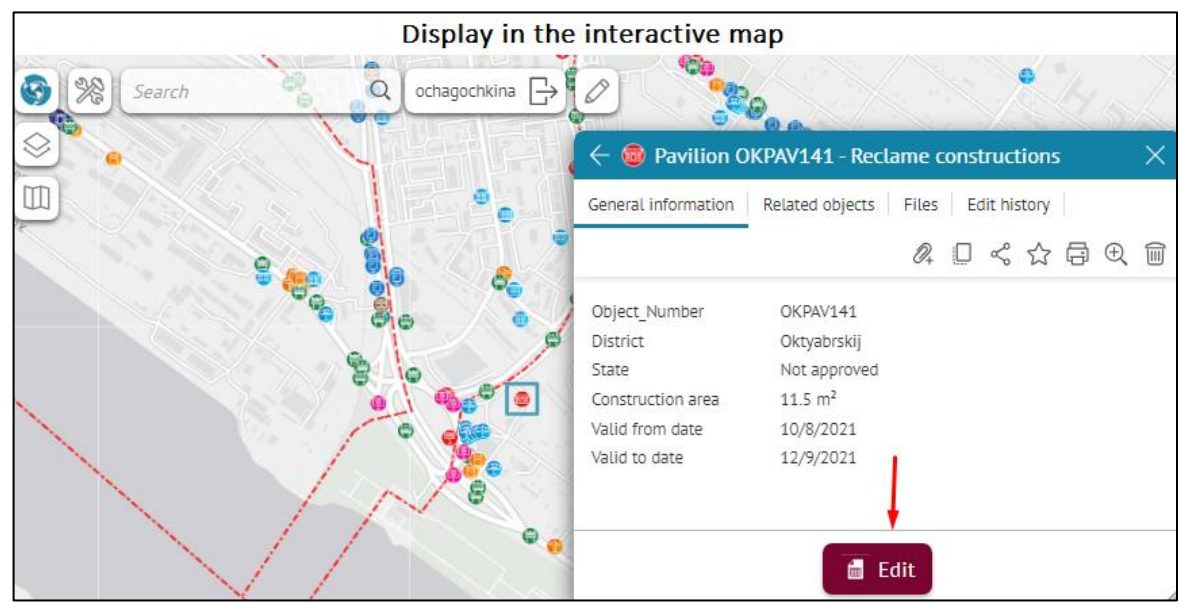

<span id="page-158-0"></span>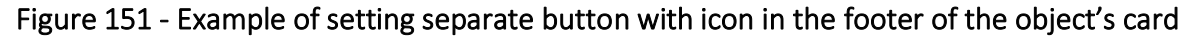

- If you want to change the name of the button, set it in the Caption option, if the button name is not overridden, the standard name will be used.
- If you want to customize the tooltip for the button, set it in the Tooltip option.
- Set the visibility of the button display when creating/updating/viewing in the object's card footer, all options are enabled by default, to do this, enable/disable the necessary options Show by object's creation/Show by object's editing/Show by viewing.
- Set the Visibility conditions for the button, to do this, click the button $\bigoplus$ , specify the attribute field, the operator and the necessary attribute values, for example, if the Construction type=Poster, the button will be displayed only for the specified attribute value Poster.
- To change the button text color, enable the Text color option and set the required parameter, and to change the button background, in the Background option, select the desired color.

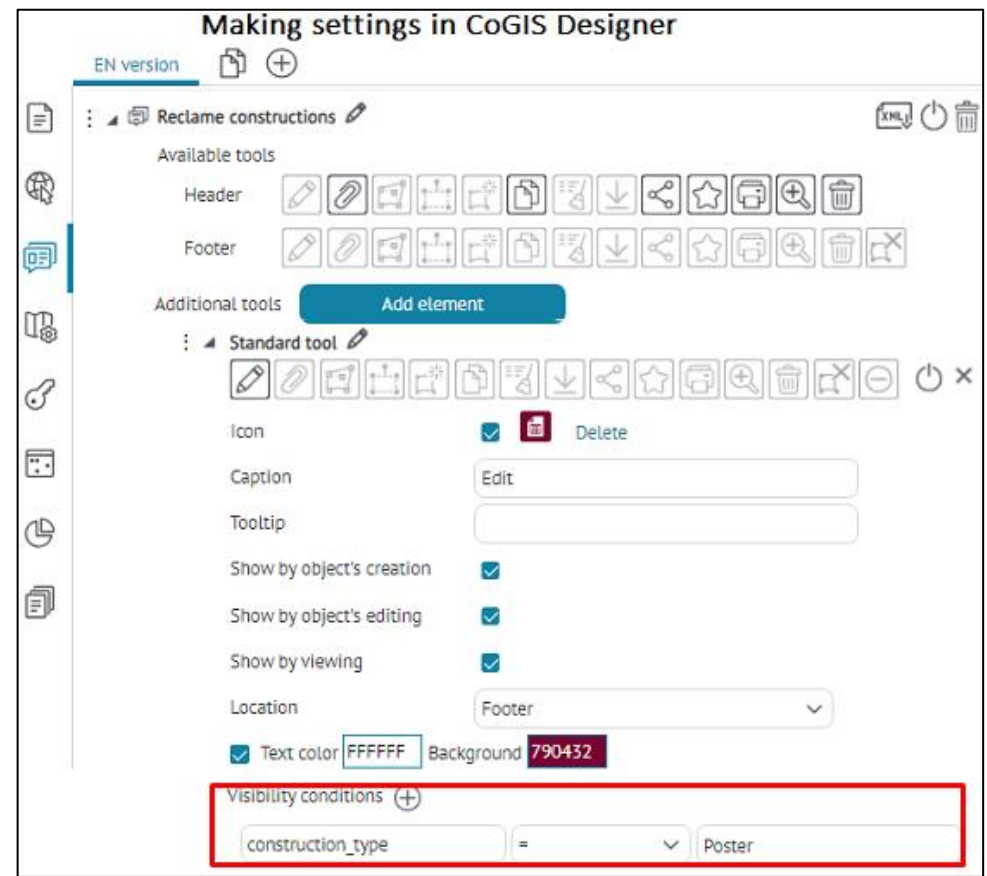

<span id="page-159-0"></span>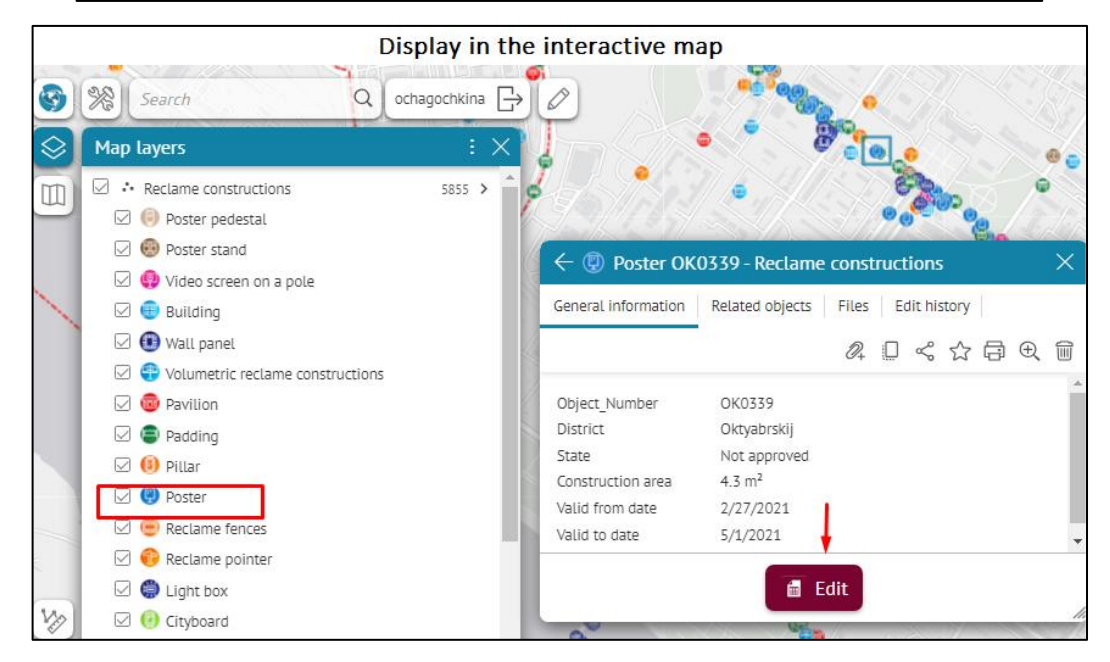

Figure 152 – Example of overriding the settings of additional tool in the footer of the object's card

If in the object's card all tool buttons are disabled both in the header and in the footer, then the place where they were located will be hidden, se[e Figure](#page-160-1) 153.

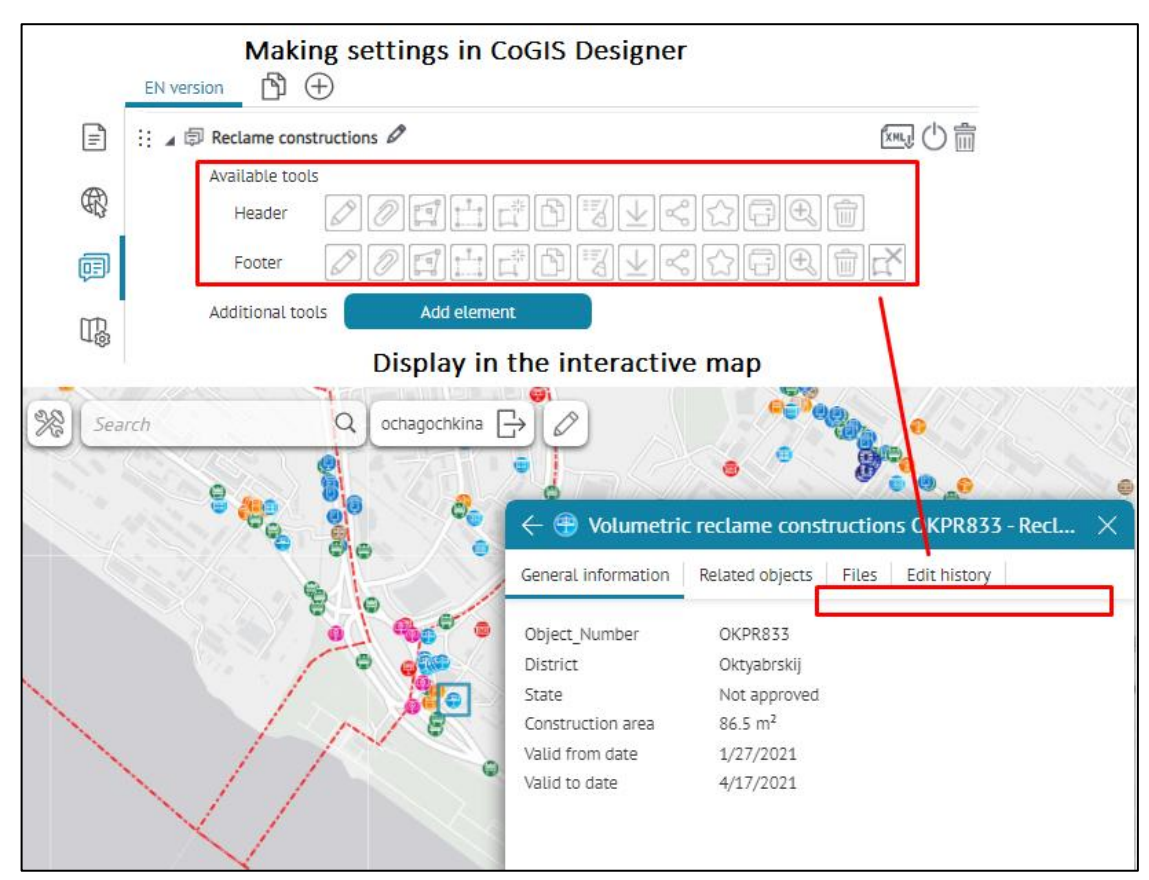

<span id="page-160-1"></span>Figure 153 – Example of disabling all tool buttons in in the header and in the footer of the object's card

## 4.3.3.2. Available tools

<span id="page-160-0"></span>To add and configure an available tool in the object's card, enable the necessary buttons/group of buttons next to Available tools and select where it will be located ̶ in the header or in the footer of the object's card, see details in section *[4.3.3.1.](#page-148-1)*

Standard tools provided for editing objects on the interactive map, see [Figure](#page-162-0) 154:

- $\bullet$  Edit  $\boxed{\oslash}$
- Add attachments  $[2]$
- Tools for changing object's geometry:
	- Shift and edit object's vertices
	- Rotate and change object's size
	- Set new geometry
- Clear attributes
- Copy object (clone)
- Delete
- Cancel object's creation/editing object  $\boxed{\ominus}$

 $\mathbb{G}$ Note that the tool buttons will be available in the object's card only if in the map settings tab *Services* the connection to CoGIS SOE is established and the option *Use in editing* is enabled in the *Editing* tab. Besides this, for CoGIS SOE the settings should be set on the CoGIS SOE rules page, i.e. Editing plugin settings.

Other Standard tools not related with the object's editing, see [Figure](#page-162-0) 154:

- Download attachments  $\boxed{\underline{\Psi}}$
- Share link  $\mathbb{R}$
- Favorites  $\boxed{\mathbb{S}}$
- $\bullet$  Print
- 
- Zoom
- Close  $\mathbb{R}^{\times}$

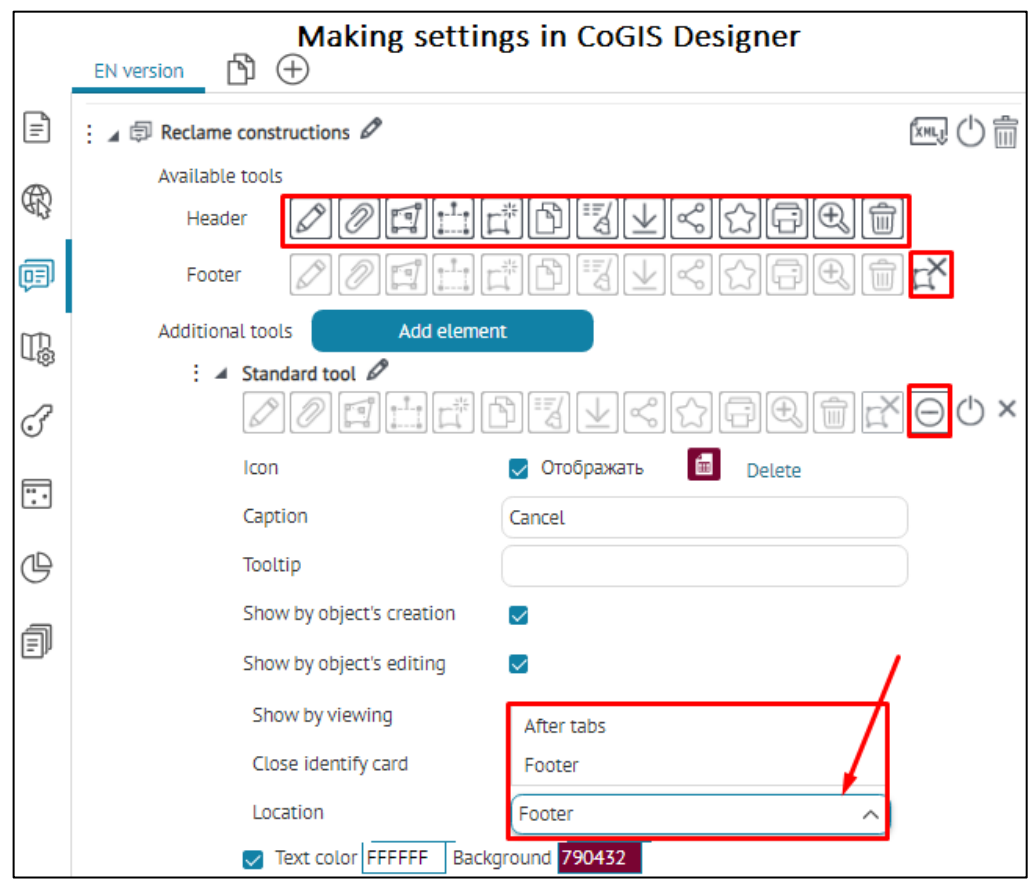

Figure 154 – Example of setting available tools

4.3.3.2.1. Standard tools provided for editing objects on the interactive map

<span id="page-162-0"></span>Note that the editing tool buttons will be available in the object's card only if in the map settings

tab *Services* the connection to CoGIS SOE is established and the option *Use in editing* is enabled in the *Editing* tab. Besides this, for CoGIS SOE the settings should be set on the CoGIS SOE rules page, i.e. Editing plugin settings. Additionally, in the SOE settings of the map service in the Editing tab, the option Use in editing for the specified layer should be enabled.

The following editing tools can be displayed in the header or in the footer of the object's Identify card:

 $\bullet$   $\boxed{\mathscr{D}}$  *Edit* – by pressing this button, the object card switches to the editing mode. The button will be displayed only if the user was allowed to edit this object, see [Figure 155.](#page-163-0) After finishing the changes, click the Save button in the object's card. If autosave is set, then the changes will be immediately written to the GIS server. Otherwise, you need to click on the Save to server button  $\Box$ .

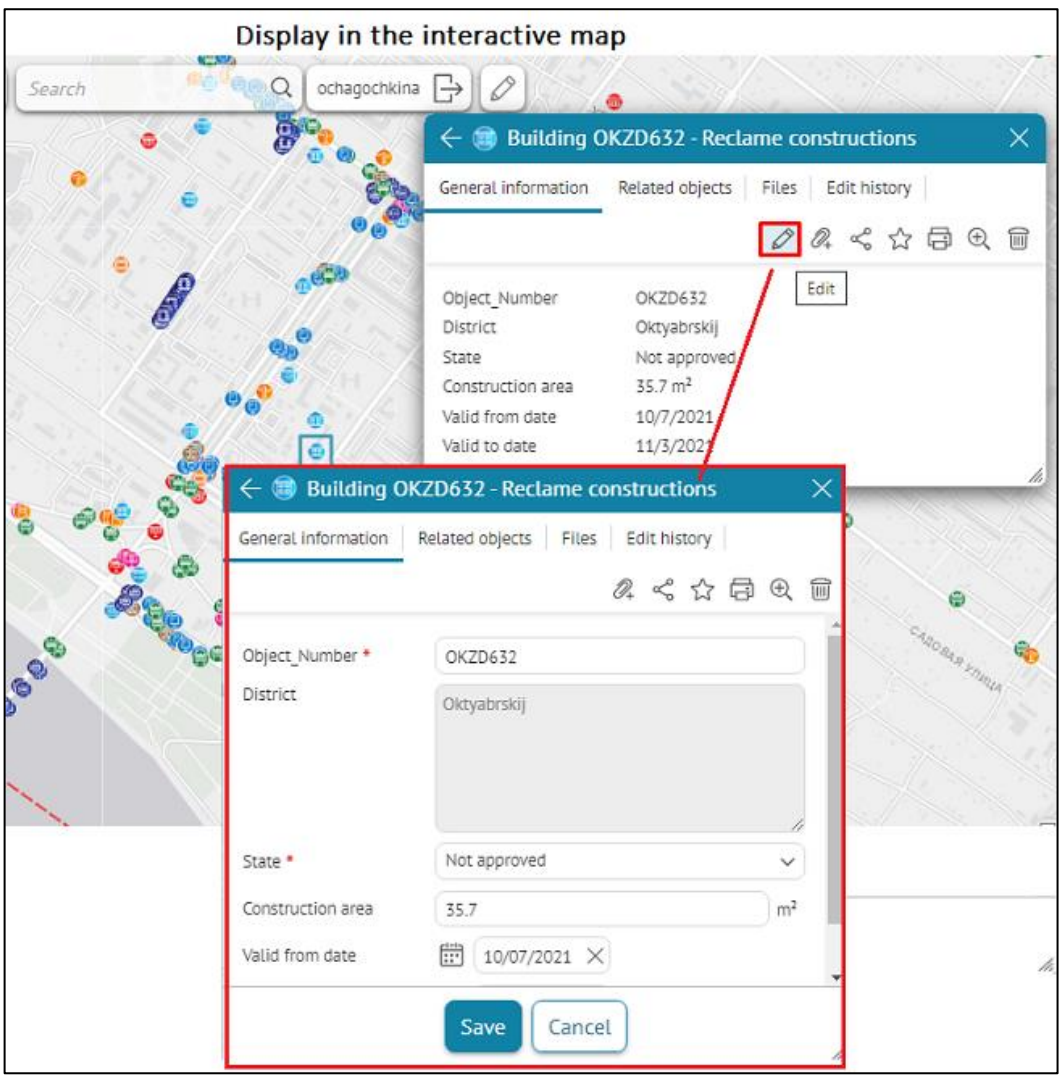

Figure 155 – Example of editing objects in the object's card

<span id="page-163-0"></span>Add attachments – using this button you can add the file attachment to object. The button is displayed in the upper part of the identification card, see [Figure 156.](#page-164-0) By adding the attachment using the button, the attachment will be added to first appropriate block. If the card has multiple blocks for attachments with different settings, check the *Allow adding attachments in block* option. After finishing the changes, click the Save button in the object's card. If autosave is set, then the changes will be immediately written to the GIS server. Otherwise, you need to click on the Save to server button  $\Box$ .

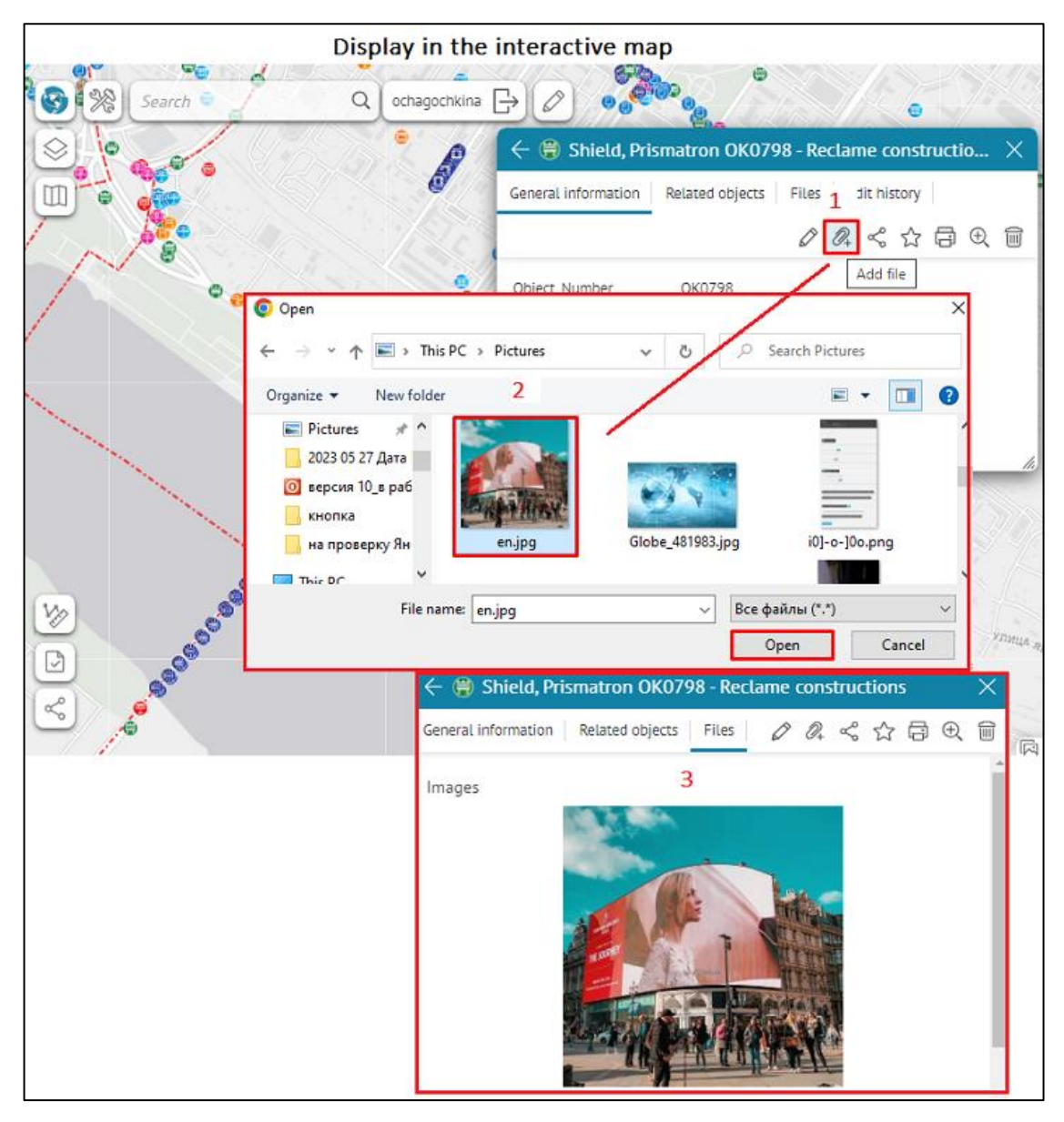

<span id="page-164-0"></span>Figure 156 - Example of added attachments in the Files block of the object's card

1) *Shift and edit object's vertices* – this button opens the tool for editing object's vertices of polygon or polyline layer or for its shifting. Note that this button will be displayed only

if in the map settings tab *Services* the connection to CoGIS SOE is established and the option *Use in editing* is enabled in the *Editing* tab. Besides this, for CoGIS SOE the settings should be set on the CoGIS SOE rules page, i.e. Editing plugin settings.

By pressing the button the object's vertices are highlighted , see [Figure](#page-165-0) 157.

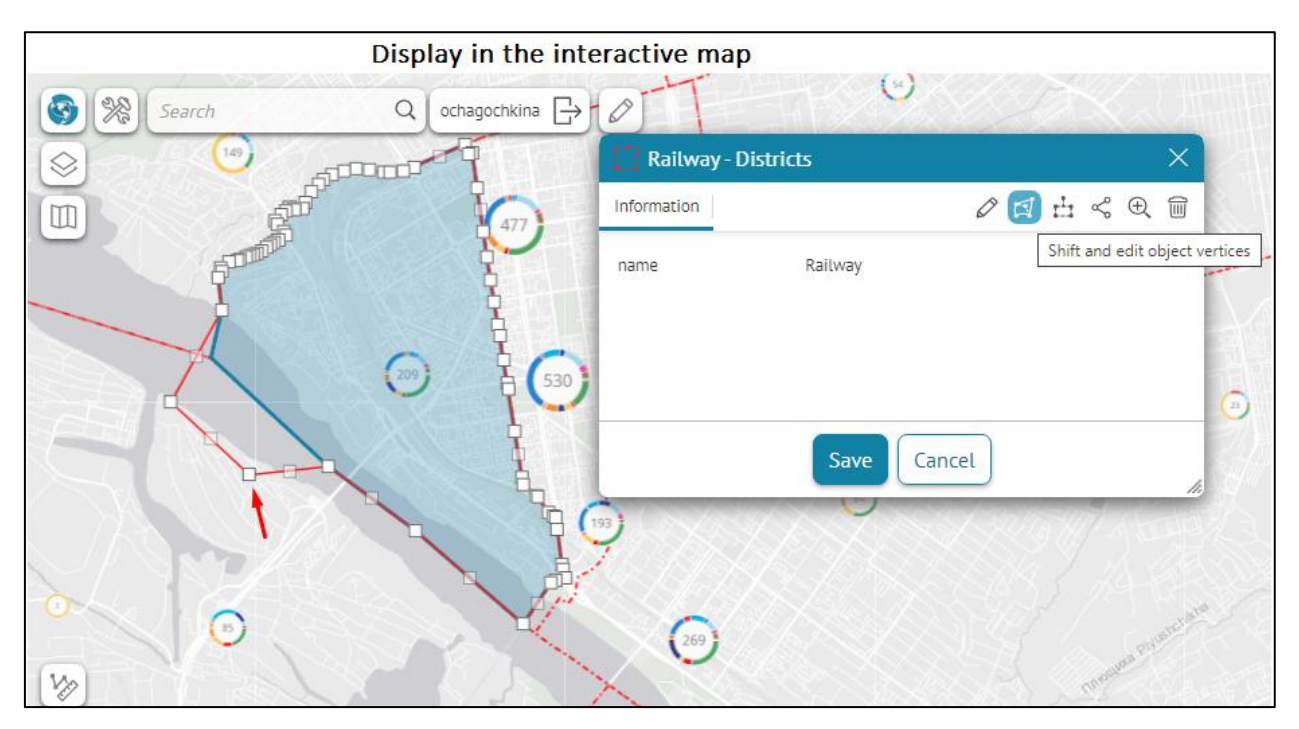

Figure 157 – Shift and edit object's vertices tool

<span id="page-165-0"></span>To move the object, select and hold its center and move it to the required place on the map. Press *Save* in the *Identify card* when all changes are finished.

If auto save option is enabled, all changes will be saved to GIS server. Otherwise, press *Save to server* button.

- و. أو
- 2) *Rotate and edit object's size* this buttons opens the tool to rotate or resize objects from polygon or polyline layer. Note that this button will be displayed only if in the map

settings tab *Services* the connection to CoGIS SOE is established and the option *Use in editing* is enabled in the *Editing* tab. Besides this, for CoGIS SOE the settings should be set on the CoGIS SOE rules page, i.e. Editing plugin settings.

By pressing the button the object will be selected with the frame with the rotation point, see [Figure](#page-166-0) 158.

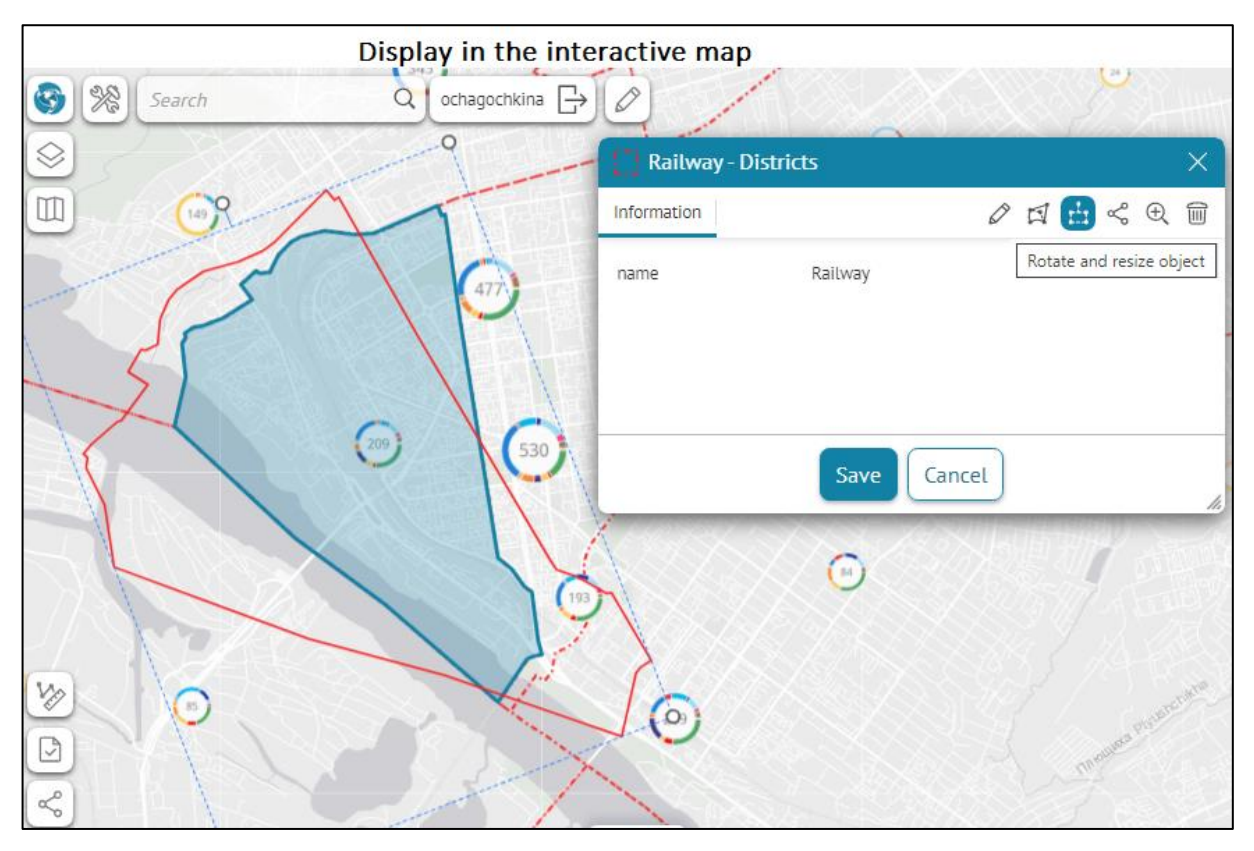

Figure 158 – Rotate and edit object's size tool

<span id="page-166-0"></span>To resize the object, pull the frame vertices. To rotate the object, hold the rotation point and rotate the object as needed. Press Save in the Identify card when all changes are finished. If auto save option is enabled for your map , all changes will be saved to GIS server. Otherwise, press  $\boxed{\square}$  Save to server button.

3) *Set new geometry* – this button opens the tool for editing object's geometry of specified polygon or polyline layer, se[e Figure 159.](#page-167-0) Press the button and set new geometry of the object. Press Save in the Identify card when all changes are finished.

If auto save option is enabled for your map, all changes will be saved to GIS server. Otherwise, press  $\Box$  Save to server button.

Note that this button will be displayed only if in the tab *Services* the connection to CoGIS SOE is established and the option *Use in editing* is enabled in the *Editing* tab. Besides this, for CoGIS SOE the settings should be set on the CoGIS SOE rules page, i.e. Editing plugin settings.

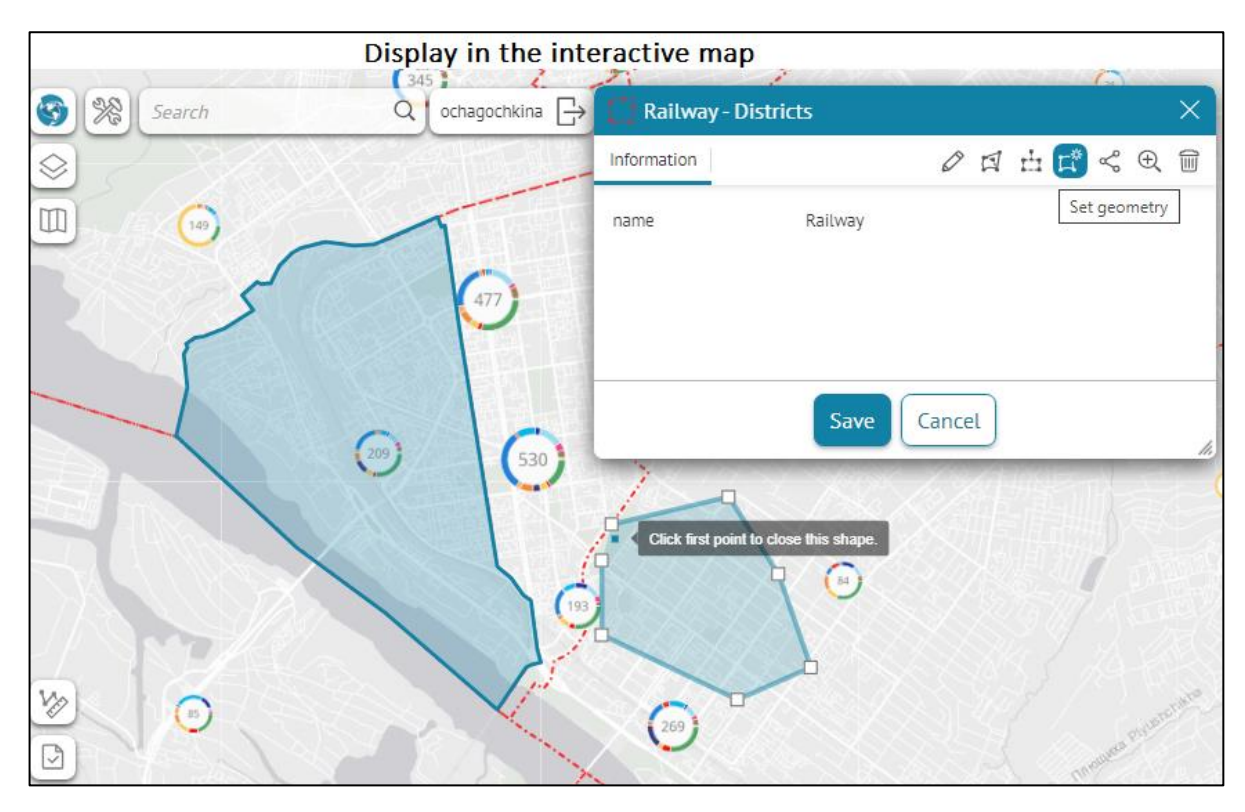

<span id="page-167-0"></span>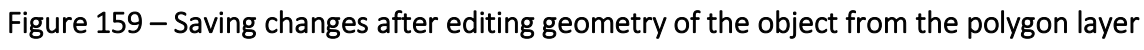

- 4) *Clone object –* this button opens the tool for cloning the following objects in the object's card blocks:
	- a. cloning layer object and its attribute values in the *Attributes* block, see [Figure](#page-168-0) 160;

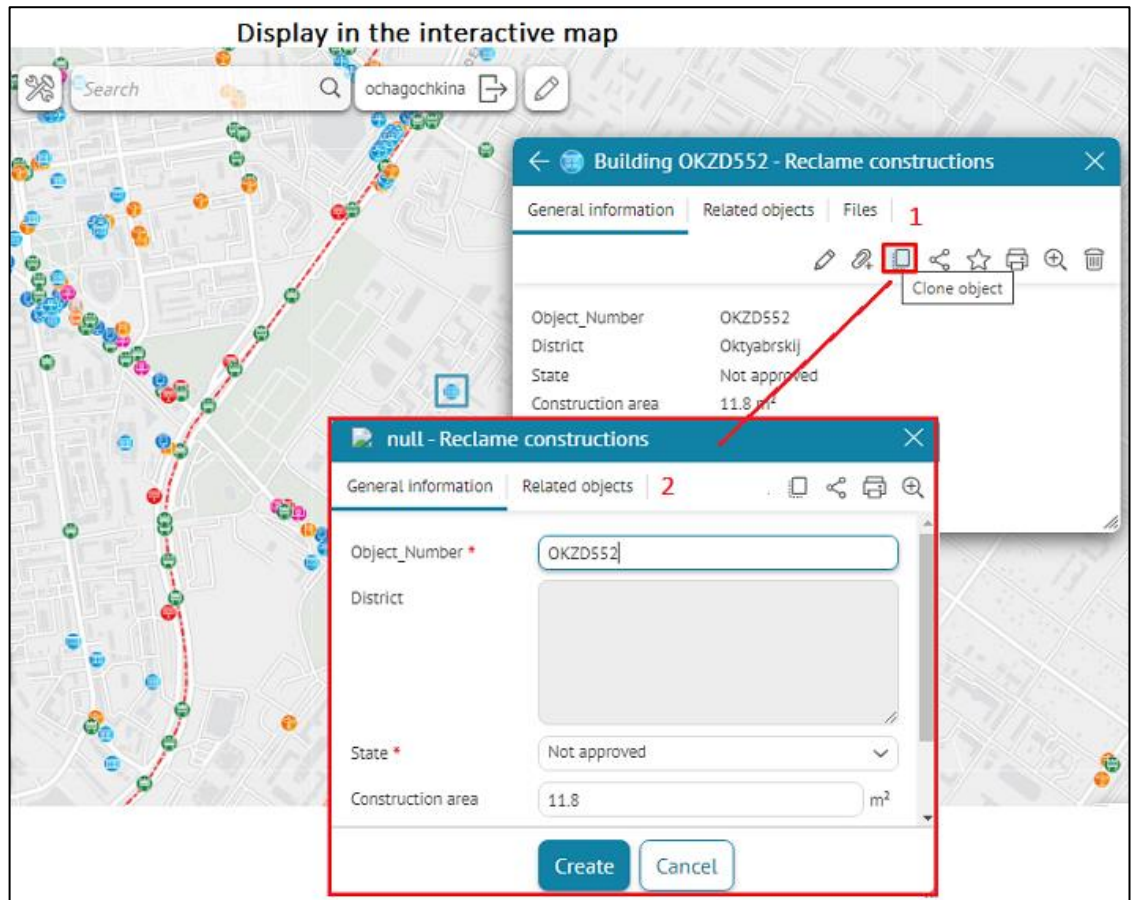

# <span id="page-168-0"></span>Figure 160 – Example of cloning the layer object with attributes in the Attributes block using Clone object tool

b. cloning parent object, its related objects and their attributes in the Attributes and Relates blocks, see example o[n Figure](#page-169-0) 161;

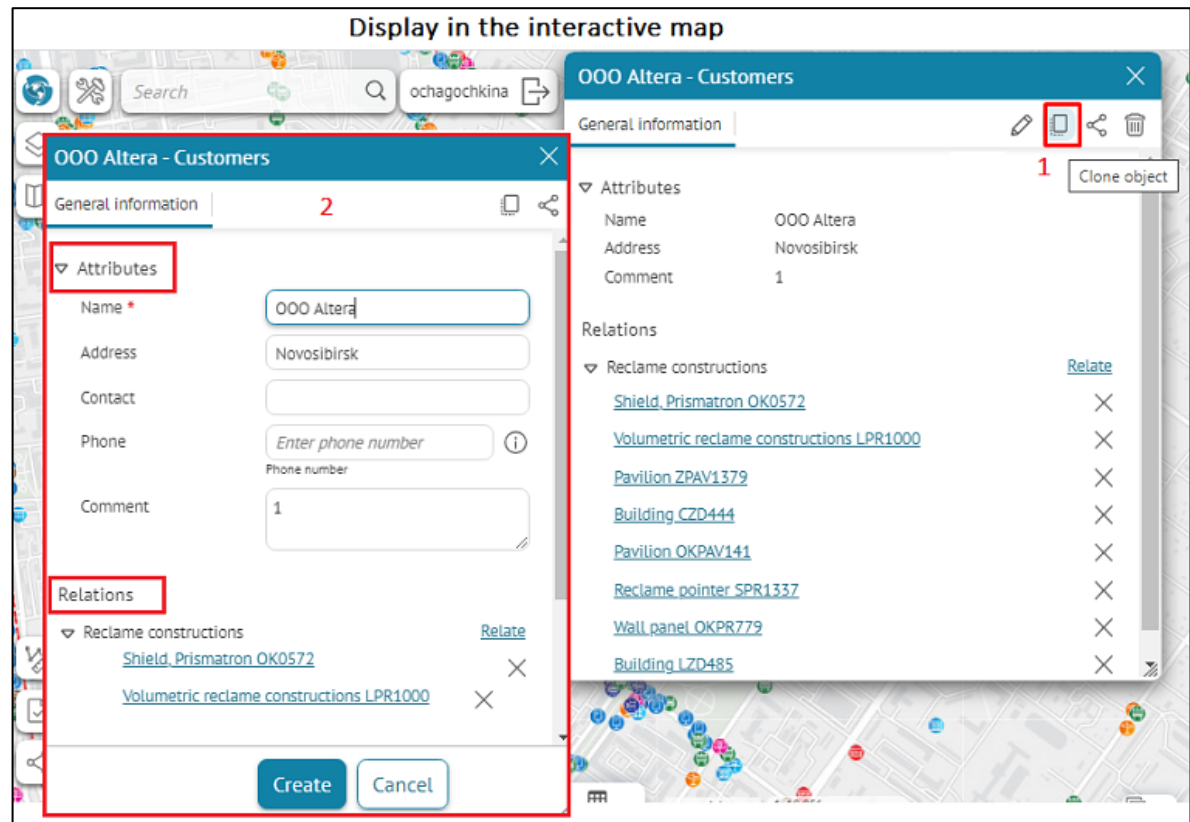

## <span id="page-169-0"></span>Figure 161 – Example of cloning parent object, its related objects and their attributes in the Attributes and Relates blocks

c. cloning parent object, its child objects and their attributes in the Attributes and Child objects blocks, see example on [Figure](#page-169-1) 162;

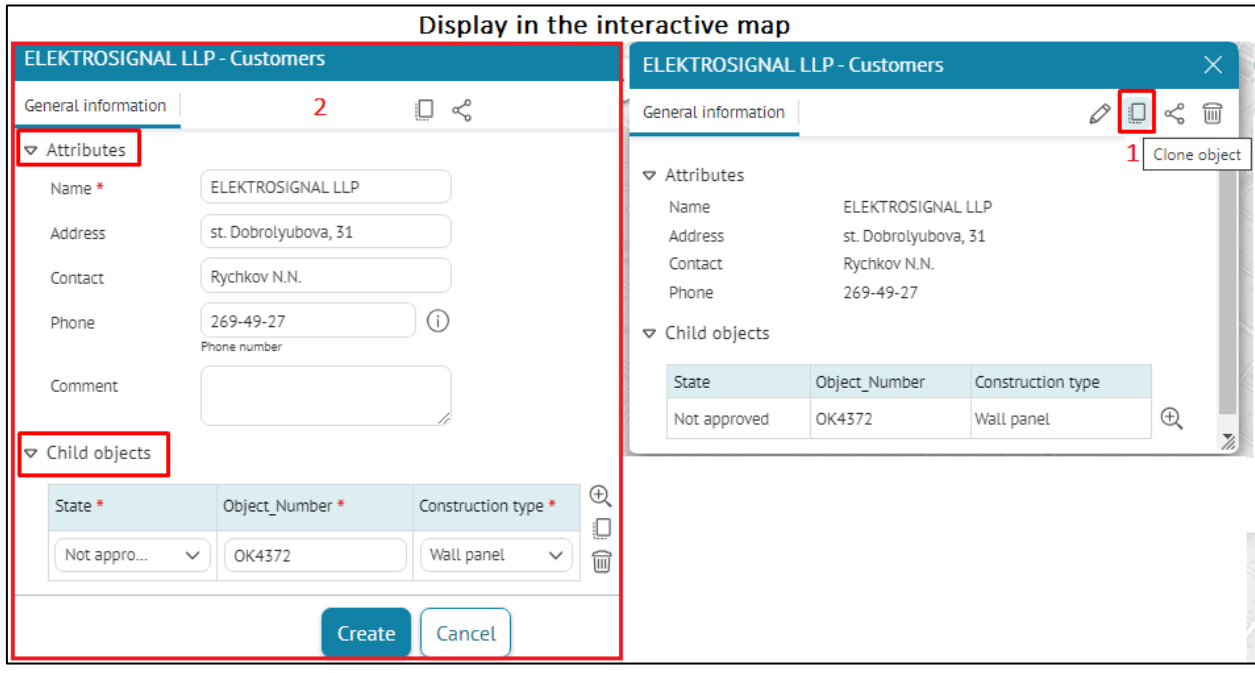

<span id="page-169-1"></span>Figure 162 – Example of cloning parent object, its child objects and their attributes in the Attributes and Child objects blocks

d. cloning attachments (files, images) of parent object; if attachments have attribute field values, they are also copied in blocks Files and Images, see [Figure](#page-170-0) 163.

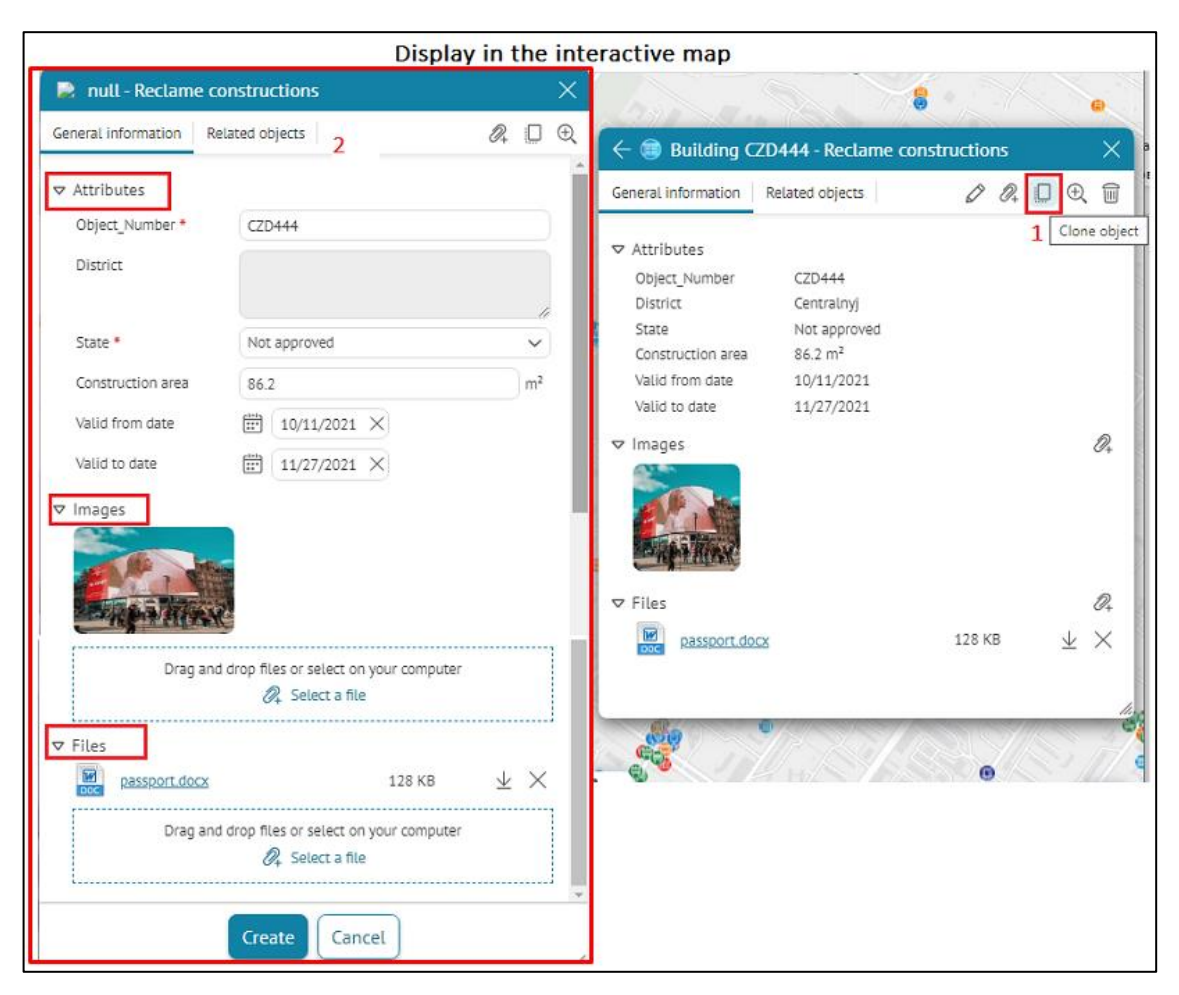

## <span id="page-170-0"></span>Figure 163 – Example of cloning parent object and its attachments in blocks Attributes, Files, Images

Note that is in the object's card in blocks Attributes, Related objects, Child objects, Files the

button Clone object  $L_{\square}$  is enabled and the option Prohibit cloning is enabled, then cloning attribute values and objects will be prohibited (see items a-d above).

The copied object can be relocated. To do so, hold its center and move the object to the needed place on the map. The Identify card of the copied object containing the same information will appear on top of the source object's card. The values of attribute fields available for editing can be changed. Press Save in the Identify card of the copied object when all changes are finished.

Note that this button will be displayed only if in the tab *Services* the connection to CoGIS SOE is established and the option *Use in editing* is enabled in the *Editing* tab. Besides this, for CoGIS SOE the settings should be set on the CoGIS SOE rules page, i.e. Editing plugin settings.

5) *Clear attributes –* this button opens the tool for editing attribute fields values. By pressing the button the attribute fields values will be deleted. Note that attribute fields can be edited only if the attribute field is editable. The values of attribute field are editable if in settings of the Editing plugin on CoGIS SOE rules page the name of this field is not

specified in the *Not editable fields*. Press Save in the Identify card when all changes are finished. If auto save option is enabled, all changes will be saved to GIS server. Otherwise, press  $\Box$  Save to server button.

Note that this button will be displayed only if in the tab *Services* the connection to CoGIS SOE is established and the option *Use in editing* is enabled in the *Editing* tab. Besides this, for CoGIS SOE the settings should be set on the CoGIS SOE rules page, i.e. Editing plugin settings.

6) *Cancel –* allows you to cancel the performed action in the process of creating/editing objects, see [Figure 164.](#page-172-0) You need to redefine the Standard tool as an additional tool, click

on the Add element button, select the Standard tool and enable the Cancel  $\bigcirc$  button, check the necessary options for the tool button:

- o *Icon -* the Icon option allows you to load the required image in the Load option to display the tool as ordinary square icons or as a separate button. If the icon is not loaded, then the default button image is displayed. If necessary, the uploaded image can be deleted, to do this, click the *Delete* button.
- o If you want to change the name of the button, set it in the Caption option, if the button name is not overridden, the standard name will be used.
- o If you want to customize the tooltip for the button, set it in the Tooltip option.
- o Set the visibility of the button display when creating/updating/viewing in the object's card header, all options are enabled by default, to do this, enable/disable the necessary options Show by object's creation/Show by object's editing/Show by viewing.

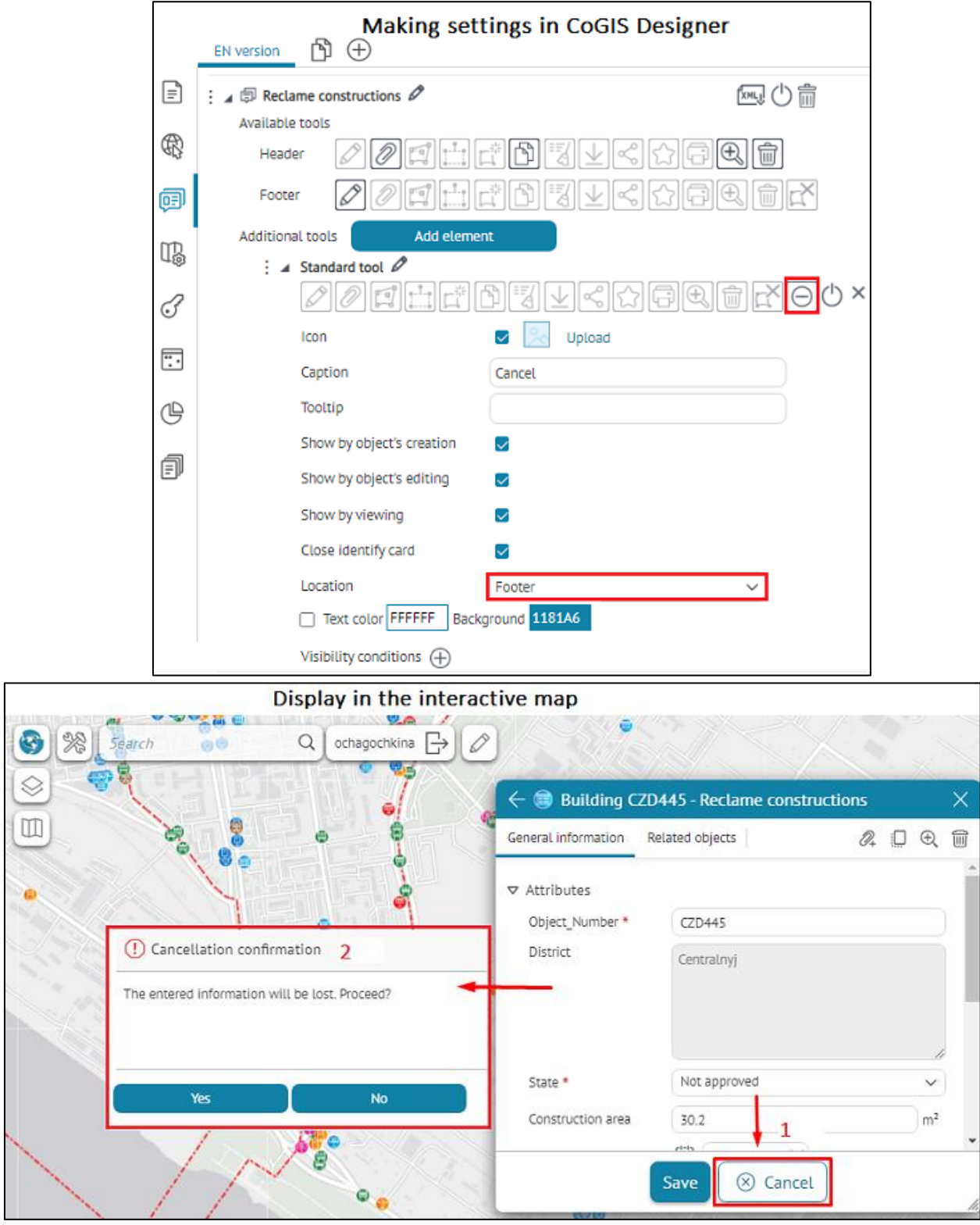

#### <span id="page-172-0"></span>Figure 164 – Example of setting Cancel button in the footer of the object's card

o *Close identify card* – the option is enabled by default, that is, after creation of an object and saving made changes the object's identify card automatically closes. If you disable this option, then after saving made changes the object's identification card for the created object will be open in the View mode.

- o *Location*  specify location of the tool buttons/groups of buttons: in the header or in the footer of the object's card*.*
- o Specify *Visibility conditions* for the button, press  $\bigoplus$ , specify the attribute field, operator and attribute values. The button will be displayed only for given conditions.
- o To change the button text color, enable the Text color option and set the required parameter, and to change the button background, in the Background option, select the desired color.
- Remove press this button to delete the object.
	- 4.3.3.2.2. Other tools, not used for editing objects
- 1) **D**ownload attachments allows you to download the file attachments as an archive.
- 2) *Share link* allows you to generate link to the selected object.
- 3) *Favorites*  by clicking on this button, the object will be saved to favorites. The list of

favorites is displayed in the Favorites window shown by click on  $\mathbb{W}$ . Add  $\mathbb{W}$  button to map, to do so, go to Tolls location on page tab  $\Box$ .

- **4** *Print* by clicking this button the print form of the identification card will be opened.
- 5) *Zoom* press this button to zoom the map to the object.
- 6) *Close* press this button to close the object's card window.

## *Additional elements*

You can add one of the following buttons to the Identify card:

- 1) *Generate report* to generate report about the object.
- 2) *Run geoprocessing service task –* to run the geoprocessing service task.
- 3) *Create related object –* to create the related object in specific layer.
- 4) *Create object in other layer –* to create the object in other layer, including one with the predefined fields values. To fill specific fields with the values of this object, use macros {CurrentFeature.MyField}, where MyField is the name of the field which value should be used.
- 5) *Call JavaScript code –* to call the JavaScript code.
- 6) *HTML block –* to display additional information in the Identify card. These buttons can be displayed in the upper part of the identification card where the tool buttons are displayed, or in the lower part of the card.

#### 4.3.3.3. Additional tools

<span id="page-174-0"></span>To add and configure an additional tool in the object's card, enable the necessary buttons/group of buttons next to Additional tools and select where it will be located ̶ in the header or in the footer of the object's card, see [Figure](#page-174-1) 165*,* see details in section *[4.3.3.1.](#page-148-1)*

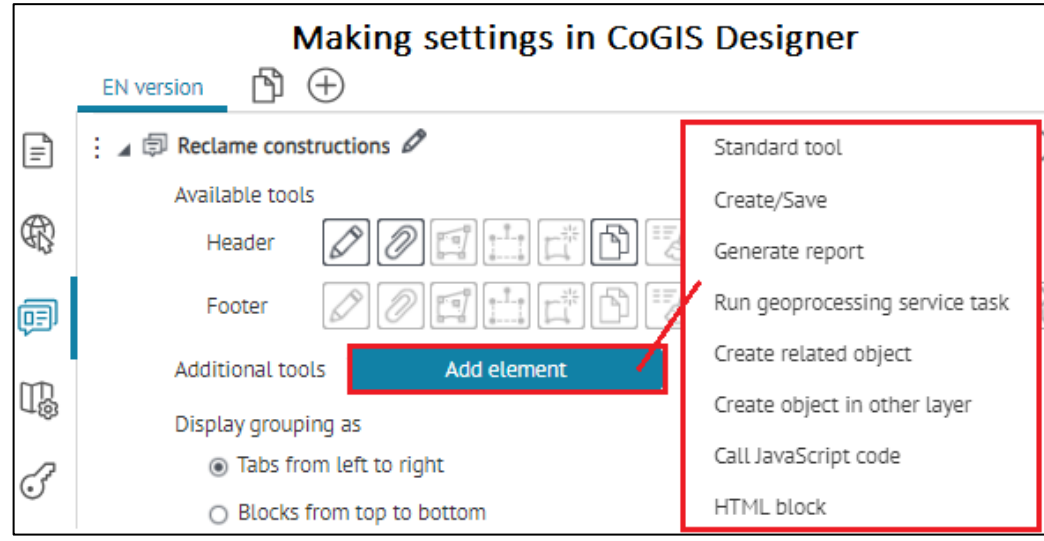

Figure 165 – Adding elements to additional tools

4.3.3.3.1. Standard tool

<span id="page-174-1"></span>The standard tool allows you to override the default settings of the tool buttons of the Available tools in the object's card.

Click the Add element button and set the required settings, see example o[n Figure](#page-175-0) 166, see details in section *[4.3.3.1.](#page-148-1)*

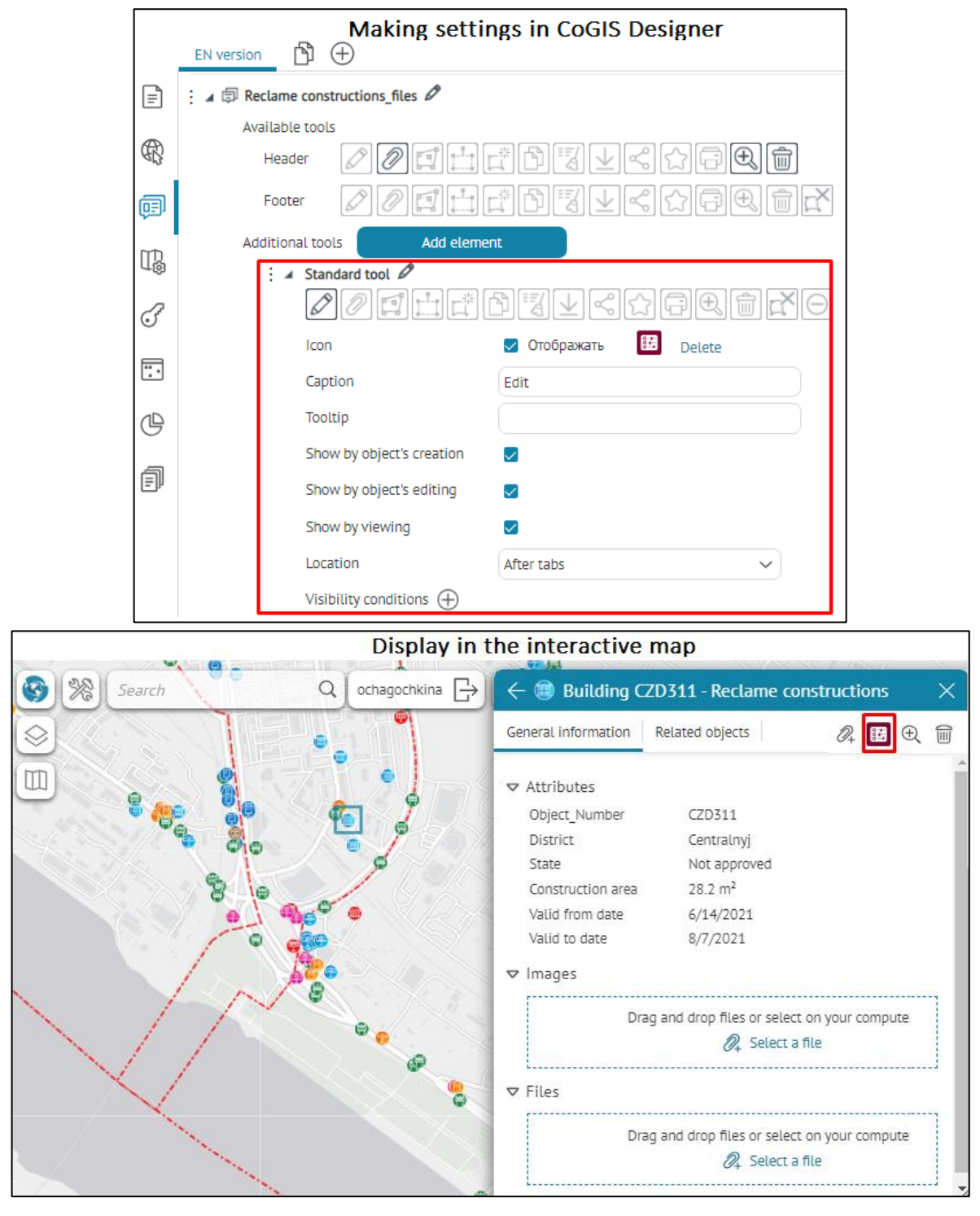

Figure 166 – Overriding settings of standard tool Edit

<span id="page-175-0"></span>Specify the following options:

- To change the default tool name, press  $\mathscr P$ .
- Enable the button to select a tool setting, for example Standard tool  $[2]$ , and in the Location option specify where the button will be placed - in the header or footer of the object's card.
- *Icon -* the Icon option allows you to load the required image in the Load option to display the tool as ordinary square icons or as a separate button. If the icon

is not loaded, then the default button image is displayed. If necessary, the uploaded image can be deleted, to do this, click the *Delete* button. If you want to display a text description and an icon in the footer of the object's card for the tool buttons, then check Display next to the Icon option, see [Figure](#page-176-0) 167.

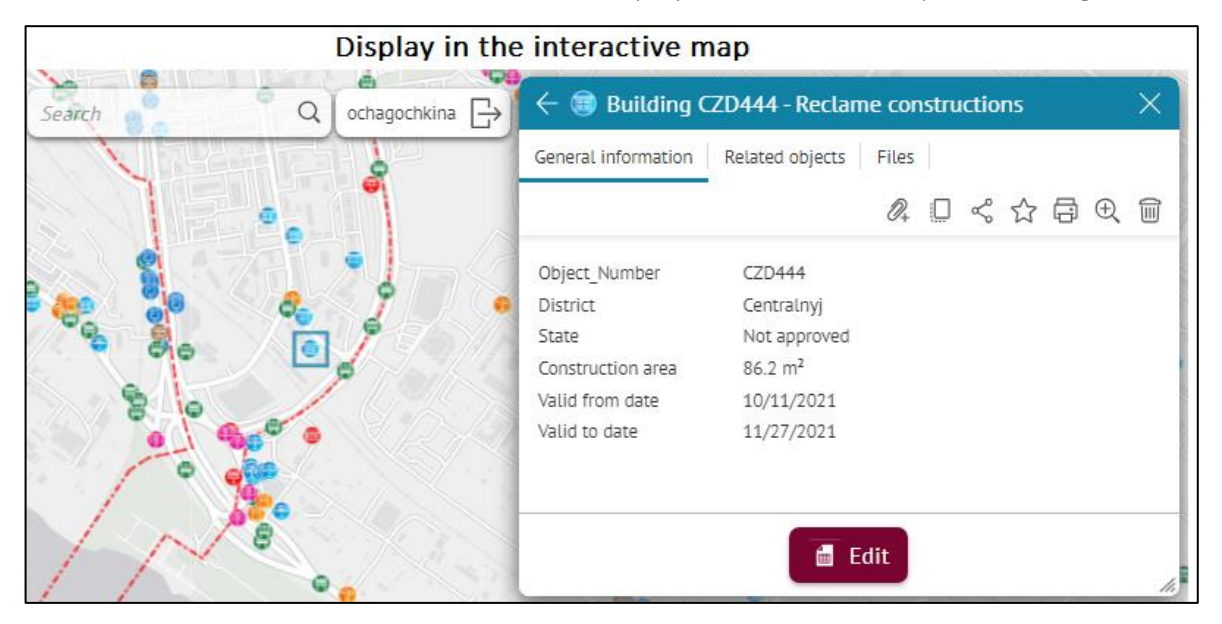

Figure 167 – Example of display of standard tool with icon and text description in the footer of the object's card

- <span id="page-176-0"></span>• If you want to change the name of the button, set it in the Caption option, if the button name is not overridden, the standard name will be used.
- If you want to customize the tooltip for the button, set it in the Tooltip option.
- Set the visibility of the button display when creating/updating/viewing in the object's card header, all options are enabled by default, to do this, enable/disable the necessary options Show by object's creation/Show by object's editing/Show by viewing.
- *Location*  specify location of the tool buttons/groups of buttons: in the header or in the footer of the object's card*.*
- Specify *Visibility conditions* for the button, press  $\bigoplus$ , specify the attribute field, operator and attribute values. The button will be displayed only for given conditions.

#### 4.3.3.3.2. Creation/saving of an object

To make the additional tool button/groups of buttons available in the object's card, go to the CoGIS Designer and in the settings of the Composite SOE service on the Editing tab, enable the Customize the name of the created object and specify the necessary settings, see details in section [4.2.9.2](#page-68-0) *and [4.2.9.2.8](#page-74-0)*, see examples on [Figure](#page-177-0) 168 and [Figure](#page-178-0) 169.

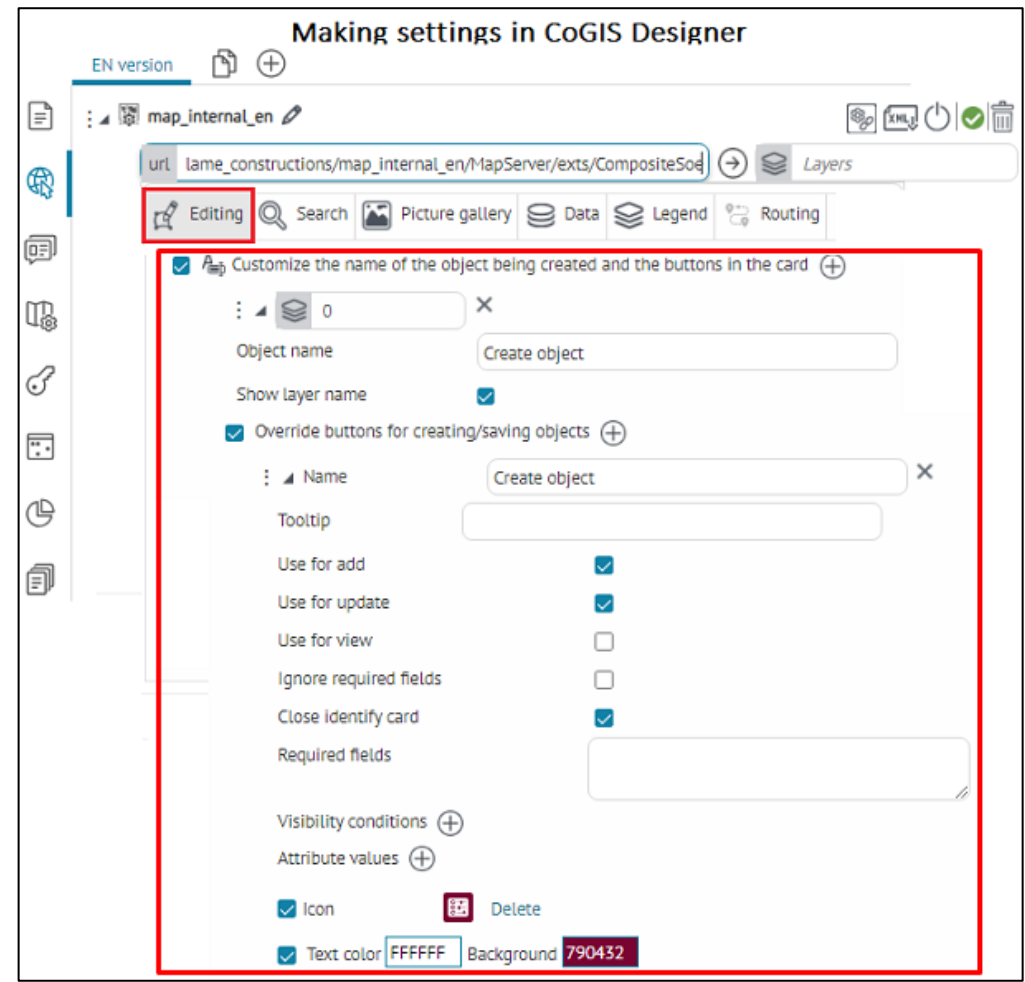

<span id="page-177-0"></span>Figure 168 – Setting the Customize the name of the created object and button in the Editing tab of the Composite SOE service

To add and configure an additional tool in the object's card, enable the necessary buttons/group of buttons next to Additional tools and select where it will be located ̶ in the header or in the footer of the object's card, see [Figure](#page-178-0) 169.

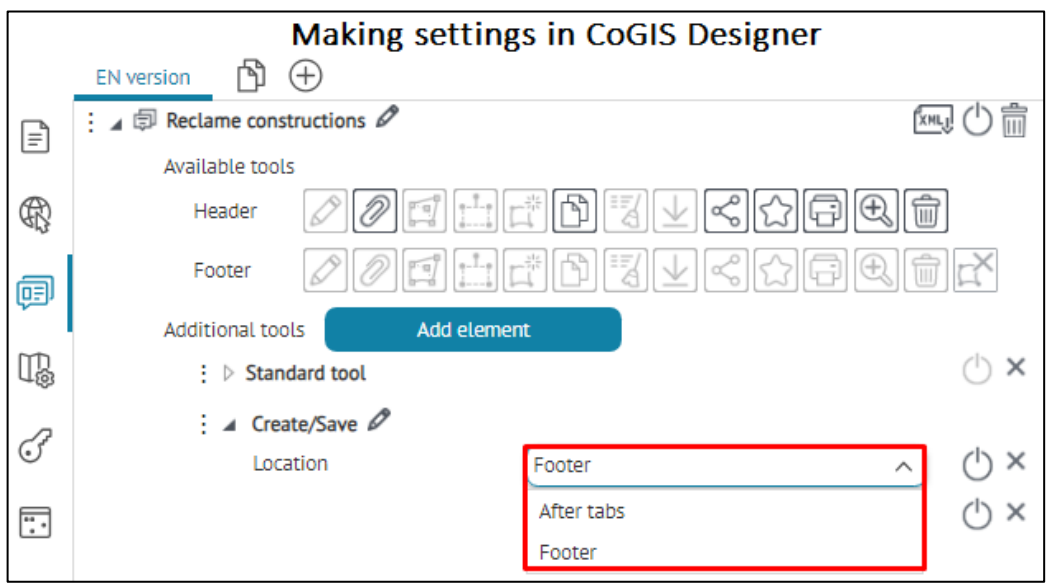

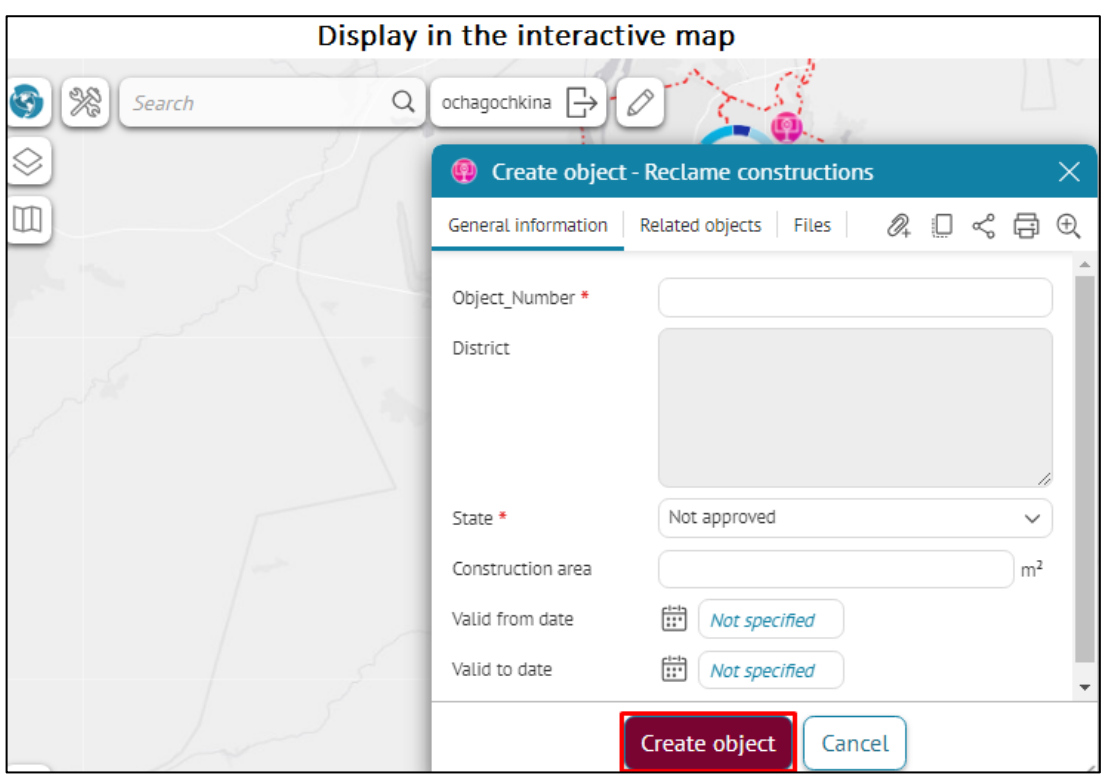

Figure 169 – Example of setting Create tool

<span id="page-178-0"></span>If you want to display a text description and an icon in the footer of the object's card for the tool buttons, then check Display next to the Icon option, see section [4.2.9.2](#page-68-0) and [4.2.9.2.8.](#page-74-0)

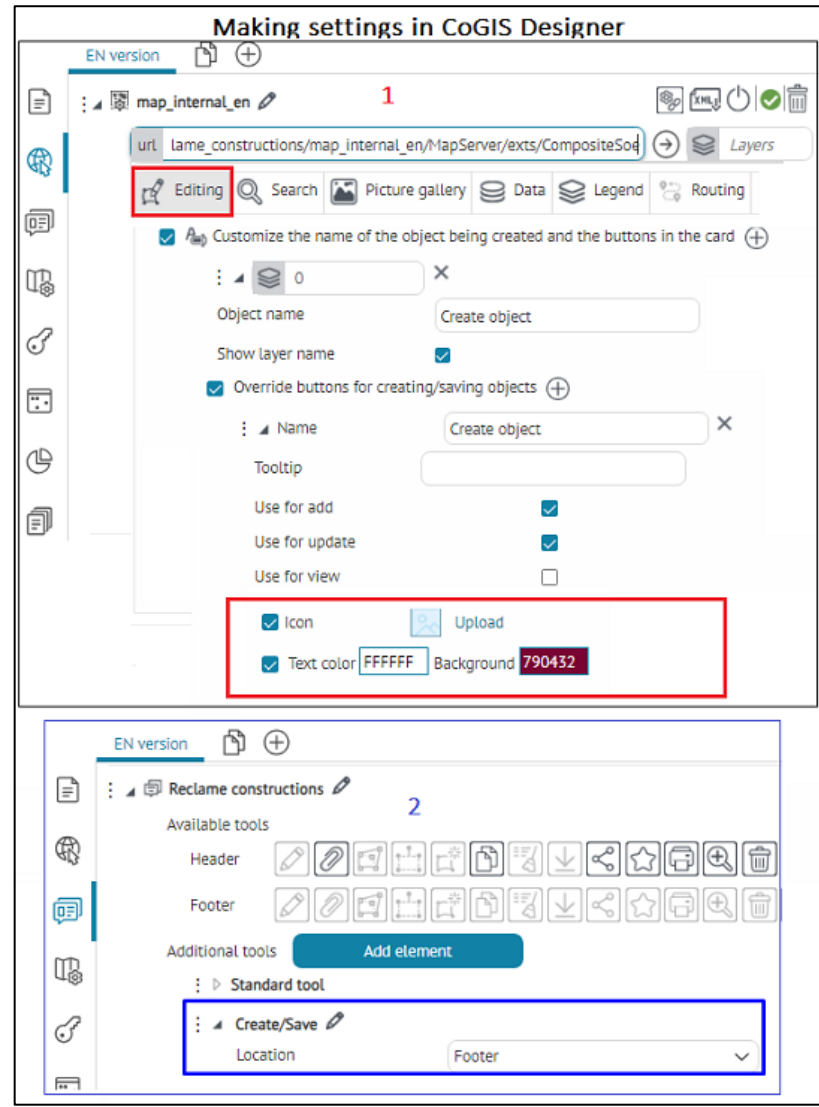

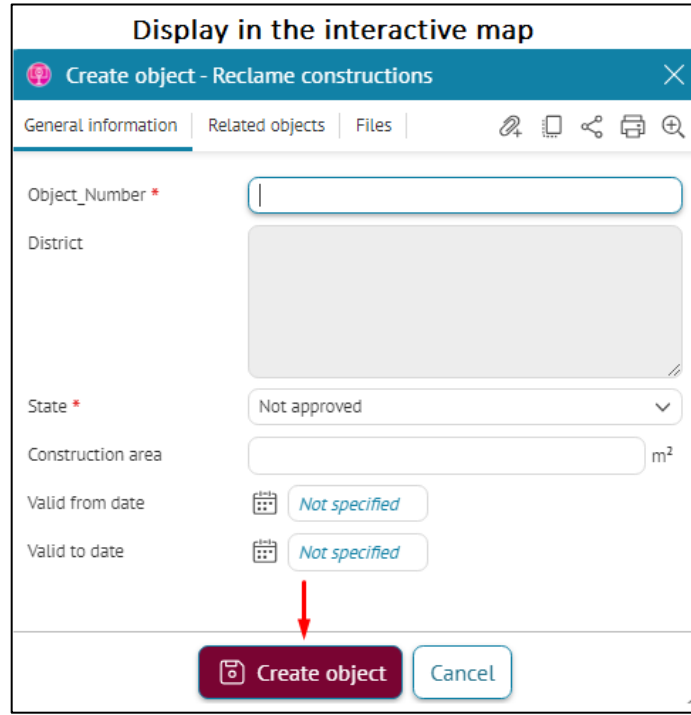

Figure 170 - Example of display of additional tool Create with icon and text description in the footer of the object's card
The button is provided for generating reports on the object in the object's card, see [Figure](#page-181-0) 172. The button will be available if in the Reports tab there is a report with the corresponding settings, see details in section *[4.7](#page-268-0)*, see [Figure](#page-180-0) 171.

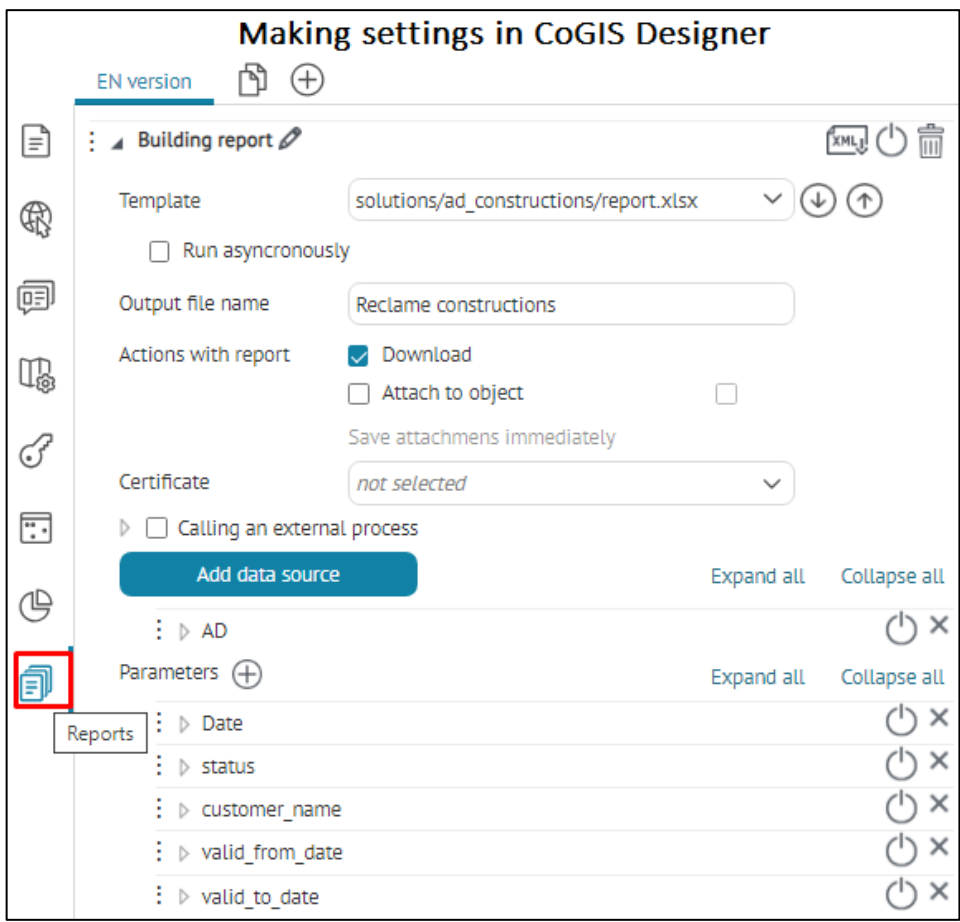

Figure 171 – Example of settings of generated .xlsx report

<span id="page-180-0"></span>In the object's card, press Add element and specify the required settings for the additional tool Generate report, see example on [Figure](#page-181-0) 172*.*

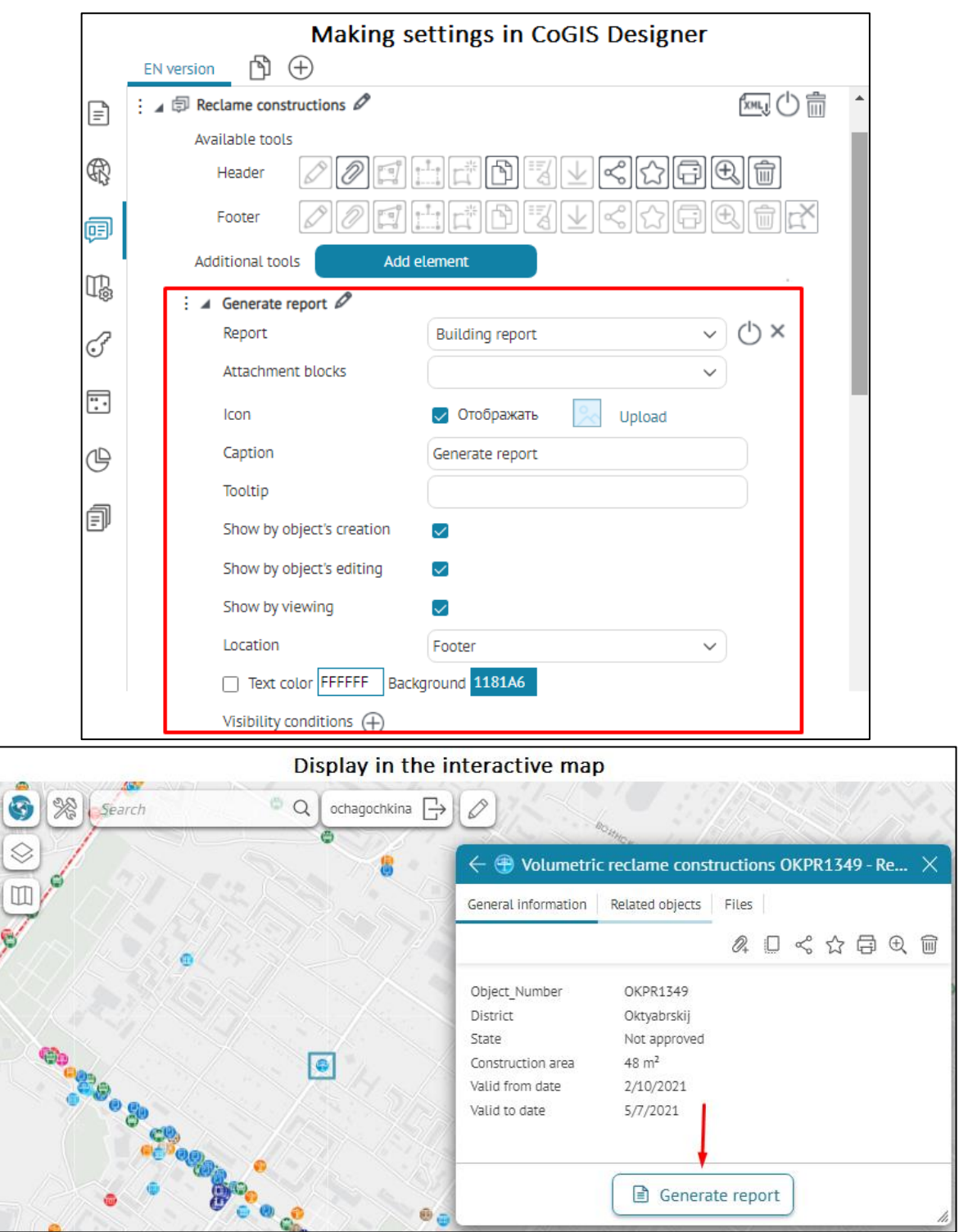

<span id="page-181-0"></span>Figure 172 - Example of display of additional tool Generate report in the footer of the object's card

- To change the default name of the additional tool, press  $\mathscr P$
- Report select the report from the drop-down list of generated reports set on the Reports tab.
- Attachments blocks select the available Files blocks from the objects' card template, see example on [Figure](#page-182-0) 173.

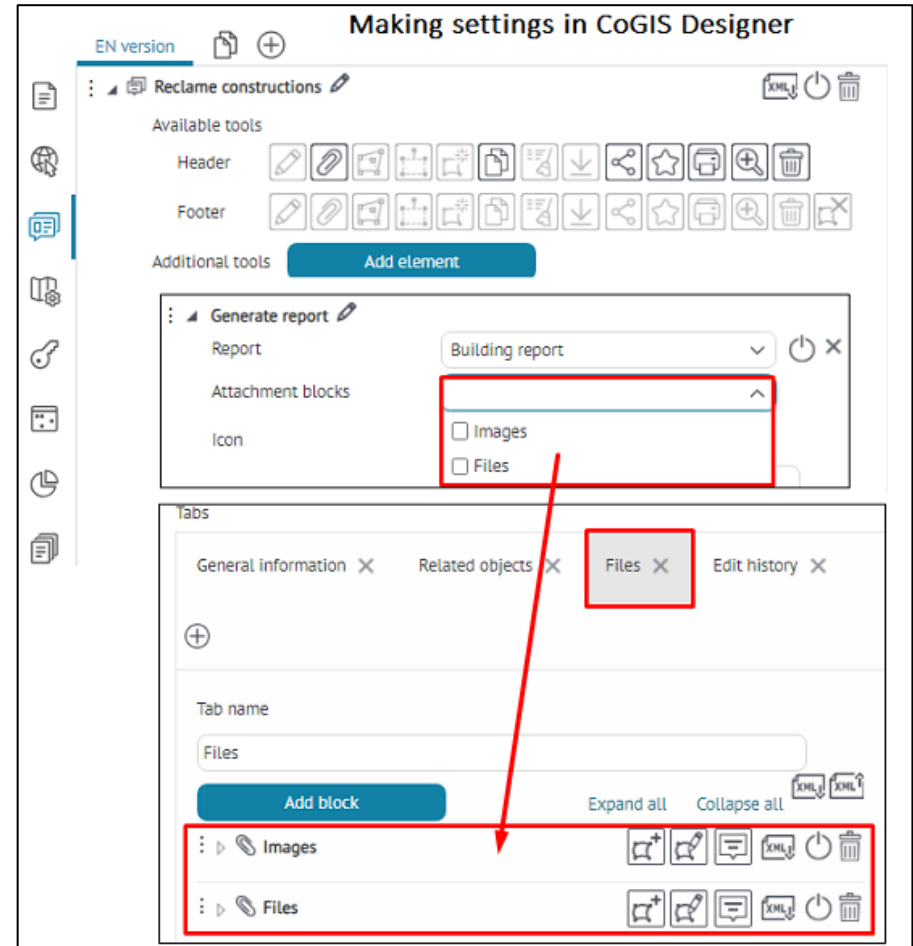

#### <span id="page-182-0"></span>Figure 173 – Example of available blocks with attachments from the object's card to set the additional tool Generate report

- The Icon option allows you to load the required image in the Load option to display the tool as ordinary square icons in the object's card*.* If the icon is not loaded, then the default button image is displayed. If necessary, the uploaded image can be deleted, to do this, click the *Delete* button.
- If you want to change the name of the button, set it in the Caption option, if the button name is not overridden, the standard name will be used.
- If you want to customize the tooltip for the button, set it in the Tooltip option.
- Set the visibility of the button display when creating/updating/viewing in the object's card header, all options are enabled by default, to do this, enable/disable the necessary options Show by object's creation/Show by object's editing/Show by viewing.
- *Location*  specify location of the tool buttons/groups of buttons: in the header or in the footer of the object's card*.*
- Specify *Visibility conditions* for the button, press  $\bigoplus$ , specify the attribute field, operator and attribute values. The button will be displayed only for given conditions.

#### *4.3.3.3.4. Run geoprocessing service task*

This button is provided for running the geoprocessing service tasks in the object's card, see example on [Figure](#page-183-0) 174. The button will be available in the object's card if there is the geoprocessing service with necessary settings in the Services tab of CoGIS Designer, see details in section [4.2.4.](#page-48-0)

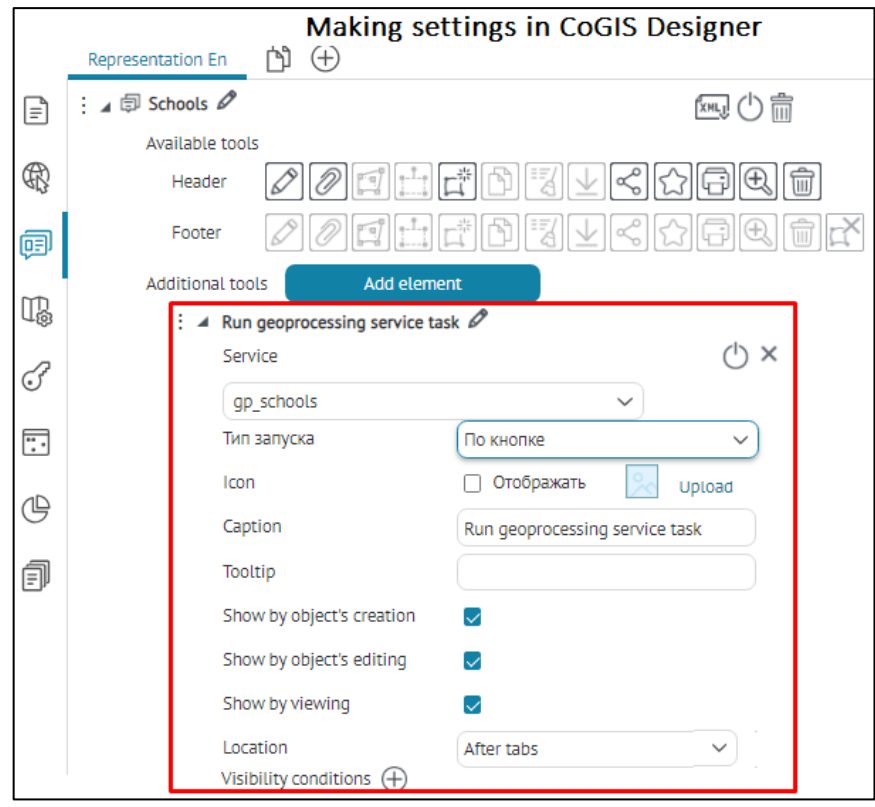

<span id="page-183-0"></span>Figure 174 – Example of setting additional tool Run geoprocessing service task

- To change the default name of the additional tool, press  $\mathscr{P}$ .
- *Service* select the required geoprocessing service from the drop-down list, available in the Services tab for the interactive map.
- To run a geoprocessing service task, in the Start type option, select a launch option from the drop-down list ̶ By button or Open start panel:
	- o *By button –* option is set by default. The user starts a geoprocessing service task using the call button on the object's card. If among the parameters available to the user there is an input parameter with the file (or array of files) type, then when the button is called, the standard dialog box for selecting a file will first open, and after the appropriate settings, the geoprocessing service task will be launched, see example on [Figure](#page-184-0) 175. If the file selection is cancelled by the user, the geoprocessing service task run will be cancelled. If the user has not specified required parameters, the warning message is displayed. For example, values specified with macros {CurrentFeature.uid} will be automatically transferred as value for the specified parameter.

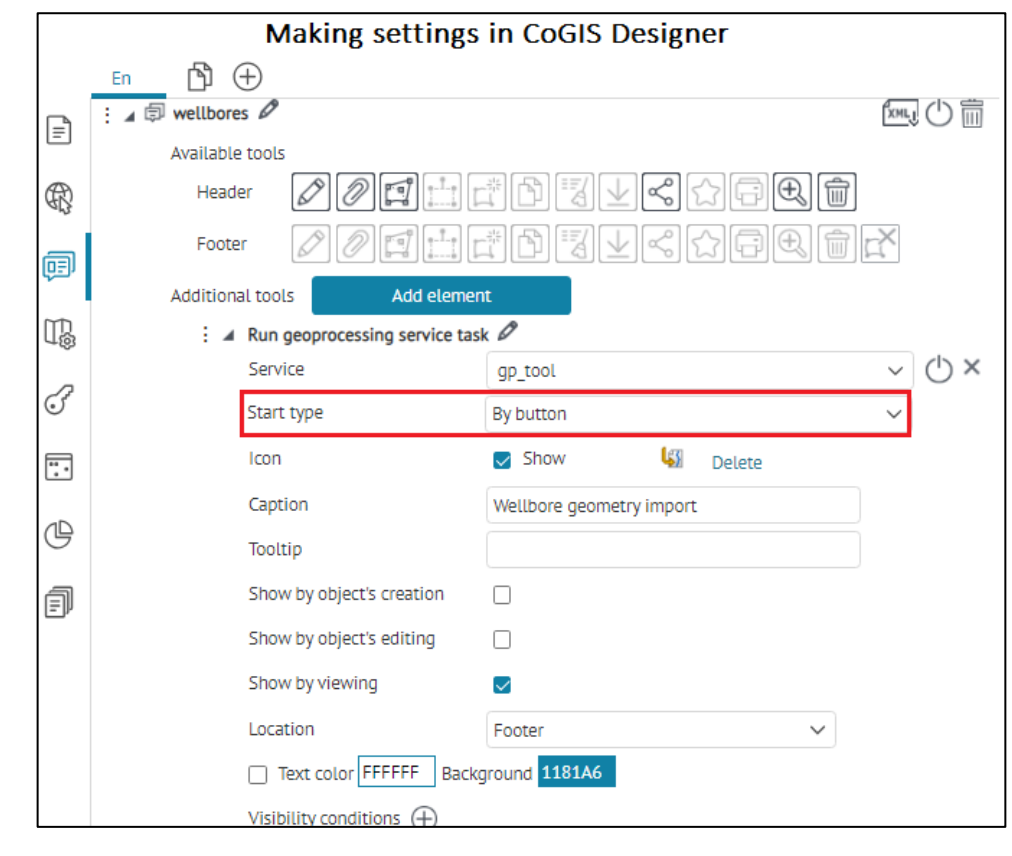

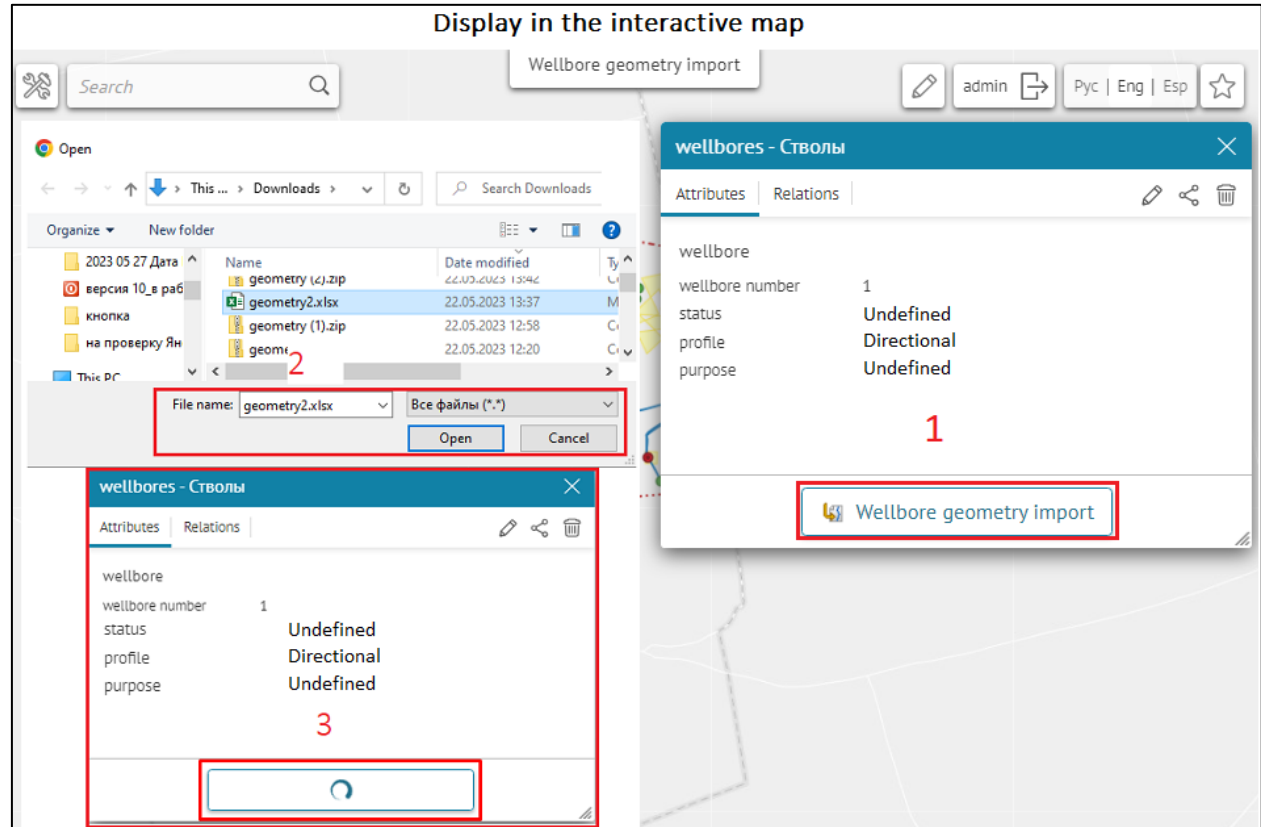

# <span id="page-184-0"></span>Figure 175 – Example of setting additional tool Run geoprocessing service task with By button option

o *Open start panel* – when this option is selected and the tool button is pressed in the object's card, the window of the panel of assigned parameters for the corresponding geoprocessing service task will open, which must be specified to run it, see example on [Figure](#page-185-0) 176.

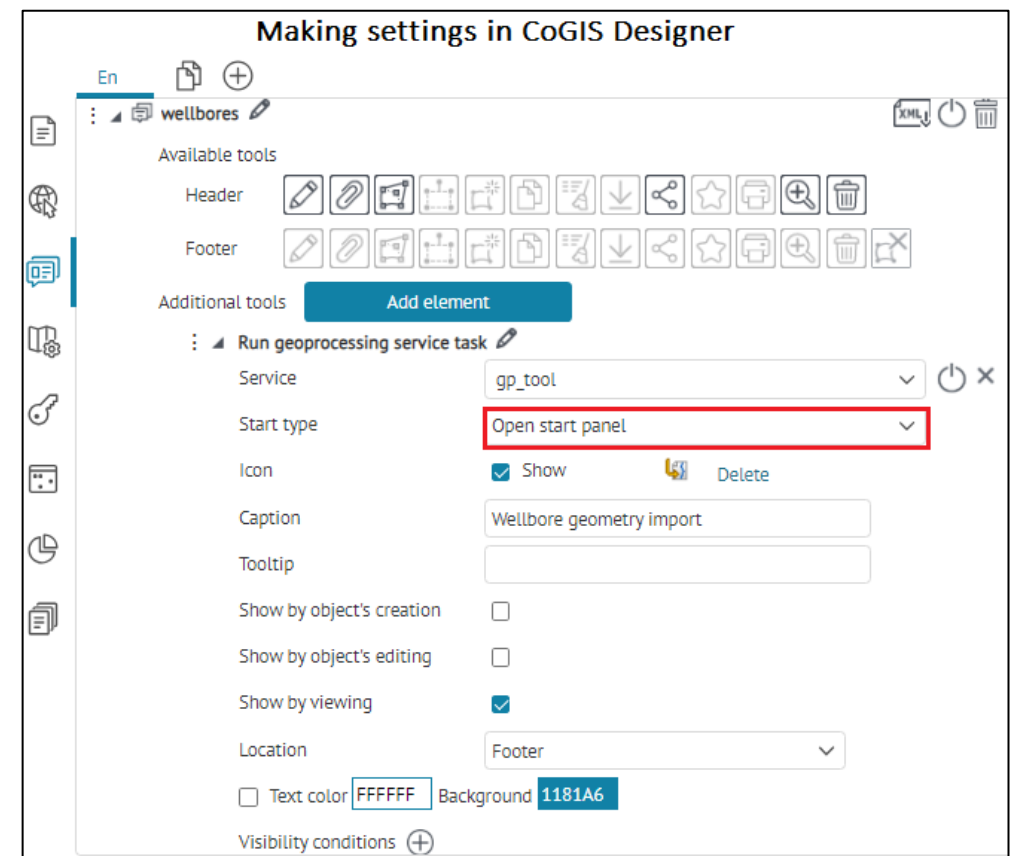

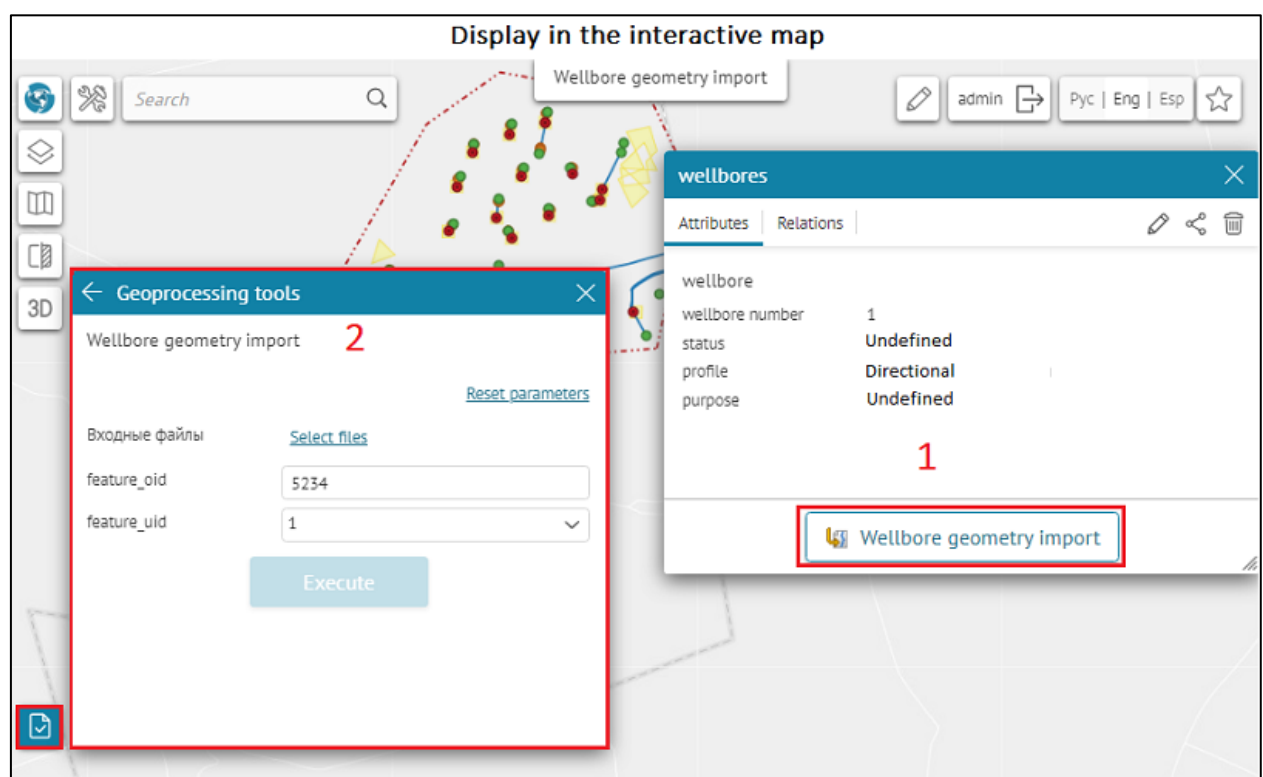

### <span id="page-185-0"></span>Figure 176 - Example of setting additional tool Run geoprocessing service task with Open start panel option

- The Icon option allows you to load the required image in the Load option to display the tool as ordinary square icons in the object's card*.* If the icon is not loaded, then the default button image is displayed. If necessary, the uploaded image can be deleted, to do this, click the *Delete* button.
- If you want to change the name of the button, set it in the Caption option, if the button name is not overridden, the standard name will be used.
- If you want to customize the tooltip for the button, set it in the Tooltip option.
- Set the visibility of the button display when creating/updating/viewing in the object's card header, all options are enabled by default, to do this, enable/disable the necessary options Show by object's creation/Show by object's editing/Show by viewing.
- *Location* specify location of the tool buttons/groups of buttons: in the header or in the footer of the object's card*.*
- Specify *Visibility conditions* for the button, press  $\bigoplus$  , specify the attribute field, operator and attribute values. The button will be displayed only for given conditions.

4.3.3.3.5. Create related object

This button is provided for creation of related object in specific layer in the object's card, see example on [Figure](#page-186-0) 177. For the button of the Create related object additional tool to be available, there should be a relationship class in the map service.

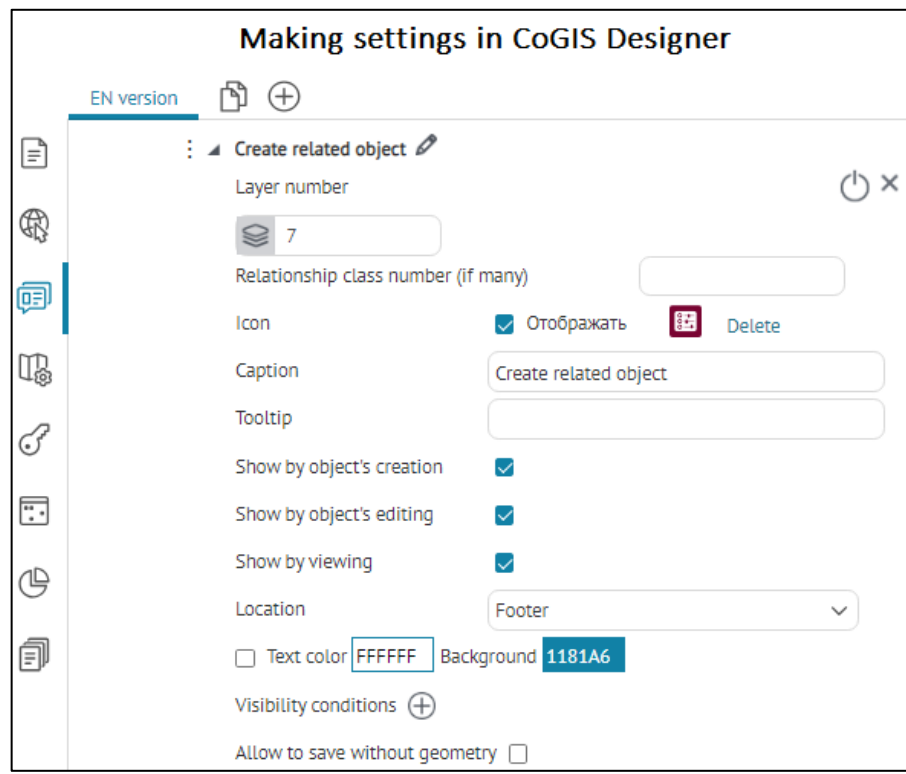

<span id="page-186-0"></span>Figure 177 – Example of setting additional tool Create related object

- To change the default name of the additional tool, press  $\mathscr{P}$ .
- *Layer number* specify number of layer from map service to create the related object.
- *Relationship class number (if many)* specify the relationship class number, if there are several, indicate the required relationship class numbers from the map service.
- The Icon option allows you to load the required image in the Load option to display the tool as ordinary square icons in the object's card*.* If the icon is not loaded, then the default button image is displayed. If necessary, the uploaded image can be deleted, to do this, click the *Delete* button.
- If you want to change the name of the button, set it in the Caption option, if the button name is not overridden, the standard name will be used.
- If you want to customize the tooltip for the button, set it in the Tooltip option.
- Set the visibility of the button display when creating/updating/viewing in the object's card header, all options are enabled by default, to do this, enable/disable the necessary options Show by object's creation/Show by object's editing/Show by viewing.
- *Open identify card on save*  enable the option if you need that after creation of an object and saving made changes the object's identification card reopens, select:
	- o Enable the created object button, then the card of the child object will open;
	- o Enable the current object button, then the card of the parent object will open*.*
- *Location*  specify location of the tool buttons/groups of buttons: in the header or in the footer of the object's card*.*
- Specify *Visibility conditions* for the button, press  $\bigoplus$ , specify the attribute field, operator and attribute values. The button will be displayed only for given conditions.
- *Allow to save without geometry*  allows you to create a related object without geometry.
- 4.3.3.3.6. Create object in other layer

This button is provided to create the object in other layer, including the object with predefined fields value, see example on [Figure](#page-188-0) 178.

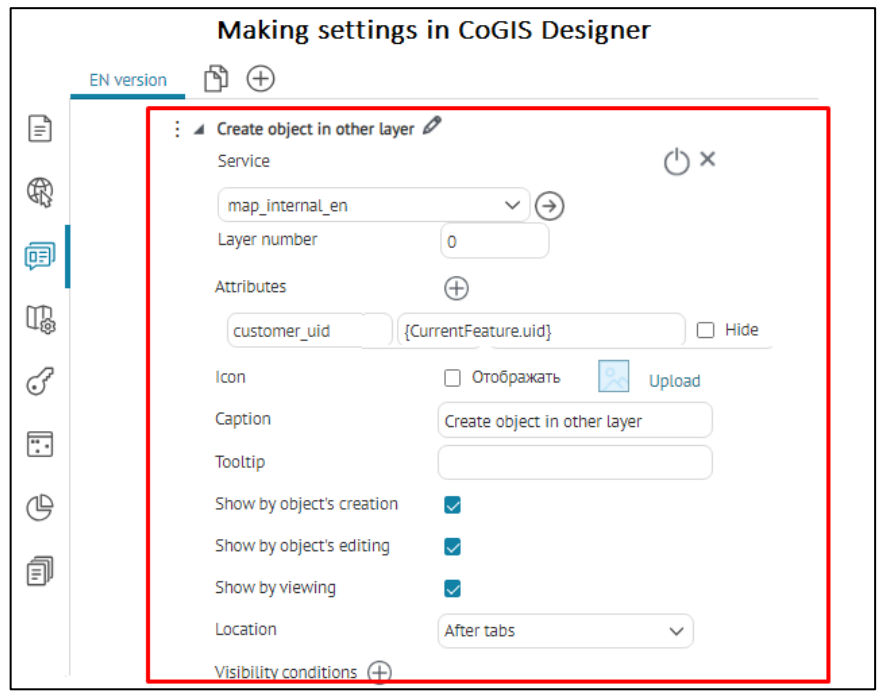

#### <span id="page-188-0"></span>Figure 178 – Example of setting additional tool Create object in other layer

- To change the default name of the additional tool, press  $\mathscr{P}$ .
- Service select the required map service from the drop-down list.
- *Layer number* specify number of layer from map service to create the object in other layer.
- *Attributes*  specify the needed attribute fields. укажите необходимые атрибутивные поля. To fill the value of some fields with the values of this object, use the macros {CurrentFeature.uid}, where uid is the field name, from which the value should be taken.
- The Icon option allows you to load the required image in the Load option to display the tool as ordinary square icons in the object's card*.* If the icon is not loaded, then the default button image is displayed. If necessary, the uploaded image can be deleted, to do this, click the *Delete* button.
- If you want to change the name of the button, set it in the Caption option, if the button name is not overridden, the standard name will be used.
- If you want to customize the tooltip for the button, set it in the Tooltip option.
- Set the visibility of the button display when creating/updating/viewing in the object's card header, all options are enabled by default, to do this, enable/disable the necessary options Show by object's creation/Show by object's editing/Show by viewing.
- *Open identify card on save*  enable the option if you need that after creation of an object and saving made changes the object's identification card reopens, select:
- o Enable the created object button, then the card of the child object will open;
- o Enable the current object button, then the card of the parent object will open*.*
- Location specify location of the tool buttons/groups of buttons: in the header or in the footer of the object's card*.*
- Specify *Visibility conditions* for the button, press  $\bigoplus$ , specify the attribute field, operator and attribute values. The button will be displayed only for given conditions.

4.3.3.3.7. Call JavaScript code

API functions can be used for calling JavaScript code in the object's card, see example on [Figure](#page-189-0) [179.](#page-189-0)

- To change the default name of the additional tool, press  $\mathscr{P}$ . In the appeared window enter the needed JavaScript code*.*
- The Icon option allows you to load the required image in the Load option to display the tool as ordinary square icons in the object's card*.* If the icon is not loaded, then the default button image is displayed. If necessary, the uploaded image can be deleted, to do this, click the *Delete* button.
- If you want to change the name of the button, set it in the Caption option, if the button name is not overridden, the standard name will be used.

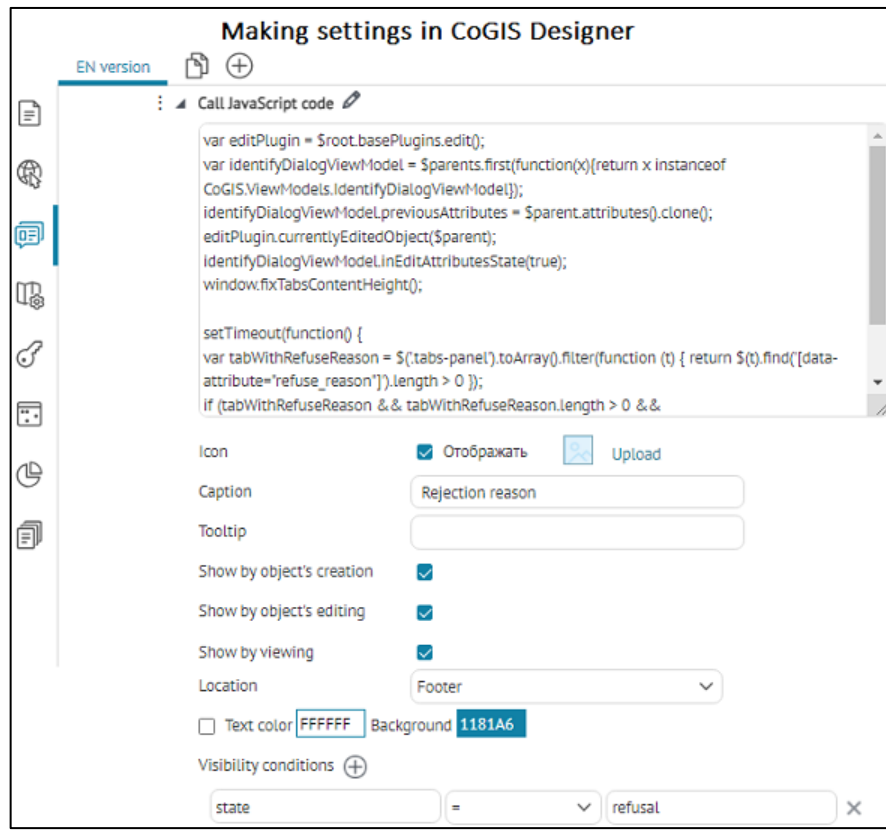

<span id="page-189-0"></span>Figure 179 – Dialog with settings of additional tool Call JavaScript code

- If you want to customize the tooltip for the button, set it in the Tooltip option.
- Set the visibility of the button display when creating/updating/viewing in the object's card header, all options are enabled by default, to do this, enable/disable the necessary options Show by object's creation/Show by object's editing/Show by viewing.
- *Location*  specify location of the tool buttons/groups of buttons: in the header or in the footer of the object's card*.*
- Specify *Visibility conditions* for the button, press  $\bigoplus$ , specify the attribute field, operator and attribute values. The button will be displayed only for given conditions.

4.3.3.3.8. HTML block

*HTML block* allows you to display additional information in the object's card, see [Figure](#page-191-0) 180.

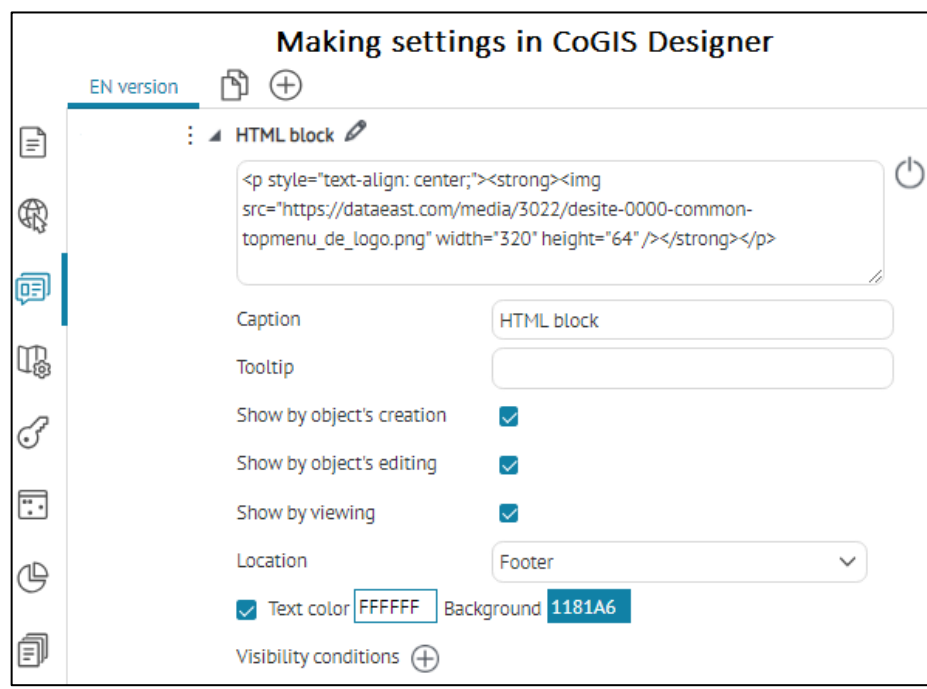

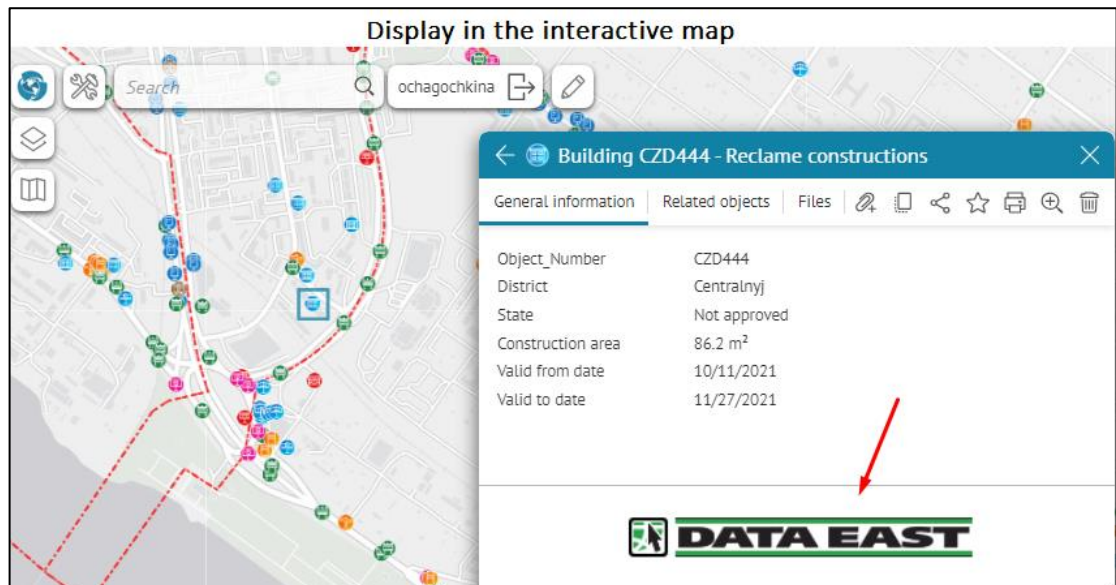

<span id="page-191-0"></span>Figure 180 – Example of setting additional tool *HTML block* in the footer of the object's card

Specify the following options:

- To change the default name of the additional tool, press  $\blacklozenge$ . In the appeared window enter the needed Html code*.*
- The Icon option allows you to load the required image in the Load option to display the tool as ordinary square icons in the object's card*.* If the icon is not loaded, then the default button image is displayed. If necessary, the uploaded image can be deleted, to do this, click the *Delete* button.
- If you want to change the name of the button, set it in the Caption option, if the button name is not overridden, the standard name will be used.
- If you want to customize the tooltip for the button, set it in the Tooltip option.
- Set the visibility of the button display when creating/updating/viewing in the object's card header, all options are enabled by default, to do this, enable/disable the necessary options Show by object's creation/Show by object's editing/Show by viewing.
- *Location*  specify location of the tool buttons/groups of buttons: in the header or in the footer of the object's card*.*
- Specify *Visibility conditions* for the button, press  $\bigoplus$ , specify the attribute field. operator and attribute values. The button will be displayed only for given conditions.

# 4.3.4. Using created Identify card template

To use the template, in Identify card settings described in section [4.2.2,](#page-20-0) in the *Identify card* tab check *Use templates in Identify card* and in the drop down list select the created template. See [Figure](#page-192-0) 181 showing the process.

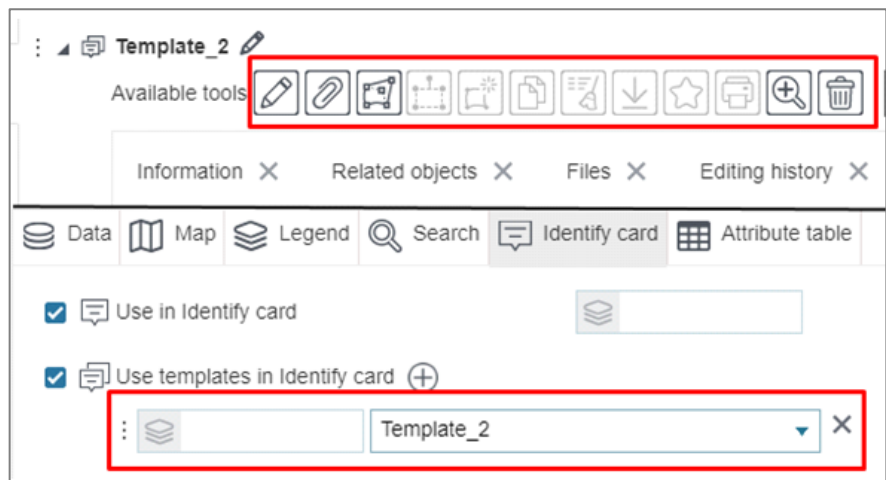

Figure 181 – Setting buttons display in Identify card

4.4.Tools and map settings

# <span id="page-192-0"></span>4.4.1. Tools and map settings. General information.

This tab is provided for redefining map settings, some of which can be hidden depending on access permissions of user and interface settings.

Displaying the maps catalog menu in the map application is optional. By default, the maps catalog menu is not displayed in map applications. To override the display of the maps catalog menu in specific map, check the *Override menu display on map* option. To override the default menu display in all maps, this option should be selected in the Root folder. The menu display override in the map is shown below, se[e Figure](#page-192-1) 182.

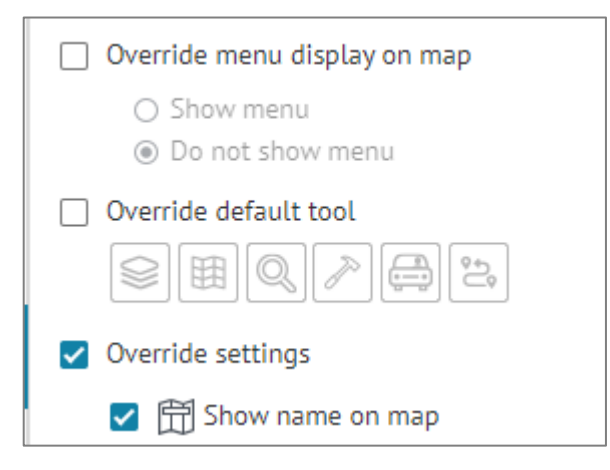

Figure 182 Setting menu display on map

<span id="page-192-1"></span>By default there are buttons for opening windows with information about the basemap  $\Box$ , list of layers  $\mathcal{G}$ , search results  $\mathbb{Q}$ , geoprocessing results  $\mathbb{Z}$ , service areas and routing  $\mathbb{Z}$ . If you need that by opening map one of the windows is open, check *Redefine default tool* and press the appropriate button. To redefine map settings, first check *Override settings*, then check the required options described in [Table 3.](#page-193-0)

# Table 3 Options for redefining map settings

<span id="page-193-0"></span>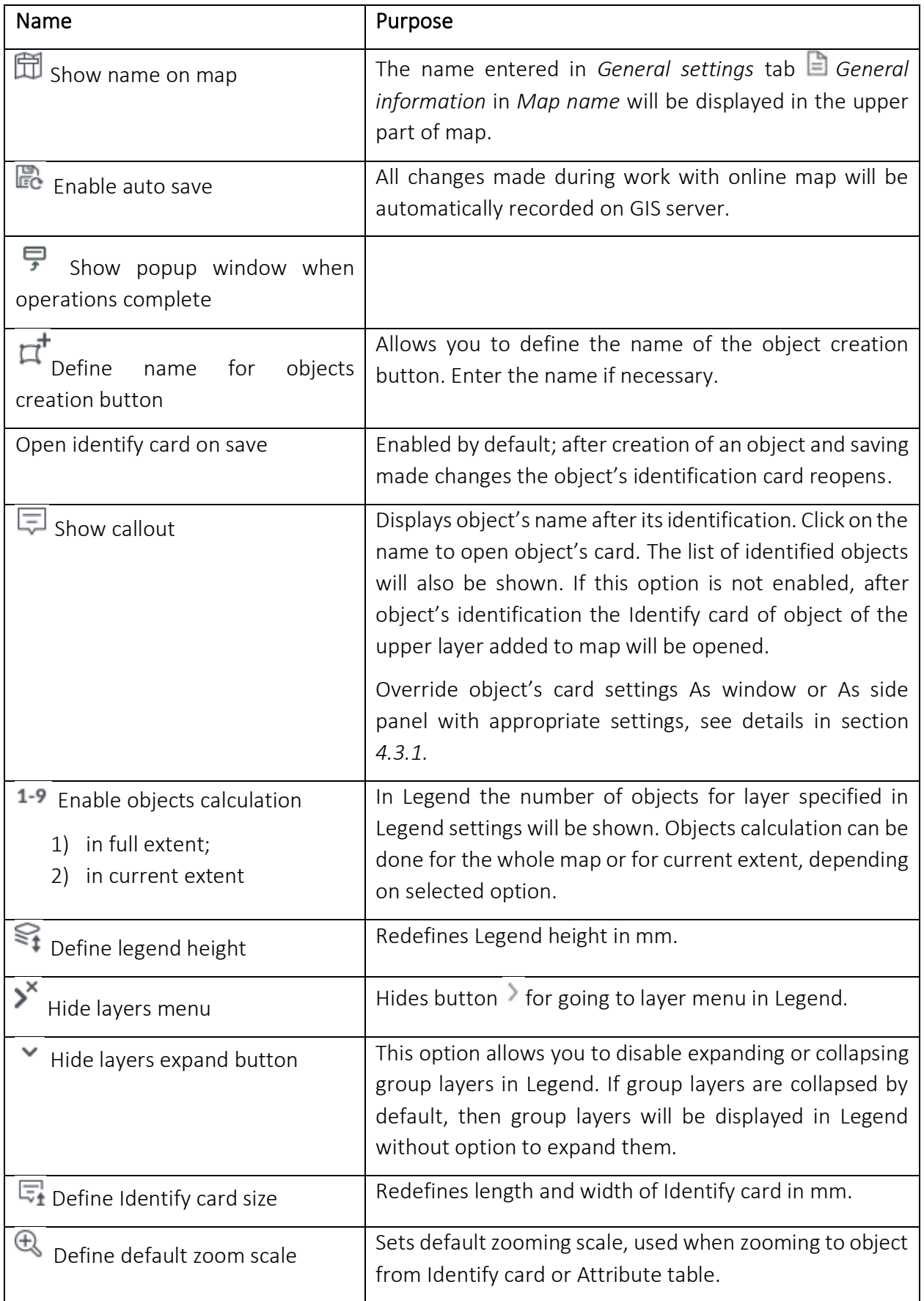

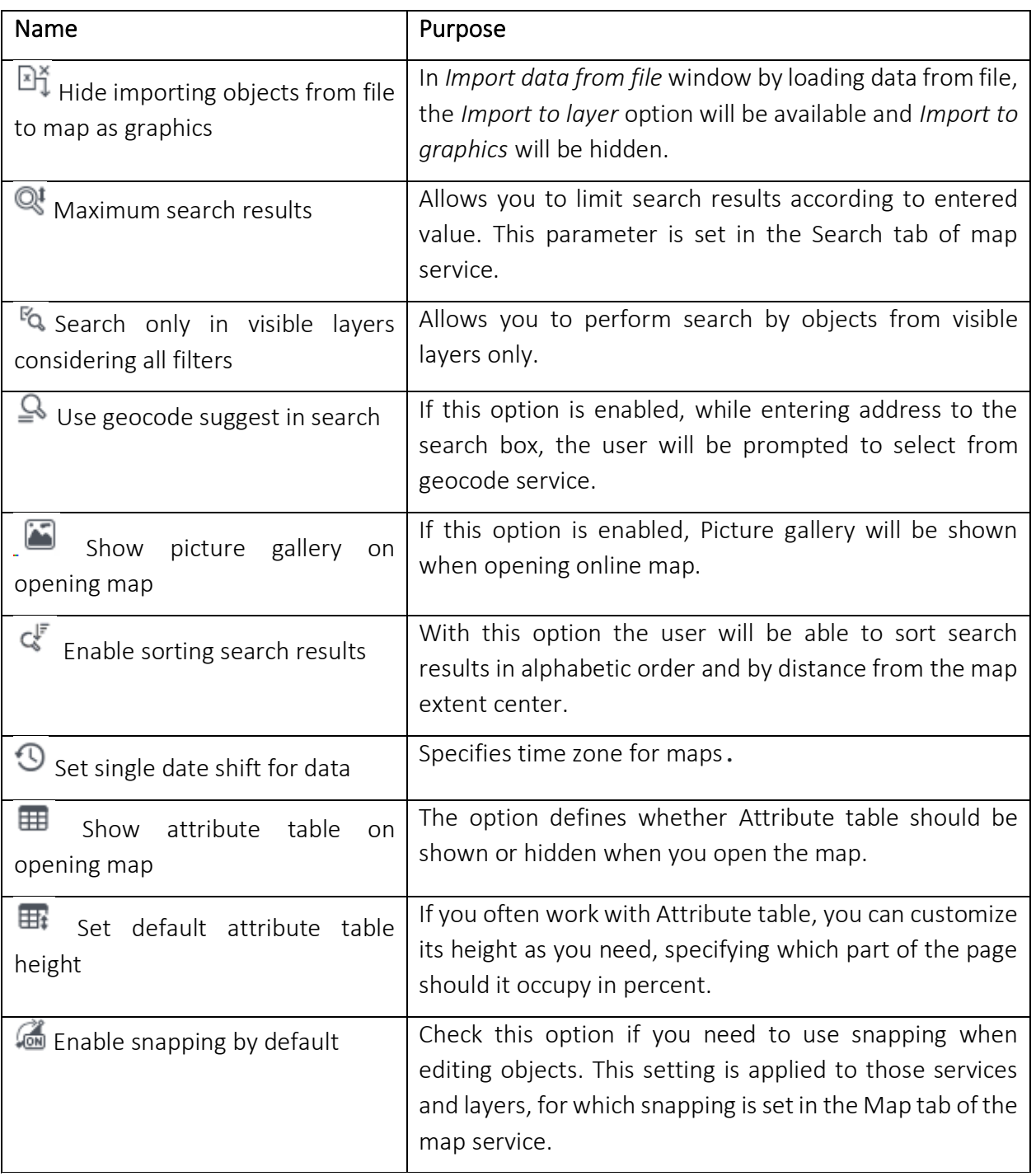

By default the null layer of map service is open in the Attribute table. To redefine layer in the attribute table, check *Set default layer for attribute table*, and specify service and number of layer.

# 4.4.1.1. Show callout

If Show callout option is enabled, then when several objects are identified on the interactive map, the object's card of the object of the upper layer added to the map will immediately open, see [Figure](#page-195-0) 183.

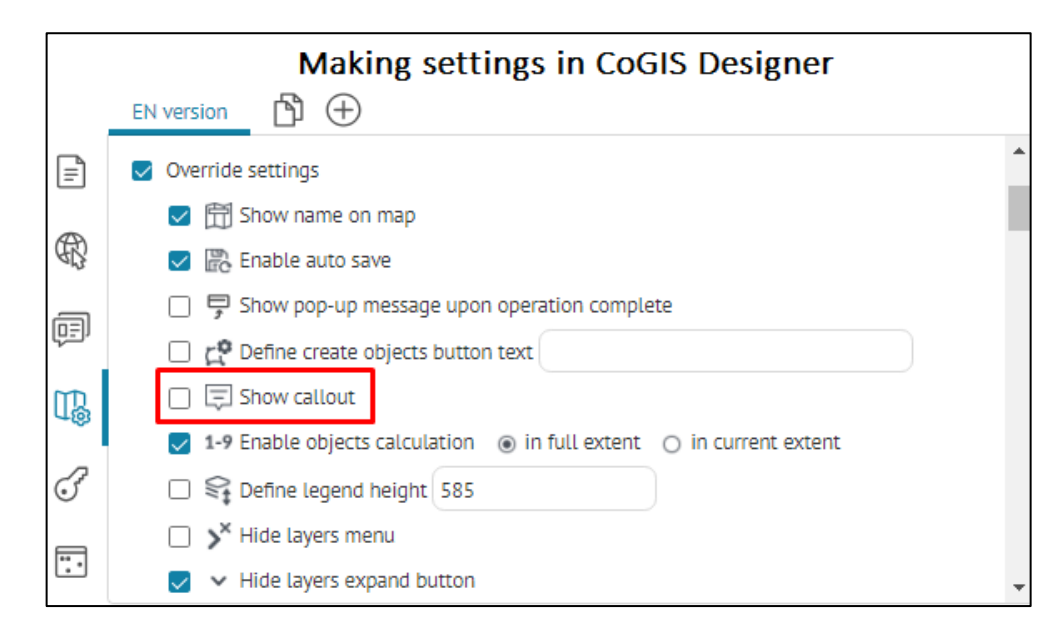

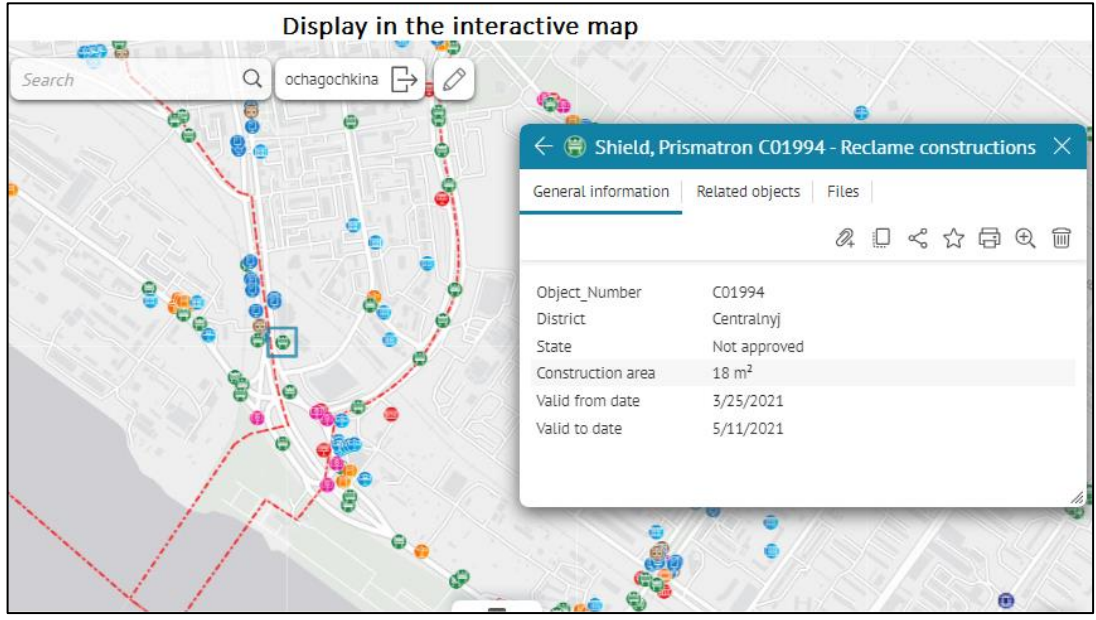

Figure 183 – Example of setting Show callout option for the object

<span id="page-195-0"></span>When identifying multiple objects on the interactive map, click Show all objects, and a list of identified objects will be displayed in the dialog box Identify, see [Figure](#page-196-0) 184.

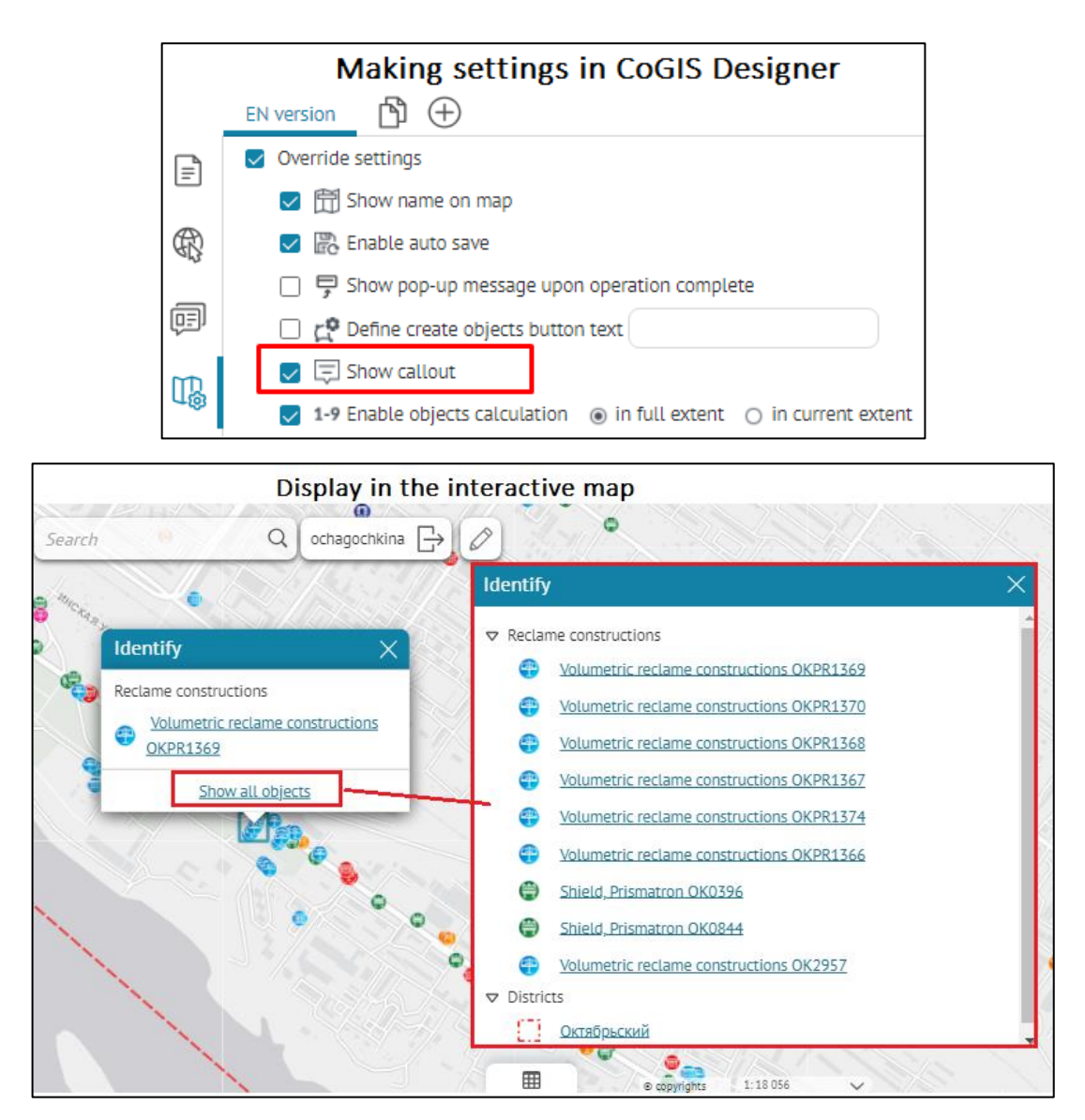

Figure 184 - Example of setting Show callout option for the object

<span id="page-196-0"></span>Note that when enabling/disabling the option Show callout option, the size and display of open Identify card or Identification windows depend on the overridden settings of the object's card As window or As side panel with the corresponding settings in the Tools and map settings tab, see details in section *[4.3.1](#page-98-0)*, see example on [Figure](#page-197-0) 185.

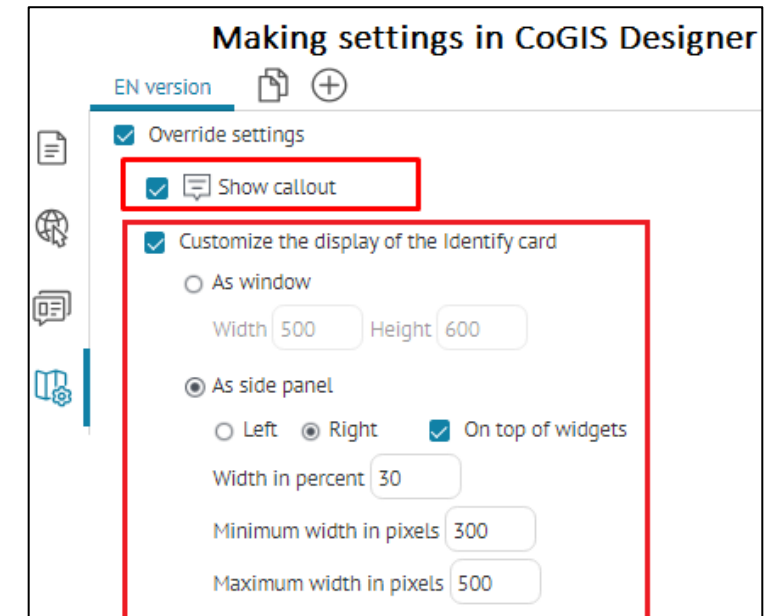

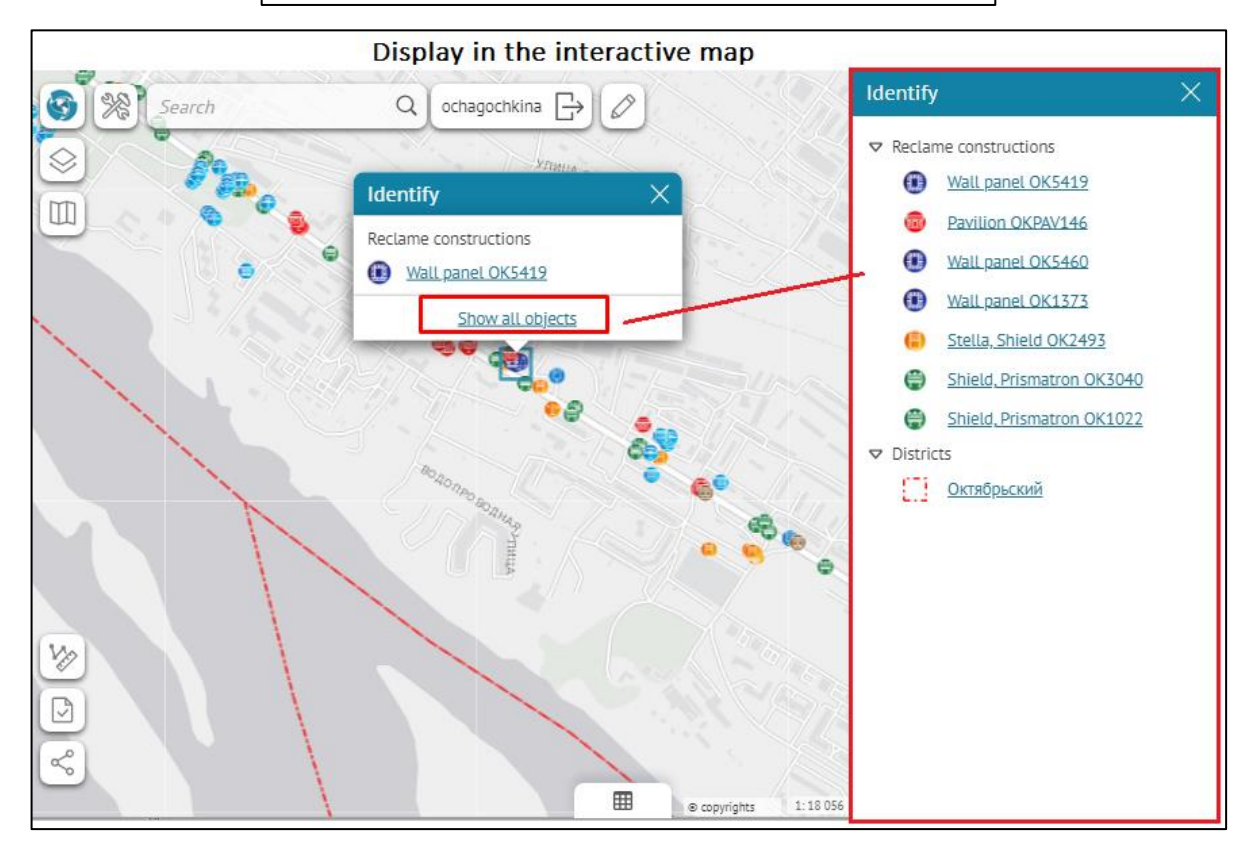

Figure 185 – Example of setting side panel

# <span id="page-197-0"></span>4.4.2. Redefining initial and full extents

You can redefine the initial and full extents of your map as extents calculated by map service data. The extent's calculation takes some time, which is why it is required to set the map extent to be

used until the calculation completes. To do so you need to add *Favorites* button to your map first. Press *Buttons location on page* shown on [Figure](#page-198-0) 186, to go to *Buttons location on page* tab.

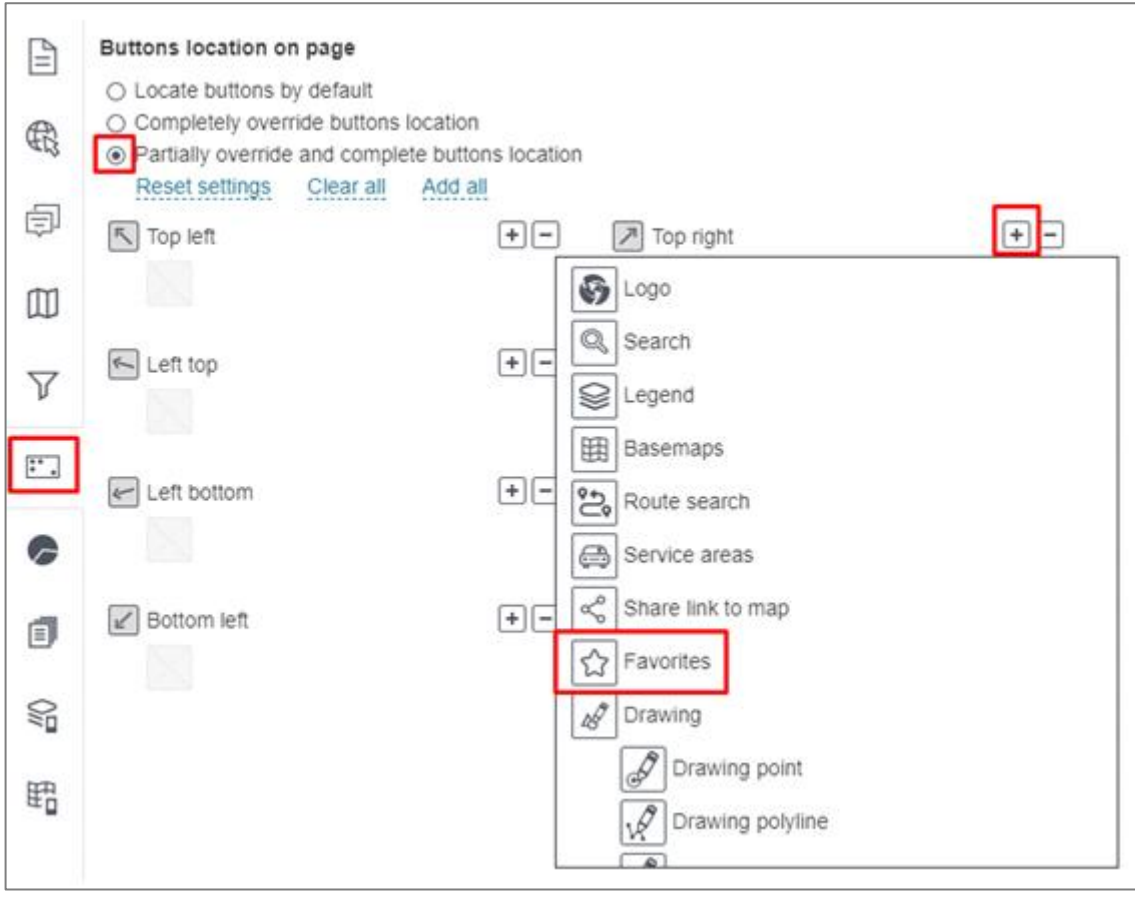

Figure 186 – Buttons location on page tab

<span id="page-198-0"></span>Check *Partially override and complete buttons location* option, select the button's location, press

and in the drop down list select *Favorites*. To change button's location, delete this button first and then set the new location. To delete the button, press  $\Box$  and in the drop down list shown on [Figure](#page-198-1) 187 press the cross icon.

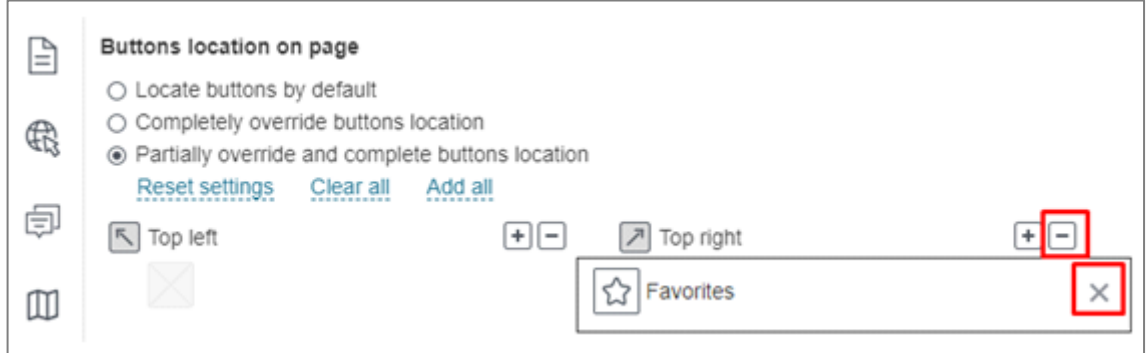

Figure 187 – Deleting button from the map

<span id="page-198-1"></span>Save the settings and go to map. Press *Favorites* shown on [Figure](#page-199-0) 188. In the appeared window in the *Extents* tab press *Add current extent*.

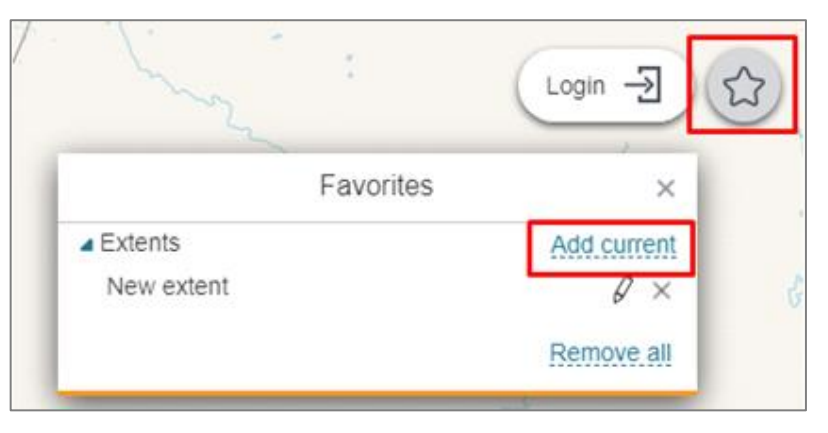

Figure 188 – Extent

<span id="page-199-0"></span>The *New extent* button will appear, if you hover over it, the specified extent will be selected on the map , see [Figure](#page-199-1) 189.

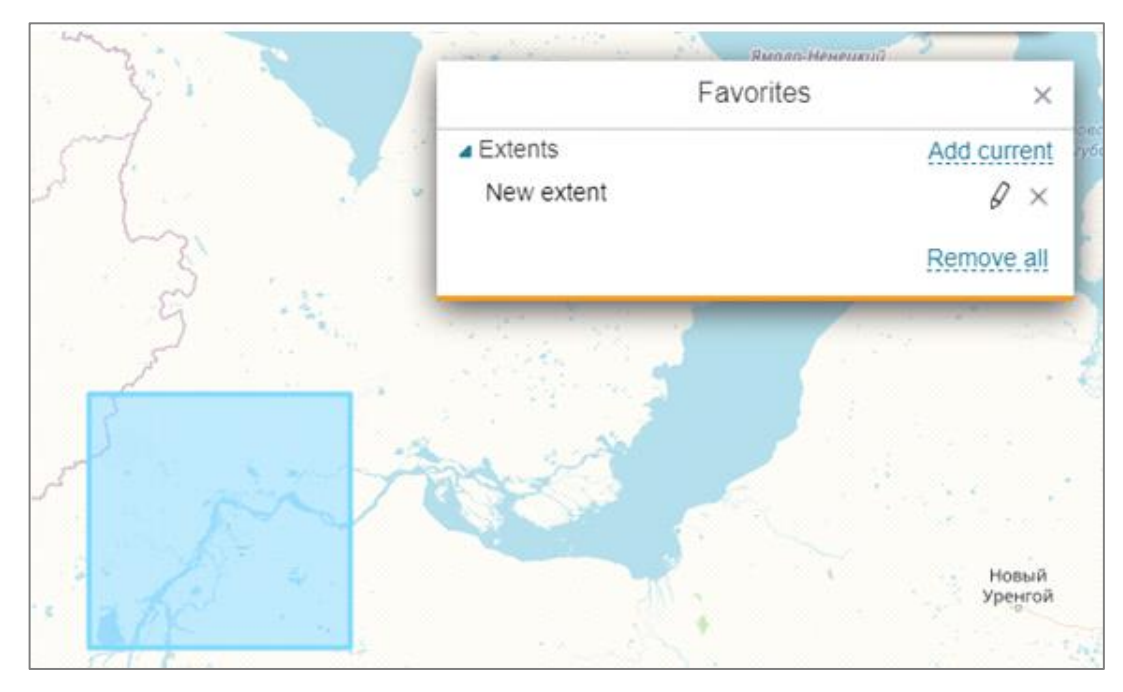

Figure 189 – Selection of the map extent

<span id="page-199-1"></span>Press  $\mathscr P$  and enter the extent name, then press *Enter*.

Go to *CoGIS Designer*. Check *Redefine initial extent* or *Redefine full extent* options. Check *Extent from Favorites* and in the drop down list select the required extent. This list is built from the extents saved to *Favorites*, see [Figure](#page-199-2) 190, for example.

<span id="page-199-2"></span>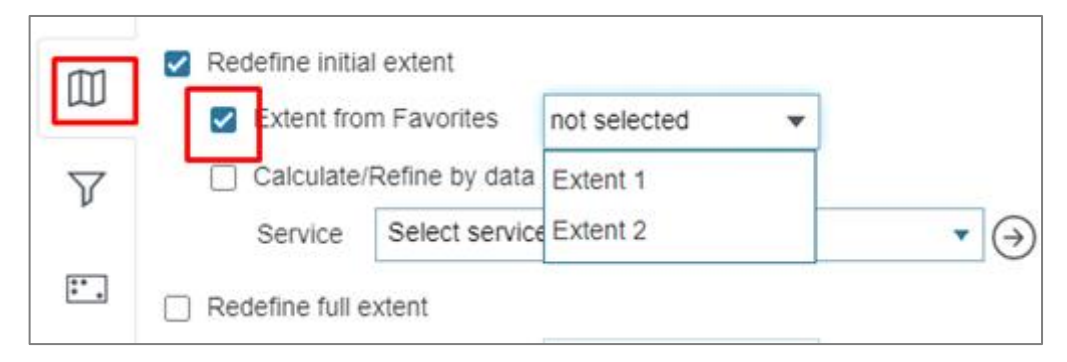

Figure 190 – List of extents

Specified extent will be defined as the map extent until calculation is completed.

Specify the calculation settings. Check *Calculate/Refine by data* option shown o[n Figure](#page-200-0) 191. Select map service from the drop down *Service* list. This list contains all map services added to map in the current version. For map it is possible to set multiple settings versions, see section [2.5](#page-9-0) for details. To redefine extent by specific layers of map service, enter the number of layer or group layer in  $\triangleq$ . To redefine extent by specific objects of map service layer, specify SQL query pressing  $\overline{V}$  and enter the query in the popup window.

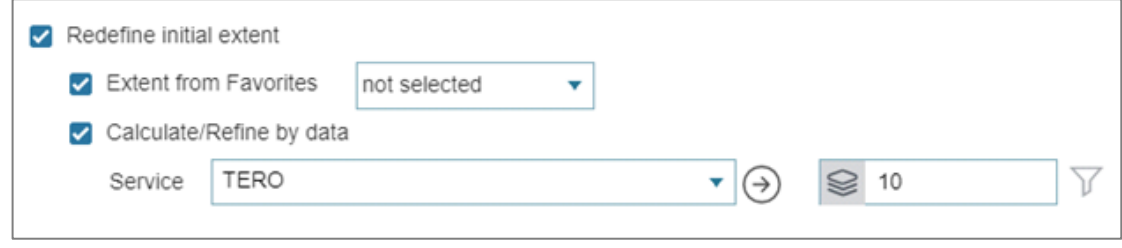

Figure 191 – Redefining extent by map service data

<span id="page-200-0"></span>The process of the extent calculation is stopped if the user starts working with the map. After you selected extent from the list of extents saved to Favorites and specified settings of extent calculation by data of map service selected in the Service list, the map service extent specified during publishing would be defined as the map extent.

### 4.4.3. Time slider panel

If you need that the time slider panel is displayed, check *Window with time slider* and specify the following settings:

- 1) Time slider display condition, checking *always* or *by call* option. If you selected *by call*, in the *Buttons location on page* tab check *Completely override buttons location* or *Partially override and complete buttons location*, select button location and add  $\mathcal{D}$ .
- 2) Select slider type in *Slider type* field.
- 3) Enter time slider description in *Title*.
- 4) Set minimum, maximum, default and shift values.
- 5) Set step.
- 6) For user convenience, in order that time slider is displayed by pressing the button, check *Show 'for today' link* or *Show 'for last N days' link* and enter the value. Example of setting time slider is shown o[n Figure](#page-201-0) 192.

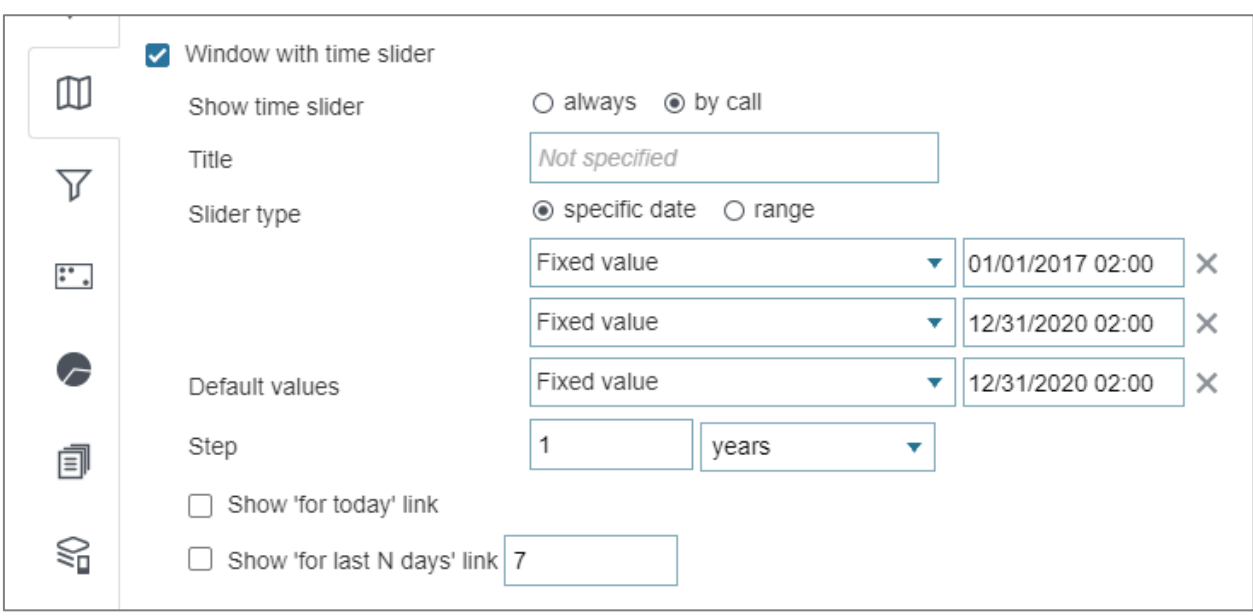

Figure 192 – Setting time slider panel

<span id="page-201-0"></span>Note that if option *Data relevance by time*, described in *Data* section is enabled, service layers will be turned on and off at specified time.

# 4.4.4. Enabling the user to change Swipe tool settings

The Swipe mode provides two options when the user changes the setting for displaying layers on the right and left, or when the location of the layers is specified by the settings on the *Services/ Legend* tab, without the possibility of user control. Example shown on Figure 193 - [Swipe tool](#page-201-1)  [modes.](#page-201-1)

<span id="page-201-1"></span>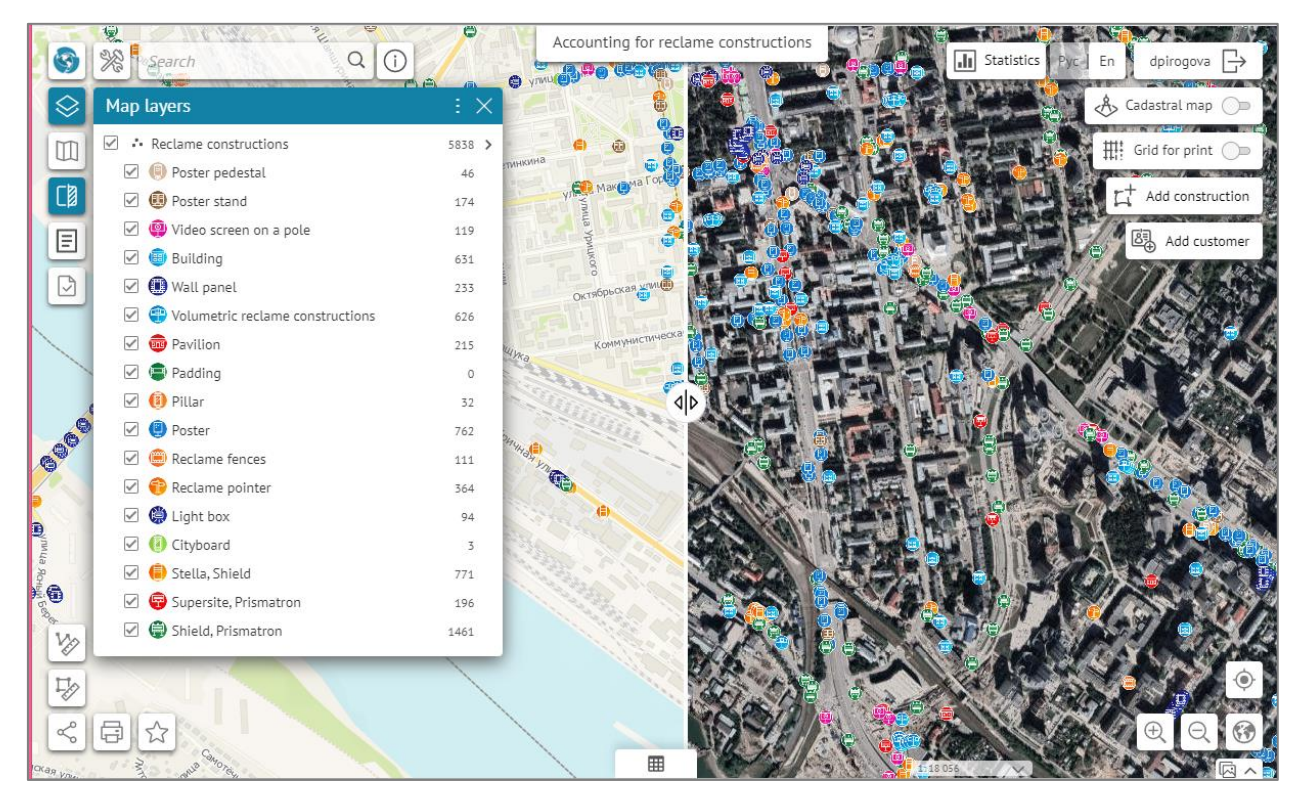

Figure 193 - Swipe tool modes

### 4.4.5. Basemap transparency

To allow users to change transparency of basemap in the *Basemap* window and in layer menu in *Legend*, check *Allow setting basemap transparency*, see [Figure](#page-202-0) 194.

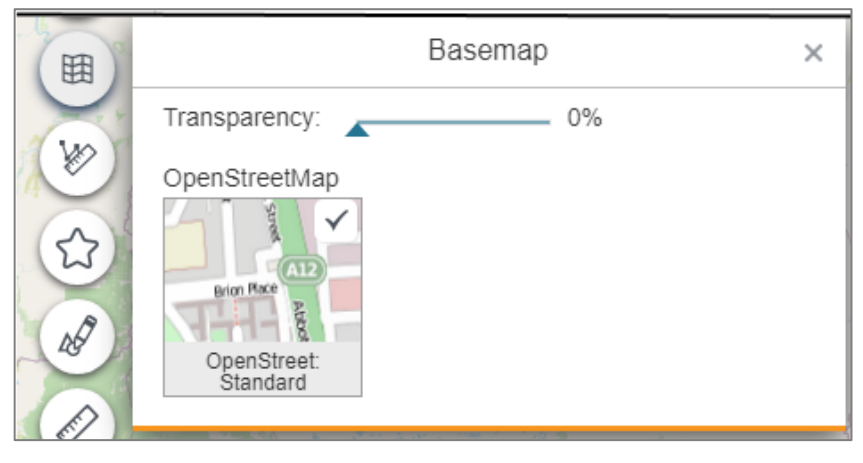

Figure 194 – Setting basemap transparency

<span id="page-202-0"></span>Use the Transparency slider to set the required transparency or enter the value manually. The figure above demonstrates example of a semitransparent map. The transparency slider set to 100% means that the basemap will not be seen on the map.

### 4.4.6. Viewing map without adding basemap

Note that you can view and work with map without adding basemap. If basemap has not been added to map , check *Allow viewing map without basemap*, shown on [Figure](#page-203-0) 195 and if needed, select coordinate system for reference from the drop-down list. Set scalebar.

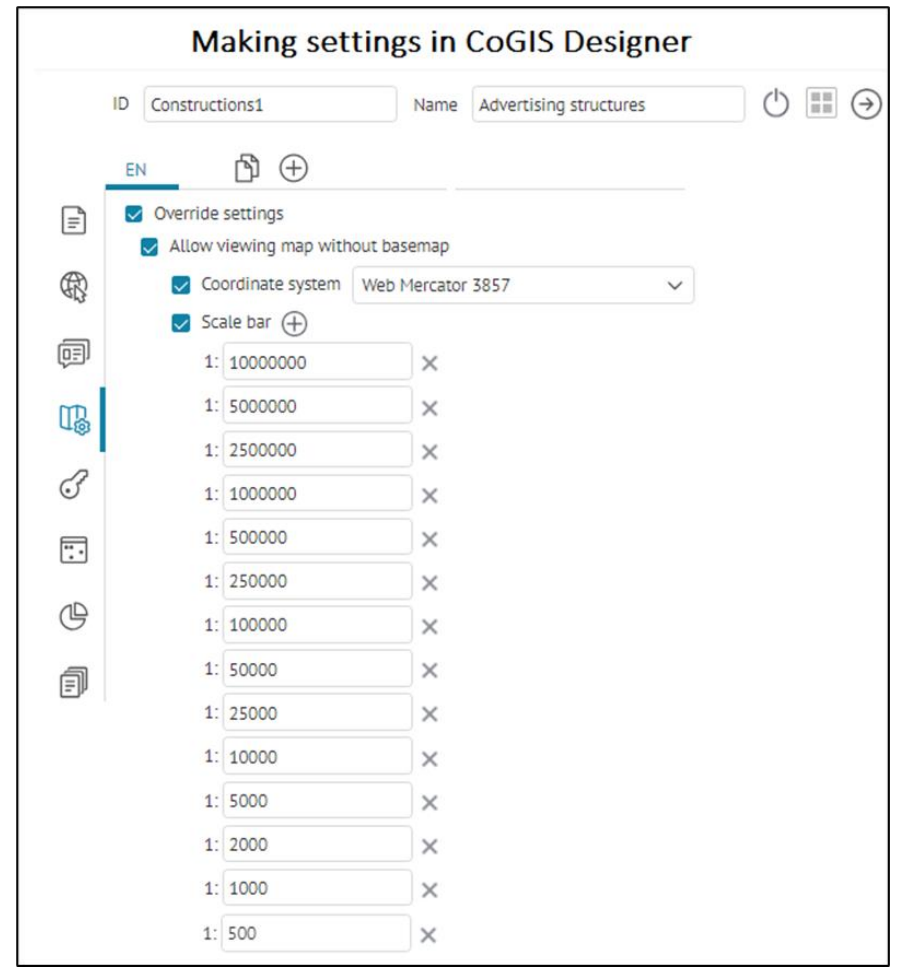

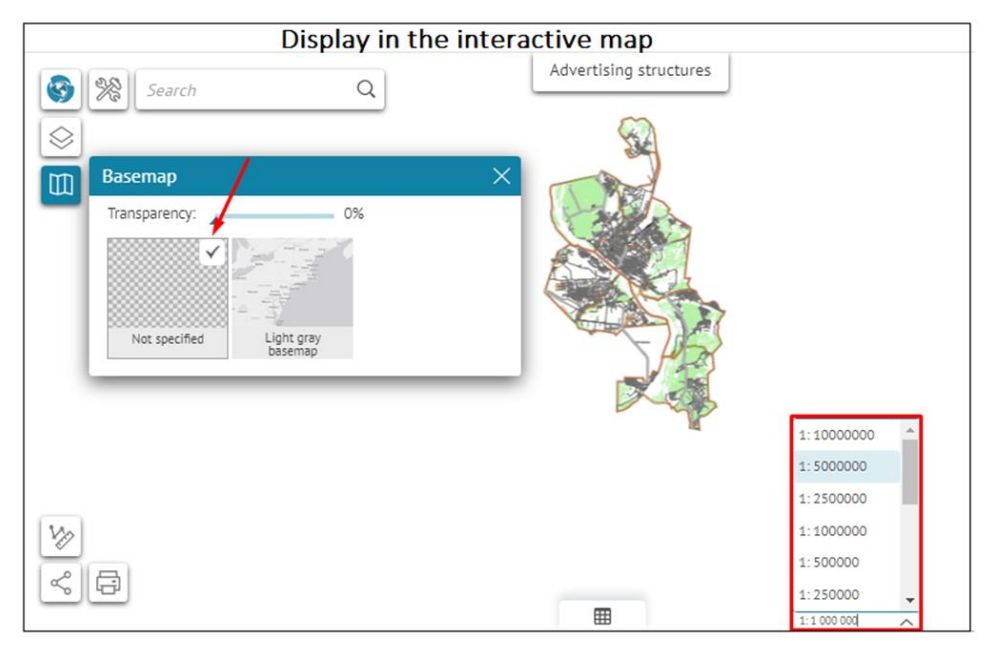

### Figure 195 – Map viewing modes

# 4.4.7. Search with spatial restriction

<span id="page-203-0"></span>To specify whether the search will be performed without extent restriction or only in the extent of the map, check the *Search with spatial restriction* option. If necessary, the extent of the search can be expanded, and the map scale is limited.

If you need to set up the search in the extent of a specific city, then specify the service and layer containing the city boundaries, based on which the search extent will be calculated. If more than one city falls within the extent, then the search will be performed on the extent of the combined city geometry.

To determine the extent of the search not by the city geometry, but by attributes, set the *Attribute field matching for search*. Specify the service and layer to search with city name attribute matching, specify the city field in the cities layer, and the city field in the data layer to be searched.

If there is no required object in the extent, the search automatically expands the search area over the entire map.

### 4.4.8. Filtering search results

You can provide your users with the option to find objects quickly and accurately on the map, setting the filtering search results by specific rules. The option of filtering search results is enabled by pressing the button located in the search results window of the *Search* tab. On [Figure](#page-204-0) 196 you can see buttons *Monument* and Memorial. If you consequentially press each of these buttons, the search results will be filtered according to specified rules. The pressed button will be put in bold.

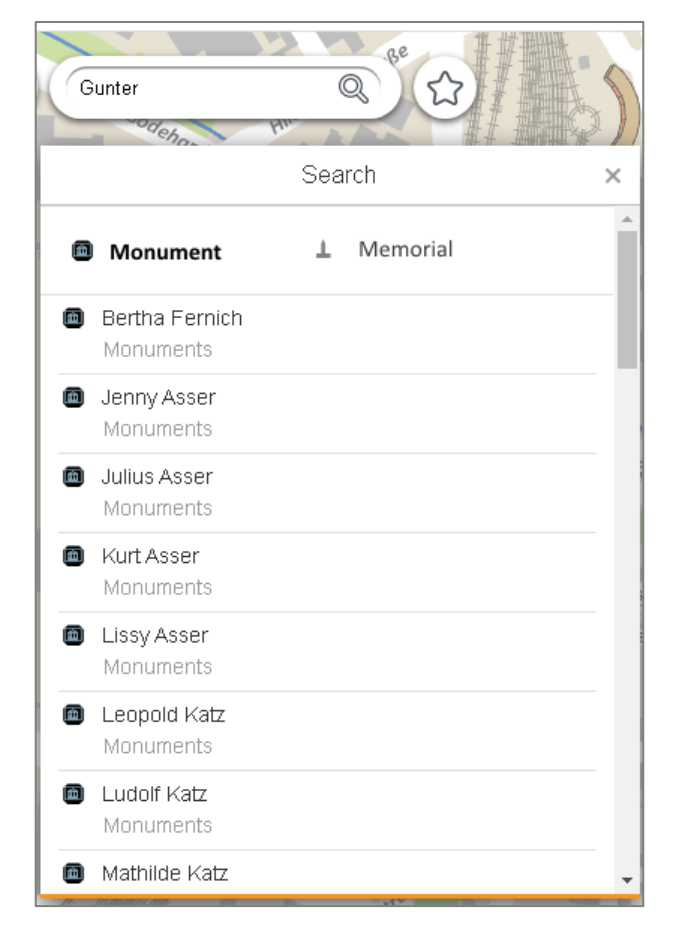

Figure 196 – Example of buttons for filtering search results

<span id="page-204-0"></span>By default the search results window is shown at the moment of the search query entry. If you want that the search results window is shown on the map as soon as the map is open, check *Redefine default tool* shown on [Figure](#page-205-0) 197, and press *Search* .

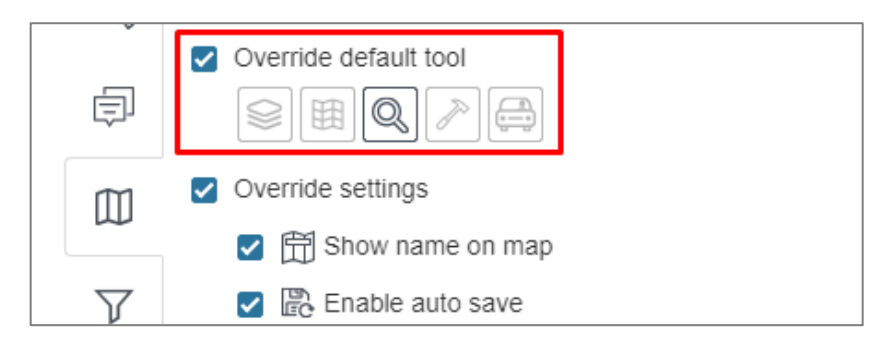

Figure 197 – Setting display of the search results window on map

<span id="page-205-0"></span>You can press the button before entering the search request, or after all the search results will be displayed. Filtration is done according to specified rules. Note that you can set multiple filtration rules if needed.

The following should be done to set the search results filtration rules and to create the filtration button:

- 1. Check *Configure filtration of search results*, se[e Figure](#page-205-1) 198.
- 2. Press  $Add \bigoplus$
- 3. Enter the filtration button text and download picture.
- 4. Set one or multiple filtration rules.

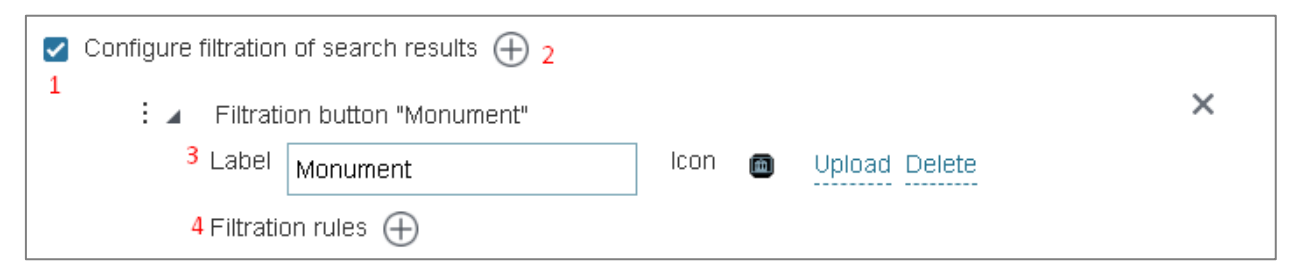

### Figure 198 – *Configure filtration of search results* option

<span id="page-205-1"></span>Open fields to set filtration rules, pressing  $Add \bigoplus$ .

Now set the rules:

7) Select map service from the drop down list *Service*. The list contains all map services added to the current representation of map .

*Note that you can specify multiple settings versions for your map , see section [2.5.](#page-9-0)*

- 8) Specify numbers of map service layers. To do so, in  $\approx$  enter number of layers, group layers separated by hyphen or comma, for example, 0,1,5-10,14, and use exclamation sign to exclude layer.
- 9) Set conditions for attribute fields values. To do so, press  $\blacktriangledown$  and in the popup field enter SQL query to geodata of specified layer from selected map service.

*Note that SQL query should correlate with definition queries to geodata specified in the Data tab of the map service, with search rules specified in Search tab of the map service, as well as with custom filters, if the option Search only in visible layers considering all filters in the current tab is enabled.* 

[Figure](#page-206-0) 199 demonstrates how filtration rule is set for the button shown on [Figure](#page-204-0) 196. The condition as SQL query is set to attribute field FullName, namely that its values contain sequency of symbols: <Monument>.

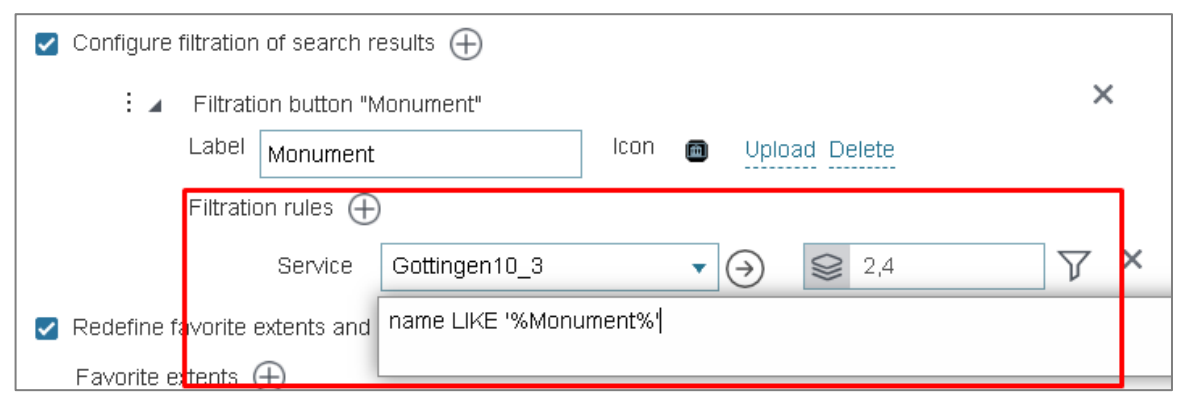

### Figure 199 – Filtration rule

<span id="page-206-0"></span>In SQL query you can use macros {SearchText}, as it guarantees exact match of search result with the search query, for example, <GroupsCount='{SearchText}'>.

In order to add the filtration rule, press  $Add \bigoplus$  button on the right of the *Filtration rules* option. To delete filtration rule, *Delete* . Note that the filtration buttons locate in the search results window in the order as they are specified in the current CoGIS Designer tab. To change this order, you need to change location of the filtration settings block in the current CoGIS Designer tab. To do so, left click and hold the icon  $\dot{\phantom{a}}$ , located on the left of the Filtration button, the filtration settings block will be highlighted with the frame as shown on [Figure](#page-206-1) 200. Change location of the filtration settings block as needed.

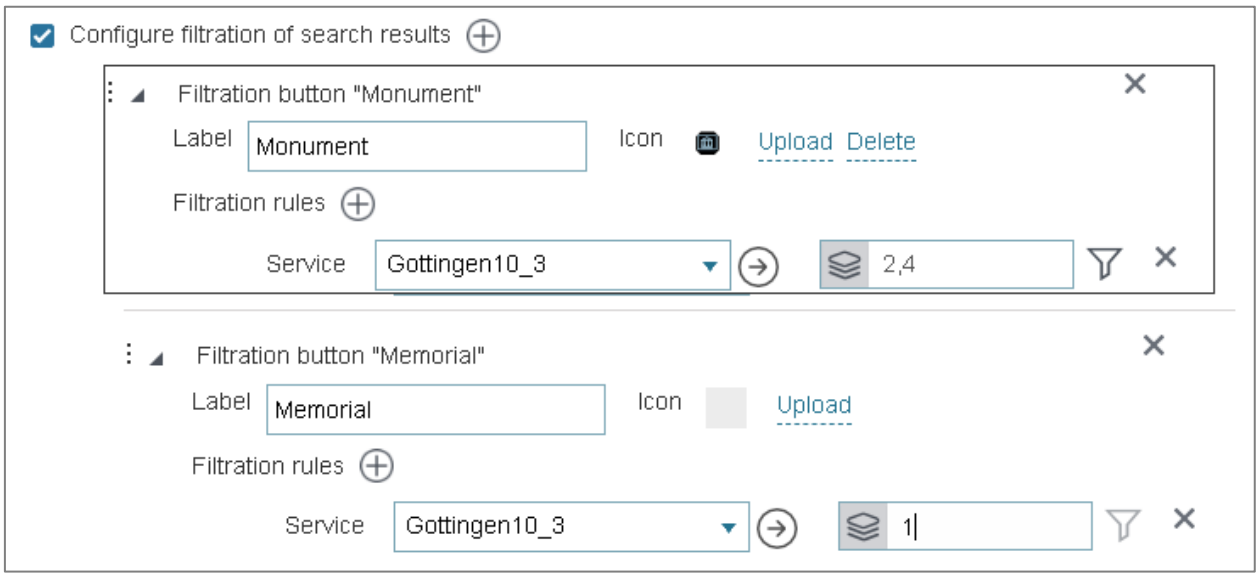

Figure 200 – Highlighting filtration settings block with the frame

<span id="page-206-1"></span>In order that the list of predefined extents and created objects are shown on map , check the *Redefine favorite extents and objects* option shown o[n Figure](#page-207-0) 201. Press  $\bigoplus$  and select the extent and object from the drop down list. The list is built from extents and objects saved as Favorites.

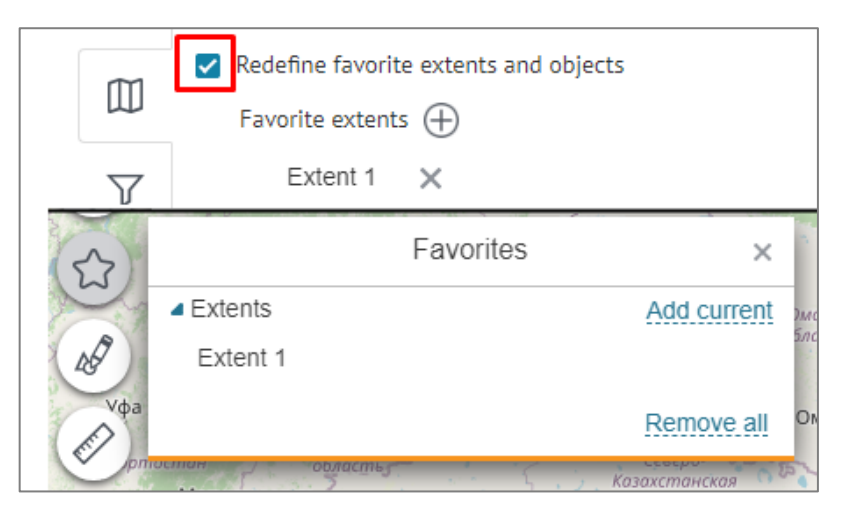

Figure 201 – Predefined extent

<span id="page-207-0"></span>The extents of map are saved to Favorites by pressing *Favorites*. Add *Favorites* button to map. To do so, press *Buttons location on page*, see [Figure](#page-207-1) 202, and you will get to *Buttons location on page* tab.

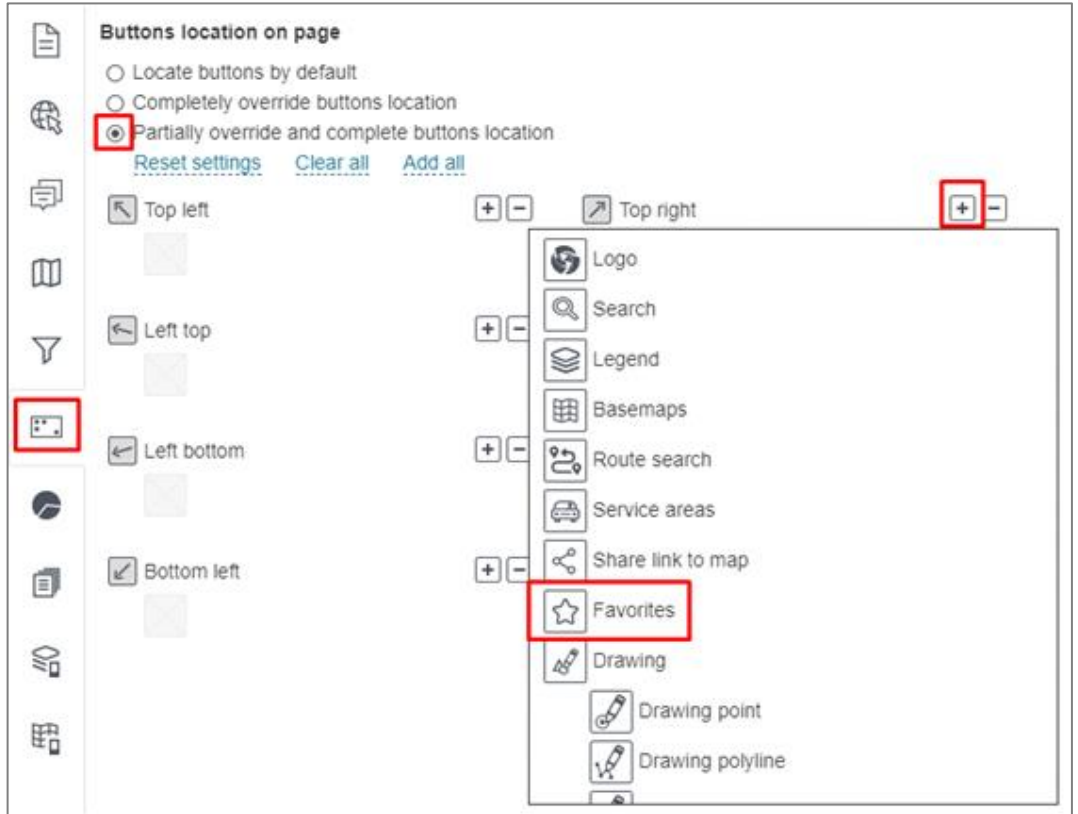

Figure 202 – Location of buttons on map

<span id="page-207-1"></span>Check *Partially override and complete buttons location*, select the button location, press  $\Box$  and in the drop down list select the line with *Favorites*. To change the button location, you need to delete this button first and then to set the new place. To delete the button, press  $\Box$  and press cross icon in the drop down list as shown on [Figure](#page-208-0) 203.

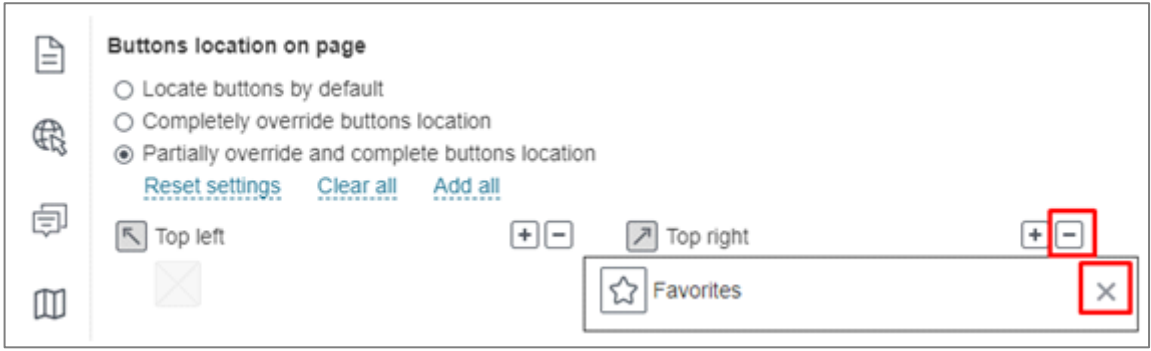

Figure 203 – Deleting button from map

<span id="page-208-0"></span>The objects are saved to *Favorites* by pressing *Favorites* button in the Identify card. By default

this button is not displayed in the Identify card, if you want to add it, go to **I** *Identify card* templates tab, create the template and in the Services tab - Map service - **同** Identify card check *Use templates in Identify card* and select the created template from the appeared list.

By default all saved extents and objects are displayed in the *Favorites* window. The user can change the name of the extent and object or delete them. On hover over the extent or the object, the panel with buttons appears, see [Figure](#page-208-1) 204.

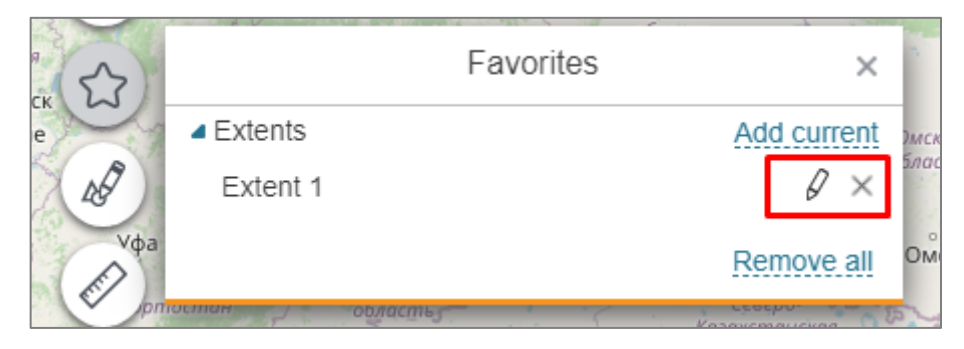

Figure 204 – Saved extents

### 4.4.9. Graphics templates

<span id="page-208-1"></span>Graphics drawn on map can be saved as templates for further use during work with other maps. To do so, you need to add drawing tools on the map . Press *Buttons location on page*, see [Figure](#page-209-0) 205, to open *Buttons location on page* tab.

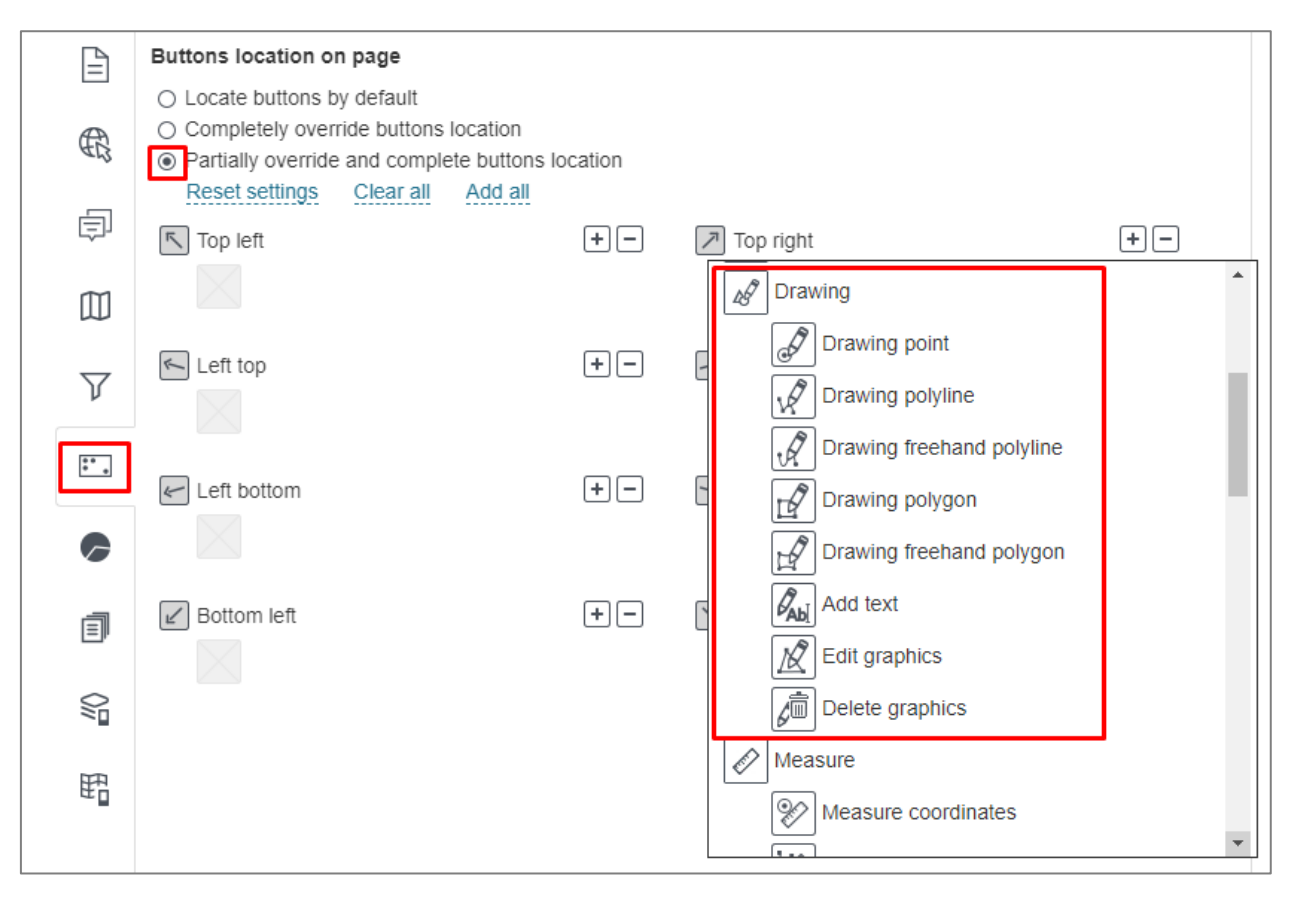

Figure 205 – Buttons location on page

<span id="page-209-0"></span>Check *Partially override and complete buttons location*, select where the button will locate and press **H** Add. In the drop down list select *Drawing*, to add this button on the map. Place the

cursor over the button icon and the graphics drawing panel will appear, see [Figure](#page-209-1) 206.

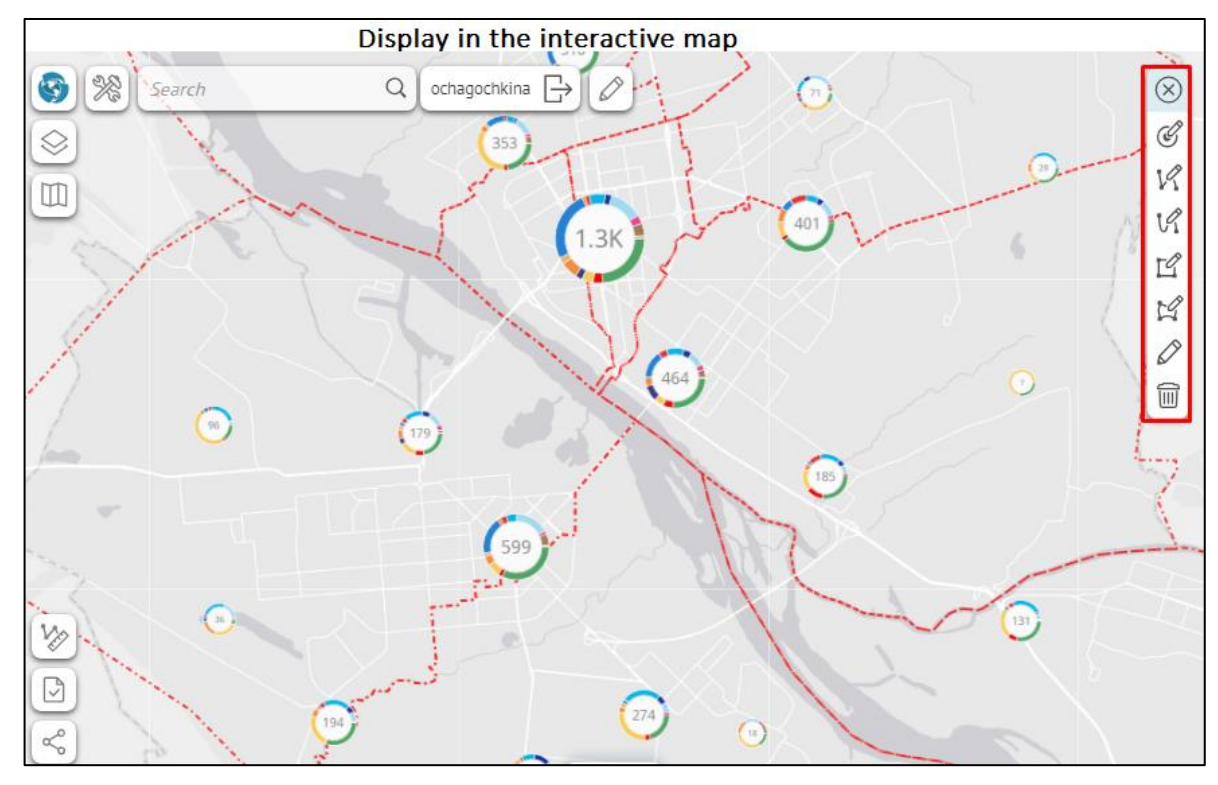

<span id="page-209-1"></span>Figure 206 – Graphics drawing panel

You may not add the whole drawing tools panel to map but add the specific tool button only. To do so, in the drop down list of buttons shown o[n Figure](#page-209-0) 205 select the required button.

To change the button location, you need to delete this button first and then to set the new place. To delete the button, press  $\Box$  and press cross icon in the drop down list as shown on [Figure](#page-210-0) 207.

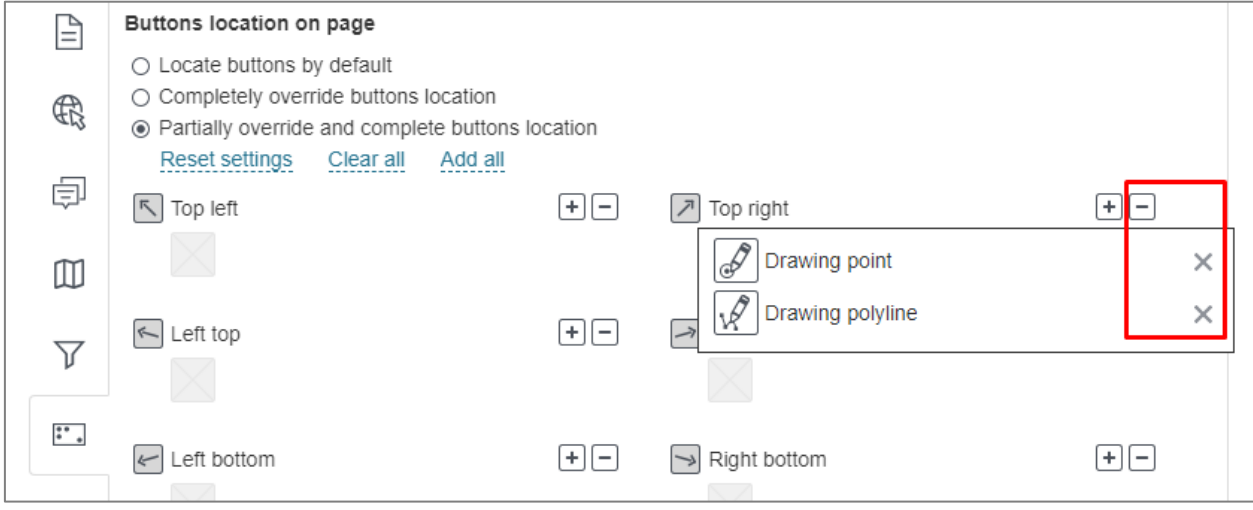

Figure 207 – Deleting button from map

<span id="page-210-0"></span>After location of the tool button on the map, press the button to open the *Drawing* window, see [Figure](#page-210-1) 208, where *Drawing point* button is added to the map.

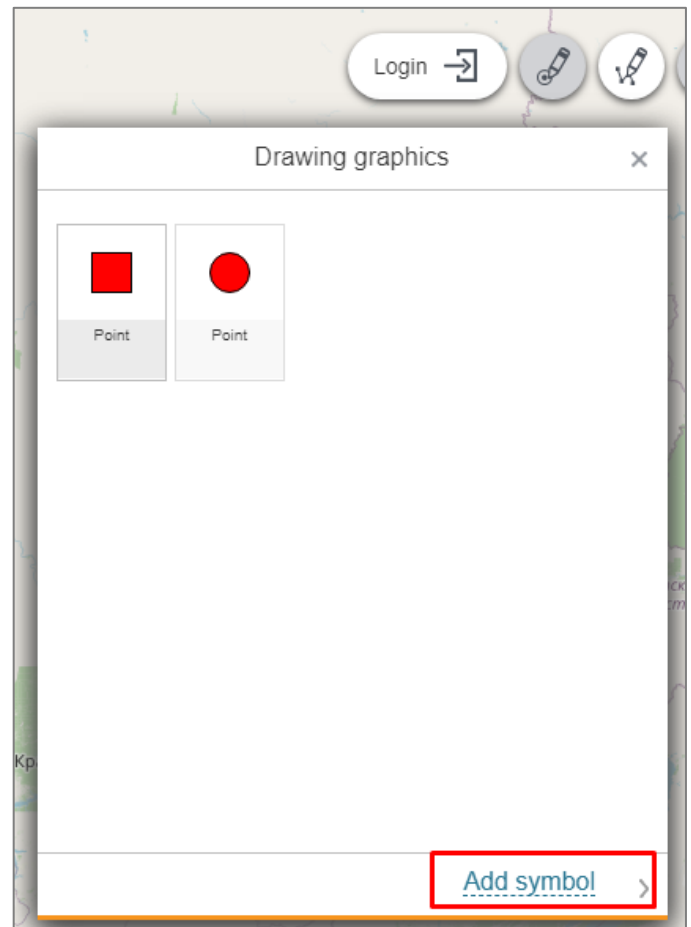

<span id="page-210-1"></span>Figure 208 – Drawing window

In the Drawing window the custom templates are displayed. To create such template, press *Add symbol* button to open the symbol parameters settings, se[e Figure](#page-211-0) 209.

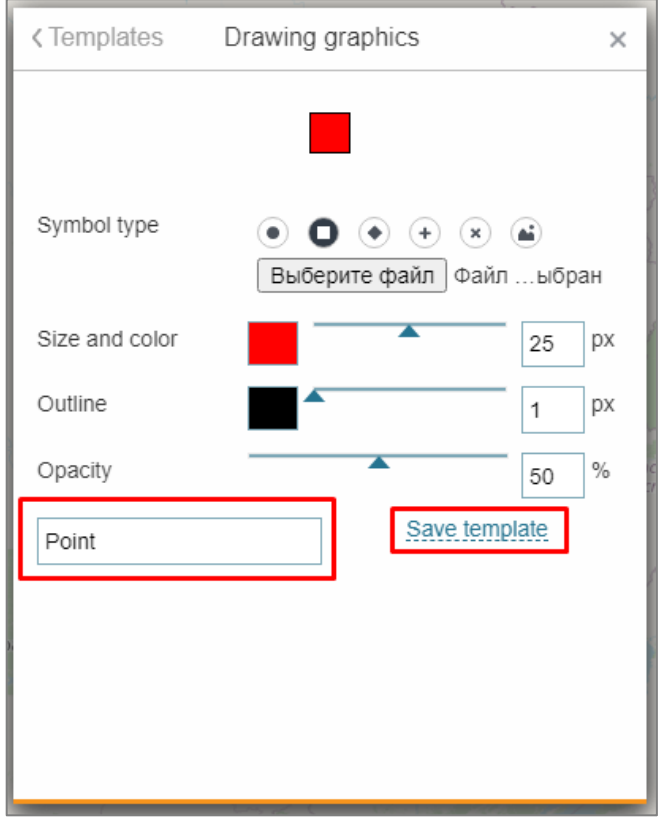

Figure 209 – Symbol parameter settings window

<span id="page-211-0"></span>Select symbol type, color, size, transparency, enter the template's name and press *Save template* button. Now you can use this template on any other map , if needed. To do so, check *Saved drawing and layers rendering templates*, see [Figure](#page-211-1) 210, press  $\pm$  near the symbol and select the template from the drop down list. After this the drawing template will appear on the map in the *Drawing* window.

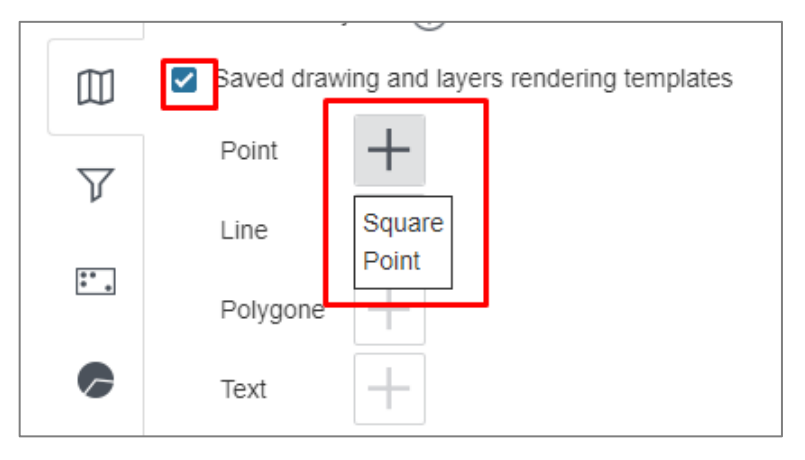

Figure 210 – Symbol parameters

<span id="page-211-1"></span>Please note that graphics is not saved on the map. It is saved in the printed form of the map and contains in the server link.

# 4.5.Tools location on page

Location of buttons and tools on the map is set in the *Buttons location on page* tab that is open by pressing **. The tab view is shown [Figure](#page-212-0) 211.** 

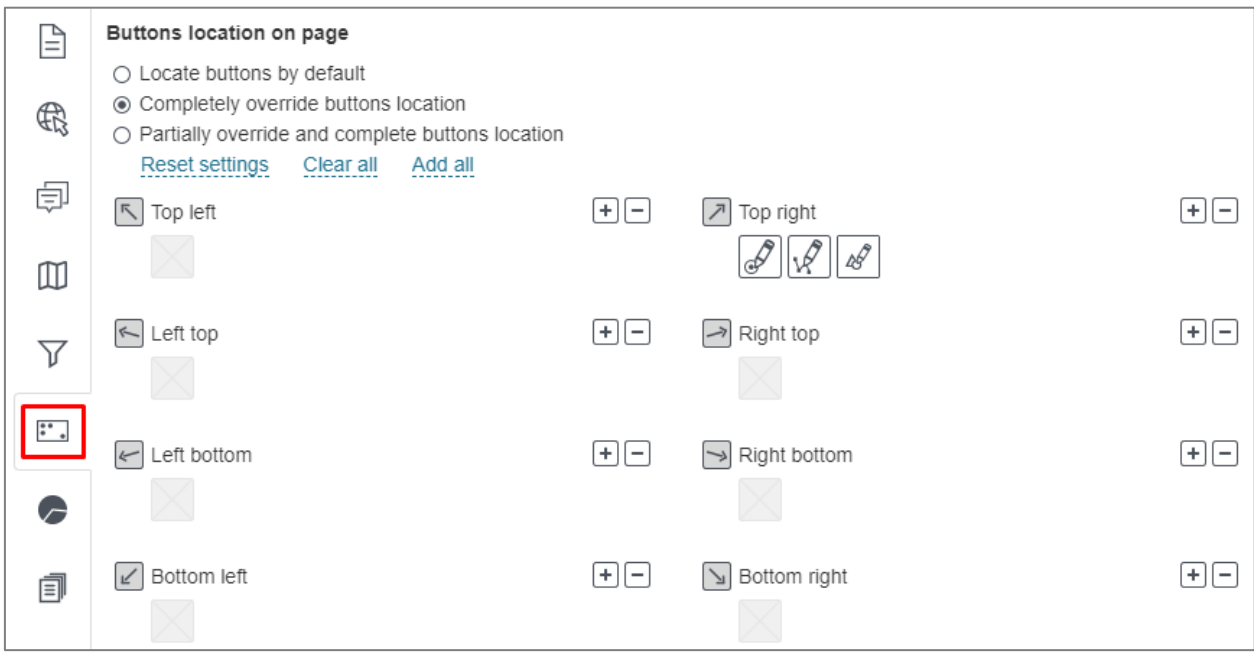

Figure 211 – Tools location on page tab

<span id="page-212-0"></span>he default buttons location is set for the map - the *Default buttons location* option is checked. The Figure below shows the default layout of dialog box and toolbar buttons.

Presence of buttons on map depends on specified settings. For example, **Printiculary of the UP** Print button will be shown on map by default if connection to print service is established. The *Widget* button will be shown if widget is added to map and its settings are specified, etc.

If you want to add other buttons to interface set by default, check *Partially override and complete buttons location*, option, select buttons location, press **a** and select required buttons from the list. To completely redefine buttons location, check *Completely override buttons location* option and add needed buttons to map.

4.6.Statistics, widgets and plugins

### 4.6.1. Statistics, widgets and plugins. General information.

Settings specified on this tab are provided to:

- 1. Display information contained in the map service layer as graphs, charts and tables.
- 2. Display reference or descriptive information on map .
- 3. Specify tools for managing objects display on map .
- 4. Specify button to generate selected report.
- 5. Set going to external internet pages.
- 6. Set plugins.

The first three options are set in the *Widget* section, the fifths and sixth are set in the *Link to website* and *Plugin,* respectively. To go to this sections, select *Statistics, widgets and plugins* tab.

### 4.6.2. Widget

4.6.2.1. Widget. General information.

On map you can display information containing in the map service layer as following:

- 1) Graphs
- 2) Charts
- 3) Tables
- 4) References.

The information is shown in a separate window, the widget, which button location and view are set by the user. For your map you can set multiple widgets. Each widget consists of one or multiple blocks, where block is the variant of showing information. The widget can contain the following blocks:

- 5) Blocks for showing statistics by map service objects, namely:
	- a. Graph;
	- b. Pie chart by rows;
	- c. Pie chart by columns;
	- d. Calculated value.

The following statistical indicators are available:

- a. number;
- b. sum;
- c. average;
- d. minimum;
- e. maximum.
- 7) The *Scatter chart* block provided for showing which values the object has in specified attribute fields.
- 8) The block with reference information:
	- a. Source data table;
	- b. HTML code;
	- c. Page with link.
- 9) The block with tools for managing objects display on map :
	- a. Filter by layer attributes;
	- b. Filtration buttons;
- 10) The block for designing button to generate selected report;
- 11) The block for importing data from file.

Add widget to map and specify its settings. To do so, in the *Statistics, widgets and plugins* tab press *Add widget or plugin* and in the drop down list select *Widget,* see [Figure](#page-214-0) 212.

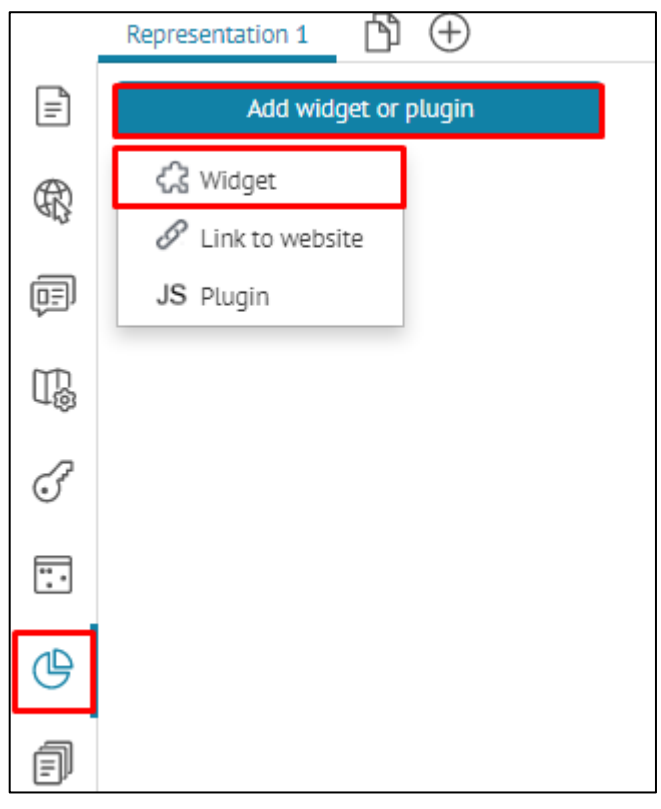

Figure 212 – Adding widget

<span id="page-214-0"></span>The widget's Settings window will appear, see [Figure](#page-214-1) 213.

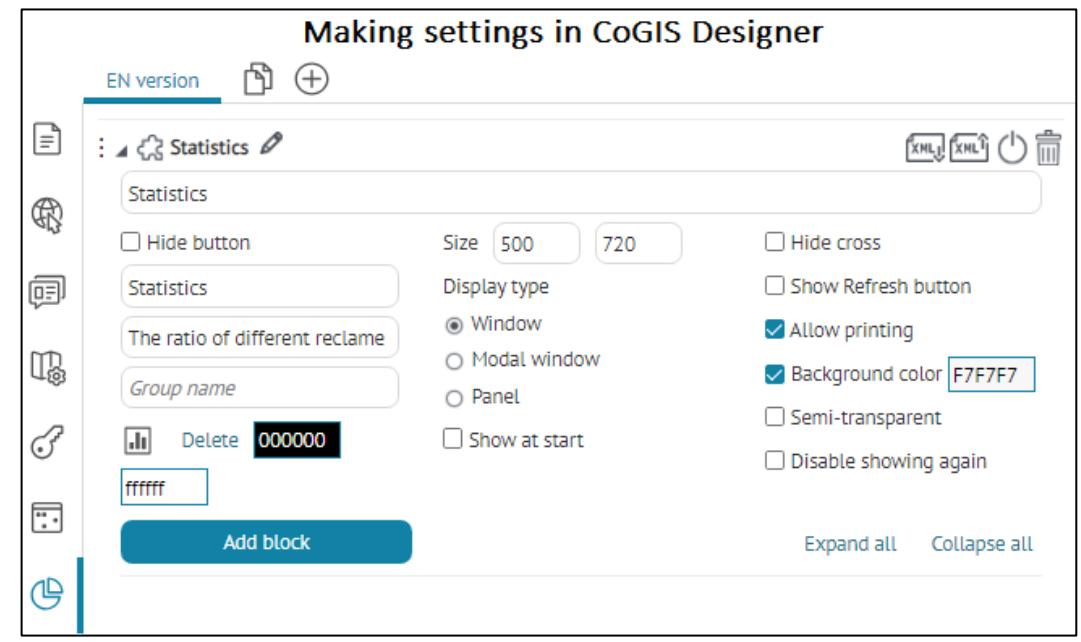

#### Figure 213 – Setting widget on map

<span id="page-214-1"></span>Enter the widget title, set the widget's button, enter the button's text and download the picture, enter the tooltip that will pop up on hover over the button. Select text color and button background. Se[e Figure](#page-215-0) 214 for details.

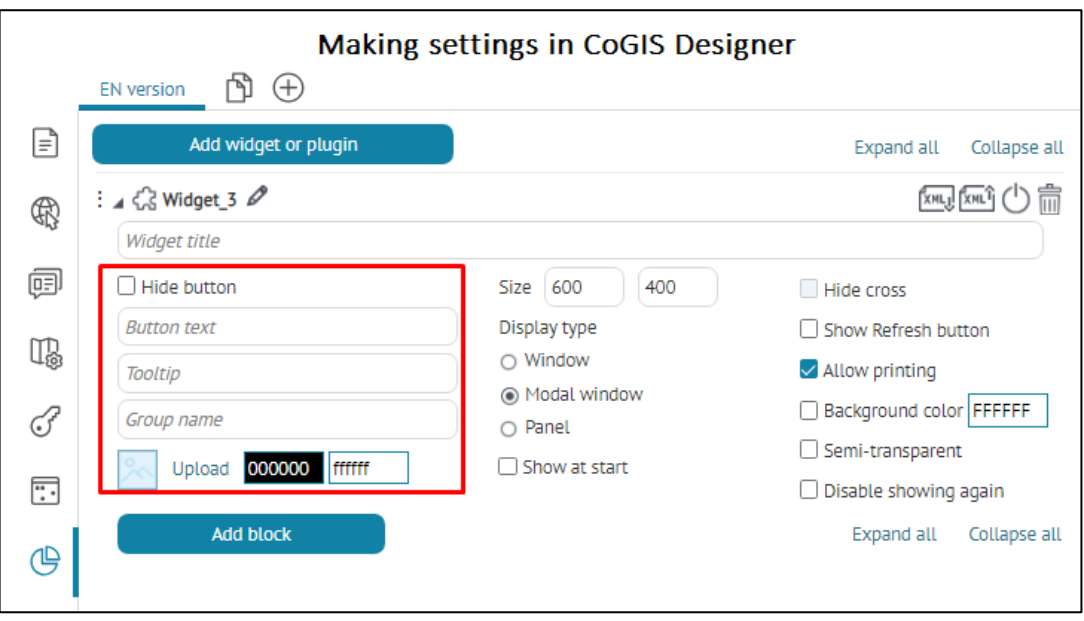

Figure 214 – Setting widget's button

<span id="page-215-0"></span>The widget's button will be displayed on map by default, if in the *Buttons location on page* tab the option *Locate buttons by default* is enabled, otherwise add the button manually. To do so,

press the button shown on [Figure](#page-215-1) 215, and select the widget in the drop down list of the *Widget* section.

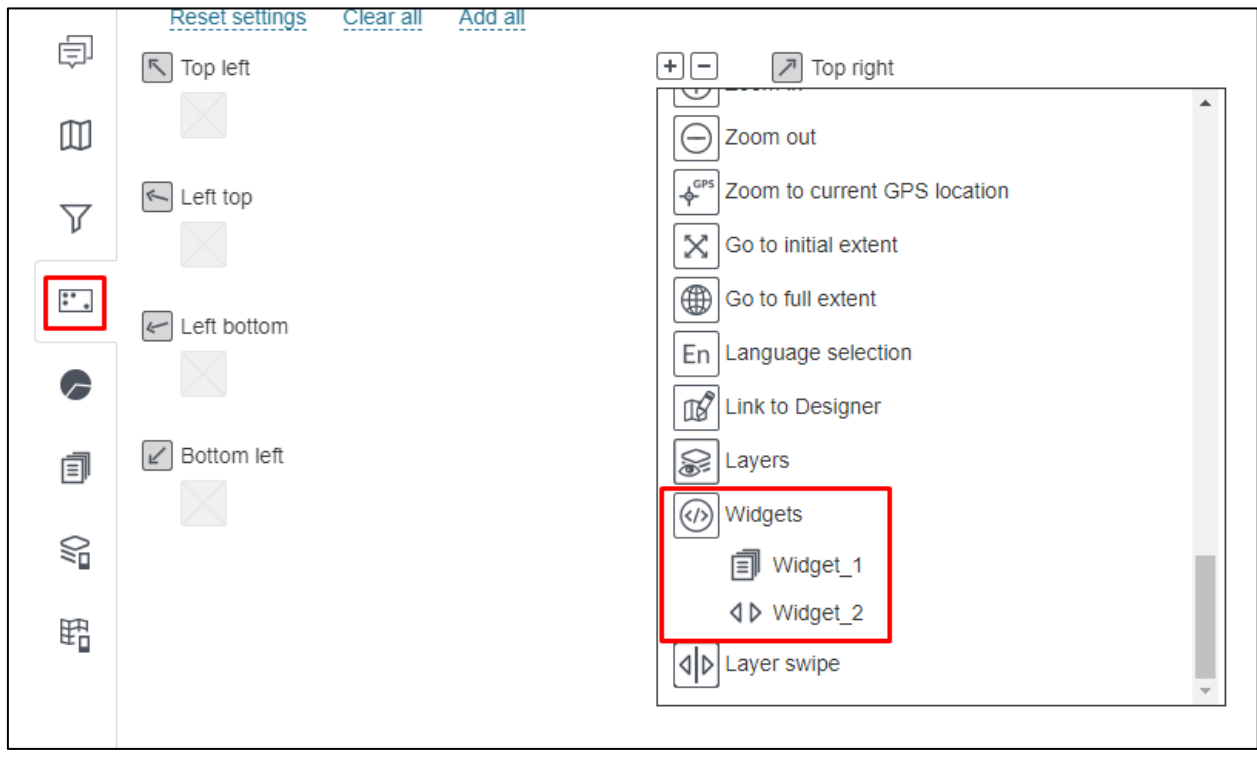

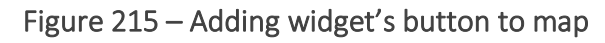

<span id="page-215-1"></span>By default the widget will be placed in the center of the map, as *Modal window* option is checked by default. Uncheck this option and widget will be placed near the button.

To place the widget as a dockable panel in full height or width from the edge of the interactive map window, in the widget settings in the Display type menu, enable the Panel option, see
example on [Figure](#page-216-0) 216 and [Figure](#page-217-0) 218*.* The placement of the dockable panel depends on the

location of the widget button in the Buttons location on page tab  $\ddot{\cdots}$ , see details in section [4.5](#page-212-0) [Tools location](#page-212-0) on page. For example, placing the widget's button Right top would mean docking the panel on the right, see [Figure](#page-216-1) 217.

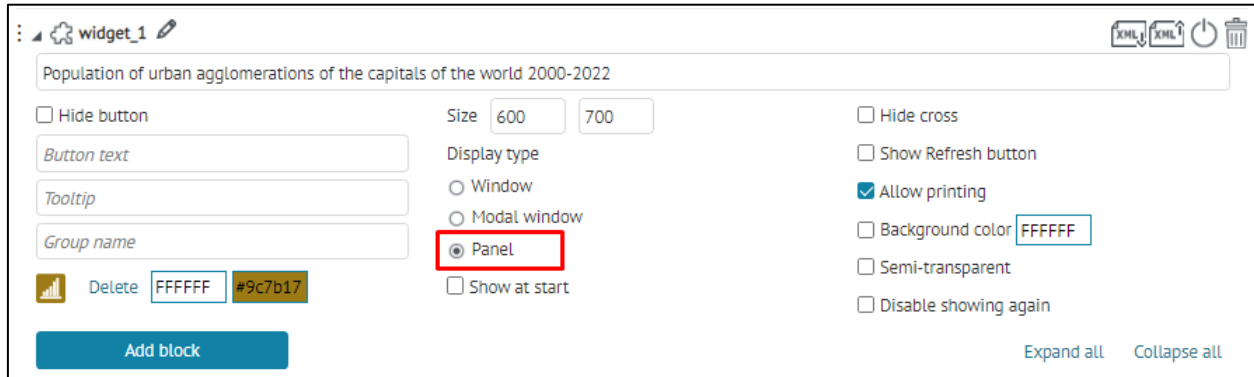

<span id="page-216-0"></span>Figure 216 – Setting the widget panel on the edge of the interactive map browser window

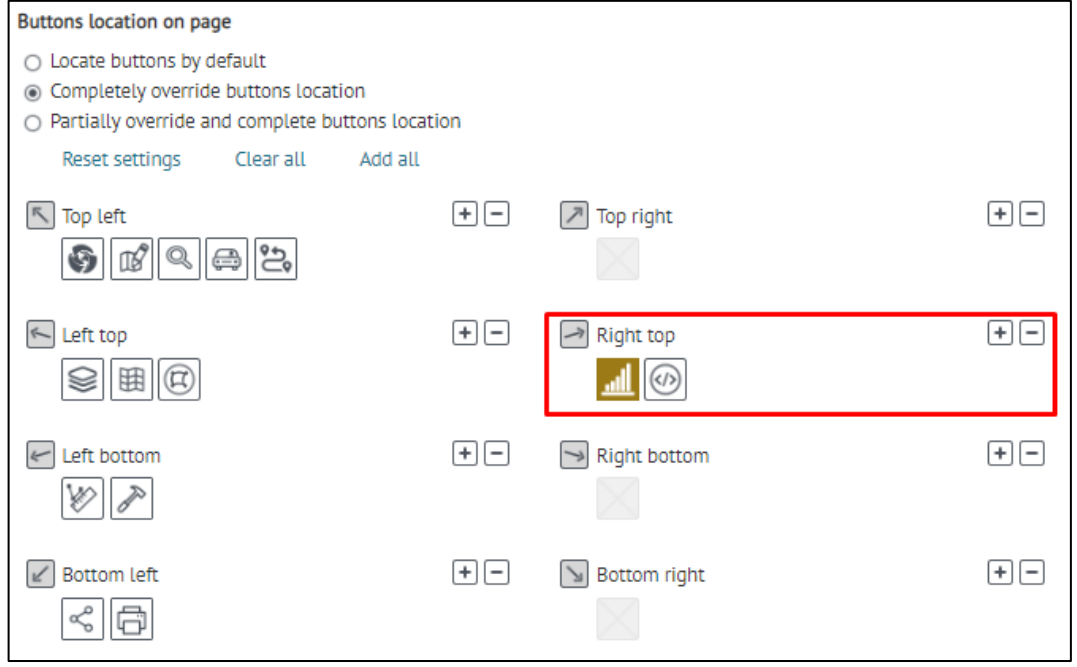

<span id="page-216-1"></span>Figure 217 – Example of placing widget on the top right

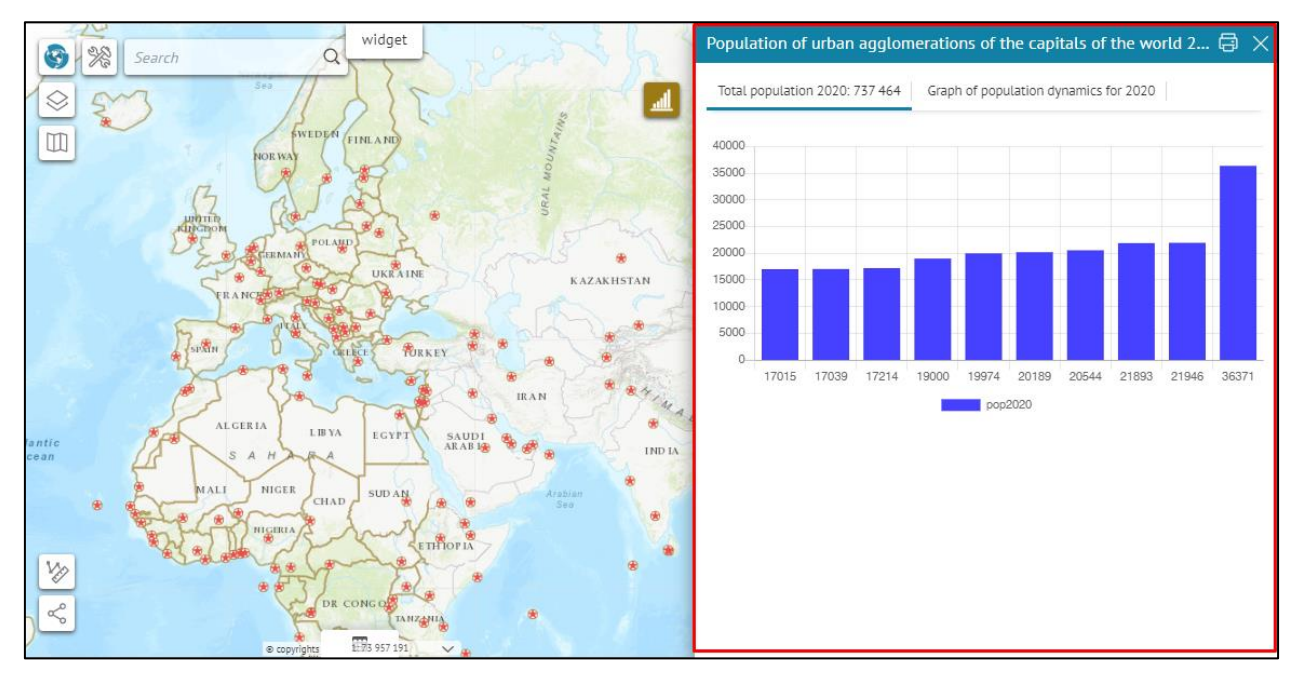

Figure 218 – Display of widget panel on the map

<span id="page-217-0"></span>The printed form of the widget is available by pressing  $\Box$  button that is shown in widget by default because *Allow printing* option is checked by default.

If you want that widget to open by opening map , check *Show at start*. To not allow users to close widget, check *Hide cross*. Note that *Hide cross* option is not available if *Мodal window* option is active. To allow users to update statistics displayed in widget blocks, check *Show Refresh button* option. In this case widget will be displayed with  $\circ$  icon.

To allow users to select whether to display widget or not, check *Disable showing again*. With these options you can set various conditions of widget display. For example, if you need to display reference information such as *Map description* in the widget, check the options *Show at start, Hide cross, Мodal window* and in this case when opening map the widget will be located in the center, the user will read the reference information and close the widget, but they will not be able to open it again, as the *Hide cross* option is selected.

If you created multiple widgets and added their buttons to map , you can divide them into groups, so that they would not overlap when open. To do so, enter the group name in *Group name*. For widgets of one group there is a rule that if user opens one widget on map , and then the second one, the first one will be closed before the second one will be opened.

If needed, specify widget color, size and name, as shown on [Figure](#page-218-0) 219. You can also set widget transparency, checking *Semi-transparent* option.

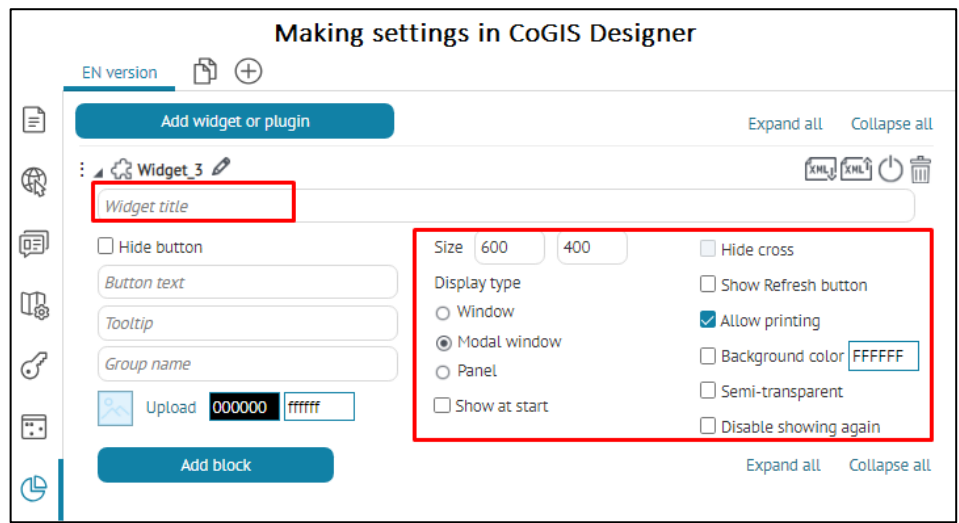

Figure 219 – Setting widget view

<span id="page-218-0"></span>To add block to the widget, press the button shown on [Figure](#page-218-1) 220, and select the needed block type in the drop down list.

<span id="page-218-1"></span>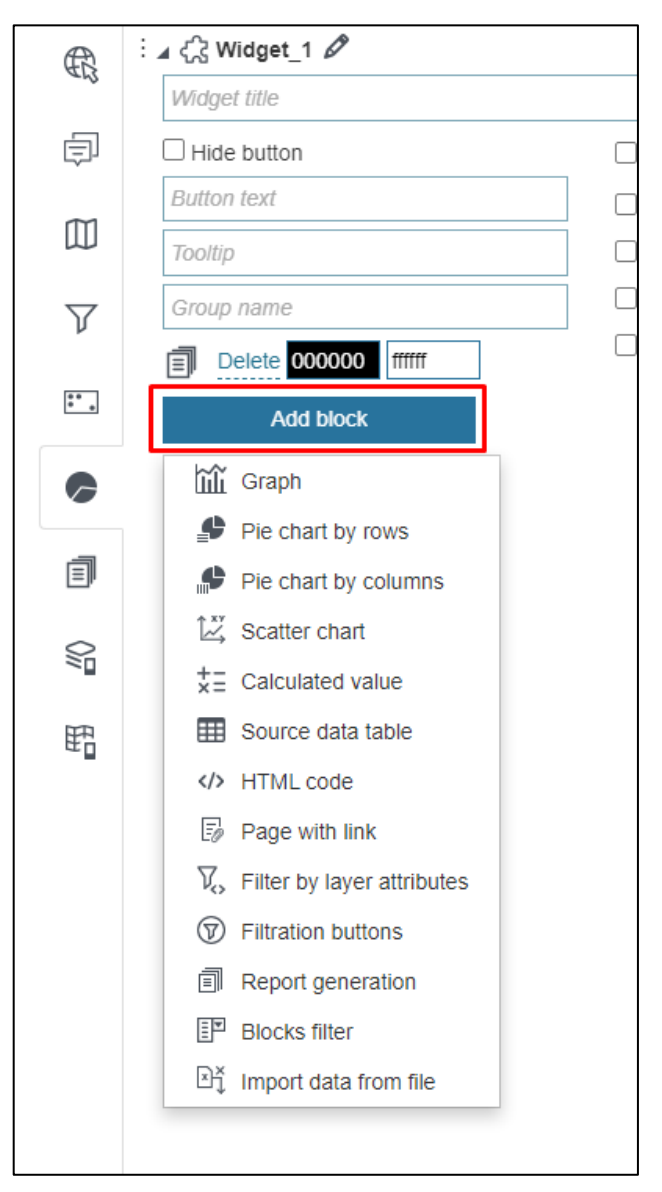

Figure 220 – List of available blocks

Enter the block name, set its size and color, see [Figure](#page-219-0) 221.

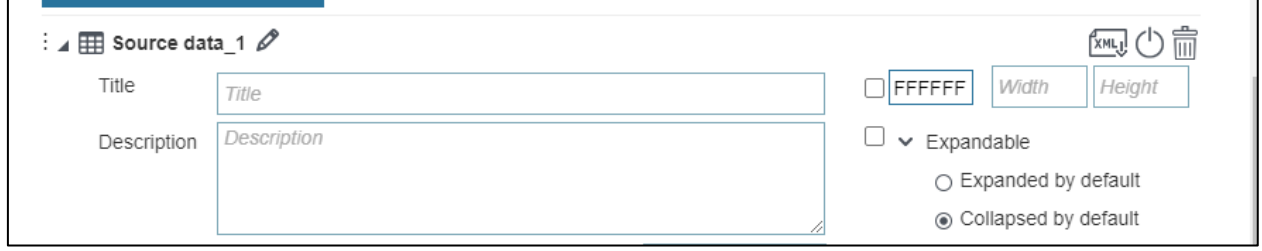

#### Figure 221 – Setting block view

<span id="page-219-0"></span>For statistics blocks as Graph, Pie chart by rows, Pie chart by columns the automatic sorting of data by a given Key field  $\mathcal{P}_{\text{is provided, see example on Figure 222. On the interactive map in the }$  $\mathcal{P}_{\text{is provided, see example on Figure 222. On the interactive map in the }$  $\mathcal{P}_{\text{is provided, see example on Figure 222. On the interactive map in the }$ Graph block, the attribute values will be automatically grouped in ascending order, even if Sorting was not set for the attribute field in the block settings.

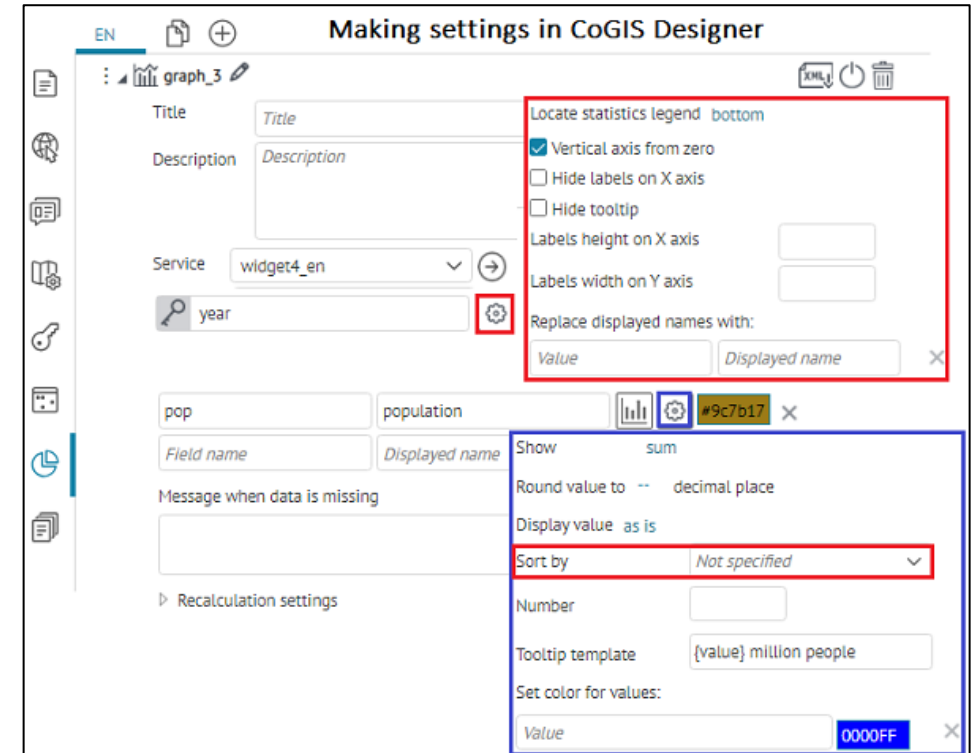

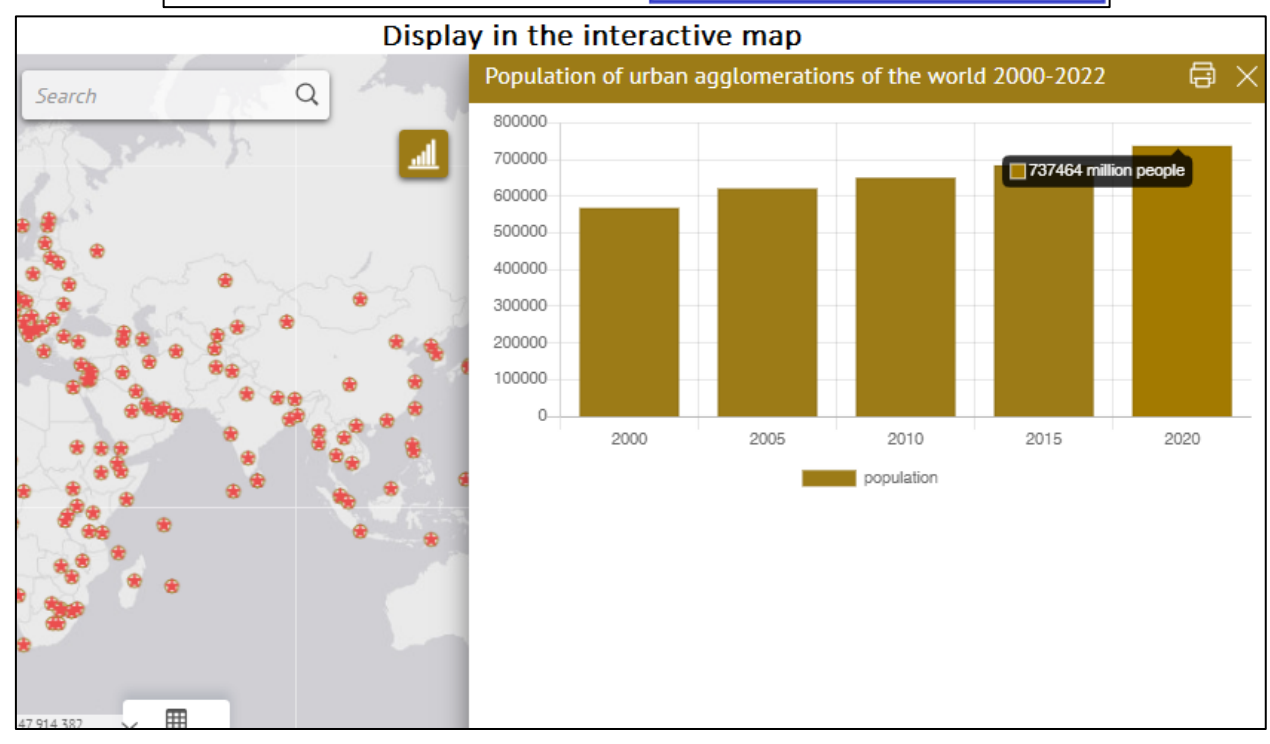

#### <span id="page-220-0"></span>Figure 222 – Example of automatic sorting of attribute values of the specified Key field Years in the Graph block

For blocks *Graph, Pie chart by rows, Pie chart by columns, Calculated value* in the *Recalculation settings* (see section [4.6.2\)](#page-213-0) specify when the data should be updated, which custom settings should be considered, and which actions should be available for users.

If you do not need the block so far, press  $\mathbb O$ , and the block will not be shown in widget on map, see [Figure](#page-221-0) 223.

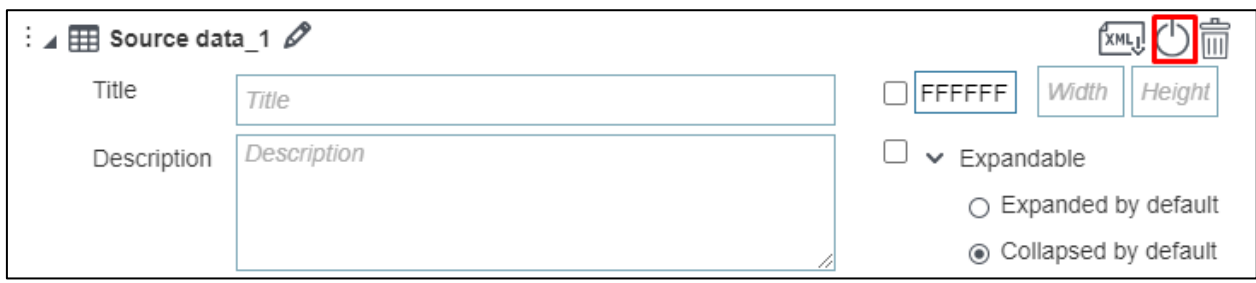

Figure 223 – Setting block view

<span id="page-221-0"></span>Each widget can contain multiple blocks. In order to be able to expand or collapse the widget on map, in the block's settings check *Expandable* option shown on [Figure](#page-221-1) 224, and select how you want to display the widget checking *Expanded by default* or *Collapsed by default*, respectively.

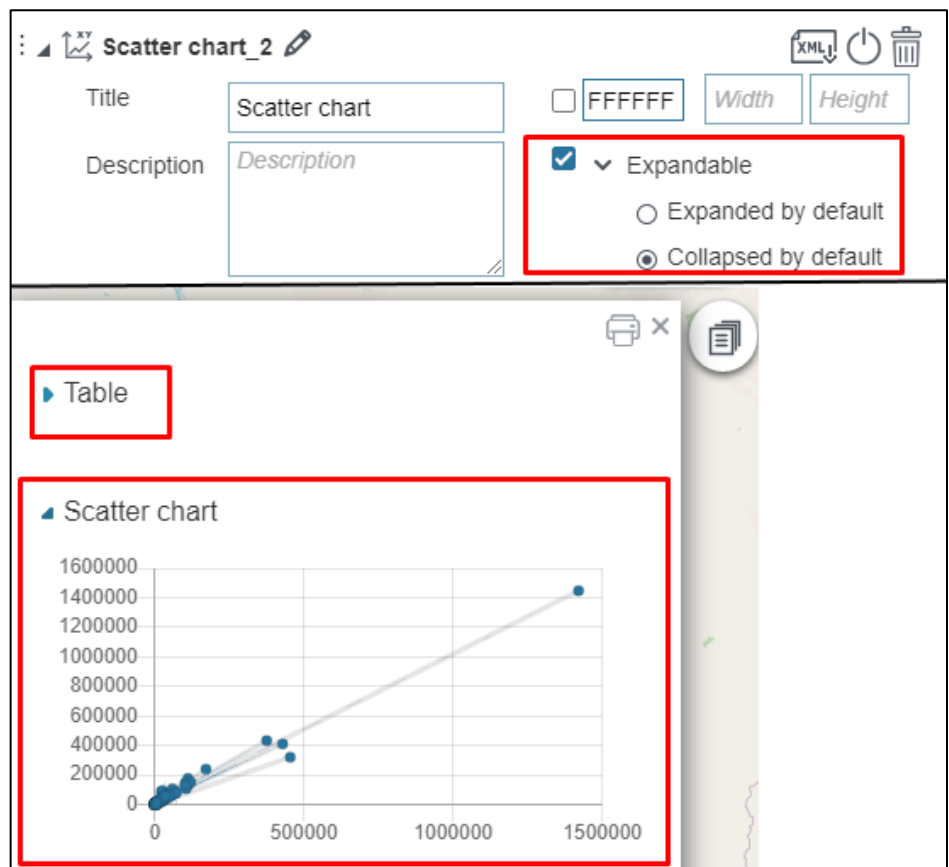

Figure 224 – Setting block's display in widget

<span id="page-221-1"></span>If you do not need the widget so far, press  $\mathbb O$ , and it will not be shown on map, see below [Figure 225.](#page-221-2)

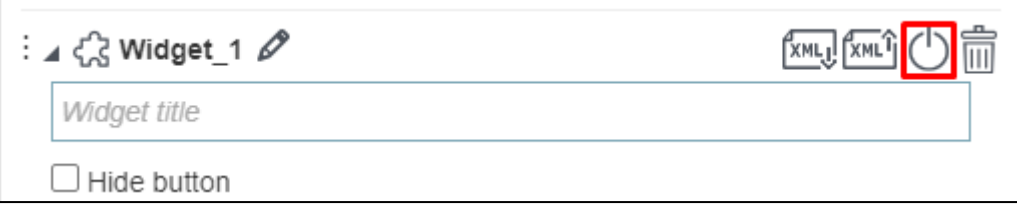

## Figure 225 – Turning widget off

<span id="page-221-2"></span>In case the widget contains multiple blocks and you do not need to see them all at a time, you can use the filtering option. The blocks filter allows you to set display of specific blocks only via drop-

down list, list of links, or tabs, see example on [Figure](#page-222-0) 226 and [Figure](#page-222-1) 227. To do so, add *Blocks filter* block to widget, specify which blocks of the widget should be filtered and specify other settings. The option *Allow turning off* is provided to disable all the blocks, so that when there are no blocks in the widget that have not been enabled in *Blocks filter* block, the widget's window will be empty by turning all the blocks off. If the block's name would not been specified, then the name from the block's title will be taken. In order to display blocks in *Blocks filter* only and not to duplicate them in the bottom, you need to temporarily disable blocks selected in the *Blocks filter*, by pressing  $\circlearrowleft$ . In the tabs' names and in the links' names it is also possible to use the calculation value macros.

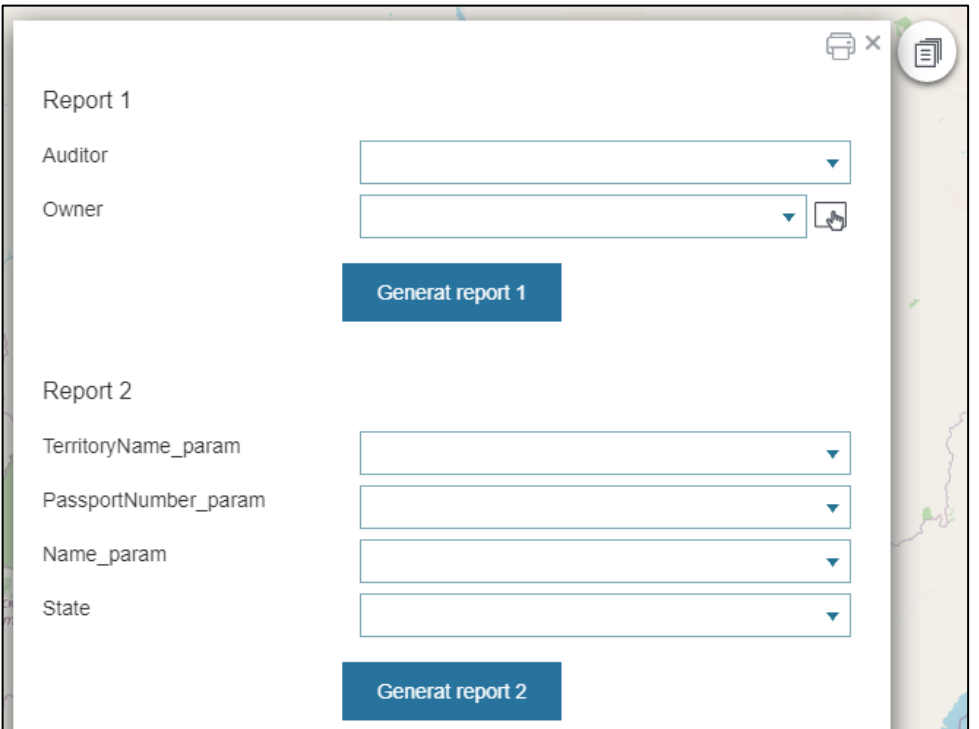

## Figure 226 – Widget without Blocks filter

<span id="page-222-0"></span>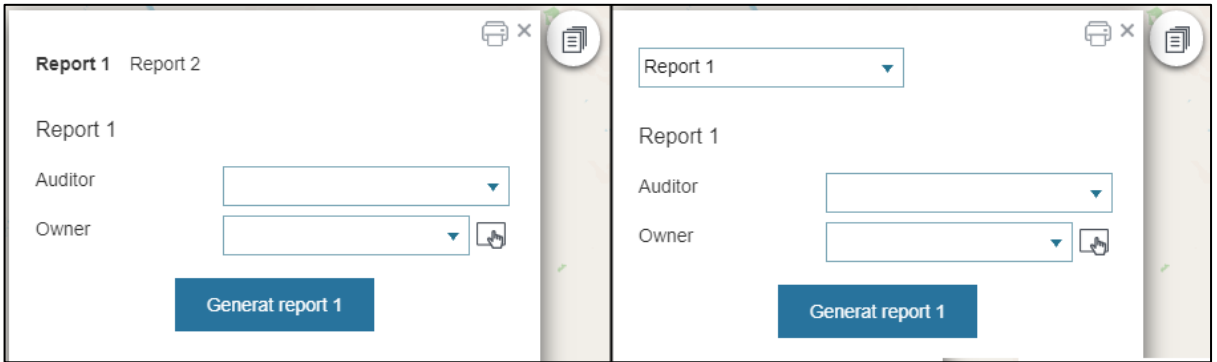

#### Figure 227 – Widget with Blocks filter

4.6.2.2. Graph, spider diagram, bar diagram and horizontal bar diagram

<span id="page-222-1"></span>To visualize information containing in the map service layer and display of statistical data as graph, vertical or horizontal bar diagram, use *Graph X* block  $\overline{\text{unit}}$ , where X is the order number of created block.

Select the required visualization method by pressing the buttons shown on [Figure](#page-223-0) 229:

- 1. Press if you want to display information as graph, for example, to demonstrate the data trends for specific period.
- 2. Press if you want to display information as vertical bar diagram, see Figure 228.
- 3. Press if you want to display information as horizontal bar diagram. The horizontal bar diagram is the graph which bars are drawn horizontally. It is used when the names of the bars are more important than the statistical values.
- 4. Press  $\bigoplus$  if the information contained in the map service layer is to be displayed as a spider diagram.

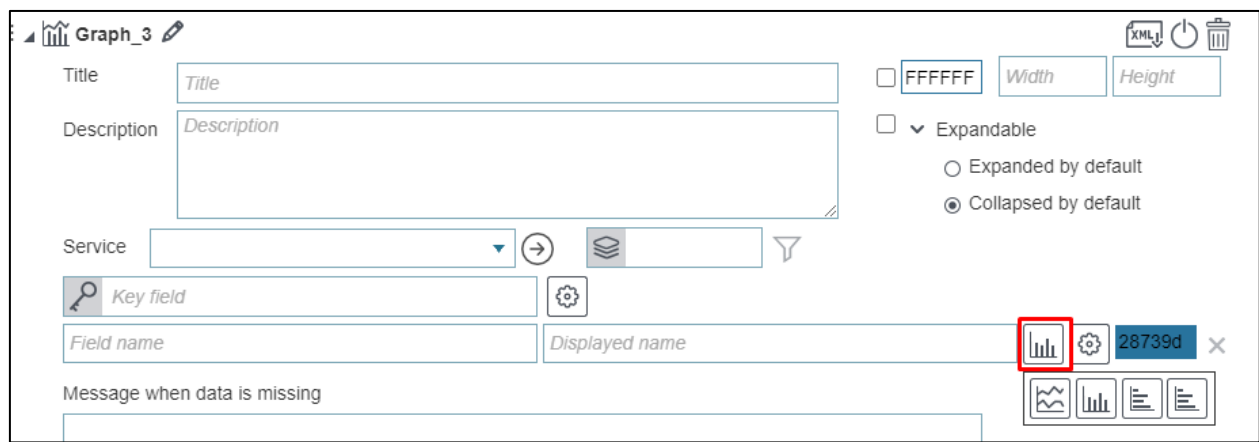

Figure 229 – Selecting data visualization method

<span id="page-223-0"></span>Enter the block title and description if needed. Set the size and background color. In *Service* tab select map service from the drop down list. This list contains all map services added to the current representation of map . In the block you can use specific map service layers, and not only those layers that have been added to map when establishing connection to map service in the *Service* tab. To do so, specify the number of the layer or group layer in *Layers*. Set condition on the attribute field values pressing  $\overline{V}$  and in the popup field enter SQL query, as on [Figure](#page-223-1) 230, for example, where the entered query imposes condition on the GroupsCount attribute field, and null values will not be displayed in the block.

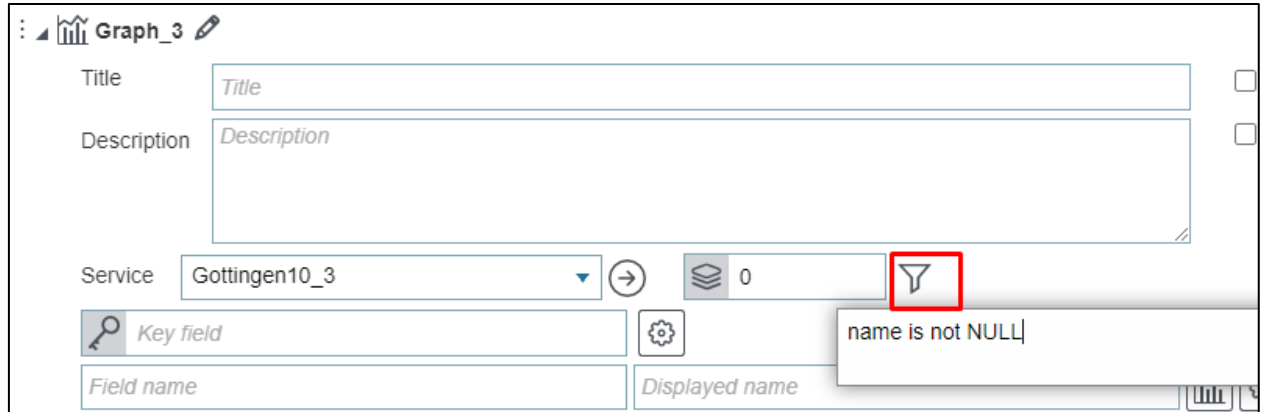

<span id="page-223-1"></span>Figure 230 – Condition on attribute field value

On the horizontal axis the values of attribute field which name is specified in *Key field*  $\sim$  are put. On the vertical axis the calculated values of the statistical characteristic by objects with values from the attribute field which name is specified in *Field name* are put. Now select which statistical characteristic will be calculated, press *Settings* button shown on [Figure](#page-224-0) 231 and in the drop down list *Show* select the needed item. By default, the *sum* type is selected. Values of nonnumerical key field are put on the horizontal axis depending on values of statistical characteristic and selected sorting. Sorting type is selected in the drop down list *Sorting*. The example on [Figure](#page-224-0) [231](#page-224-0) shows information about the kindergartens occupancy, namely the number of groups in kindergartens. The key field is the number of groups GroupsCount, statistical characteristic is the number.

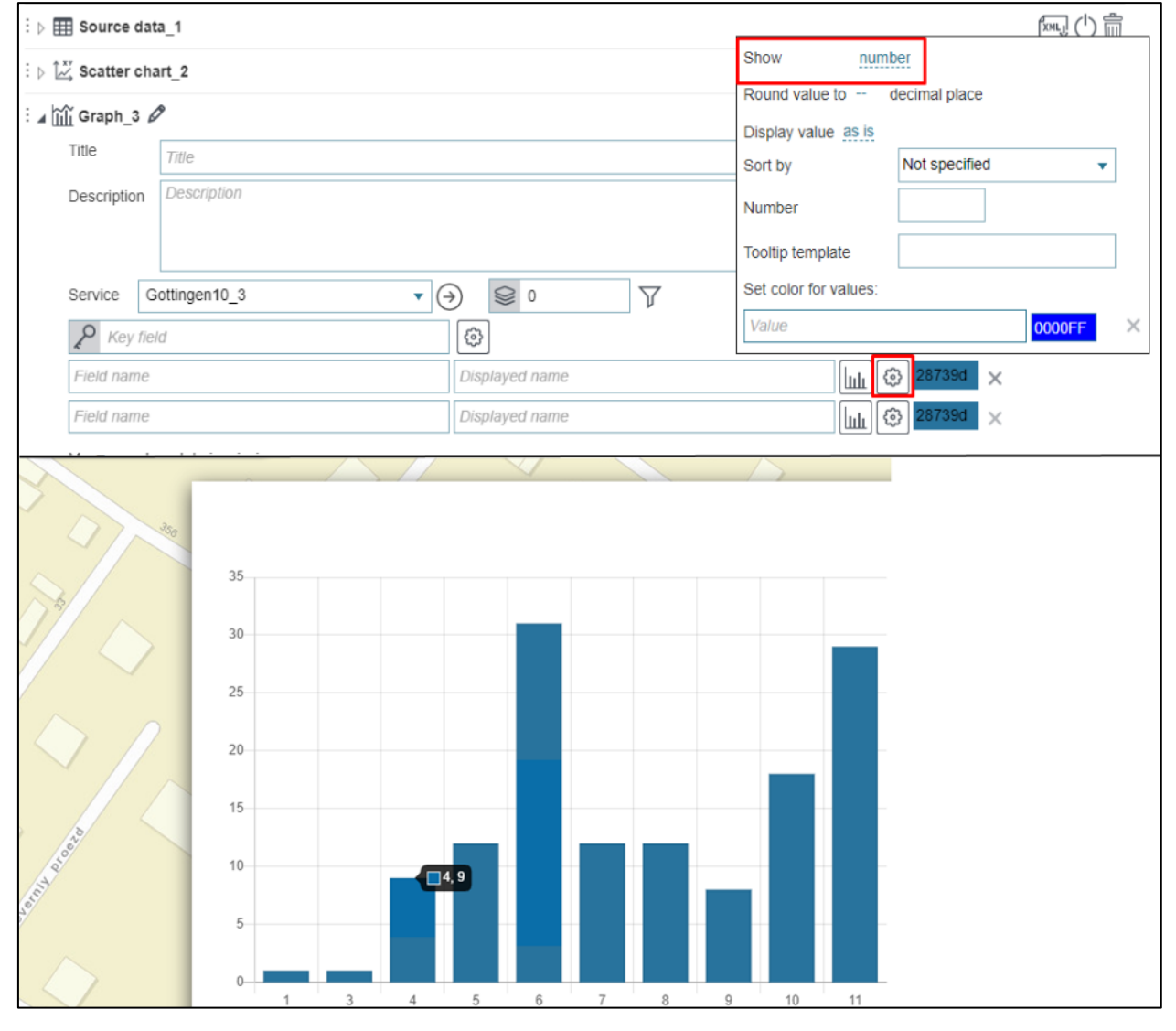

Figure 231 – Displaying information as bar diagram

<span id="page-224-0"></span>Besides, the number of the horizontal axis partitions is specified in *number*. Here it is also defined in which format the statistical values will be displayed, *as is* option is selected in the *Display value* list, i.e. the values will be displayed in the format set for the attribute field in the map service layer. Or, you can select to display statistical values in percent, thousands, etc.

On hover over the diagram bar the pop-up tip appears, see [Figure](#page-225-0) 232. The tip shows coordinates of vertical and horizontal axis, on the example the tip shows that each of the 12 kindergartens

have 5 groups. This tip template is created using macros {xLabel}, {value}*.* You can create your own tip template. Enter the text and use macros{xLabel}, <{value}> in the *Tooltip template* field, as shown o[n Figure](#page-225-0) 232.

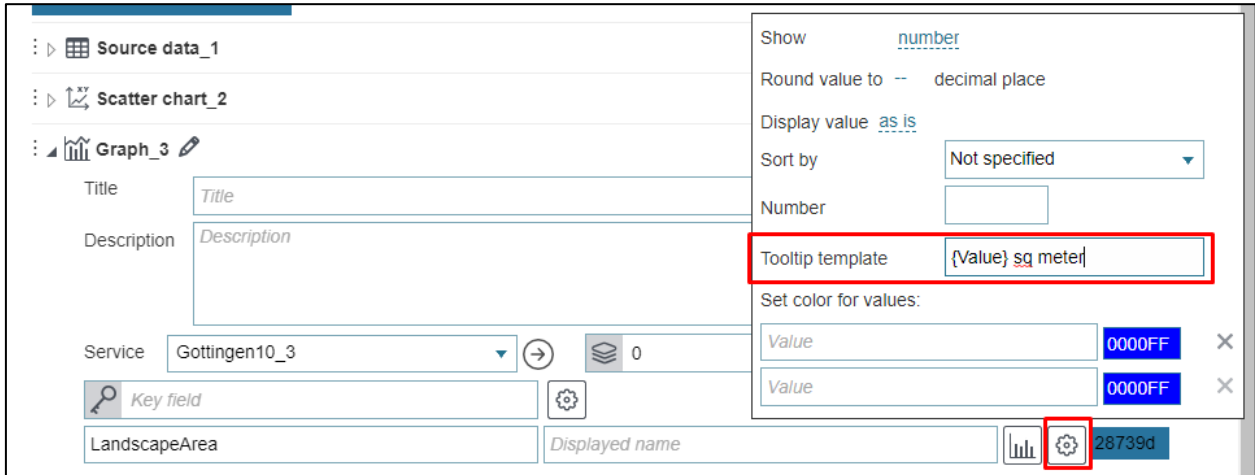

Figure 232 – Example of tooltip template

<span id="page-225-0"></span>By default, the tooltip displays the value on horizontal axis, and the name of the attribute field specified in the *Field name* with value on the vertical axis. If you need that instead of the attribute field name the tooltip displays specific text, enter it in the *Displayed name* field. On [Figure](#page-225-1) 233 see the example of the default tooltip and predefined tooltip.

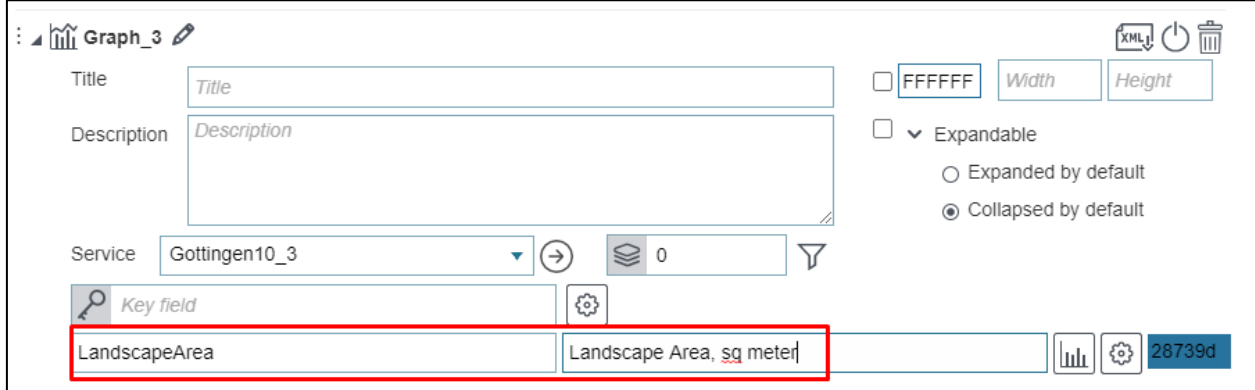

Figure 233 – Tooltip examples

<span id="page-225-1"></span>If you need that the tooltip is displayed on the diagram, press *Settings* shown on [Figure](#page-226-0) 234, and check *Hide tooltip* option in the pop up window*.*

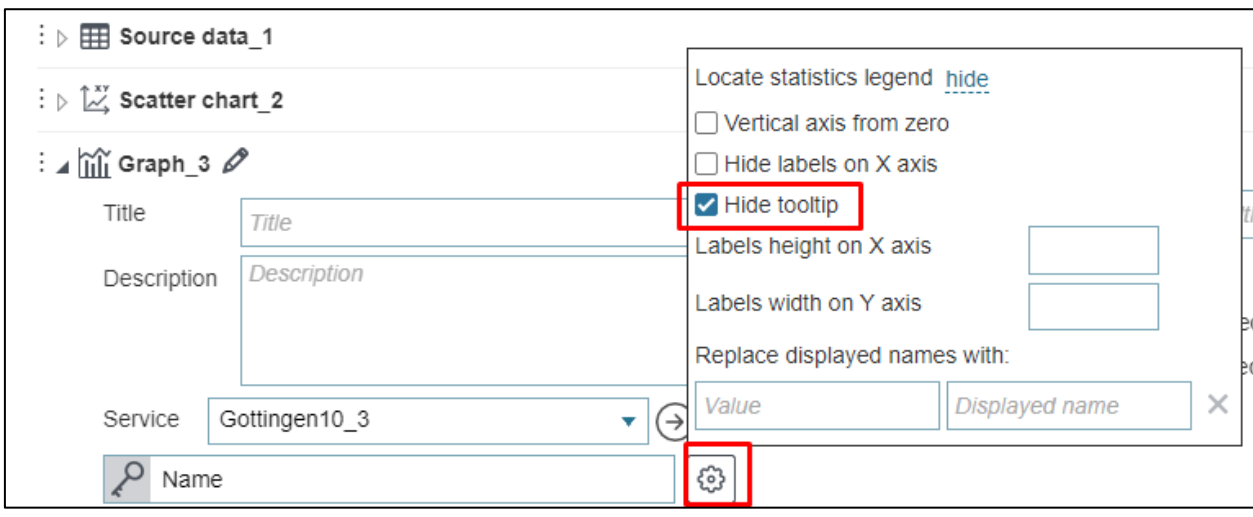

Figure 234 – Hide tooltip option

<span id="page-226-0"></span>In order that the horizontal axis is displayed without partitions and labels to these partitions, check *Hide labels on X axis*. You can limit the area for partition labels, just enter the required number in the *Labels height on X axis* and *Labels width on Y axis* fields.

If attribute field values set for the map service layer are not appropriate to be displayed on the diagram for some reason, you can redefine them. Press *Settings*  $\mathbb{G}$  shown on [Figure](#page-226-1) 235 and in the *Replace displayed names with* in the left window enter attribute field value as it is stored in the map service layer, and in the right window enter the value that needs to be displayed on the diagram and in the tooltip on the map .

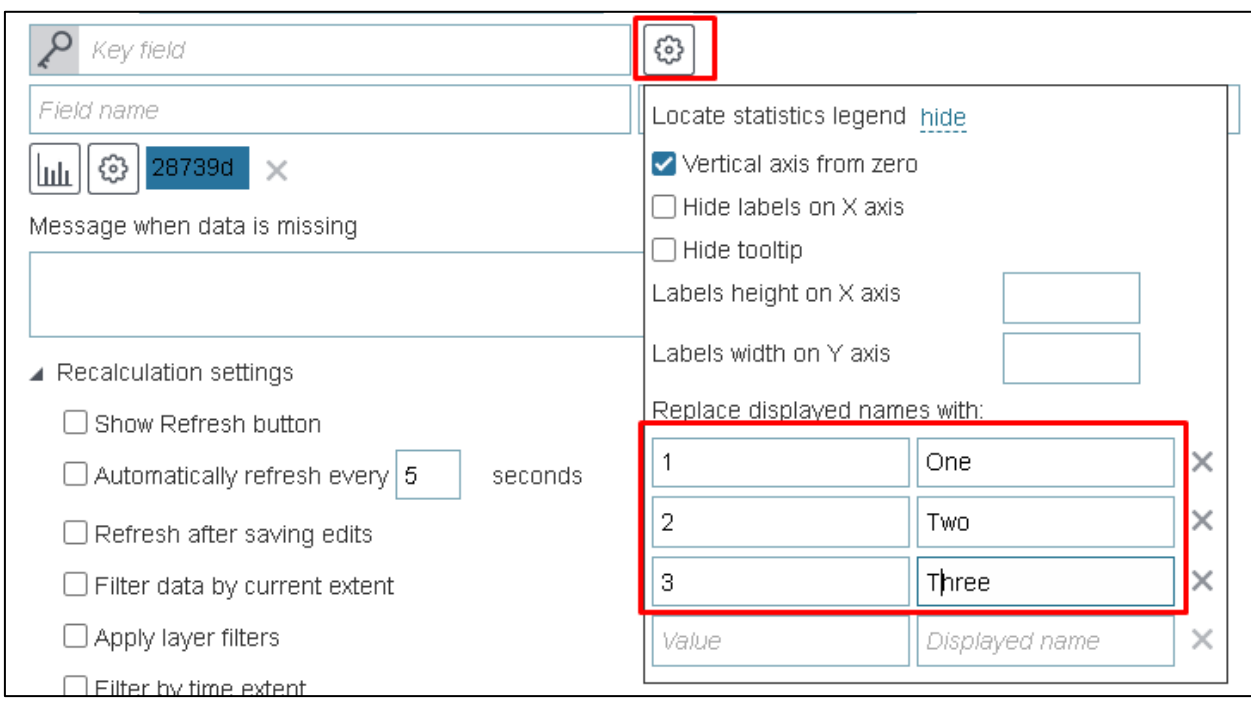

Figure 235 – Setting display of redefined values on diagram

<span id="page-226-1"></span>When entering a long name, some deviation from system coordinate origin may occur. To avoid it, check *Vertical axis from zero*.

You can specify color for the diagram bars, press *Settings*  $\mathbb{S}$  shown on [Figure](#page-227-0) 236, in *Set color for values:* enter the value of attribute field as it is stored in the map service and select the color.

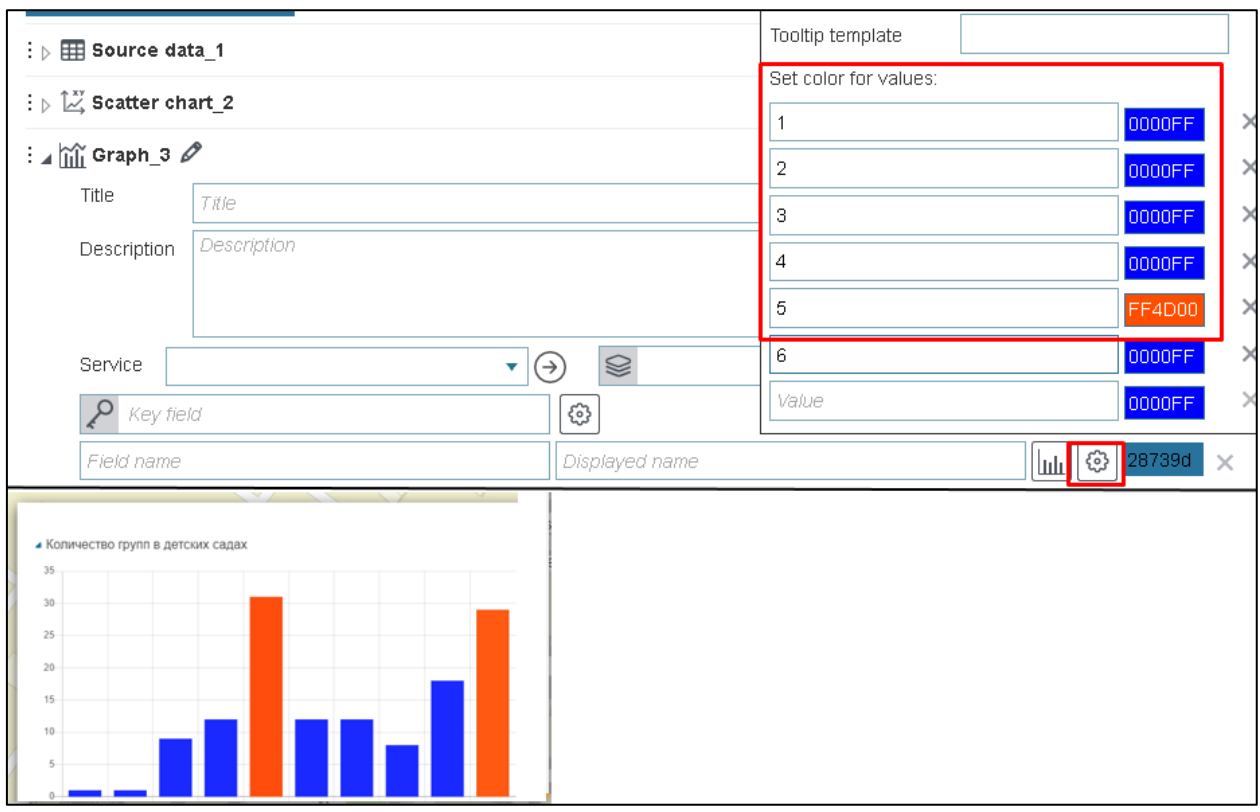

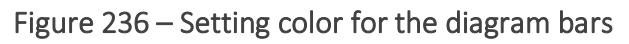

<span id="page-227-0"></span>In the Graph block of the widget it is possible to set vertical  $\boxed{\blacksquare}$  and horizontal  $\boxed{\blacktriangle}$  Stacked bar chart, when it is necessary to display values from several columns in one column. To do this, in the Key field settings enable the Stacked bar chart option, specify the required fields and the corresponding settings, see example on [Figure](#page-228-0) 237.

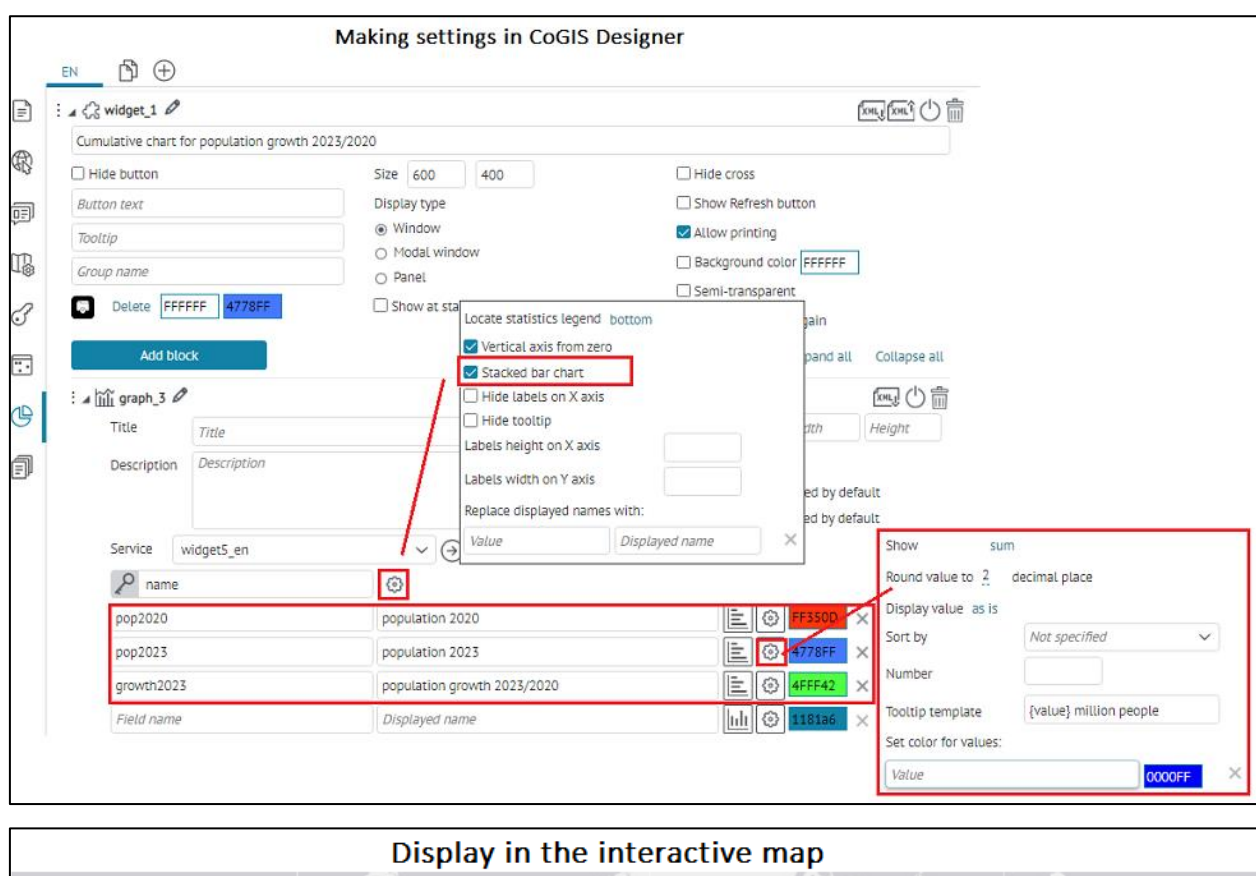

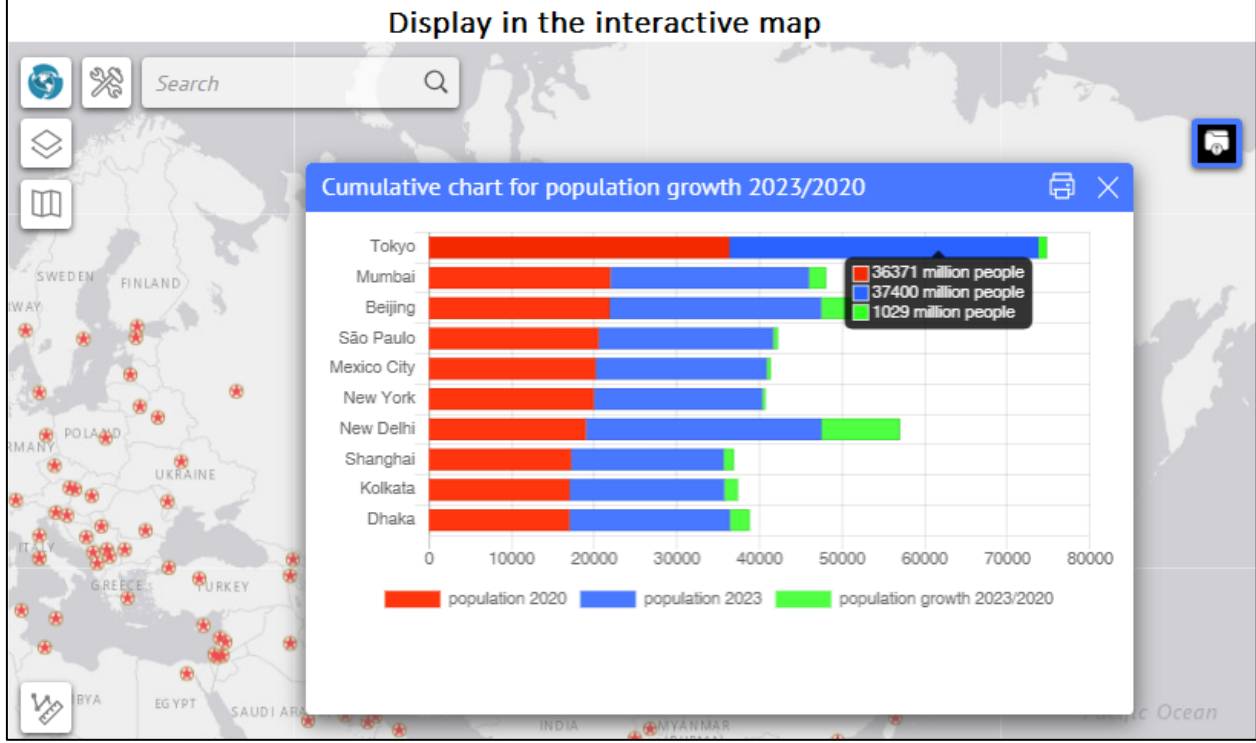

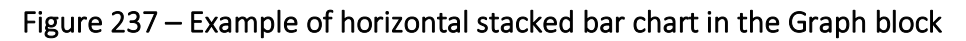

<span id="page-228-0"></span>In the block, for one coordinate system you can display the combined diagram built based on values of one key field that are put on the horizontal axis, and the values of attribute fields that are put on the vertical axis. To do so, enter the name of one more attribute field in the additional *Field name* field, select its values display method and specify other settings. The components of the combined diagram can be marked with different colors, to do so, press the button shown on [Figure](#page-229-0) 238, and select the needed color from the color picker.

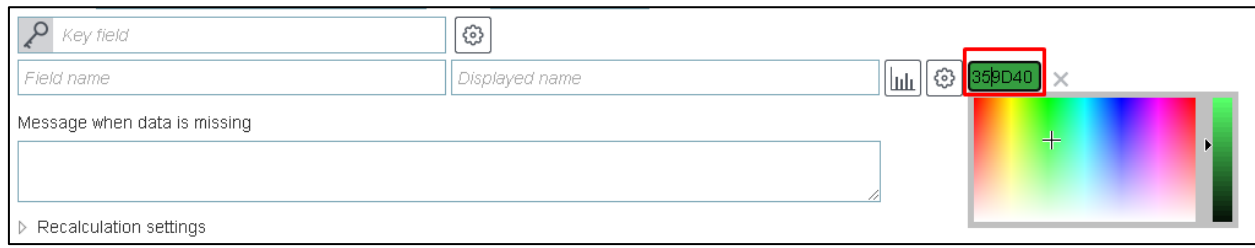

#### Figure 238 – Setting diagram color

<span id="page-229-0"></span>Besides, in the block you can specify which information is shown in each component of the combined diagram. Press *Settings* button shown on [Figure](#page-229-1) 239, in the drop down list *Locate statistics legend* select where diagram legend should be placed. The diagram legend represents color identifiers with names of the attribute field specified in the *Field name*. If texts are specified in the *Displayed name* fields, the diagram legend will show color identifiers with texts.

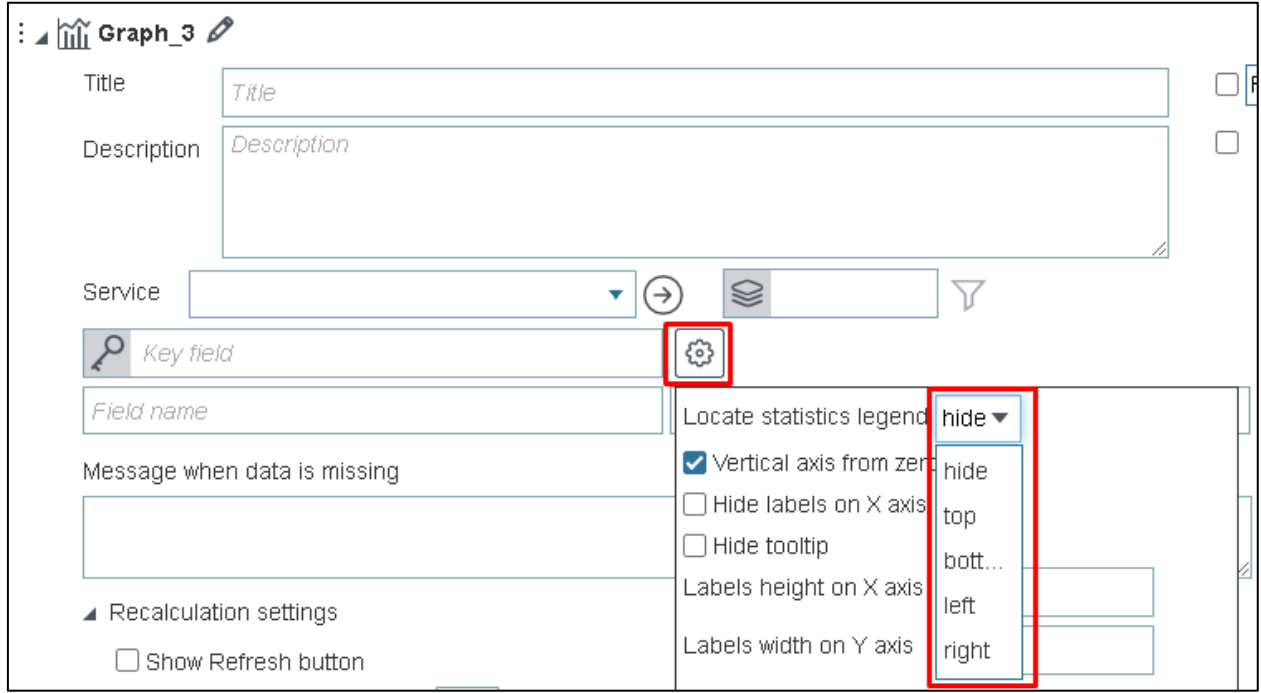

#### Figure 239 – Variants of combined diagram display

<span id="page-229-1"></span>The color identifier with the text allows you to manage display of the combined diagram components. That is, if you press the color identifier with the text, the diagram will be hidden and the identifier will be marked strikethrough, as shown on [Figure](#page-229-1) 239.

In case data is missing, you can create the appropriate message informing users about this. Enter the required text in the *Message when data is missing* field.

The block contains information from the map service layer and statistical value calculated by objects of map service. If you need that in case of map service republishing or data editing the updated information is displayed in the block, specify conditions when the map service data in the block should be updated. In order that data shown in the block conformed with the filtration criteria specified by the user in the layer menu of the *Legend* tab, and in order to provide users with tools for managing information display in the block, refer to the *Recalculation settings* section shown o[n Figure](#page-230-0) 240, see section [4.6.2](#page-213-0) for more details.

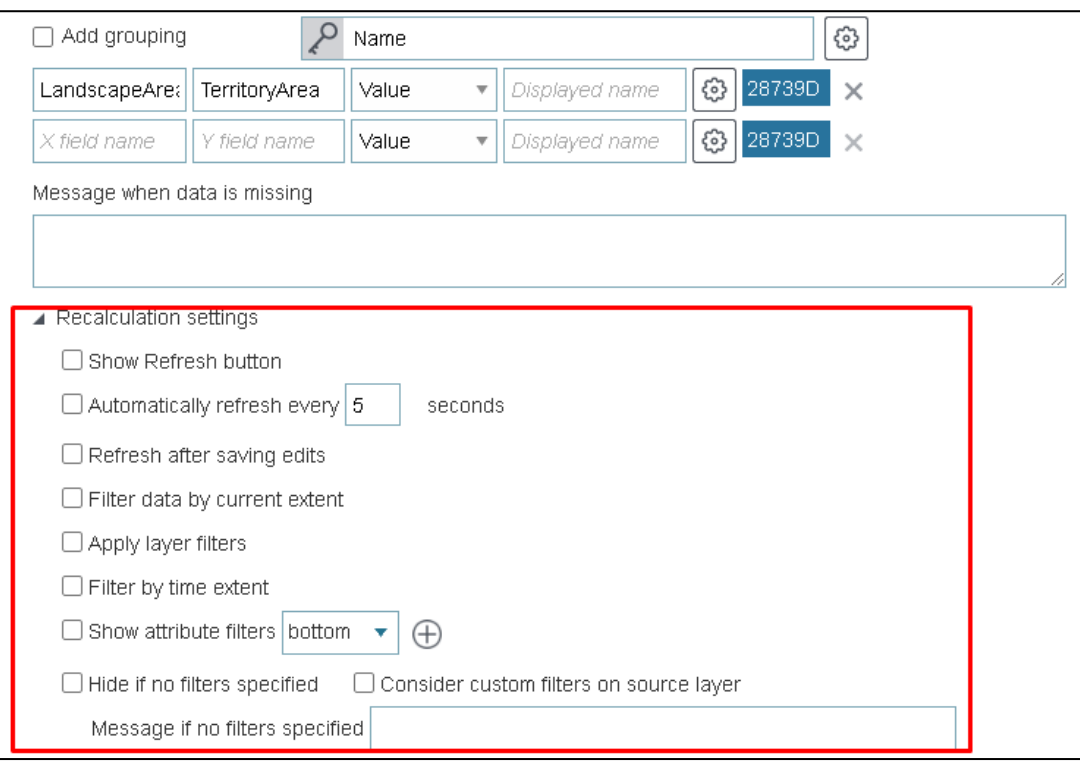

#### Figure 240 – Recalculation settings window

<span id="page-230-0"></span>4.6.2.3. Showing statistics data as pie doughnut and polar charts

4.6.2.3.1. Pie and doughnut charts by rows

Pie and doughnut charts represent data as proportional parts of the whole. By default the pie chart is built, but you can select another chart type, to do so, check *Show as doughnut chart* option in the block, see [Figure](#page-230-1) 241.

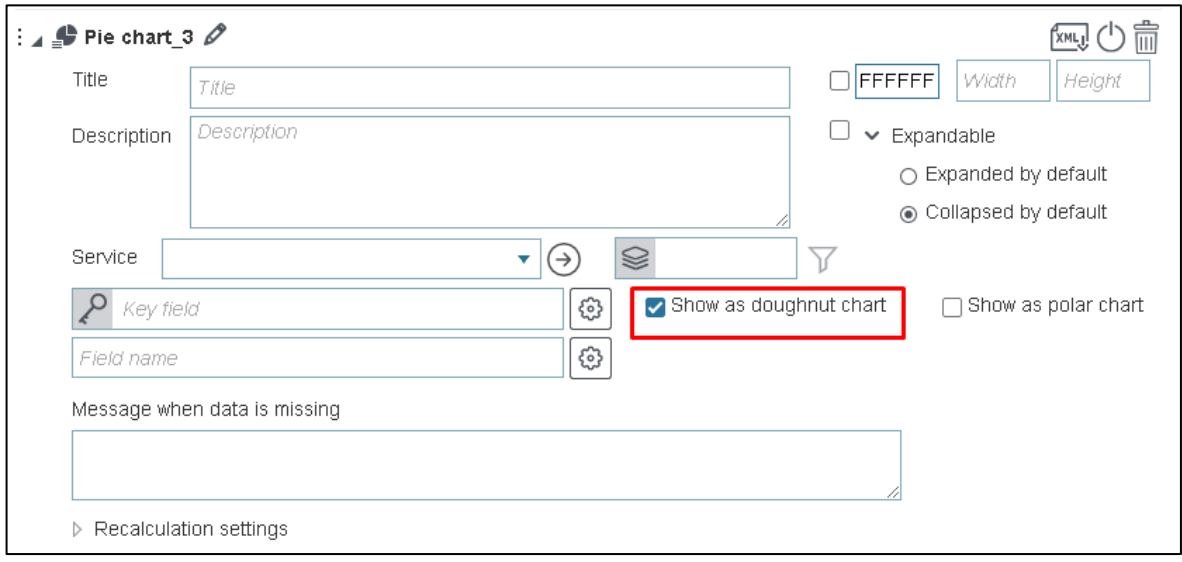

#### Figure 241 – Doughnut chart

<span id="page-230-1"></span>Enter the block title and description if needed. Set the size and background color. In *Service* tab select map service from the drop-down list. This list contains all map services added to the current representation of map . In the block you can use specific map service layers, and not only those layers that have been added to map when establishing connection to map service in the *Service*

tab. To do so, specify the number of the layer or group layer in *Layers*.

Slices of the pie and doughnut charts are built by grouped values of the numeric attribute field or by value of the attribute field with specified domain of coded values. Enter the attribute field name by which the parts ofthe pie chart will be built, in the *Key field* field. Now select which statistical characteristic will be calculated, press *Settings* button shown on [Figure](#page-231-0) 242 and in the drop down list *Show* select the needed item. By default, the *sum* type is selected.

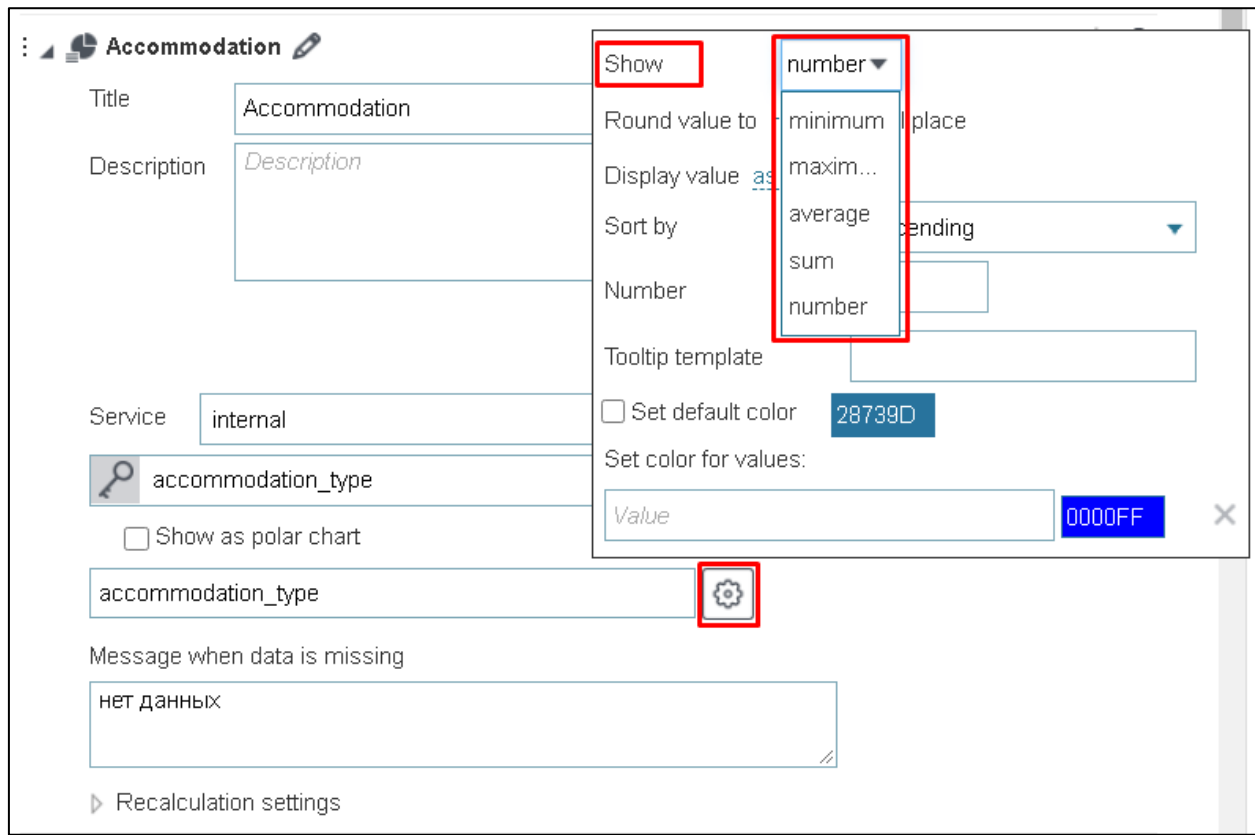

## Figure 242 – Selecting statistical characteristic

<span id="page-231-0"></span>If you need to hide specific attribute field values from the diagram, set condition on the attribute field values pressing  $\sqrt{\ }$  and in the popup field enter SQL query, as on [Figure](#page-223-1) 230, for example, where the entered query imposes condition on the CreateClient attribute field, and null values will not be displayed on the diagram.

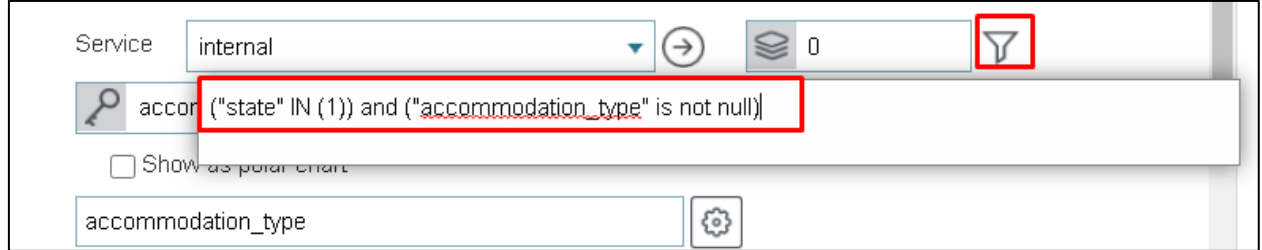

## Figure 243 – Setting condition on the attribute field values

The chart slices color is defined randomly. If you want to select specific color for each slice, press *Settings* shown on [Figure](#page-232-0) 244, and in the *Set color for values* in *Value* enter the attribute field name as it is stored in the map service layer and select the color. For example, in *Key field*  $\sim$  the name of the attribute field with set domain of coded values is entered. To set specific color for

each part, enter the coded value as it is stored in the map service layer, to *Value* field. Now click the color picker icon and select the color.

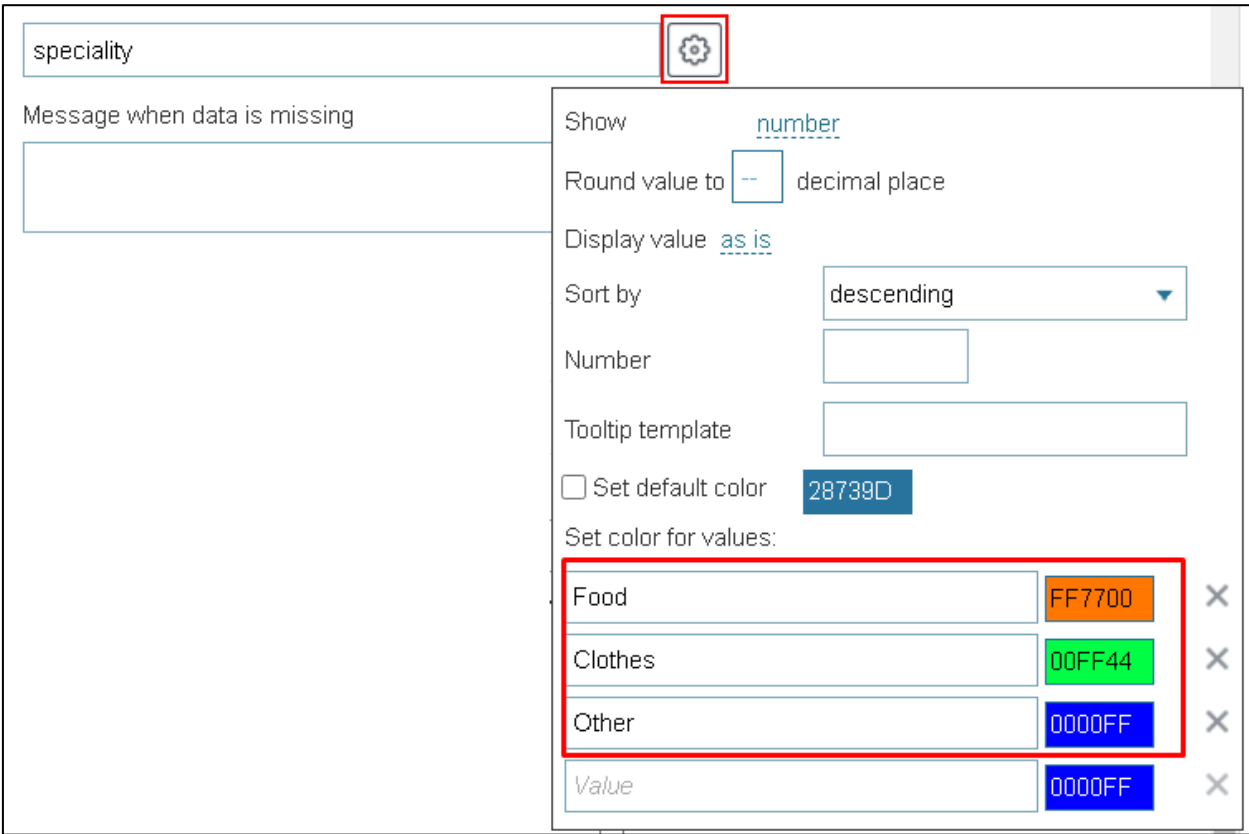

## Figure 244 – Selecting pie chart slices colors

<span id="page-232-0"></span>By default the chart legend is not shown in the block. If you want to add the chart legend, press *Settings* , see [Figure](#page-232-1) 245, and in the popup window in the drop down list *Locate statistics legend* select location of the legend.

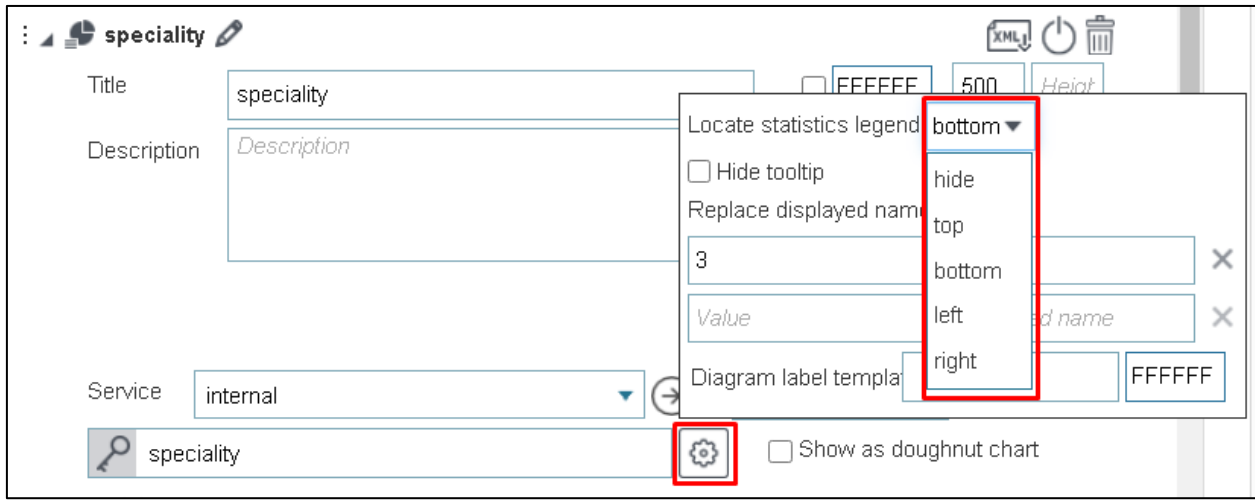

#### Figure 245 – Selecting chart legend location

<span id="page-232-1"></span>The chart legend represents color identifiers of the slices with coded values of the attribute field as they are stored in the map service layer. The example of the chart legend is shown on [Figure](#page-233-0) [246.](#page-233-0)

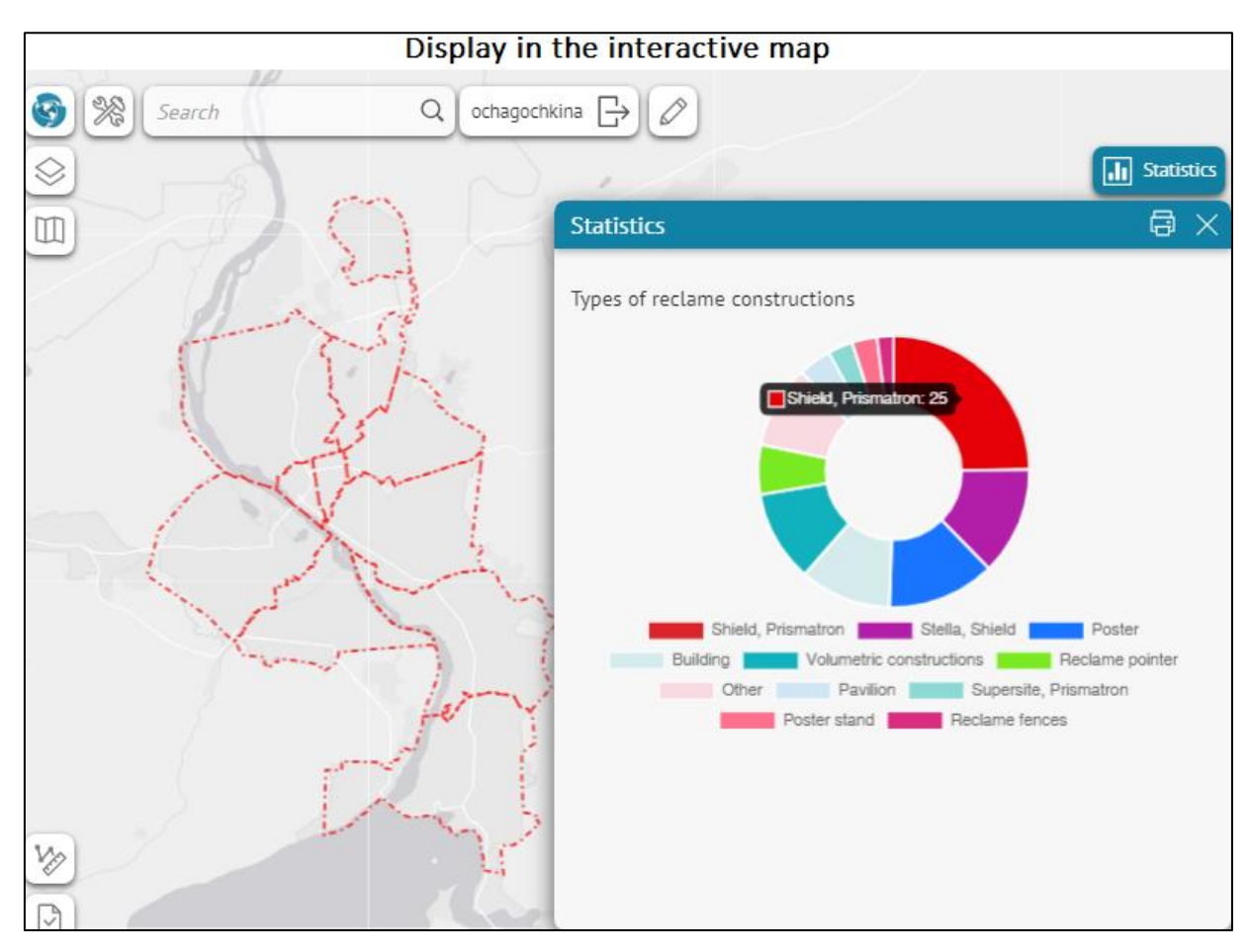

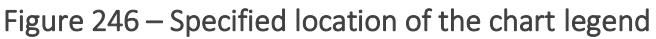

<span id="page-233-0"></span>If attribute field values set for the map service layer are not appropriate to be displayed on the diagram for some reason, you can redefine them. Press *Settings* shown on [Figure](#page-233-1) 247 and in the *Replace displayed names with* in the left window enter attribute field value as it is stored in the map service layer, and in the right window enter the value that needs to be displayed on the diagram and in the tooltip.

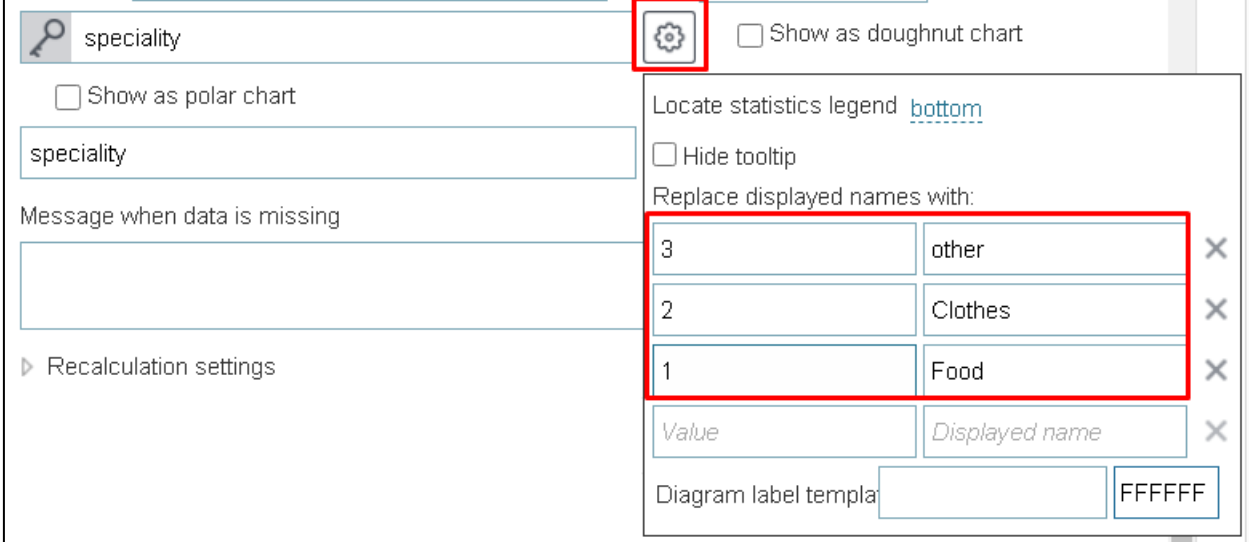

## Figure 247 – Example of predefined values of the attribute field

<span id="page-233-1"></span>By default, on hovering over the pie chart slice, the tooltip appears showing the color identifier, attribute field value and calculated statistical value. By default the attribute field value is shown as it is stored in the map service layer. If you redefined this value in the *Replace displayed names*  with, as described above for the diagram legend, then the tooltip would show this redefined value.

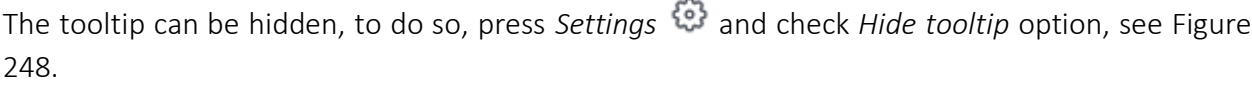

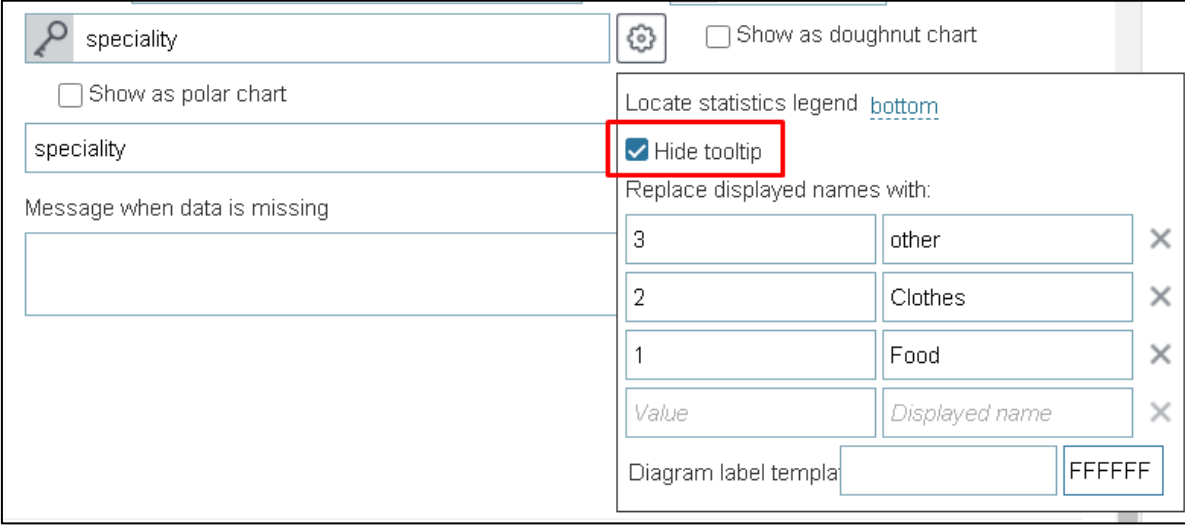

# Figure 248 – Hide tooltip option

<span id="page-234-0"></span>If you want to reorder the chart slices, press *Settings* , and in the *Sorting* list select the needed variant, see [Figure](#page-234-1) 249.

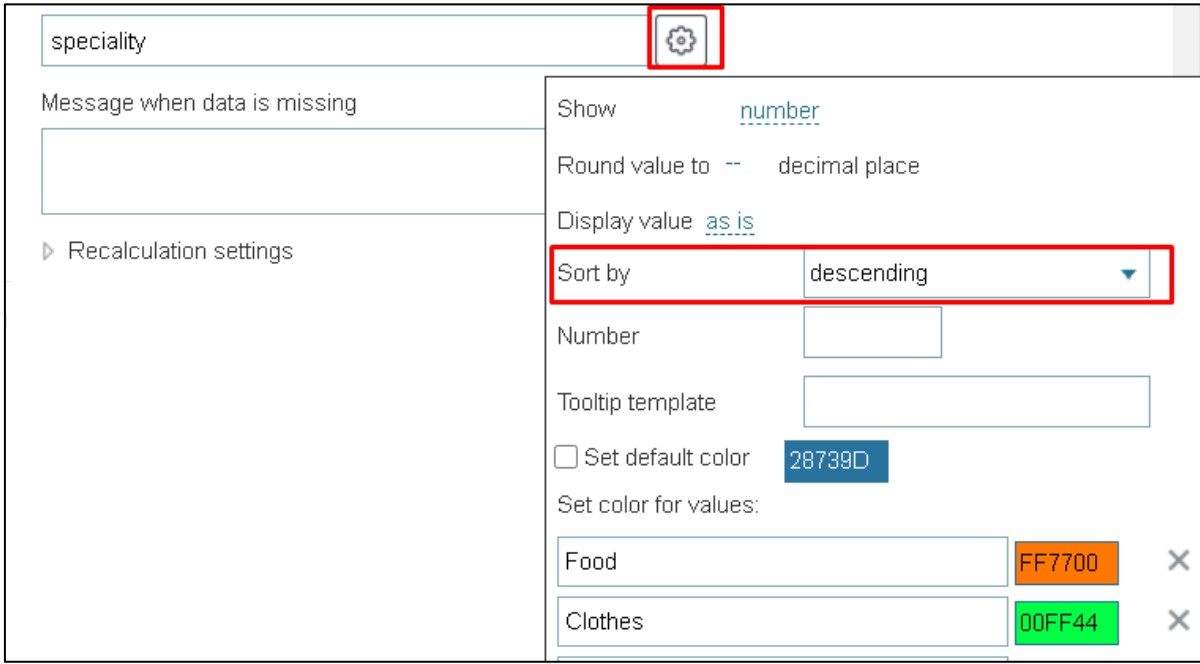

## Figure 249 – View of list of displayed attribute values

<span id="page-234-1"></span>You can specify how many slices your chart should consist of. To do so, enter the number in *Number* field located under the drop-down *Sorting* list.

If you need the attribute field values on your chart to be shown in percent, thousands etc., select the appropriate option in the *Display value* list. The *Display value* list locates in the window popping up by pressing *Settings* , shown on [Figure](#page-235-0) 250.

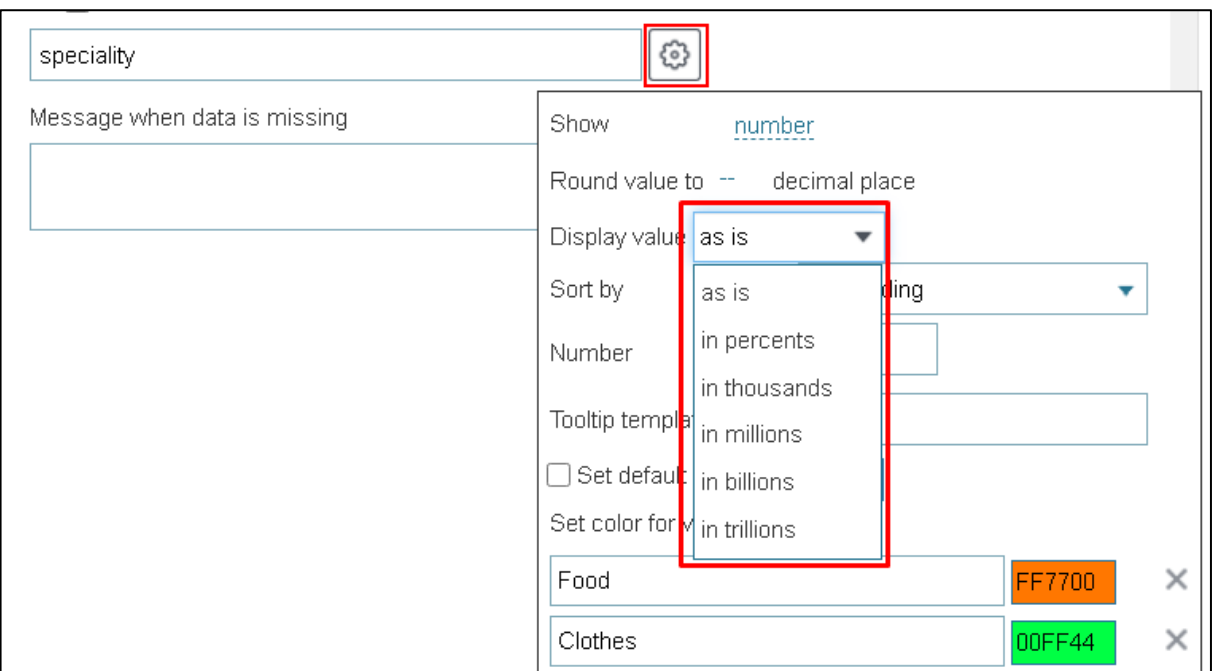

#### Figure 250 – Display value list

<span id="page-235-0"></span>In case if attribute fields values are decimal numbers, you can display their rounded values on the chart. It is also possible to display rounded statistical characteristic if needed. In the *Round value to* enter the number defining to which decimal place the values should be rounded. The *Round value to* field locate under the *Display value* list mentioned above.

You can set values display *in percent* using macros <{percent}>*.* Enter this macros to the *Tooltip*

*template* located in the window that is opened by pressing *Settings*  $\mathbb{G}$ , see [Figure](#page-235-1) 251. Add % sign in the *Tooltip template*, see [Figure](#page-235-1) 251.

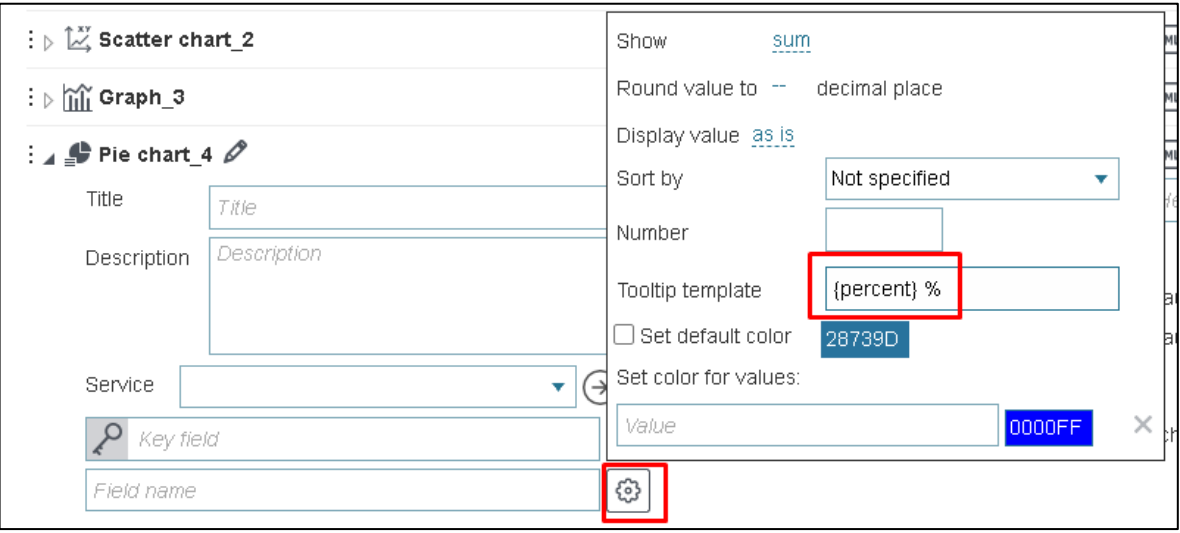

#### Figure 251 – Tooltip template

<span id="page-235-1"></span>Besides the tooltip you can create labels for the chart slices using macros <{percent}> and <{value}>*.* Press *Settings* shown o[n Figure](#page-236-0) 252, and enter macros and label text in the *Tooltip template*. Select label color pressing **FFFFFF** and pick the color from the appeared window.

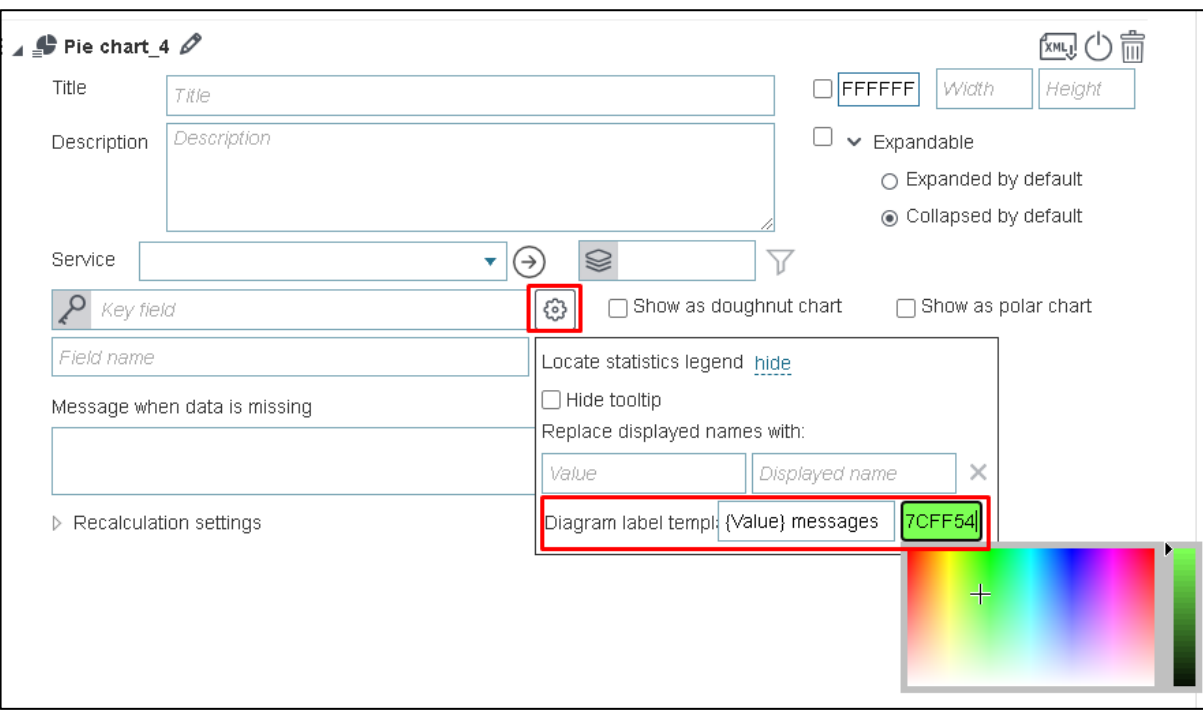

Figure 252 – Labels for the chart slices

<span id="page-236-0"></span>In case access to geodata is missing, for example, after map service republication, you can create the appropriate message informing users about this. Enter the required text in the *Message when data is missing* field, see [Figure](#page-236-1) 253.

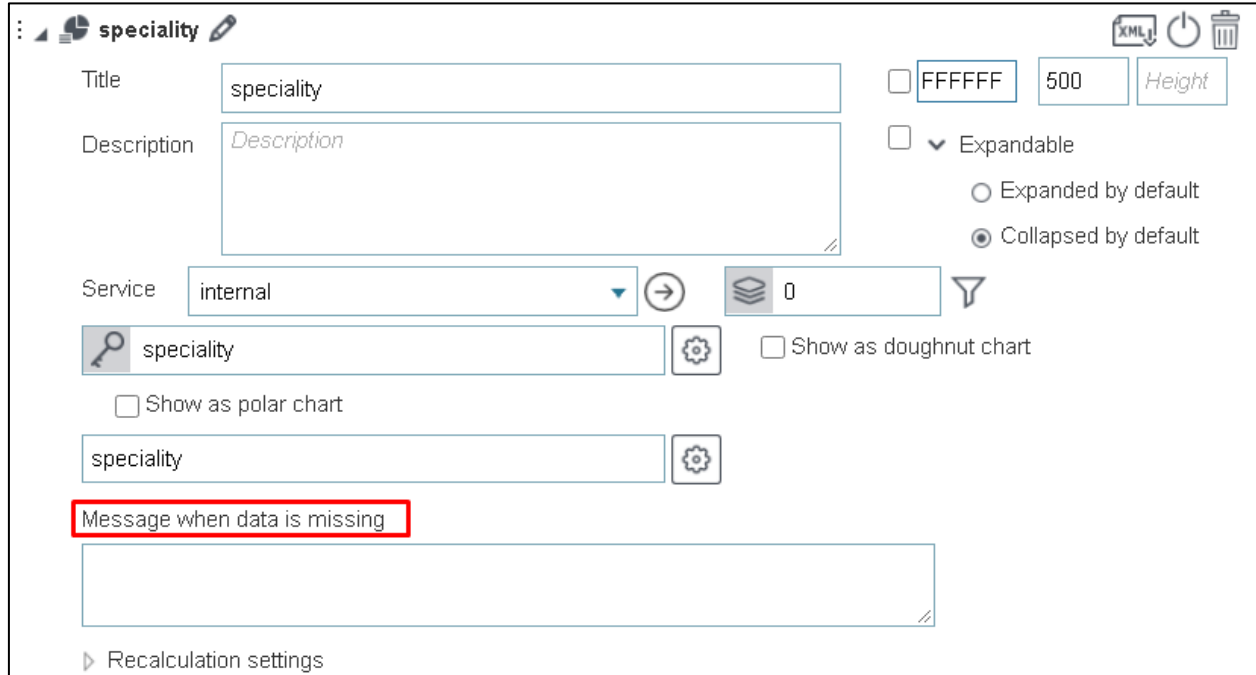

## Figure 253 – Creating message when access to geodata is missing

<span id="page-236-1"></span>The block contains information from the map service layer and statistical value calculated by objects of map service. If you need that in case of map service republishing or data editing the updated information is displayed in the block, specify conditions when the map service data in the block should be updated. In order that data shown in the block conformed with the filtration criteria specified by the user in the layer menu of the *Legend* tab, and in order to provide users

with tools for managing information display in the block, refer to the *Recalculation settings* section shown o[n Figure](#page-237-0) 254, see section [4.6.2](#page-213-0) for more details.

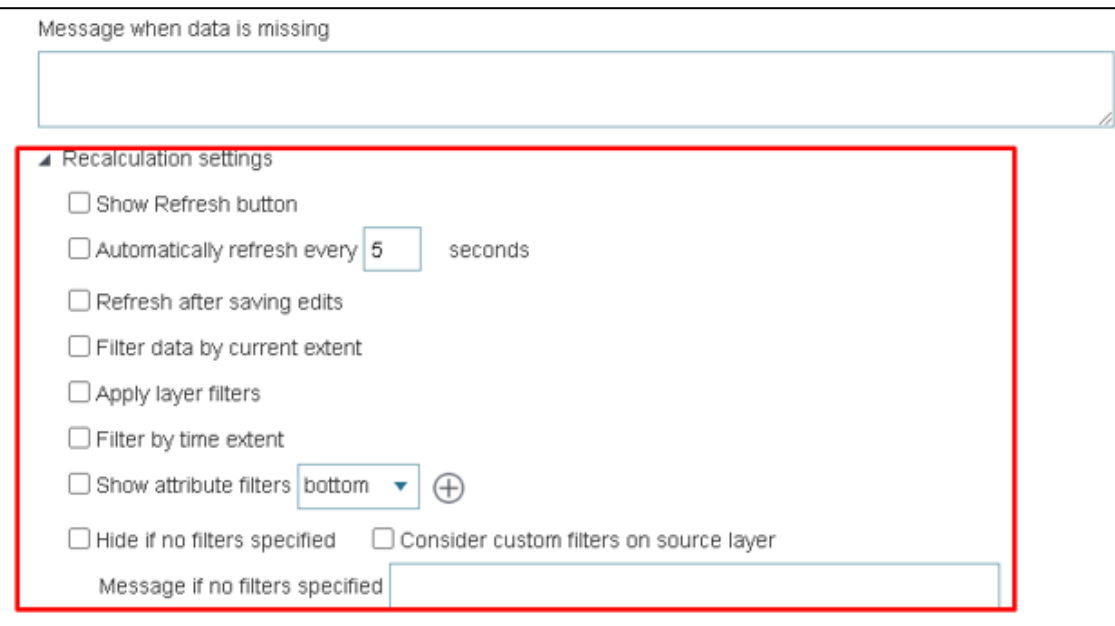

## Figure 254 – Recalculation settings section

4.6.2.3.2. Pie and doughnut charts by columns

<span id="page-237-0"></span>If multiple numeric attribute fields can be joined to a group, then you can build the pie or doughnut chart based on these attribute values. Each chart slice is the attribute field. The size of the slice is the statistical characteristic calculated by values of the correspondent attribute field.

By default the pie chart is built, but you can select another chart type, to do so, check *Show as doughnut chart* option in the block, see [Figure](#page-237-1) 255.

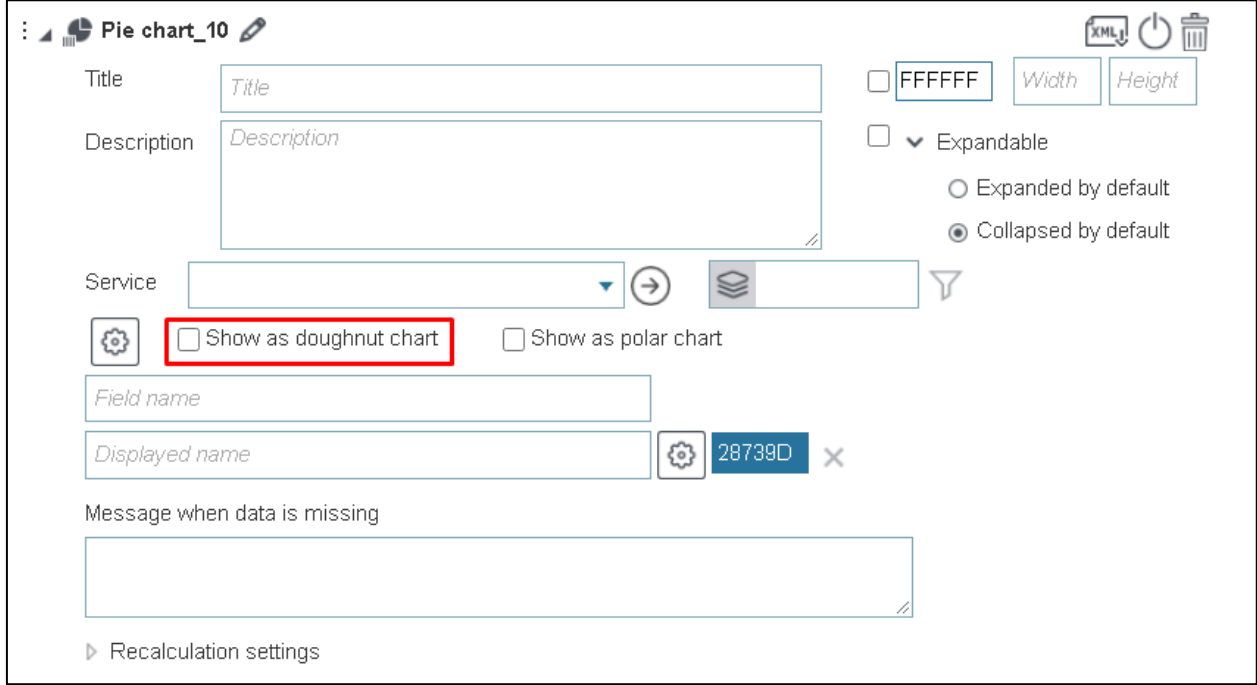

<span id="page-237-1"></span>Figure 255 – Doughnut chart

Enter the block title and description if needed. Set the size and background color. In *Service* tab select map service from the drop down list. This list contains all map services added to the current representation of map . In the block you can use specific map service layers, and not only those layers that have been added to map when establishing connection to map service in the *Service* tab. To do so, specify the number of the layer or group layer in *Layers*.

Enter the attribute field name by which the slices of the pie chart will be built, in the *Field name*. Now select which statistical characteristic will be calculated, press *Settings* button shown on [Figure](#page-238-0) 256 and in the drop down list *Show* select the needed item. By default, the *sum* type is selected.

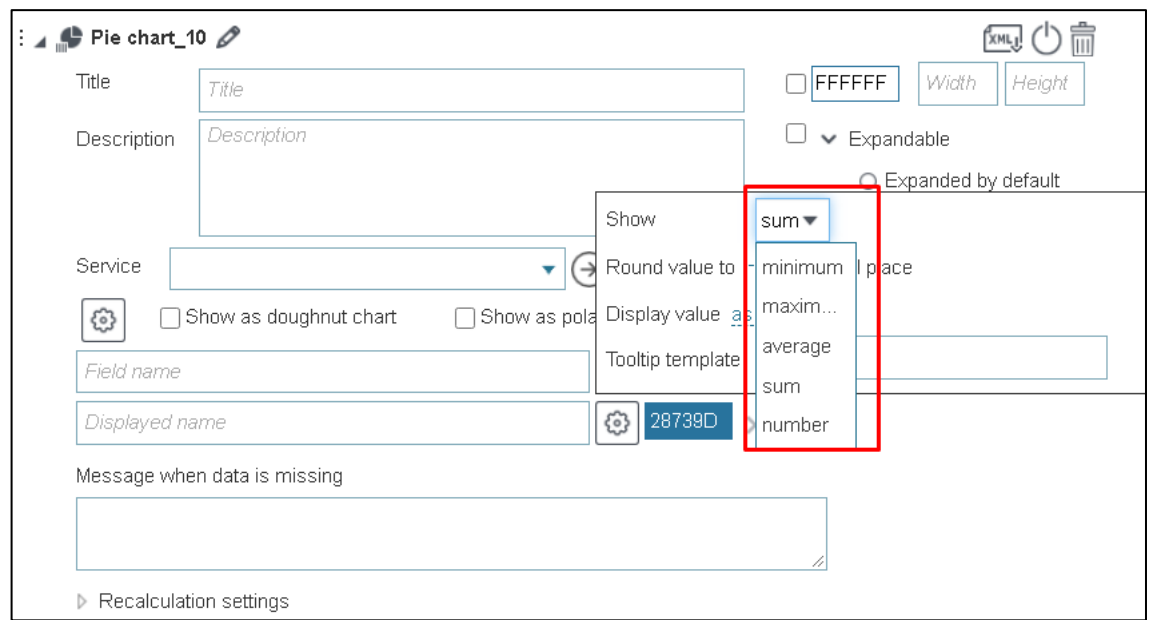

Figure 256 – Selecting statistical characteristic

<span id="page-238-0"></span>If you need to hide specific attribute field values from the diagram, set condition on the attribute field values pressing  $\sqrt{\ }$  and in the popup field enter SQL query, as on [Figure](#page-238-1) 257, for example, where the entered query imposes condition on PlacesCount attribute field, and null values will not be displayed on the diagram.

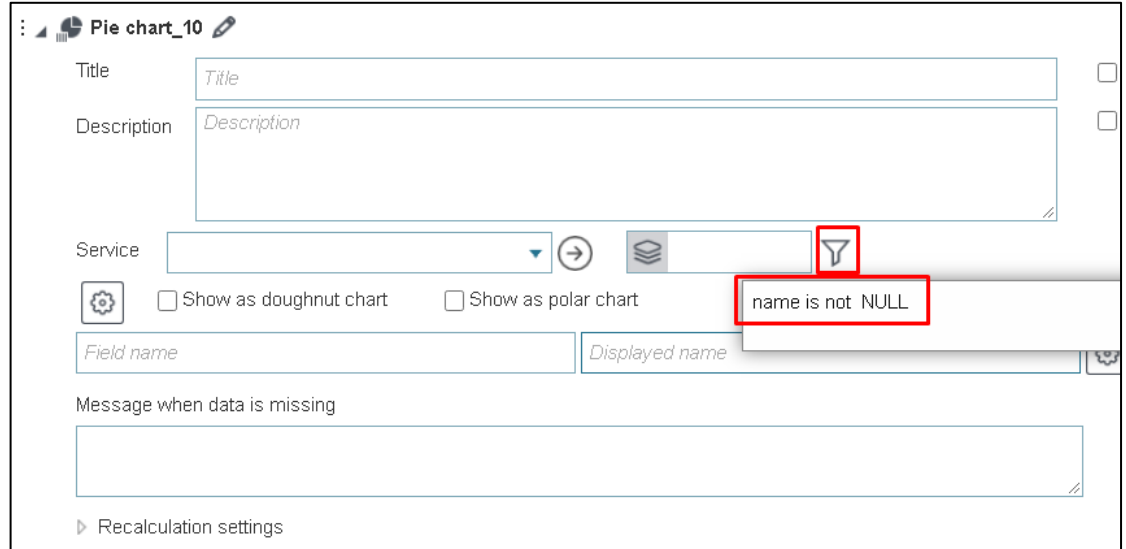

<span id="page-238-1"></span>Figure 257 – Setting condition on the attribute field values

Set color for the chart slices pressing the button shown on [Figure](#page-239-0) 258, and pick the needed color from the appeared color picker. Repeat these steps for each attribute field.

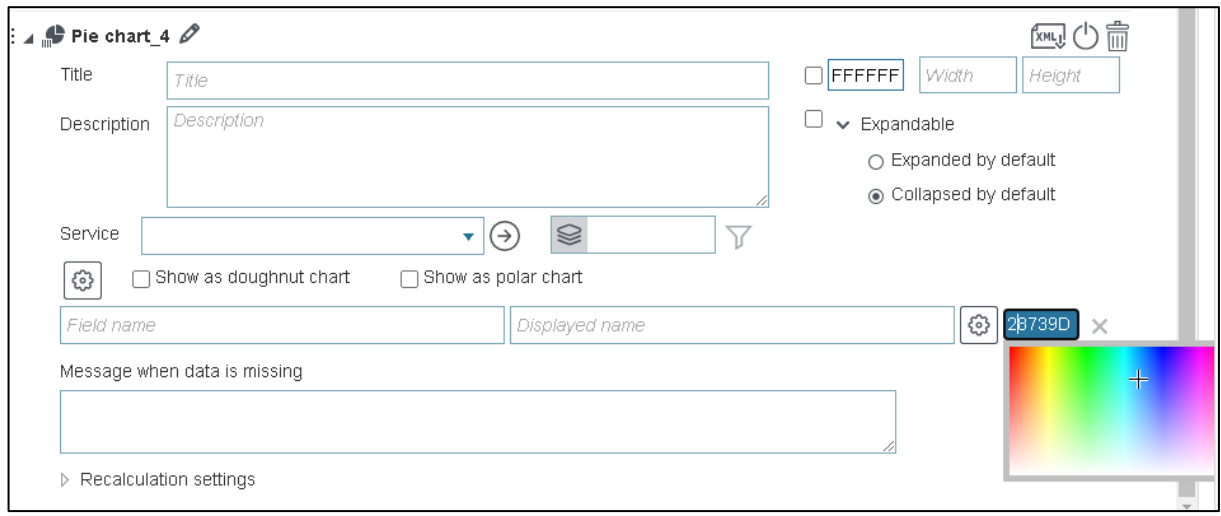

Figure 258 – Setting color for the chart slices

<span id="page-239-0"></span>By default the chart legend is not shown in the block. If you want to add the chart legend, press *Settings* , see [Figure](#page-239-1) 259, and in the popup window in the drop down list *Locate statistics legend*  select location of the legend.

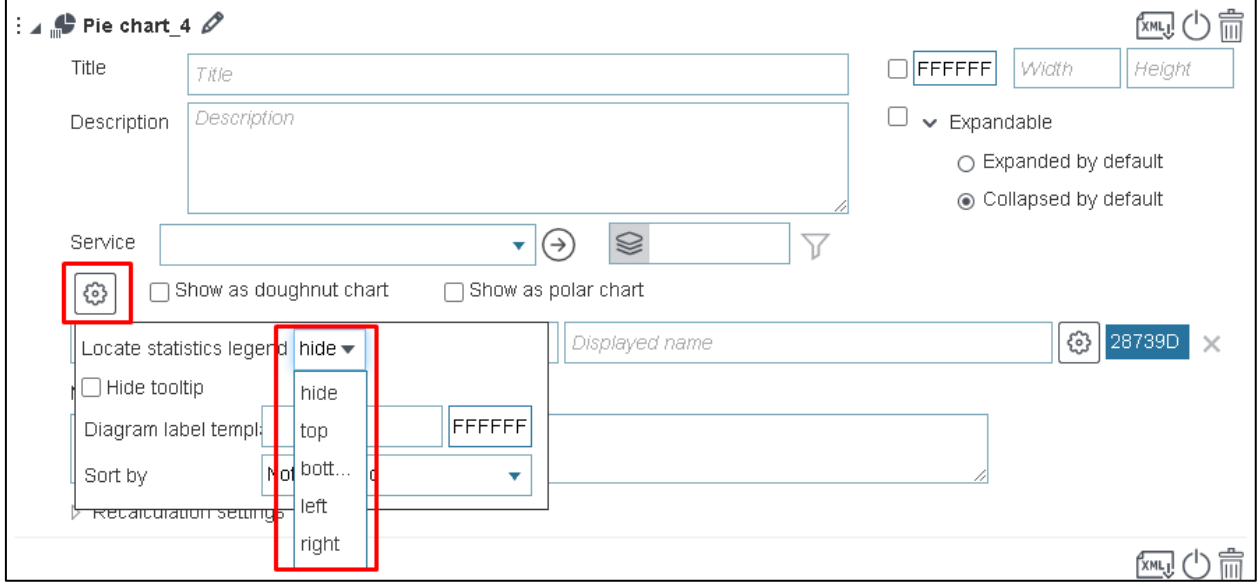

Figure 259 – Selecting chart legend location

<span id="page-239-1"></span>The chart legend represents color identifiers of the slices with names of the correspondent attribute fields. If you want to display your text instead of the field name, enter it in the *Displayed name,* see [Figure](#page-240-0) 260.

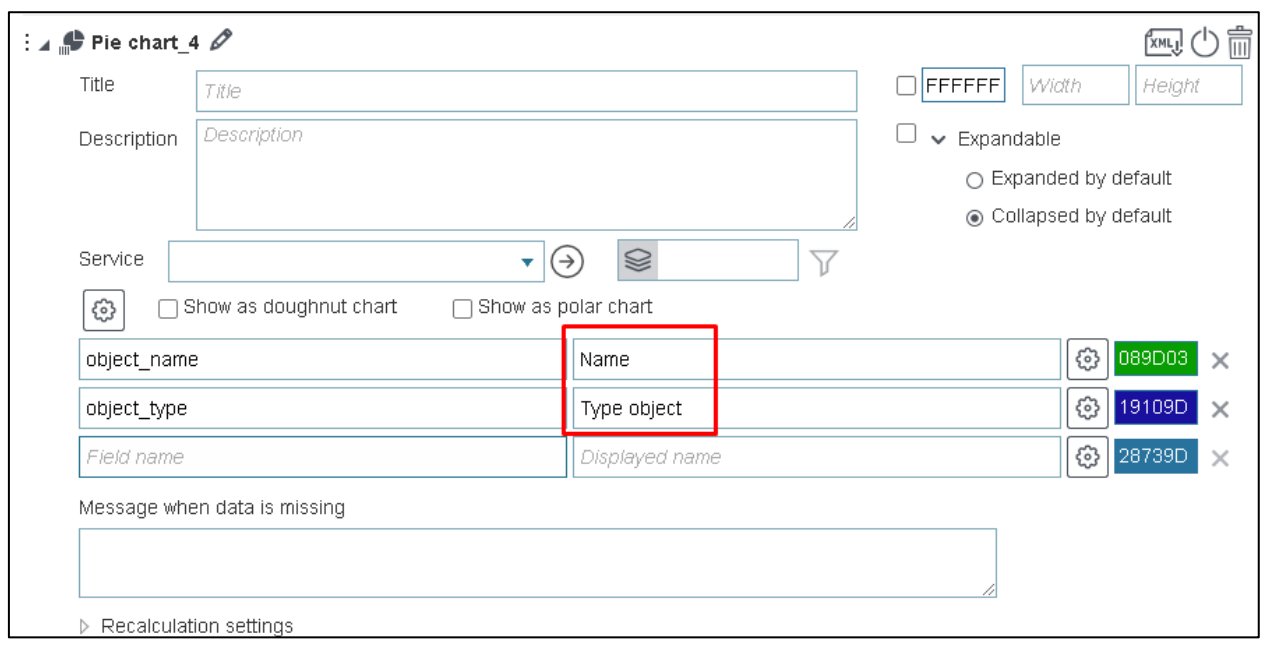

#### Figure 260 – Displayed name

<span id="page-240-0"></span>By default, on hovering over the pie chart slice, the tooltip appears showing the color identifier, attribute field value and the number. If you entered your text in the *Displayed name*, the tooltip would show this text. The tooltip can be hidden, to do so, press *Settings*  $\mathbb{S}^3$  and check *Hide tooltip* option, see [Figure](#page-240-1) 261.

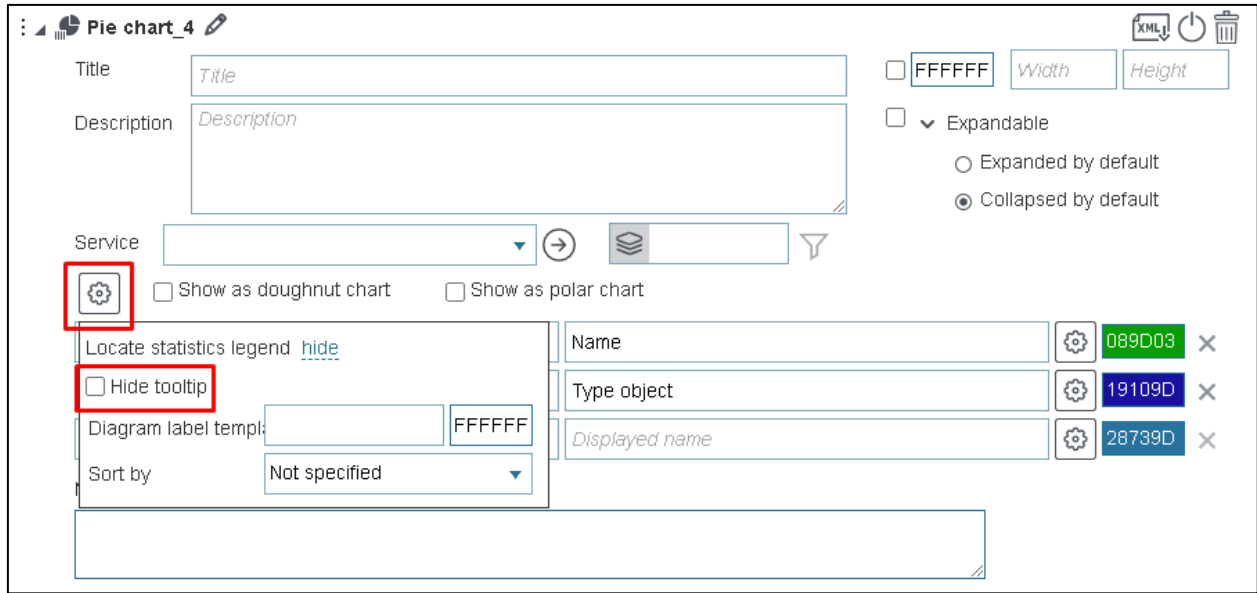

## Figure 261 – Hide tooltip option

<span id="page-240-1"></span>You can change the tooltip content. Use macros <{percent}> and <{value}> to create your custom tooltip template. Enter the tooltip text and macros in the *Tooltip template*, which appears by pressing *Settings* , see [Figure](#page-241-0) 262.

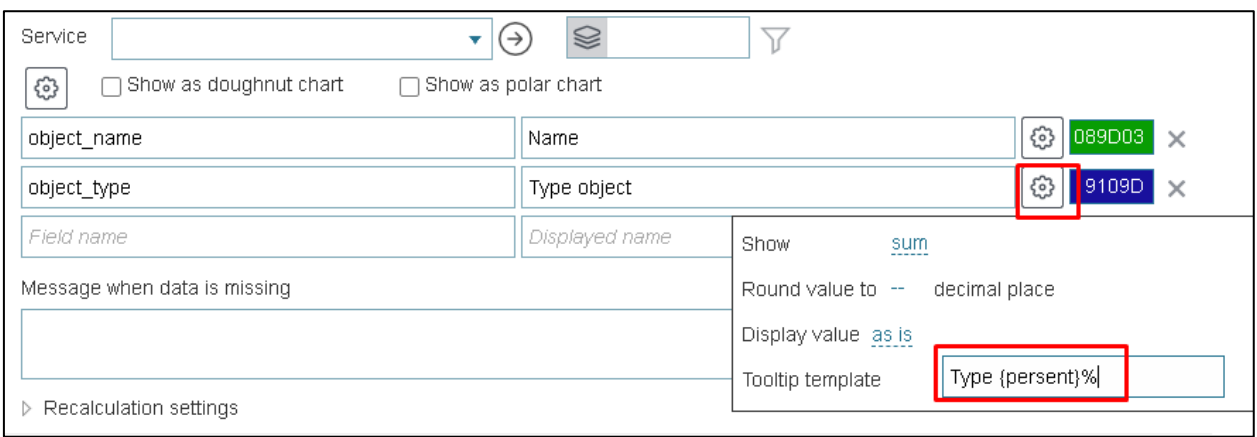

#### Figure 262 – Tooltip template

<span id="page-241-0"></span>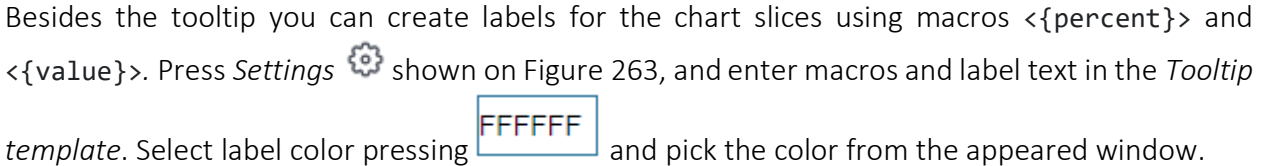

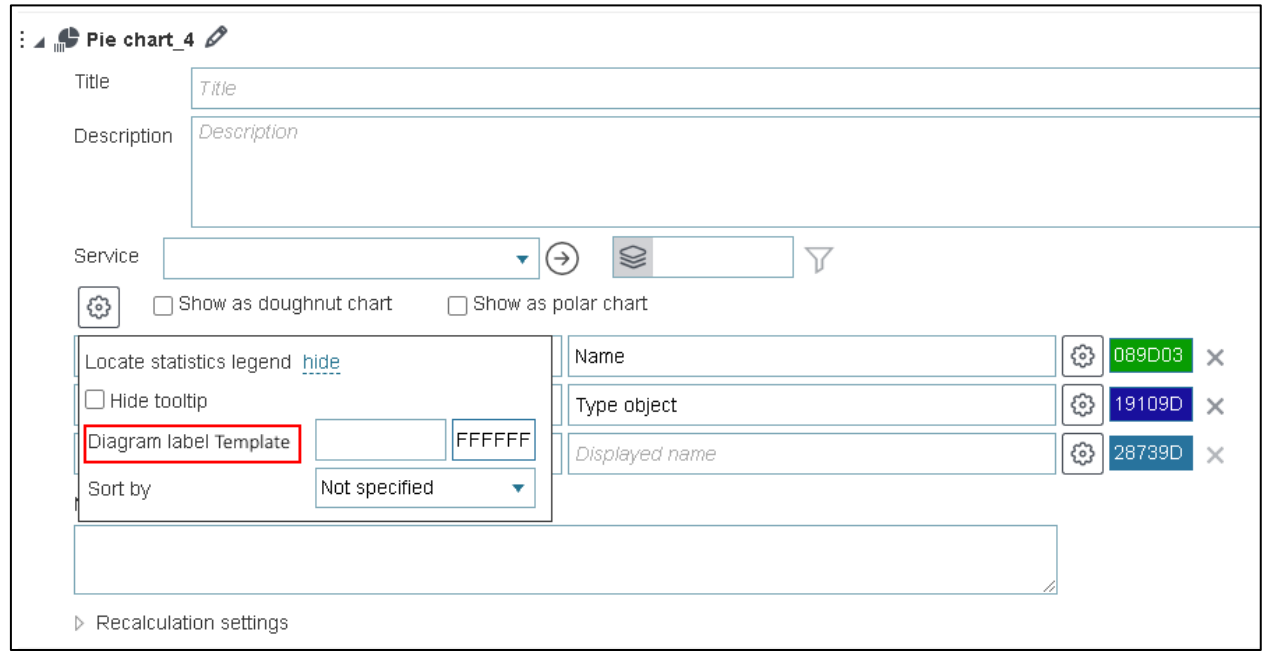

Figure 263 – Label template

<span id="page-241-1"></span>Note that the label will be displayed on the chart slice if its size is appropriate, see [Figure](#page-241-1) 263.

In case if attribute fields values are decimal numbers, you can display their rounded values on the chart. It is also possible to display rounded statistical characteristic if needed. In the *Round value to* enter the number defining to which decimal place the values should be rounded, see [Figure](#page-242-0) [264.](#page-242-0) Repeat these steps for each attribute field.

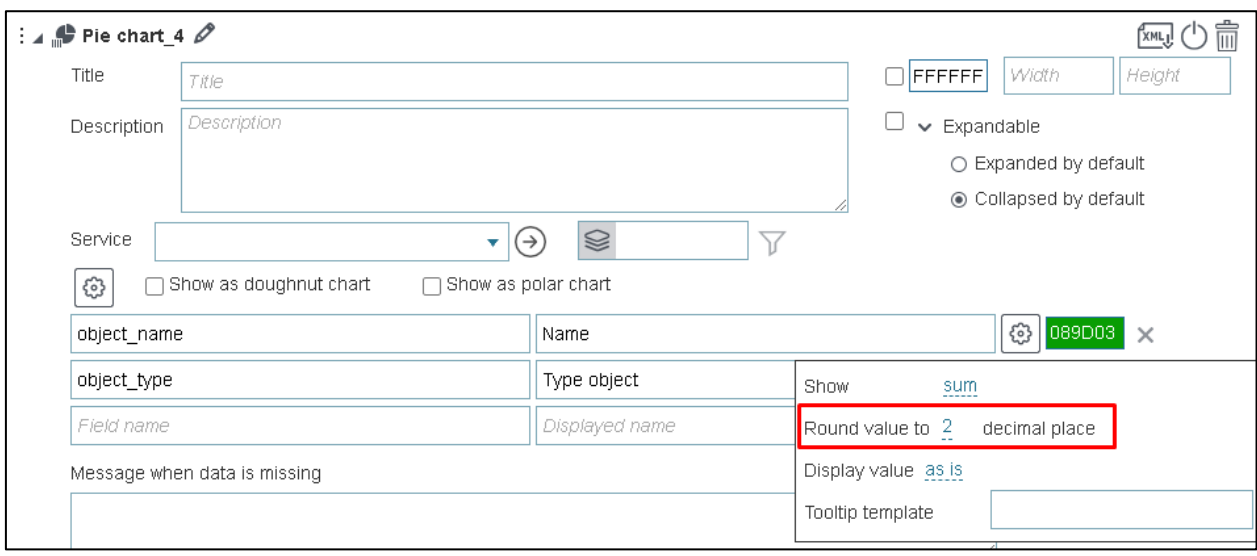

#### Figure 264 – Rounding attribute field values and statistical characteristic

<span id="page-242-0"></span>If you need the attribute field values on your chart to be shown in percent, thousands etc., select the appropriate option in the *Display value* list. The *Display value* list locates in the window popping up by pressing *Settings* . Repeat these steps for each attribute field, see [Figure](#page-242-1) 265.

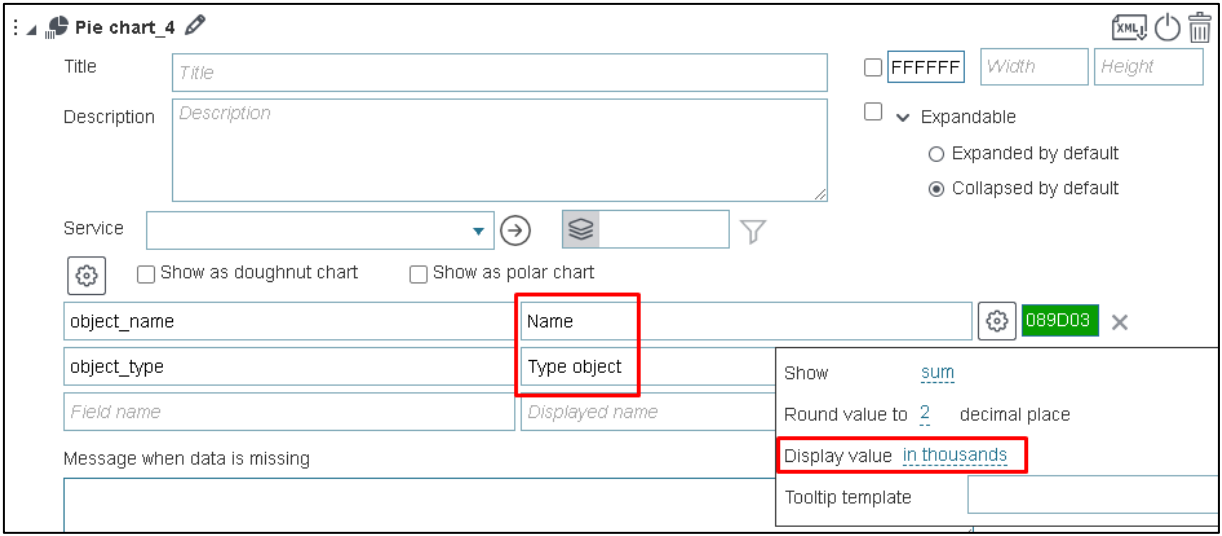

Figure 265 – Variants of showing displayed values of the attribute field

<span id="page-242-1"></span>If you want to reorder the chart slices, press *Settings* , and in the *Sorting* list select the needed variant.

In case access to geodata is missing, for example, after map service republication, you can create the appropriate message informing users about this. Enter the required text in the *Message when data is missing* field, se[e Figure](#page-243-0) 266.

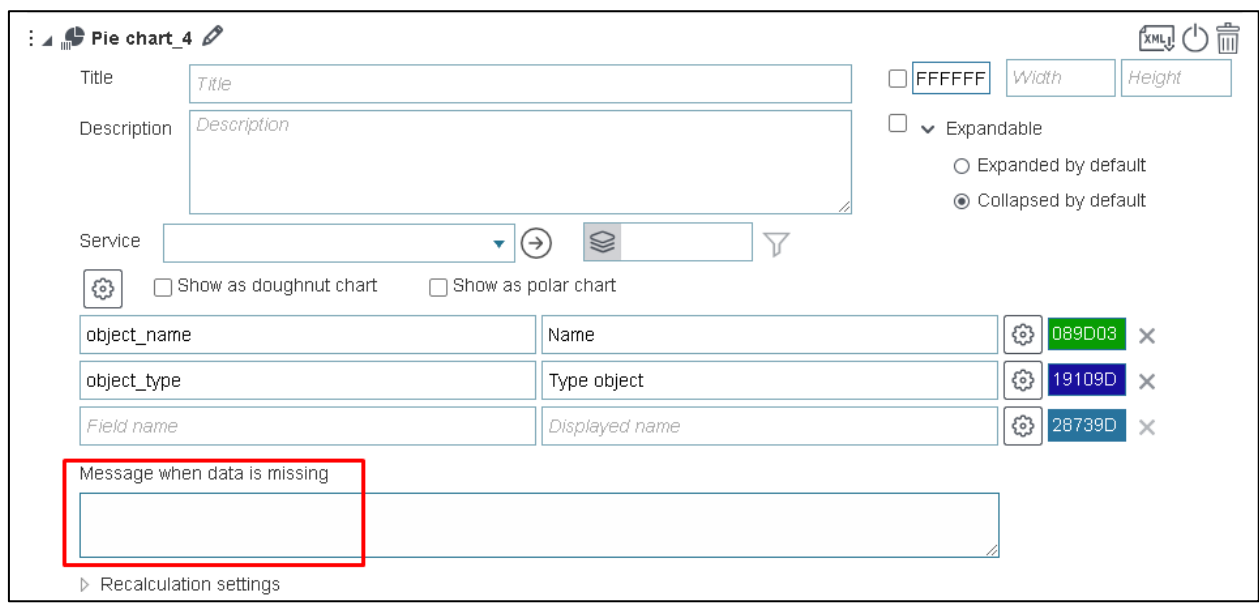

Figure 266 – Creating message when access to geodata is missing

<span id="page-243-0"></span>The block contains information from the map service layer and statistical value calculated by objects of map service. If you need that in case of map service republishing or data editing the updated information is displayed in the block, specify conditions when the map service data in the block should be updated. In order that data shown in the block conformed with the filtration criteria specified by the user in the layer menu of the *Legend* tab on map , and in order to provide users with tools for managing information display in the block, refer to the *Recalculation settings* section shown on [Figure](#page-243-1) 267, see section [4.6.2](#page-213-0) for more details.

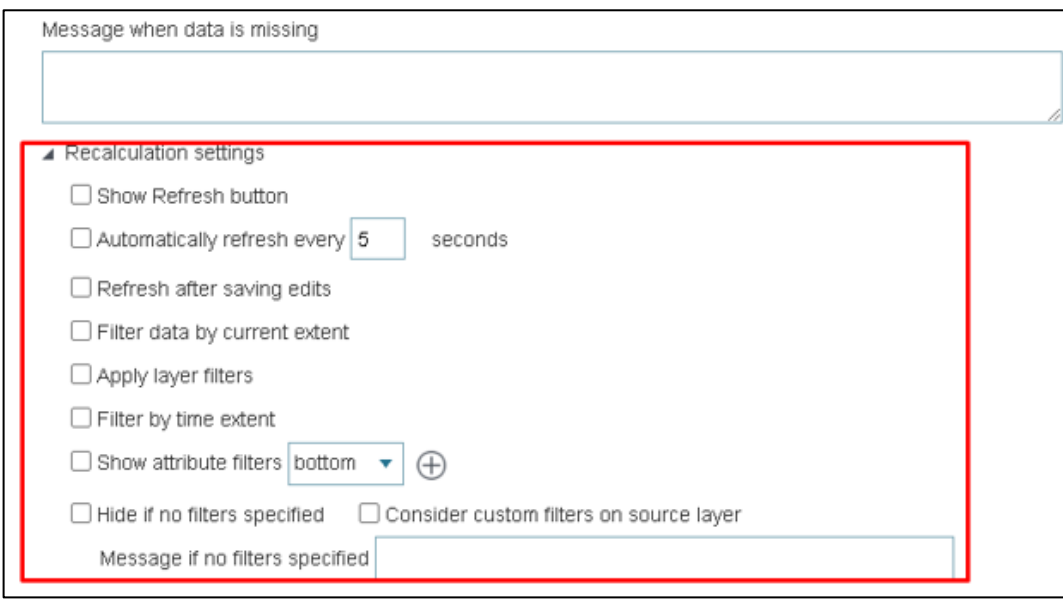

#### Figure 267 – Recalculation settings section

4.6.2.3.3. Polar diagram

<span id="page-243-1"></span>To build the polar diagram, check the Display as polar option. For the polar diagram, it may be relevant to display sectors in the same color. To do this, check Set default color, and if necessary, highlight some value, override it separately.

#### 4.6.2.4. Displaying statistical characteristic

The block  $\overline{X} =$  Calculated value is provided to show quantitative data, for example to inform about occupancy of kindergartens. Besides, this block can be used as part of the HTML macros in the *HTML code* block.

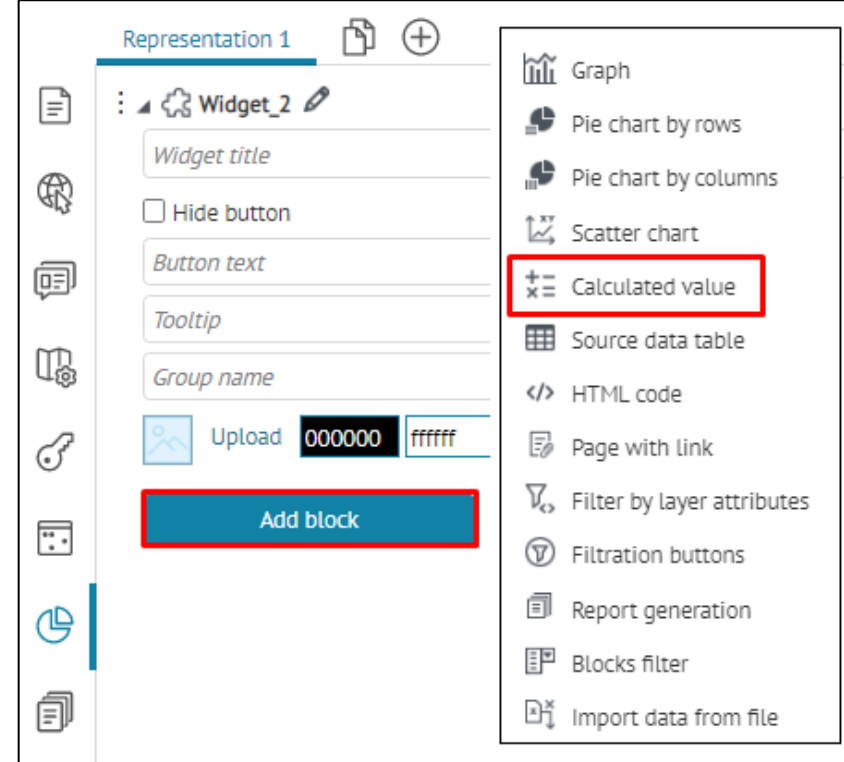

To add this block to the widget, select *Calculated value* in the drop down list, see [Figure](#page-244-0) 268.

Figure 268 – Adding Calculated value block

<span id="page-244-0"></span>Enter the block title and description if needed. Set the size and background color. In *Service* tab select map service from the drop-down list. This list contains all map services added to the current representation of map. In the block you can use specific map service layers, and not only those layers that have been added to map when establishing connection to map service in the *Service* tab. To do so, specify the number of the layer or group layer in *Layers*. If needed, set condition on the attribute field values pressing  $\overline{V}$  and in the popup field enter SQL query.

Enter the attribute field name by which the slices of the pie chart will be built, in the *Field name*. Now select which statistical characteristic will be calculated, press *Settings* button shown on [Figure](#page-245-0) 269 and in the drop down list *Show* select the needed item. By default, the *sum* type is selected.

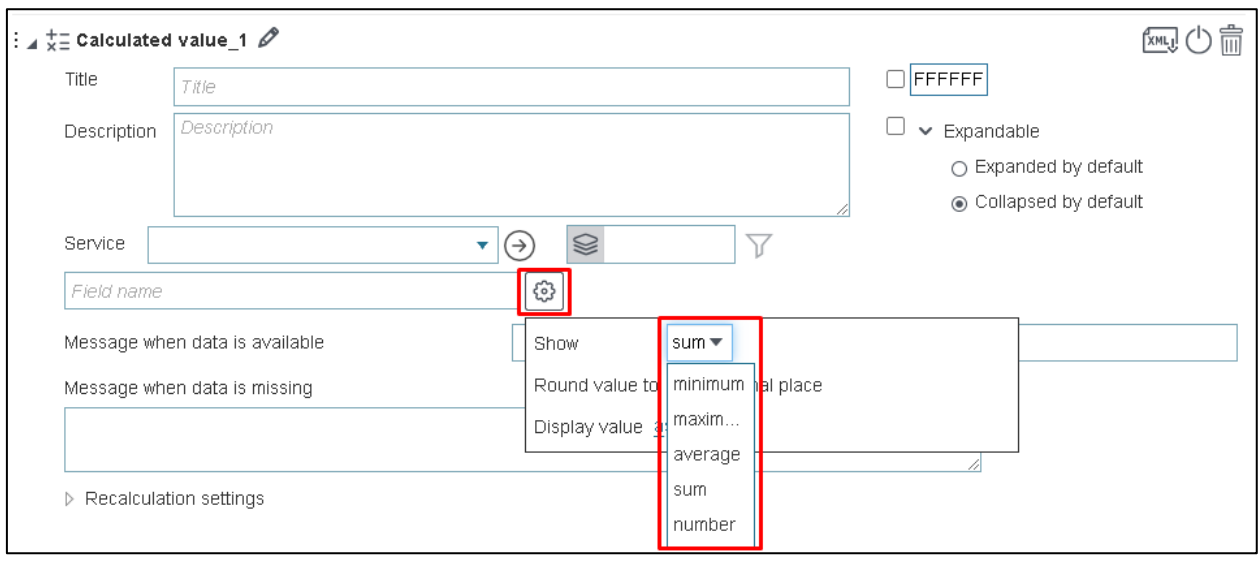

Figure 269 – Selection of statistical characteristic

<span id="page-245-0"></span>In case if attribute fields values are decimal numbers, you can display their rounded values on the chart. It is also possible to display rounded statistical characteristic if needed. In the *Round value to* enter the number defining to which decimal place the values should be rounded. The *Round value to* field locates under the *Display value* list. If you need that the statistical characteristic is shown in thousands, millions, etc., se[e Figure](#page-245-1) 270.

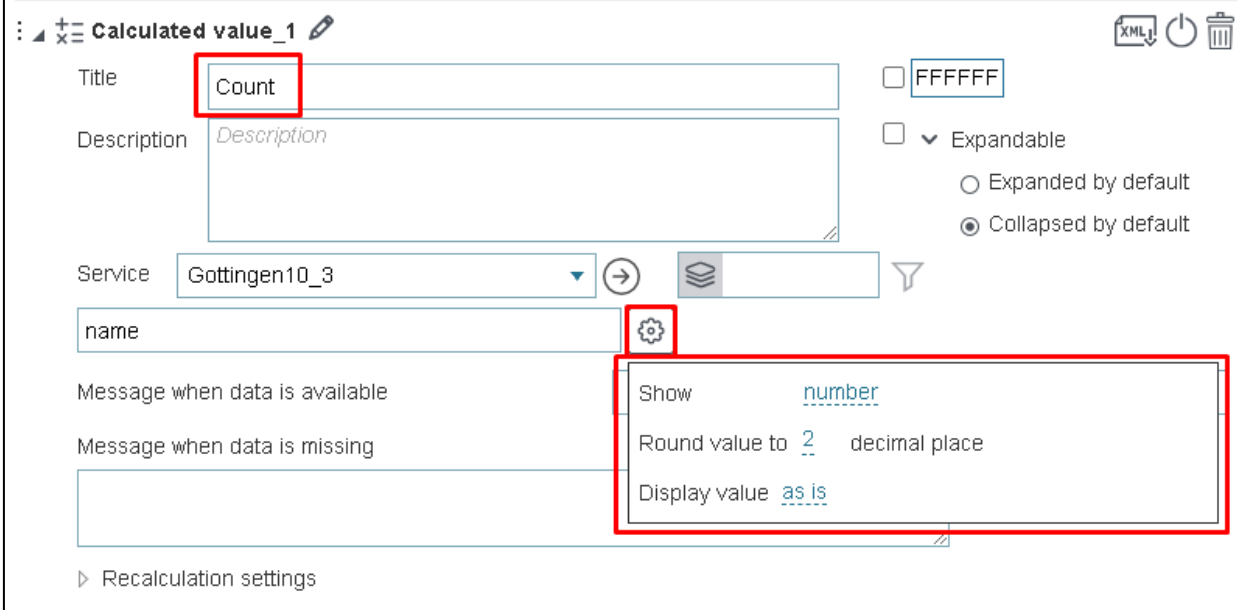

## Figure 270 – Setting the Calculated value block

<span id="page-245-1"></span>You can change the displayed text and statistical characteristic value and create your message template using macros <{value}>. In the *Message when data is available* enter your text and macros, see [Figure](#page-246-0) 271.

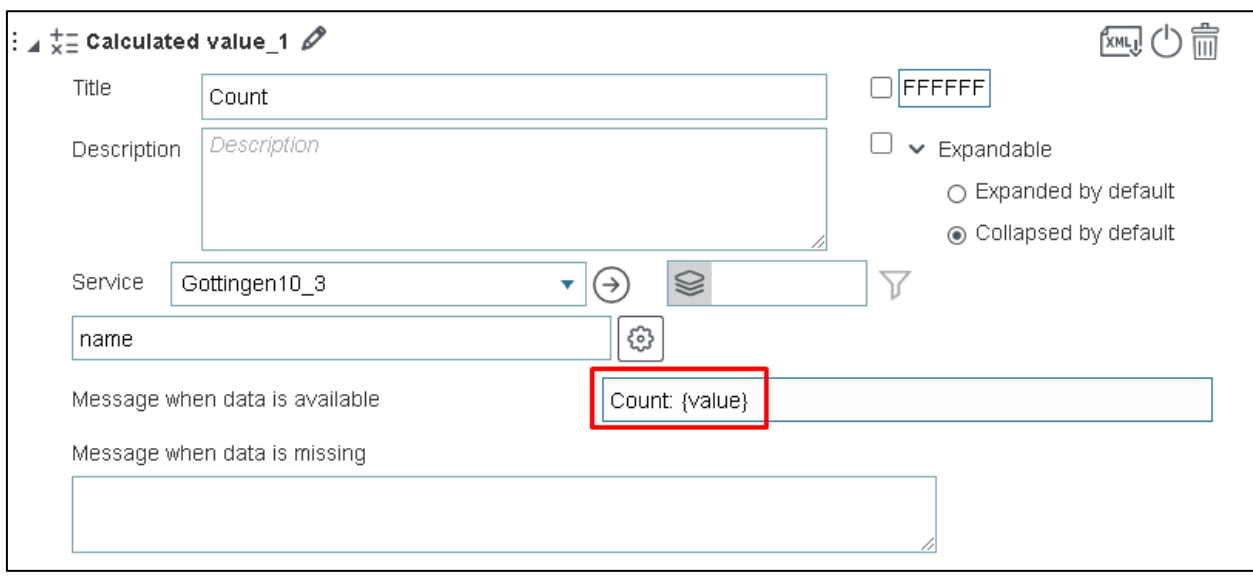

Figure 271 – Message template

<span id="page-246-0"></span>In case access to geodata is missing, for example, after map service republication, you can create the appropriate message informing users about this. Enter the required text in the *Message when data is missing* field, see [Figure](#page-246-1) 272.

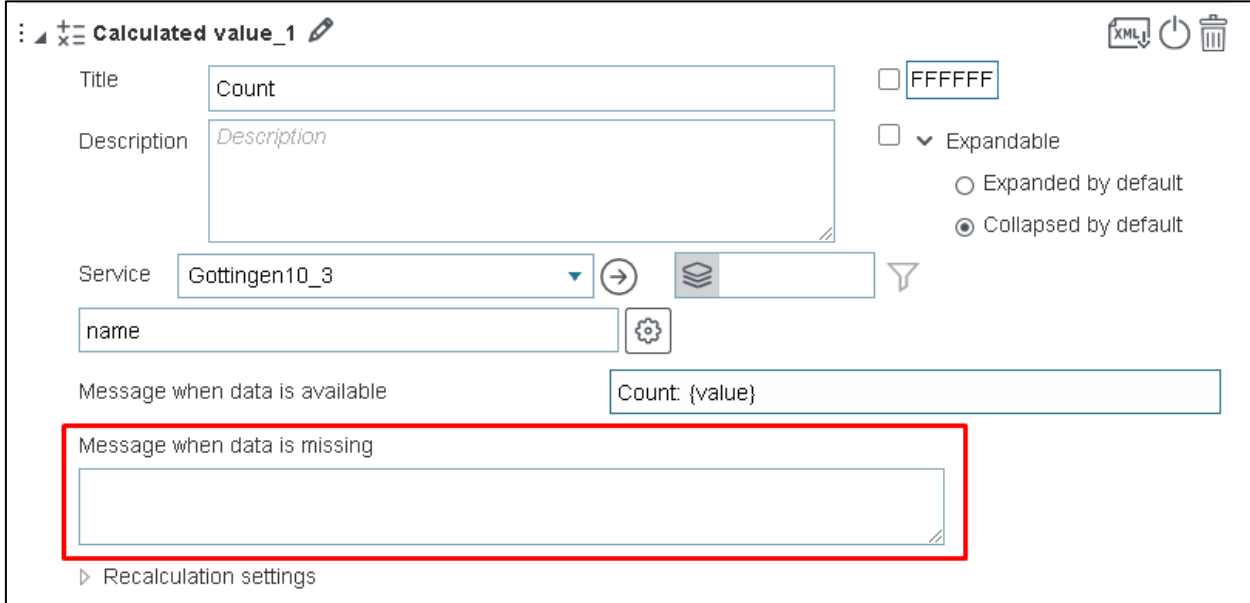

## Figure 272 – Creating message when access to geodata is missing

<span id="page-246-1"></span>The block contains information from the map service layer and statistical value calculated by objects of map service. If you need that in case of map service republishing or data editing the updated information is displayed in the block, specify conditions when the map service data in the block should be updated. In order that data shown in the block conformed with the filtration criteria specified by the user in the layer menu of the *Legend* tab, and in order to provide users with tools for managing information display in the block, refer to the *Recalculation settings* section shown on [Figure](#page-247-0) 273, see section [4.6.2](#page-213-0) for more details.

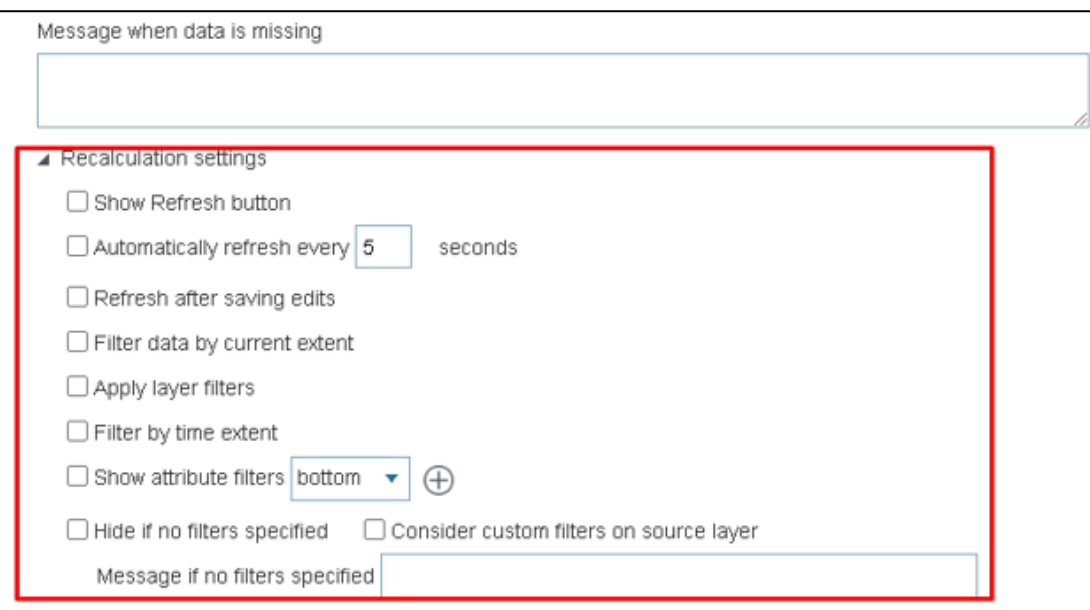

## Figure 273 – Recalculation settings section

## 4.6.2.5. Scatter chart

<span id="page-247-0"></span>The block **X** Scatter chart is provided to show relationship between attribute field values in multiple geodata charts which enables performing various comparison analyses. The scatter chart is built in the Cartesian coordinate system.

The following geodata charts can be used:

- 1) By grouped attribute field values or by coded values of domain assigned to attribute field.
- 2) By minimum, average, maximum values.

By default, the Scatter chart color is defined randomly, and above the chart locates the legend representing color identifier of each chart and the attribute field value by which the chart is built. On hover over the chart points the tooltip appears showing the attribute field values and color ID of the chart. The values of the attribute fields by which the Scatter chart is built are shown same as they are stored in the map service layer. The applicable attribute fields types are numeric and date.

Settings of the current tab allow specifying values by which the chart should be built, the color, the line type and the number of points in the chart. Besides, the attribute fields values can be displayed randomly.

In the widget window press *Add block* button and in the drop down list select **IM** Scatter chart. see [Figure](#page-248-0) 274.

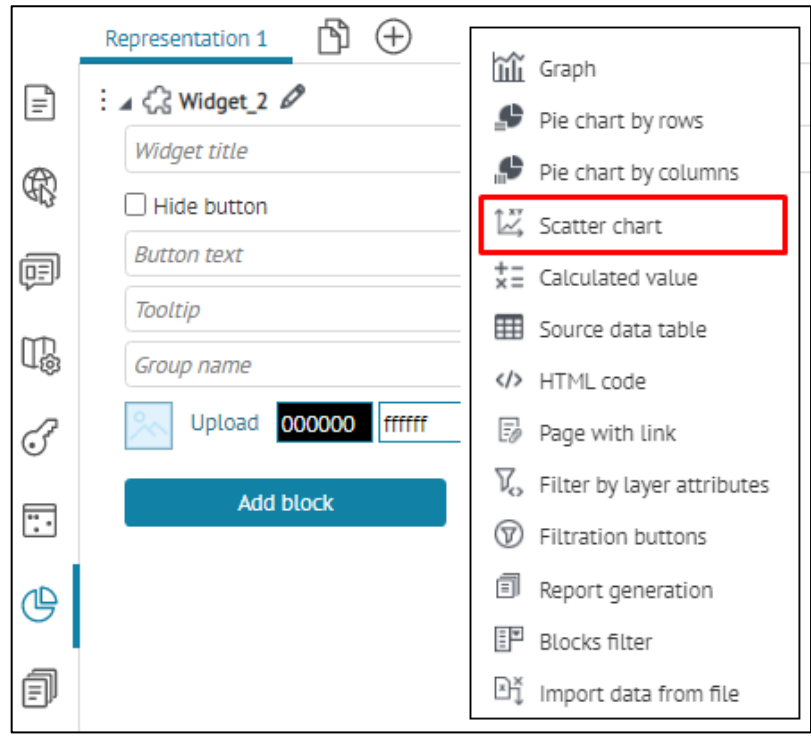

Figure 274 – Adding Scatter chart block

<span id="page-248-0"></span>The  $\mathbb{Z}$  *Scatter chart Z* block will appear in the widget, where *Z* is the order number of the created block, see [Figure](#page-248-1) 275.

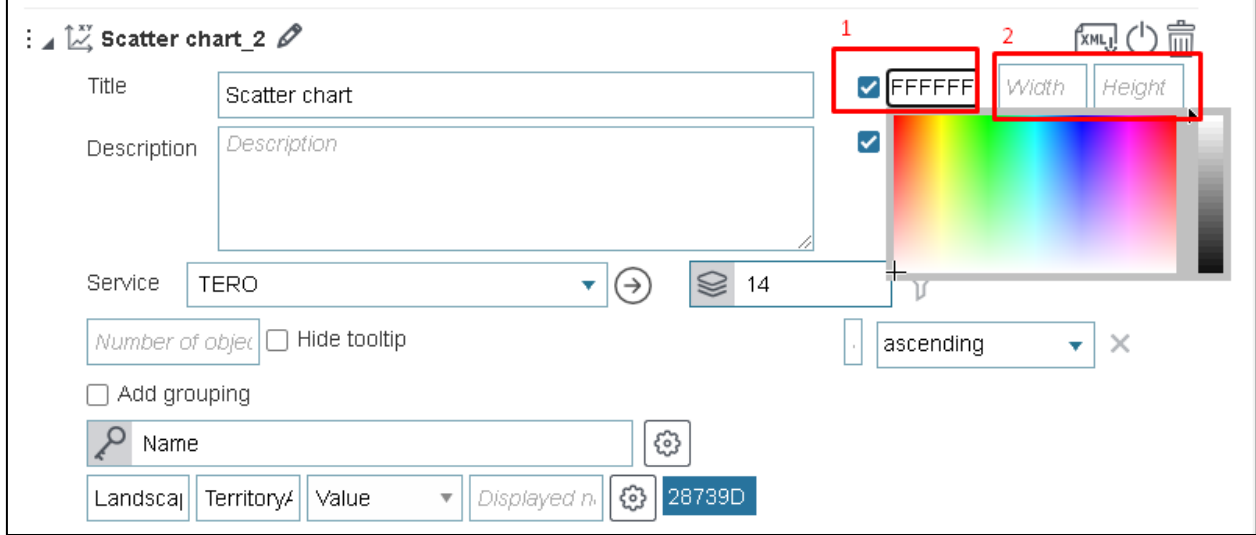

## Figure 275 – The Scatter chart block settings window.

## 1 – Background color selection option. 2 – Fields to specify block's size.

<span id="page-248-1"></span>Enter the block title and description if needed. Set the size and background color. In *Service* tab select map service from the drop down list. This list contains all map services added to the current representation of map . In the block you can use specific map service layers, and not only those layers that have been added to map when establishing connection to map service in the *Service* tab. To do so, specify the number of the layer or group layer in *Layers*.

The scatter chart is built in the Cartesian coordinate system. On X axis the values of the attribute field, which name is specified in *Field name X,* are put. The applicable attribute fields types are

numeric and date. On Y axis the values of the attribute field, which name is specified in *Field name Y,* are put. The applicable attribute fields type is numeric.

If you need to hide specific attribute field values from the diagram, set condition on the attribute field values pressing  $\overline{V}$  and in the popup field enter SQL query, as on [Figure](#page-249-0) 276, for example, where the entered query imposes condition on GroupsCount attribute field, which name is specified in the Key field . That is, only specified attribute field values will be shown on the diagram.

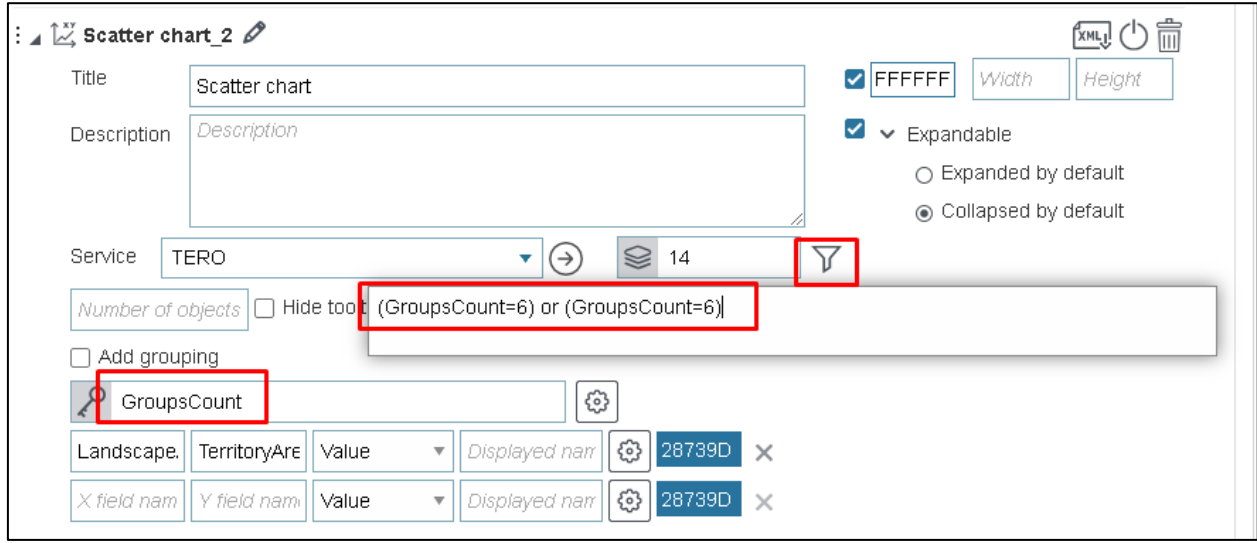

Figure 276 – Condition to attribute field value

<span id="page-249-0"></span>The charts in the diagram are built by values of the attribute field. The chart can also be built by minimum, average and maximum values calculated by the attribute field name specified in *Field name Y*. See [Figure](#page-249-1) 277 showing the drop down list with available options, by default the *Value* option is selected.

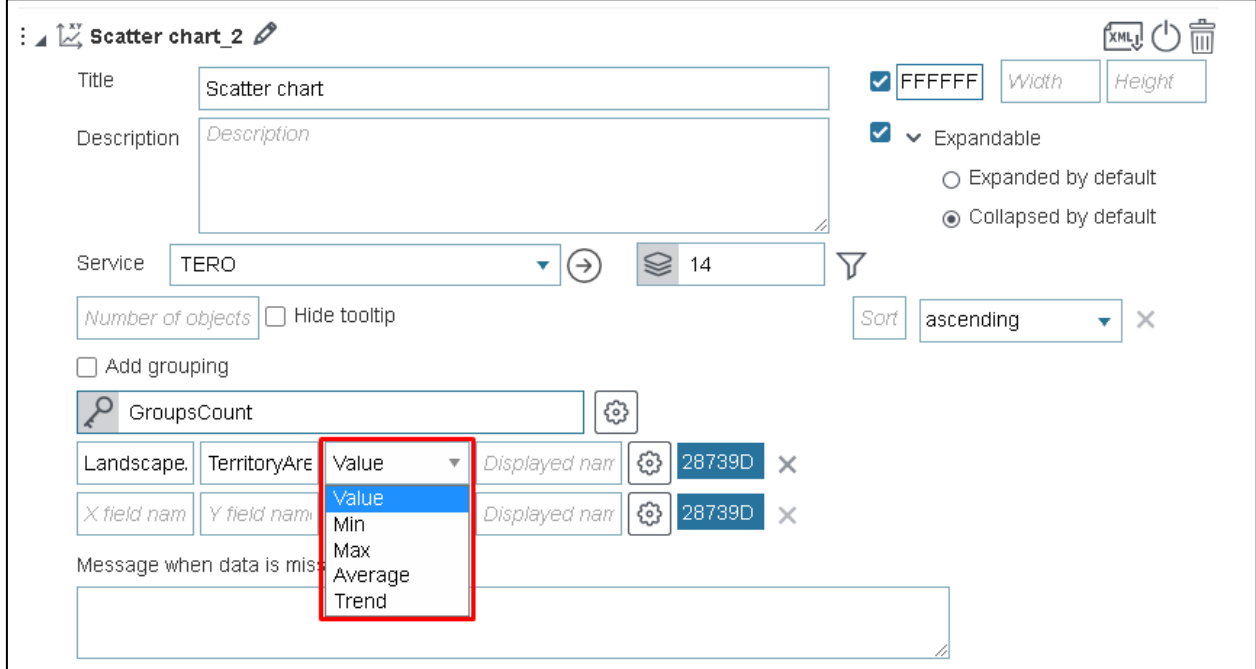

<span id="page-249-1"></span>Figure 277 – Selection of values by which the chart should be built

Select the chart color and in *Displayed name* field enter description that will be shown in chart legend and in the pop up tooltip. If needed, specify by which field and in which direction the *Sorting* will be done.

The diagram charts can also be built by grouped attribute field values or by coded values of the domain assigned to the attribute field. Check the *Add grouping* option and in *Kev field*  $\sim$  enter the name of the attribute field to that the domain of coded values is assigned or by which grouped values the charts should be built. After you check the *Add grouping* option, the blocks settings window would be changed, see [Figure](#page-250-0) 278.

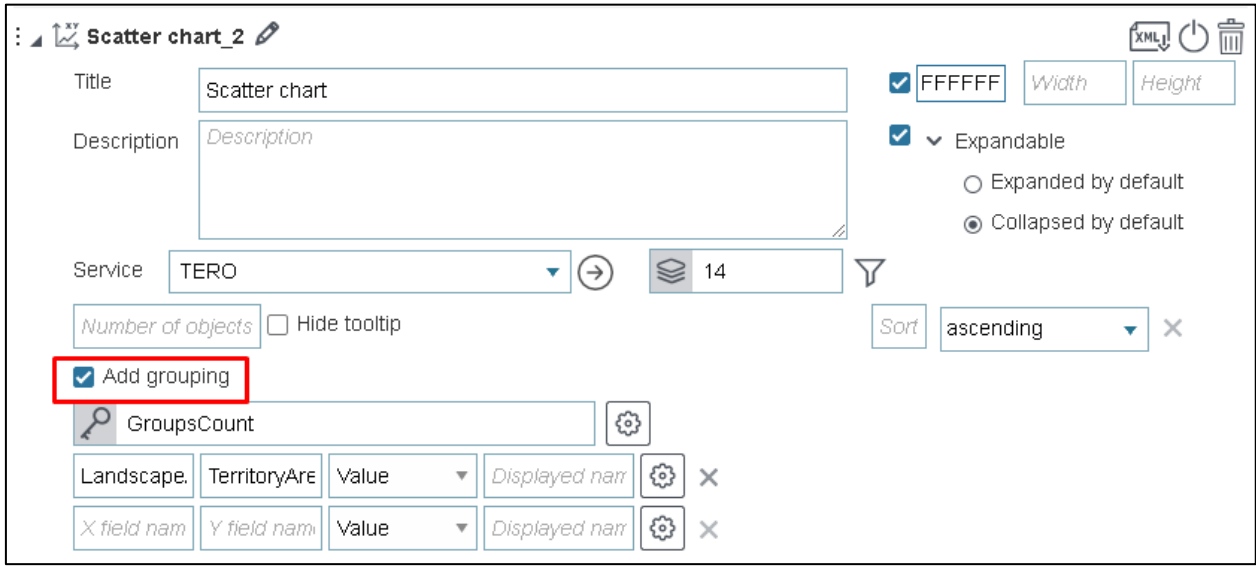

## Figure 278 – View of block settings window when *Add grouping* option is checked

<span id="page-250-0"></span>The diagram charts color is defined randomly. You can set specific color range built by grouped values of attribute field or by coded domain values assigned to attribute field. Press *Settings* shown on [Figure](#page-250-1) 279, and in the *Value* field enter the grouped value or coded domain value as it is stored in the map service layer, then press the button shown on the figure and select the color from the popped up color picker.

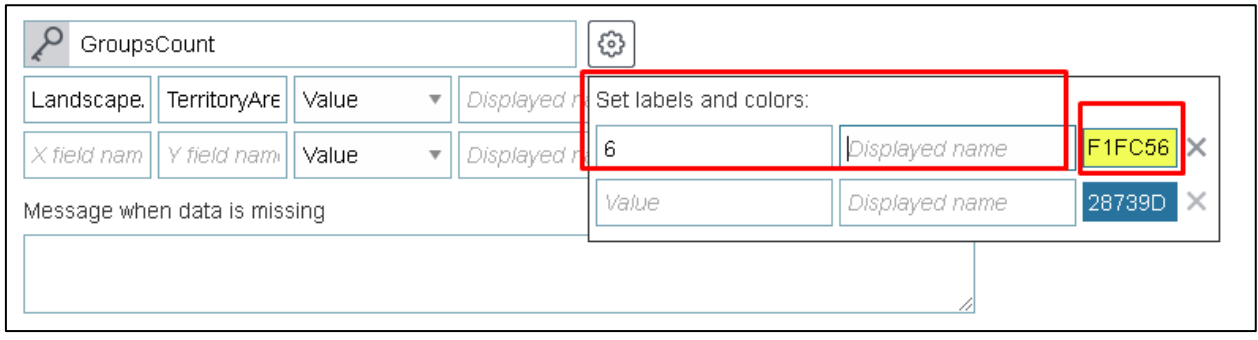

## Figure 279 – Selecting color for the diagram chart

<span id="page-250-1"></span>By default, the value of the attribute field by which the diagram chart is built is shown in the chart legend and in the pop up tooltip as it is stored in the map service layer. But you can specify settings to show the value as you need. To do so, in the *Value* field shown on [Figure](#page-250-1) 279 enter the attribute field value as it is stored in the map service layer, and in the *Displayed name* field enter your value.

By default, the area between X axis and the diagram chart is filled with the color selected for the chart, see [Figure](#page-251-0) 280.

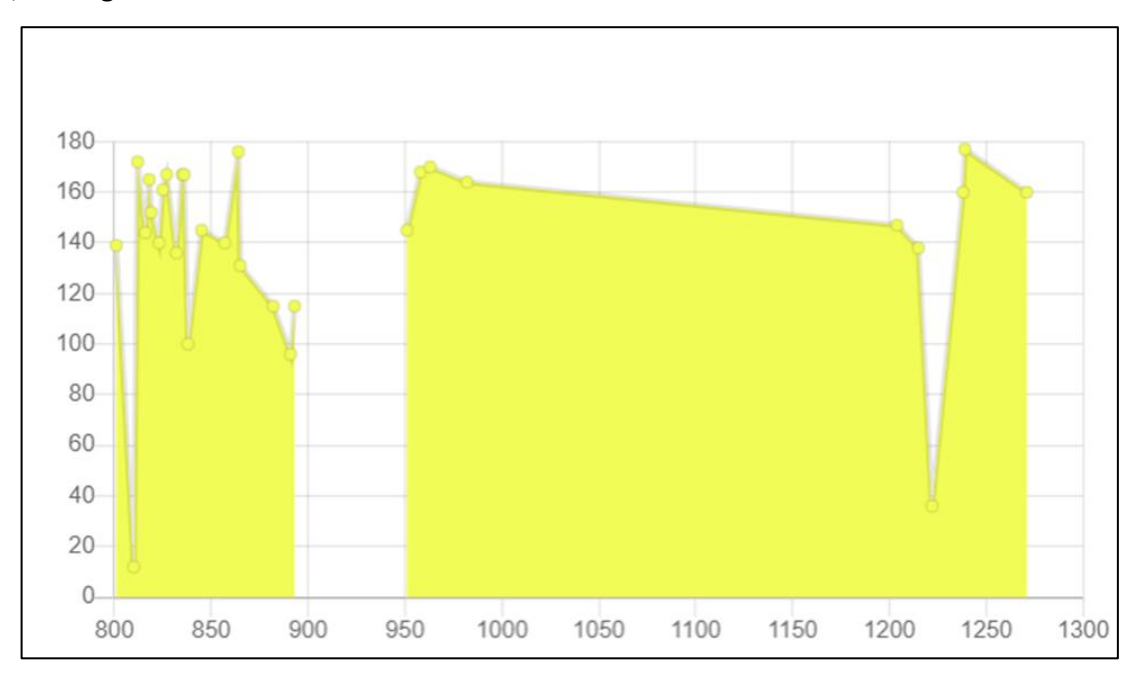

Figure 280 – Area between X axis and the diagram chart

<span id="page-251-0"></span>If you want to display the chart without filling the above mentioned area, press *Settings*  $\mathbb{G}$ , shown on [Figure](#page-251-1) 281 and uncheck *Fill* option. If diagram charts are built not by grouped values, i.e. *Add grouping* option is not checked, repeat these steps for each chart.

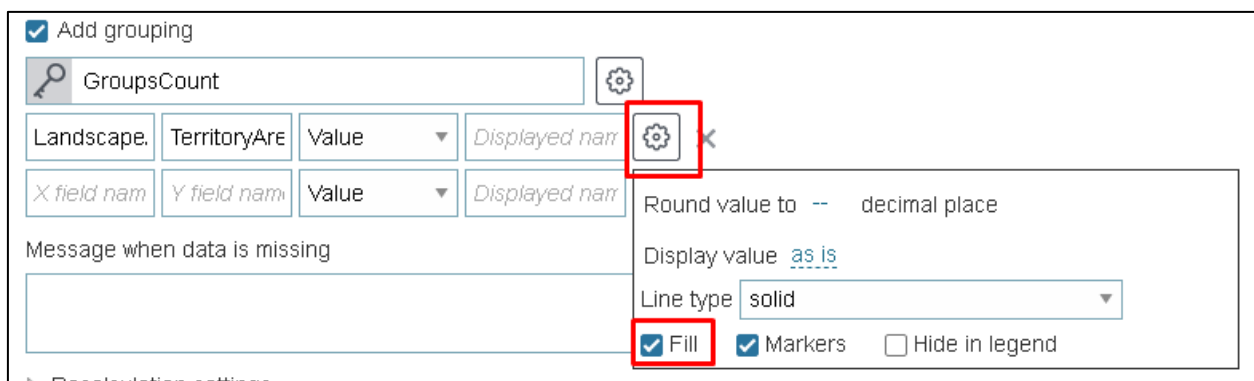

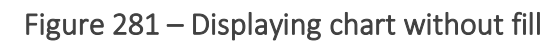

<span id="page-251-1"></span>By default, the chart is shown with marked points. If you want the points to be not marked , uncheck the *Markers* option. If diagram charts are built not by grouped values, i.e. *Add grouping* option is not checked, repeat these steps for each chart.

If you specified drawing the charts by grouped attribute field values or by coded domain values assigned to the attribute fields and you want to add the chart description (created by attribute fields value, or by minimum, average and maximum value calculated by attribute field name specified in *Field name Y)*, use macros {label} in *Displayed name* field that locates in the *Settings*

window, see [Figure](#page-252-0) 282. If in the *Displayed name* field (marked 2) the {label} macros is added, then the text entered in the *Displayed name* field (marked 1) would be shown in legend after the text entered to the field that is marked 2 on the figure.
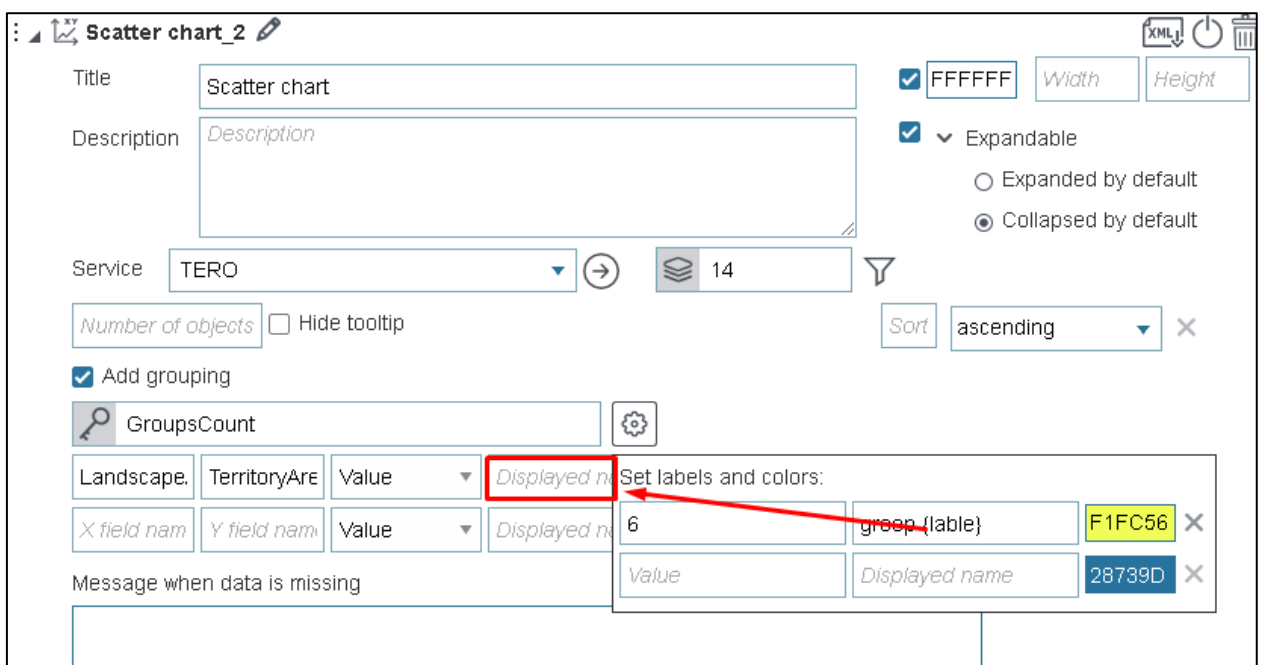

Figure 282 – Color of the diagram chart

You can specify the number of objects (points) by which the chart should be built. Enter the needed number in the *Number of objects* field shown on [Figure](#page-252-0) 283.

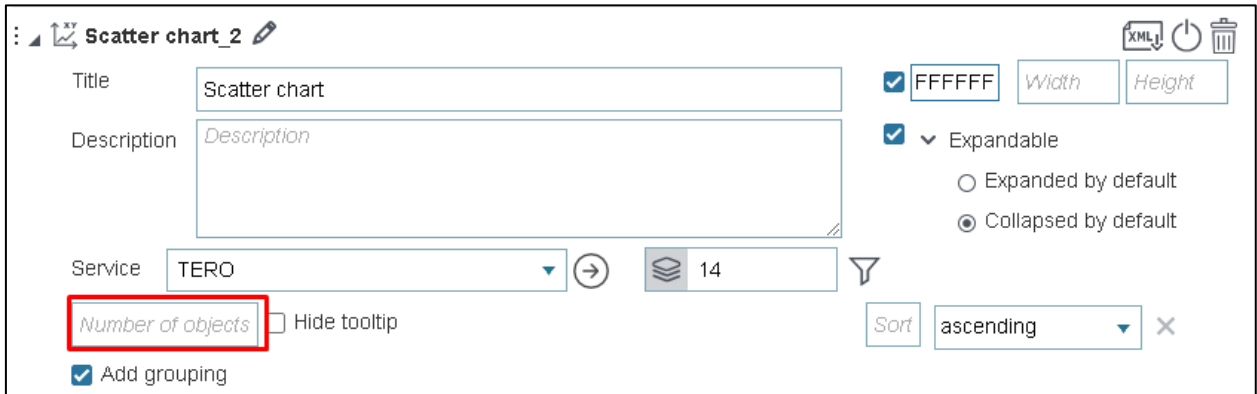

## Figure 283 – Number of objects

<span id="page-252-0"></span>Press *Settings* shown on [Figure](#page-253-0) 284, and in the *Line type* drop down list select the needed variant. If diagram charts are built not by grouped values, i.e. *Add grouping* option is not checked, repeat these steps for each chart.

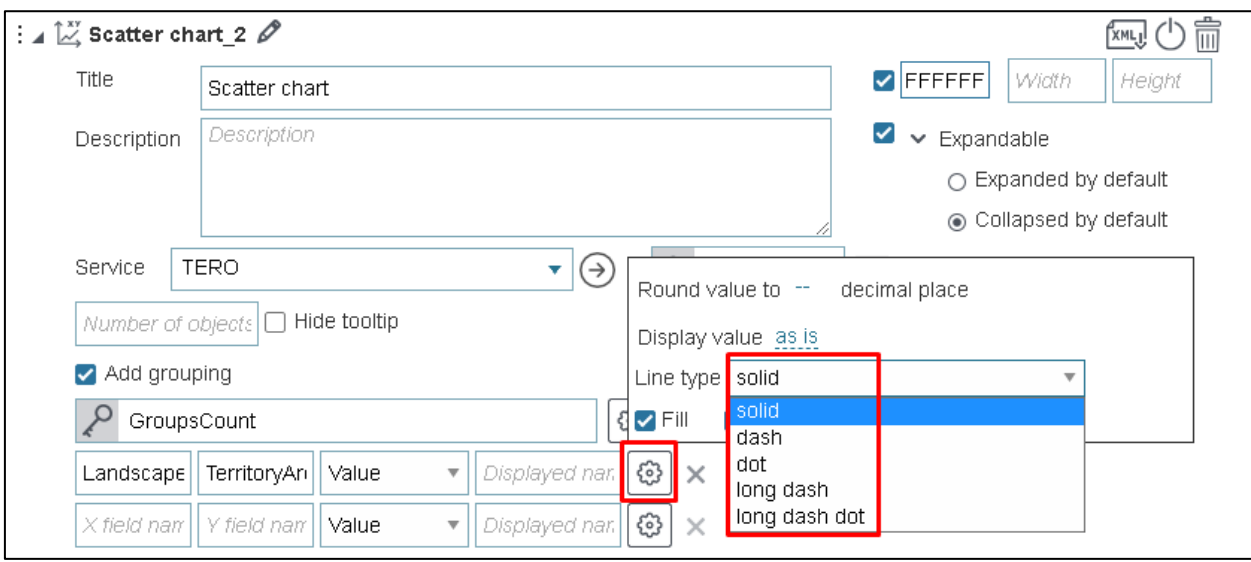

## Figure 284 – Line types for chart

<span id="page-253-0"></span>In case if attribute fields values are decimal numbers, you can display their rounded values on the chart. Press *Settings* and in the *Round value to* enter the number defining to which decimal place the values should be rounded, see [Figure](#page-253-1) 285.

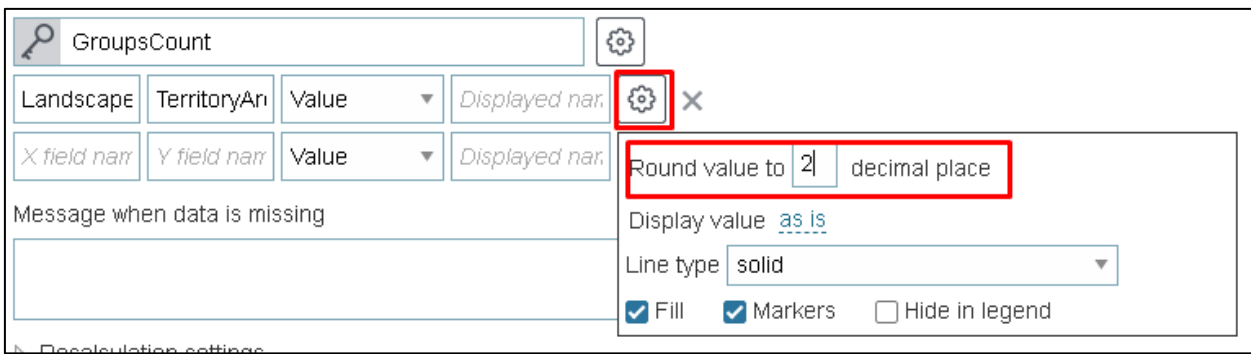

## Figure 285 – Rounding attribute field values

<span id="page-253-1"></span>If you need the attribute field values on your chart are shown in percent, thousands etc., select the appropriate option in the *Display value* list located under the *Round value to* field. If diagram charts are built not by grouped values, i.e. *Add grouping* option is not checked, repeat these steps for each chart.

By default, on hovering over the chart points, the tooltip appears showing the color identifier and attribute field names specified in *Field name X*, *Key field* and *Field name Y* as they are stored in the map service layer. The tooltip can be hidden, to do so, press *Settings*  $\bigcirc$  and check *Hide tooltip* option, see [Figure](#page-254-0) 286.

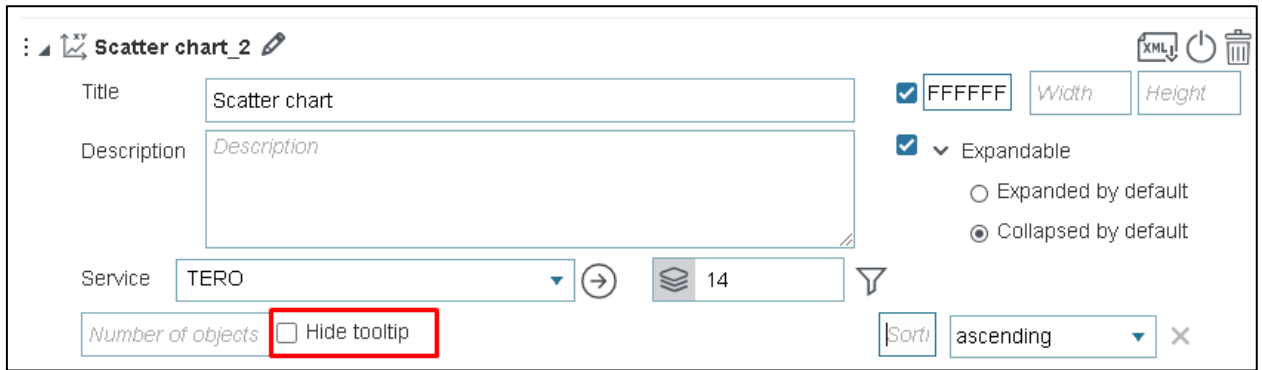

Figure 286 – Hide tooltip option

<span id="page-254-0"></span>By default, the legend is located above the chart in the form of a series color identifier and the value of the attribute field, according to which the chart is built, for example, as on [Figure](#page-254-1) 287.

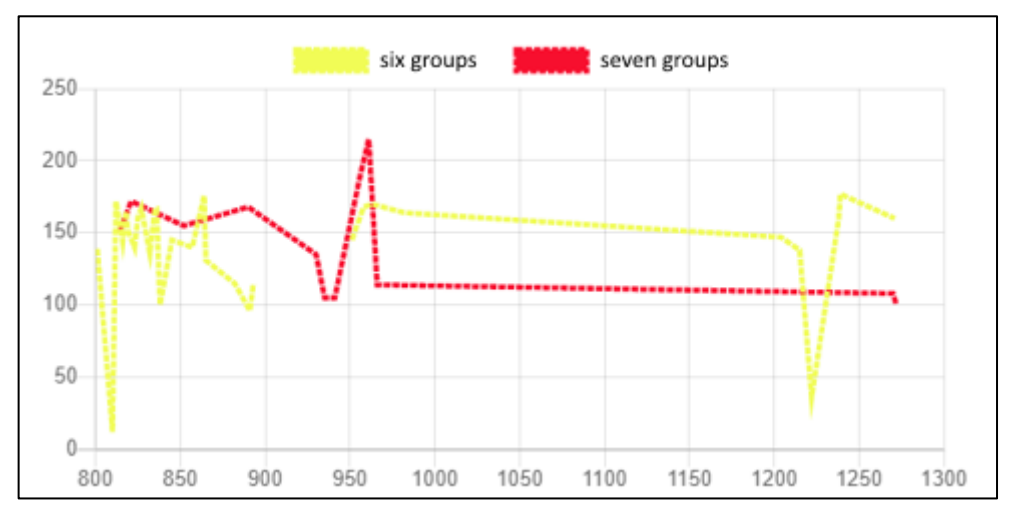

Figure 287 – Legend view

<span id="page-254-1"></span>To hide the legend for specific chart, press *Settings* and select *Hide in legend*, se[e Figure](#page-254-2) 288. If diagram charts are built not by grouped values, i.e. *Add grouping* option is not checked, repeat these steps for each chart.

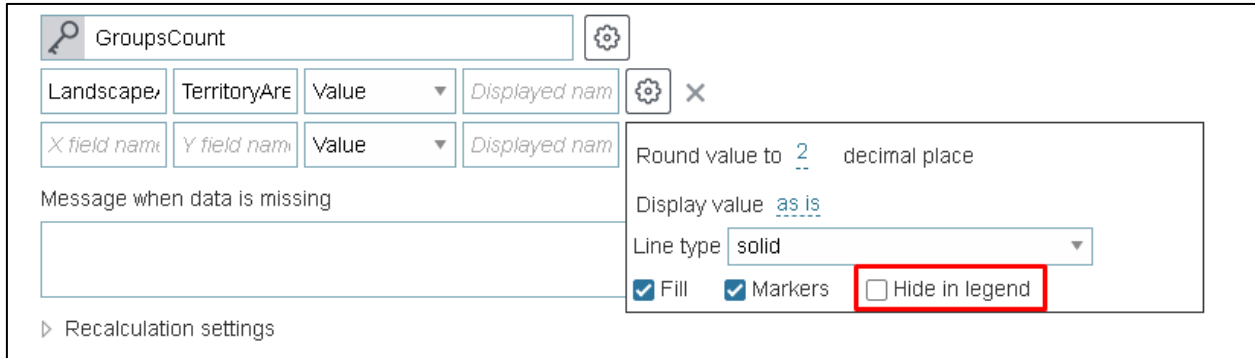

# Figure 288 – Hide in legend option

<span id="page-254-2"></span>In case access to geodata is missing, for example, after map service republication, you can create the appropriate message informing users about this. Enter the required text in the *Message when data is missing* field, see [Figure](#page-255-0) 289.

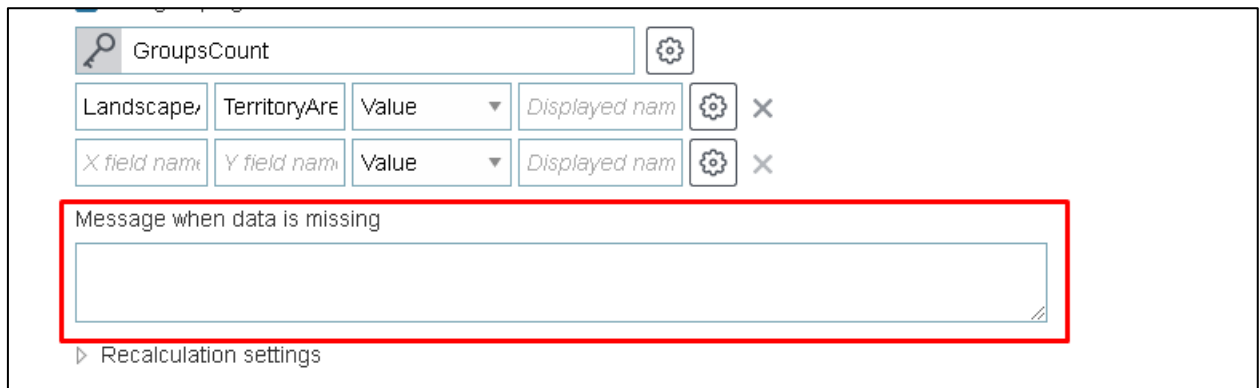

### Figure 289 – Message when data is missing

<span id="page-255-0"></span>The block contains information from the map service layer and statistical value calculated by objects of map service. If you need that in case of map service republishing or data editing the updated information is displayed in the block, specify conditions when the map service data in the block should be updated. In order that data shown in the block conformed with the filtration criteria specified by the user in the layer menu of the *Legend* tab, and in order to provide users with tools for managing information display in the block, refer to the *Recalculation settings* section shown o[n Figure](#page-255-1) 290, see section [4.6.2](#page-213-0) for more details.

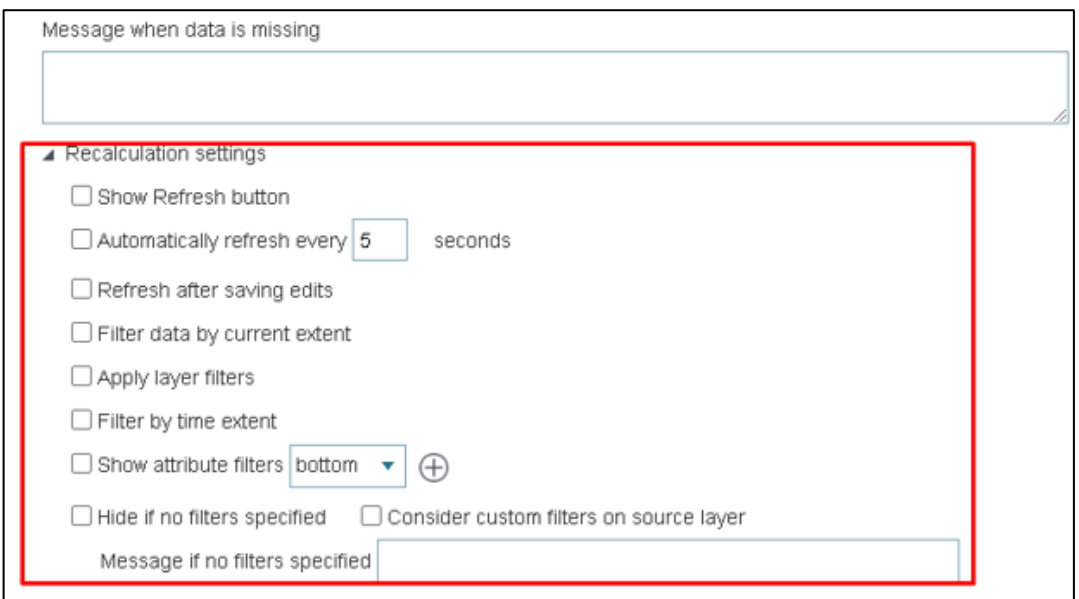

Figure 290 – Recalculation settings

#### 4.6.2.6. Source data table

<span id="page-255-1"></span>If you need that in widget the object values in specified attribute fields are displayed in a table, add *Source data table* block.

Enter the block title and description of the table if needed. Set the block size and background color. In *Service* tab select map service from the drop down list. This list contains all map services added to the current representation of map. Specify map service and numbers of layers *Layers*.

By default, the number of rows in the table depends on the number of objects in the specified map service layer. You can limit the number of rows entering the needed value in the *Number of objects*. In the *Field name* enter the names of attribute values that will be displayed in the table, see [Figure](#page-256-0) 291.

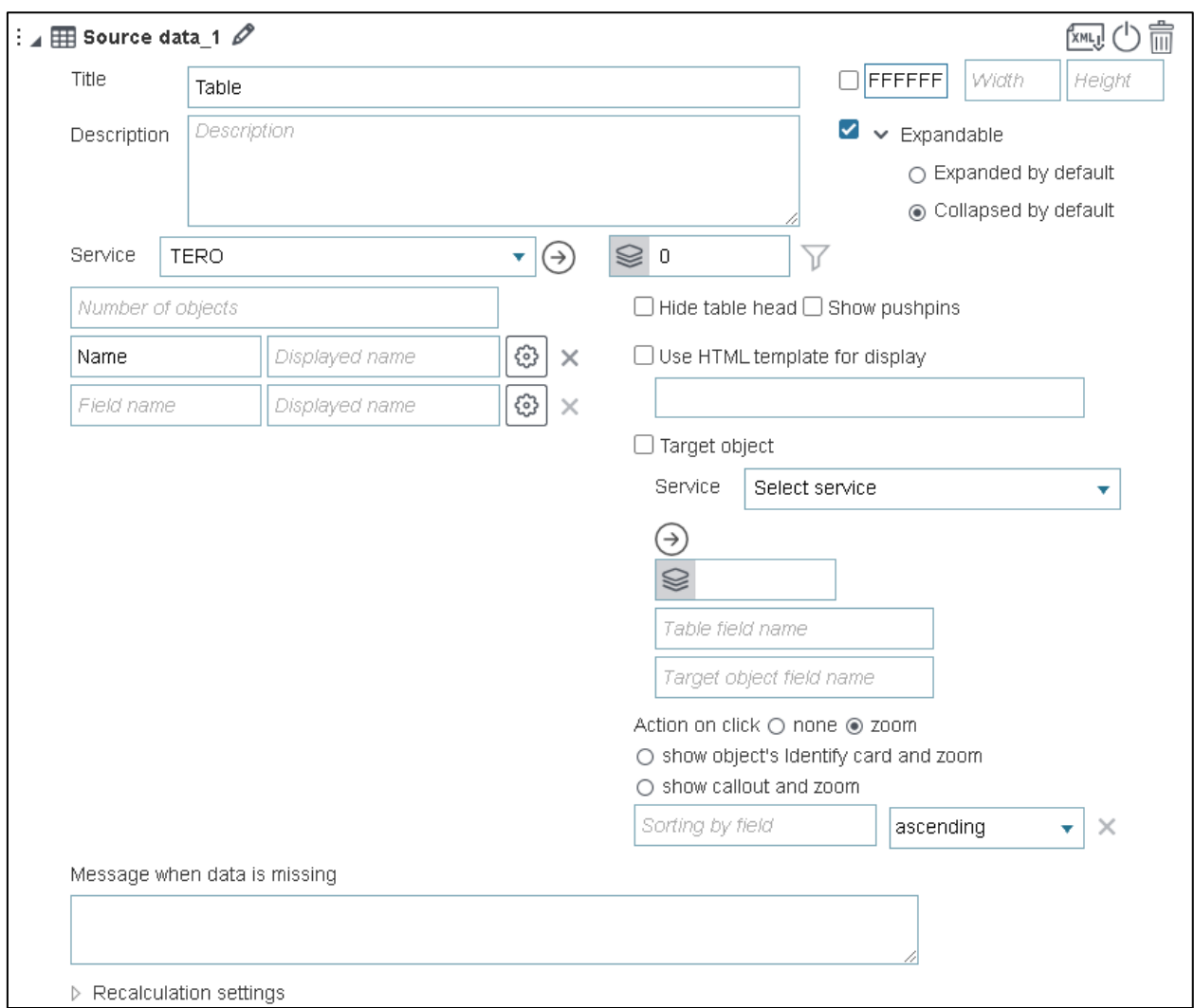

Figure 291 – Setting block with table

<span id="page-256-0"></span>In the table you can redefine the following properties:

- 1) table columns width, press and in *Column width* enter the number in mm;
- 2) description of attribute field specified in *Displayed field*;
- 3) type of displayed values press and in the *Display value* select needed variant, either same as in attribute field (select 'as is'), or in percent, thousands, etc.;
- 4) empty values of attribute fields enter text to the *Empty value* field, for example <no data> or <–>, then empty cells will not be shown in table;
- 5) shown values of attribute field press and in *Template* enter required value, for example, for area-<{value} sq.m>, for date-time - <{value:dd.MM.yyyy}>, <{value: yyyy}>, <{value: MM.yyyy}>, <{value: dd.MM}>.

If you want to hide the head of the table, check *Hide table head.*

When clicking on table row, map will zoom to specified scale, as *zoom* option is enabled by default. Select action that will be done by click on table row, selecting the required option in *Action on click*:

- 1) none;
- 2) show object's Identify card and zoom;

3) show callout and zoom.

Check *Show pushpins* to display pushpins **v** on map.

To display the table you can also apply *Use HTML template for display* option. Enter the name of the template located in the Customer folder. The template should be in HTML format.

Example of the HTML template:

```
<script type="text/html" id="tableTemplates">
 <div>
    <div>
        <table border="0" cellpadding="5" cellspacing="10" 
style="background-color:#e5b636ff; width:400px; border-collapse: separate; 
border-spacing: 5px">
 <tbody>
<tr>
<td style="width:90px"><span style="font-size:12px"><div data-bind="text: 
$data['SignificanceLevel']"></div></span></td>
<td><span style="font-size:11px"><div data-bind="text: 
dateToString($data['InventoryDate'], 'ru')"></div></span></td>
</tr>
 </tbody>
        </table>
      </div>
 </div>
</script>
```
To redefine the table head display, in *Use HTML template for display* option enter the name of HTML template stored in the Customer folder, with the space.

There are situations when the *source data table* displays data on some statistical layer that is not displayed on the map. In this case, from the table you would want to open the related object that is not the object based on which the table is built, but which is displayed on the map. To do so, you can define the target object to which the map will zoom. Specify the service, layer, and fields that can be used to establish relationship between the source and target objects. If the match fields are not set, then the relationship will be established by the OBJECTID field, see example on [Figure 292.](#page-258-0)

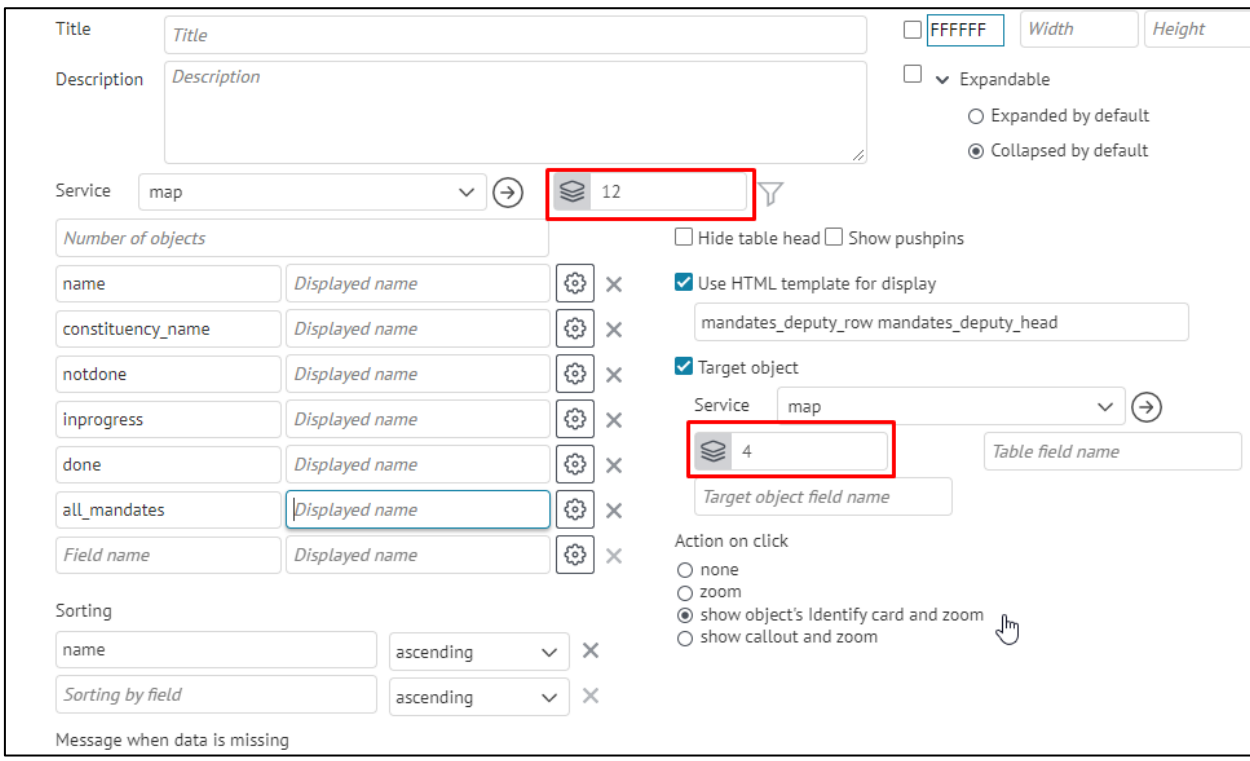

Figure 292 – Setting zoom to target object

### 4.6.2.7. Recalculation settings

<span id="page-258-0"></span>Define when data displayed in the block will be updated, and which settings will be considered, and which actions will be available for users. To do so, open *Recalculation settings* in the block, and check the required options as following:

- 1) *Show Refresh button -* so that users could update statistical data shown in block, by pressing  $\mathcal{O}_1$
- 2) *Automatically refresh every –* so that statistical data shown in block could be updated automatically.
- 3) *Refresh after saving edits –* so that after editing map service layer objects, the statistical data shown in block could be updated.
- 4) *Filter data by current extent –* so that calculation of statistical characteristics by objects of map service layer was performed considering the map extent.
- 5) *Apply layer filters –* to consider layer filter specified in *Legend*.
- 6) *Filter by time extent –* to consider time range.
- 7) *Show attribute filters –* to display in the block attribute filter with specified attribute field. Objects on map will be filtered by selected values of specified attribute field. Enter the attribute field. To display attribute field in attribute filter with other description, enter the new field to *Displayed name*. Enter comparison operator and default value. To not allow users to change comparison operator, check *Disable changes of comparison operator* option. To allow users to select attribute field values from drop-down list, check *Multiple selection* option. Select location of attribute filter in the block. The comparison operator can also be specific operator *near*, for which you need to specify the values range in the *Deviation value* field.

<span id="page-259-0"></span>The deviation value for different types of fields is specified as shown in [Table](#page-259-0) 4.

|  | Indicator | Deviation value              |
|--|-----------|------------------------------|
|  | 5         | +- 5                         |
|  | 2q        | +-2 days for date fields     |
|  | 2h        | +- 2 hours for date fields   |
|  | 7m        | +- 2 minutes for date fields |

Table 4 – Deviation values indicators

To add one more attribute filter, press  $\bigoplus$ . Note that filters will be displayed in the order of adding. To reorder them, hold  $\frac{1}{2}$  and drag filters to needed place.

8) *Hide if no filters specified –* you can specify condition to display calculated value and graphic representation of data contained in the map service layer, in the widget's block. The graphic representation means graphs and different diagram types. Each type of graphic representation is shown in separate block.

Let's consider this option by the example of the graph. The graph can be not displayed in the block if no filter is specified, i.e. the *Show attribute filters* option is not enabled and settings of the option are not selected. To do so, check the *Hide if no filters specified* option, and create the explanatory message for users entering the required text in the *Message if no filters specified* field.

You can specify additional condition to display the graph in the widget's block, namely, if filter in the *Show attribute filters* option settings is not specified, the graph will not be displayed in the block until the user specifies filtration criteria in the attribute filter of the Legend layer menu on map . As soon as the user specified the filtration criterion, the graph would be built based on data satisfying the user's condition and would be displayed in the block. To do so, enable *Hide if no filters specified* and *Consider custom filters on source layer* options.

# 4.6.2.8. Filtration by layer attributes

To display in widget the attribute filter with specified attribute field, add *Filter by layer attributes* block  $\mathbf{\nabla}$ . Objects on map will be filtered by selected values of specified attribute field. Enter map service address to *url* field. Select layer or group layer of map service, by which filtration will be done, to do so, enter their numbers in *.*

Enter the attribute field name. To display attribute field in attribute filter with other description, enter the new field to *Displayed name*. Enter comparison operator and default value. To not allow users to change comparison operator, check *Disable changes of comparison operator* option. To allow users to select attribute field values from drop-down list, check *Multiple selection* option. To add one more attribute filter, press  $\bigoplus$ . Note that filters will be displayed in the order of adding. To reorder them, hold  $\frac{1}{2}$  and drag filters to needed place.

To be able to zoom to objects after filtering, check *Zoom to filtration result* option. Zooming scale will correspond to scale specified by publishing of map service. If scale has not been specified by publishing of map service, it can be specified in settings tab *Tools and map settings*  $\mathbb{I}$ , to do so, check *Define default zoom scale* option and select the required value.

If there is a need to reduce the widget window width, you can use the *Show field names on a separate line* option.

In different situations, it may be convenient to see different behavior of filters when the widget is closed. To do so, enable or disable the *Reset filters on widget close* option. If the filter settings are configured so that the user does not need to explicitly *Clear filters*, check the *Hide Clear* option. In addition, in lists of values, you can redefine the name of the empty filter value, for example, designate it as "All data".

To set the list of values for the filter, check the *Set list of values* option, and select how the list will be created:

• From layer attributes – you can specify any service, layer and field from which the possible values for filtering will be taken.

• Custom list – defines the fixed list of values for filtering.

4.6.2.9. Displaying information as HTML code

In order to display reference information in widget, add block <sup>1</sup>/<sub>HTML</sub> code *X*, where X is the order number of the created block. You can also create block title and set its size and background color. Enter HTML code to appropriate field.

For example:

```
<Date: {CurrentDate} </br> Year: {CurrentYear}>,,
```
see [Figure](#page-260-0) 293.

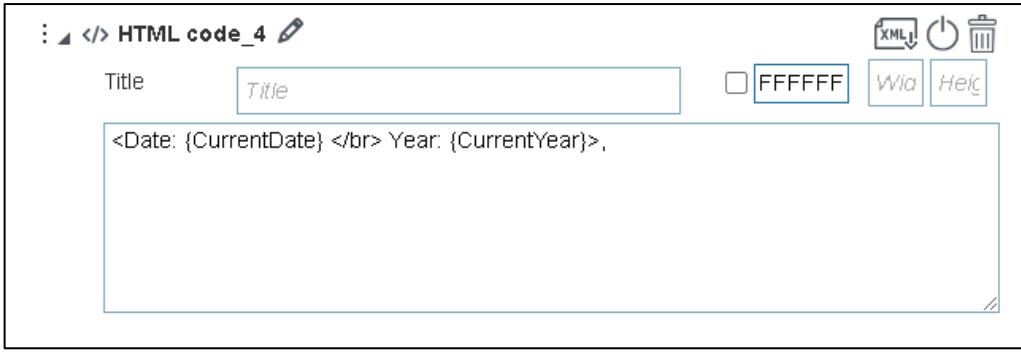

Figure 293 – HTML codeblock

#### 4.6.2.10. Filtration buttons

<span id="page-260-0"></span>Filtration buttons can be added to the widget as a separate block. These buttons are provided for quick filtration of objects on map.

The buttons block has *Title* and *Description*; besides, you can also change its background color, set its size, and add the option to expand or to collapse the block. One block can contain multiple filtration buttons. For each button, the icon and the label are specified. One button can be used to apply different filters to different layers.

Specify map service and number of layers, and SQL filter of the appropriate button. The *Turn on layers visibility*, *Turn off layers visibility* options define visibility of specified layer after pressing the filtration button. Using these options, it is possible to set that by pressing one button the user could turn specific layers off, apply specified filters to these layers and turn other layers on. Changes in the layer visibility will be shown in *Legend*. If *Do not change visibility* option is enabled, the appropriate filter would be applied to the layer and the layer visibility would remain unchanged, see [Figure](#page-261-0) 294.

In order that the user to cancel all the filters, you need to set specific button, which layers visibility setting corresponds to the source visibility settings.

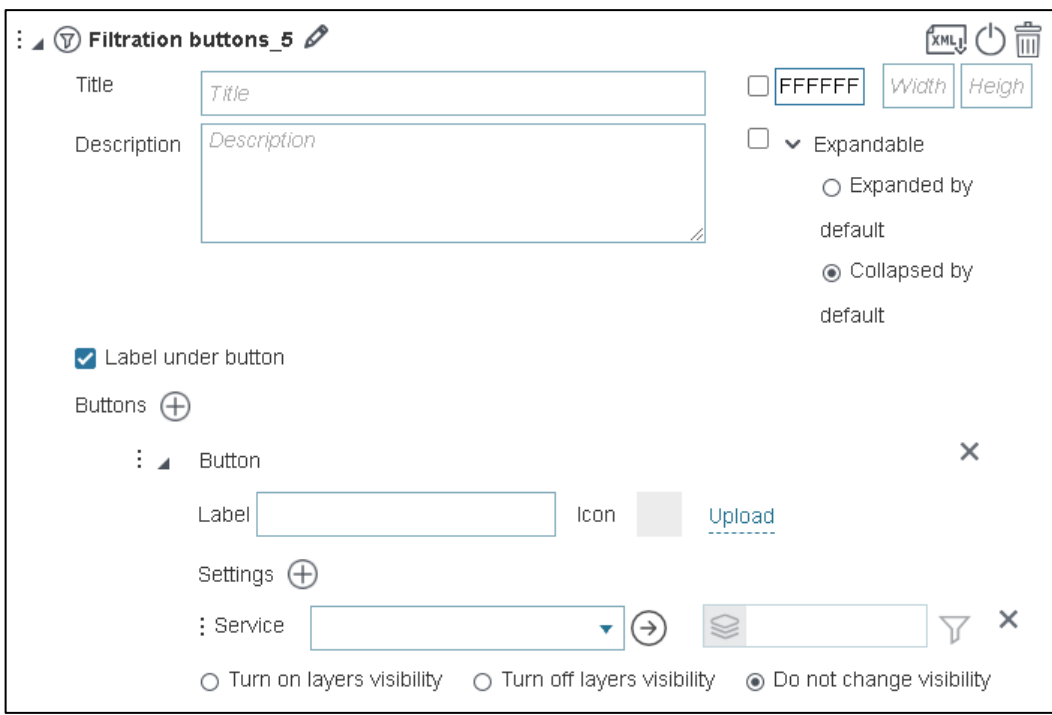

Figure 294 – Filtration buttons

## 4.6.2.11. Blocks filter

<span id="page-261-0"></span>To organize and configure several blocks in one widget window, you can use the Blocks filter block, which allows you to configure the display of added blocks through a drop-down list, a list of links or tabs.

Add Blocks filter block, see [Figure](#page-262-0) 295, specify which blocks of the current widget will be filtered and specify other settings.

Allow hide all blocks option is provided to disable all blocks, that is, if there are no widgets in the block enabled in the Blocks filter block, then the widget window will be empty.

Specify the name of the block in Title; if no title is set, then it will be displayed without name in the Blocks filter block.

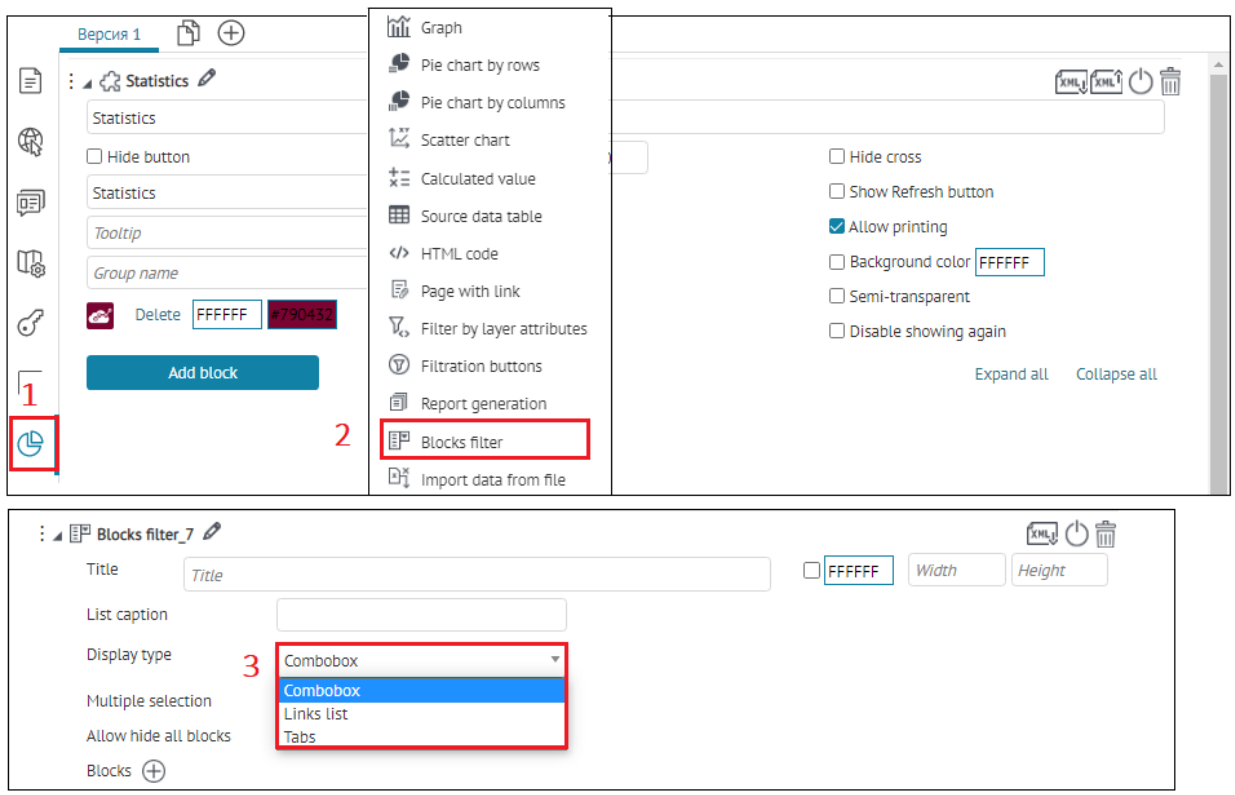

## Figure 295 – Adding and setting Blocks filter block

<span id="page-262-0"></span>In order for the blocks to be displayed only in the Blocks filter and not duplicated in the widget,

you need to temporarily disable them. Press near the needed blocks added to the Blocks filter, see [Figure](#page-262-1) 296.

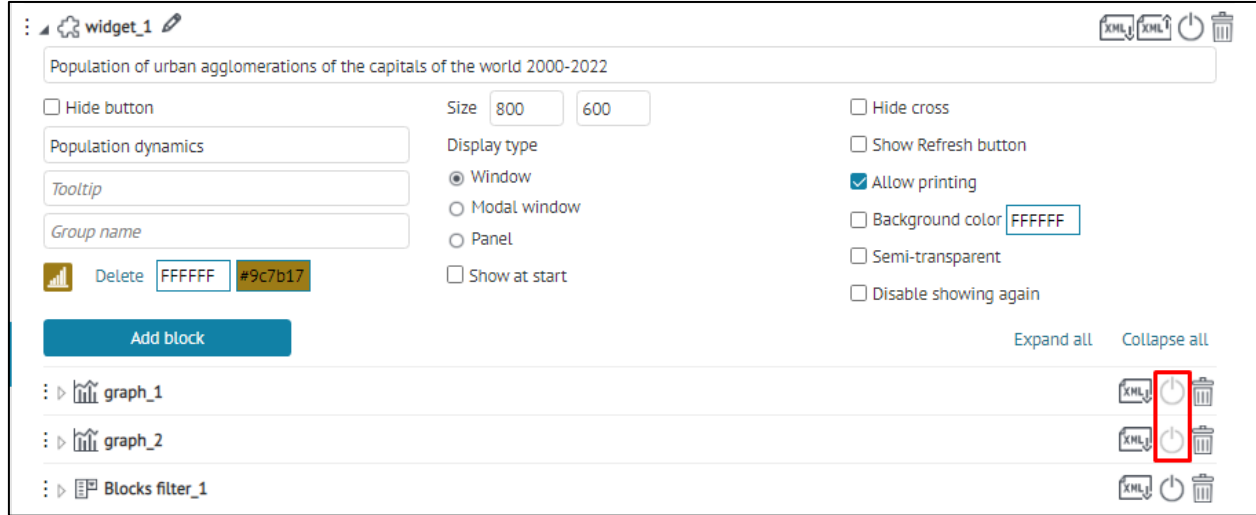

Figure 296 – Disabling blocks added in the Blocks filter

<span id="page-262-1"></span>In the Blocks filter block from the drop-down list for the Display type option, select the display type for the selected blocks: Combobox, Links list, or Tabs, see [Figure](#page-263-0) 297 and [Figure](#page-263-0) 297.

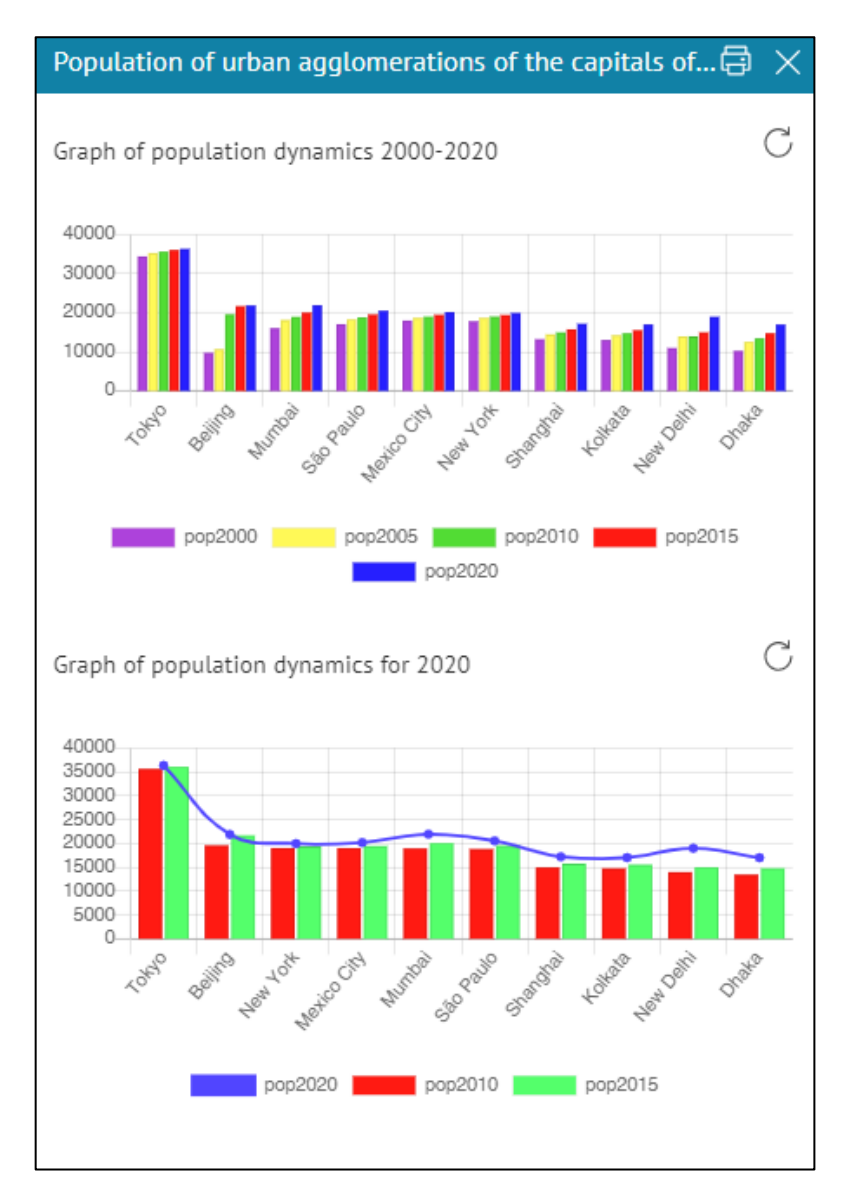

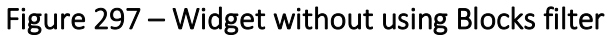

<span id="page-263-0"></span>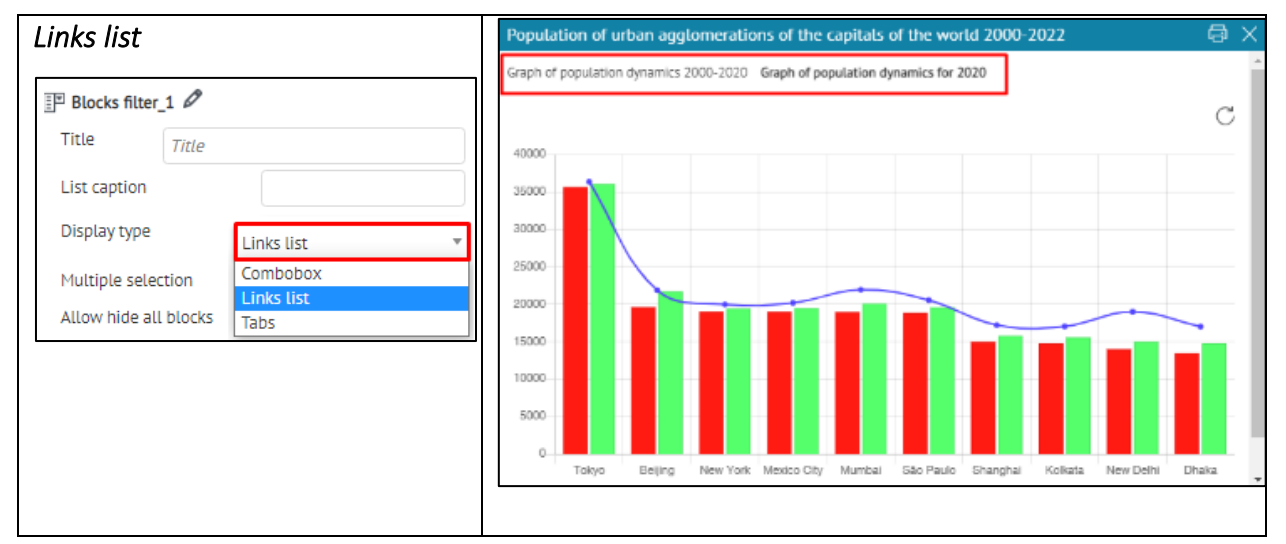

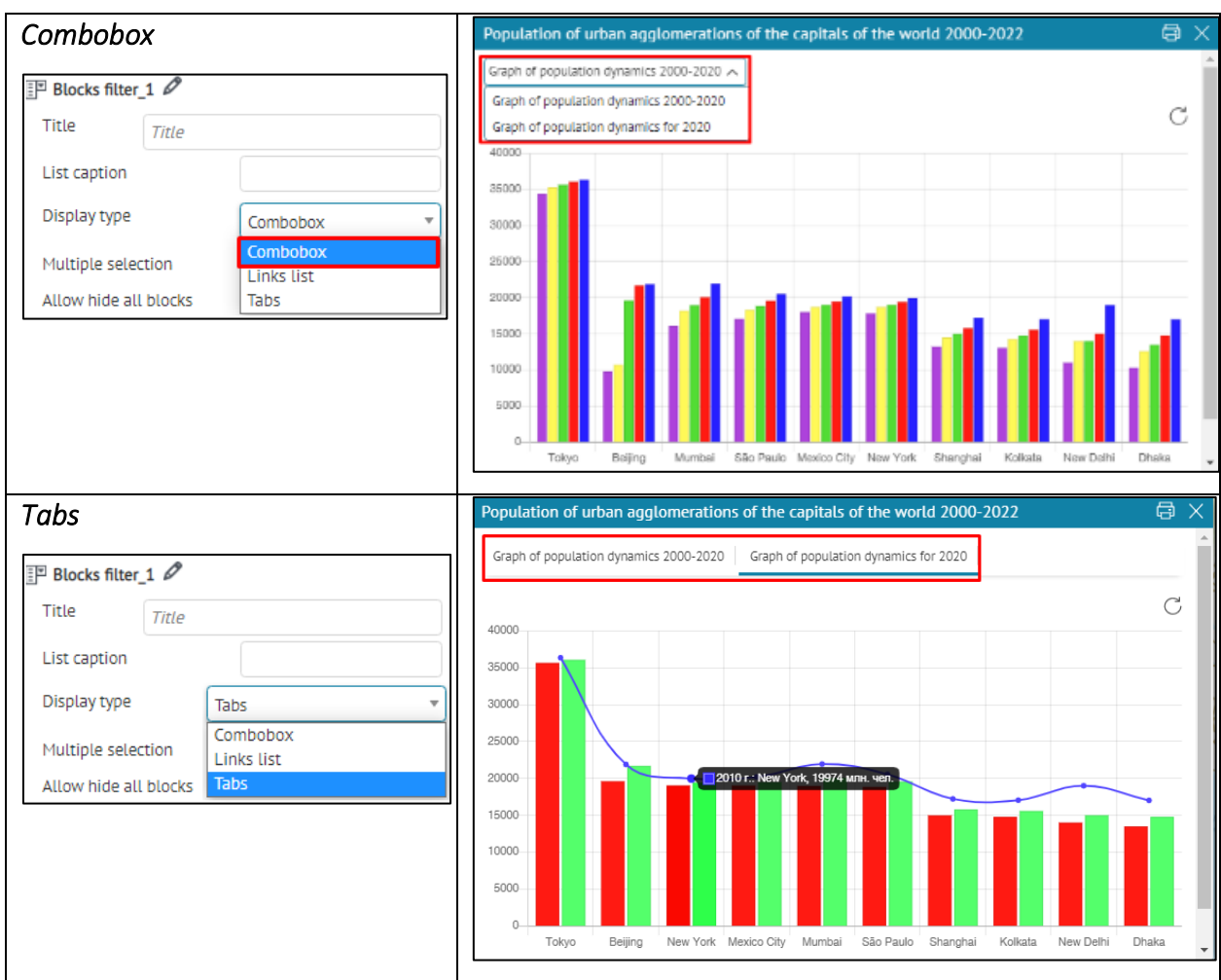

Figure 298 – Widget with using Blocks filter

In the Blocks filter block from the drop-down list for the Display type option, select the display type for the selected blocks as Tabs, see example on [Figure](#page-265-0) 299.

If you want the selected block to be opened immediately when the widget window is opened, enable the option Selected by default.

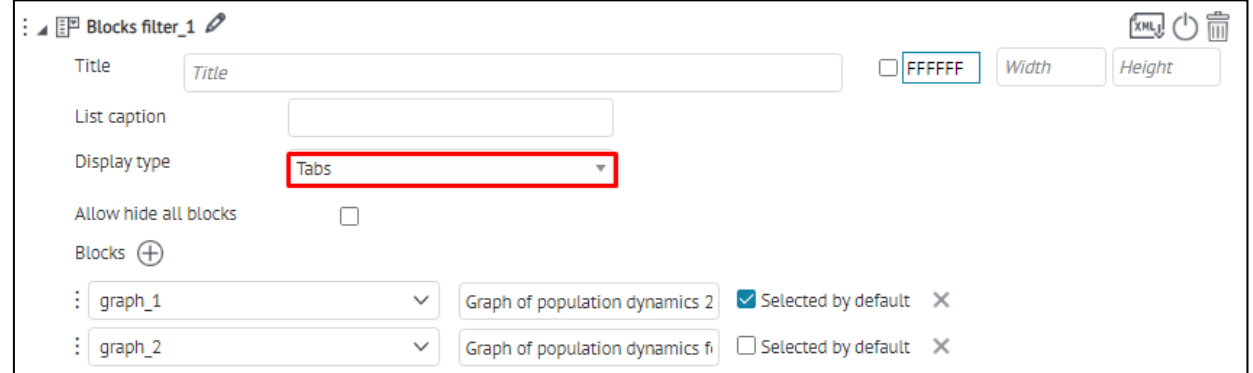

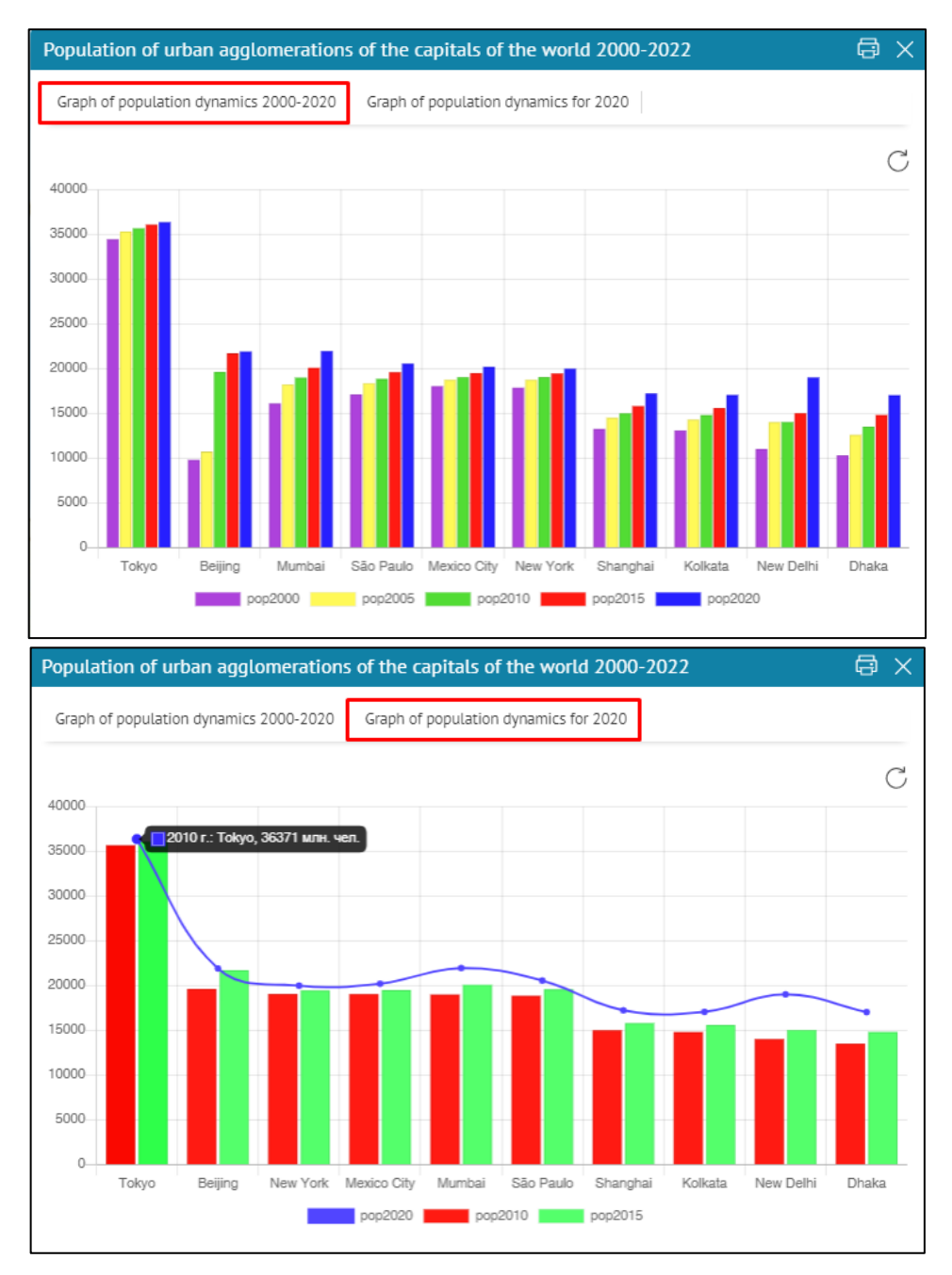

Figure 299 - Widget set with using Blocks filter, display type Tabs

<span id="page-265-0"></span>You can also use the calculated value macros in the title of tabs and in the title of links, an example of setting is shown on [Figure](#page-266-0) 300.

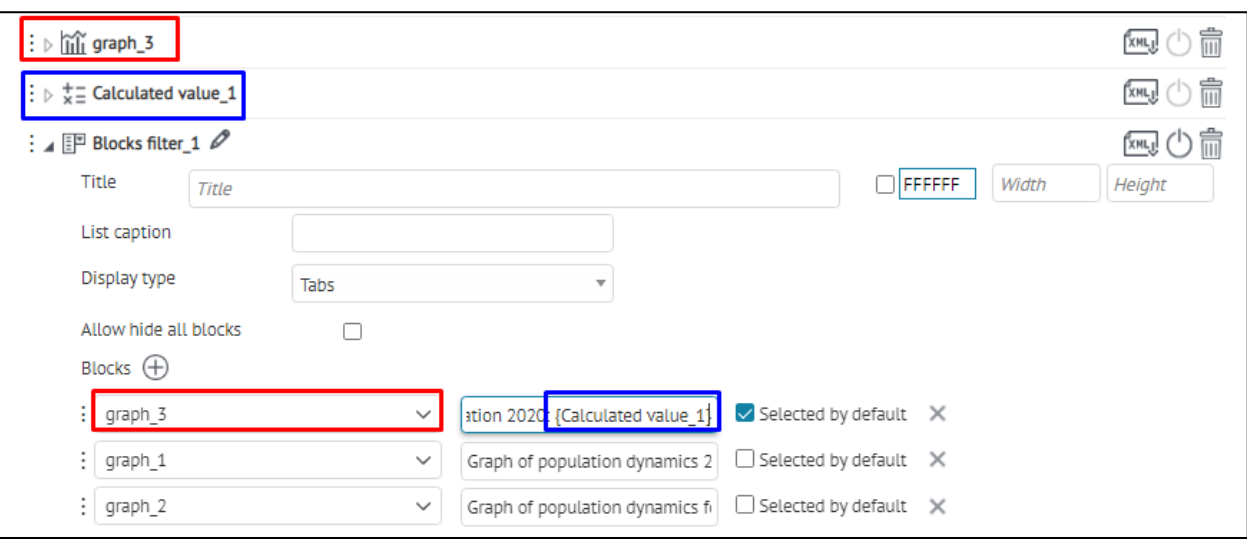

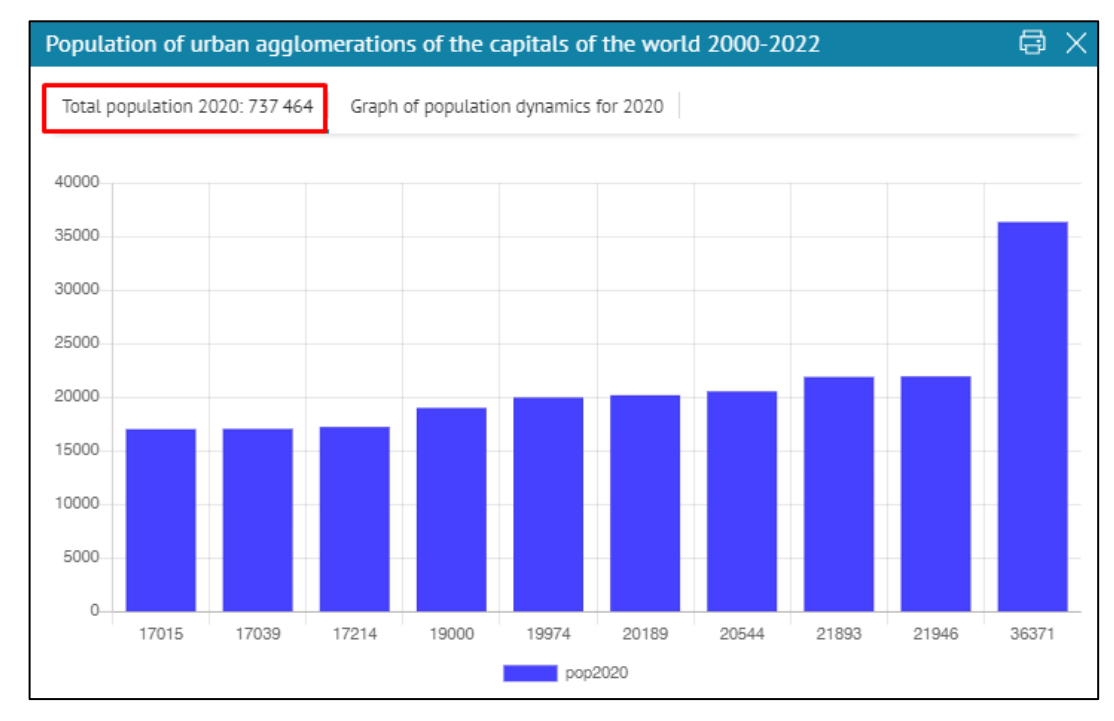

### <span id="page-266-0"></span>Figure 300 – Example of setting widget using Blocks filter, display type Tabs, with the calculated value macros in the title of tab

#### 4.6.2.12. Importing data from file

The system provides possibility to import data to specified map layer. If your map application considers regular import of data from standardized files, for user's convenience you can set specific block *Import data from file*. In this case the user will not need to select layer for importing data, to specify accordance of attributes, and other settings.

Specify map service and layer where the data should be imported. Set import parameters:

- 1) Add new objects to layer;
- 2) Update objects in layer;
- 3) Delete those objects from layer that are not in the imported file.

Set importing coordinates from the table. Select coordinate system of imported coordinates from the list.

If the table contains description of object's geometry in WKT format, enable *Geometry from column* option and specify the field with this description.

If in the imported file the point objects and their coordinates are stored in separate fields, select *X and Y coordinates from columns* option and specify X and Y fields, respectively.

If in the imported file there is the field with the object's address, select *Address for geocoding* option and specify the field where the address is stored. Set attributes match and comparison key.

It is possible to set logging of the import process to separate table. To do so, specify map service and number of table where the logging will be done and correspondent table fields for recording of the data import process.

4.6.2.13. Displaying reference information

In order to be able to go to external pages with reference information from the widget, add *Page with link\_Х* block, where X is the order number of created block. Enter the go to text in the *Link name*. By default  $\Box$  icon will be displayed for the go to text, but you can download the other icon, if needed.

Enter reference information as HTML code, to which the user will be redirected by pressing go to text, as shown on [Figure](#page-267-0) 301.

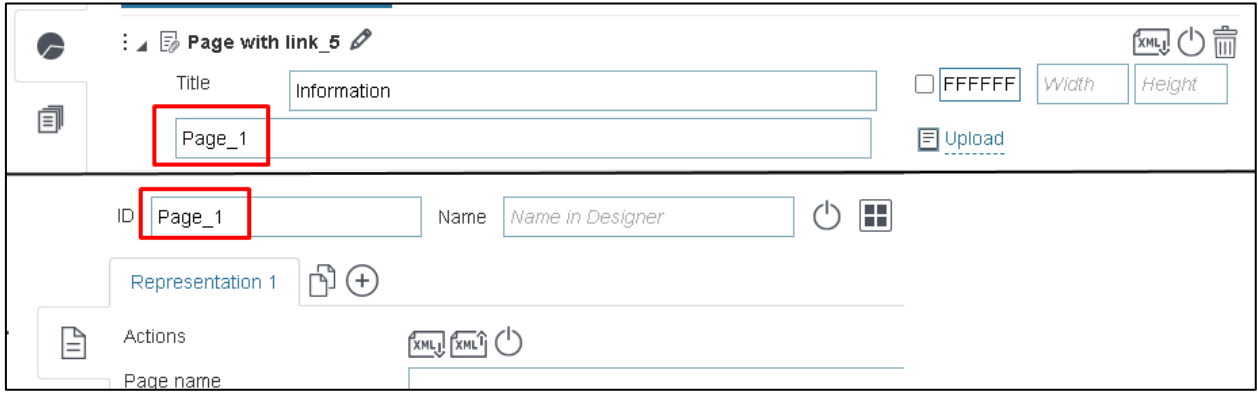

## Figure 301 – Displaying reference information in widget

## 4.6.3. Going to website

<span id="page-267-0"></span>Here you can set redirection to Internet page done by pressing the button. To do so, press *Add widget or plugin*, select *Link to website*. Enter the Internet page address in the *url* field. Enter the name shown on the button, text for tooltip and select its color. Add button to map .

# 4.6.4. JavaScript plugin

Here you can create JavaScript plugin that will be activated by pressing the button. To do so, press *Add widget or plugin*, select *Plugin*. Create the code. Enter the name shown on the button, text for tooltip and select its color. Add button to map .

*Note: If JavaScript plugin has been created, blocks with HTML code will not be displayed in widget in mobile app.*

JavaScript plugin can use API functions, see section [5](#page-296-0) of this document.

# 4.7.Reports

## 4.7.1. Reports. General information.

Web portal provides functionality of generating .xlsx and .docx reports by map services data. The steps of setting the report generation function are as following:

- 1) Create .xlsx or .docx report template.
- 2) Add created report template to list of available templates.
- 3) Set report on the *Reports* tab.
- 4) Set report generation option in the interactive map.

## 4.7.2. Creating template for .xlsx report

Create report template in .xlsx format. In order that specific value is put to specific table cell, enter the inserted value ID. The following items can be used as the inserted value:

- 1) Macros value
- 2) Value of specific field of map service object
- 3) Parameter value
- 4) Statistical value.

The following expressions can be used as macros, see [Table](#page-268-0) 5.

<span id="page-268-0"></span>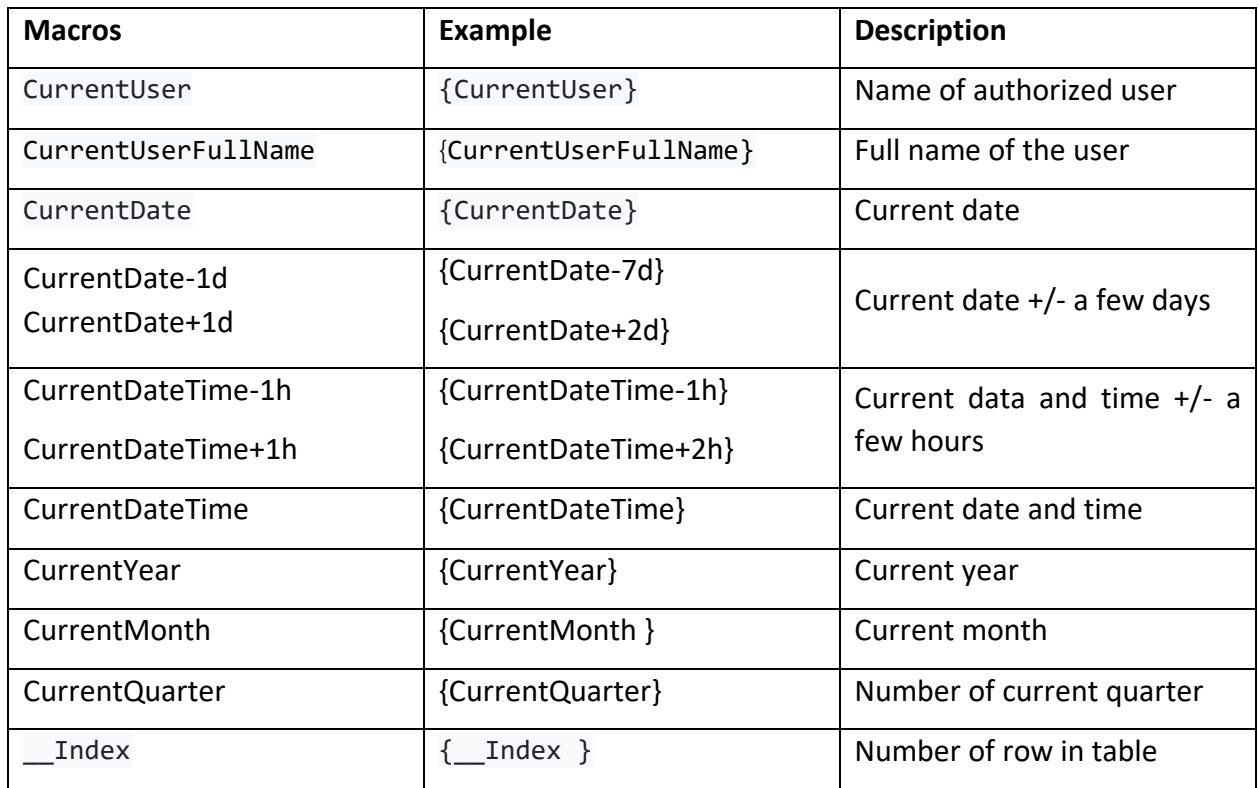

#### Table 5 – Macros that can be used in report templates

Note that using macros as the inserted value is case sensitive. To insert value of the specific field of map service object, enter the inserted value ID to the cell as {Source1.Rows.Name}, where

- 1) Source1 is the name of data source, specified in the report settings, see [Figure](#page-269-0) 302.
- 2) Rows is the parameter defining that the row of values will be inserted.
- 3) Name is the name of map service which value should be inserted.

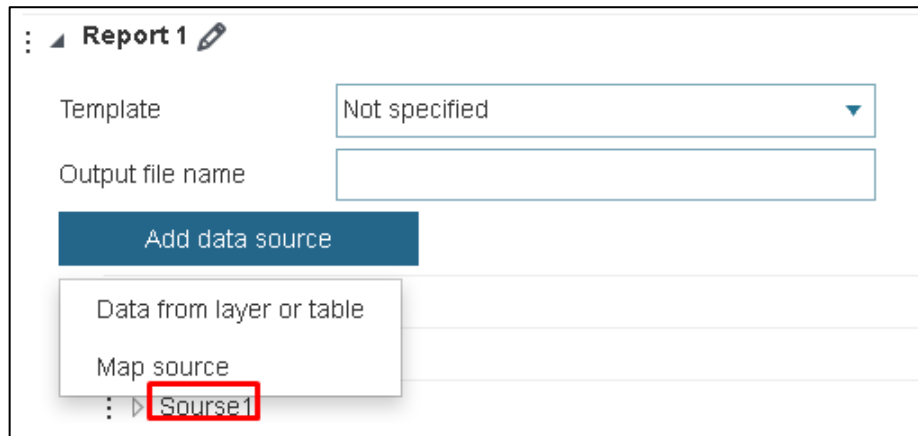

Figure 302 – Data source in the report settings

<span id="page-269-0"></span>Besides macros and field value, you can insert the value of parameter specified in the report settings. See section [4.7.5.3](#page-290-0) *Parameters* for details. The parameter value should be entered in braces, see [Figure](#page-269-1) 303 and [Figure](#page-269-2) 304.

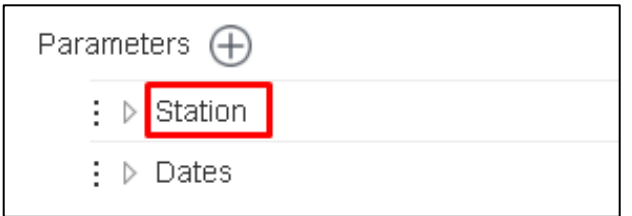

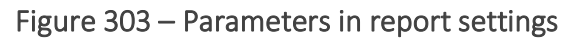

<span id="page-269-1"></span>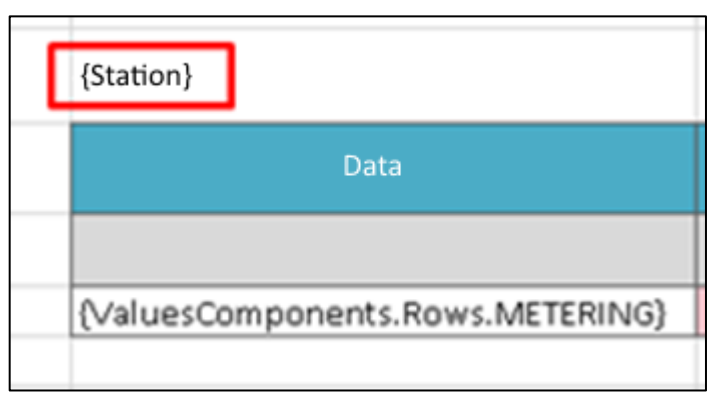

Figure 304 – Inserting parameter value to report

<span id="page-269-2"></span>The output report cells will be generated based on settings specified in the report template.

The following statistical parameters can be inserted:

- Count number of objects in table
- Sum sum of not empty values for number columns
- Min/Max minimum and maximum value for number columns and dates
- Ave average value for number columns
- NotEmptyCount number of not empty values for all types of columns
- DistinctCount number of not empty unique values by specified field for all types of columns.

To insert statistical value, specify the appropriate identifier as {Source1.Stat.Name.Fild}, where:

- 1) Source1 name of data source specified in the report settings
- 2) Stat − parameter specifying whet her statistical parameter will be inserted
- 3) Name name of inserted statistical parameter
- 4) Fild field by which the statistics is calculated.

To insert the field value of the map service, specify the appropriate identifier as {Source1.Rows.Name}, where:

- 1) Source1 − name of data source specified in the report settings
- 2) Rows − parameter specifying whether the value row will be inserted
- 3) Name − field name of map service which value should be inserted.

### 4.7.3. Creating template for .docx report

To create template in .docx format, in *MS Word* open *File/Parameters* and in *Customize Ribbon* section select *Developer* tab, see [Figure](#page-270-0) 305 and [Figure](#page-271-0) 306.

<span id="page-270-0"></span>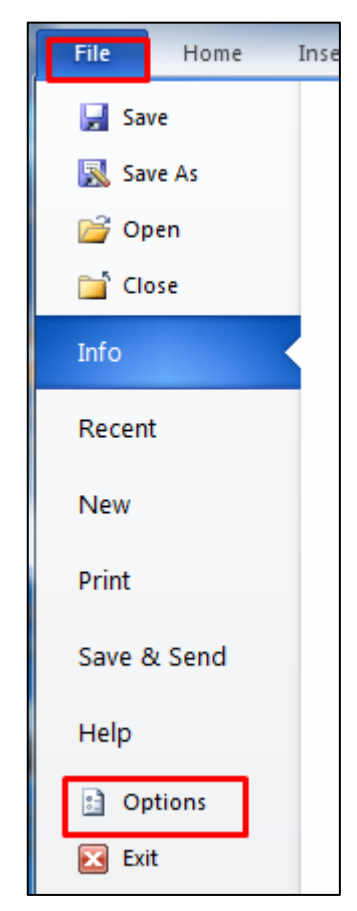

Figure 305 – Parameters. Opening Developer tab.

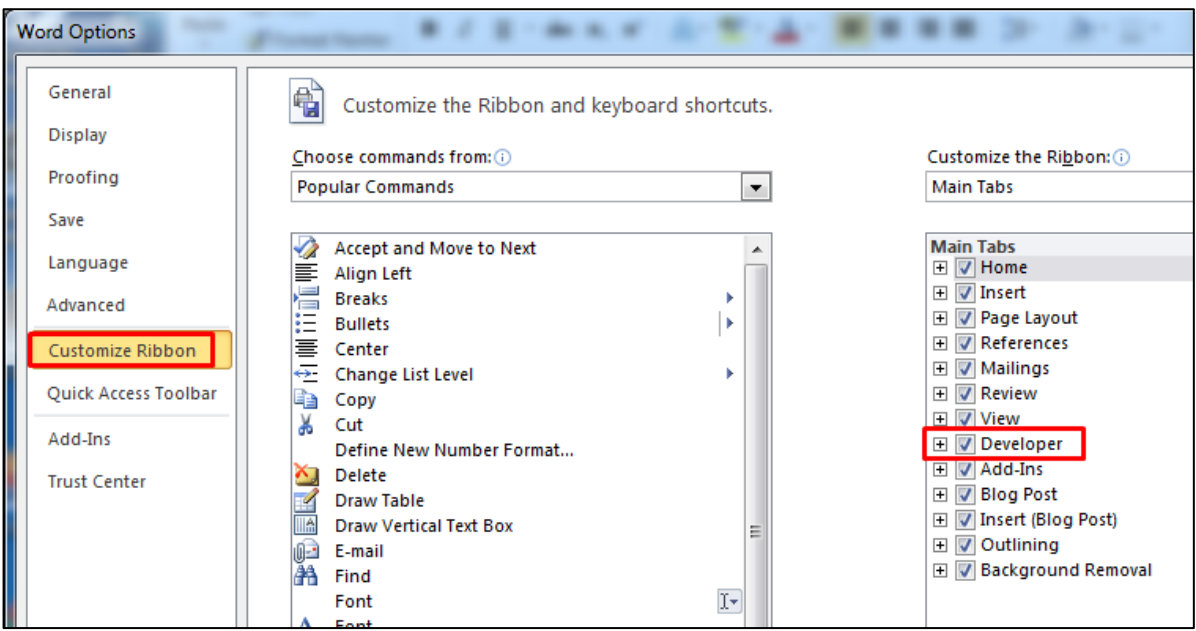

Figure 306 – Selecting Developer tab

<span id="page-271-0"></span>Create report template in .docx format. If you want the value to be inserted to specific place of the document, in *Developer*tab go to *Design Mode* and add *Content Control*. In the controlsettings in *Tag* field specify the inserted value ID, see [Figure](#page-271-1) 307. The text specified in the *Tag «Click here to enter text»*will not be shown in the output report, here you can specify the name of the inserted value for further work with report template.

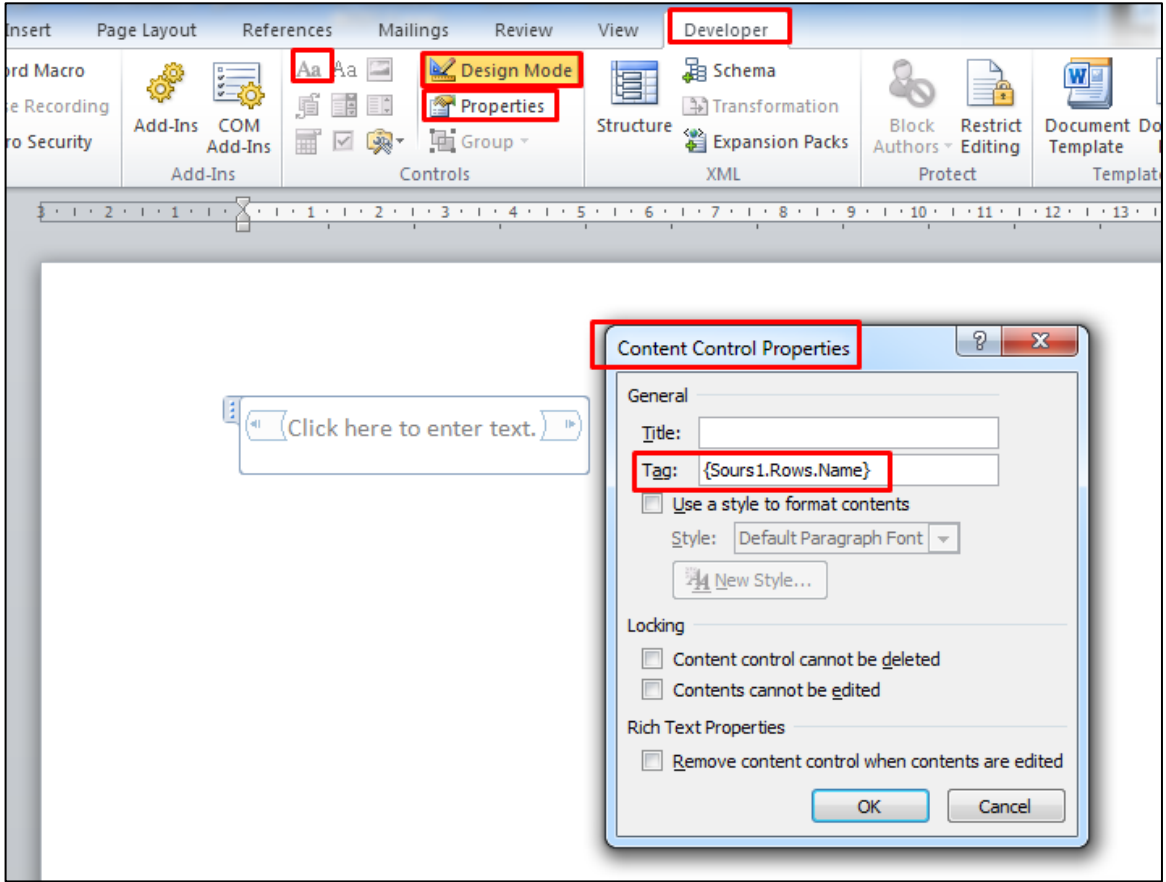

<span id="page-271-1"></span>Figure 307 – Content Control

The following items can be used as the inserted value:

- 1) Macros value;
- 2) Value of specific field of map service object;
- 3) Parameter value.

The following expressions can be used as macros, see [Table](#page-272-0) 6.

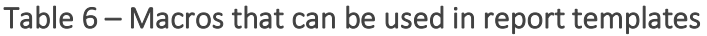

<span id="page-272-0"></span>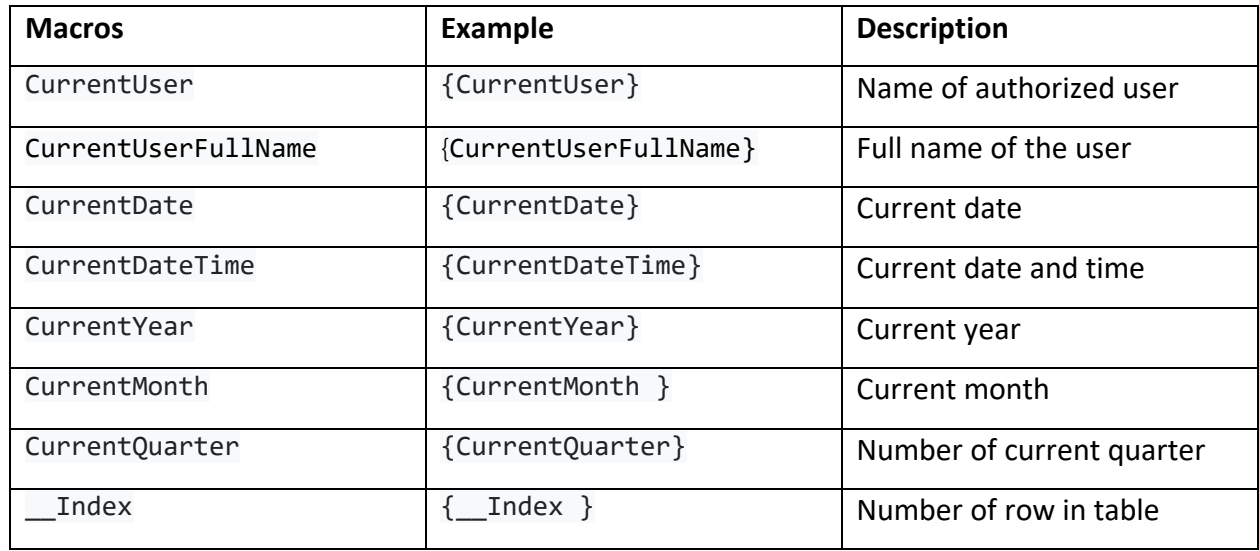

Note that using macros as the inserted value is case sensitive. To insert value of the specific field of map service object, enter the inserted value ID to the cell as {Source1.Rows.Name}, where

- 1) Source1 is the name of data source, specified in the report settings, see [Figure](#page-269-0) 302.
- 2) Rows is the parameter defining that the row of values will be inserted.
- 3) Name is the name of map service field which value should be inserted.

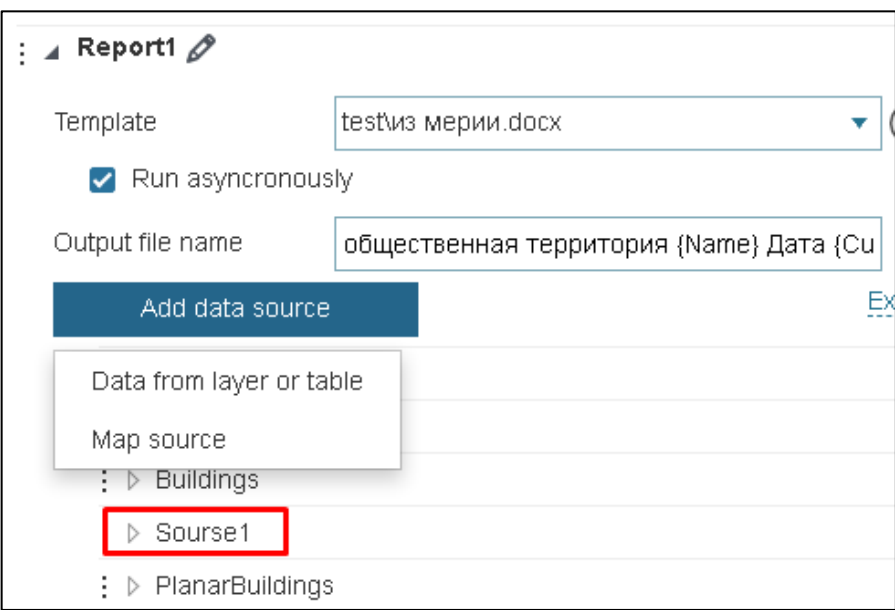

Figure 308 – Data source in the report settings

Besides macros and field value, you can insert the value of parameter specified in the report settings. See section [4.7.5.3](#page-290-0) *Parameters* for details. The parameter value should be entered in braces, see [Figure](#page-273-0) 309 and [Figure](#page-273-1) 310.

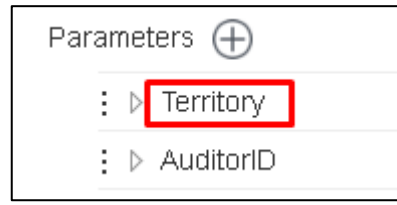

Figure 309 – Parameters in report settings

<span id="page-273-0"></span>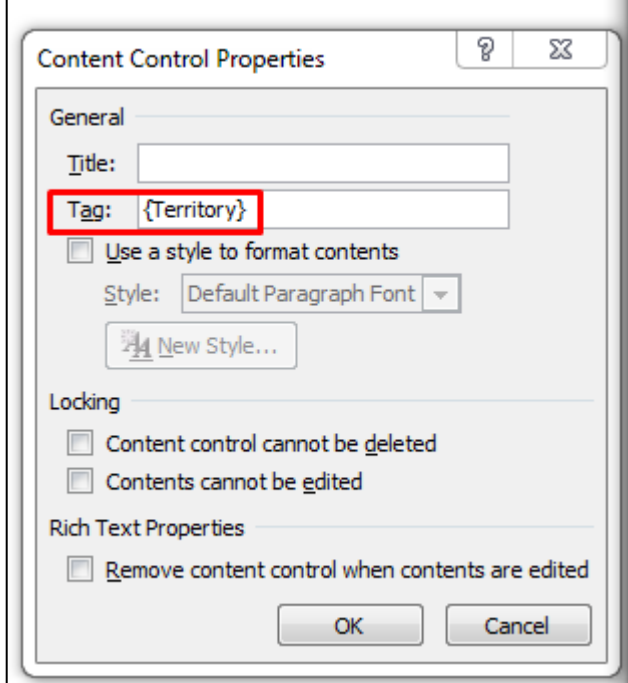

Figure 310 – Inserting parameter value to report

<span id="page-273-1"></span>CoGIS Portal supports the ability to insert a table into a report in Word format. Create the table, specify ID of the inserted value in the table cell. If your data contains multiple objects, then for each object a separate row will be created. To number the rows, enter the inserted value ID in the column, where in tag {\_\_Index} will be specified.

The name of the data source and the Rows parameter for the table can be specified in the properties of the table, where you can set the range of rows that you want to clone for each object from the data source. For example, 3=Buildings.Rows means that, что the third row from the top of the table will be cloned for each Rows record of the Buildings data source and inserted to the word report, as shown on [Figure](#page-274-0) 311. In this case in the table cells for value ID you will just need to enter the name of the map service field, i.e. {Name} instead of {Source1.Rows.Name}.

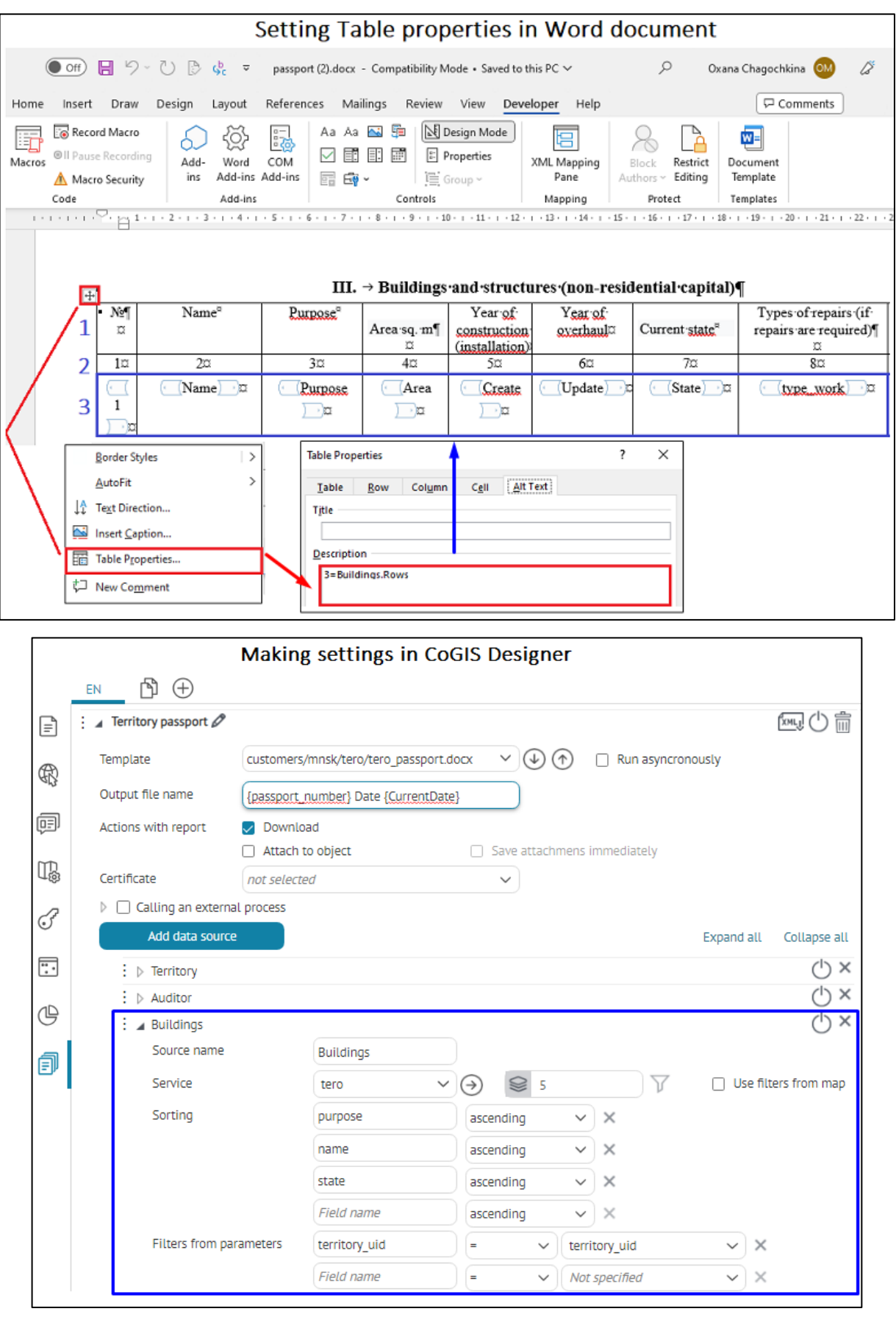

<span id="page-274-0"></span>Figure 311 – Example of setting the report table properties

When generating Word reports, conditional visibility of the table is supported depending on some condition, specified in the table properties of the .docx report template, while the following options are allowed:

• To hide an empty table header if there is no record about an object for it, additionally add a condition to exclude null values of objects in the form *if*=*MyField,* see example on [Figure](#page-275-0) [312.](#page-275-0)

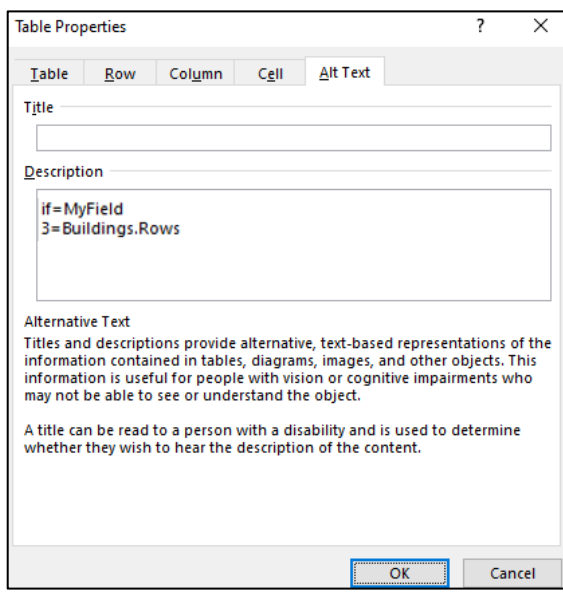

### <span id="page-275-0"></span>Figure 312 - Example of conditional visibility of a table property by the condition of excluding null values of objects

• It is possible to set conditions according to Boolean data type with options *true/false*, at that Table will be visible if *MyField = true* or *MyField = 1*, and vice versa if *false,* Table will be hidden, see example on [Figure](#page-275-1) 313. If Table is hidden, void is inserted.

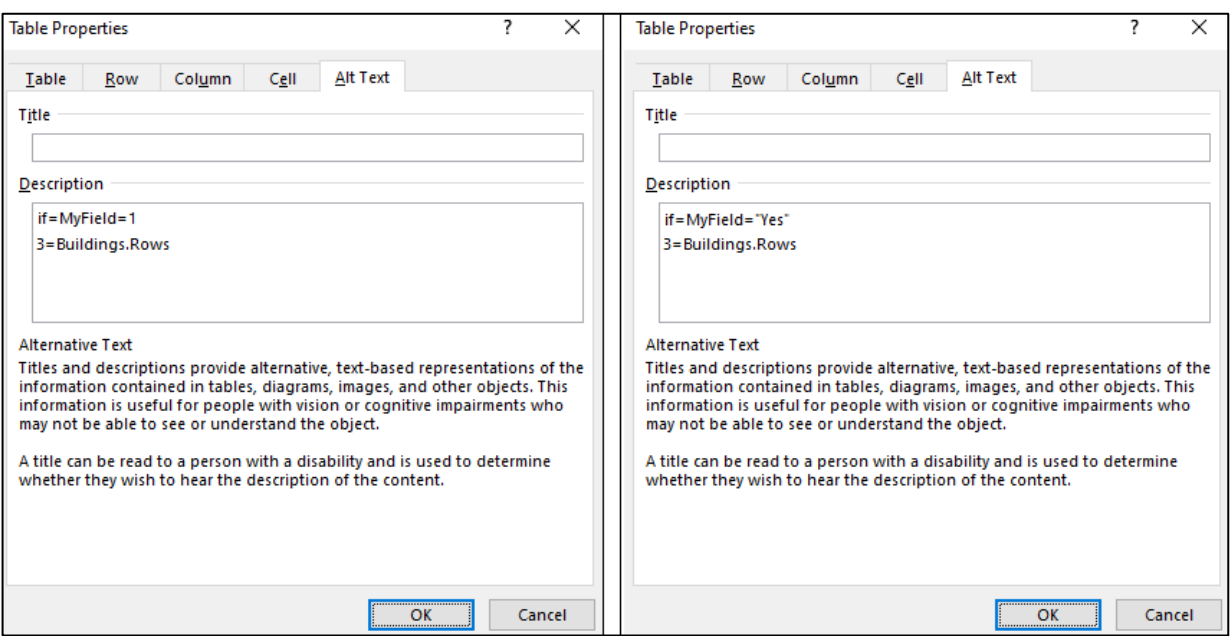

<span id="page-275-1"></span>Figure 313 - Example of conditional visibility of a table property with a Boolean type variant *Boolean* true

• Table visibility will be available when the following conditions are specified:

- o condition *if=Buildings.Rows.Count > 0* means that Table will be visible if the number of objects is more than 0;
- o condition *if=Buildings.Rows.Count* means that Table will be visible at a simple value of expression not equal to null, see [Figure](#page-276-0) 314;

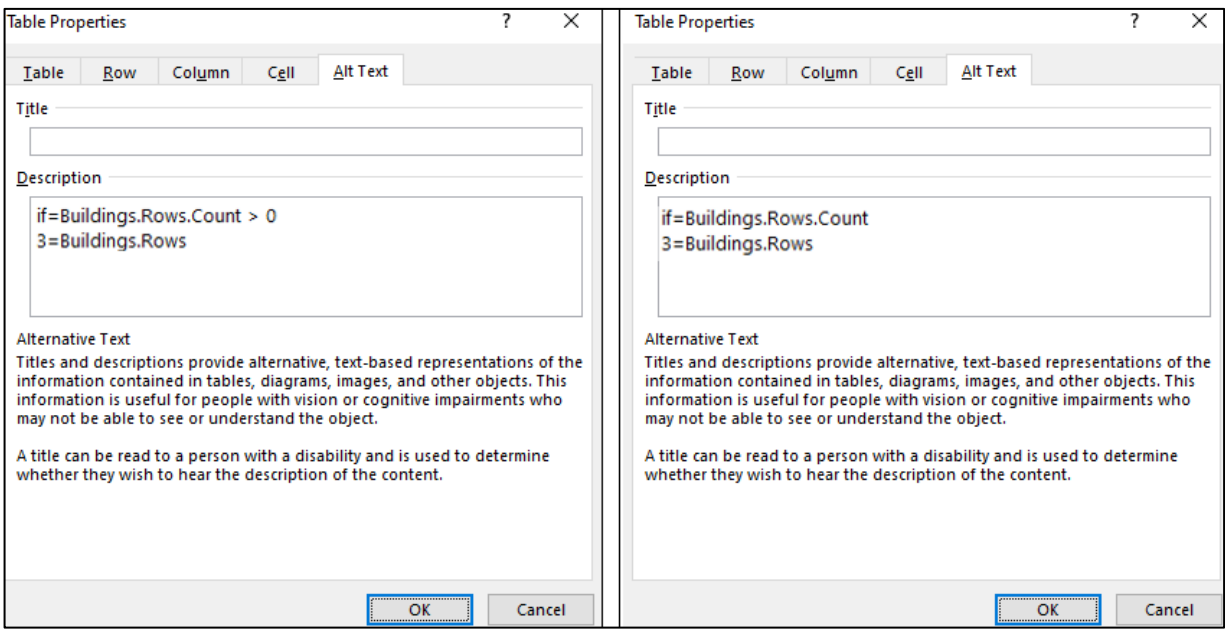

<span id="page-276-0"></span>Figure 314 - Examples of conditional table visibility at different conditions

o condition *if=Auditor.Rows* means that Table will be visible if at least one element from the array is available, see [Figure](#page-276-1) 315.

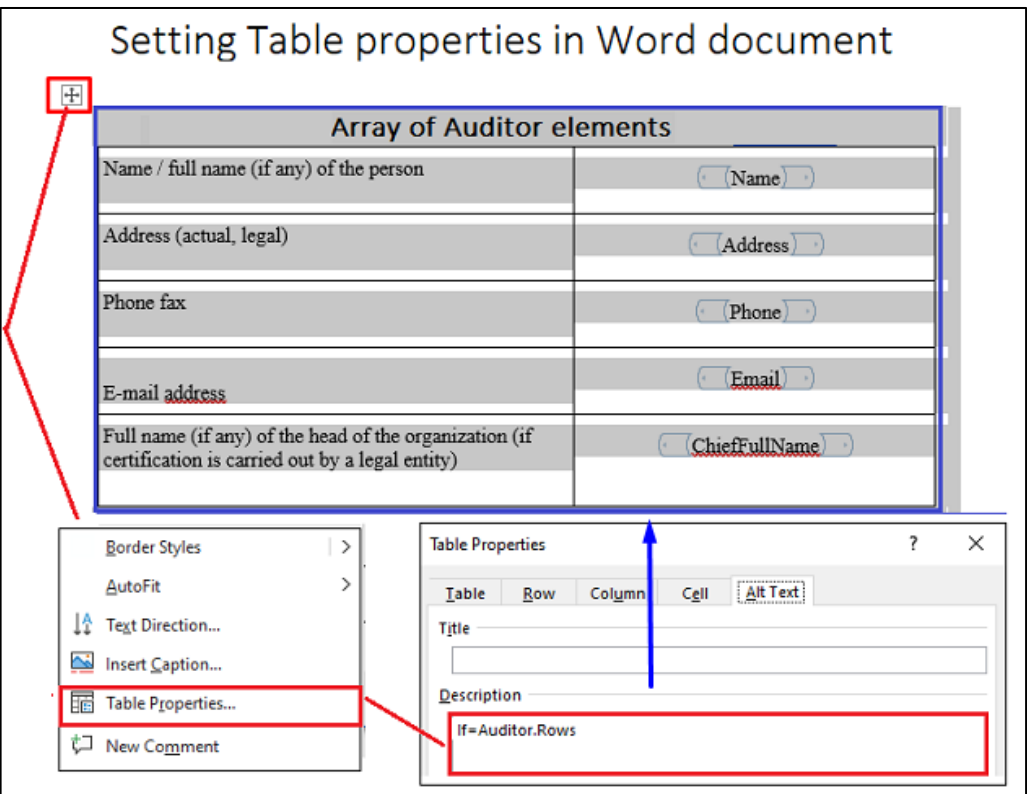

<span id="page-276-1"></span>Figure 315 - Example of conditional table visibility for element of the array

In order that the dates are inserted in the specific format, select Date Picker Content Control, in the control properties select the required format and in tag enter the field name, from which the data will be imported, see [Figure](#page-277-0) 316 and [Figure](#page-277-1) 317.

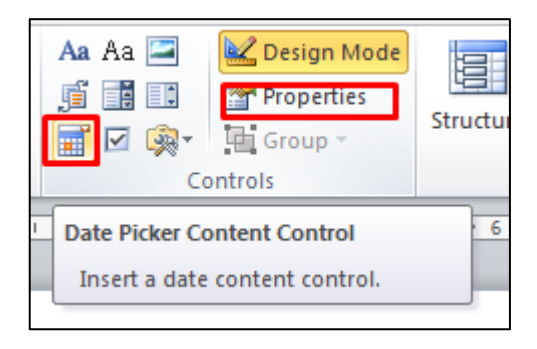

#### <span id="page-277-0"></span>Figure 316 – Date Picker Content Control

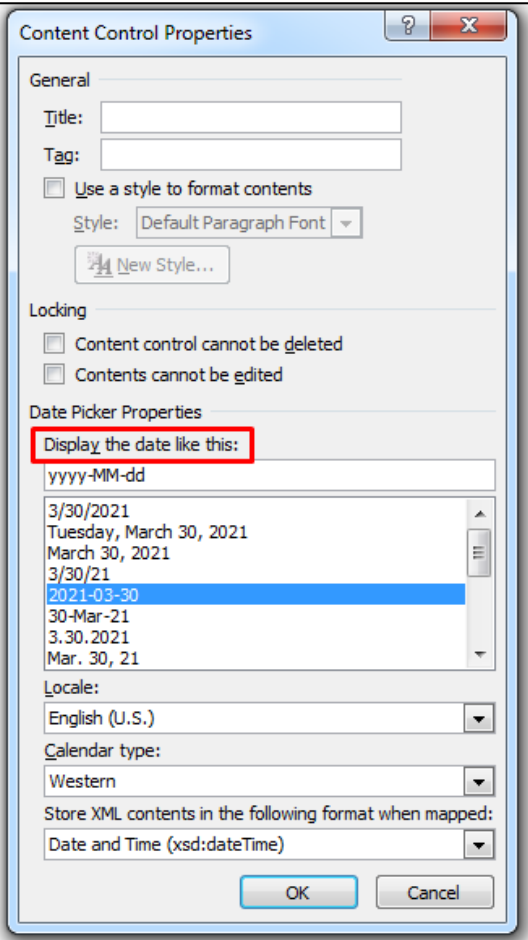

Figure 317 – Date display format

<span id="page-277-1"></span>Also, to build the date, you can define its format as follows: {myfield:dd'.'MM'.'yyyy' 'HH':'mm}.

If the inserted string is too long, you can reduce the number of characters by putting the beginning and end of the string in square brackets, for example {AdditionalData[0..20]}, see [Figure](#page-278-0) 318.

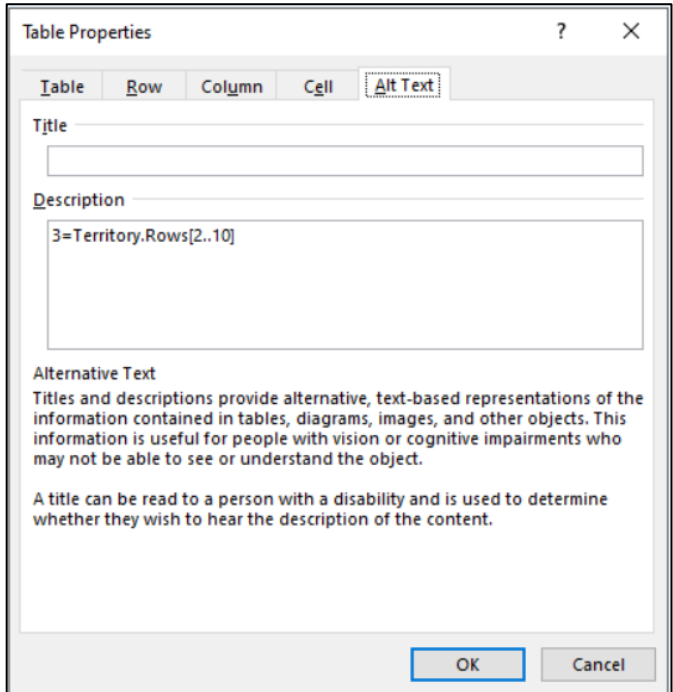

Figure 318 – Example of reducing the inserted text

<span id="page-278-0"></span>For formatting and rounding numbers, you can specify the number of decimal places, as well as the Russian or English version of the separator (comma or period), for example {MyField:ru:F4} o get 4 decimal places and the comma separator.

Sometimes, in the case of an empty value, it is necessary to insert certain text, for this, specify it in the following form: {myfield=not defined} or {MyField:ru:F4=not specified}.

In order to add map document to report, in the report template add the *Content Control Picture* and in the control properties in *Tag* field specify the inserted picture ID as {Territory.Image}, see [Figure](#page-279-0) 319. Territory is the name of the map document source, and Image is the parameter defining that the picture will be added. To specify the map scale, enter {Territory.Scale} to the *Tag* field of the correspondent control, where Territory is the name of the map document source, and Scale is the parameter defining that the scale will be inserted.

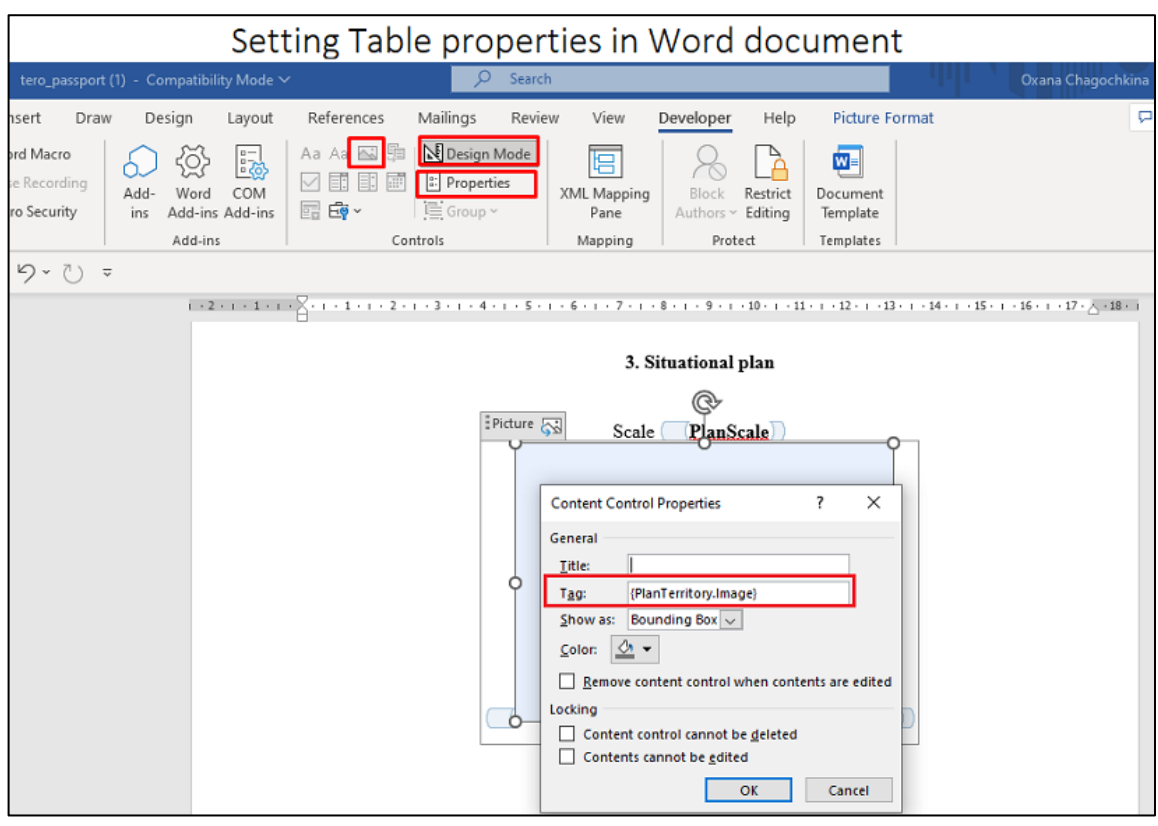

Figure 319 – Adding map document to report

<span id="page-279-0"></span>In addition, it is possible to insert information about attachments, file name and size, attachment attributes, image and image preview thumbnail.

To add information about files, add the table, indicate which attachment property or attribute (the name of the attribute in the database, considering lowercase and uppercase letters) should be inserted.

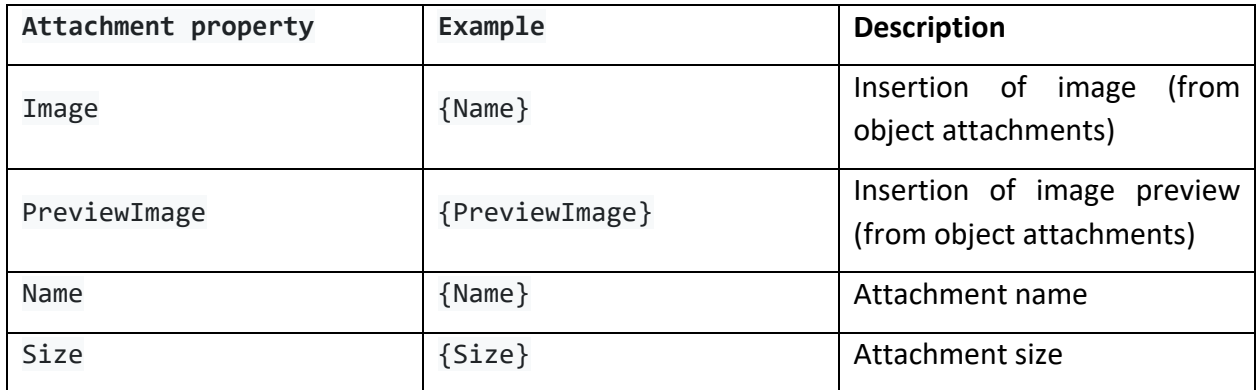

In the table properties specify which rows should be multiplied for each object (n and m, see [Figure](#page-280-0) [320\)](#page-280-0), source (Source1, see [Figure](#page-280-0) 320), and specify which rows should be multiplied for each object attachment (k, see [Figure](#page-280-0) 320).

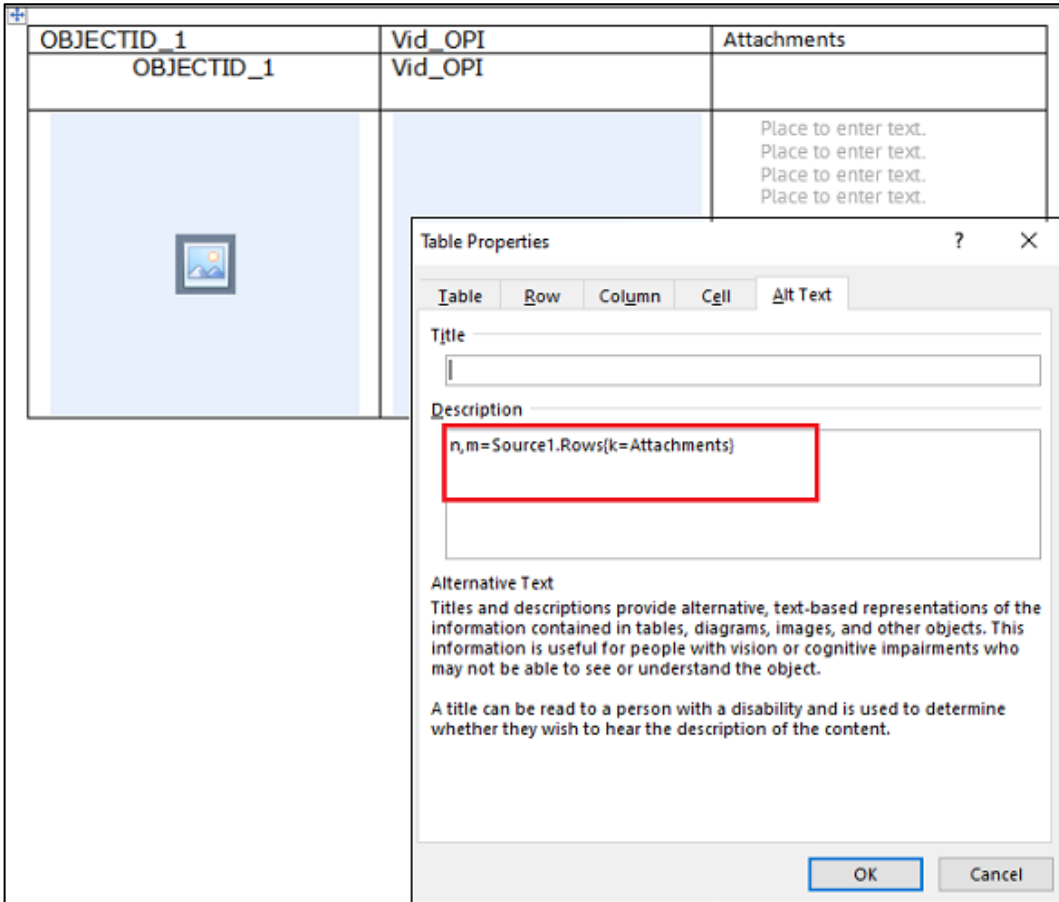

Figure 320 – Table properties for information about attachments

# <span id="page-280-0"></span>4.7.4. Adding report template

The created report template should be added to the Templates folder. This can be done via the managing files tab or by downloading it on the report tab. When downloading the template on the reports tab, the file will be placed in the root folder with templates. When updating the template, if the file name differs from the previously selected template, a new report file will be generated, and if the file name matches the current one, the file will be updated.

If there is a need to organize the report files into subfolders, go to the files management tab and add the corresponding subfolder and the corresponding template file to the report templates folder. After that the added template will be available in the drop-down list of templates in the Reports tab, see [Figure](#page-281-0) 321.

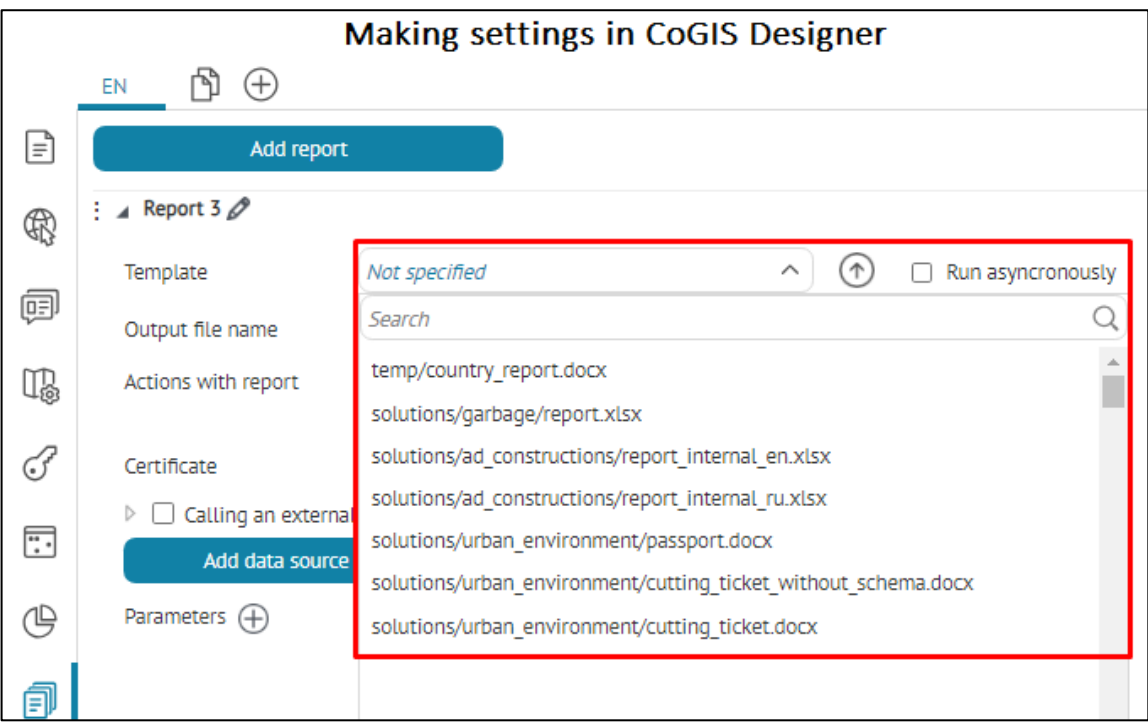

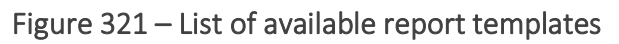

# 4.7.5. Setting report in the Reports tab

<span id="page-281-0"></span>Go to *Reports* tab, add the report, set its name and select the needed template. Set report data sources and parameters.

The data source for .xlsx report can be layer or table. The data source .docx report can be map document or data from layer and table. In one report multiple data sources can be used.

The generated report can be converted from .docx to .pdf format and issued to the user; for this, it is possible to call a separate external console using the Calling an external process setting in the Reports tab, see [Figure](#page-282-0) 322. The launch and workflow of the external console will be hidden from the user, and saving / deleting files is performed in a separate GUID folder, which is deleted after the process is completed. After the external console process is completed, the input generated file of .docx format is replaced with the output generated report file in .pdf format with the name of the input file and issued to the user.

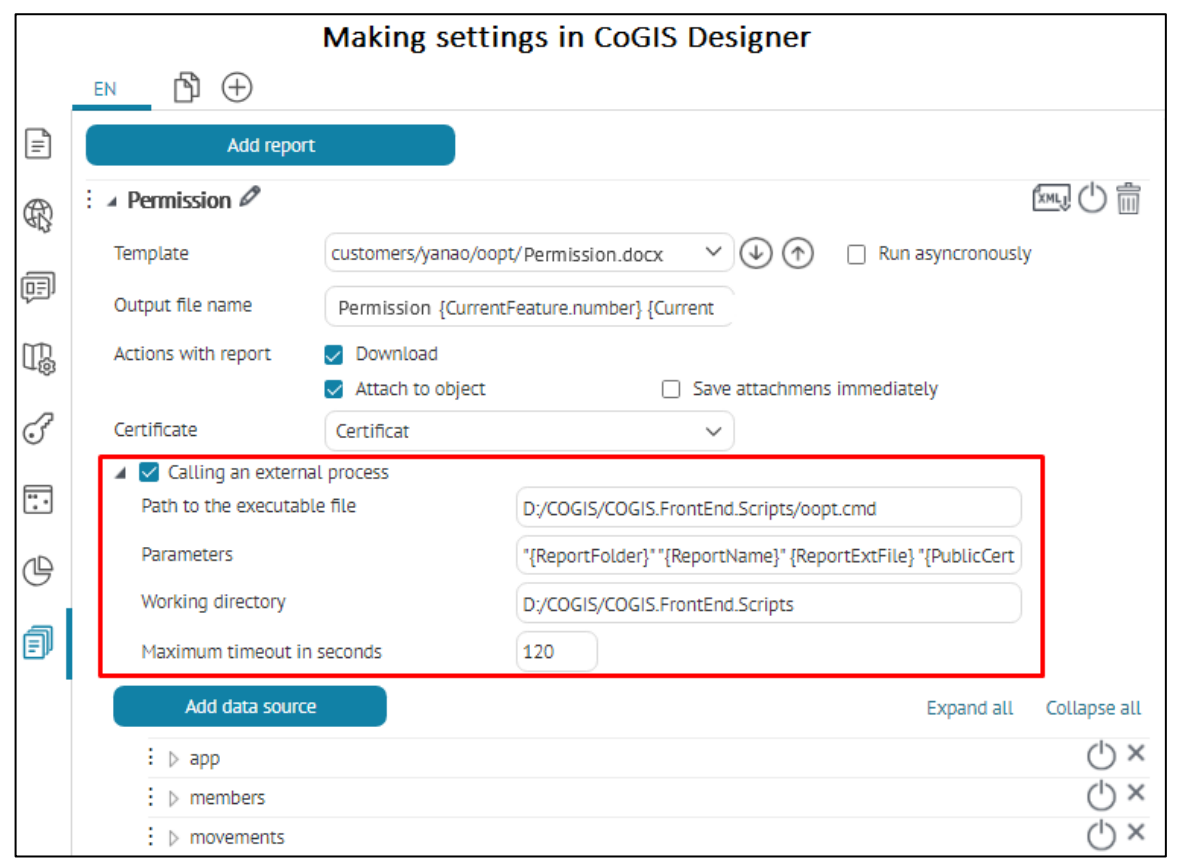

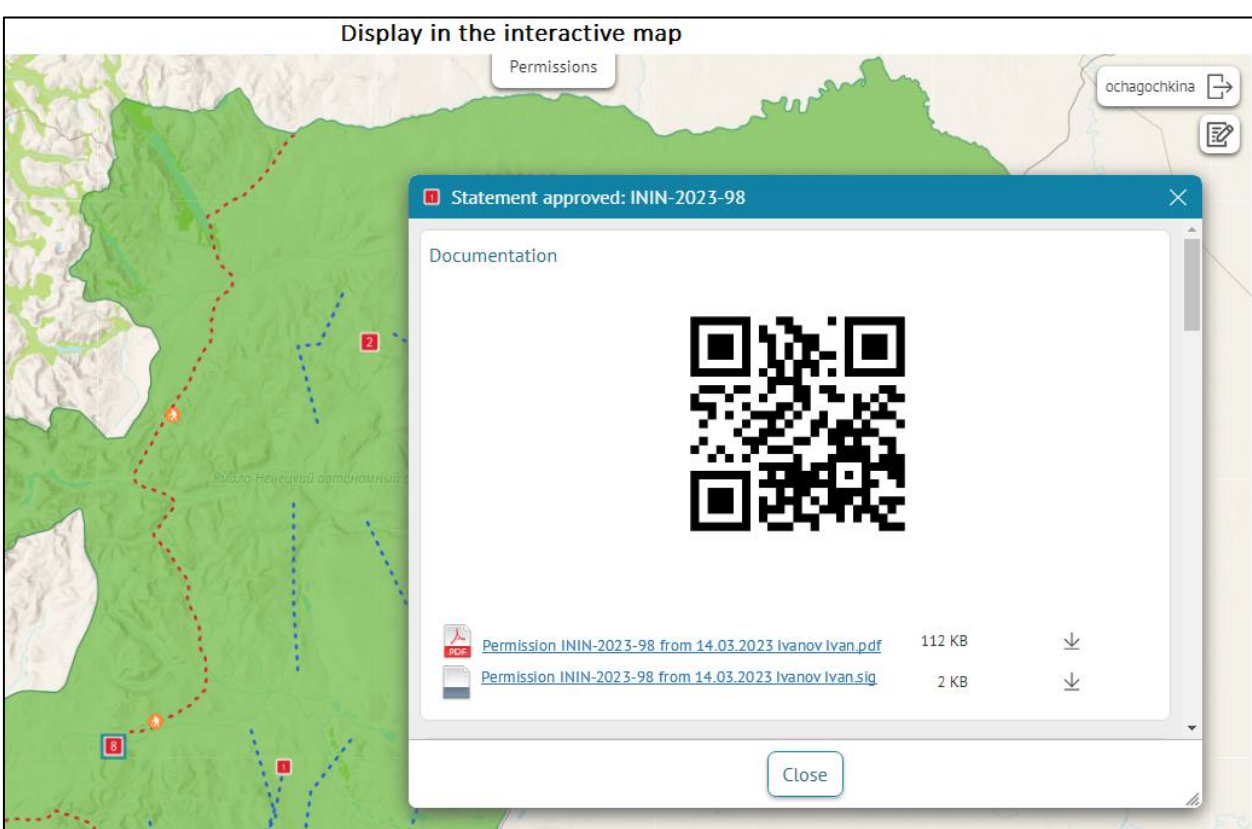

## <span id="page-282-0"></span>Figure 322 – Example of custom setting of Calling an external process to generate a report from .docx to .pdf format, signed with an EDS in the object's card

Check Calling an external process option and specify the needed settings:

Path to the executable file – not specified by default, enter the path to your file;

- Parameters of the command line to pass through macros definition:
	- Current GUID folder as {ReportFolder}
	- Report file name without file extension as {ReportName}
	- Output file with file extension as {ReportExtFile}
- Working directory not specified by default, specify path to the GUID folder to use an external process;
- Maximum timeout in seconds  $-$  not set by default, that is, there is no time limit. If necessary, enter the time in seconds.

So that the generated .docx/. xlsx was issued to the user in .pdf format, signed with an electronic digital signature for system verification, specify the following settings:

1) Certificate - in the default report settings it is specified as *not selected*. Optionally, select a technical certificate from the drop-down list so that the output file is ready for use and has a detachable electronic digital signature, see details in section *4. Setting portal п. 4.5. Certificates* of *CoGIS Portal - Installing and setting*. If a technical certificate is specified, then an additional .sig file in bytes in the form of my.docx.sig will be added to each generated my.docx report source file, formed by a hash and containing an encrypted certificate with an electronic digital signature, see example on [Figure](#page-283-0) 323.

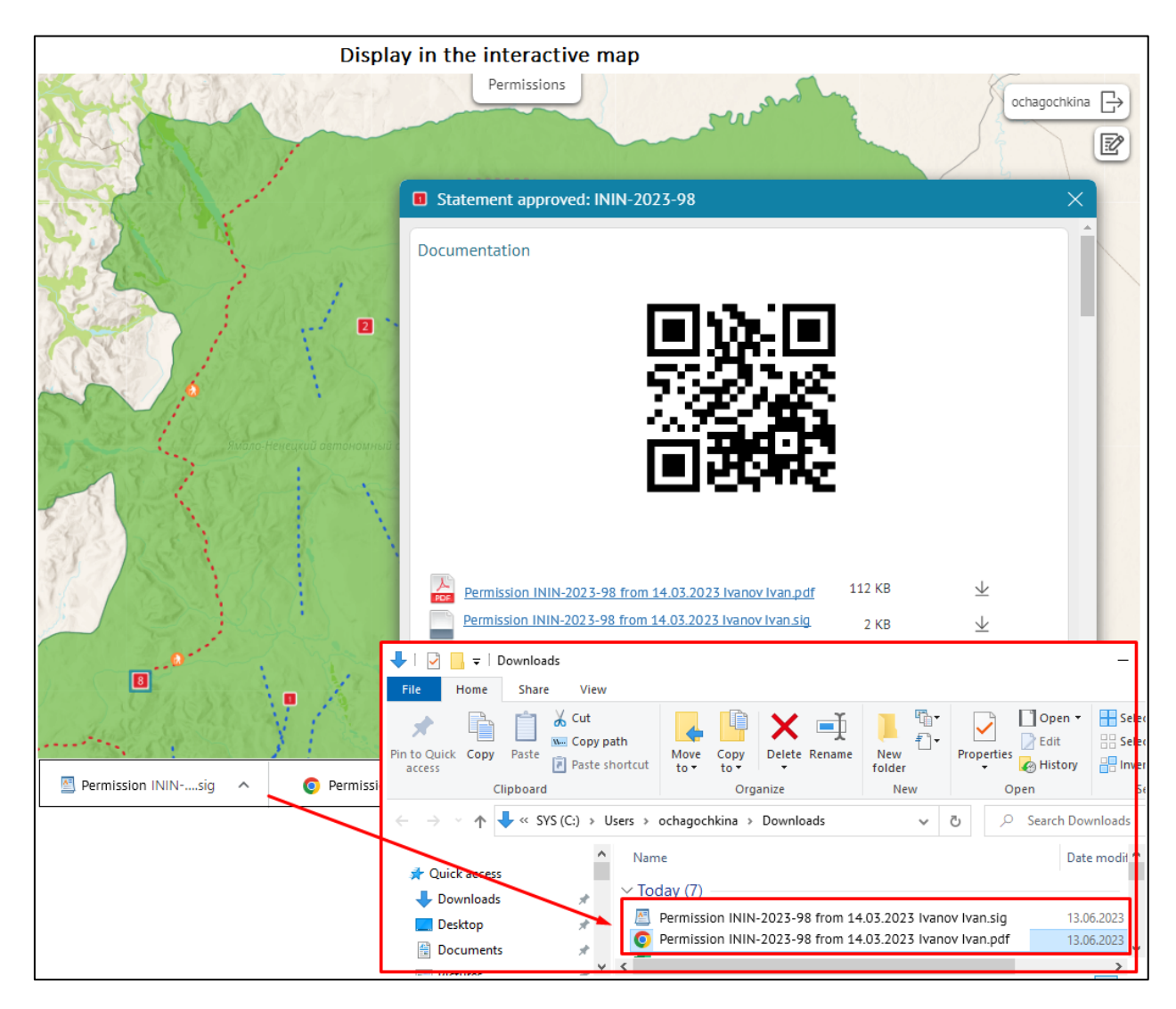

<span id="page-283-0"></span>Figure 323 – Example of generated report and additional file with electronic signature

- 2) In Calling an external process in parameters add macros for a technical certificate with an EDS for the generated report file in .pdf format, see example o[n Figure](#page-284-0) 324:
	- o path to file with public key {PublicCertFile}
	- o path to file with private key {PrivateCertFile}
	- o password for private key {PrivateCertPassword}
	- o to generate a QR code {QRTemplateForFile}.

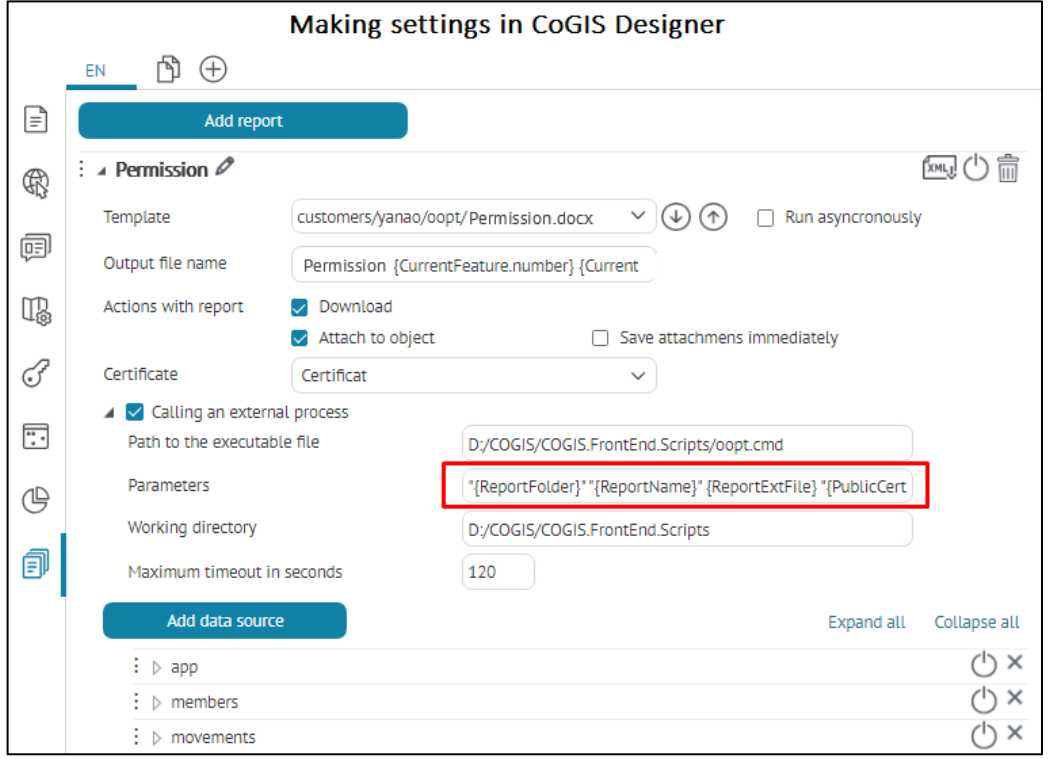

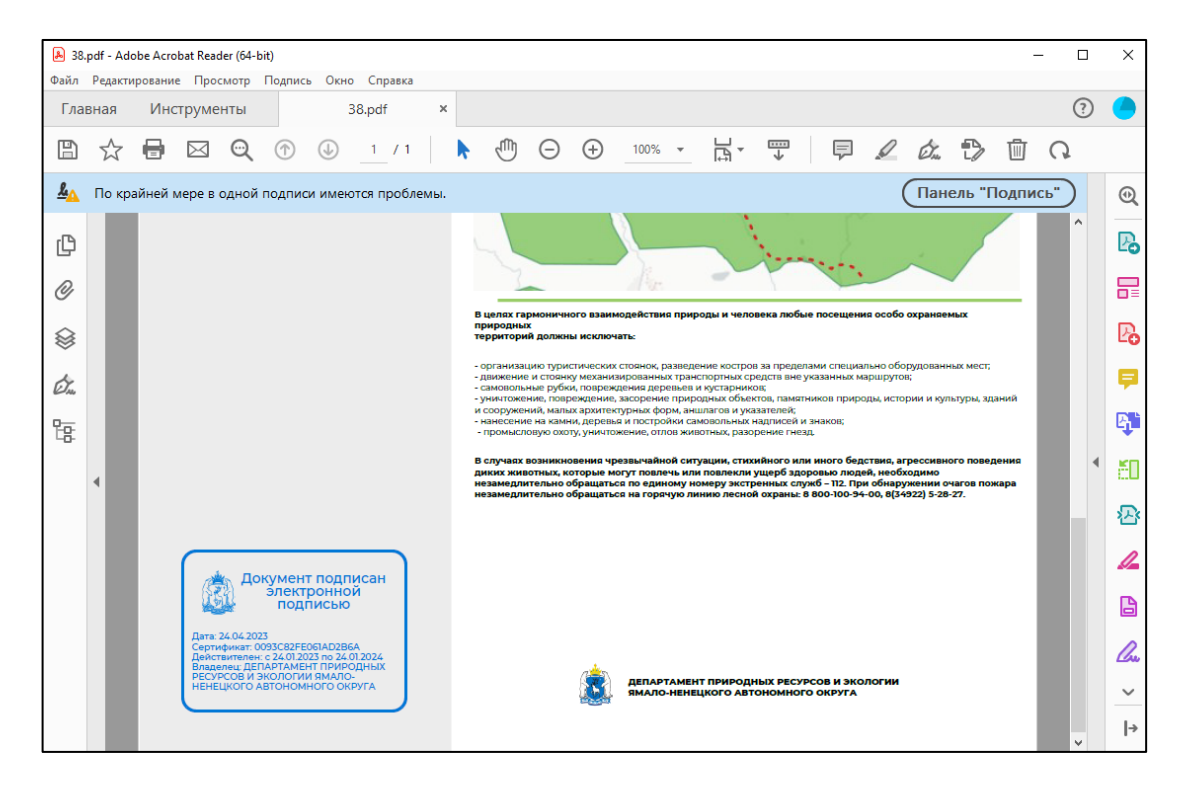

#### <span id="page-284-0"></span>Figure 324 - Example of setting up additional macros by technical certificate for the generated report file

In the *Actions with report* setting enable *Attach to object* option, to attach a newly generated report file in docx docx/xlsx/pdf formats to the current object in the object's card. Additionally make sure that the report is built for the current object with the macros {CurrentFeature}. For example, after launching an external console, the name of the attached .pdf file is inherited from the input report file, see [Figure](#page-286-0) 325. If there are multiple files in the temporary GUID folder, then each of them is attached to the object. If you want the report to be generated not for the current object, disable *Attach to object* option*.*

In the *Actions with report*setting, the Download option is enabled by default, that is, the generated report file will be given to the user. Sometimes it is necessary not to give the generated report file to the user, but immediately attach it to the current object, in this case, disable the Download option and enable the *Attach to object* option.

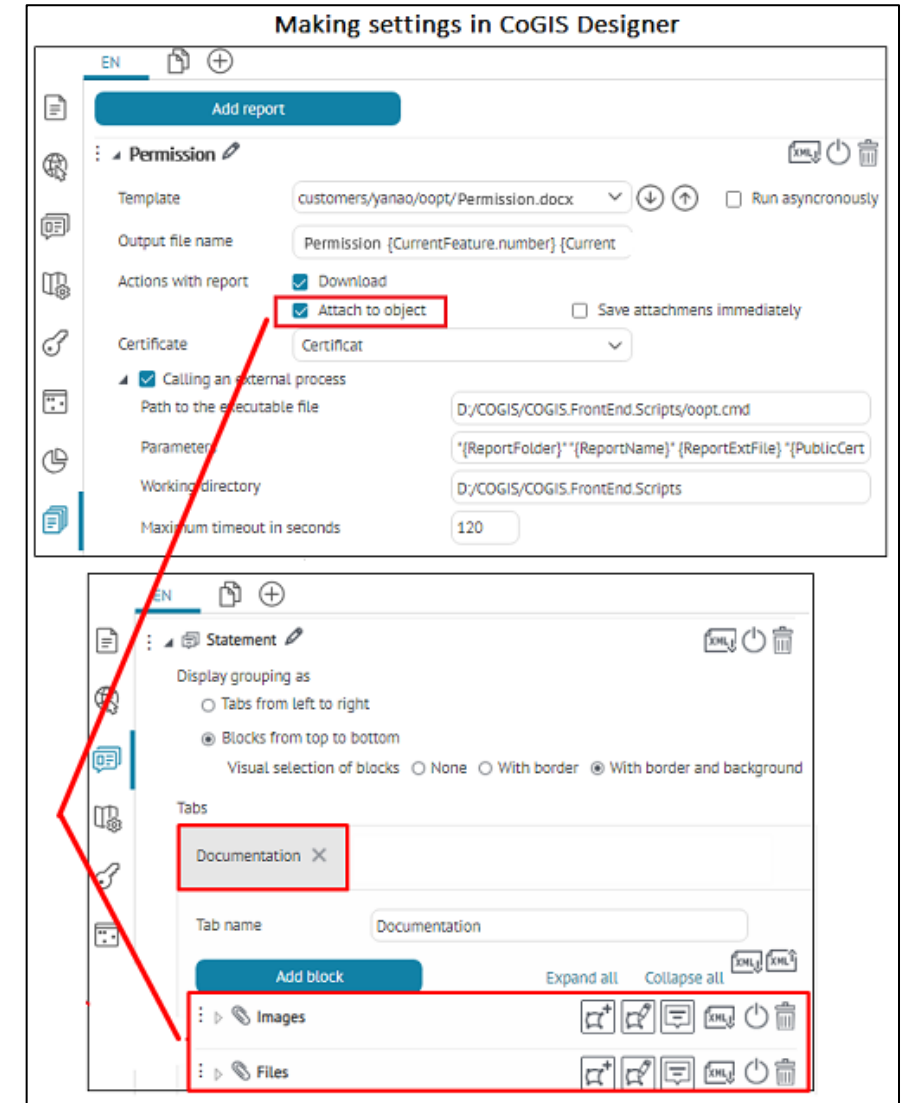

<span id="page-286-0"></span>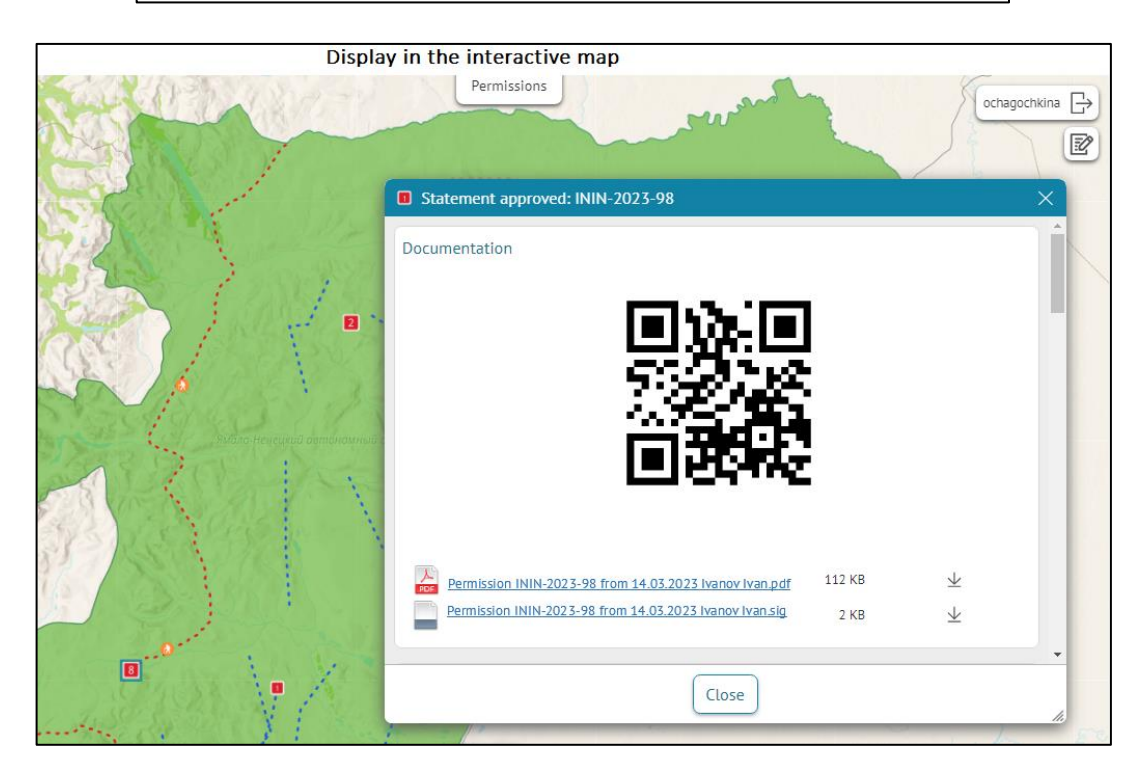

Figure 325 – Example of attaching pdf report to the current object in the object's card

If the user did not receive the generated report file, the error message is displayed. If there are multiple docx/. xlsx/ .pdf reports and there are additional signed .sig files, then all files will be archived into a .zip file with the name of the input generated report file, which will be sent to the user.

If subfolders appear in the GUID folder after calling an external process, then the entire contents of the GUID folder with subfolders will be archived into a .zip file that will be sent to the user.

## 4.7.5.1. Data from layer or table

The name of the data source is used in the report template by default, so it is recommended to rename the template, for example, by layer or table name.

Specify service and number of data source layer. In the drop down list all map services of the map are shown. If you want the filters specified in the map to be considered by generation of report, check the *Use filters from map* option. To define sorting of data added to the table, specify field name and sorting order, see [Figure](#page-287-0) 326.

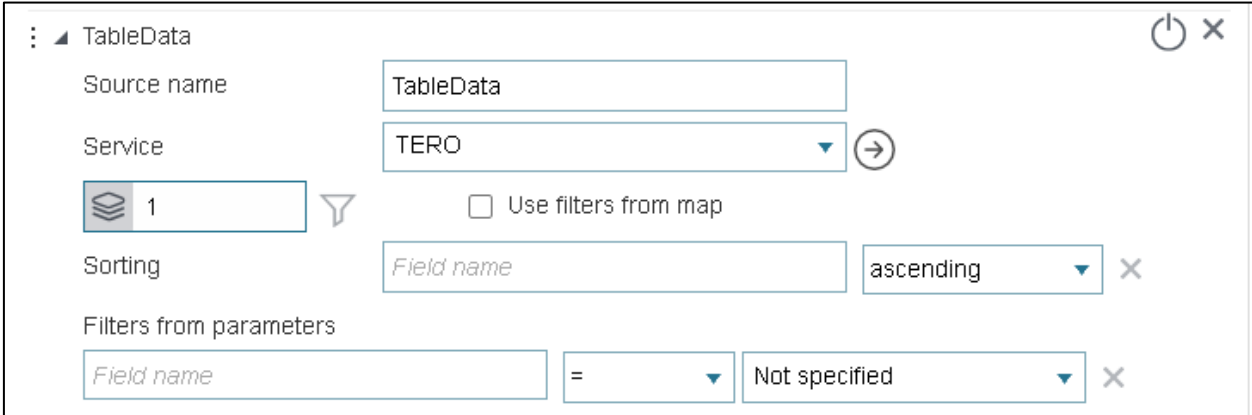

## Figure 326 – Setting data source from layer or table

<span id="page-287-0"></span>In order that the user could apply filters not only on map, but also in the report generation window, specify filters from parameters. Specify, by which field the filtration will be done and to which parameter will it correspond, see [Figure](#page-288-0) 327.
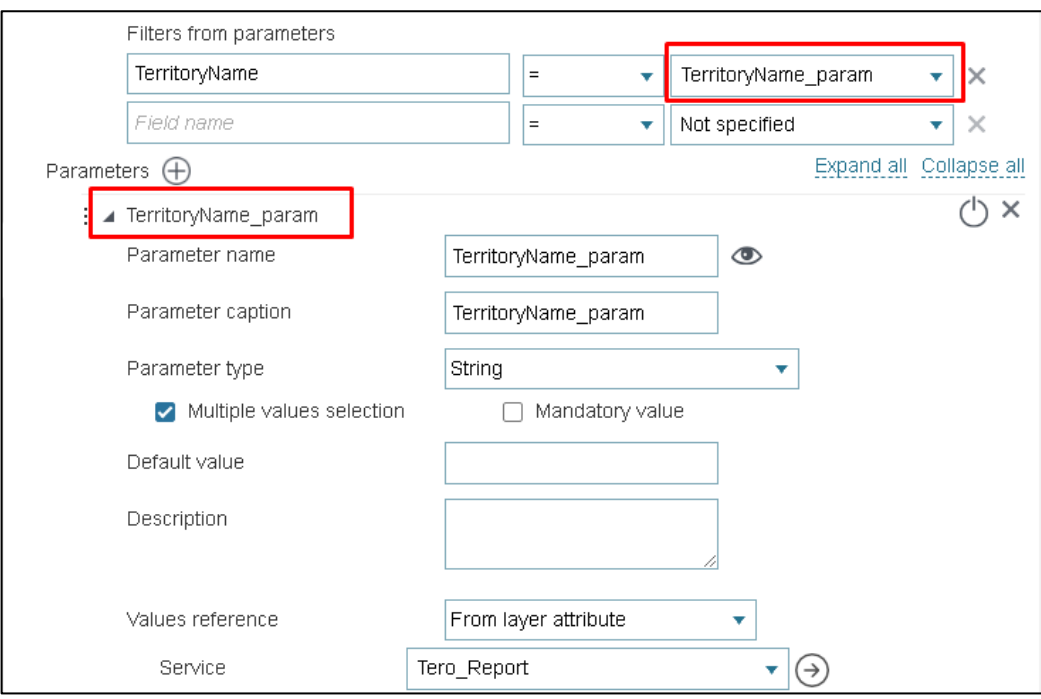

Figure 327 – Setting filters from parameters

Parameter defining the field which values should be added to report is specified in the report template.

### 4.7.5.2. Map source

The name of the data source is used in the report template by default, so it is recommended to rename the template, for example, by layer name.

Specify the print service. If your map document should contain basemap, select it in the drop down list. All basemaps available for map will be shown in the list, see [Figure](#page-288-0) 328.

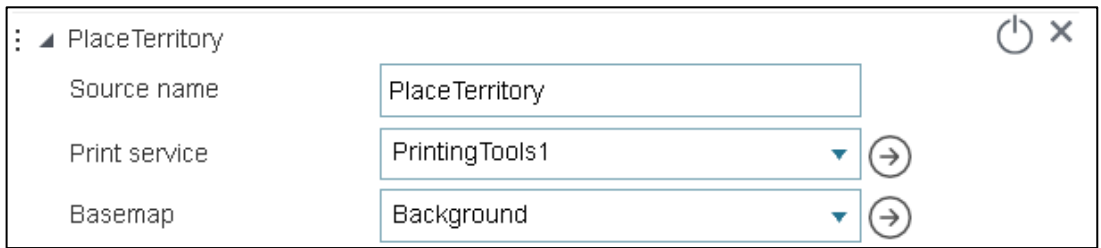

#### Figure 328 – Map document. Selecting print service and basemap.

<span id="page-288-0"></span>Specify map services and number of layers by which the map document will be created, set filters, if needed, see [Figure](#page-288-1) 329.

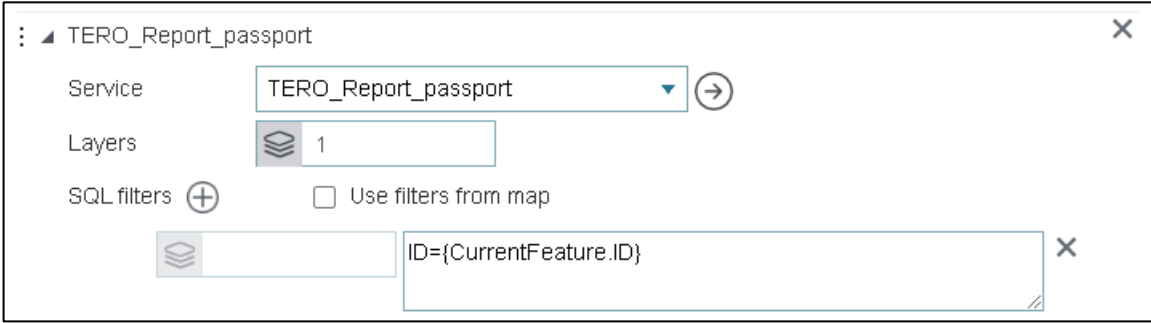

<span id="page-288-1"></span>Figure 329 – Map document. Setting data source.

Specify extent by which your map document will be created:

- 1) *Current from map* the map will be created using the current extent of map . That is, the map area currently displayed on the screen will be added to the report.
- 2) *From Favorites* the map will be created using the extent selected from the list of favorite extents, see section [4.4.9](#page-208-0) for details.
- 3) *Calculate by data* the map extent will be automatically selected according to the data change. Specify service, layer number and SQL filter. For example, if map extent should be created by boundary of the object, by which the report is generated, enter the filter 's ID as ID={CurrentFeature.ID}, see [Figure](#page-289-0) 330.

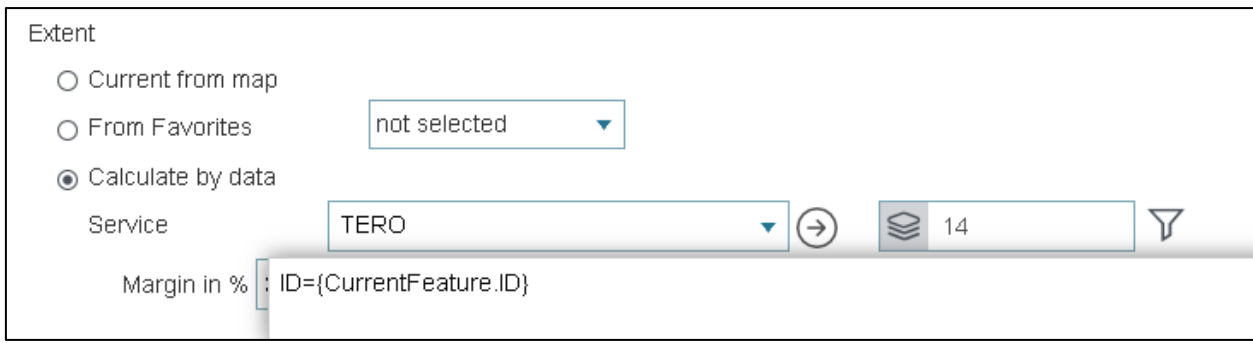

### Figure 330 – Example of setting map extent by object's boundary

<span id="page-289-0"></span>Set *Margin in %*, to add specific margin to the selected map extent. If the map scale corresponding to the specified extent does not fall within the range of the specified values of the minimum and maximum scale, the map document will be generated within the specified restrictions. For example, if *Current from map* option is selected and at the moment of the report generation the user works with the map of scale 1:500, and the specified minimum scale is 1:2000, in this case the map document will be created at scale 1:2000. If the accuracy of the selected scale is not important for the calculation, but you want to get whole numbers, check the *Round scale* option. As a result, the rounded scale will be selected for the map, for example, 1000, and not 916.

Enter the map width and height, DPI, select printing template (the print service templates are available for selection). If needed, specify *Name, Author, Copyright,* see [Figure](#page-290-0) 331. Template and marginalia elements are specified same as print service elements and can be redefined by the user. See section [4.2.5](#page-57-0) for details.

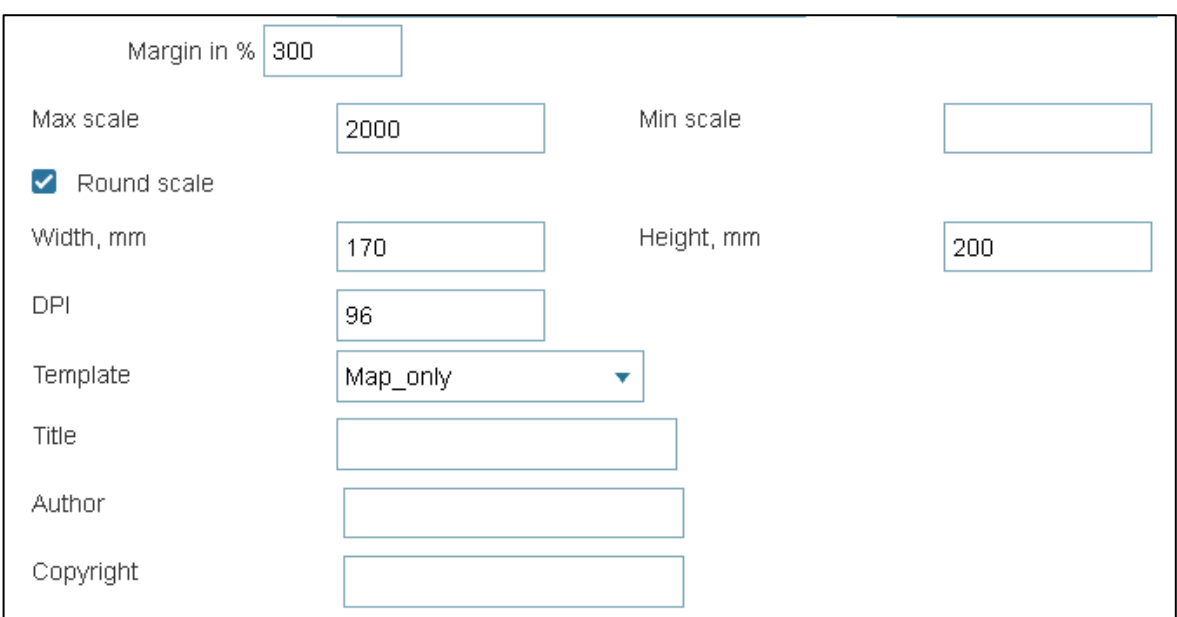

#### Figure 331 – Map document settings

#### 4.7.5.3. Parameters

<span id="page-290-0"></span>The report parameters are used to define the input parameters applied by report generation, and to add parameter value to the report form.

The following steps should be done to set the report parameters, see [Figure](#page-290-1) 332:

- 1. Enter the name of parameter that will be added to the report or used to set filters from parameters.
- 2. Enter the parameter name which will be shown to user during the report generation.

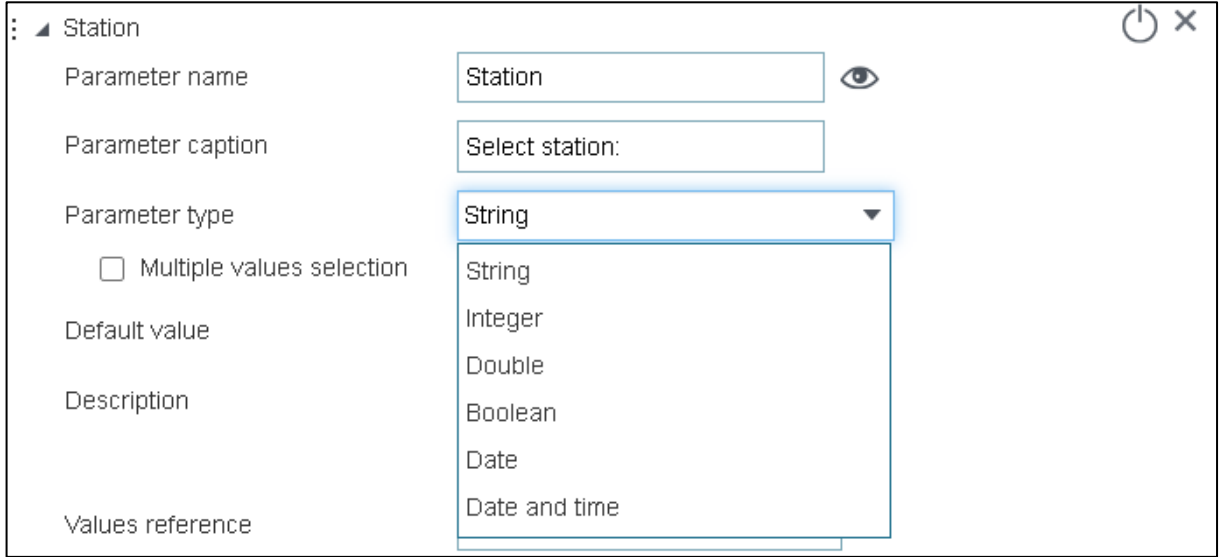

#### Figure 332 – Setting report parameters

- <span id="page-290-1"></span>3. Select the parameter type:
	- a. String;
	- b. Integer;
	- c. Double;
	- d. Boolean;
- e. Date;
- f. Date and time.
- 4. Enter the default value, specify whether parameter is mandatory to generate report, whether multiple values can be selected. For parameter description you can use HTML code, the description will be visible for the user.
- 5. Specify the reference of values, if the parameter isthe list or if the value should be selected from the predefined list. This setting allows you to create the list of values for parameter. The list can be set as following:
	- o *Manually* select *List* and create the list of predefined values, defining the parameter value and displayed label. For example, 01- January; 02 – February.
	- o *From layer attribute –* the list of attribute fields of the service added to the map. Specify map service and number of layer. Enter the attribute field containing the code and the name of the attribute field with the value. Specify attribute field for sorting, enter its name in the *Sorting* field and select the needed variant from the drop-down list.
	- o *From domain –* the list built based on the attribute domain of the service layer. Enter the attribute field that uses the attribute domain.
- 6. Specify visibility parameters for user, for example, turn it off if the constants are used and if they are not supposed to be changed by the user.
	- 4.7.5.4. Macros used in parameter settings when generating a report

Using CoGIS Portal macros, you can insert individual values of attributes of map objects, dates, data of the current user, etc. into the report. To set a macros, go to the report settings Parameters,

click  $\bigoplus$  to add parameter, and in Default value specify parameters that will be used for generating report, see example on [Figure 333.](#page-292-0) [Table 7](#page-292-1) with macros is below .

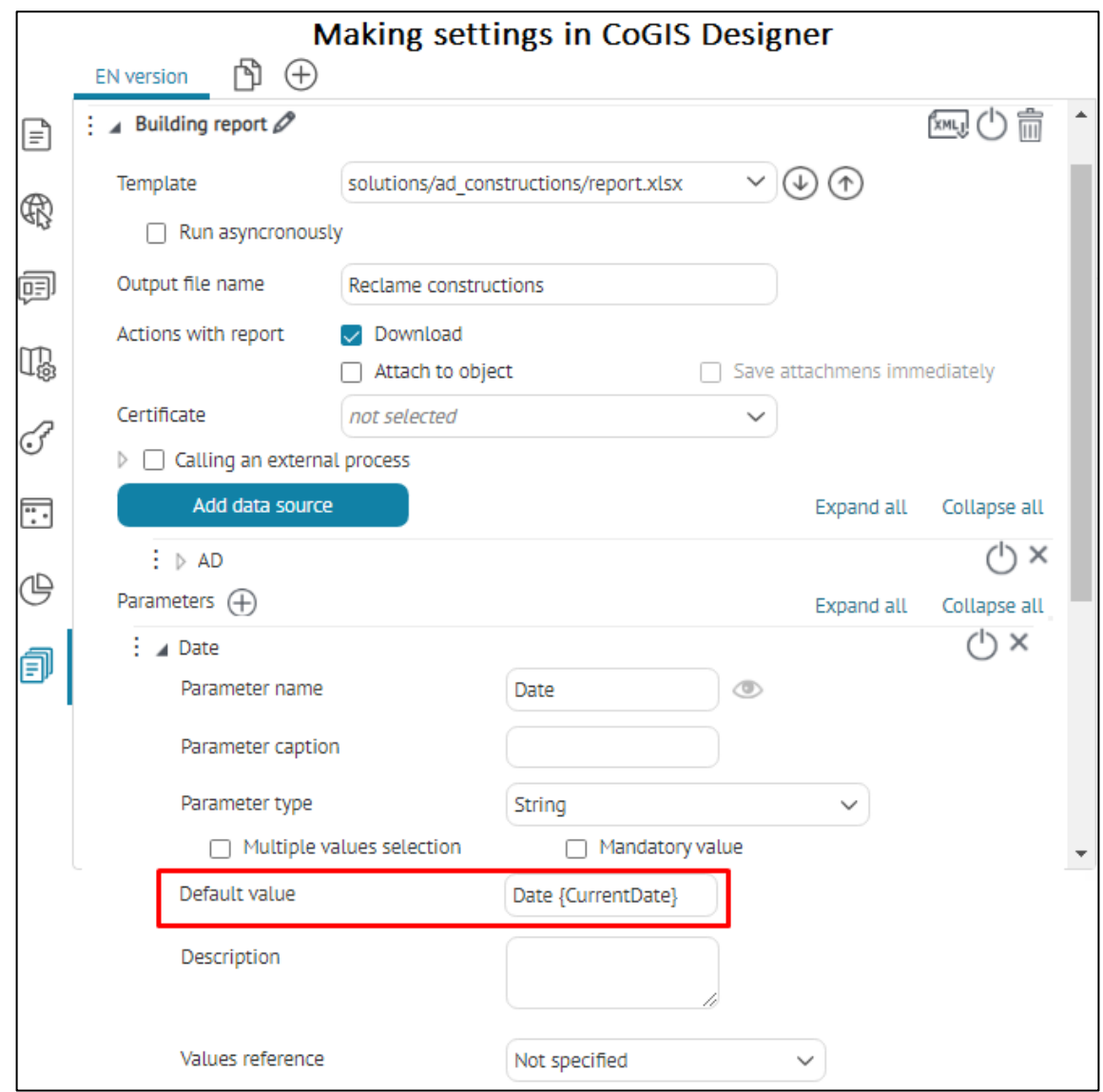

<span id="page-292-0"></span>Figure 333 - Example of {CurrentDate} macros in the Default value option, when generating a report in the specified parameter will add the Current date value

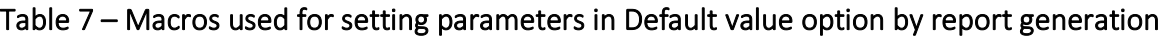

<span id="page-292-1"></span>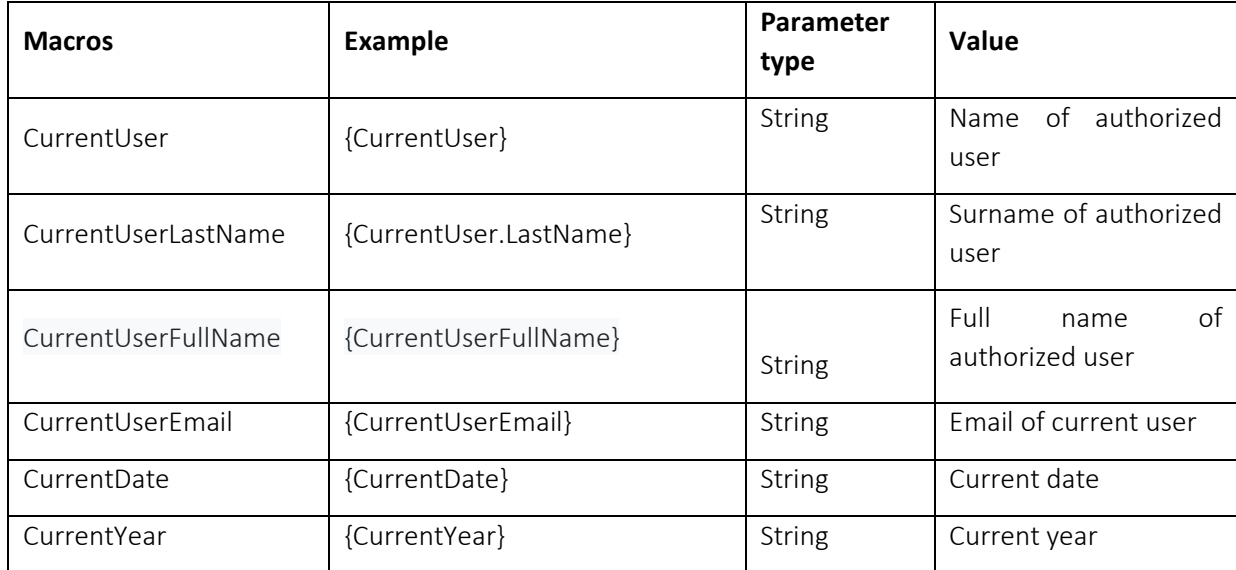

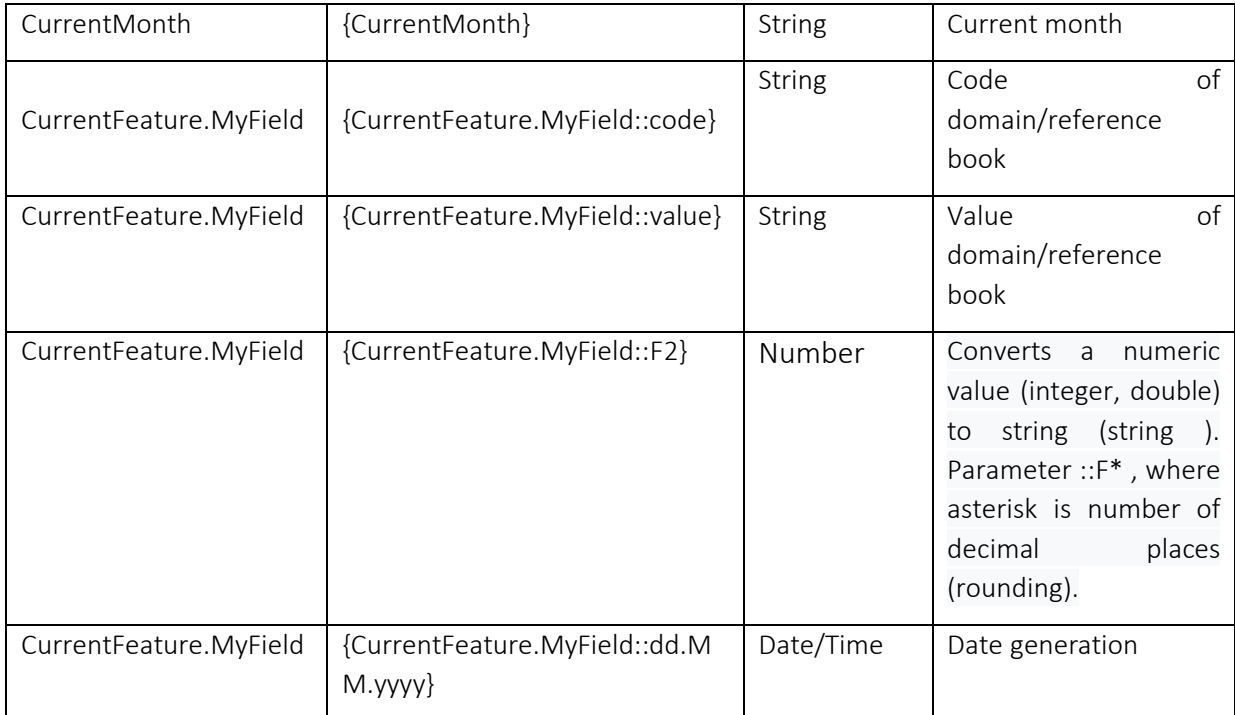

### 4.7.6. Setting report generation in interactive map

You can start the report generation from the object's card or in the widget window. If the report is generated by one object, then the report generation parameter would be the object's ID.

For example, you need to generate report by specific territory and objects located in this territory. In this case you can set the start of the report generation from the identify card of the territory's object. To do so, create parameter, for example, TerritoryID, specify the default value as {CurrentFeature.ID}, where ID is the attribute field which value will be the input parameter for report generation, see [Figure](#page-293-0) 334.

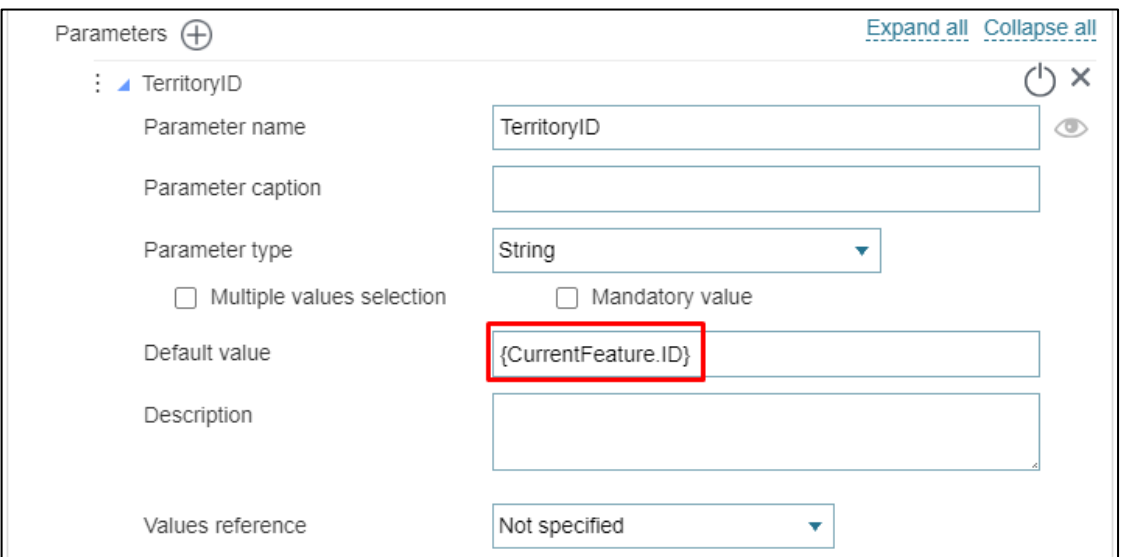

### <span id="page-293-0"></span>Figure 334 – Example of setting parameter to generate report from the object's identify card

Go to the vertical tab *Identify card template* and in the required template add *Generate report* block, specify the report and download report button icon, as shown on [Figure](#page-294-0) 335, see details in section [4.3.3.3.3.](#page-180-0)

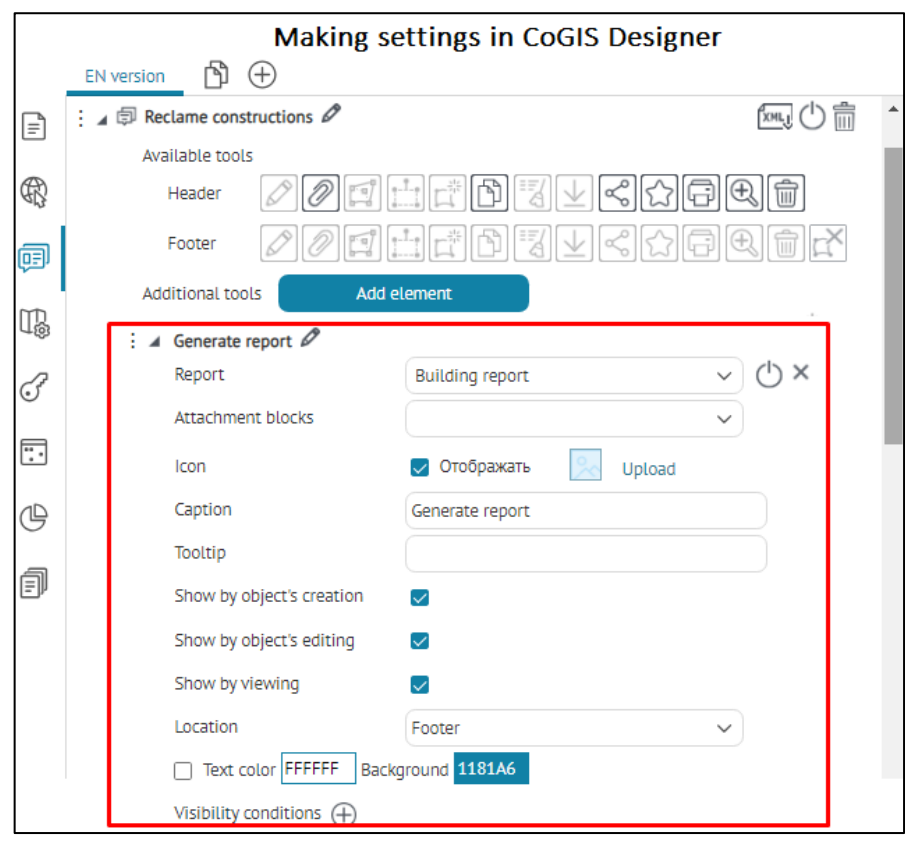

Figure 335 – Setting report generation button in the object's identify card

<span id="page-294-0"></span>If the report is built by multiple objects, its generation will be started from the widget window. Go to the vertical tab *Statistics, widgets and plugins,* add the widget and specify its settings (see section [4.6\)](#page-212-0). Add *Generate report* block, specify the required settings and select report that needs to be generated, see [Figure](#page-294-1) 336.

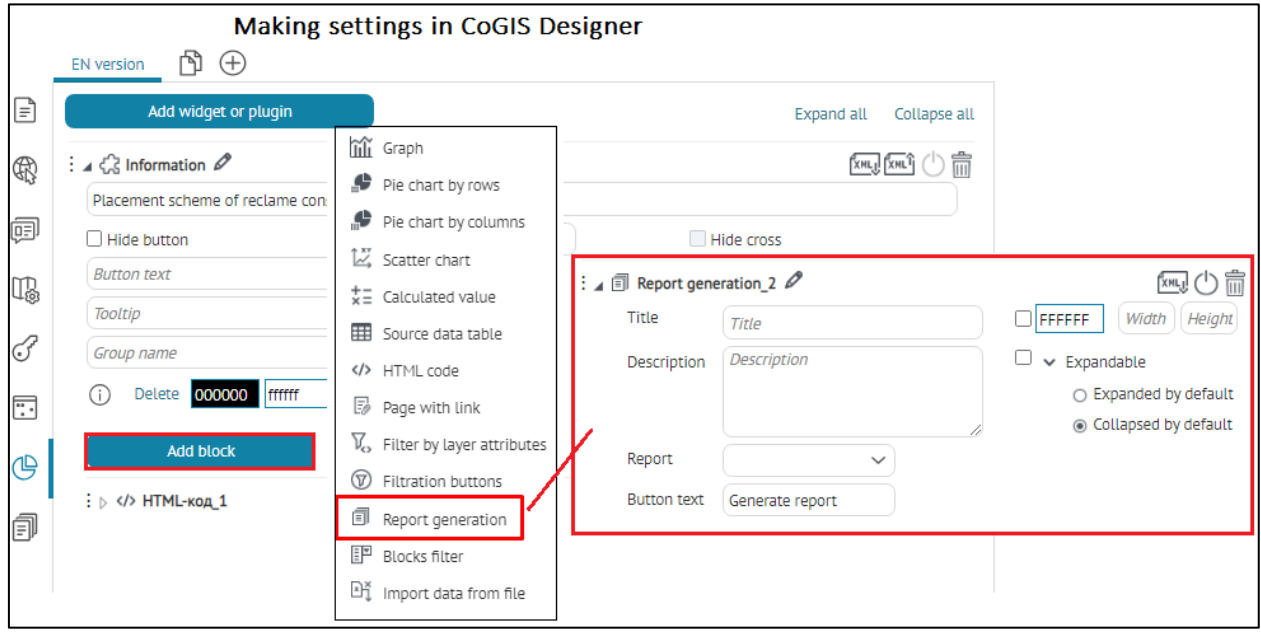

<span id="page-294-1"></span>Figure 336 – Setting report generation in the widget window

## 4.8.Setting map for mobile application

### 4.8.1. Basemap and its redefining

For display in the mobile app, you can add a basemap as:

- 4) Basemap of tile web service
- 5) File in CMF2 format that will be downloaded to mobile device and can be used offline.

To add offline basemap as CMF2 file, press *Offline basemap*. In Path to cmf2 select the required CMF2 from the drop-down list. Note that this list is displayed only if the relationship has been established between the folder of CMF2 files generation and CoGIS Portal. To establish this relationship, in General settings tab check Enable support for offline data and specify the folder location.

To enable the user to search for objects in basemap, check the *Use in search*  $\mathbb{Q}$  option. Check the *Use in object card*  $\overline{D}$  option and the object cards will be displayed for basemap objects.

If offline basemap is added to the map and the *Default basemap* option is checked, then the in the mobile app the offline basemap will be displayed by default, regardless of whether the *Default basemap* option is enabled for the tile web service basemap. Offline basemaps are not displayed in the browser.

## 4.8.2. Adding offline layers to map in mobile application

To add CMF2 layer to the map, go to Services tab  $\overline{\mathbb{R}}$  and add Offline layer. Enter the layer name and in the Path to cmf2 field select the required CMF2 file from the drop-down list. Note that this list is shown only if there is a connection established between CMF2 files generation folder and CoGIS Portal. In the General settings tab check Enable support for offline data and specify the folder location. Offline layers are not shown in browser.

In order to define visibility of offline layer, check Visibility by default option.

### 4.8.3. Offline work with data on mobile device

All map service layers added to the map application that are not used in the map will be downloaded to the offline layer of the mobile application. An example setup is shown in Figure 217, in this case layers 6-10 are added to the map application but are not used in the online service. All objects of these layers will be downloaded to the mobile device. If editing is configured, it will be available, including in the offline mode of the mobile application.

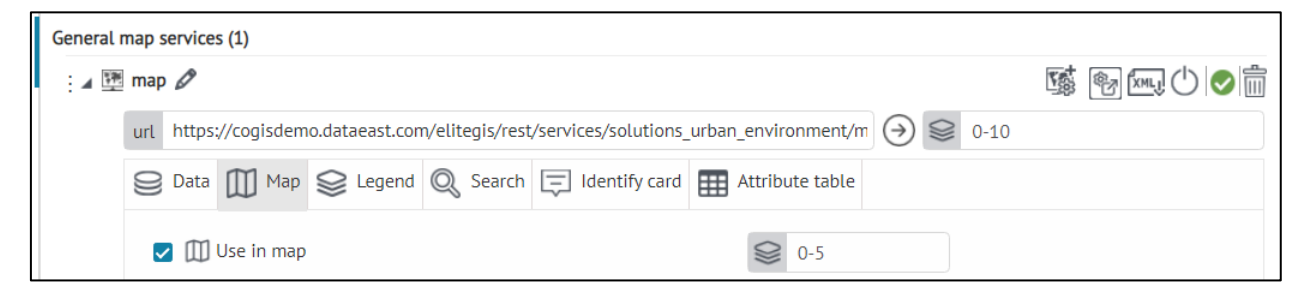

Figure 337 − Example of setting layers for download on mobile device in mobile application

# 5. API

The API functionality can be used inwidget in the JavaScript plugin and in the object's identify card in the JavaScript code block.

The API functionality includes the following:

- 1) Basic functionality for work with the map:
	- a. createExtent(xmin,xmax,ymin,ymax,sr) creation of extent's geometry;
	- b. createPoint(x,y,sr) creation of point's geometry;
	- c. getCentroid(geometry) getting of centroid by geometry;
	- d. getSpatialReference(id) getting of coordinate system by wkid or wkt;
	- e.  $project(geometry, sr) projecting of geometry to the required coordinate$ system;
	- f. goTo(geometry, maxScale, minScale, marginInPercent=20) zooming to specified geometry with possibility to set optional minimum and maximum scale, and to set buffer around the object before zooming to it, in order that the source geometry is displayed considering margins (specified in percent);
	- g. highlight(geometry, withLines=false) highlighting of geometry with display of directional lines or without lines;
	- h. showPushpin(geometry, icon=icon set by default or by URL) showing of pushpin which disappears after panning or zooming the map only;
- 2) Logical functions of the project:
	- a. getLayer(serviceUrl, and the control of the control of the control of the control of the control of the control of the control of the control of the control of the control of the control of the control of the control of existsIn=map/legend/search/attributeTable) – searching for layer for use in the JavaScript plugin;
	- b. searchInLayer(layer, whereClause, objectIds, geometry) requesting array of objects (with geometry and values of all attribute fields, if such requests are allowed in settings) by specified conditions, objectIds and which locate in specified geometry in specified layer, the coordinate system corresponds to the coordinate system of the map;
	- c. geocodeAddress(address, filters={prop1:value1,prop2:value2]}) geocoding by address to get objects by the one line address or/and by additional parameters of the geocode service. In case if multiple geocode services are used in the project, the first service will be applied;
	- d. addFilterToLayer(layer, criterion), removeFilterInLayer(layer, filter), clearAllFiltersInLayer(layer) – function of adding/deleting of specific or all layer filters.
- 3) Visual functions of the map:
	- a. search(text) call of the one line search in accordance with the map project settings;
	- b. openIdentify(feature, goTo=true, calloutOnly=false) display of the object's card for the found object;
	- c. identify(geometry) call of the object's identification as click by coordinate simulation;
- d. openAttributeTable(layer, panelHeight) opening of attribute table with specified height and selection of layer. The table height can be specified as number (in pixels) or in percent (string value with % at the end);
- e. openWidget(name) opening of specified widget.
- f. showAlert("Message title", "Message") display of message.
- 4) Methods for calling the build service area and find route functions with display of data on map:
	- a. api.constructServiceArea = function (points, cost, breaks, restrictions) Building service area.
		- example: api.constructServiceArea([api.createPoint(82.9246, 55.0304, api.getSpatialReference(4326))], 'Geodesic\_Length', [3, 6], ['Car'])
	- b. api.findRoute = function (points, cost, restrictions) Find route. example: api.findRoute([api.createPoint(82.9246, 55.0304, api.getSpatialReference(4326)), api.createPoint(82.9546, 55.4304, api.getSpatialReference(4326))], 'Geodesic\_Length', ['Car'])
	- c. api.addGraphic = function (geometryInWGS84, symbol) Add graphic object on map.
	- d. api.deleteGraphic = function (graphic) Delete created graphic object.
	- e. api.createColor = function (red, green, blue, alpha) Define color for graphic object on map.

example: api.createColor(255, 2, 2, 0.5)

- f. api.createSimplePointSymbol = function (color, size, outline, type) Create simple point symbol (color, size, type) to color the point graphic object. example: api.createSimplePointSymbol(api.createColor(255, 2, 2), 10);
- g. api.createPicturePointSymbol = function (icon, iconSize, locationX, locationY)  $-$ Create point symbol as icon (raster image) to color the point graphic object.
- h. api.createSimpleLineSymbol = function (color, width, type) Create simple polyline symbol (color, width, type) to color the polyline graphic object.
- i. api.createSimpleLineSymbol = function (color, width, type) Create simple polyline symbol (color, width, type) to color the polyline graphic object.
- j. api.createSimpleFillSymbol = function (color, outline, type) Create simple areal symbol (color, outline, type) to color areal graphic object.
- k. To clear found route or service are, run the appropriate function with an empty array of points.

Examples:

5) Opening of attribute table:

<script>

api.openAttributeTable(api.getLayer("https://.../MapServer", 0),300); </script>

6) Opening of object's identify table:

<script>

```
var point = api.createPoint(7414817.879000001, 1.0027362619900003E7, 
api.getSpatialReference(3857));
```

```
api.goTo(point);
```
api.identify(point);

</script>

7) Call of search:

<script>

```
api.search('Administration');
```
</script>

8) Filtering of objects:

<div>

```
<div>Enter status (for example,'Under construction') and press
enter</div>
```

```
 <input id='filtrationExample' style="width: 300px;margin-bottom: 
10px;" type="text" data-bind="
```
event: {

```
 keypress: function (data, event) {
```

```
 if (event.keyCode == 13) {
```
api.addAttributeFilterToLayer(

```
api.getLayer('https://.../MapServer' , 0),
```

```
 'status',
       [$($element).val()],
 'Equal');
```

```
return false;
```
}

return true;

```
}
```
 $\}$ " />

```
</div>
```
<button class='action' data-bind="click: function() { var layer = api.getLayer('https://.../MapServer', 0);

```
api.removeAttributeFilterToLayer(layer,
```

```
 'status',
[$('#filtrationExample').val()],
```

```
 'Equal')
```
}">Delete filter</button>

```
9) Generation of report:
```

```
<script>
```

```
api.generateReport("simple.xlsx", {series}"https://.../MapServer", layerId: 4, whereClause:"", orderBy:""}, 
{Caption: "test"});
```
</script>

## 6. Customization

6.1.Save button in the Identify card

The behavior of *Save* button in the *Identify card* can be customized in accordance with specific tasks if needed.

To do so, you need to put the HTML file with the corresponding code to the \Customer\openProject\ folder.

Example:

```
<script type="text/javascript">
    window.checkBeforeSave = function (object, project) {
         var getAttributeValue = function (attributeAlias) {
             return object.attributes().keyValues.first(function (x) { return x.key 
== attributeAlias }).value();
         };
         var checkRequired = function (requiredFieldAlias, error) {
             var value = getAttributeValue(requiredFieldAlias);
            if (value == undefined || value == "")
                 return error;
             return null;
         };
         var checkAnyCondition = function (condition, error) {
             if (condition())
                 return error;
             return null;
      };
         var resultErrorList = ko.observable(undefined);
        var errors = [];
         if 
(object.service.isApplicable('http://localhost/arcgis/rest/services/Test/MapServe
r') && object.id.layerId == 0) {
             errors.addArray([
                 checkAnyCondition(
                     function () {
                          return getAttributeValue< getAttributeValue('Поле2');
                     },
                 checkRequired(
```

```
 ]);
```
null; }));

}

return resultErrorList;

};

</script>

6.2.Customizable buttons in the object's card header

resultErrorList(errors.where(function (x) { return x !==

If needed, you can specify whether you want to show or hide buttons in the object's card header or footer. To do so, add the following HTML file with the code in

\Customer\openProject\.

Example:

```
window.checkButtonVisibilityInCard = function (object, button, project) {
       var result = ko.observable(undefined);
         if (button.caption == " Report generation ") {
            result(false);
         }
         else {
            result(true);
 }
        return result;
     };
```
If needed, you can specify whether you want to run the task on button click the object's card header or footer. To do so, add the following HTML file with the code in

\Customer\openProject\. Example: window.checkBeforeExecuteButtonInCard = function (object, button, project)

```
{
       var result = ko.observable(undefined);
        if (button.caption == " call a new task" && 
object.attributes().get("Area")() == " Central") { 
            api.showAlert("header ", " error");
            result(false);
        }
        else {
           result(true);
         }
        return result;
    };
```
# 7. Page

7.1.Page. General information.

Page is the element where you can find text, graphic or statistical information, as well as links to other CoGIS Portal elements, for example, map or any external source. One of the benefits of the page element is the possibility for user to create customized page using the ready-made tools.

To create the page, press *Add page* in the Catalog control menu. The page access permissions are set in *Access and filtration permissions* tab. The page can be used as Start page and web portal menu item, see Menu section for details. If you need to display the page without menu and footer, add ?withoutLayout=true&withoutPadding=true parameter.

7.2.Page layout

To customize your page layout, go to *Stripes* tab , press *Add stripe* and select type of stripes used on the page, see [Figure](#page-302-0) 338.

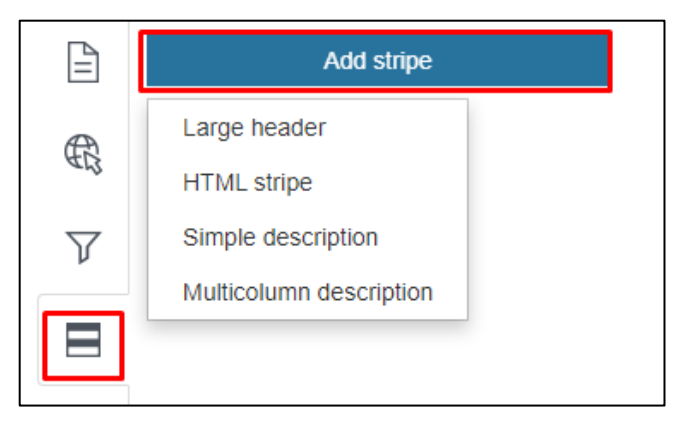

Figure 338 – Adding stripe to page

<span id="page-302-0"></span>Select type of stripes used on the page:

- 1) **H**<sub>I</sub> *Large header* specify the stripe size and the header location (on the left or in center).
- 2) *HTML stripe* this stripe type is used if you need to enter data using HTML code where

you can use statistical characteristic values. The statistical characteristics are set in the *Statistics* tab.

- 3) *Simple description* provided to display text, graphic or statistical data in the page stripe.
- 4) *Multicolumn description* provided to organize page content description in columns. Columns can be displayed assimple columns, one by one or as drop-down list. The columns number and width depend on the specified settings.

Specify the required settings for the selected type of stripe, see [Figure](#page-303-0) 339.

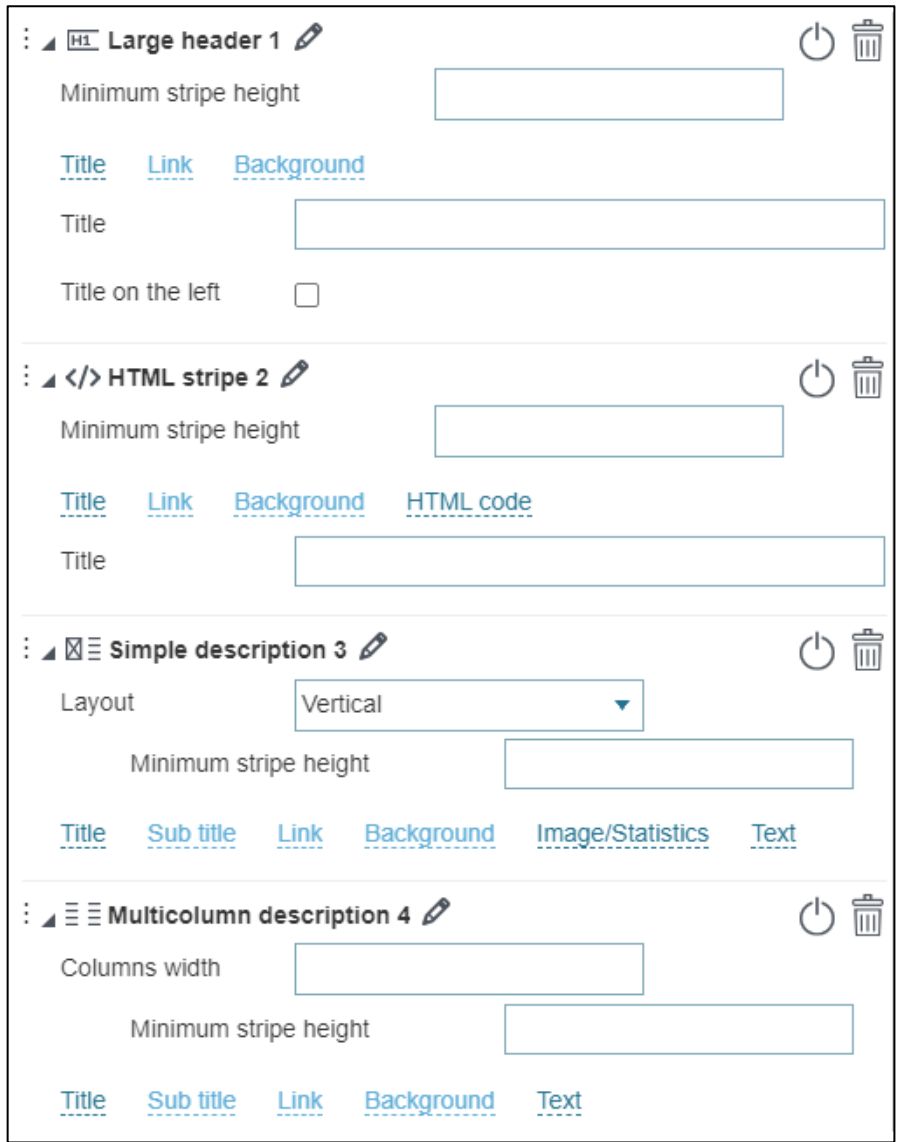

Figure 339 – Page stripes settings

<span id="page-303-0"></span>You can add as many stripes to the page as you need. Note that the stripes are added to page in the order as their settings have been specified.

To change the stripes order, click and hold the icon on the left of the stripe name, the stripe settings block will be selected with the frame, now drag the frame to the needed place on the page.

Note that if you added the stripe to the page and did not specify its settings, the added stripe would be empty. To avoid this, press  $\bigcirc$  *Enable/Disable* button. The same should be done, if until now you do not need to display the currently set stripe on the page.

The stripe height depends on the content and the total number of stripes added to the page. If you want to display all the stripes consistently, set their height in the *Minimum stripe height* field.

Enter the stripe title by pressing the Title button. If you selected the Large header stripe type, the entered title would be placed in the center by default. If you want to locate it on the left, check the respective option.

You can add to the stripe the link to other web portal elements, for example, to the other portal page or map or any external Internet page. To do so, press *Link* button and enter the url address in the appeared field. If you want to add the link to the web portal element, select its name from the drop down list pressing the button shown on [Figure](#page-304-0) 340.

Specify the button name, for example More, if you need to display the separate button for going to link.

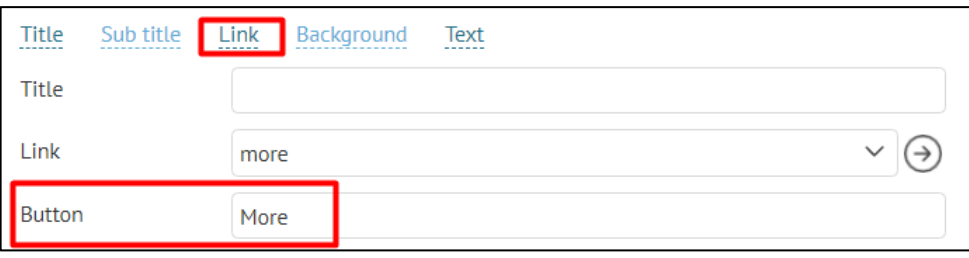

Figure 340 – Selection of the web portal element

<span id="page-304-0"></span>If needed, set the stripe background and the text color pressing *Background* button.

To use HTML code, add *HTML stripe* to the page and press *HTML code* button. In the HTML code you can use values of the statistical characteristic, which calculation is set in the  $\overline{1}$ *Calculated value* block of the *Statistics* tab. The block name should be written in braces, see [Figure](#page-304-1) 341.

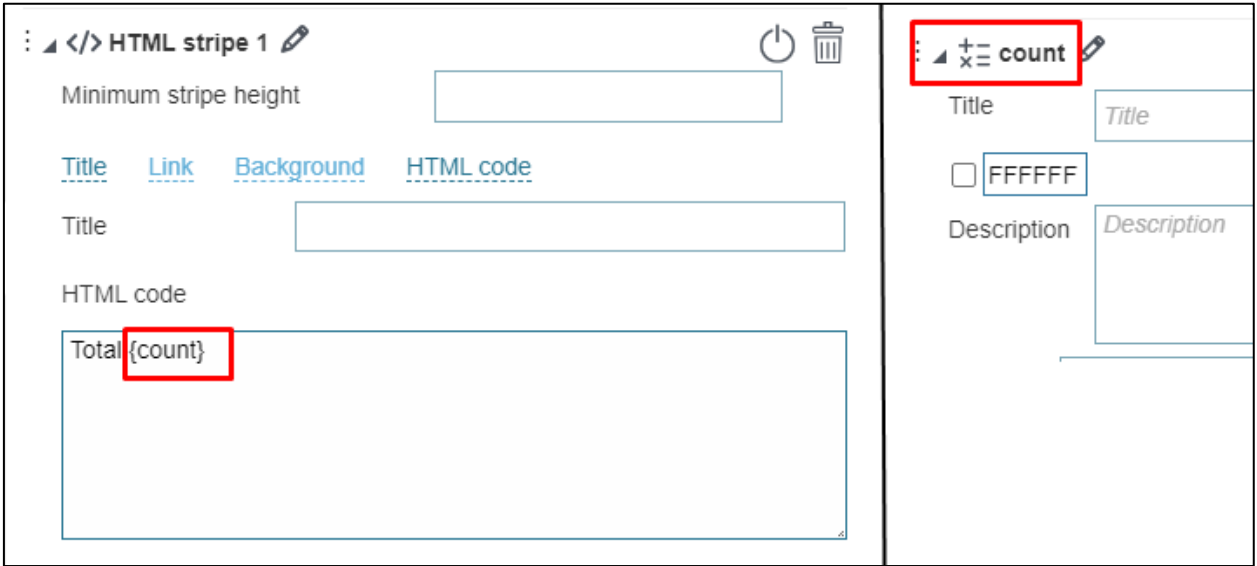

## Figure 341 – Example of using the *Calculated value* block in HTML code

<span id="page-304-1"></span>To display text, graphic or statistical data in the stripe, add *Simple description*. To add text,

press *Text* button. If you want to display image or block created in the *Statistics* tab, press *Image/Statistics* button. The *Image* and *Statistics* option windows will open, the *Image* option will be enabled by default. Download the required image.

Location of stripe elements is customized via the Location option; the available variants are shown on [Figure 342](#page-305-0)*.*

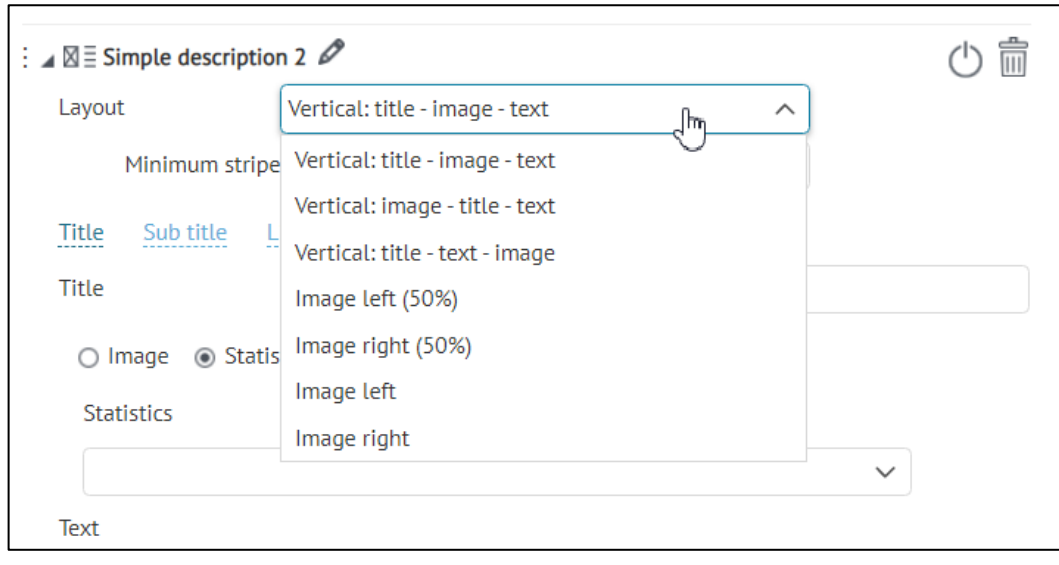

Figure 342 – Customizing location of stripe elements

<span id="page-305-0"></span>To display information in columns, add the *Multicolumn description* stripe to the page. Add the column to the stripe pressing *Add column.* Note that the columns are shown in the order as their

settings in CoGIS Designer have been specified. To change the columns order, click and hold the  $\dot{\cdot}$ icon on the left of the column name, the column settings block will be selected with the frame, now drag the frame to the needed place on the page. Define the columns width in the *Columns width* field*.* If you want to set a general description for your columns, press *Text* button and enter the description in the appeared field. If you want to display image or block, press *Image/Statistics* button. The *Image* and *Statistics* option windows will open, the *Image* option will be enabled by default. Download the required image.

In Multicolumn description, for Layout option the following settings are provided:

- *Columns* set by default, displays the added elements as columns, while you can configure the Column width option*.*
- *On new line* added elements will be displayed in order of priority one after another.
- *Expandable list –* mode of displaying added elements as a list with the ability to Expand

/ Collapse *,* see example on [Figure](#page-306-0) 343:

- By default all elements in the list are collapsed;
- Name of the element from the list is taken from the Title*;*
- if one of the two options is selected for this option in Location within each column: Vertically: title-image-text or Vertically: title-text-picture, in this case the Title will not be shown separately, as it will be displayed as a title drop-down list item.

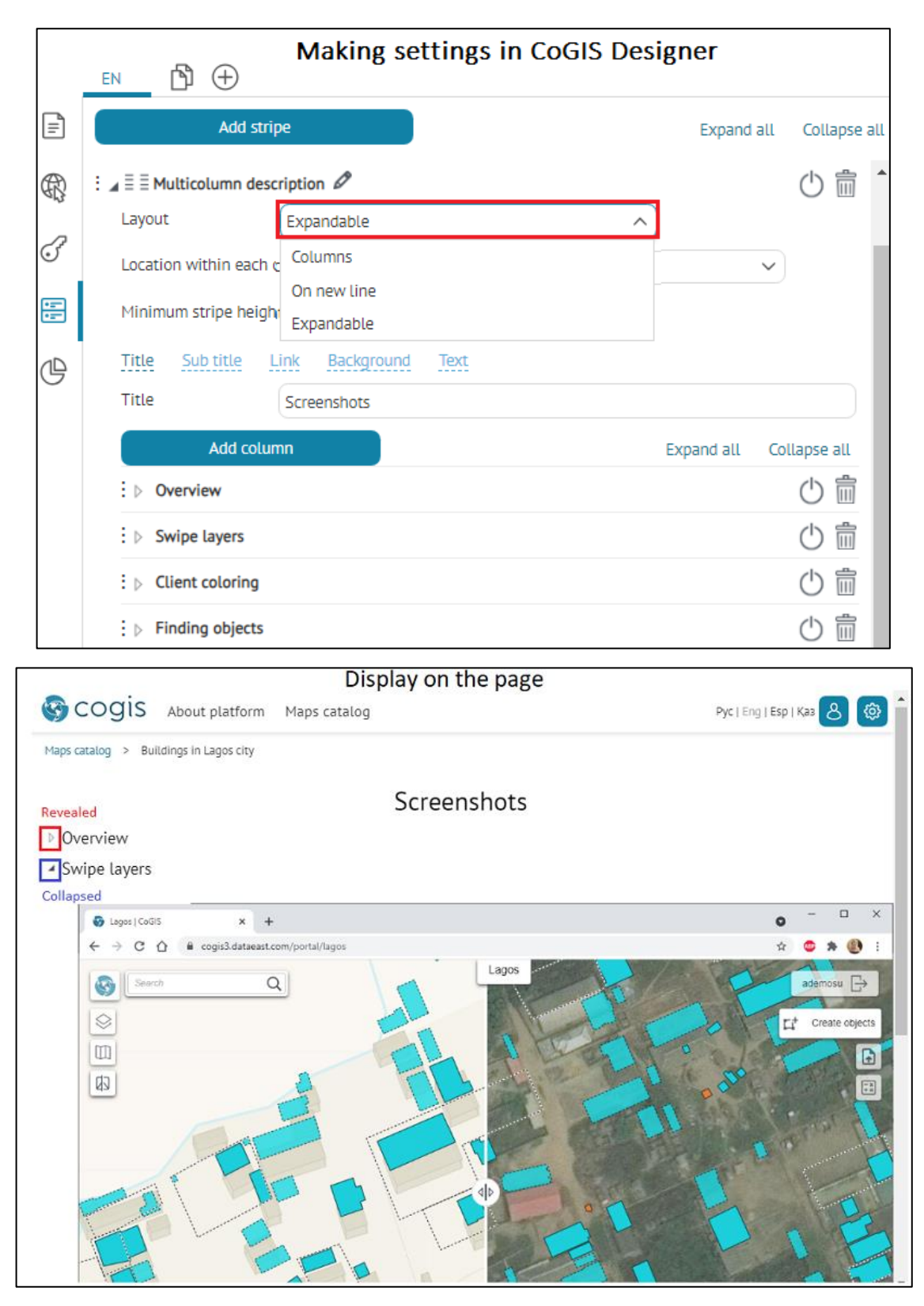

Figure 343 – Example of setting the multicolumn description of the page with option Expandable list

<span id="page-306-0"></span>Note that if you added the column to the stripe and did not specify its settings, the added column would be empty. To avoid this, press  $\bigcirc$  *Enable/Disable* button. The same should be done, if until now you do not need to display the currently set column in the stripe.

To delete stripe or column, press *Delete* **button**.

## 7.3.Adding statistics blocks to pages

The following statistics blocks can be added to pages:

- 1) Graph built based on statistical indicator value calculated by objects of map service layer.
- 2) Graph built based on values of object in specified attribute fields.
- 3) Value of statistical indicator calculated by objects of map service layer.
- 4) Table with map service layer data. In this table you can enter any text for the column titles, whereas for the Attribute table the aliases of attribute fields as they are stored in the map service can be used.

To add statistics block to the page, go to *Statistics* tab and press *Add block* button, see [Figure](#page-307-0) [344.](#page-307-0)

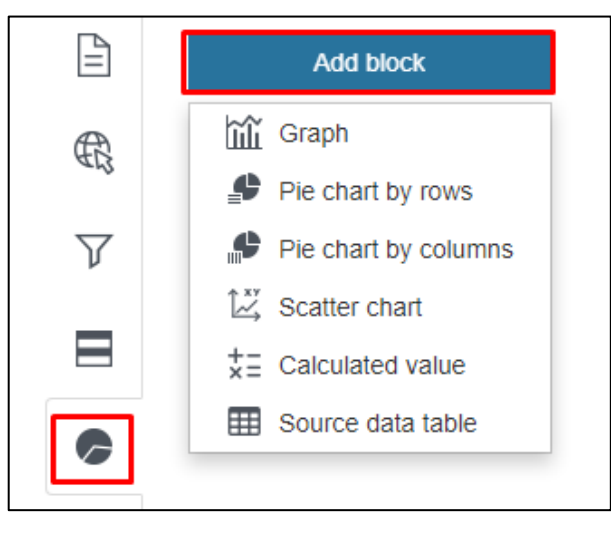

Figure 344 – Adding the block

<span id="page-307-0"></span>Select the needed block type from the drop down list:

- 1) *Graph* to visualize information contained in the map service layer and display of statistical data as graph, vertical or horizontal bar diagram.
- 2) *Pie chart by rows* to visualize statistical data as pie or doughnut chart. Slices of the pie and doughnut charts are built by grouped values of the numeric attribute field or by value of the attribute field with specified domain of coded values.
- 3) *Pie chart by columns* to visualize statistical data as pie or doughnut chart. If multiple numeric attribute fields can be grouped, then based on these attribute fields you will be able to build the pie or doughnut chart. The chart slice is the attribute field.
- 4) *Scatter chart* with this block it is possible to show which values has the object in specified attribute fields. The block is provided to show relationship between attribute field values in multiple geodata charts which enables performing various comparison analyses, for example, about atmospheric pollution or about the kindergartens occupancy, etc. The scatter chart is built in the Cartesian coordinate system.
- 5) *Calculated value* the block is provided to display values of statistical characteristic.
- 6) *Source data table* the block is provided to display data of map service layer as table with customized column titles.

All the blocks settings are similar to settings of blocks in widgets, see details in section [4.6.2.](#page-213-0)

To display the block in the stripe, go to **Stripes** tab and add **BE** Simple *description* or EE *Multicolumn description* stripe. In the stripe settings press *Image/Statistics* button. The *Image* and *Statistics* optionwindowswill open, check *Statistics* and select the block name from the drop down list.

# 8. Link

This element type is provided for going to other CoGIS Portal elements and external Internet pages.

Enter Internet page address in *General information* tab in *url* field.

See section [2.6](#page-10-0) to learn how to set different access rules for users and groups of users.

# <span id="page-310-1"></span>9. Managing user accounts

For managing user accounts the *User accounts management* section of the *Administration* menu is provided. Access permissions for this section are set on *Settings* page. Make sure that you have set users registration procedure as described in section *Permissions for access to element*.

The *User accounts management* section consists of two toggle tables *Users* and *Groups*, see example on [Figure](#page-310-0) 345.

In the *Groups* table you can create the new group of users, *press Add group* and enter its name and description.

In the *Users* table you can create the new user and add this user to the group. Press *Add users* and in the appeared window *Create users* fill in the required fields. The data about new user will be saved to GIS server. To redefine group for the user, press  $\mathscr{P}$ . Here you can also edit data about the user. All made changes will also be saved to GIS server.

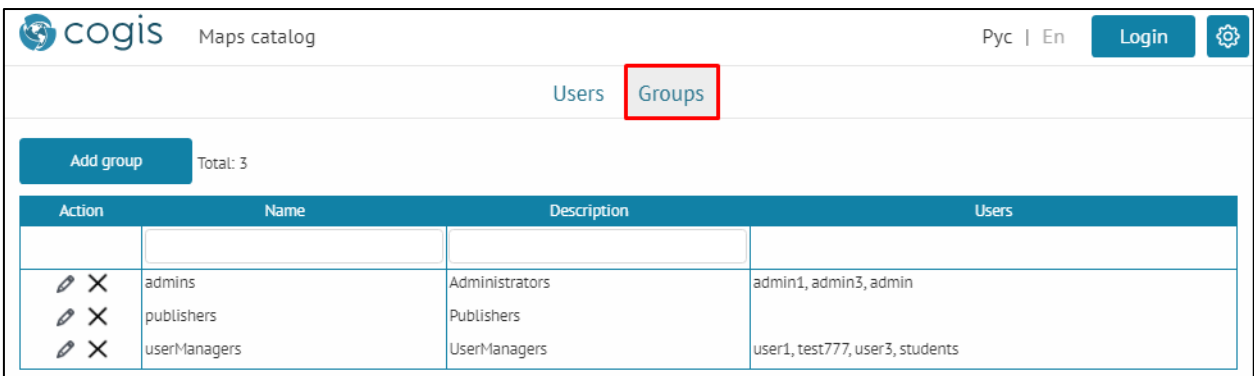

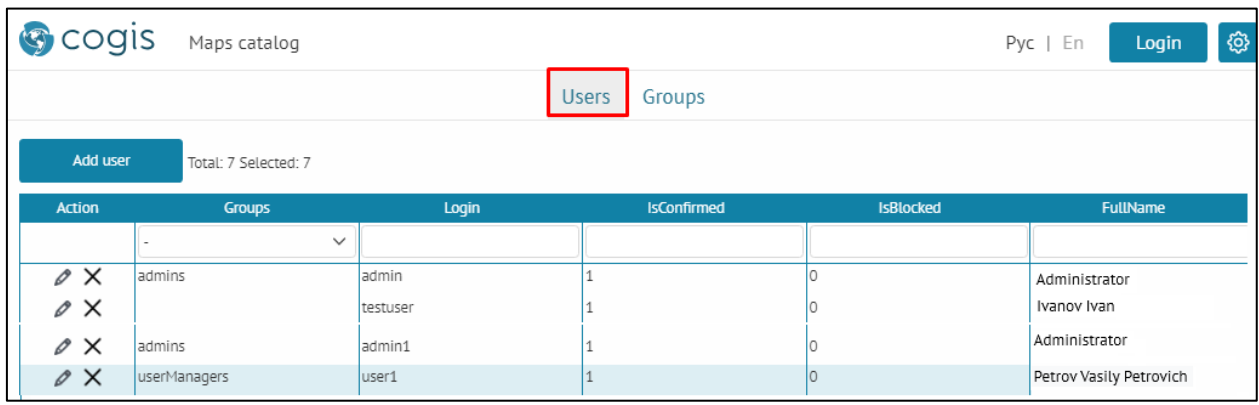

<span id="page-310-0"></span>Figure 345 – Setting user accounts

# 10. Managing files

For managing files the section *Files* in *Administration* menu is provided. The folders and web server files available for download  $\downarrow$  are displayed here.

You can create new folders pressing  $\Box$ , download files  $\Box$  and use them for information purposes. For example, you can create the link following that will result in automatic file download. Besides, the dates of files and folders creation and editing are shown here. If the file or folder contents have changed, after opening the page with files, in order not to refresh the page and view the current version, click the Reload button, and the current content will be displayed.

Deleting еру folder does not delete the files it contains. To clear the contents of еру folder, hover

your mouse over the folder and click delete all files in folder button .

# 11. SOE rules

*CoGIS SOE* can be easily configured through a convenient graphic interface using SOE rules section, see [Figure 346.](#page-312-0) All settings of the SOE rules section are structured in the form of rules, each of which determines in which service, which function or action, by whom and how it is performed. SOE rules are stored in the rules catalog and can be grouped by service or by subject at the discretion of the user.

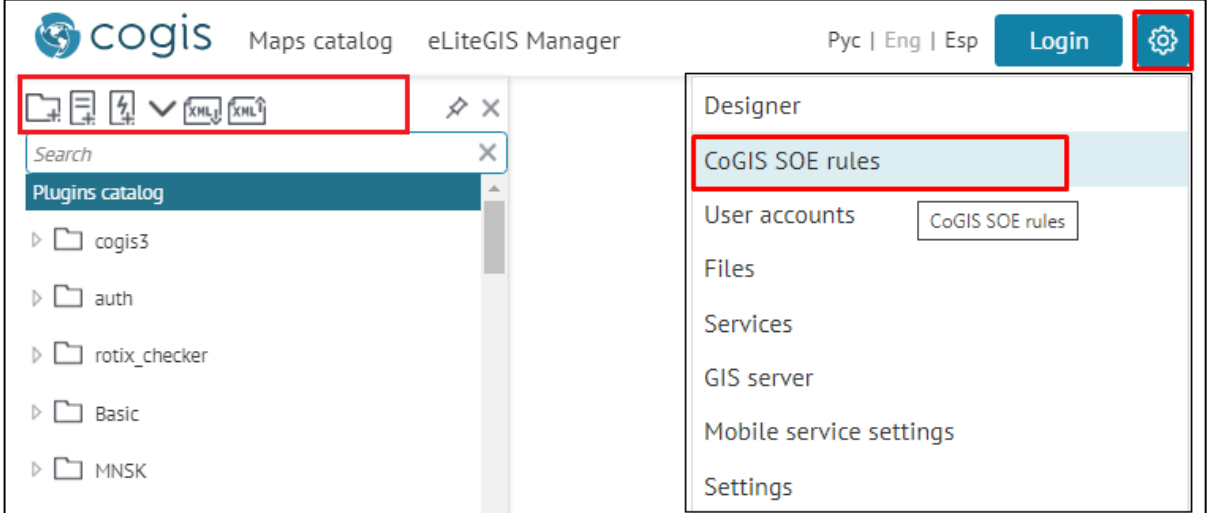

### Figure 346 - SOE rules

### 11.1. Purpose

<span id="page-312-0"></span>Web portal uses SOE to extend functionality of map services. Make sure that SOE is installed on GIS server, and that connection to CoGIS SOE for map service is established in *CoGIS Designer* in *Services* tab .

SOE is an abbreviation for Server Object Extension that CoGIS Portal uses to extend functionality of map services. SOE is provided to:

1) Create and then update and delete objects, relationships between objects and files. The editing can be limited by:

- − operations;
- − groups of users;
- − layers;
- − objects values;
- − territory;
- − objects.

2) Run geotriggers provided for:

- − creating relations;
- − editing related objects;
- − updating field;
- − geocoding;
- − building buffer zone;
- − sending messages
- − updating topology;
- − calculating relations numbers;
- − calculating geometry attributes.

### *GEOTRIGGERS OPERATE AUTOMATICALLY WHEN PERFORMING OPERATION OF 'EDIT' PLUGIN.*

3) Limit views and requests by:

- − groups of users;
- − layers;
- − objects.

4) Track editing history by operations. Restore object after changes.

5) Download and upload data from file of SHP, XLS, XLSX, CSV, GPX formats to and from map service layer. When loaded, the data can be transformed using custom coordinate systems and transformation parameters.

6) Display files in Picture gallery, and establish condition to:

- − number of files allowed to be attached to object;
- − total number of files for layer;
- − scale;
- − attachment file size.
- 7) Store files on disk outside database. Work with user attachment attributes.
- 8) Calculate number of objects, including objects for each symbology.

Note: calculation is done considering filters set in Constructor and specified by the user on map.

- 9) Perform advanced search for objects, namely:
	- − quick and flexible search by map service layers;
	- − search based on filters selected by the user;
	- − sorting search results by distance;
	- − search based on restrictions by SQL condition, by territory;
	- − sort search results by matching criteria;
	- − search with preliminary splitting of request to separate words, without considering the words order.

### 11.2. Managing SOE capabilities

Managing SOE capabilities is made on CoGIS SOE page. To go to this page, select *SOE rules* item in *Administration* menu as shown on [Figure](#page-314-0) 347. Access permissions for this page are set on *Settings* page of the *Administration* menu in *Administrator permissions* tab, see details in *Managing access to web portal administration* section.

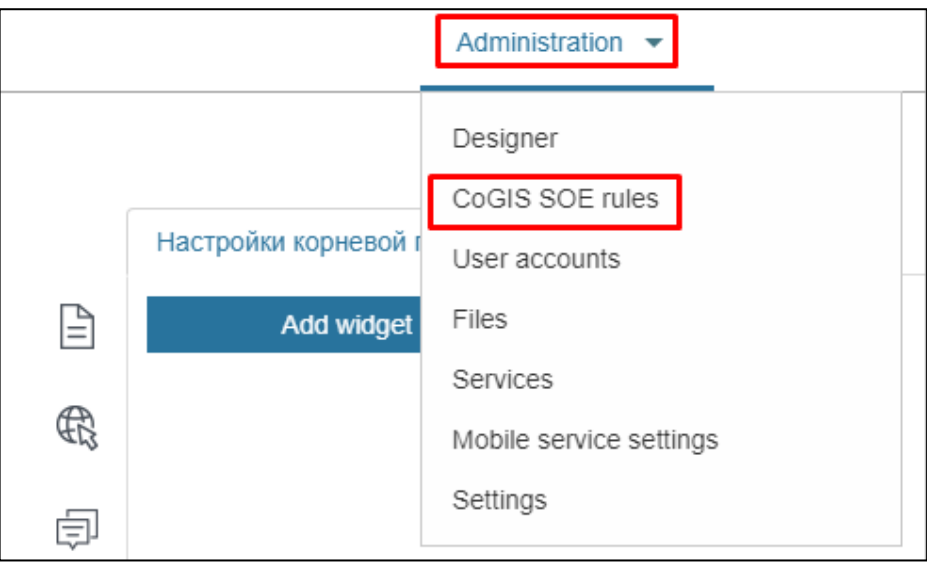

Figure 347 – Going to SOE rules page

<span id="page-314-0"></span>The page consists of two parts: the left part contains toolbar marked on [Figure](#page-314-1) 348, search panel and catalog tree, the right part contains a field for specifying settings.

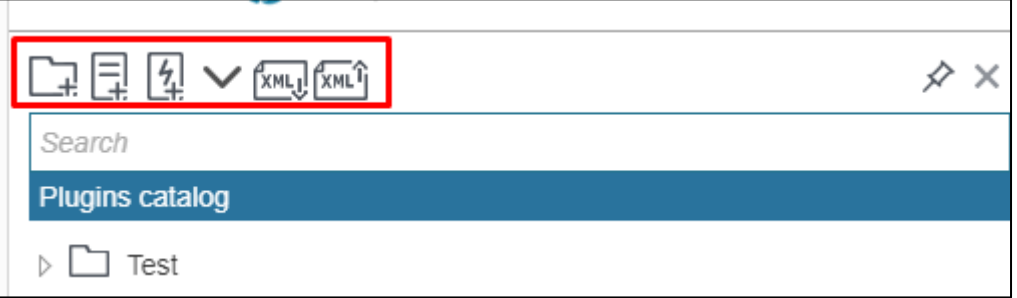

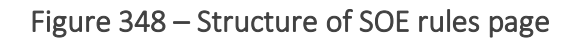

11.3. Plugins. General information.

<span id="page-314-1"></span>Operations to extent functionality of map service and their usage conditions are set in plugins.

Press *Add plugin*  $\Box$  on control panel, the list of available plugins will appear:

- 1) Edit;
- 2) View only;
- 3) Editing history;
- 4) Data downloading and uploading;
- 5) Attachments gallery;
- 6) Objects calculation;
- 7) Search;
- 8) For administrator.

Select the required type, add plugin and specify its settings. Note that plugin cannot be inserted to another plugin. On [Figure](#page-315-0) 349 you can see general settings for all plugin types.

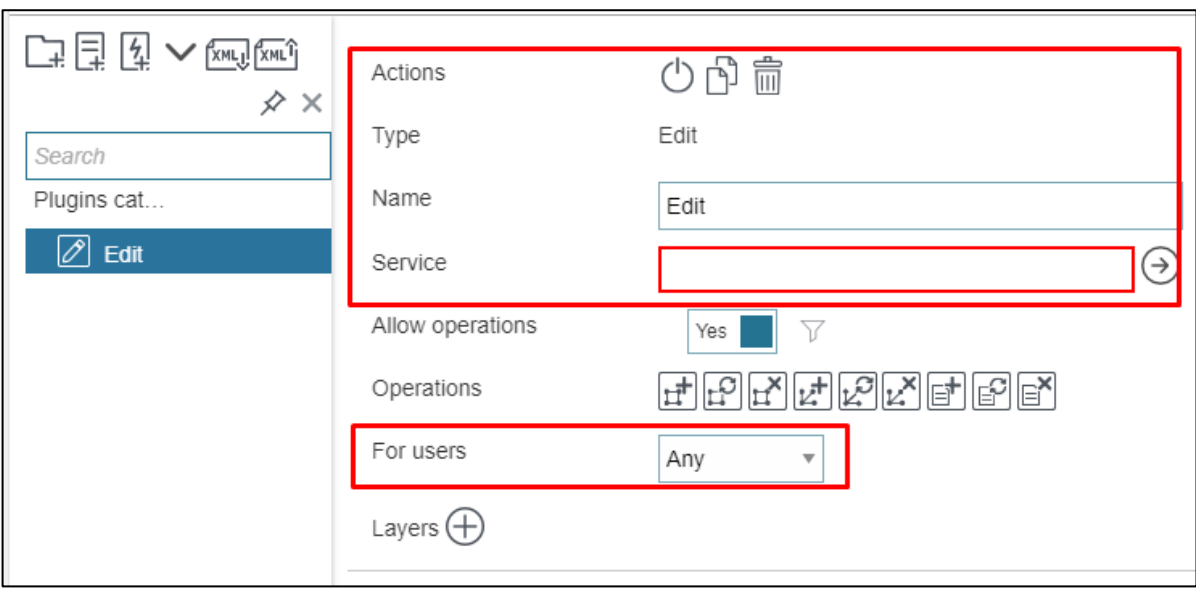

Figure 349 – General plugin settings

- <span id="page-315-0"></span>1. By default plugin in the catalog tree is displayed with name set by plugin type. To rename plugin, enter its new name.
- 2. For better visualization, the plugin type is shown in the *Type* field and in catalog tree near each plugin the appropriate icon is shown.
- 3. For correct work of plugin, in Service field enter the map service name, which functionality is extended by plugin. To apply plugin to all services, enter *\**. If the Service field is empty, the plugin will not be applied to any service.
- 4. You can specify the group of users to which your settings will be applied. To do so, select the group in the drop-down list of *For users* option. If you selected *From any group* or *From all groups*, press  $\bigoplus$  and enter the name of the group in the appeared window. The list of users groups is shown in *For users* item of *Administration* menu, see section [9](#page-310-1) for details. Access permissions for user accounts are set on Global settings page, Administrator permissions tab.
- 5. Plugins are read from bottom to top. If plugin settings overlap, the bottommost plugins are used and applied.
- 6. To save all created folders, plugins and triggers, copy the root folder of the catalog tree *Plugins catalog*. To do so, press *Export to XML file* . To download XML file, press *Import from XML file* **EXML**<sup>1</sup>
- 7. For all plugins, with the exception of the Restriction on getting objects plugin, you can set conditions not only for layer objects, but also for the extent.
- 8. Checks according to these settings can be configured both before saving to the GIS server, and after sending the changes to the GIS server.
- 9. If you have not fully configured the plugin settings, for the other plugins to work correctly,

disable it by clicking the button .

## 11.4. Editing objects. Plugin 'Edit'.

## 11.4.1. Editing objects and table records on map . Plugin 'Edit'. General information.

*CoGIS SOE* allows you to edit features, their attributes, attachments, and links to other objects. Thus, the functionality of the GIS server can be significantly expanded due to the ability to limit the scope of the user to certain layers, areas within layers, types of objects.

For one service you can set multiple access permissions with different restrictions for different user groups.

Operations and their usage conditions set in Edit plugin, allow the following:

- 1. create and then update and delete on map:
	- a. objects in map service layer and their values; edit objects geometry; combine objects;
	- b. records in tables of map service;
	- c. files attached in Identify card or to records in tables.
- 2. add and delete relationships:
	- a. one to one by creation or updating of object in layer, it is related with object from another layer by key field;
	- b. one to many by creation or updating of object in layer, it is related with objects from another layer by key field;
	- c. many to many by creation or updating of objects in layer, they are related with objects from another layer by key field.
- 3. limit editing objects by:
	- a. operations
	- b. groups of users
	- c. layers
	- d. objects' values
	- e. territory
	- f. objects.
- 4. run the following geotriggers:
	- a. creating relations
	- b. editing related objects
	- c. updating field
	- d. geocoding
	- e. building buffer zone
	- f. sending messages
	- g. calculating relations numbers
	- h. calculating geometry attributes.

*Note: geotriggers operate automatically by performing plugin Edit.*

## 11.4.2. Setting Edit plugin

On control panel press Add plugin  $\Box$ , select Edit plugin from the list, see example on [Figure 350.](#page-318-0)

For correct work of plugin, in Service line enter the map service name, to which the connection for map will be established in CoGIS Designer and which functionality will be extended by Edit plugin.

Specify work principles of Edit plugin, such as:

- 1) whether users will be allowed to do editing operations, if yes, all operations will be available by default. If you need to allow or to restrict editing operations with specific data, set *Condition to allow operations*, enter the name of the database table and definition query. The condition will be true if at least one object from the specified table that satisfies the query would return.
- 2) which operations will be allowed.
- 3) which group of users will be allowed to do editing operations.
- 4) objects of which map service layer will be edited, which restrictions will be applied.
- 5) whether users will be allowed to edit object's value in specified attribute field.
- 6) whether users will be allowed to edit objects geometry.
- 7) which restrictions should satisfy edited object.
- 8) whether following map service settings will be redefined:
	- a. symbology of object's creation;
	- b. default object's value in attribute field.
- 9) what is the maximum number of files that users can attach to object; what is the maximum size of files and what are the picture properties. The files are attached to objects on map by pressing  $\mathcal{S}$ , if the template for *Identify card* has been created and one of its blocks is *Files*. See section [4.3](#page-97-0) to learn how to create Identify template and add *Files* block there.

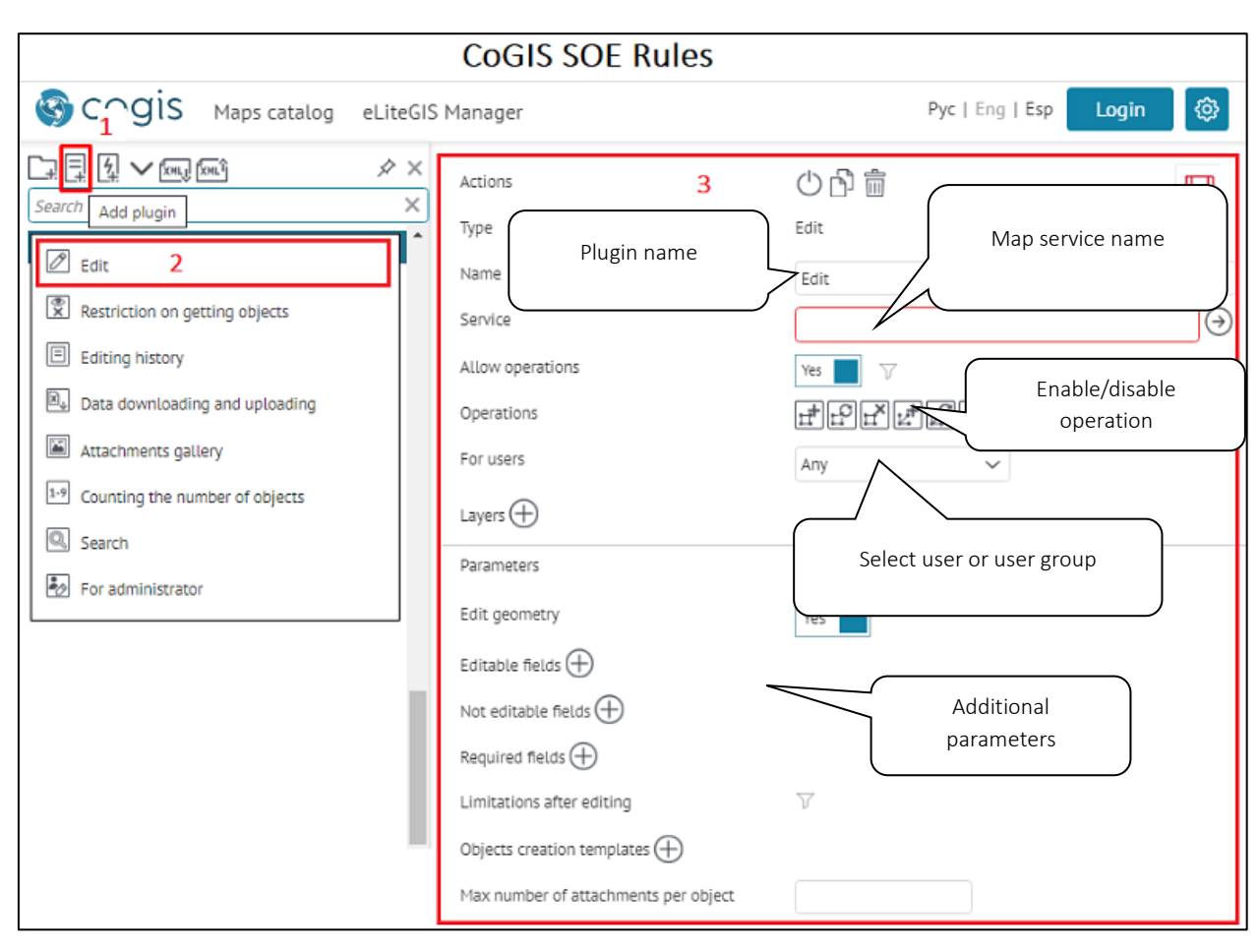

Figure 350 – Settings of Edit plugin in SOE rules section

<span id="page-318-0"></span>Setting up Edit plugin:

- 1. In SOE Rules control panel press *Add plugin* button **a** and select *Edit* plugin **a**.
- 2. By default, the plugin is displayed in the Plugins catalog with the name based on the plugin's type. To rename plugin, enter the new name in the *Name* field.
- 3. in the 'Service' field specify name of map service, which functionality is extended by editing plugin, and by performing of which operation plugin will operate.
- 4. *Allow operations* − to allow operation set switch to Yes and to prohibit operation, set it

to No. To set additional restrictions for this rule, press  $\overline{V}$  and make the necessary settings.

5. *Operations* − enable or disable buttons to allow operations, by default all operations will be available. Select which operations will not be available and press the appropriate button. The buttons description is provided in the [Table](#page-318-1) 8 below.

<span id="page-318-1"></span>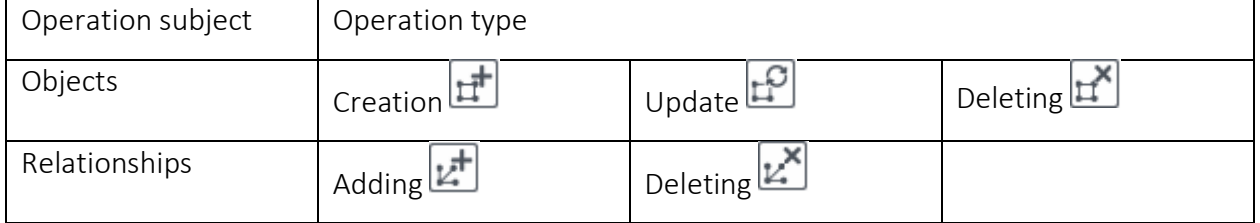

#### Table 8 – Editing operations buttons

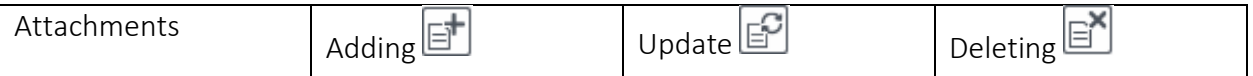

Select the group of users that will be allowed to do operations in the drop-down list of *For users* option.

You can specify to objects of which layers the editing operations will be applied. To do so, press  $\bigoplus$  and specify layers in  $\lessgtr$ .

Specify map service layers, to which objects the settings will be applied. To do so, press  $\bigoplus$  in Layers and specify layers in  $\mathcal{L}$ .

Specified settings can be applied to layer objects, which values satisfy specific condition. This condition is written as SQL expression in the *Definition query* field opened by pressing icon  $V$ . SQL expression is built as following:

```
<Name of attribute field> <Comparison operator> <'Name of value in attribute 
field'>
```
or

<Name of attribute field> <Comparison operator> <Numeric representation of value in attribute field>.

For example:

Status = 'Done'

Length  $> 20$ .

Specify territory within which boundaries your users will be able to create or edit objects. To do so, check *Limit by extent* option and specify coordinates and coordinate system.

Specify object of map service layer. To do so, check *Limit by objects* option, specify feature class name and create SQL request defining the needed territory.

For all plugins, excluding *View only* plugin, you can set conditions not only for layer objects, but for extent.

Verifications of these settings can be done either before saving to GIS server or after sending changes to GIS server.

By default users are allowed to edit objects geometry. To disable this option, select 'No' for *Edit geometry*.

Besides creating or updating objects, you can allow users to enter or edit values of specific attribute fields. To do so, press  $\bigoplus$  in *Editable fields* or *Not editable fields*, enter attribute field.

If you want to allow users to edit values of selected attribute fields only, press  $\bigoplus$  *Editable fields* and enter required attribute fields names.

If you want to allow users to edit values of all attribute fields, excluding selected ones, press  $\oplus$  Not *editable fields*.

To make fields mandatory when editing, even when those fields are not required in the map service, click  $\bigoplus_{\text{Required fields and specify all the fields that must be filled in.}$ 

Besides this, you can specify condition to value of created or updated object in attribute field, define territory within which boundaries object will be created, and specify conditions which object should satisfy. To do so, press  $\widehat{V}$  and specify all necessary conditions.

The following settings can be redefined for map service:

- 1) object's symbol;
- 2) default attribute field value.

You can set name of the button that opens *Create object* window, where users will fill in attribute fields values available for editing. To do so, press *Objects creation templates*  $\bigoplus$ , and enter number of layers.

To redefine object's symbol, download the file. Set default value by entering attribute field name and value. In *Name* enter the button that will open *Create object* window.

Specify maximum number of files that can be attached to object, their size and picture properties.

- 6. *For users* in the drop-down list select for which group of users the operation will be available.
	- o *Any* − editing will be available for all users.
	- o *Authorized* − editing will be available for all authorized users.
	- o *From any group* − editing will be allowed for users who belong to at least one of the specified groups, if there are several groups, enter their names separated by comma.
	- o *From all groups* − editing will be allowed for users belonging to all specified groups, if there are several groups, enter their names separated by comma.
- 7. Specify, to objects from which layers of the map service the editing operations will be applied. Press  $\bigoplus$  in *Layers* and enter numbers of layers separated with hyphen or comma. For example, 0,1,5-10,14*.*
- 8. If you need to specify settings to limit map service layers, press  $\bar{V}$  and check the required options, see [Figure](#page-320-0) 351.

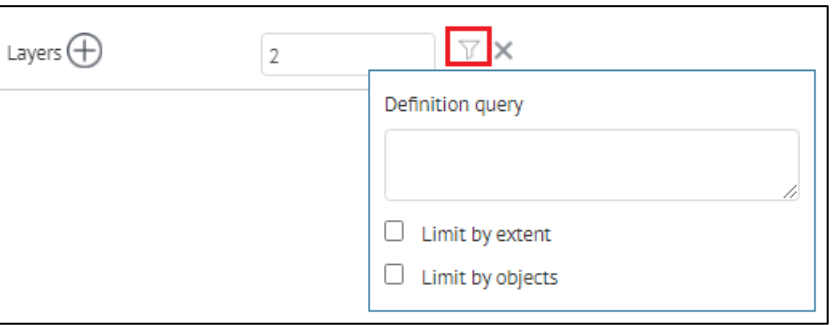

Figure 351 - Setting limitations for map service layers

<span id="page-320-0"></span>*Definition query* - the specified settings can be applied to layer objects whose values satisfy a certain condition. The condition is written as an SQL expression in the

Definition query field, which is opened by pressing the button  $\overline{V}$ , SQL query is built as following, se[e Figure](#page-321-0) 352:

<Name of attribute field> <Comparison operator> <'Name of value in attribute field'>

or

<Name of attribute field> <Comparison operator> <Numeric representation of value in attribute field>.

For example:

Status = 'Done'

Length  $> 20$ .

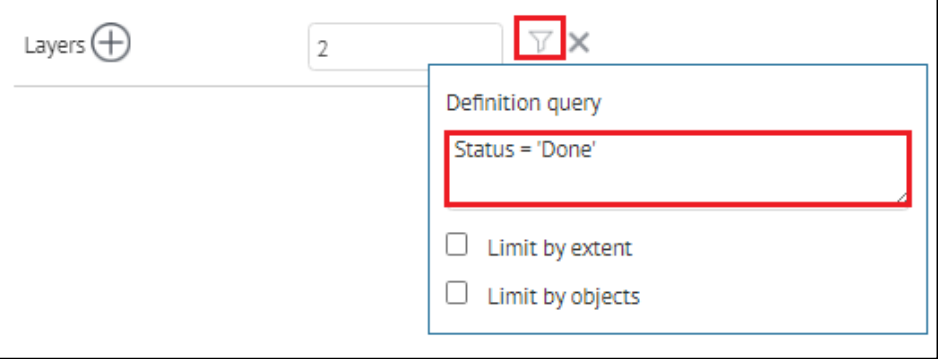

#### Figure 352 – Example of limitation using Definition query for layer

<span id="page-321-0"></span>• *Limit by extent* – specify the extent territory within which the user will be allowed to create or edit objects by setting *XMax*, *XMin*, *YMax*, *YMin* coordinates and coordinate system of the map extent, see [Figure](#page-321-1) 353.

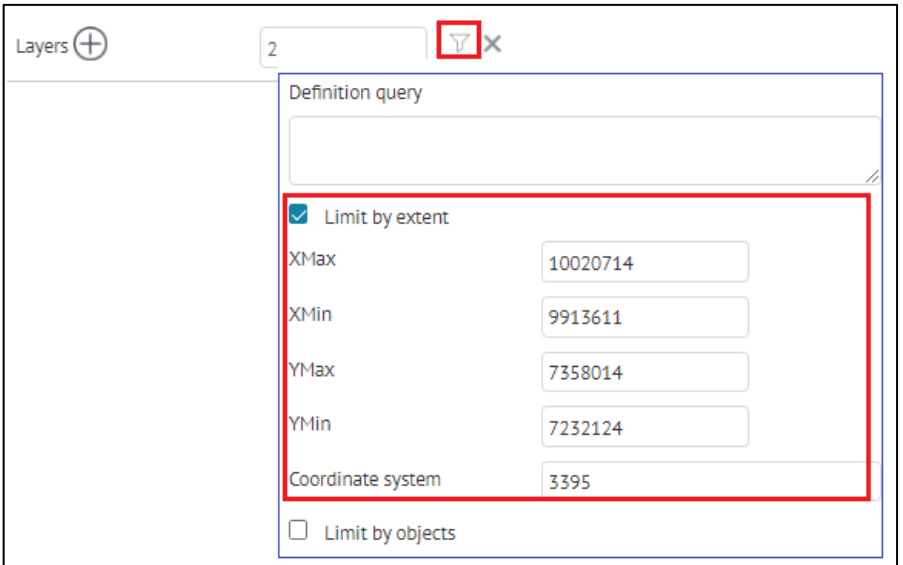

Figure 353 – Example of limiting by map extent

<span id="page-321-1"></span>• *Limit by objects* – check this option if you need to define the object of the map service layer. Specify the feature class name and create SQL query defining the needed territory.

If needed, set the additional parameters of the Edit plugin:

- 9. By default the users are allowed to edit the object's geometry. To prohibit this operation, select *No* for *Edit geometry* option.
- 10. In addition to the ability to create or update objects, you can provide users with the ability to enter or change values of specific attribute fields.
	- o If you want to allow users to change values of specific attribute fields, press near the *Editable fields* and enter the names of the fields.
	- o If you want to allow users to change the values of all attribute fields except for a few, press  $\bigoplus$  for *Not editable fields*.
	- 11. To set mandatory fields when creating/editing objects, even when these fields are optional in the map service, press  $\bigoplus$  for the *Required fields* and specify the fields that are necessary to be filled. This setting is specified at the SOE Rules level of the Edit plugin, which is more important than the setting specified at the level of the CoGIS Designer.
	- 12. *Limitations after editing* you can set a condition on the value of the created or updated object in the attribute field, define the territory within which the object must be created, and set the conditions that the object must satisfy. Press  $\overline{Y}$  and set the needed limitations.
	- 13. *Objects creation templates* this parameters allows you to redefine the object's symbology or default values of the map service. Press Add  $\bigoplus$  to make the necessary settings.
		- o In *Name* enter the name for the window call button, for example Object's creation.
		- o In *Layers* enter numbers of layers separated with hyphen or comma. For example, 0,1,5-10,14*.*
		- o In *Symbol,* to redefine the symbol, upload the file by pressing the respective button. To delete the uploaded symbol, click Delete.
		- o In *Default value*, enter the attribute field name and its default value, then in in the mode of creating/editing objects in the Object's card, the assigned values will be automatically filled in by default for certain fields of the layer, *see details in section [4.3.](#page-97-0)*

For example, if you set *Default values* for fields as macros {CurrentUser.LastName}, {CurrentUser.FirstName}, {CurrentUser.Email} etc., then after authorization of user during creation/editing of objects, the respective attribute information about the user will be added to the identification card: Last name, Name, Email specified by registration in the user account, see example on [Figure](#page-323-0) 354.

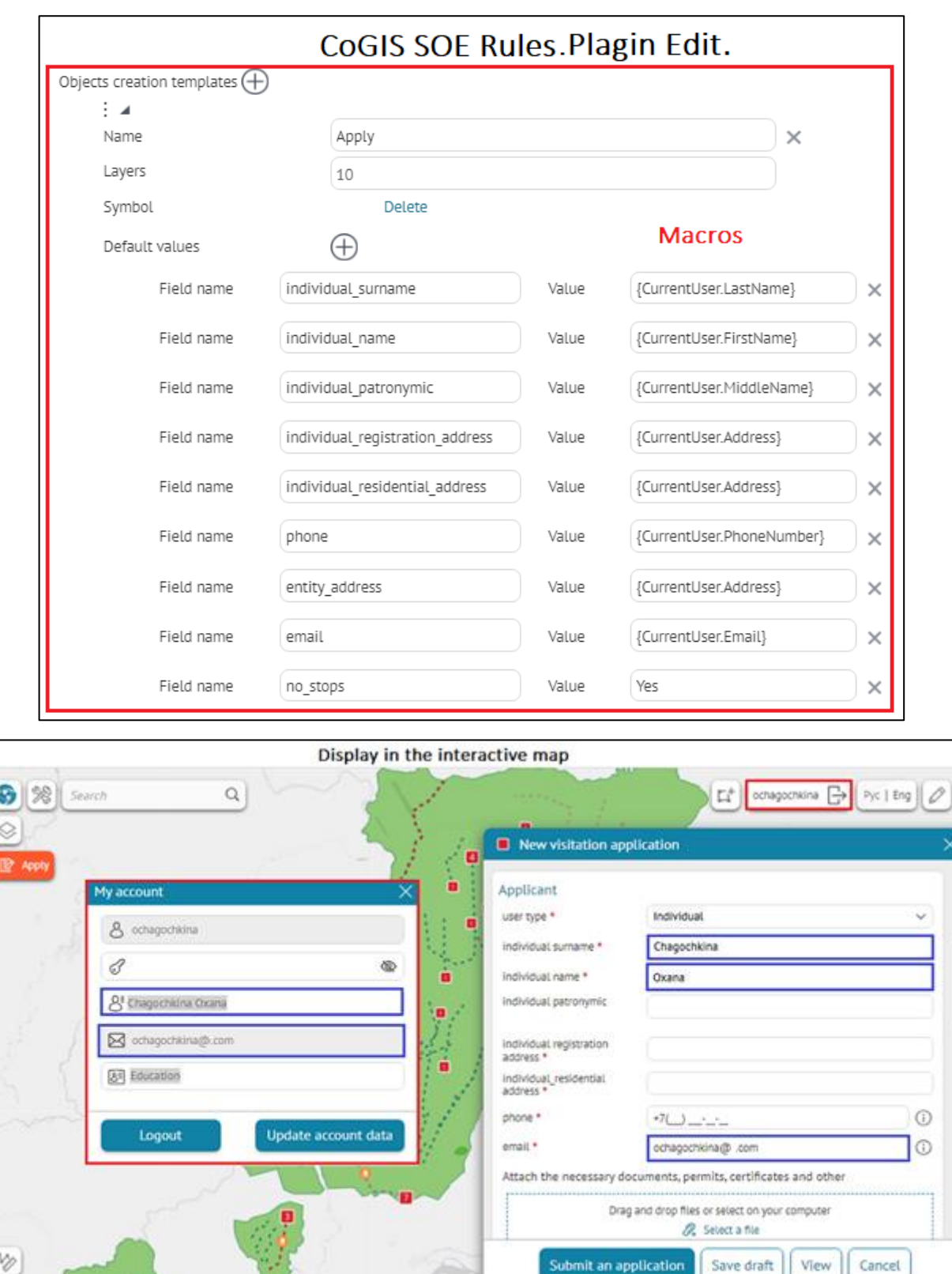

### Figure 354 – Example of set default values in Edit plugin

 $\bullet$ 

<span id="page-323-0"></span>14. Specify additional parameters for adding attachments to objects, their max number, size and other parameters, see [Figure](#page-324-0) 355.
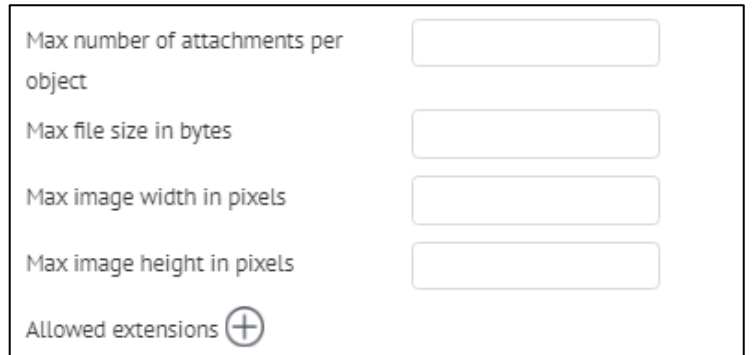

Figure 355 - Additional parameters for adding attachments to objects

## 11.4.3. Geotriggers

11.4.3.1. Geotriggers. General information.

Geotrigger operates while performing one of the 'Edit' plugin operations.

Geotriggers can be embedded to 'Edit' plugin, in this case they will operate while performing one of the operations of this editing plugin.

If you have created geotriggers outside editing plugin and have not specified name of map service in the 'Service' field, then geotriggers will operate by performing operation of any editing plugin, which is not quite correct. For proper work of geotrigger, in the 'Service' field specify name of map service, which functionality is extended by editing geotrigger, and by performing of which operation geotrigger will operate.

The following geotriggers can be added to editing plugin or folder:

- 1) creating relations;
- 2) editing related objects;
- 3) updating field;
- 4) geocoding;
- 5) building buffer zone;
- 6) sending messages;
- 7) calculating relations numbers;
- 8) calculating geometry attributes.

To add geotrigger, press *Add geotrigger* and select geotrigger. In the 'Service' field specify name of map service. Specify the user group, for that geotrigger will operate. To do so, select the group from the drop-down list of 'For users' option.

Plugins are read from bottom to top. If plugin settings overlap, the bottommost plugins are used and applied.

To describe all geotriggers of one type, in the search line enter the geotrigger name, for example, Creation of relationships.

11.4.3.2. Connecting objects by intersection. Creating spatial relationships.

During creation or changing location of the object, geotrigger *Spatial relationships creation* automatically creates or edits relations between objects of map service by their intersections. Information about relationship class, that stores connections between objects of map service, is stored on map service page. If after changing location the object has not intersected another object or if the object has been deleted, geotrigger will delete specified relation.

To add geotrigger, press **1.** and select *Spatial relationships creation* shown o[n Figure 356](#page-325-0) and specify the required settings, se[e Figure 357.](#page-326-0)

<span id="page-325-0"></span>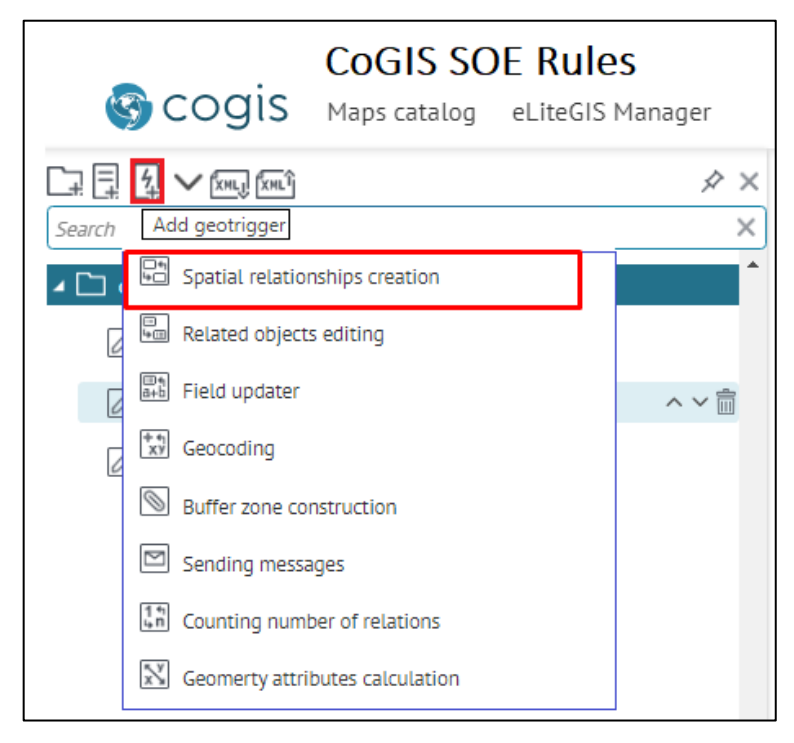

Figure 356 – Adding Spatial relationships creation geotrigger

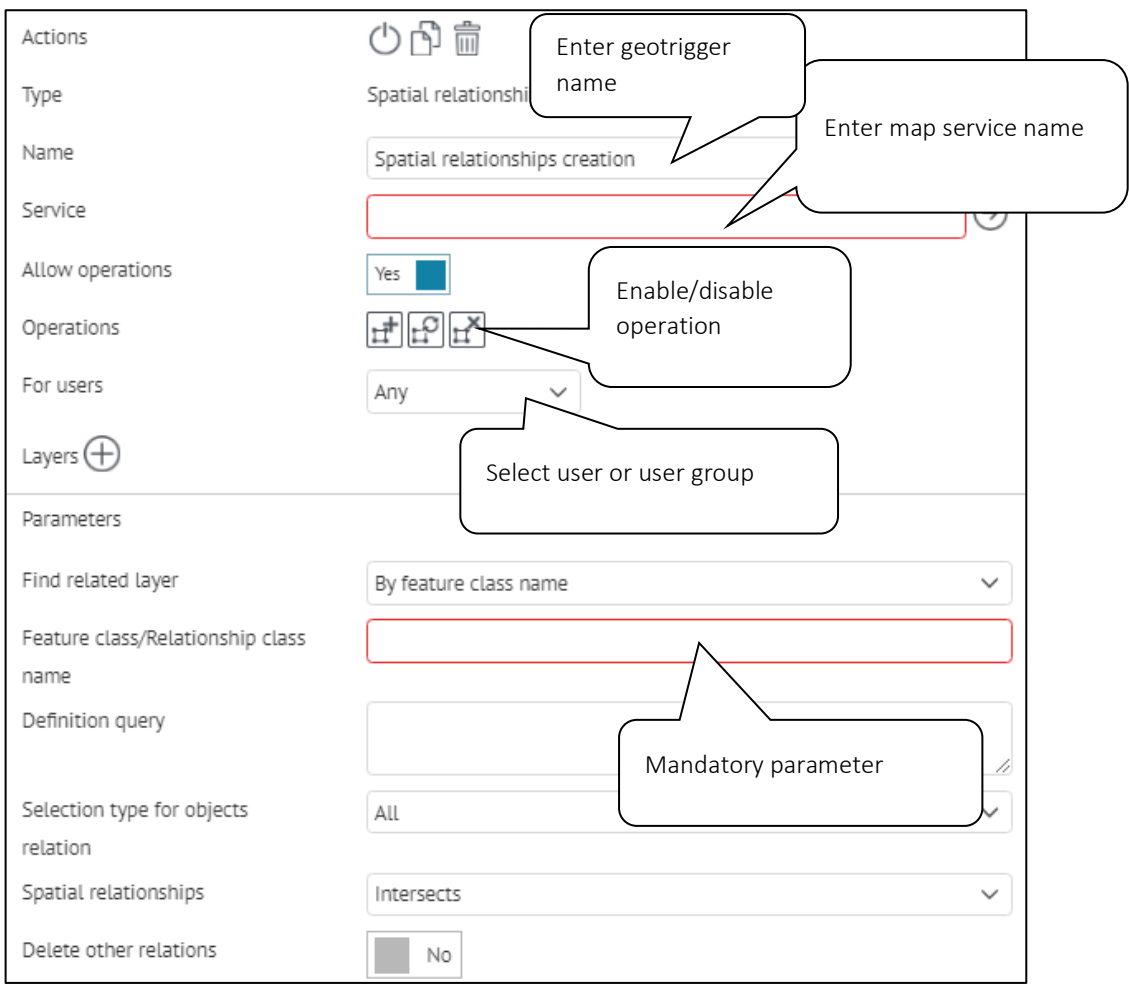

Figure 357 – Setting Spatial relationships creation geotrigger

<span id="page-326-0"></span>Define the following geotrigger operation conditions:

- 1. If needed, enter the name for the added geotrigger in *Name* field.
- 2. In *Service* enter the name of the map service to which the connection to interactive map is established in CoGIS Designer, and which functionality the geotrigger will extend.
- 3. Whether geotrigger will operate by performing editing plugin operations. By default, yes. Select, during which operations it will operate, either creation, editing, or deletion of the object.
- 4. For which user group geotrigger will operate. To do so, select required group in 'For users' field.
- 5. By editing in which map service layers geotrigger will operate. In 'Layers' field press  $\bigoplus$  and specify layers in  $\mathcal{L}$ .
- 6. By editing of which objects geotrigger will operate:
	- a. define objects, by editing of which geotrigger will operate. Specify SQL expression and geotrigger will operate by editing layer object, which value meets the expression. Press  $\mathcal{\overline{V}}$ .

SQL expression is built as following:

```
<Name of attribute field> <Comparison operator> <'Name of value in 
      attribute field'>
      or
      <Name of attribute field> <Comparison operator> <Numeric 
      representation of value in attribute field>
      For example:
      Status = 'Done'
      Length > 20.
b. define attribute field, by editing of which values geotrigger will operate;
```
- c. define territory, within which boundaries by editing or creating objects geotrigger will operate. To do so, check *Limit by extent* option, specify coordinates and coordinate system.
- d. define object of map service layer. To do so, check *Limit by objects* option and specify name of feature class and create SQL filter defining the needed territory.
- 7. *Find related layer*  specify the relationship type of object. In the drop-down list select, how to define relationship between layer objects, by feature class name or by relationship class name.
- 8. *Feature class/Relationship class name -* specify feature class name or relationship class name.
- 9. *Definition query* specify with which objects it will be allowed to connect the created or edited object.
- 10. *Selection type for objects relation*  specify how to select object to create relationship, if created object intersects multiple objects:
	- a. create relationships between created object and objects which have been intersected by this object. Select 'all'.
	- b. create relationships between created object and object, intersection with which was built first. Select 'first'.
	- c. create relationships between created object and object, intersection with which is the most optimal. Select 'best'.
- 11. *Spatial relationships –* select spatial relations by defining relationship from the drop-down list.
- 12. *Delete other relations –* select *Yes/No,* select whether by creation of new relationship the other ones should be deleted, in case of 'one to many' or 'many to many' relationship type.
- 13. *Minimum intersection percent -* specify minimum intersection percent for polyline and polygon objects.
- 14. *Relationship buffer*  define additional buffer zone for search of intersection to 'relationship buffer'.

11.4.3.3. Automatic recording value of one of related objects. Editing related objects.

This geotrigger operates by performing the following operations:

- 1) creation of relationship between objects;
- 2) deletion of relationship between objects;
- 3) update of one of related objects.

Geotrigger automatically records the following values to attribute field:

- 1) simple value, constant;
- 2) composite or calculated value;
- 3) value of related object;
- 4) value by absence of relationship;
- 5) geometry of related object.

To add geotrigger, press *Add geotrigger* button  $\boxed{4}$ , select *Related objects editing* shown on [Figure](#page-328-0) 358 and add the required settings, see [Figure](#page-329-0) 359.

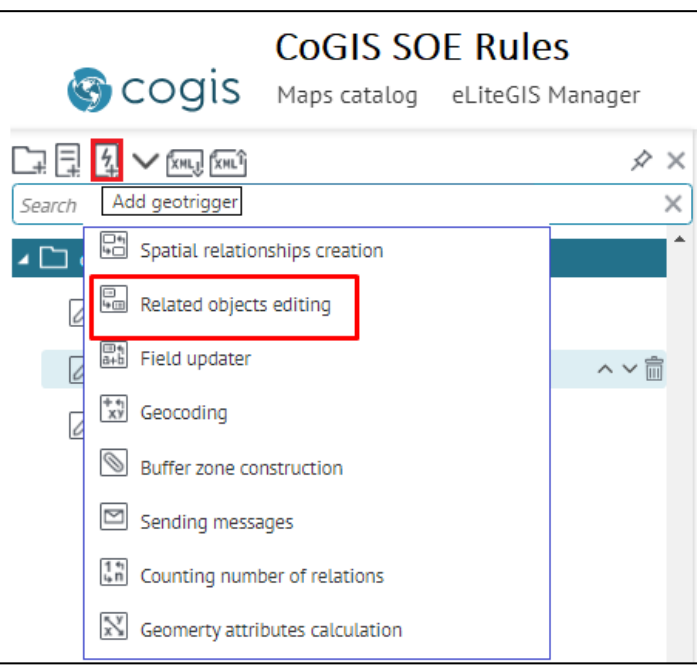

<span id="page-328-0"></span>Figure 358 – Adding Related objects editing geotrigger

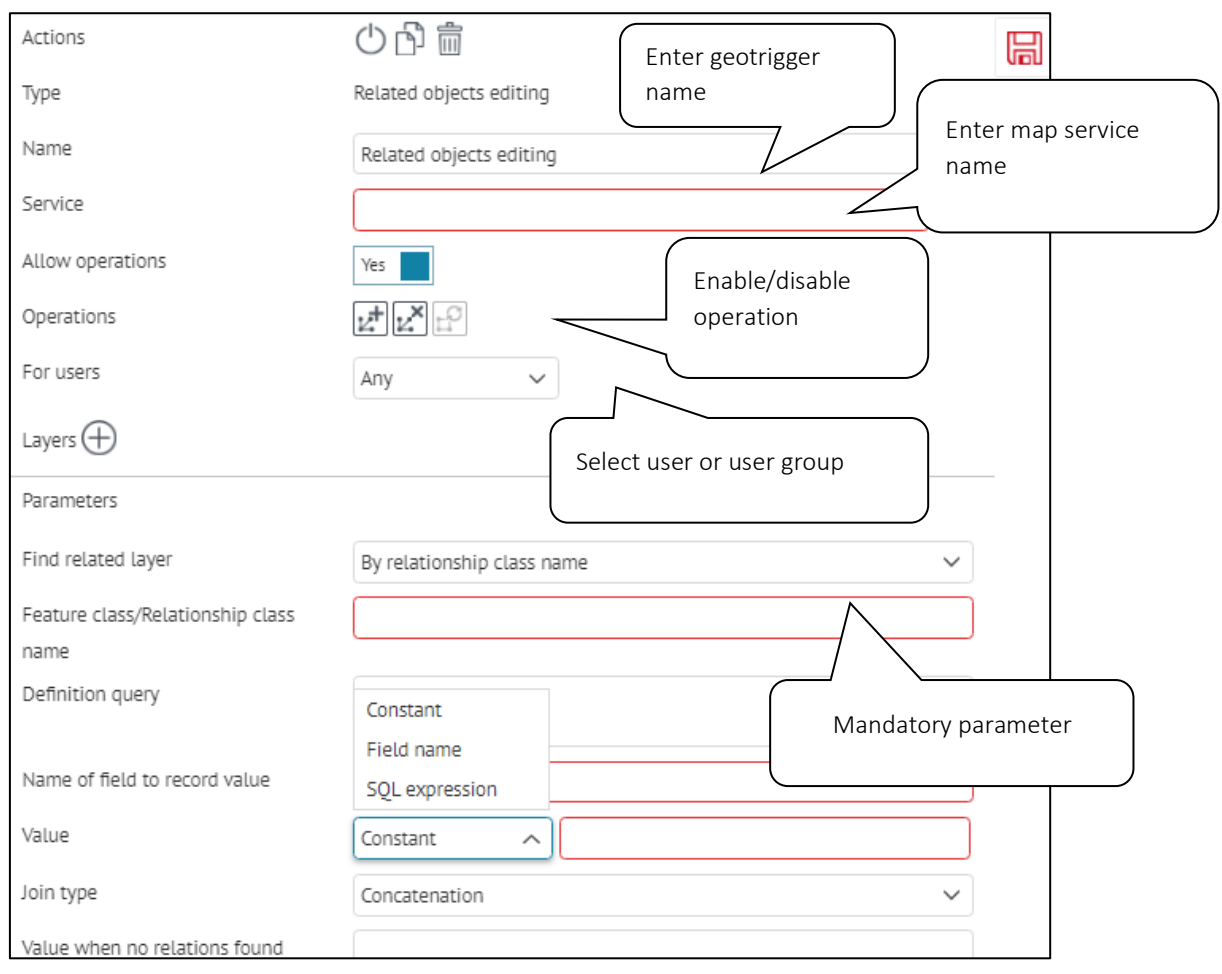

### Figure 359 – Setting of Related objects editing geotrigger

<span id="page-329-0"></span>Define the following geotrigger operation conditions:

- 1. If needed, enter the name for the added geotrigger in *Name* field.
- 2. In *Service* enter the name of the map service to which the connection to interactive map is established in CoGIS Designer, and which functionality the geotrigger will extend.
- 3. whether geotrigger will operate by performing editing plugin operations. By default, yes. Select, during which operations it will operate, either creation or deletion of relationship, or update of one of related objects.
- 4. for which user group geotrigger will operate. To do so, select required group in 'For users' field.
- 5. by editing in which map service layers geotrigger will operate. In 'Layers' field press  $\bigoplus$  and specify layers in  $\triangleq$
- 6. by editing of which objects geotrigger will operate:
	- a. define objects, by editing which geotrigger will operate. Specify SQL expression and geotrigger will operate by editing layer object, which value meets the expression. Press  $\overline{V}$ . SQL expression is built as following:

```
<Name of attribute field> <Comparison operator> <'Name of value in 
attribute field'>
```
or

```
<Name of attribute field> <Comparison operator> <Numeric 
representation of value in attribute field>.
For example:
Status = 'Done'
Length > 20.
```
- b. define attribute field, by editing of which values geotrigger will operate;
- c. define territory, within which boundaries by editing or creating objects geotrigger will operate. To do so, check *Limit by extent* option, specify coordinates and coordinate system.
- d. define object of map service layer. To do so, check *Limit by objects* option and specify name of feature class and create SQL query defining the needed territory.
- 7. *Find related layer*  specify the relationship type of object. In the drop-down list select, how to define relationship between layer objects, by feature class name or by relationship class name.
- 8. *Feature class/Relationship class name -* specify feature class name or relationship class name.
- 9. *Name of field to record value*  enter the name of attribute field, where the value will be recorded.
- 10. *Value –* select interpreter when specifying an expression to calculate the required value:
	- a. simple value, constant set by default;
	- b. composite or calculated value, for example, <[AREA] / 10000> means recalculation of area value taken from attribute field AREA from square meters to hectares;
	- c. values of related object in one or multiple attribute fields. Name of attribute field, which value is taken is specified in square brackets. *For example, <[CITY] & ", " & [STREET] & ", " & [HOMENUMBER]> define complete address*;
	- d. value by absence of relationship;
	- e. geometry of related object. *For example, Object.Shape.X*.
- 11. Type of joining join, sum, average, number, minimum value, maximum value.
- 12. Additional buffer zone for search of intersection in *Delimiter*.
- 13. Whether to join different values.
- 14. Maximum number of values.
- 15. Sorting by attribute field.
	- 11.4.3.4. Automatic recording object value to attribute field. Updating attribute field.

This geotrigger operates by performing the following operations of editing plugin:

- 1) creation of object;
- 2) update of object.

Geotrigger automatically records the following values to attribute field:

1) simple value, constant;

- 2) composite or calculated value;
- 3) value of one or multiple attribute fields of its class;
- 4) value by absence of relationship;
- 5) geometry of object.

To add geotrigger, press Add geotrigger  $\boxed{4}$  and select *Field updater* geotrigger  $\boxed{\frac{m_0}{n+1}}$ , see [Figure](#page-331-0) [360](#page-331-0) and add the required settings, see [Figure](#page-332-0) 361.

<span id="page-331-0"></span>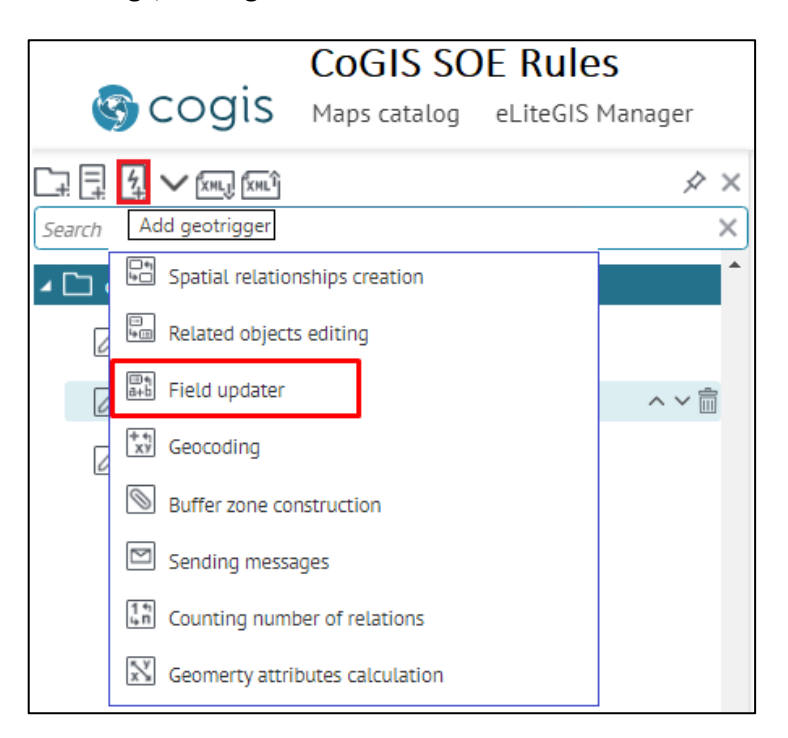

Figure 360 – Adding Field updater geotrigger

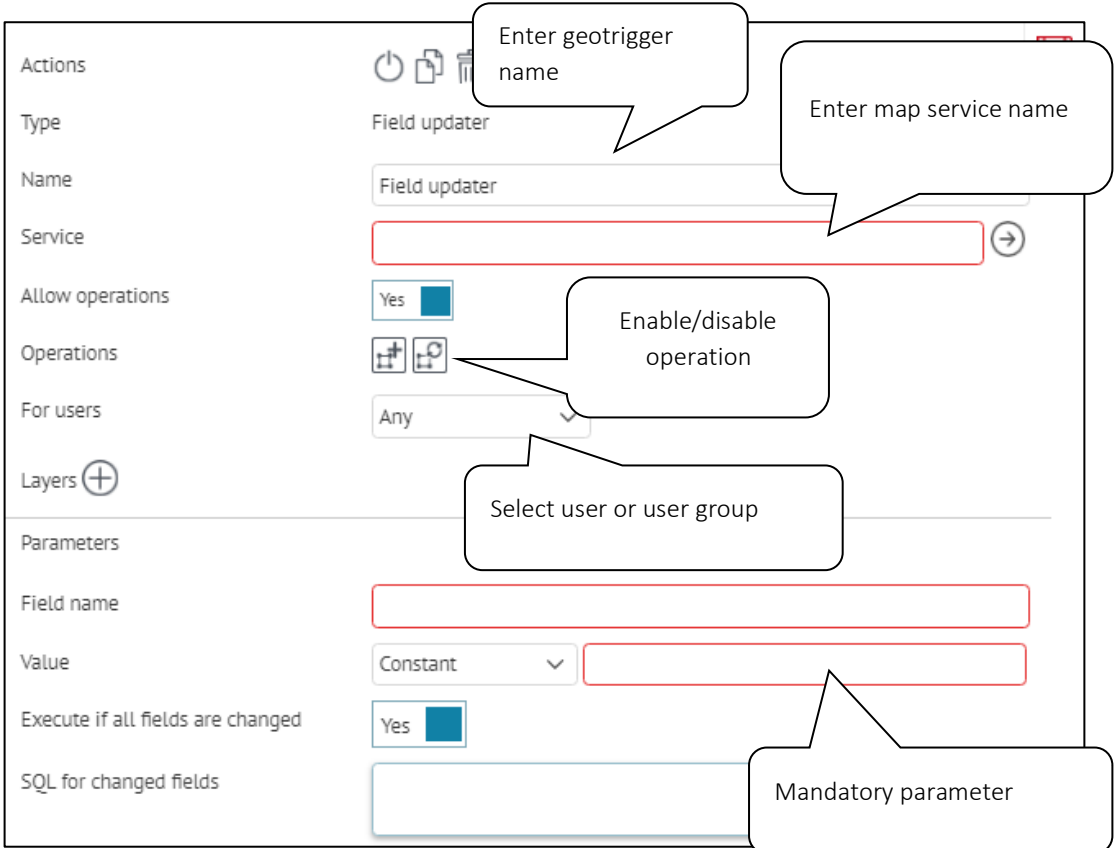

### Figure 361 – Setting of Field updater geotrigger

<span id="page-332-0"></span>Define the following geotrigger operation conditions:

- 1. If needed, enter the name for the added geotrigger in *Name* field.
- 2. In *Service* enter the name of the map service to which the connection to interactive map is established in CoGIS Designer, and which functionality the geotrigger will extend.
- 3. whether geotrigger will operate by performing editing plugin operations. By default, yes. Select, during which operations it will operate, either creation or update of objects.
- 4. for which user group geotrigger will operate. To do so, select required group in 'For users' field.
- 5. by editing in which map service layers geotrigger will operate. In 'Layers' field press  $\bigoplus$  and specify layers in  $\triangleq$
- 6. by editing of which objects geotrigger will operate:
	- a. define objects, by editing which geotrigger will operate. Specify SQL expression and geotrigger will operate by editing layer object, which value meets the expression. Press  $\mathcal{T}$ . SQL expression is built as following:

```
<Name of attribute field> <Comparison operator> <'Name of value in 
attribute field'>
```
or

```
<Name of attribute field> <Comparison operator> <Numeric 
representation of value in attribute field>.
```

```
For example:
Status = 'Done'
Length > 20.
```
- b. define attribute field, by editing of which values geotrigger will operate;
- c. define territory, within which boundaries by editing or creating objects geotrigger will operate. To do so, check *Limit by extent* option, specify coordinates and coordinate system.
- d. define object of map service layer. To do so, check *Limit by objects* option and specify name of feature class and create SQL query defining the needed territory.
- 7. Name of attribute field, to that value in *Field name* will be recorded.
- 8. *Value* select interpreter when specifying an expression to calculate the required value:
	- a. simple value, constant set by default;
	- b. composite or calculated value, for example, <[AREA] / 10000> means recalculation of area value taken from attribute field AREA from square meters to hectares;
	- c. values of related object in one or multiple attribute fields. Name of attribute field, which value is taken is specified in square brackets. *For example, <[CITY] & ", " & [STREET] & ", " & [HOMENUMBER]> define complete address*.
	- d. value by absence of relationship;
	- e. geometry of related object. *For example, Object.Shape.X.*
	- f. information related to object, using macros described in [Table](#page-333-0) 9.
- 9. Whether geotrigger should operate if all attribute fields have been changed. By default, yes. Otherwise, select 'No' for *Execute if all fields are changed*.
- 10. Value of object, by which geotrigger should operate. Specify SQL *Definition query* for attribute fields, which values have been changed.

*Format of time and date is specified according to description standards, for example, "dd.MM.yyyy" = 01.01.2019.*

<span id="page-333-0"></span>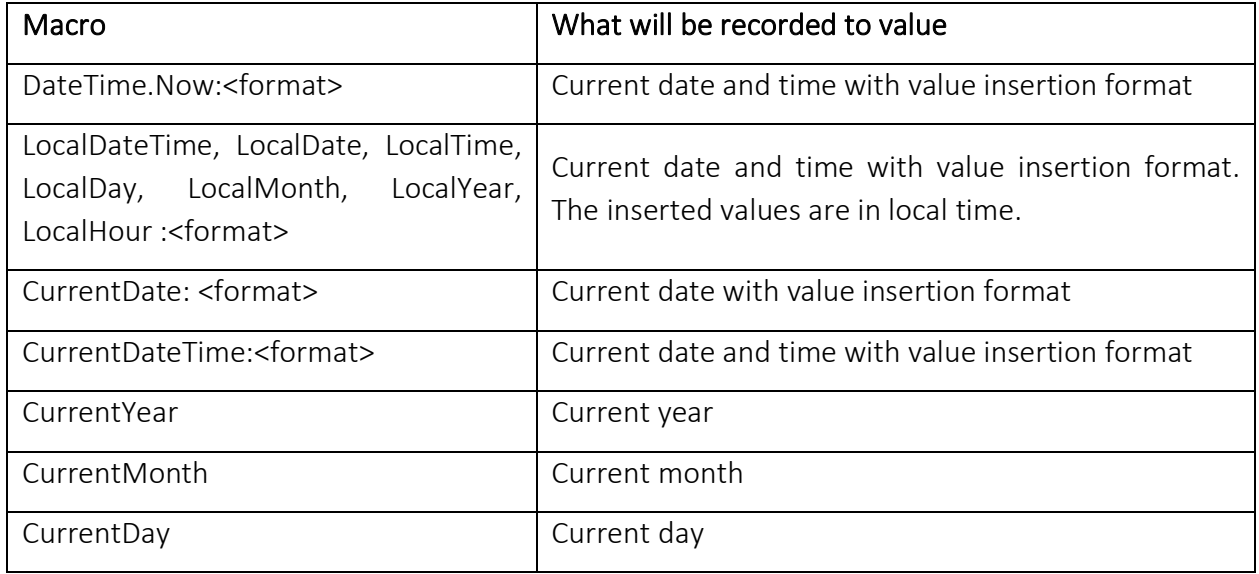

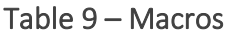

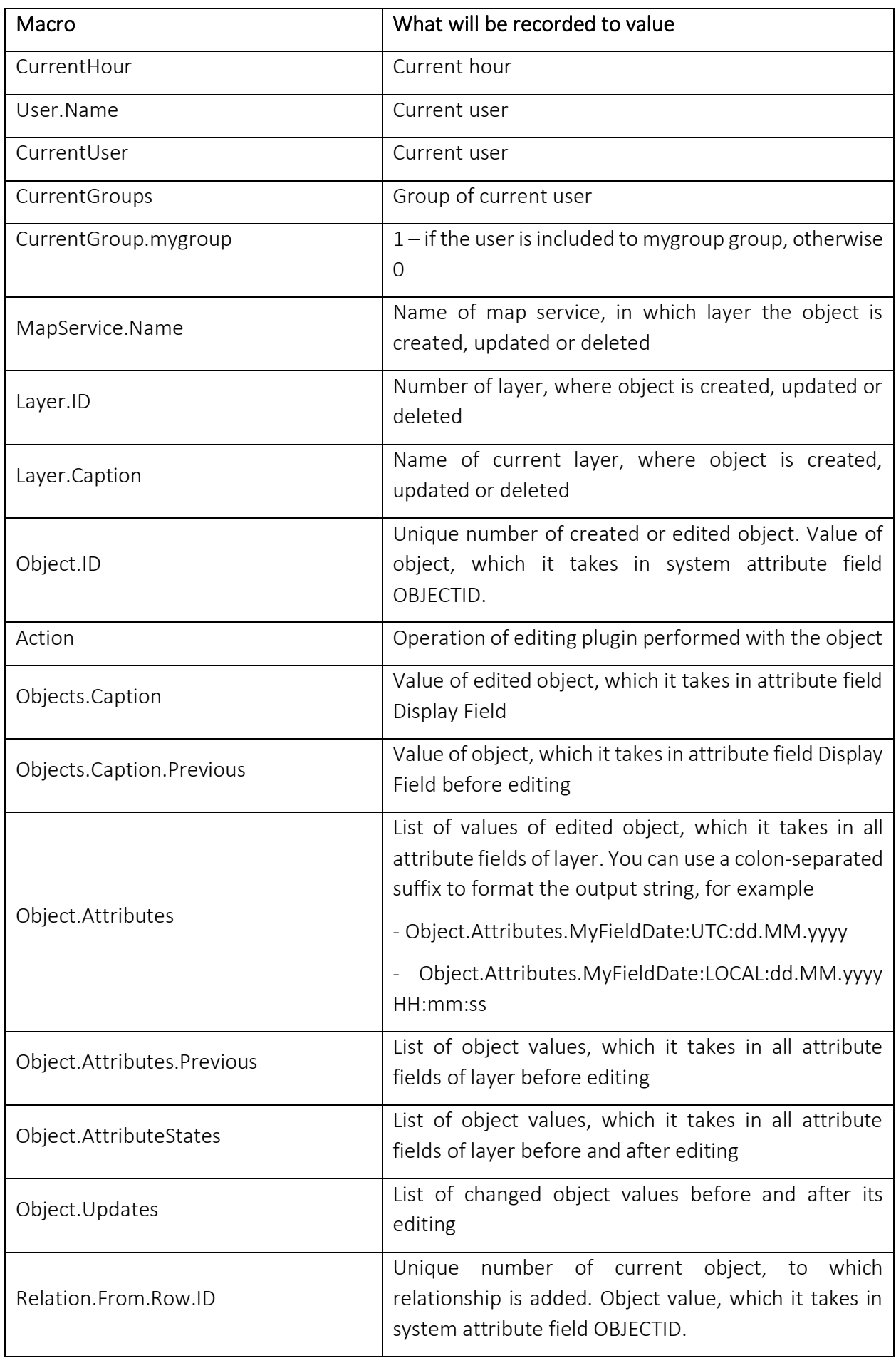

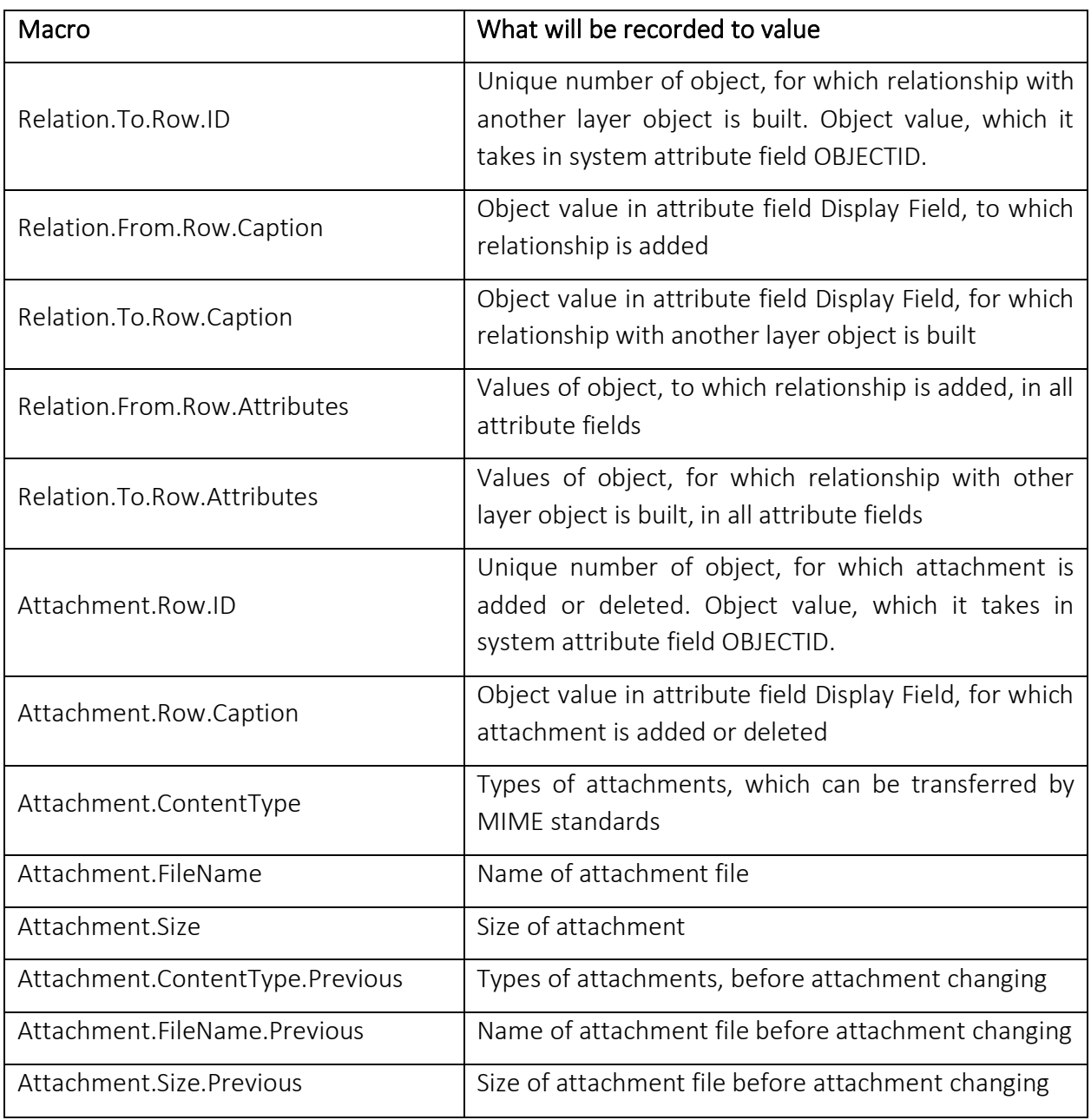

### 11.4.3.5. Direct and reverse geocoding by objects creation and update

This geotrigger operates by performing the following operations of editing plugin:

- 1) creation of object;
- 2) update of object.

Geotrigger operates by direct and reverse geocoding, creating or updating objects on map and downloading files of specific formats, containing addresses or coordinates. That is, geotrigger solves the following tasks:

- 1) creation of object by address;
- 2) creation of objects by addresses by downloading Excel or CSV file containing address;
- 3) defining of object's address by its creation or changing location on map , recording of value to attribute field;
- 4) batch recording of objects addresses created by coordinates, to the appropriate attribute fields by downloading Excel or CSV file containing address.

Define the following geotrigger operation conditions:

- 1. whether geotrigger will operate by performing editing plugin operations. By default, yes. Select, during which operations it will operate, either creation or update of objects.
- 2. for which user group geotrigger will operate. To do so, select required group in 'For users' field.
- 3. by editing in which map service layers geotrigger will operate. In 'Lavers' field press  $\bigoplus$  and specify layers in  $\triangleq$
- 4. by editing of which objects geotrigger will operate:
	- a. define objects, by editing which geotrigger will operate. Specify SQL Definition query and geotrigger will operate by editing layer object, which value meets the expression. Press  $\mathcal V$ . SQL query is built as following:

<Name of attribute field> <Comparison operator> <'Name of value in attribute field'> or <Name of attribute field> <Comparison operator> <Numeric representation of value in attribute field>. For example: Status = 'Done' Length  $> 20$ .

- b. define attribute field, by editing of which values geotrigger will operate;
- c. define territory, within which boundaries by editing or creating objects geotrigger will operate. To do so, check *Limit by extent* option, specify coordinates and coordinate system.
- d. define object of map service layer. To do so, check *Limit by objects* option and specify name of feature class and create SQL query defining the needed territory.
- 5. Address of geocoding service, based on which geotrigger will operate. By this address of geocoding service, connection in *CoGIS Designer – Services – Geocode service* should be established, see section [4.2.6.](#page-59-0)
- 6. How to associate values. Association of attribute field of geocoding service with attribute field of layer, where object has been created or edited. Enter attribute field of geocoding service to *Service attribute* and name of attribute field of layer, where object has been created or edited, to *Value from object*.
- 7. Fields in feature class for recording address by searching of coordinates by address.
- 8. By entering object address to appropriate attribute field, object location will be automatically changed. This setting is specified by default, i.e. *Yes* is selected for option *Update location by address*.
- 9. By changing object location, new location will be automatically defined, and address rewritten to value of the appropriate attribute field. This setting is specified by default, i.e. *Yes* is selected for option *Update address by location*.
- 10. If both address and geometry are changed, then priority will be given to address by default and coordinates will be recalculated. If priority is given to geometry, select *No* for *Address priority*.
- 11. Address search radius relative to edited object, for example, to set address reference for object that locates near building with specified address.

## 11.4.3.6. Creating buffer zone for edited object

This geotrigger operates by performing the following operations of editing plugin:

- 1) creation of object;
- 2) update of object;
- 3) deletion of object.

Geotrigger is used for automatic creation, correction, and deletion of object's buffer zone in specific polygon layer. Buffer zones can be created for objects with different geometry types.

The main geotrigger options are as following:

- 1) creation of buffer zone by circle, by square, considering road network (service area);
- 2) establishing connection between buffer zone and its main object;
- 3) correcting buffer zone by changing geometry of its main object;
- 4) setting and correction of buffer zone size by attribute of main object or by calculated value;
- 5) defining coordinate system and method of buffer zone creation;
- 6) deleting buffer zone by deletion of its main object.

To add geotrigger, press *Add geotrigger* 4 and select *Buffer zone construction* geotrigger shown o[n Figure](#page-337-0) 362 and add the required settings, see [Figure](#page-338-0) 363.

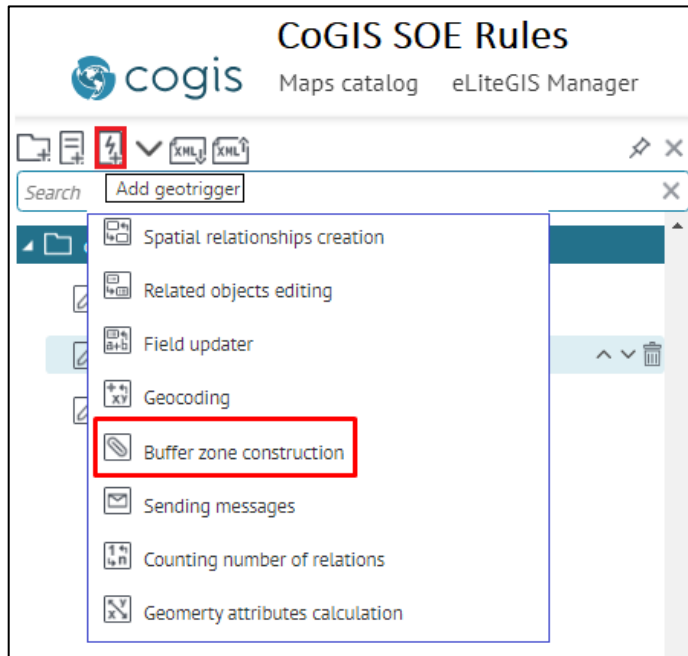

<span id="page-337-0"></span>Figure 362 – Adding Buffer zone construction geotrigger

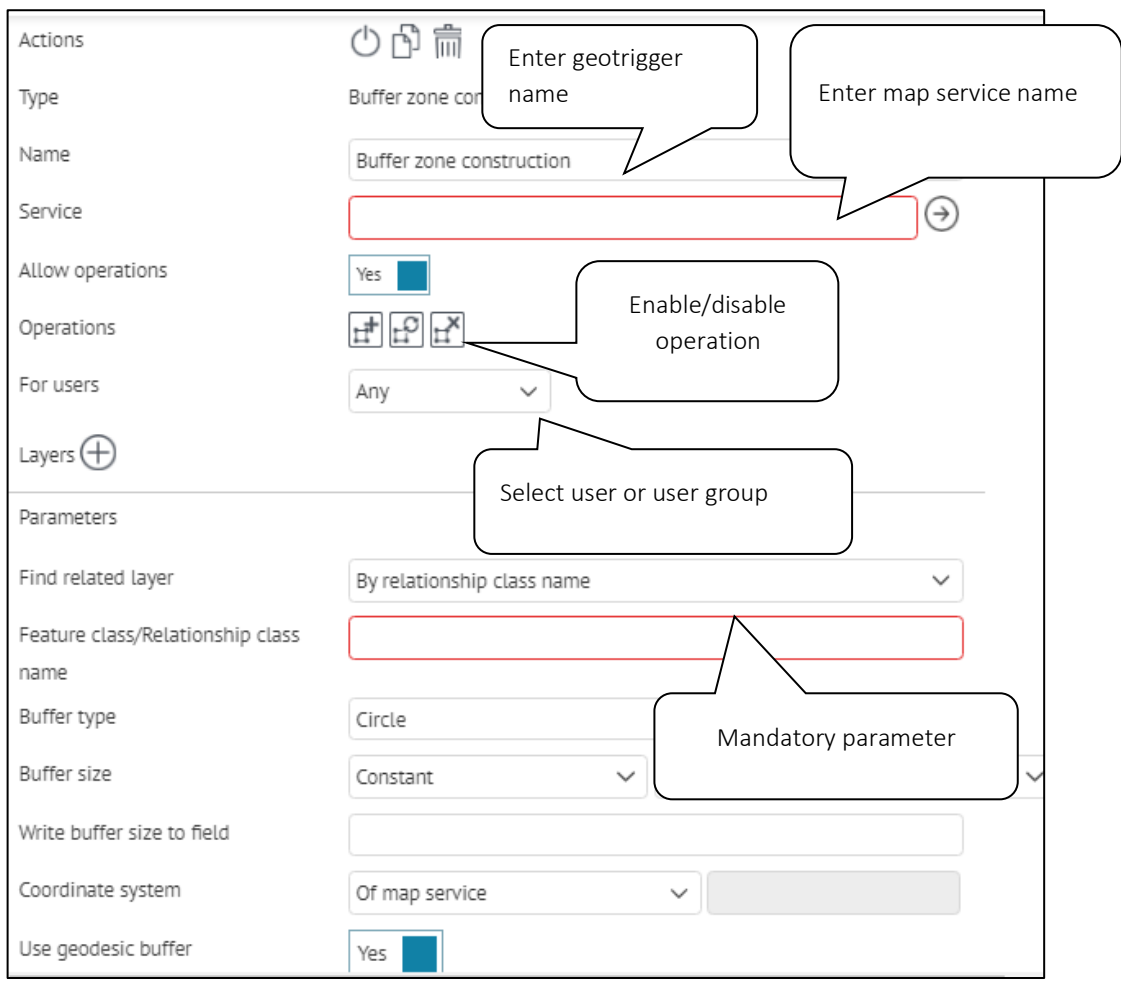

Figure 363 – Setting of Buffer zone construction geotrigger

<span id="page-338-0"></span>Define the following geotrigger operation conditions:

- 1. If needed, enter the name for the added geotrigger in *Name* field.
- 2. In *Service* enter the name of the map service to which the connection to interactive map is established in CoGIS Designer, and which functionality the geotrigger will extend.
- 3. *Operations* enable or disable operations of edit plugin, by default all operations are enabled.
- 4. You can specify the group of users allowed to use these operations. Select required group in the drop-down list of the *For users* option.
- 5. Specify to which map service layer the geotrigger will operate. Press  $\bigoplus$  in *Layers* and enter numbers of layers separated with hyphen or comma. For example, 0,1,5-10,14.
- 6. whether geotrigger will operate by performing editing plugin operations. By default, yes. Select, during which operations it will operate, either during creation, deletion or update of objects.
- 7. for which user group geotrigger will operate. To do so, select required group in 'For users' field.
- 8. by editing in which map service layers geotrigger will operate. In 'Layers' field press  $\bigoplus$  and specify layers in  $\triangleq$
- 9. by editing of which objects geotrigger will operate:
	- a. define objects, by editing which geotrigger will operate. Specify SQL Definition query and geotrigger will operate by editing layer object, which value meets the expression. Press  $\bar{V}$ . SQL query is built as following:

<Name of attribute field> <Comparison operator> <'Name of value in attribute field'>

or

<Name of attribute field> <Comparison operator> <Numeric representation of value in attribute field>.

For example:

Status = 'Done'

Length  $> 20$ .

- b. define attribute field, by editing of which values geotrigger will operate;
- c. define territory, within which boundaries by editing or creating objects geotrigger will operate. To do so, check *Limit by extent* option, specify coordinates and coordinate system, see example o[n Figure](#page-339-0) 364.

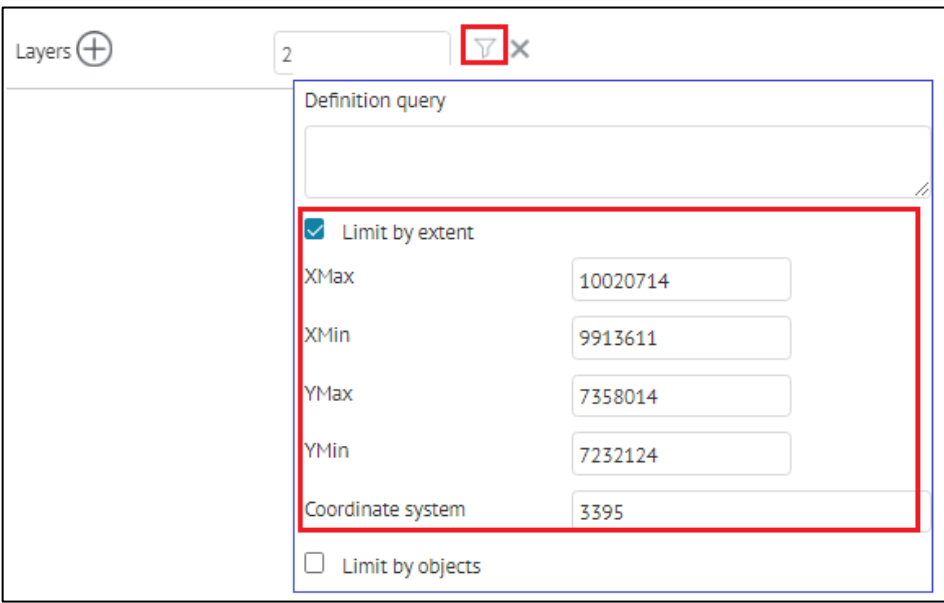

#### Figure 364 – Example of set option Limit by extent

- <span id="page-339-0"></span>d. define object of map service layer. To do so, check *Limit by objects* option and specify name of feature class and create SQL query defining the needed territory.
- 10. How to set relationship between layer of main object and layer for buffer zone. How to find related layer by name of relationship class, specifying polygon feature class.
- 11. Enter name of feature class or name of relationship class of geodatabase.
- 12. Attribute field of buffer zone, where to the buffer zone size by its creation or update will be recorded.
- 13. In *Find related layer* select *By feature class name* and in *Feature class/Relationship class name* enter the feature class name to create/edit buffer zone added as a polygon layer to the map. Or select *By relationship class name* and enter the name or id of the relationship class of the main object and the polygon layer to create/edit buffer zone.
- 14. Select buffer zone type as circle, square, service area.
- 15. Set buffer zone size:
	- a. as constant;
	- b. as value of main object in specified attribute field, enter attribute field;
	- c. as calculated value, for this select interpreter when specifying an expression to calculate the required value.
- 16. *Write buffer size to field* enter the attribute field of the buffer zone where to the buffer zone size will be written by buffer creation or editing.
- 17. Select coordinate system for creation of buffer zone to get correct geometry values (area, perimeter).
- 18. Type of buffer zone creation (geodesic or planar). The default type is geodesic. To select planar type, select '*No*' for *Use geodesic buffer*.
- 19. If buffer zone is created by road network as service area, enter address of network analyst service.
	- 11.4.3.7. Sending automatic notifications when editing objects

This geotrigger is provided to send automatic notifications for selected users in cases when object has been changed. The message can contain information about edited object. The template of such message can be created using macros provided in [Table](#page-340-0) 10 below.

<span id="page-340-0"></span>Geotrigger operates by performing any editing plugin operations.

| Macro              | Description                          |
|--------------------|--------------------------------------|
| CurrentDate        | Current date                         |
| CurrentDate-7d     | Current date+/- a few days           |
| CurrentDate+2d     |                                      |
| CurrentDateTime    | Current date and time                |
| CurrentDateTime-1h | Current date and time+/- a few hours |
| CurrentDateTime+1h |                                      |
| By object          |                                      |

Table 10 – Macros. Message templates.

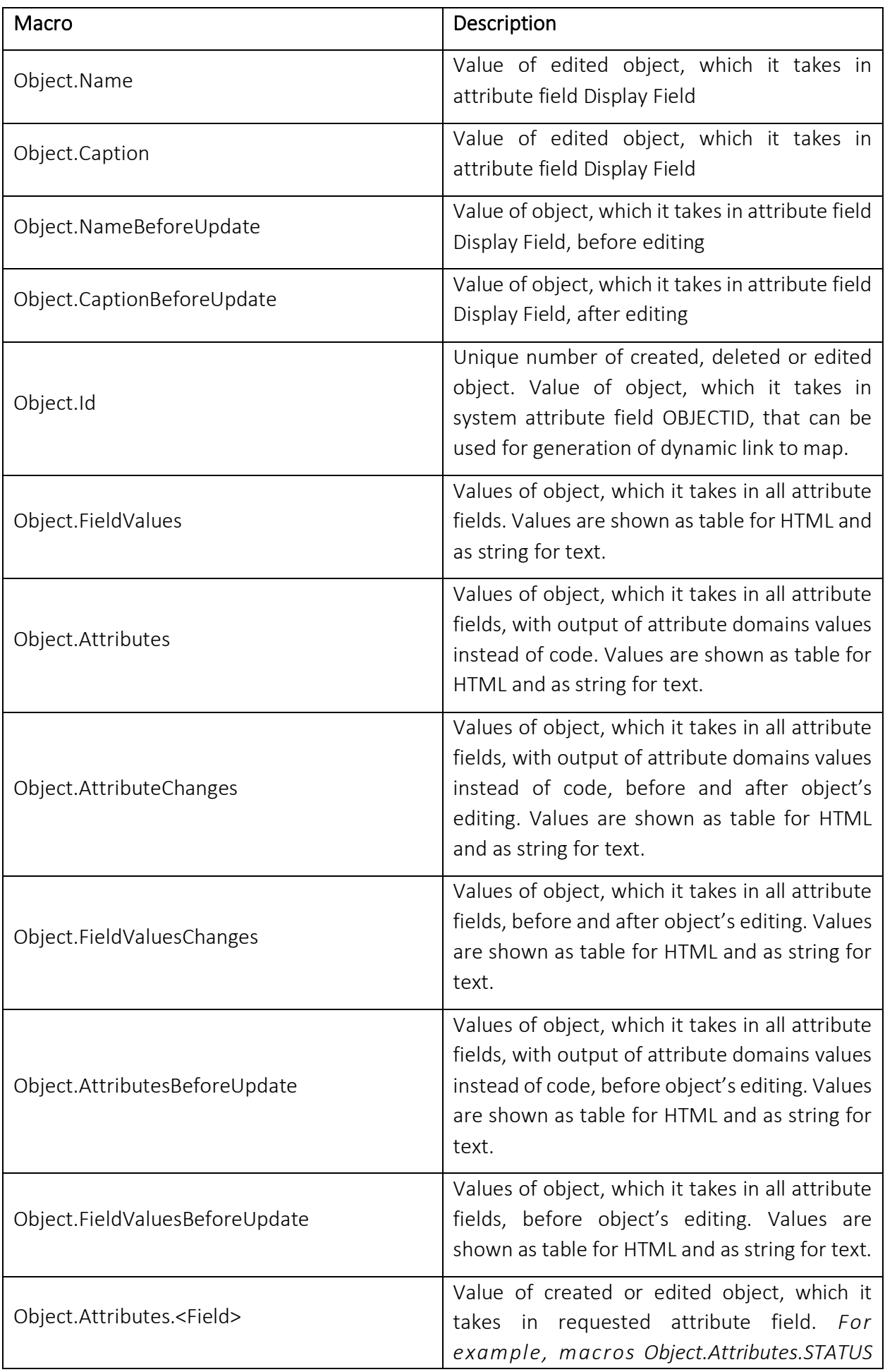

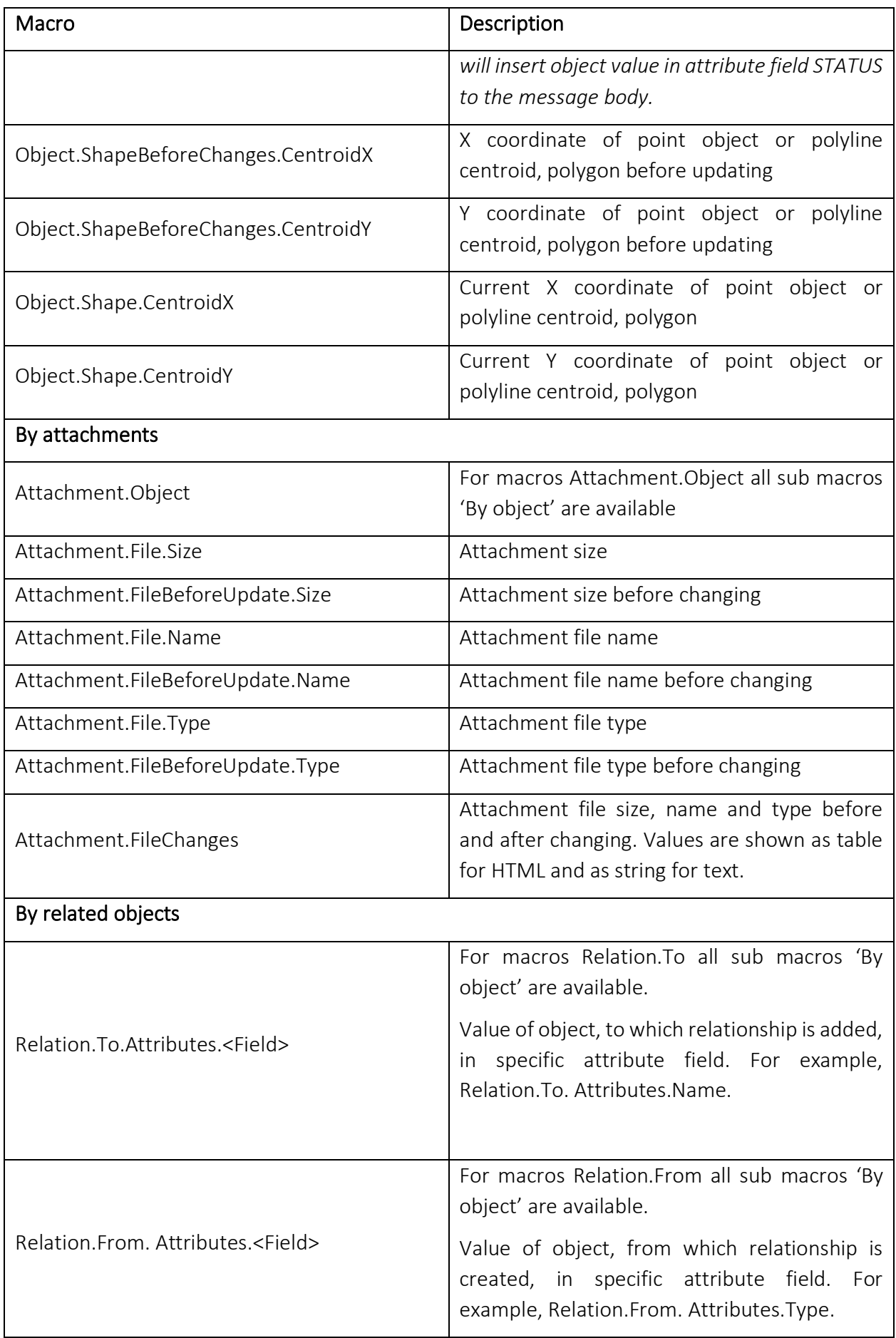

To add geotrigger, press Add geotrigger<sup>1</sup>1 and select *Sending messages* geotrigger<sup>1</sup> shown on [Figure](#page-343-0) 365 and add the required settings, see [Figure](#page-344-0) 366.

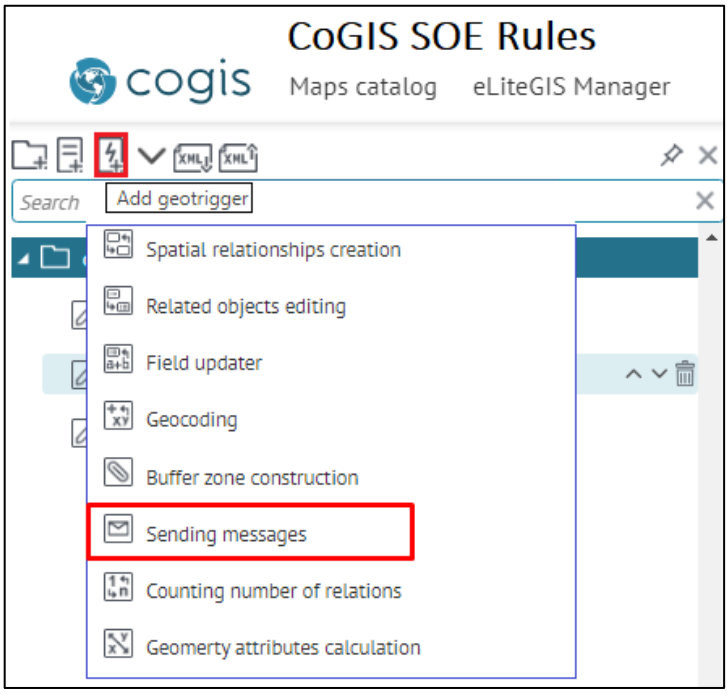

<span id="page-343-0"></span>Figure 365 – Adding Sending messages geotrigger

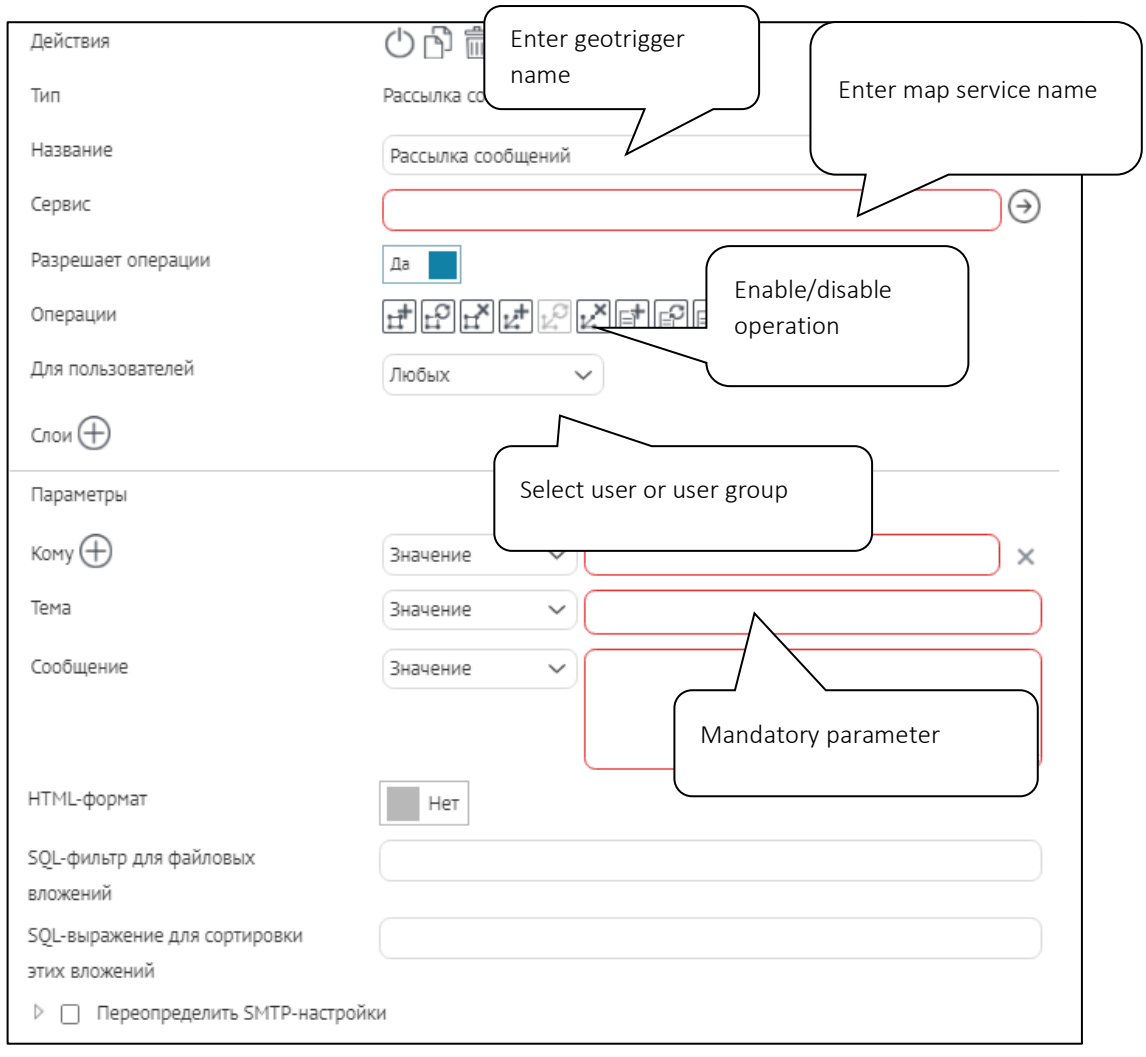

### Figure 366 – Setting of Sending messages geotrigger

<span id="page-344-0"></span>Define the following geotrigger operation conditions:

- 1. If needed, enter the name for the added geotrigger in *Name* field.
- 2. In *Service* enter the name of the map service to which the connection to interactive map is established in CoGIS Designer, and which functionality the geotrigger will extend.
- 3. whether geotrigger will operate by performing editing plugin operations. By default, yes. Select, during which operations it will operate.
- 4. for which user group geotrigger will operate. To do so, select required group in 'For users' field.
- 5. by editing in which map service layers geotrigger will operate. In 'Layers' field press  $\bigoplus$  and specify layers in  $\mathcal{L}$ .
- 6. by editing of which objects geotrigger will operate:
	- a. define objects, by editing which geotrigger will operate. Specify SQL Definition query and geotrigger will operate by editing layer object, which value meets the expression. Press  $\overline{Y}$ . SQL query is built as following:

<Name of attribute field> <Comparison operator> <'Name of value in attribute field'>

or

<Name of attribute field> <Comparison operator> <Numeric representation of value in attribute field>.

For example:

Status = 'Done'

Length  $> 20$ .

- b. define attribute field, by editing of which values geotrigger will operate;
- c. define territory, within which boundaries by editing or creating objects geotrigger will operate. To do so, check *Limit by extent* option, specify coordinates and coordinate system.
- d. define object of map service layer. To do so, check *Limit by objects* option and specify name of feature class and create SQL query defining the needed territory.
- 7. Specify emails of users by pressing  $\bigoplus$  in *To*.
- 8. Specify email subject. You can use macros, for example, *<Object Object.Name has been changed>*.
- 9. Enter message text. You can use macros, for example:

Object has been changed: {Object.Name}

Object has been changed by: {CurrentUser}

Object coordinates before changing: X {Object.ShapeBeforeChanges.CentroidX}, Y

{Object.ShapeBeforeChanges.CentroidY}

Current coordinates of object: X {Object.Shape.CentroidX}, Y {Object.Shape.CentroidY}

- 10. Whether text can be in HTML format.
- 11. You can also redefine SMTP server settings. These settings are set on 'Global settings' page, 'Administration' menu.
	- 11.4.3.8. Recording to object's value the number of related objects from another layer to value. Calculating number of relates.

Geotrigger allows you to record to object's value the number of related objects from another layer. Geotrigger operates by performing the following actions of editing plugin:

- 1. adding relationship;
- 2. deleting relationship.

After each adding or deleting of related object, geotrigger calculates current number of related objects. After that it records the value to attribute field that is specified in geotrigger settings.

To add geotrigger, press *Add geotrigger*  $\frac{1}{2}$  and select *Counting number of relations*  $\frac{15}{2}$  geotrigger shown on [Figure](#page-346-0) 367 and add the required settings, see [Figure](#page-346-1) 368.

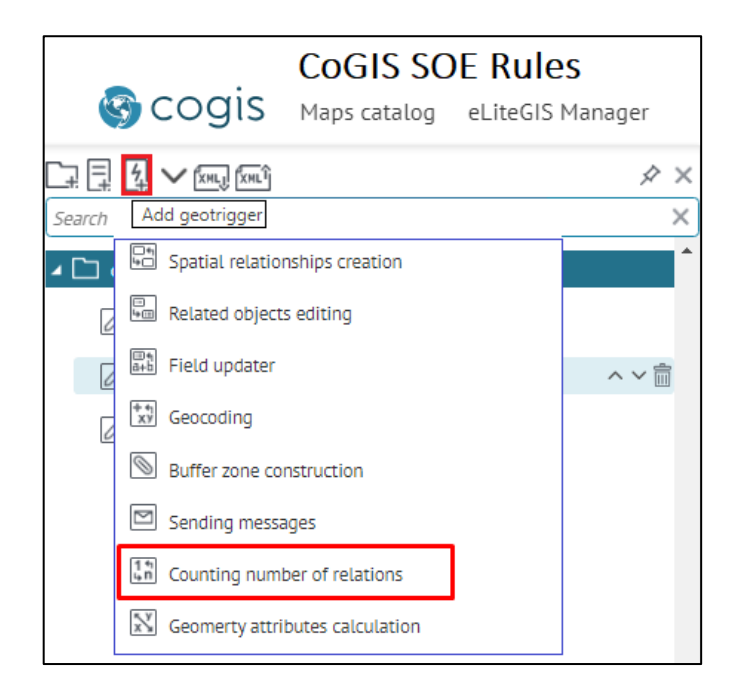

Figure 367 – Adding Counting number of relations geotrigger

<span id="page-346-0"></span>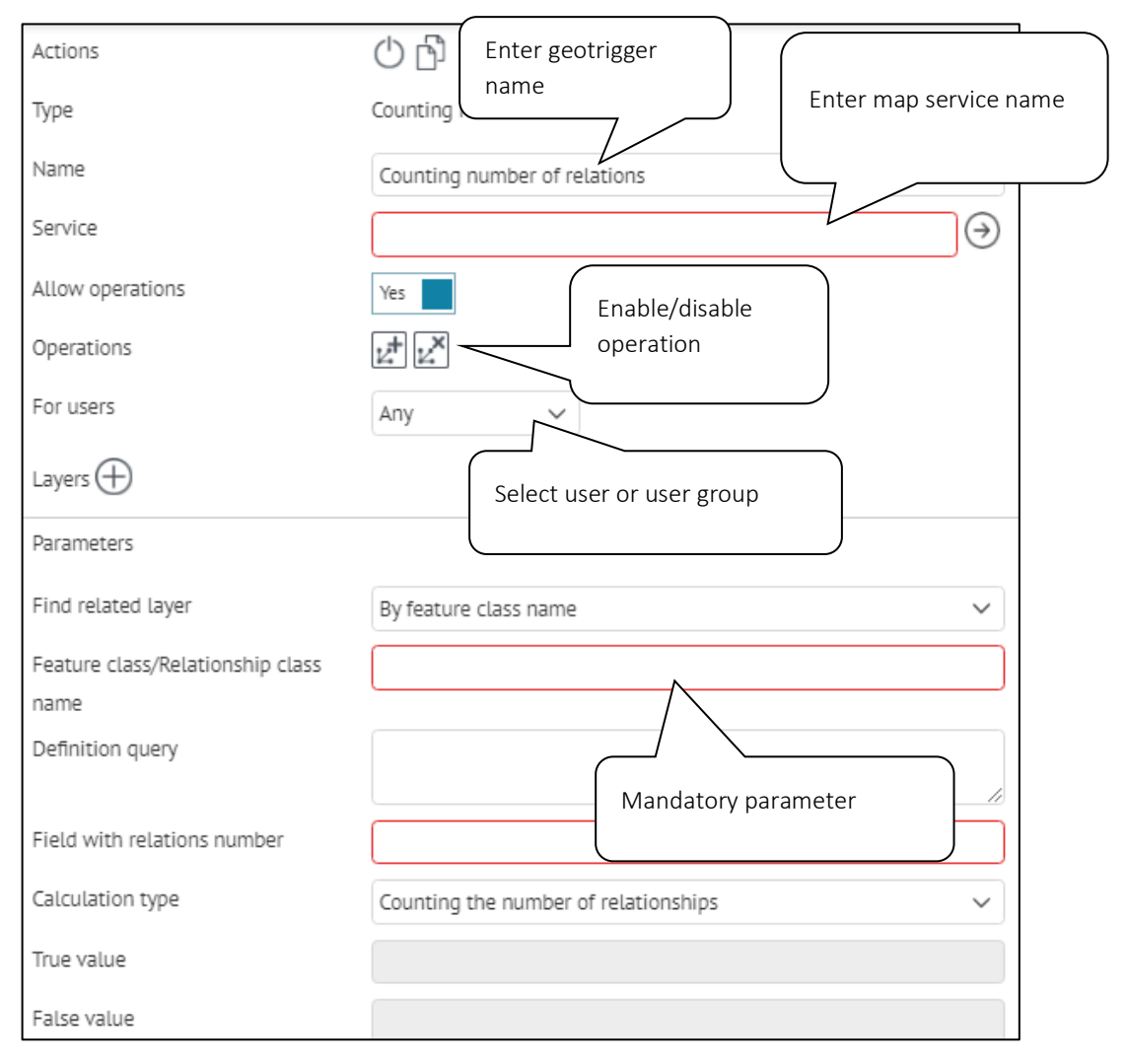

## Figure 368 – Setting of Counting number of relations geotrigger

<span id="page-346-1"></span>Define the following geotrigger operation conditions:

- 1. If needed, enter the name for the added geotrigger in *Name* field.
- 2. In *Service* enter the name of the map service to which the connection to interactive map is established in CoGIS Designer, and which functionality the geotrigger will extend.
- 3. whether geotrigger will operate by performing editing plugin operations. By default, yes. Select, during which operations it will operate, either creation or update of relationship.
- 4. for which user group geotrigger will operate. To do so, select required group in 'For users' field.
- 5. by editing in which map service layers geotrigger will operate. In 'Layers' field press  $\bigoplus$  and specify layers in  $\leqslant$ .
- 6. by editing of which objects geotrigger will operate:
	- e. define objects, by editing which geotrigger will operate. Specify SQL Definition query and geotrigger will operate by editing layer object, which value meets the expression. Press  $\overline{V}$ . SQL query is built as following:

<Name of attribute field> <Comparison operator> <'Name of value in attribute field'>

or

<Name of attribute field> <Comparison operator> <Numeric representation of value in attribute field>.

For example:

Status = 'Done'

Length  $> 20$ .

- f. define attribute field, by editing of which values geotrigger will operate;
- g. define territory, within which boundaries by editing or creating objects geotrigger will operate. To do so, check *Limit by extent* option, specify coordinates and coordinate system.
- h. define object of map service layer. To do so, check *Limit by objects* option and specify name of feature class and create SQL query defining the needed territory.
- 7. Relationship type of object. Find related layer by name of feature class or relationship class.
- 8. Enter name of feature class or relationship class.
- 9. Specify to which object the value should be recorded, set SQL *Definition query*.
- 10. Enter name of attribute field, to which the number of related objects will be recorded.
- 11. Select calculation type.
- 12. *True* value recorded to attribute field in case of relationship presence, works by selection of calculation type *Relations calculation*.
- 13. *False* value recorded to attribute field in case of relationship presence, works by selection of calculation type *Relation exists*.

#### 11.4.3.9. Calculating geometry attributes of edited object

Geotrigger is provided to record values of edited object to attribute fields:

- 1. Centroid;
- 2. Area;
- 3. Geodesic area;
- 4. Length;
- 5. Geodesic length;
- 6. Number of parts;
- 7. Number of points;
- 8. WKT.

Geotrigger operates by performing the following actions of editing plugin:

- 1. creation of object;
- 2. update of object.

To add geotrigger, press Add geotrigger 4 and select *Geometry attributes calculation* geotrigger shown on [Figure](#page-348-0) 369 and add the needed settings, see [Figure](#page-349-0) 370.

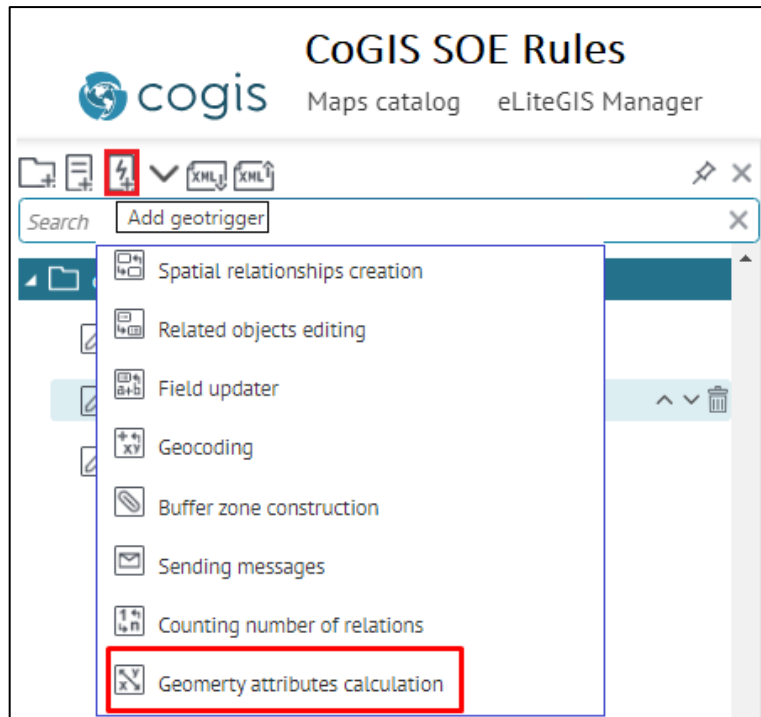

<span id="page-348-0"></span>Figure 369 – Adding Geometry attributes calculation geotrigger

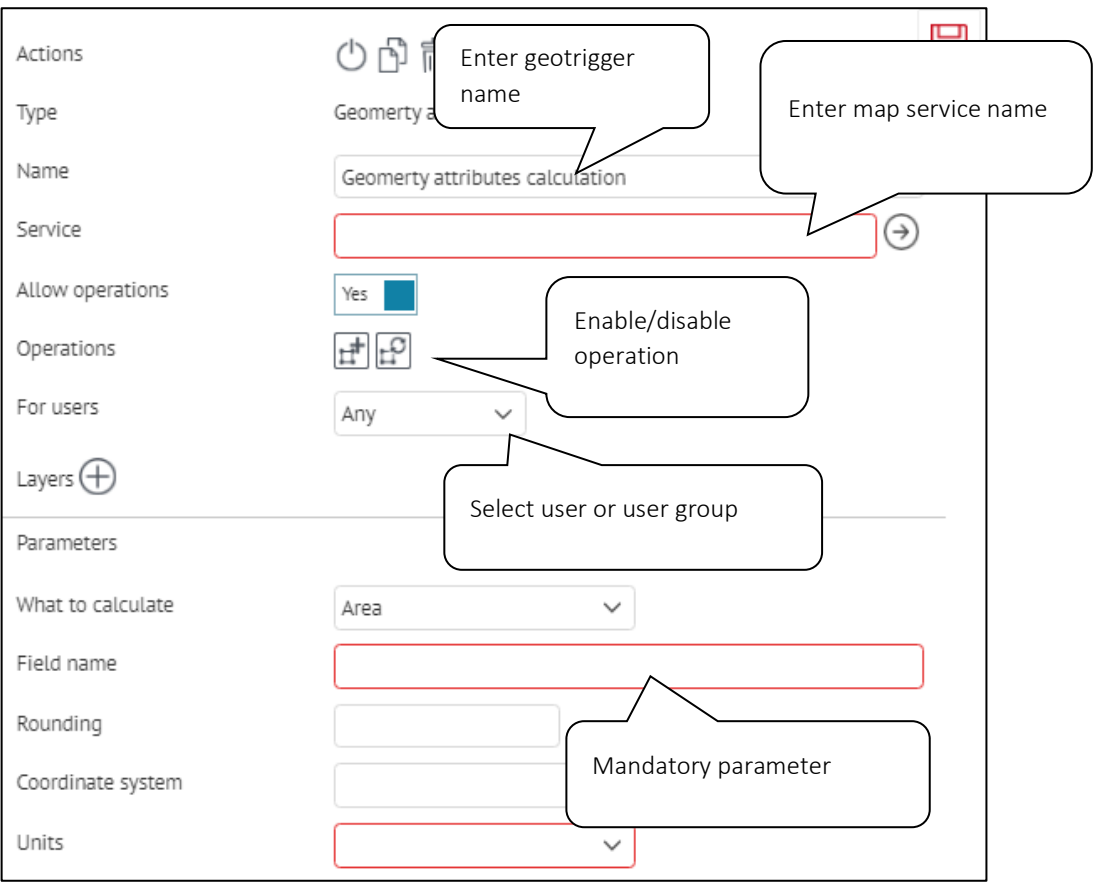

Figure 370 – Setting of Geometry attributes calculation geotrigger

<span id="page-349-0"></span>Define the following geotrigger operation conditions:

- 1. If needed, enter the name for the added geotrigger in *Name* field.
- 2. In *Service* enter the name of the map service to which the connection to interactive map is established in CoGIS Designer, and which functionality the geotrigger will extend.
- 3. whether geotrigger will operate by performing editing plugin operations. By default, yes. Select, during which operations it will operate, either creation or update of object.
- 4. for which user group geotrigger will operate. To do so, select required group in 'For users' field.
- 5. by editing in which map service layers geotrigger will operate. In 'Layers' field press  $\bigoplus$  and specify layers in  $\triangleq$
- 6. by editing of which objects geotrigger will operate:
	- a. define objects, by editing which geotrigger will operate. Specify SQL Definition query and geotrigger will operate by editing layer object, which value meets the expression. Press  $\bar{V}$ . SQL query is built as following:

<Name of attribute field> <Comparison operator> <'Name of value in attribute field'>

<Name of attribute field> <Comparison operator> <Numeric representation of value in attribute field>.

For example:

Status = 'Done'

Length  $> 20$ .

- b. define attribute field, by editing of which values geotrigger will operate;
- c. define territory, within which boundaries by editing or creating objects geotrigger will operate. To do so, check *Limit by extent* option, specify coordinates and coordinate system.
- d. define object of map service layer. To do so, check *Limit by objects* option and specify name of feature class and create SQL query defining the needed territory.
- 7. Select coordinate system used to calculate geometry.
- 8. Select measurement units used to calculate geometry.
- 9. Rounding value, number of decimal places.
- 10. Specify what will be calculated by geotrigger and to which field the result will be recorded:
	- a. Select X, Y, Z attribute fields for recording centroid coordinates.
	- b. Attribute field for recording area/geodesic area of polygon object.
	- c. Attribute field for recording length/geodesic length, line distance or polygon perimeter.
	- d. Attribute field for recording number of parts of multi-polygon objects.
	- e. Attribute field for recording number of points of multi-point objects.
	- f. Attribute field for recording object's geometry in WKT format.

11.5. Restriction on getting objects plugin to restrict viewing of map service data

With this plugin, you can limit access to map service data for selected group of users. To do so, on control panel press **a**nd select *Restriction on getting objects* plugin **3**, see [Figure](#page-351-0) 371 and specify the required settings, see [Figure](#page-351-1) 372.

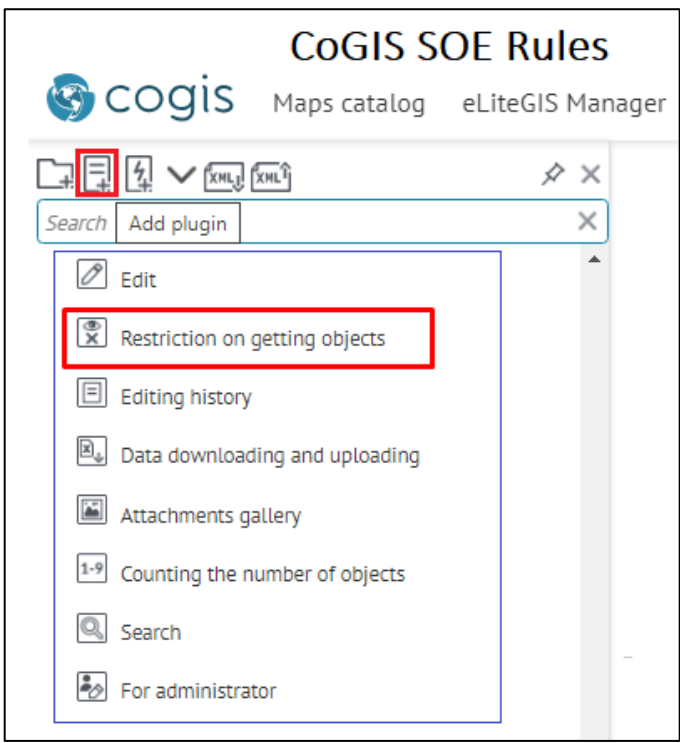

Figure 371 – Adding plugin Restriction on getting objects

<span id="page-351-0"></span>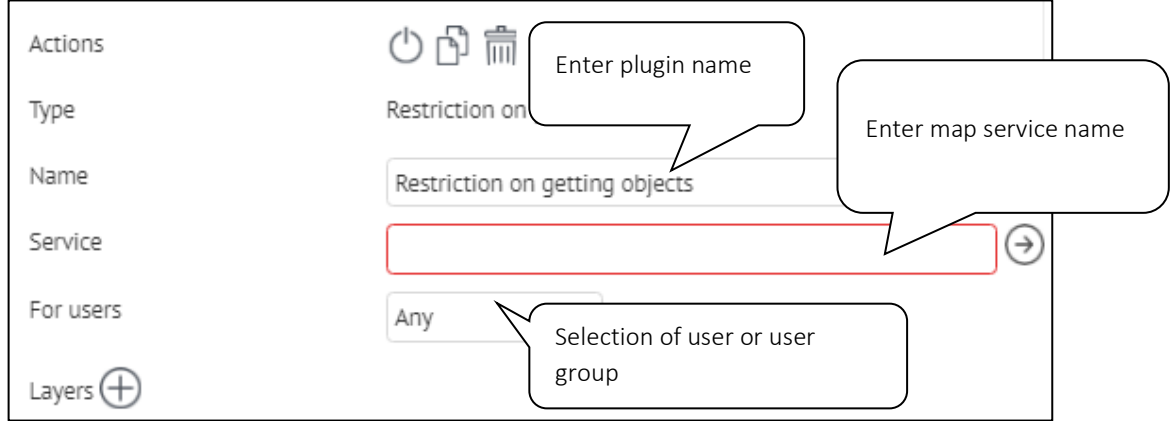

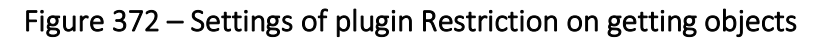

<span id="page-351-1"></span>Define the following conditions:

- 1. Which group of users will be allowed to access map service data view on map , identify, send requests and view data in attribute table. Select required group in *For users* field.
- 2. Objects of which map service layers will be allowed to view. In 'Layers' field press  $\bigoplus$  and specify layers in  $\mathcal{L}$ .
- 3. Which objects will be allowed to view for group of users:
	- a. define objects, by editing which geotrigger will operate. Specify SQL Definition query and geotrigger will operate by editing layer object, which value meets the expression. Press  $\overline{Y}$ . SQL query is built as following:

<Name of attribute field> <Comparison operator> <'Name of value in attribute field'>

or

<Name of attribute field> <Comparison operator> <Numeric representation of value in attribute field>.

For example:

Status = 'Done'

Length  $> 20$ .

- b. define attribute field, by editing of which values geotrigger will operate;
- c. define territory, within which boundaries by editing or creating objects geotrigger will operate. To do so, check *Limit by extent* option, specify coordinates and coordinate system.
- d. define object of map service layer. To do so, check *Limit by objects* option and specify name of feature class and create SQL query defining the needed territory.

## 11.6. Tracking objects editing history

Plugin allows you to save editing history in CoGIS Portal system tables, providing the following options:

- 1. viewing object editing history in Identify card;
- 2. restoring of object state by specific date of change, as well as restoring of geometry and attribute fields values.

Press  $\Box$  on control panel and select plugin *Editing history*  $\Box$ , see [Figure 373](#page-352-0) and specify the required settings, se[e Figure 374.](#page-353-0)

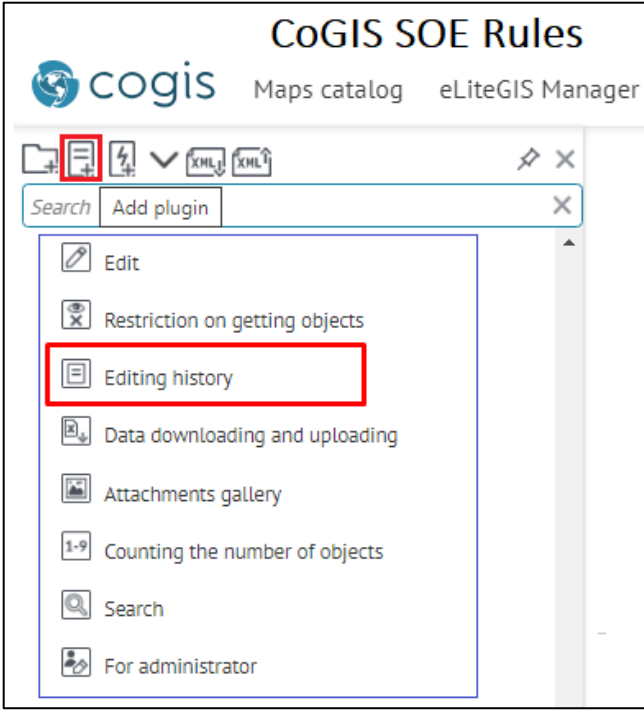

<span id="page-352-0"></span>Figure 373 – Adding plugin Editing history

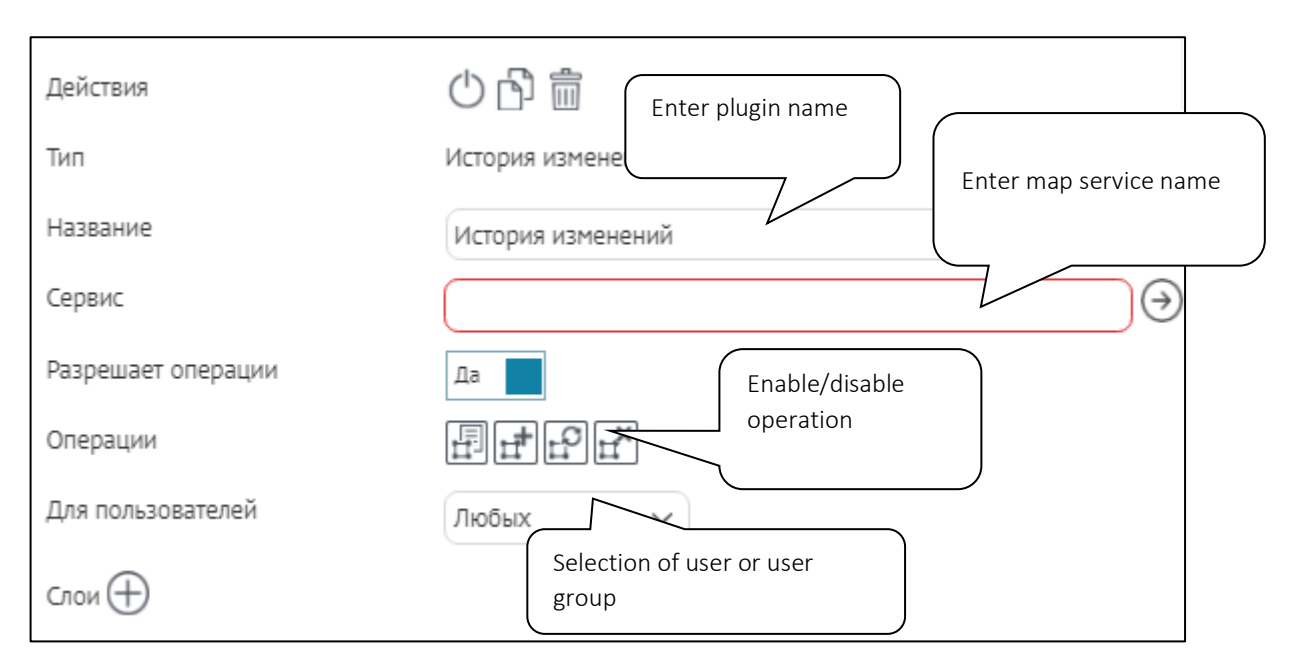

Figure 374 – Settings of plugin Editing history

<span id="page-353-0"></span>Define the following geotrigger operation conditions:

- 1. By which editing operations the editing history will be tracked.
- 2. For which user group the editing history will be tracked. Select the group in *For users* list.
- 3. By which map service layers the editing history will be tracked. In *Layers* field press  $\bigoplus$  and specify layers in  $\triangleq$
- 4. By editing of which objects the editing history will be tracked:
	- a. define objects, by editing which geotrigger will operate. Specify SQL Definition query and geotrigger will operate by editing layer object, which value meets the expression. Press  $\overline{V}$ . SQL query is built as following:

<Name of attribute field> <Comparison operator> <'Name of value in attribute field'>

or

<Name of attribute field> <Comparison operator> <Numeric representation of value in attribute field>.

For example:

Status = 'Done'

Length  $> 20$ .

- b. define attribute field, by editing of which values geotrigger will operate;
- c. define territory, within which boundaries by editing or creating objects geotrigger will operate. To do so, check *Limit by extent* option, specify coordinates and coordinate system.

d. define object of map service layer. To do so, check *Limit by objects* option and specify name of feature class and create SQL query defining the needed territory.

# 11.7. Downloading and uploading data

This plugin allows you to:

- 1. download data to map service layer added to map, from files in SHP, XLS, XLSX, CSV, and GPX formats;
- 2. upload data from map service layer added to map , as files in SHP, XLSX, CSV formats;
- 3. convert data by its download using custom coordinate systems and transformation parameters.

Coordinate system is set for basemap or for map service. Data for upload and download can be set in another coordinate system. In this case define data transformation from one coordinate system to another.

Press **F** on control panel and select plugin *Data downloading and uploading* <sub>,</sub> see [Figure](#page-354-0) 375 and specify the required settings, see [Figure](#page-355-0) 376.

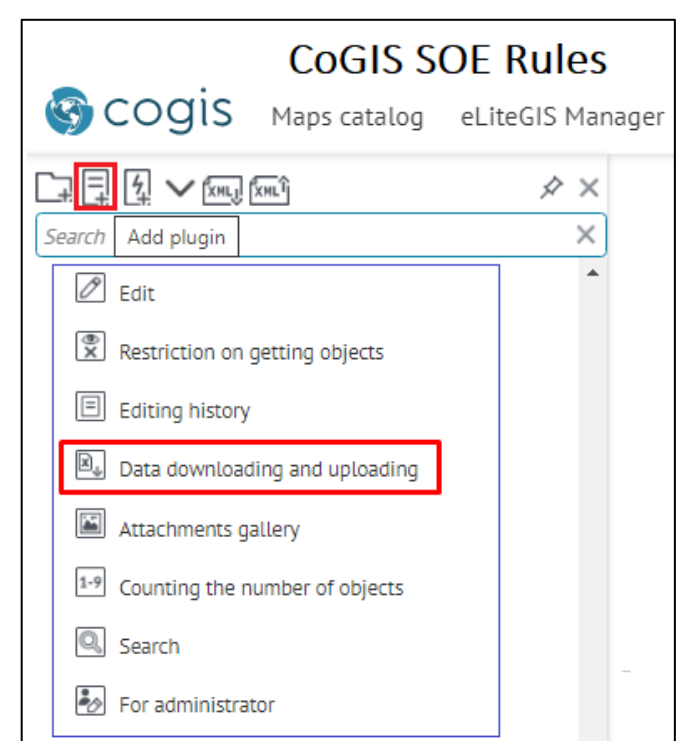

<span id="page-354-0"></span>Figure 375 – Adding plugin Data downloading and uploading

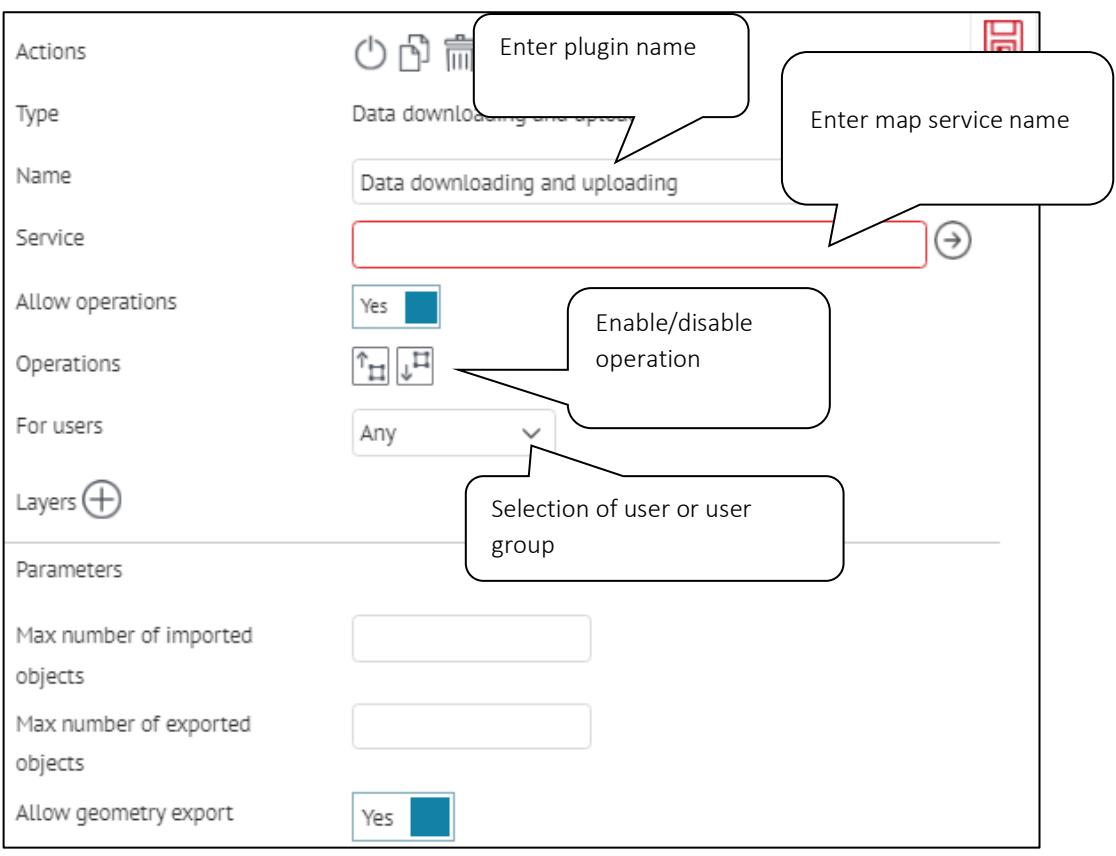

### Figure 376 – Settings of plugin Data downloading and uploading

<span id="page-355-0"></span>Define the following geotrigger operation conditions:

- 1. Which operations will be available for group of users on map data downloading or uploading, transforming coordinate system.
- 2. For which group of users data downloading or uploading will be available. Select required group in the drop-down list of the *For users* option.
- 3. To which layers data downloading and uploading will be available. Press  $\bigoplus$  in *Layers* and enter numbers of layers separated with hyphen or comma. For example, 0,1,5-10,14.
- 4. Which objects will be available by data downloading and uploading:
	- a. define objects, by editing which geotrigger will operate. Specify SQL Definition query and geotrigger will operate by editing layer object, which value meets the expression. Press  $\overline{Y}$ . SQL query is built as following:

<Name of attribute field> <Comparison operator> <'Name of value in attribute field'>

or

<Name of attribute field> <Comparison operator> <Numeric representation of value in attribute field>.

For example:

Status = 'Done'

Length  $> 20$ .

- b. define attribute field, by editing of which values geotrigger will operate;
- c. define territory, within which boundaries by editing or creating objects geotrigger will operate. To do so, check *Limit by extent* option, specify coordinates and coordinate system.
- d. define object of map service layer. To do so, check *Limit by objects* option and specify name of feature class and create SQL query defining the needed territory.
- 5. What is the maximum or minimal number of objects that can be downloaded or uploaded?
- 6. Whether uploading of objects coordinates is allowed. By default, yes, that is *Yes* is selected for *Allow geometry export* option.

# 11.8. Attachments gallery

Plugin allows you to show *Attachments gallery* on map. Pictures are attached to object in its *Identify card* on map .

The following operations can be done in *Attachments gallery*:

- 1. view all pictures attached to objects or only those attached to objects displayed in the current extent;
- 2. search object location on map, clicking on the attached picture, if appropriate settings have been selected;
- 3. view information about object, to which pictures are attached, in the *Identify card*.

Press **on** control panel and select plugin *Attachments gallery* **1**, see [Figure](#page-357-0) 377 and specify the required settings, see [Figure](#page-358-0) 378.

<span id="page-357-0"></span>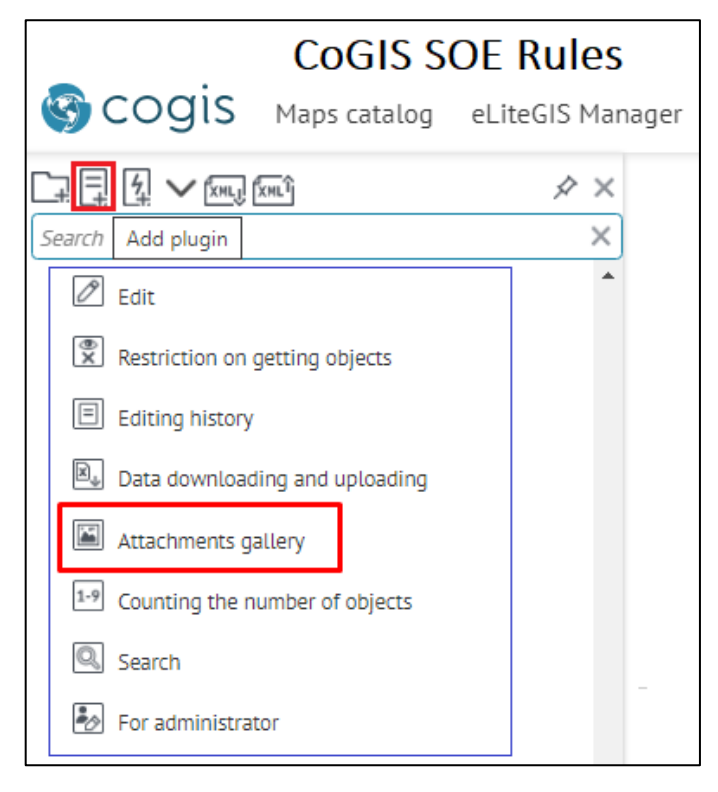

Figure 377 – Adding plugin Attachments gallery

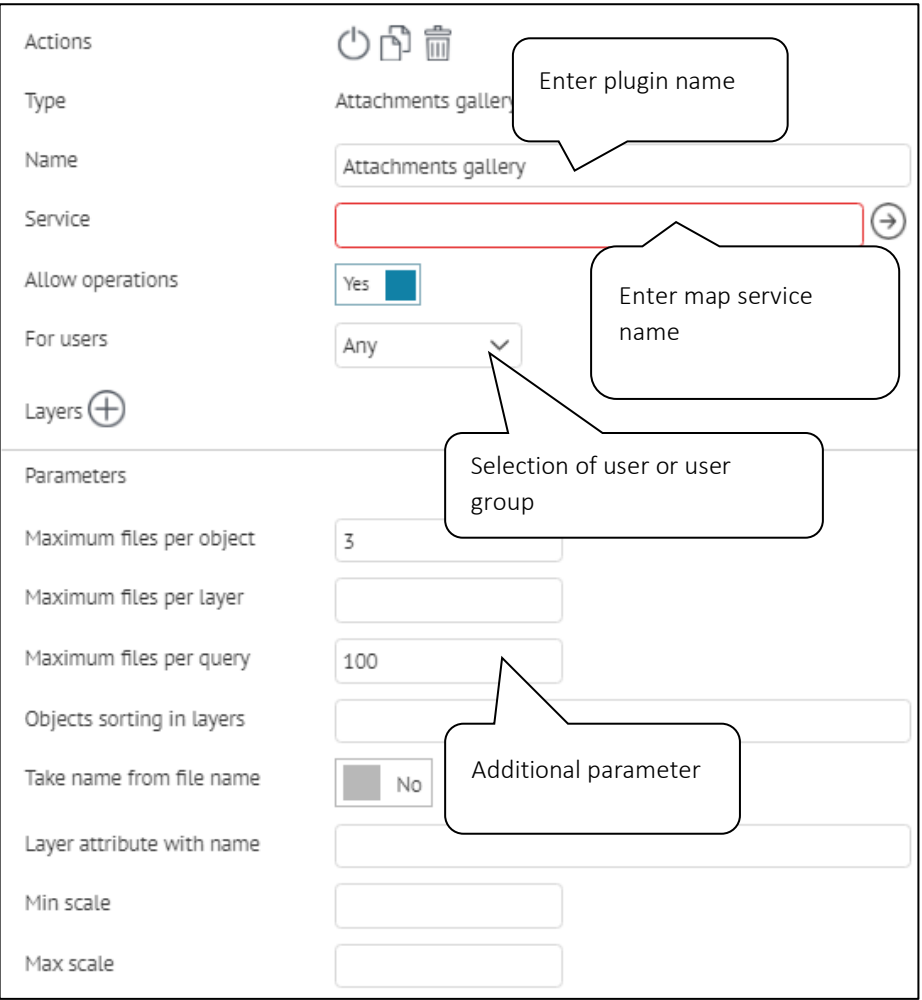

Figure 378 – Settings of plugin Attachments gallery

<span id="page-358-0"></span>Define the following geotrigger operation conditions:

- 1. For which group of users *Attachments gallery*will be shown on map . Select required group in the drop-down list of the *For users* option.
- 2. Attachments to objects of which map service layers will be shown in *Attachments gallery*. Press  $\bigoplus$  in *Layers* and enter numbers of layers separated with hyphen or comma. For example, 0,1,5-10,14.
- 3. Attachments of which objects will be displayed:
	- a. define objects, by editing which geotrigger will operate. Specify SQL Definition query and geotrigger will operate by editing layer object, which value meets the expression. Press  $\overline{Y}$ . SQL query is built as following:

<Name of attribute field> <Comparison operator> <'Name of value in attribute field'>

or

<Name of attribute field> <Comparison operator> <Numeric representation of value in attribute field>.

For example:

Status = 'Done'

Length  $> 20$ .

- b. define attribute field, by editing of which values geotrigger will operate;
- c. define territory, within which boundaries by editing or creating objects geotrigger will operate. To do so, check *Limit by extent* option, specify coordinates and coordinate system.
- d. define object of map service layer. To do so, check *Limit by objects* option and specify name of feature class and create SQL query defining the needed territory.
- 4. Maximum number of attachments that will be displayed in *Attachments gallery*. This parameter can be used when multiple pictures are attached to objects and there is no need to show them all in the gallery.
- 5. Maximum number of attachments that can be shown for one layer. For example, if multiple map service layers are added to map , which objects have attachments as pictures, and for all layers it is set to show pictures in the gallery.
- 6. Maximum number of attachments that can be shown per one request to map service.
- 7. How pictures will be sorted.
- 8. Whether pictures in *Attachments gallery* will be labeled by the file name or object value.
- 9. Minimum and maximum scale, at that *Attachments gallery* will be shown. This setting is recommended to use with setting of showing pictures depending on extent.
- 10. Minimal and maximal file size in bytes to regulate quality of shown pictures.
- 11. Filter for files names, for additional filtering of pictures in *Attachments gallery*.

11.9. Calculating number of objects in layer

*Counting the number of objects* plugin is provided for calculating number of objects in map service layer. Calculation is done by different criteria. Number of objects is shown in *Legend* on map , if appropriate settings of map service and CoGIS SOE are selected, see [4.2.2](#page-20-0) and [4.2.9](#page-67-0) for details.

Press  $\Box$  on control panel and select plugin *Counting the number of objects,* see [Figure](#page-360-0) 379 and specify the required settings, see [Figure](#page-360-1) 380.
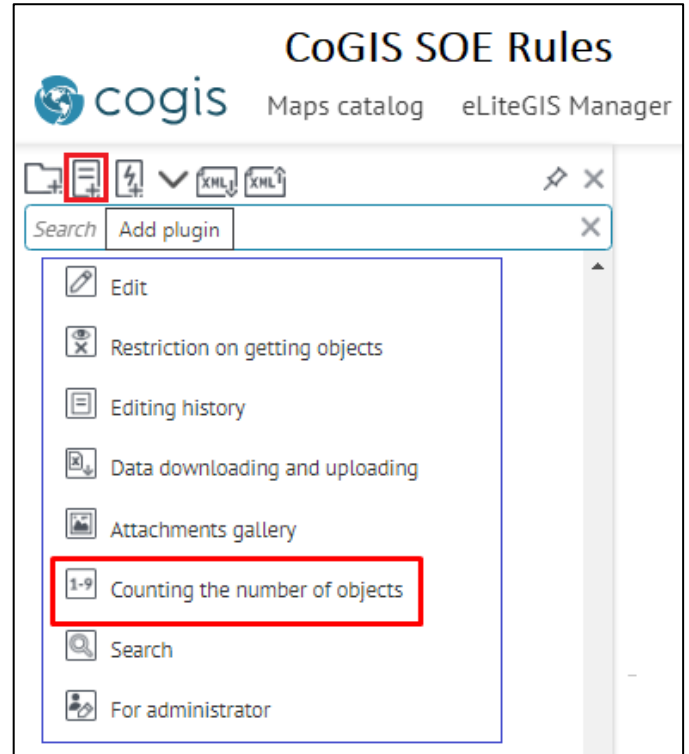

Figure 379 – Adding plugin Counting the number of objects

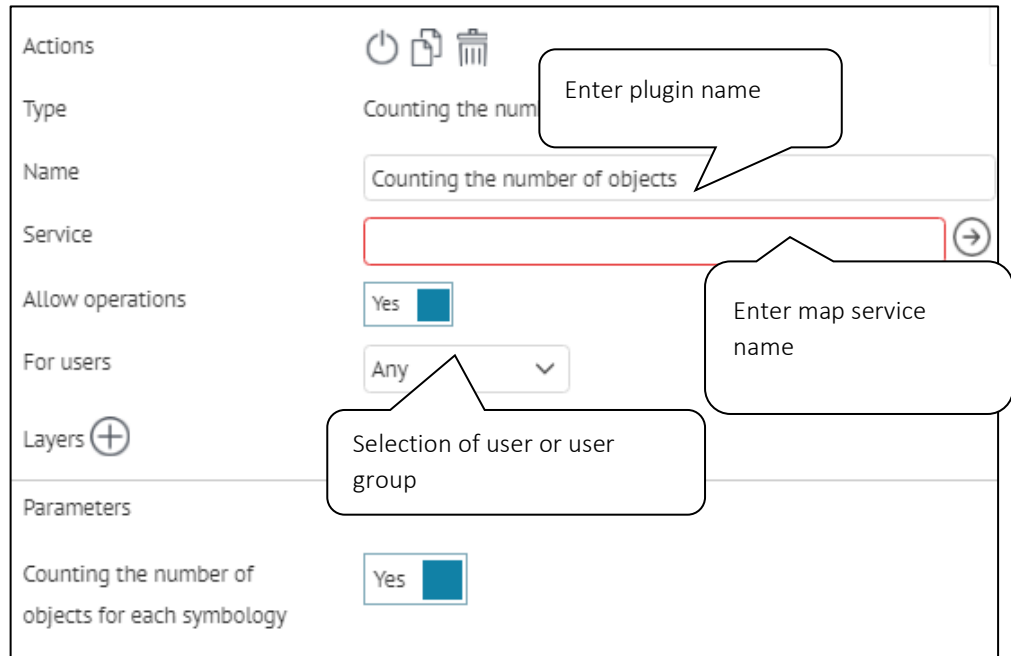

## Figure 380 – Settings of plugin Counting the number of objects

Define the following geotrigger operation conditions:

- 1. For which group of users the number of objects will be shown. Select required group in the drop-down list of the *For users* option.
- 2. For which map service layers calculation of objects will be allowed. Press  $\bigoplus$  in 'Layers' and enter numbers of layers separated with hyphen or comma. For example, 0,1,5-10,14.
- 3. For which groups of objects calculation should be done:

a. define objects, by editing of which geotrigger will operate. Specify SQL Definition query and geotrigger will operate by editing layer object, which value meets the expression. Press  $\bar{V}$ . SQL query is built as following:

<Name of attribute field> <Comparison operator> <'Name of value in attribute field'>

or

<Name of attribute field> <Comparison operator> <Numeric representation of value in attribute field>.

For example:

Status = 'Done'

Length  $> 20$ .

- b. define attribute field, by editing of which values geotrigger will operate;
- c. define territory, within which boundaries by editing or creating objects geotrigger will operate. To do so, check *Limit by extent* option, specify coordinates and coordinate system.
- d. define object of map service layer. To do so, check *Limit by objects* option and specify name of feature class and create SQL query defining the needed territory.
- 4. By default, number of objects for every symbology will be shown.

11.10. Advanced objects search. Flexible search and nearest objects.

The Advanced objects search plugin<sup><sup>2</sup> is provided for the following operations:</sup>

- 1. searching by standalone tables of map service;
- 2. displaying found objects sorted by distance and distance value;
- 3. sending request to get related objects;
- 4. sending request to get attribute table of relationship class;
- 5. limiting search by attributes or territory;
- 6. searching by matching criteria;
- 7. searching with preliminary splitting of request to separate words, without considering the words order.

Press **d** on control panel and select plugin *Search*. In *Service* field specify map service name, to which connection for map is established in *CoGIS Designer*, and which functionality plugin will extent, see [Figure](#page-362-0) 381.

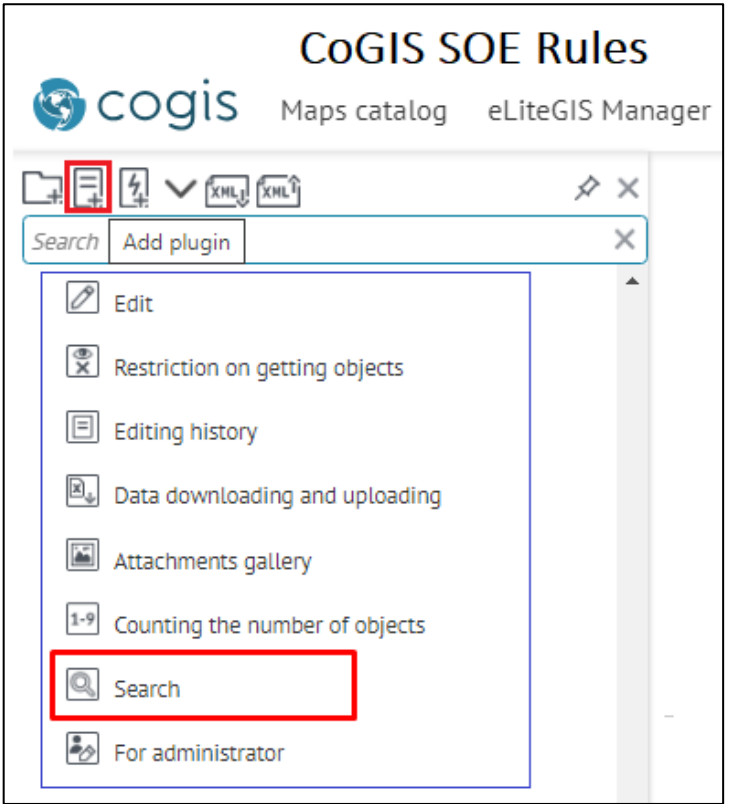

Figure 381 – Adding Search plugin

<span id="page-362-0"></span>Wait until the plugin appears in the Plugins catalog tree and in the right part of the window the Search plugin settings appear, see [Figure](#page-362-1) 382.

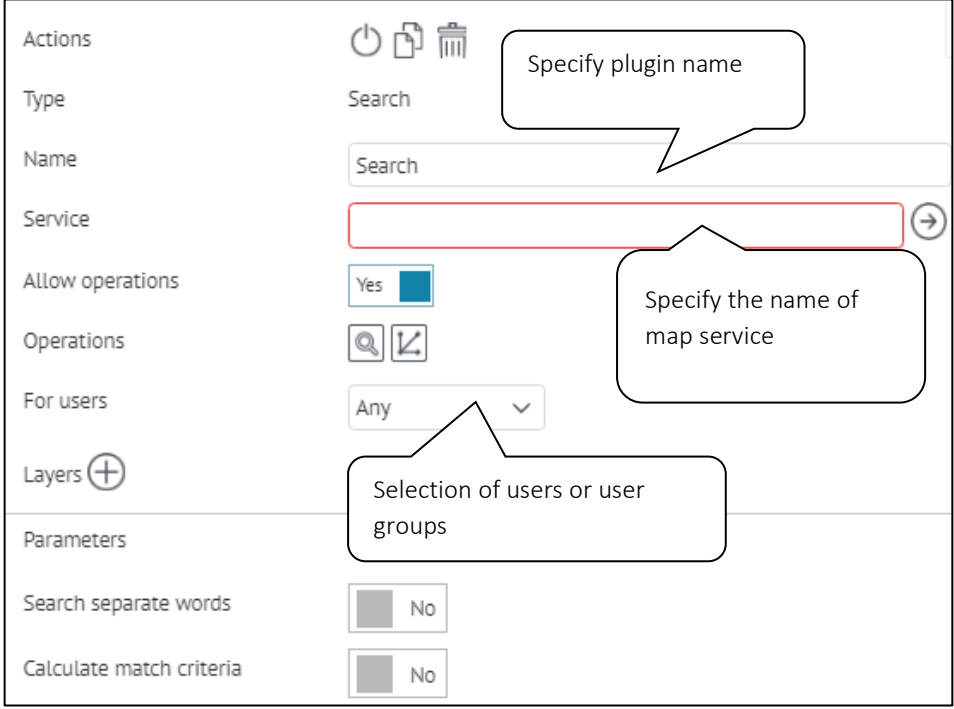

<span id="page-362-1"></span>Figure 382 – Settings of the Search plugin

Specify:

- 1. By default, the plugin is displayed in the Plugins catalog with the name based on the plugin's type. To rename plugin, enter the new name in the *Name* field.
- 2. In *Service* field specify map service name, which functionality plugin will extent. Note that this field is mandatory for correct work of all the plugins added to the Plugins catalog tree.
- 3. By default the users can send requests to get related objects and attribute table of relationship class, as in the Search plugin settings the *Allow operations* control is set to *Yes* and the *Search* and *Request related objects* options are enabled.

4. You can specify the group of users allowed to use these operations. Select required group in the drop-down list of the *For users* option, see [Figure](#page-363-0) 383.

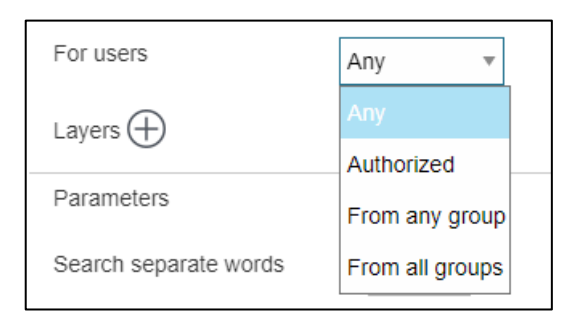

Figure 383 – Selecting user group

<span id="page-363-0"></span>If you selected *Any* or *From any group*, press  $\bigoplus$  button and enter the name of the group in the appeared field, see [Figure](#page-363-1) 384.

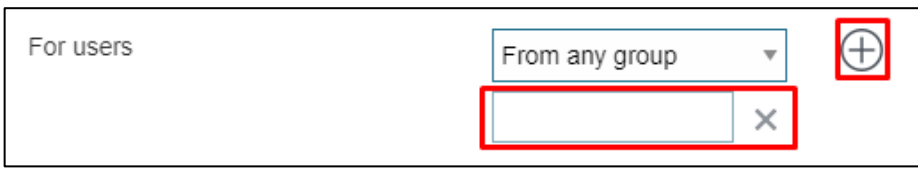

Figure 384 – Entering user group name

<span id="page-363-1"></span>The list of user groups is displayed in the *User accounts*section of the *Administration* menu, which is described in section *[9](#page-310-0) [Managing](#page-310-0) user accounts*. The user account access rights are set in the *Settings* section of the *Administrator permissions* tab.

5. Specify for which map service layers the search of objects will be allowed. Press  $\bigoplus$  in *Layers* and specify layers in .

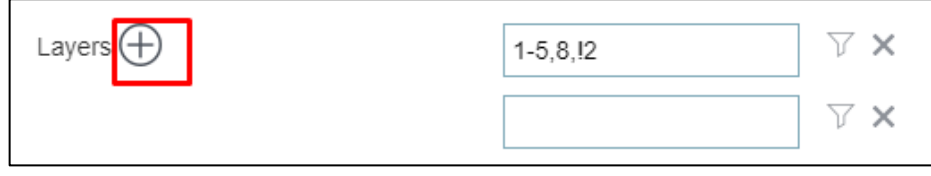

## Figure 385 – Entering layers numbers

You can specify SQL Definition query defining for which objects of map service layer the search will be allowed. Press  $\overline{V}$  button shown on [Figure](#page-364-0) 386.

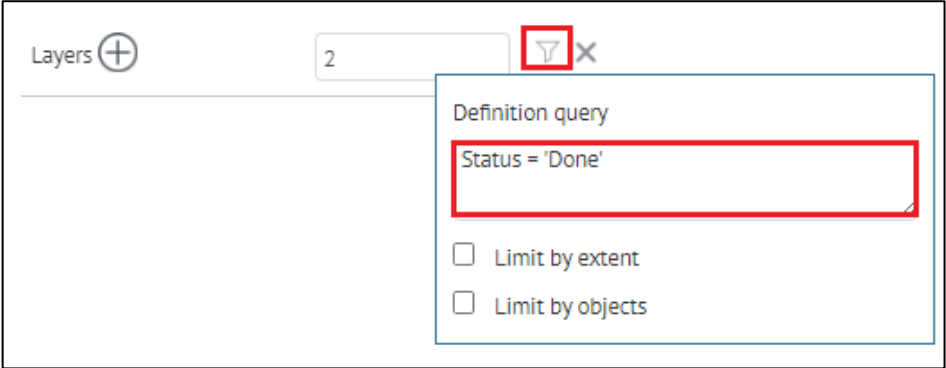

Figure 386 – SQL query for attribute field value

- <span id="page-364-0"></span>o In the *Definition query* enter your SQL expression as <Attribute field name> <Comparison operator> <'value'> or < Attribute field name > < Comparison operator > <Numeric value>. For example, as on [Figure](#page-364-0) 386 above: Status = 'done'.
- $\circ$  You can specify territory where search for objects will be done. To do so, press  $\overline{V}$ button, check *Limit by extent* option in the appeared window and specify the required territory entering values to *XMax*, *XMin*, *YMax*, *YMin* fields.
- o Сheck *Limit by objects* option and specify name of feature class and create SQL query defining the needed territory.
- 6. *Search separate words*  the ability to set up a flexible search, in which the query will be divided into words, and the search will be performed by the values of attribute fields that include the words of the query, and the location of the words in the query will not be considered. For example, a search query has the form "axioma store". In this case, the query is divided into "store" and "axioma", then a search is made by the values of the attribute fields, which include the query words, and the location of the words in the query is not considered. The result will be: "Axioma of low prices. Hardware store".

To set such advanced flexible search, in *Parameters* select *Yes* for *Search separate words* option, see [Figure](#page-364-1) 387.

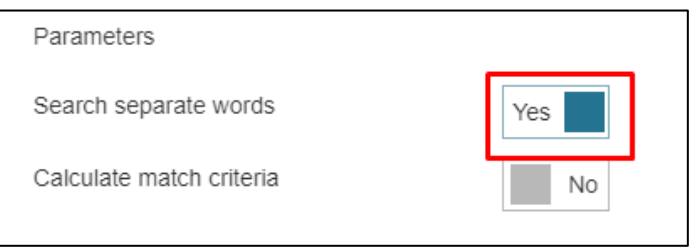

Figure 387 – Setting flexible search

<span id="page-364-1"></span>7. The search results can be sorted based on the match criteria which supposes the exact match of search request and its result. If such match is not found, the match criteria supposes that the search result starts from the search request, and if this match is not found, then the match criteria will be the case when the search result contains the search request. In order that the search results are sorted by match criteria, in *Parameters* select *Yes* for *Calculate match criteria* option, see [Figure](#page-365-0) 388.

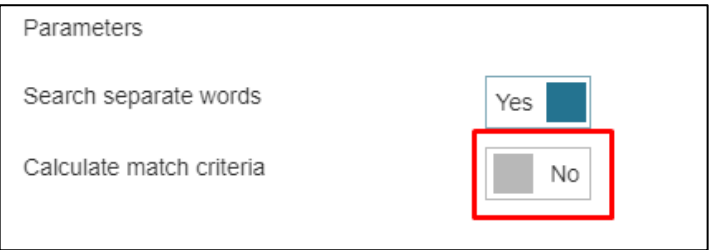

<span id="page-365-0"></span>Figure 388 - Sorting search results by match criteria